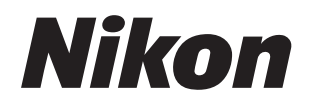

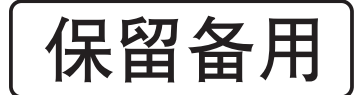

数码照相机

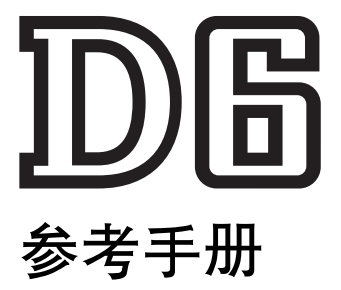

- 使用产品前请仔细阅读本使用说明书。
- 为确保正确使用本照相机,请务必阅读 " 安全须知 " [\(第](#page-40-0) xli 页)。
- 本使用说明书内同时包含有附件的使用说明。

# <span id="page-1-0"></span>包装内物品

请确认您照相机的包装中是否包含下列所有物品。

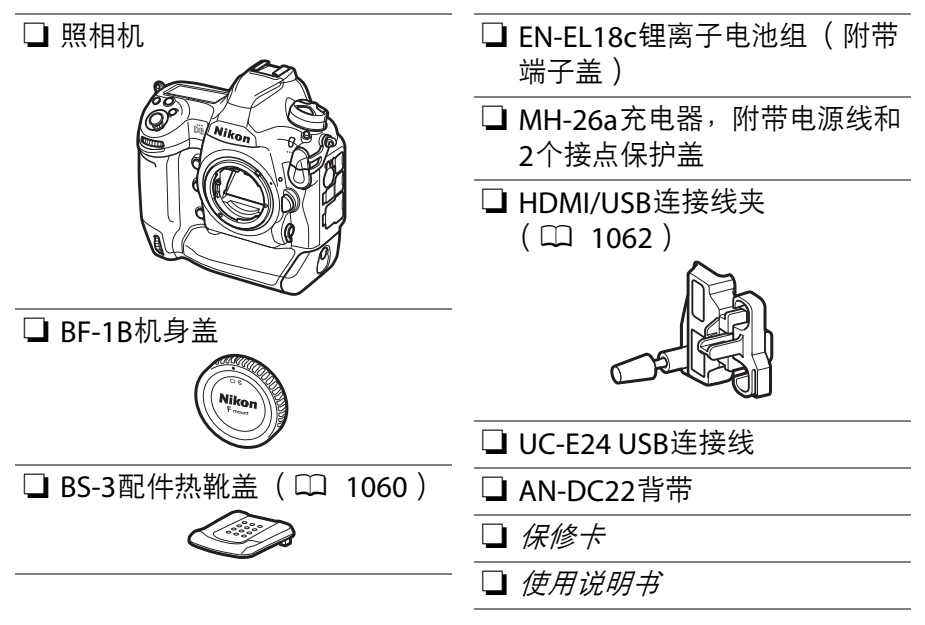

存储卡需另行选购。

## **D6**设备型号:**N1823**

# ■ 尼康下载中心

访问尼康下载中心可下载固件更新、 ViewNX-i和其他尼康软件, 以 及尼康产品 (包括照相机、尼克尔镜头和闪光灯组件)的说明书。 https://downloadcenter.nikonimglib.com/

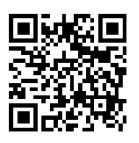

# <span id="page-3-0"></span>关于本说明书

# ❚❚ 图标

本说明书使用以下图标和惯例。使用它们有助于您查找所需信息。

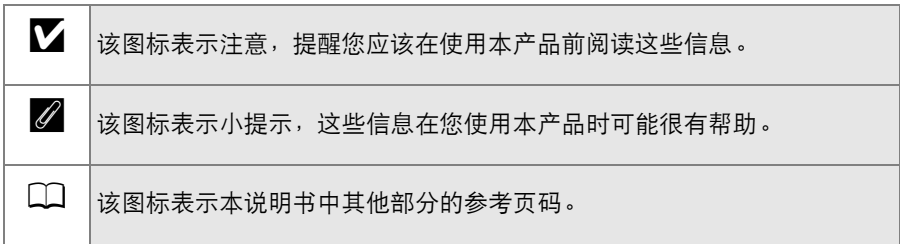

## ■■ 惯例

- 本照相机中可使用CFexpress (B型)和XQD存储卡。在整个说明书 中, CFexpress和XQD存储卡一般统称为"存储卡"。但是在需要分清两 种存储卡的情况下会使用"CFexpress卡"和"XQD卡"。
- 在整个说明书中,电池充电器统称为"充电器"。
- 在整个说明书中,智能手机和平板电脑统称为"智能设备"。
- 在整个说明书中, "默认设定"指的是在出厂时处于生效状态的设定。本 说明书将使用默认设定进行说明。

## ■ 锂离子电池组

锂离子电池组是GB31241-2014 《便携式电子产品用锂离子电池和电池 组安全要求》对产品的定义名称。本资料也存在对锂离子电池组简称为" 电池"的情形。

#### A安全须知

"安全须知"包括重要安全使用说明。在使用照相机之前,请务必先阅读本部分内 容。有关详细信息,请参阅"安全须知" (□ xli)。

# 目录

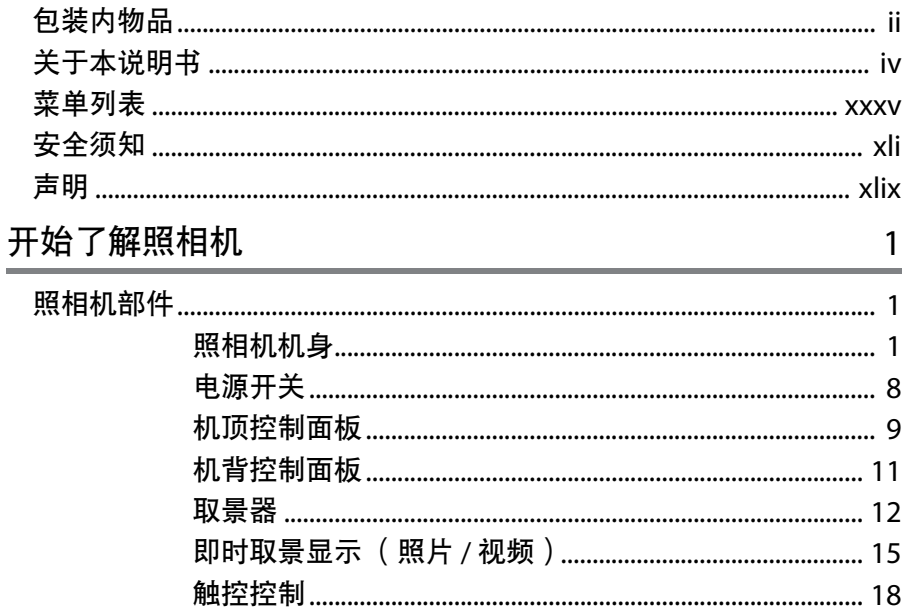

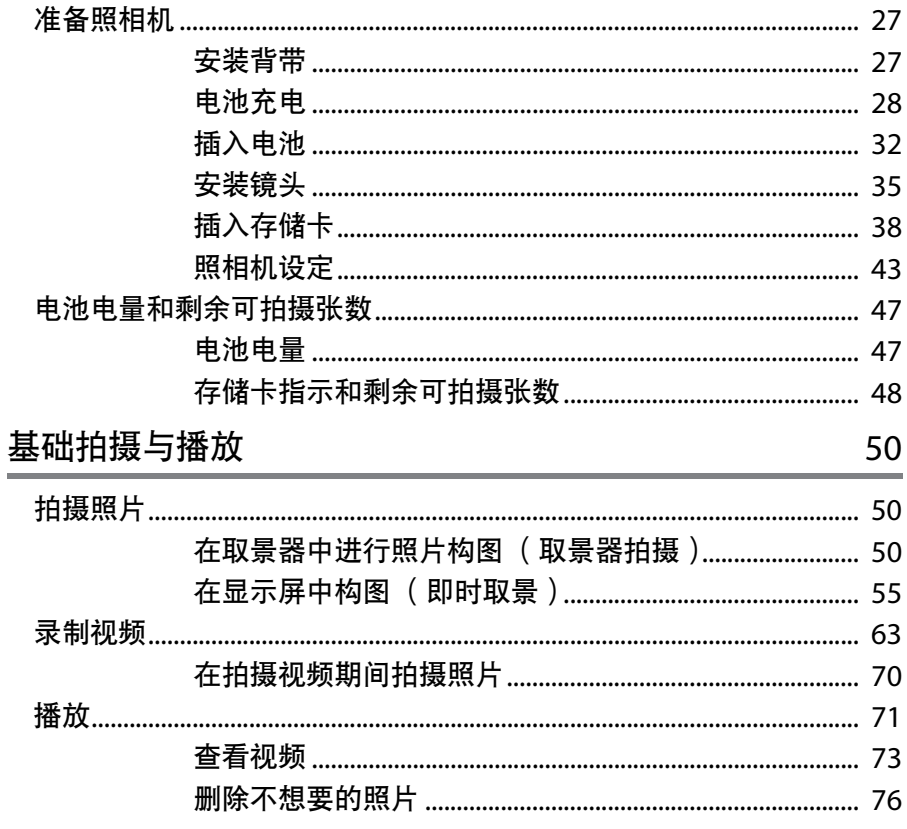

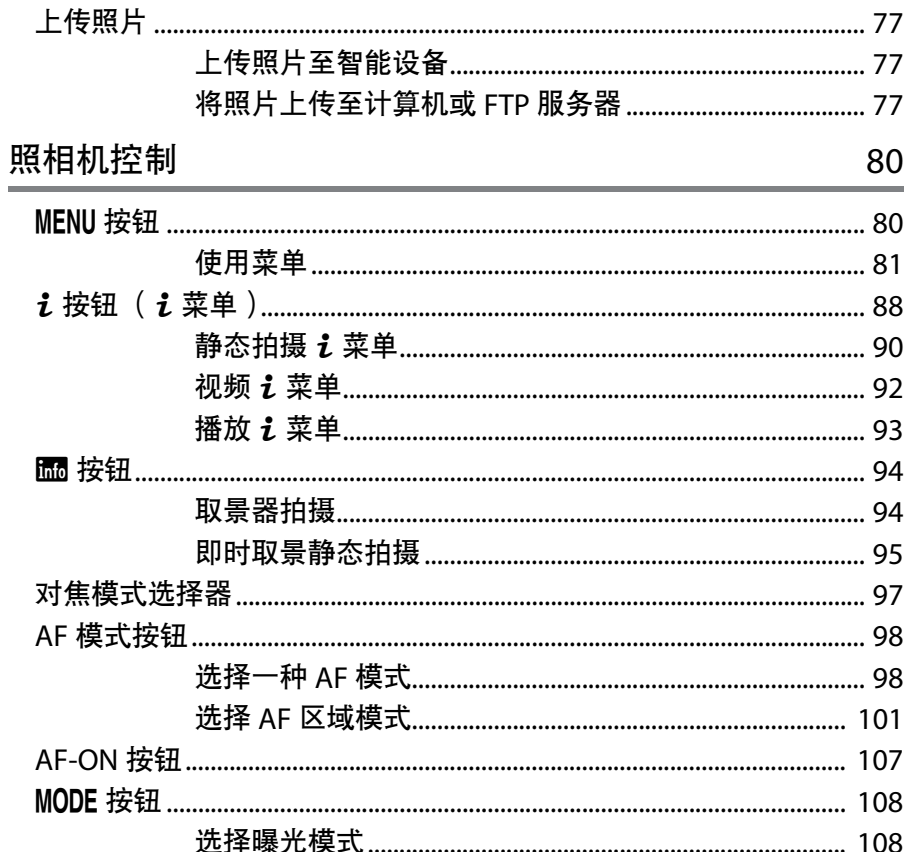

#### viii 目录

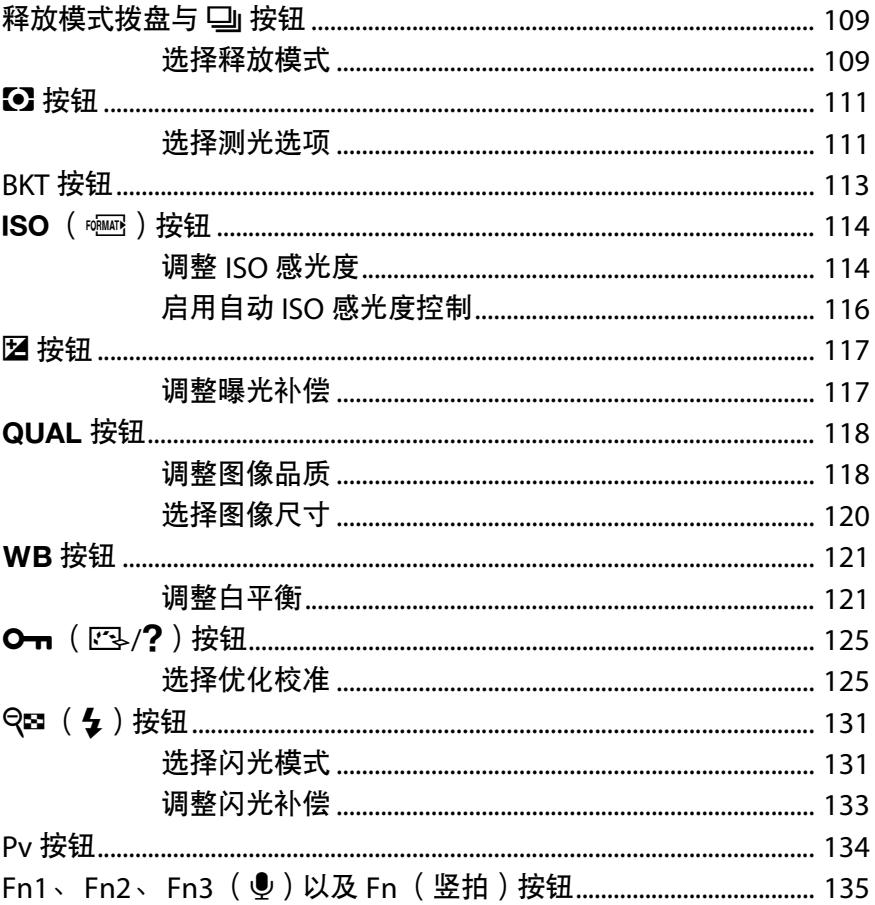

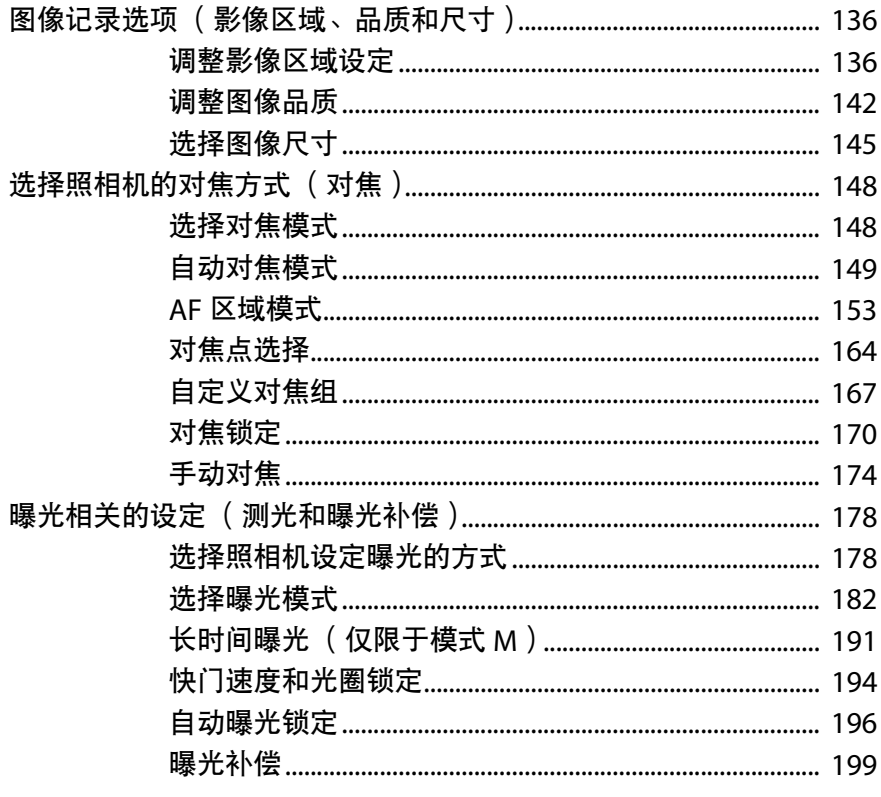

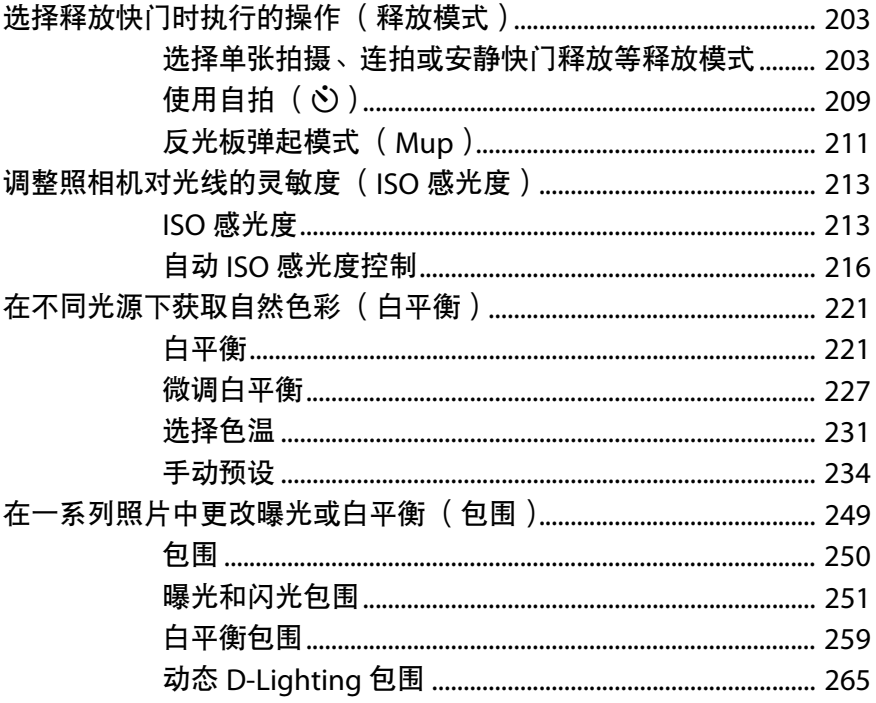

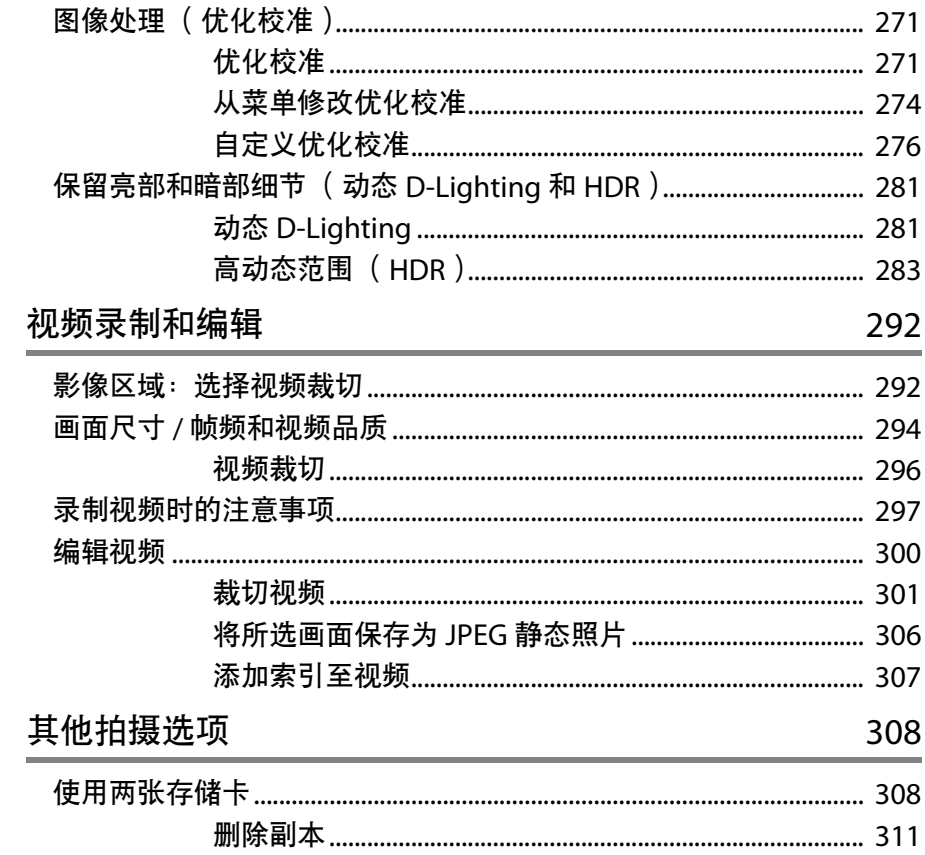

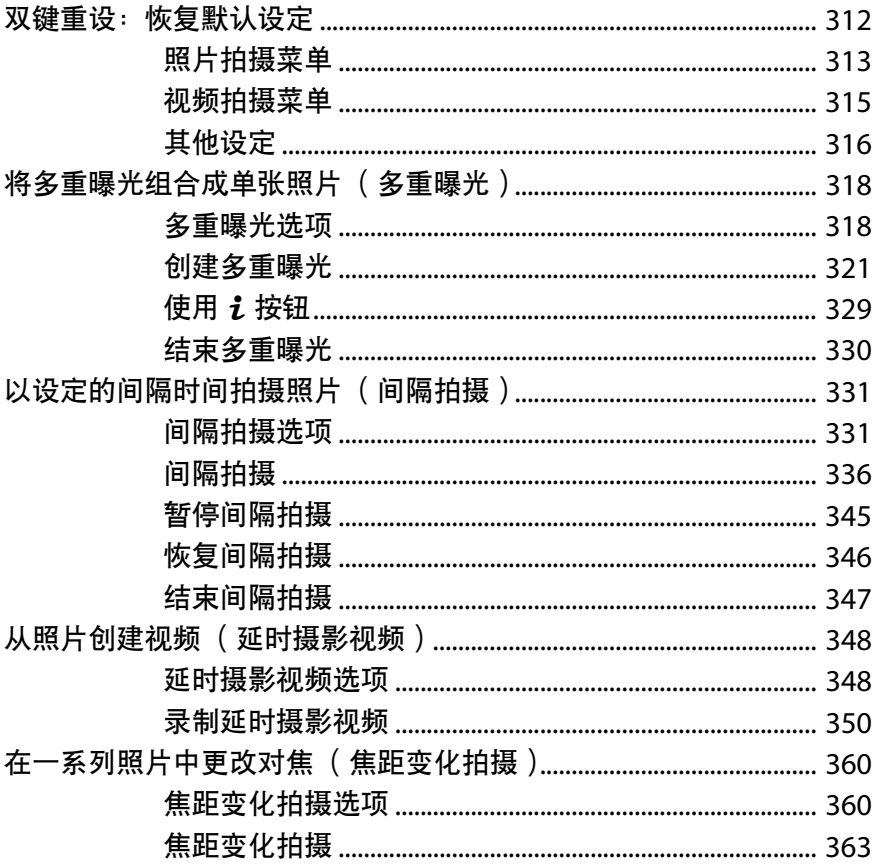

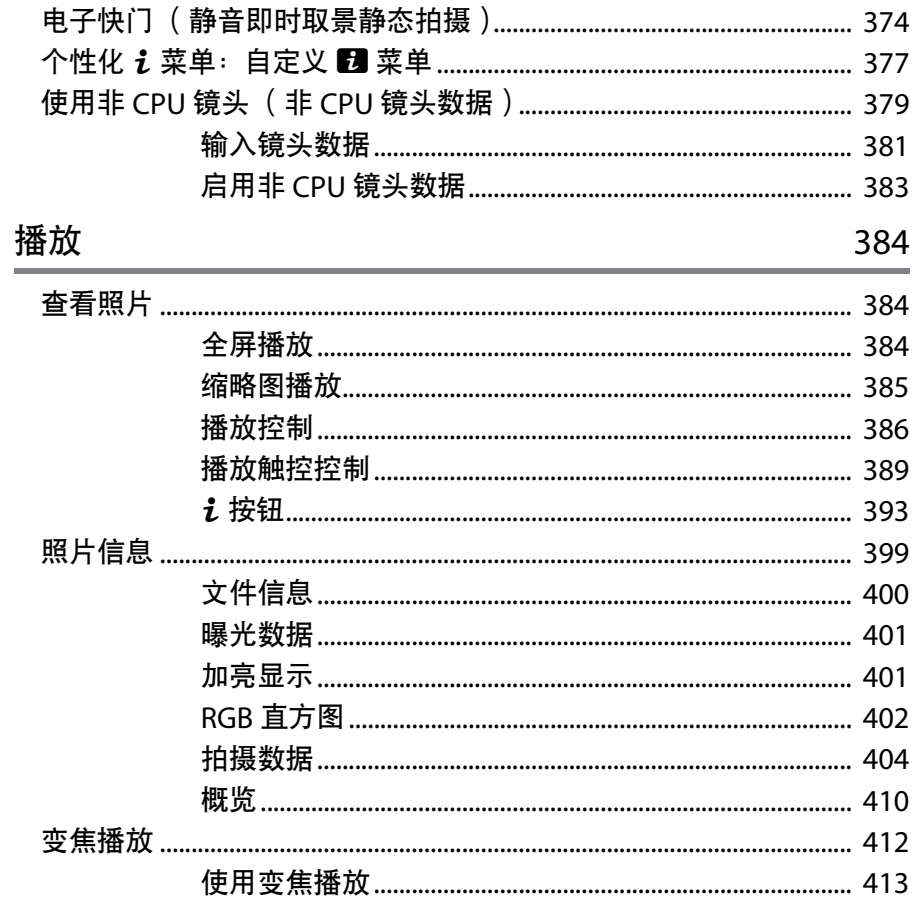

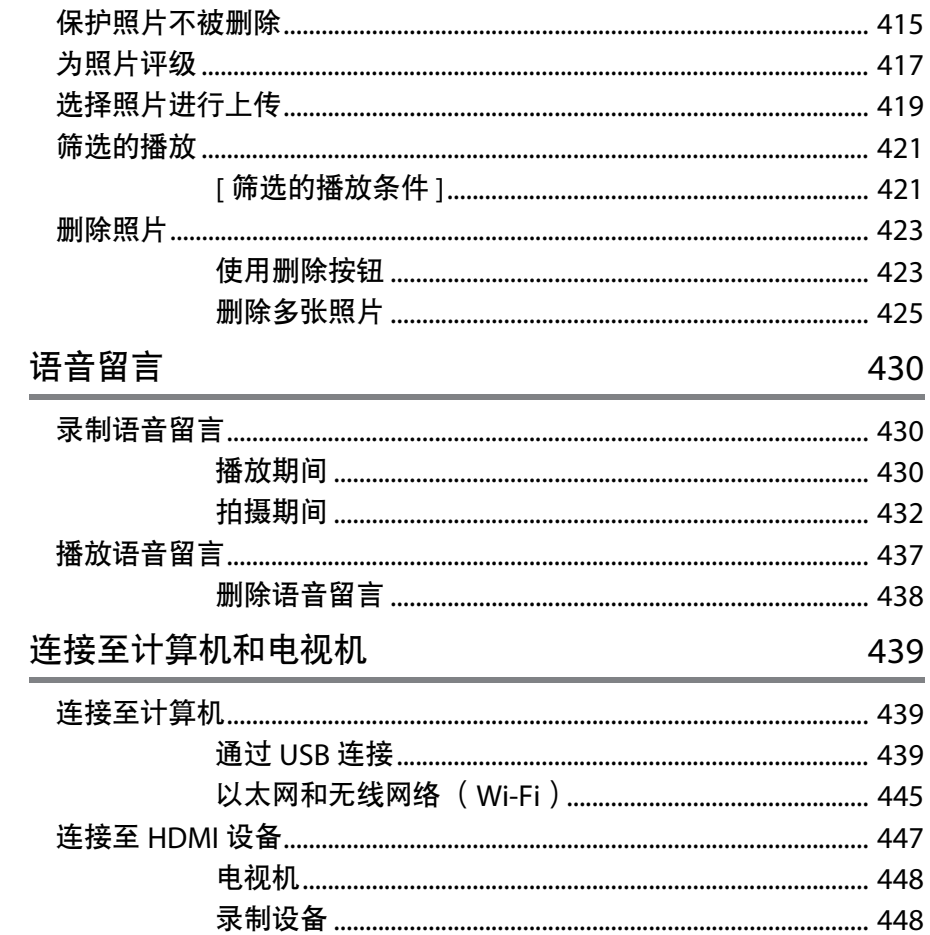

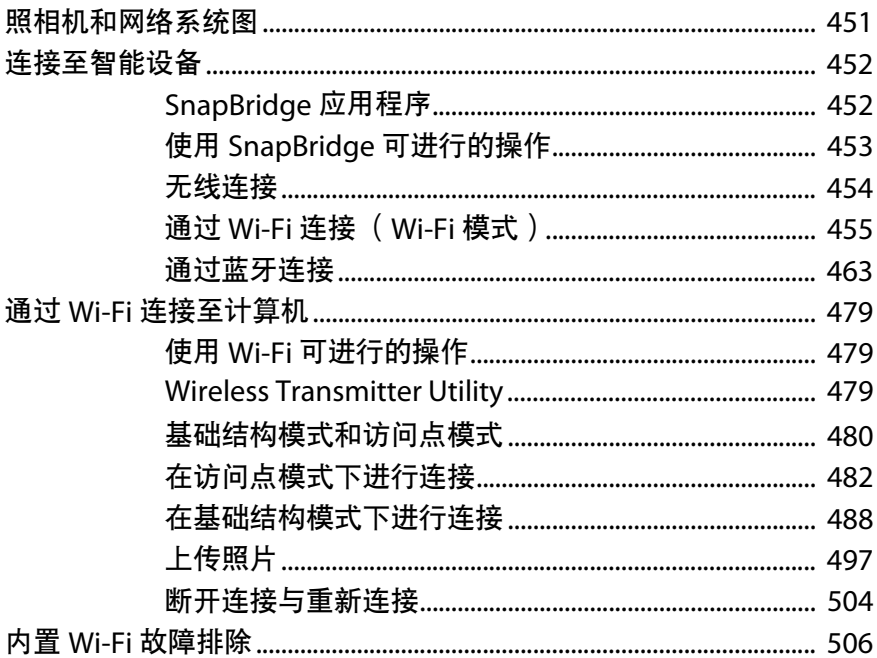

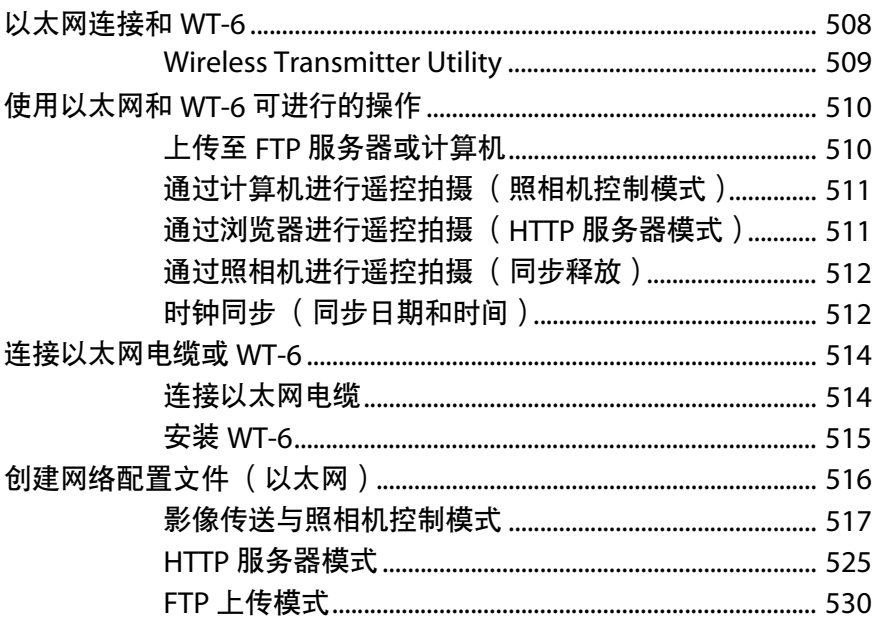

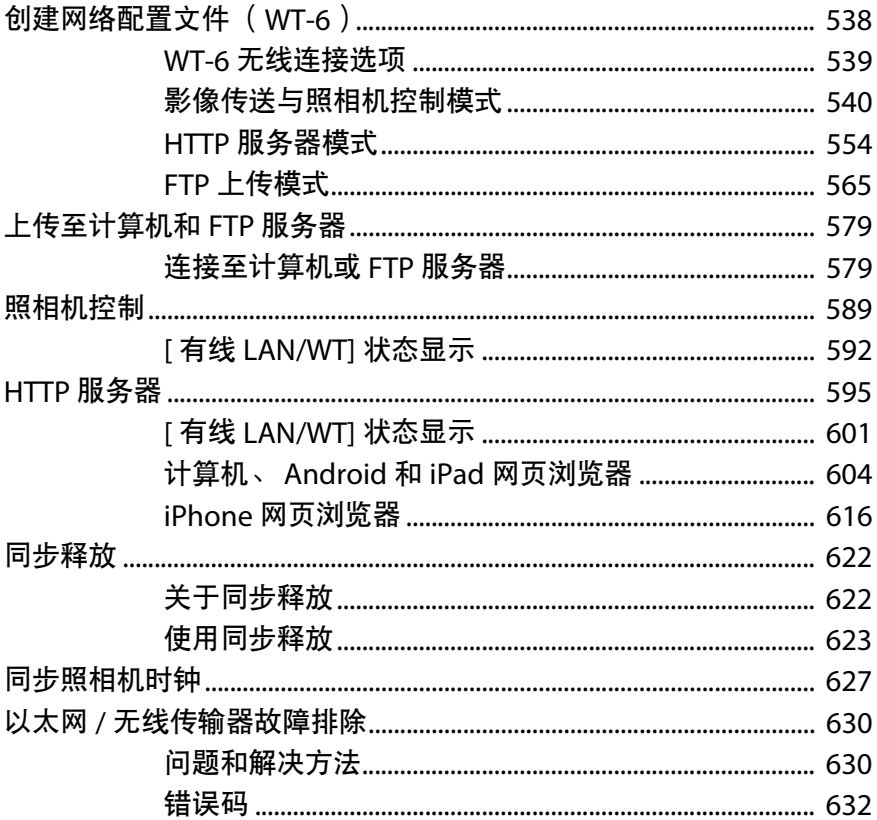

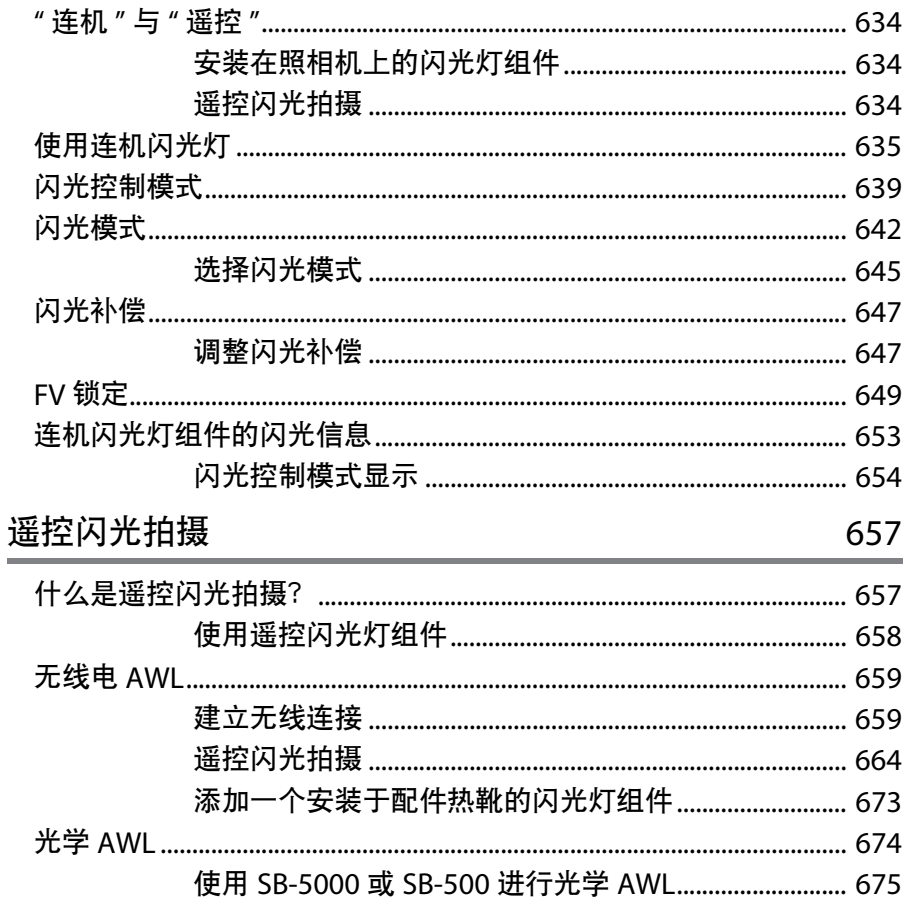

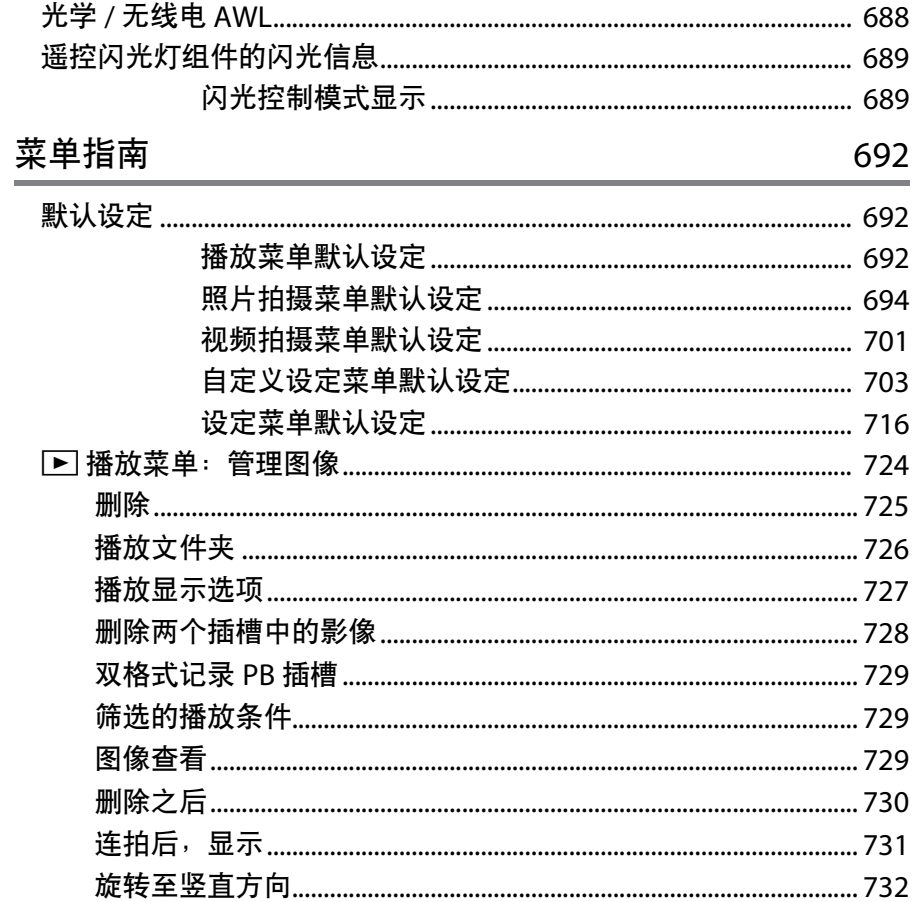

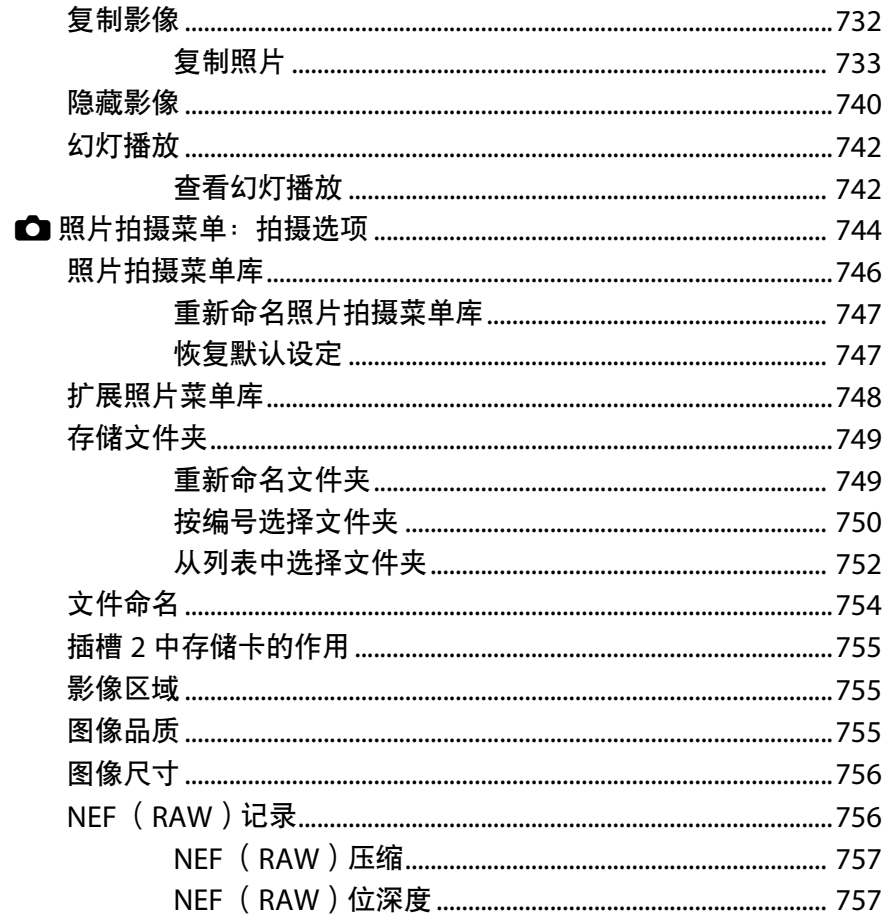

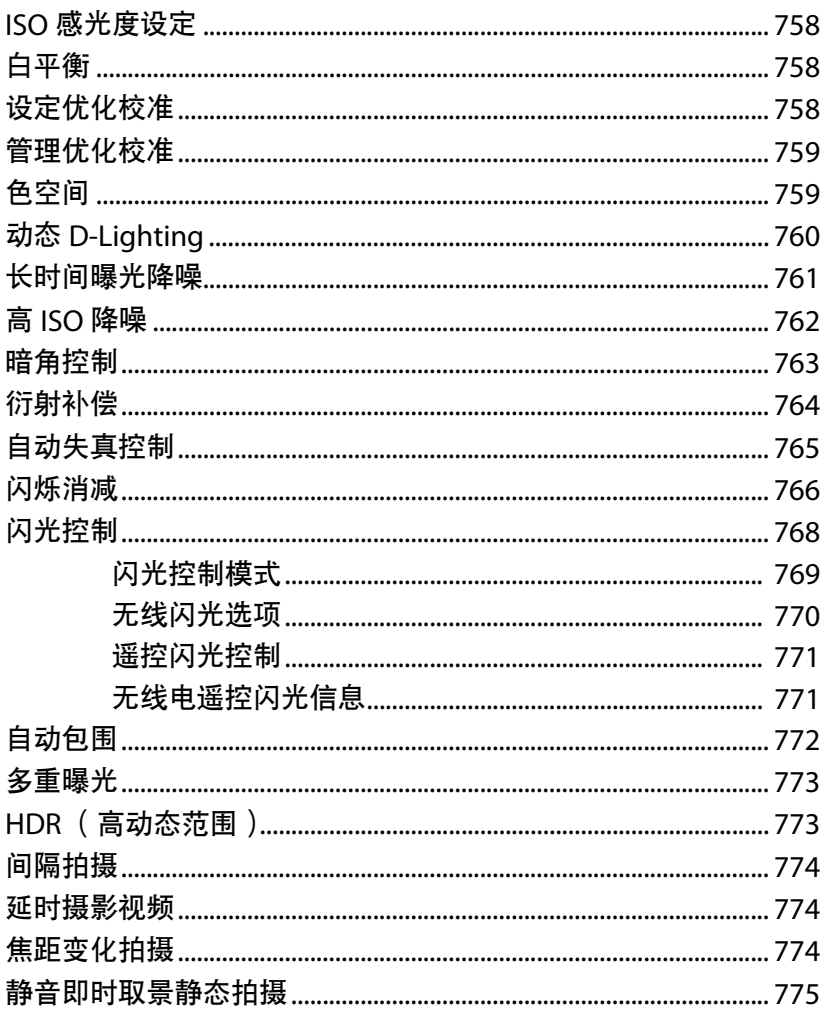

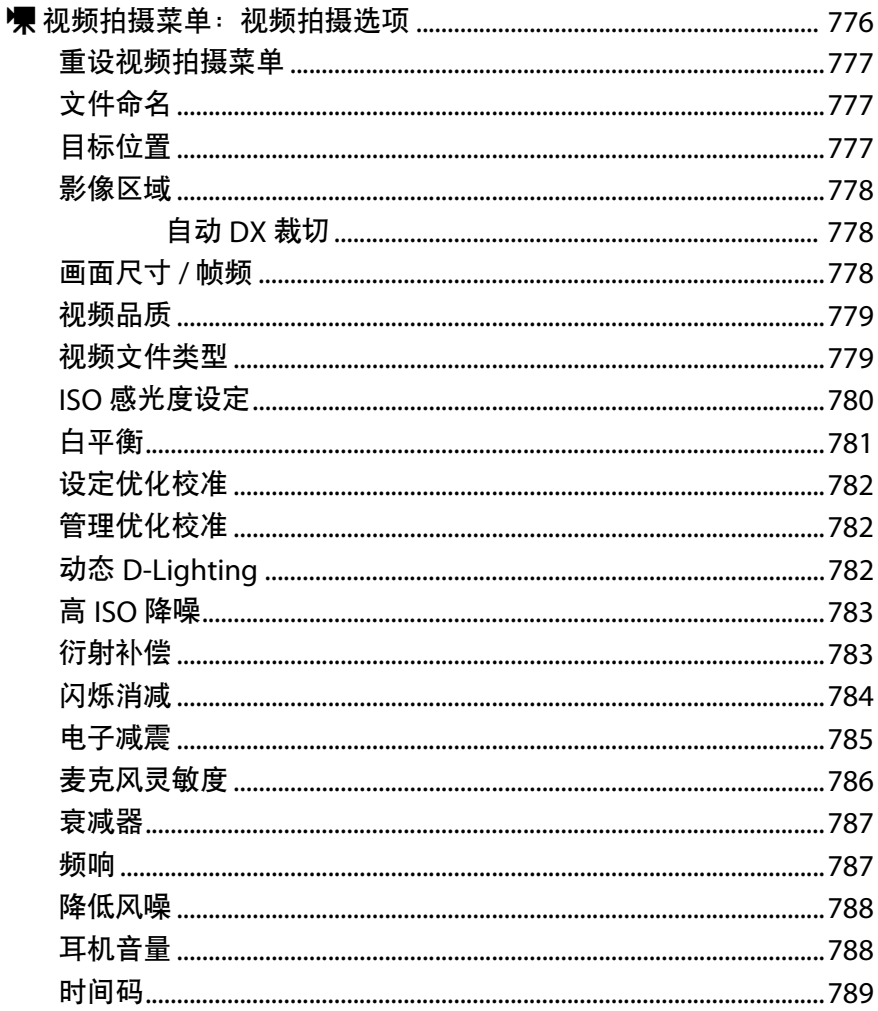

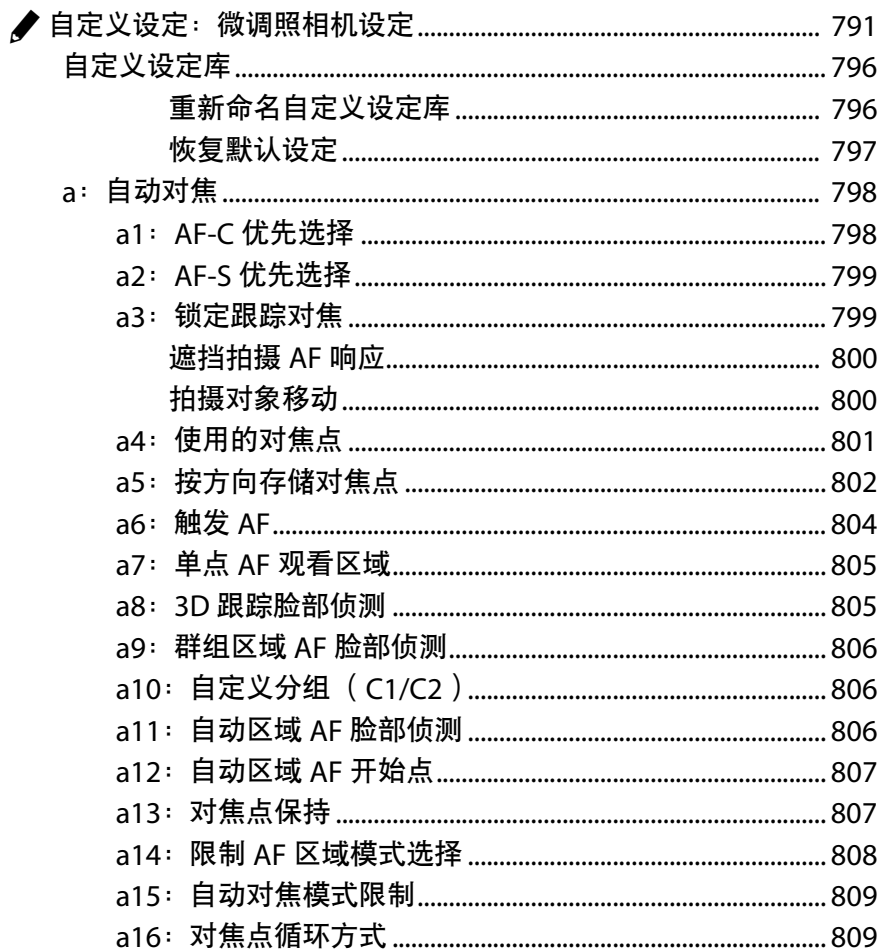

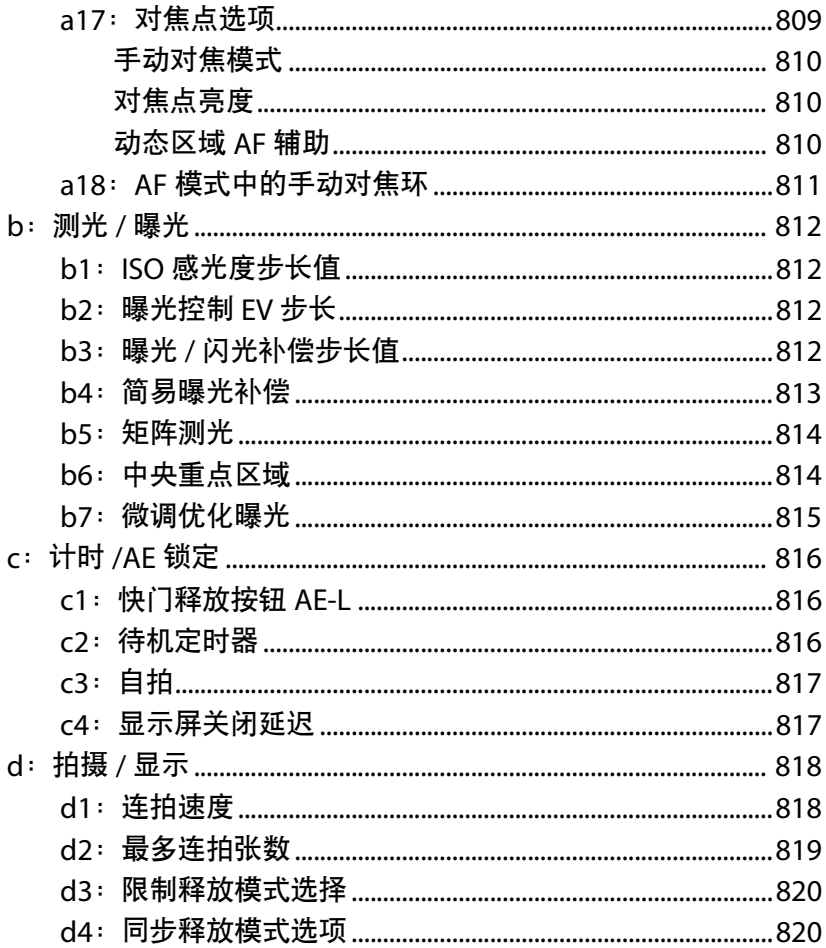

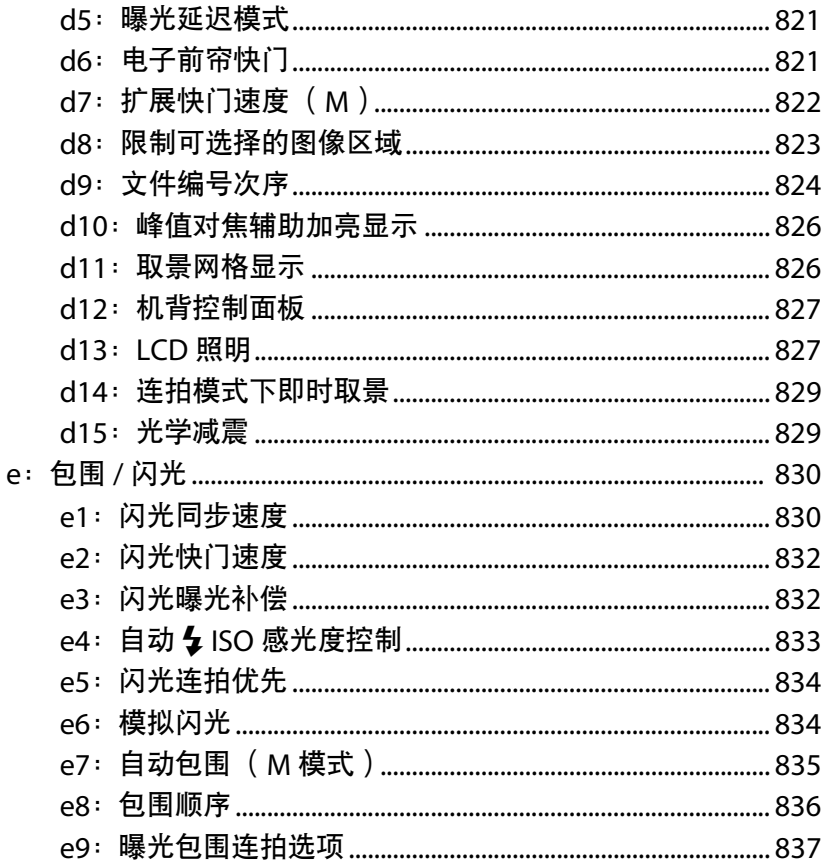

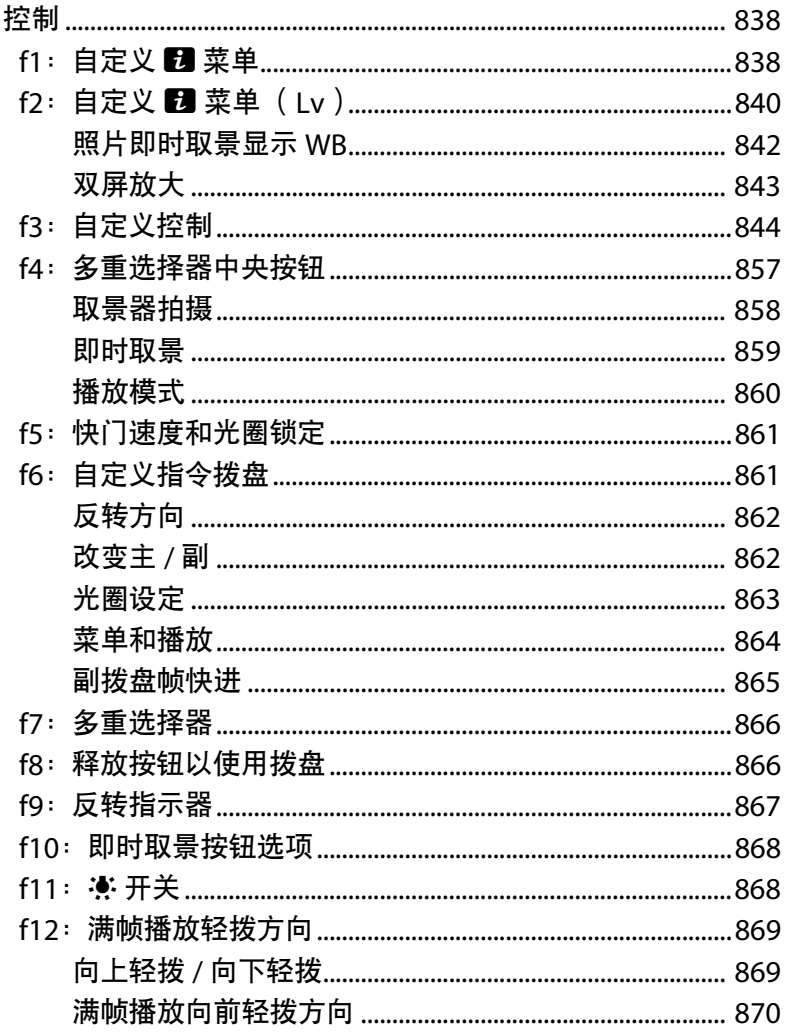

 $f$ :

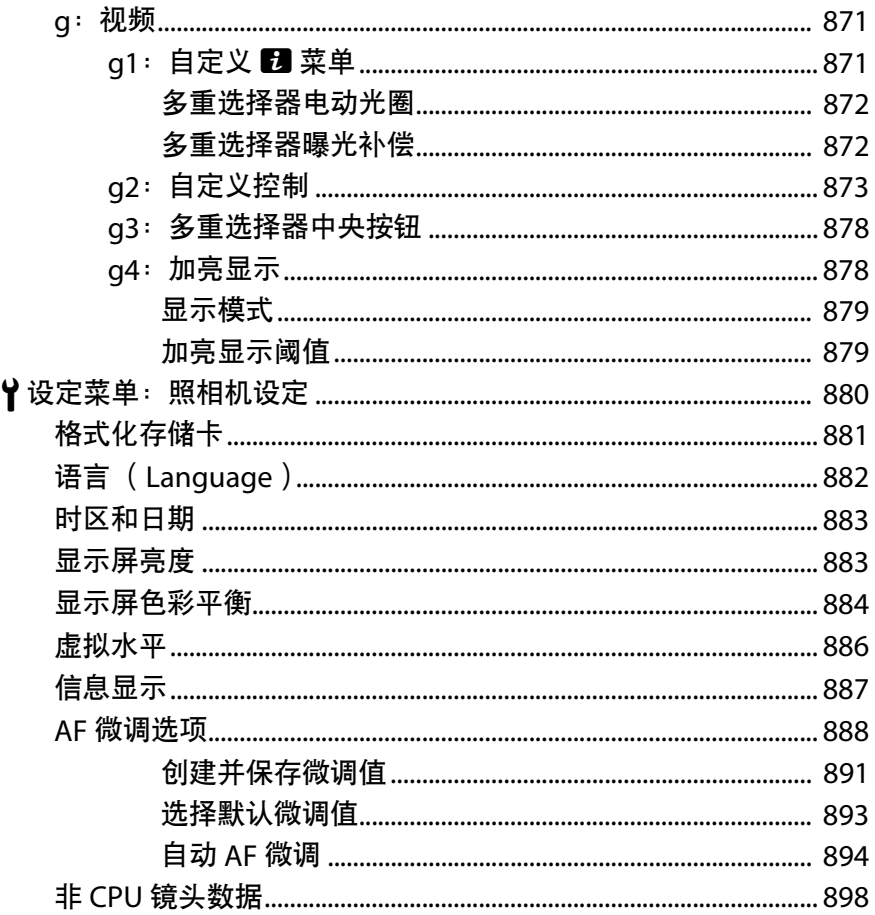

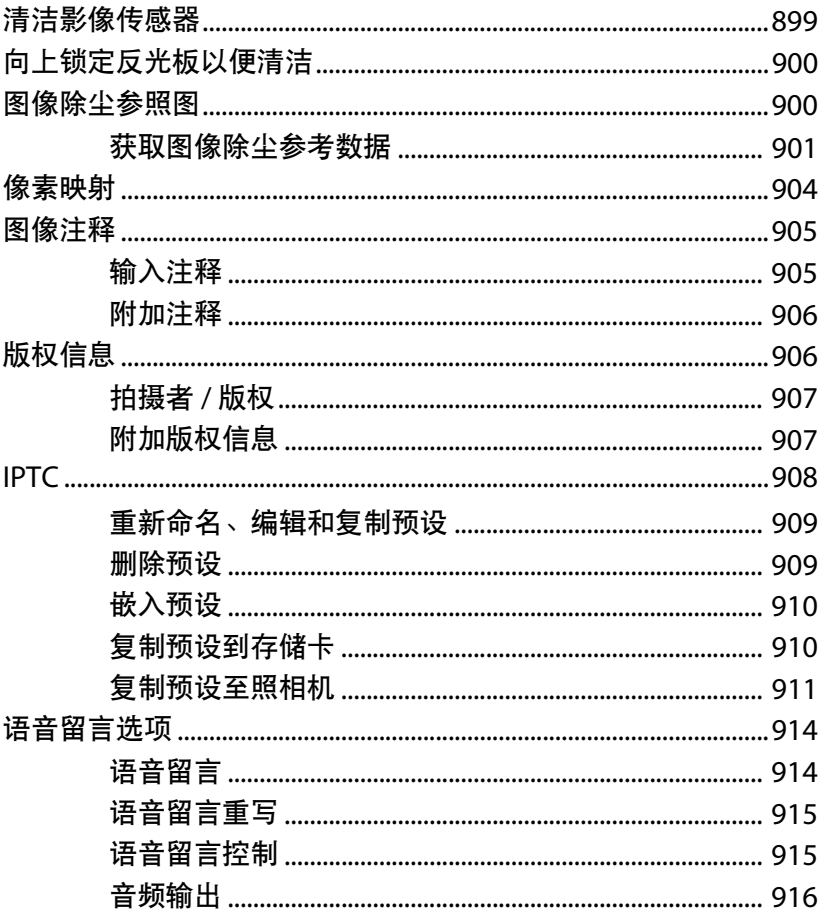

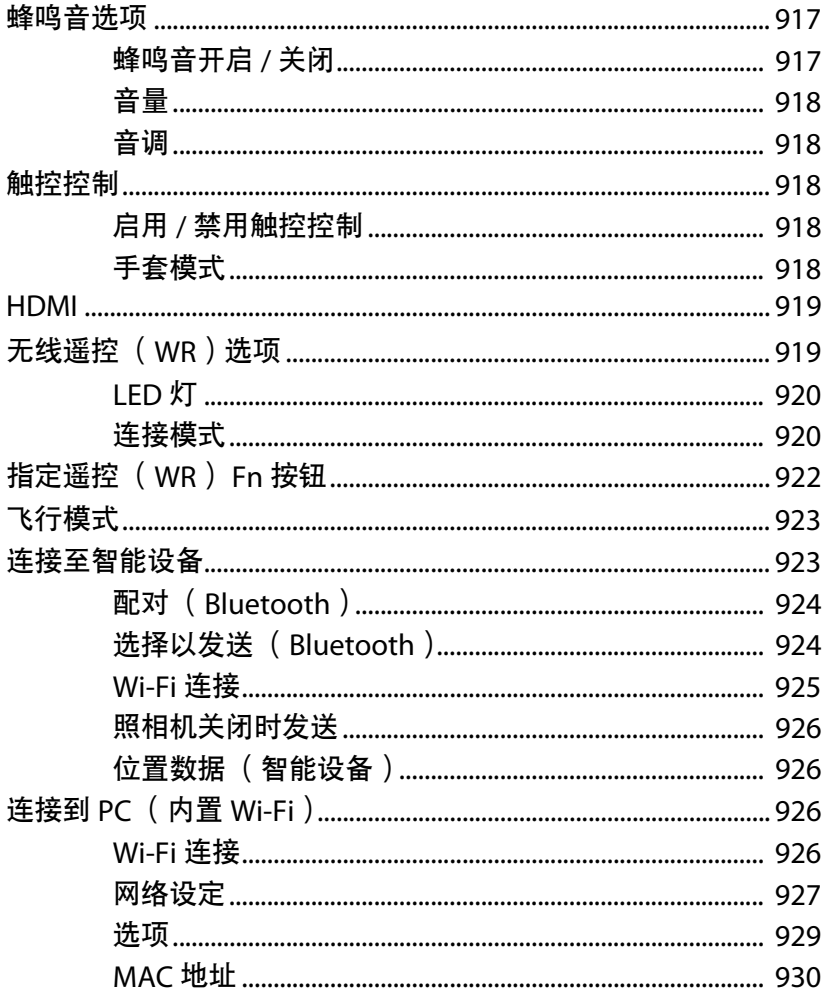

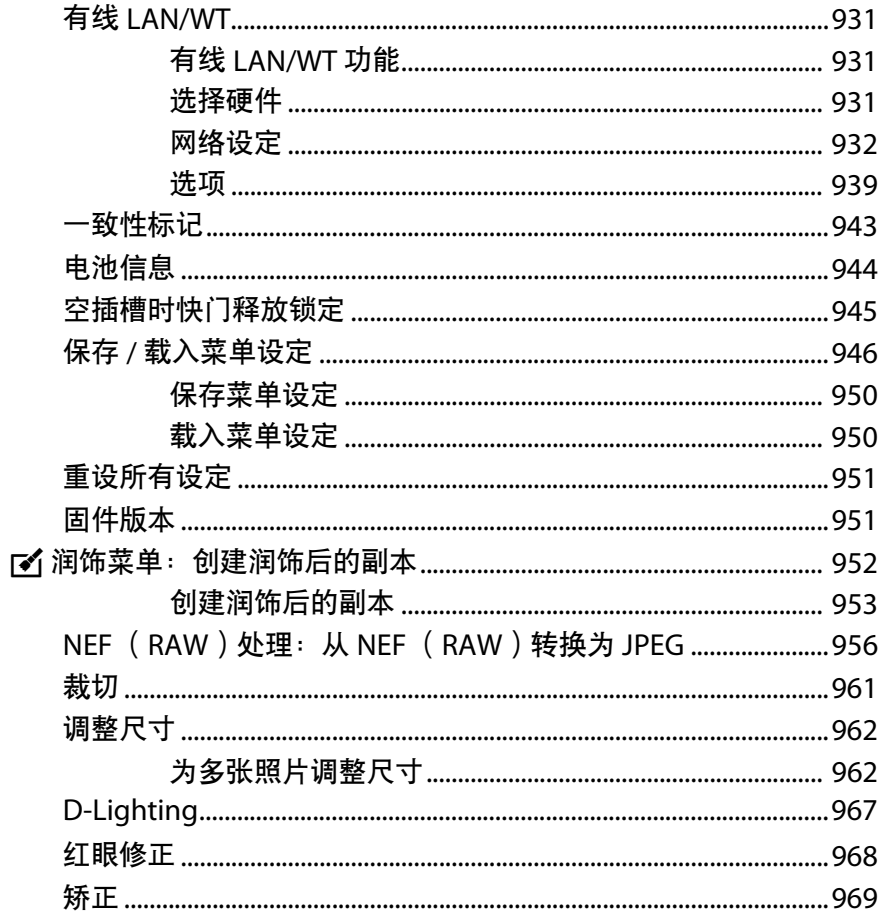

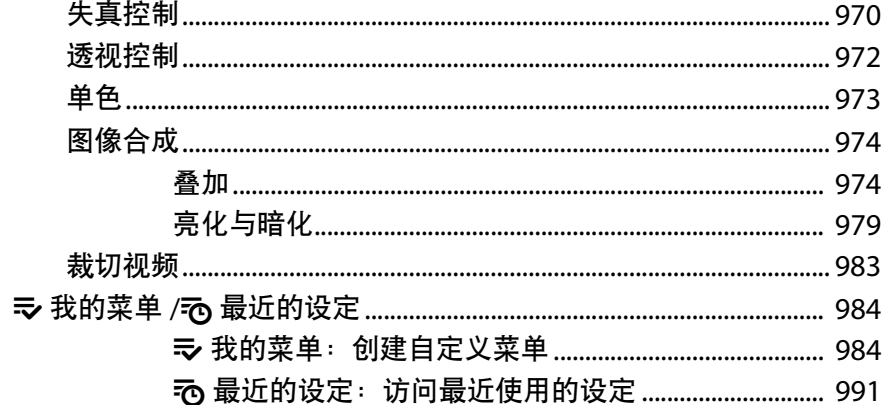

# 故障排除

## 992

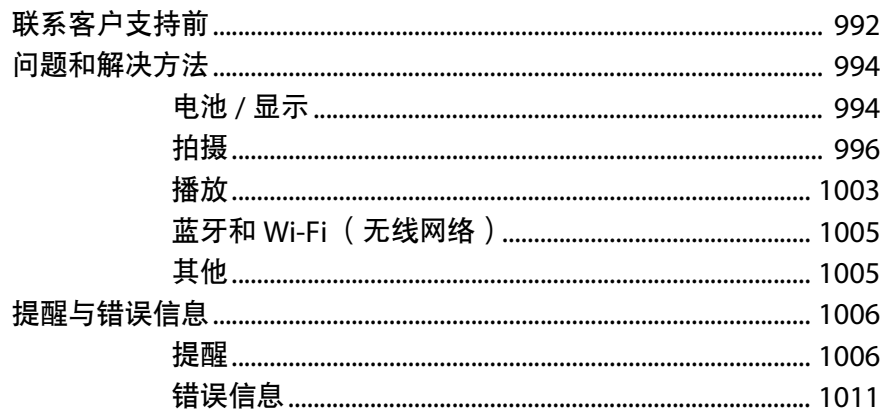

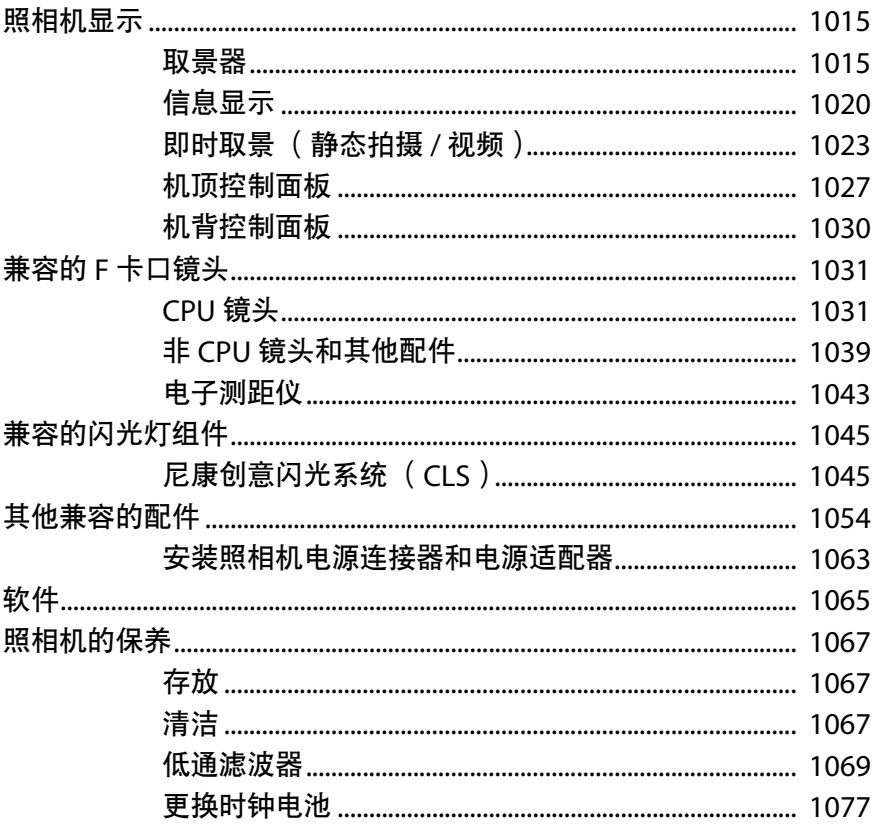

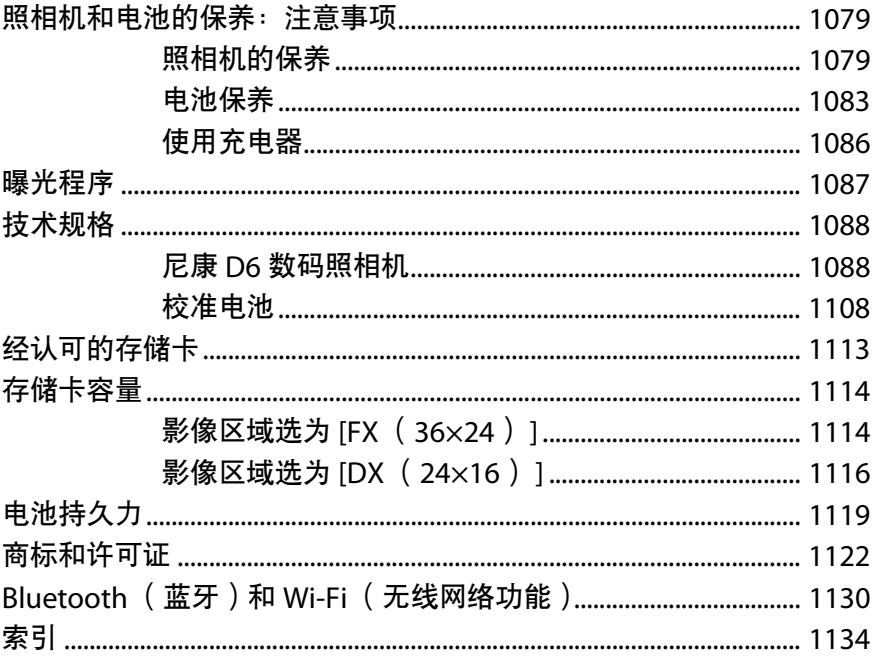

# <span id="page-34-0"></span>菜单列表

本照相机提供以下菜单。有关各菜单项目的更完整说明,请参阅 参考手 册 中的"菜单指南"部分。根据照相机设定或者所安装镜头类型、闪光灯 组件或其他配件的不同,某些项目可能不会显示。

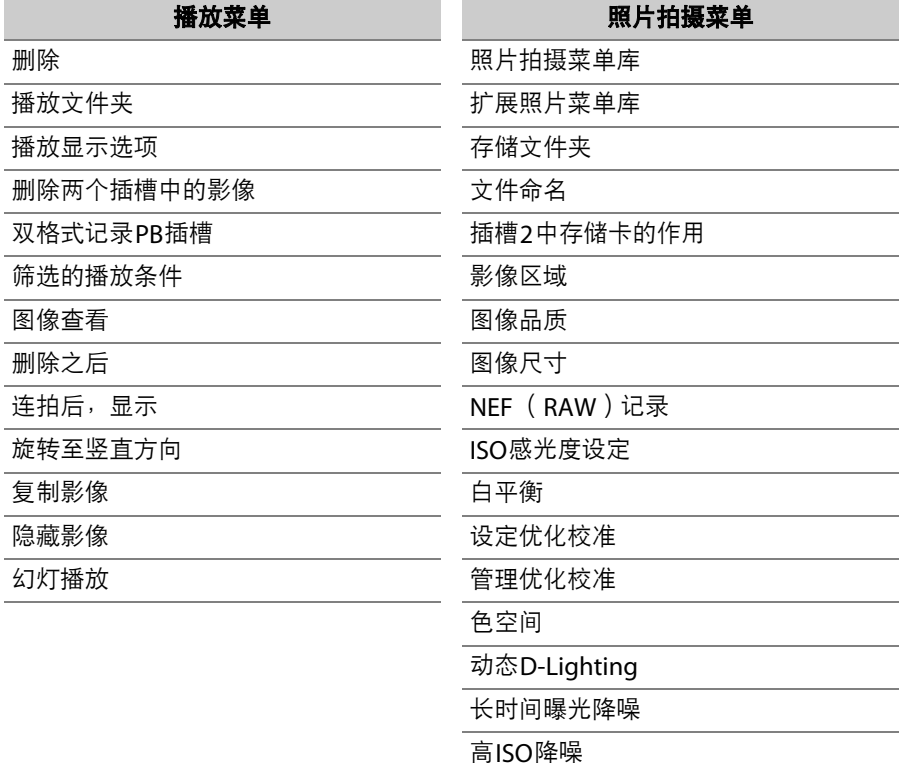

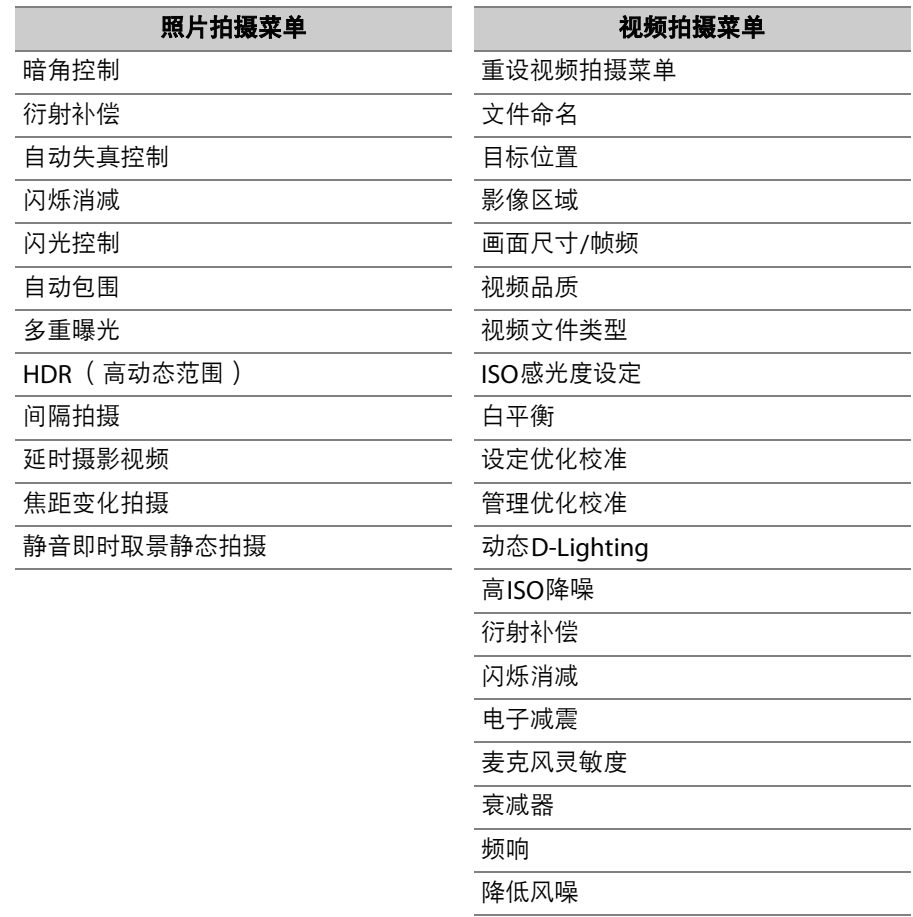

耳机音量

时间码
#### 自定义设定菜单

自定义设定库

#### a 自动对焦

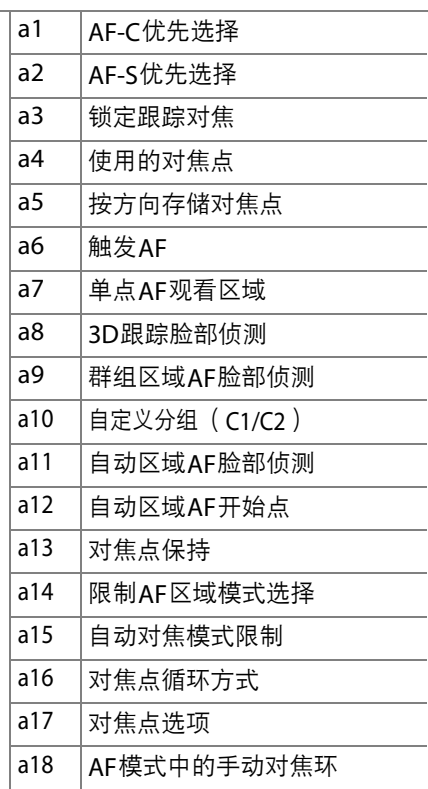

#### 自定义设定菜单

b 测光/曝光 b1 |ISO感光度步长值  $b2$  爆光控制EV步长 b3 |曝光/闪光补偿步长值 b4 简易曝光补偿 b5 | 矩阵测光 b6 中央重点区域 b7 微调优化曝光 c 计时/AE锁定

 $c1$  快门释放按钮AE-L c2 待机定时器 c3 自拍 c4 显示屏关闭延迟

### 菜单列表 xxxvii

### 自定义设定菜单

d 拍摄/显示

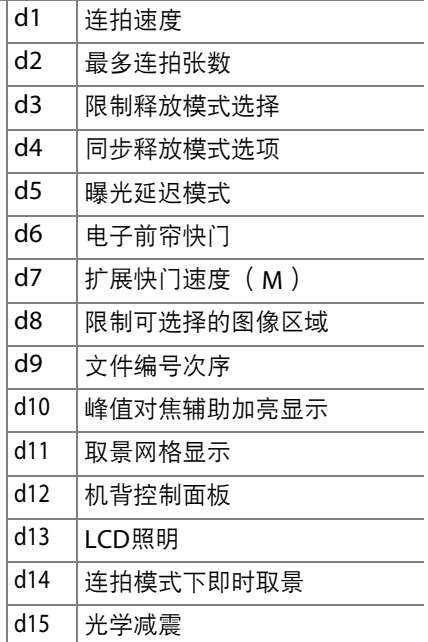

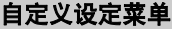

e 包围/闪光

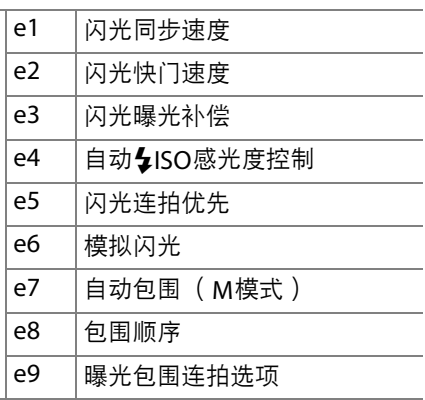

### 自定义设定菜单 みんじょう しゅうしゅう 设定菜单

f 控制

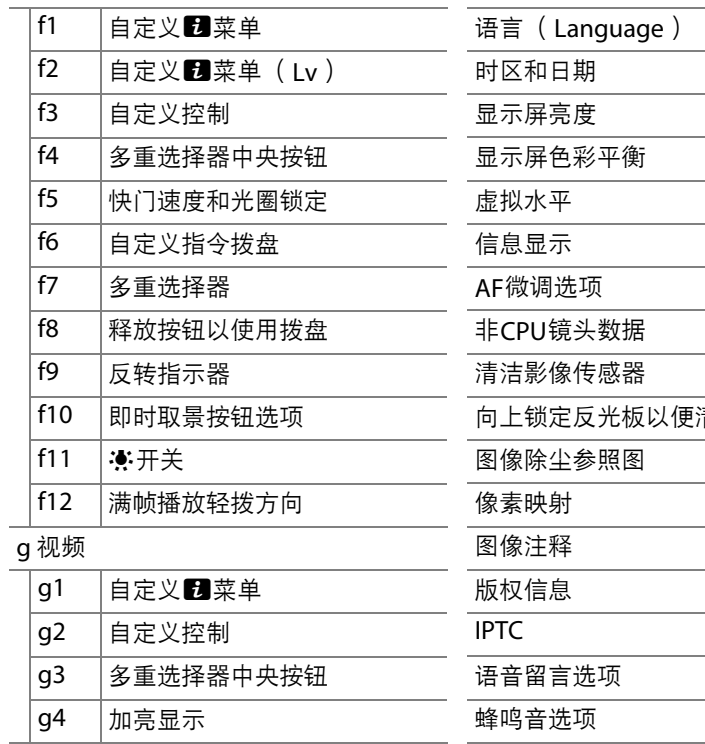

格式化存储卡

青洁

触控控制

HDMI

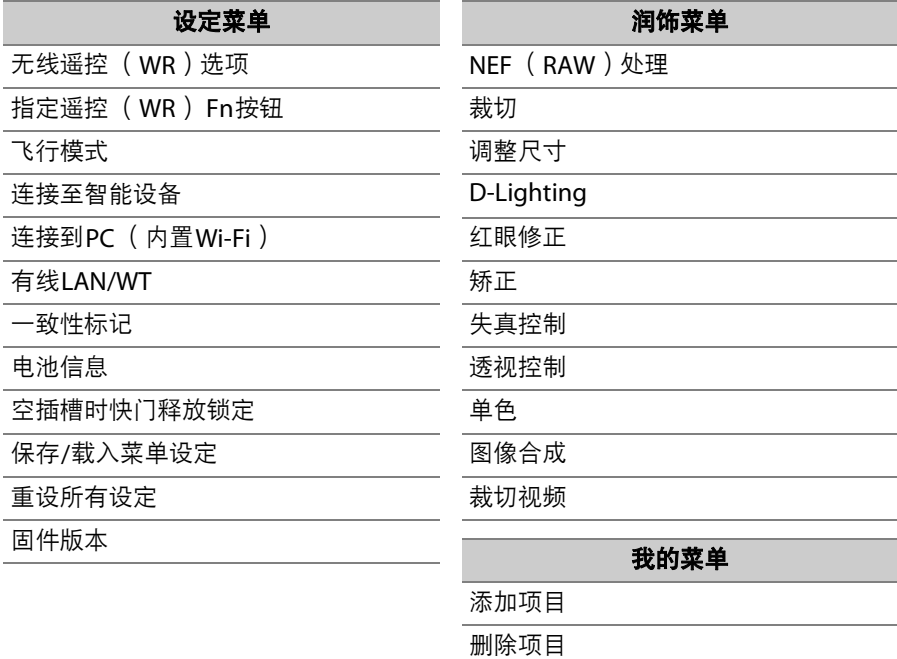

为项目排序 选择标签

安全须知

为预防对您或他人造成人身伤害或财产损失,请在使用前仔细阅读"安全须知",并 以正确的方法使用。

请在阅读之后妥善保管本说明书,以便随时查阅。

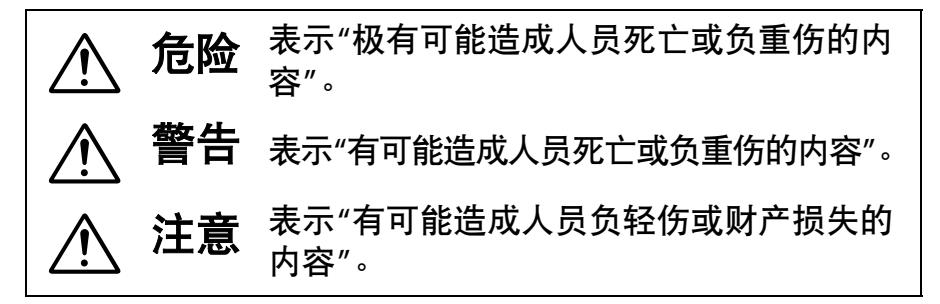

本节使用以下图示和符号对必须遵守的内容作以分类。

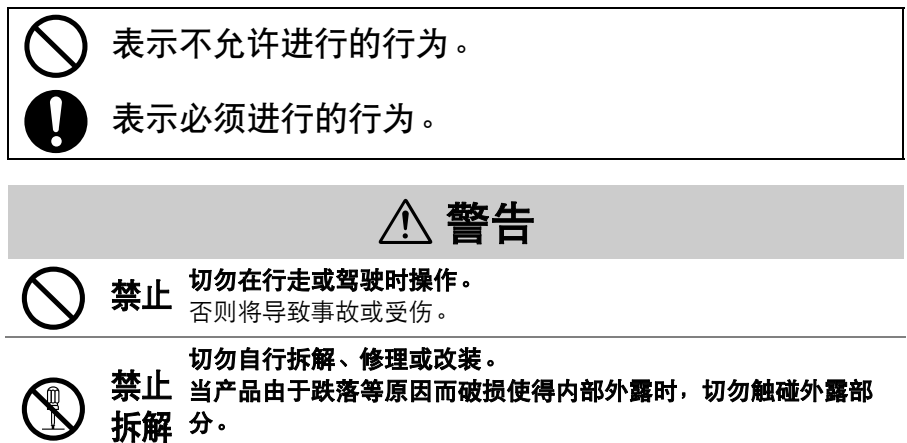

否则将导致触电或受伤。

C 执行 当发现产品变热、冒烟或发出焦味等异常时,请立刻取出电池或切 断电源。 若放任不管,将导致起火或烫伤。

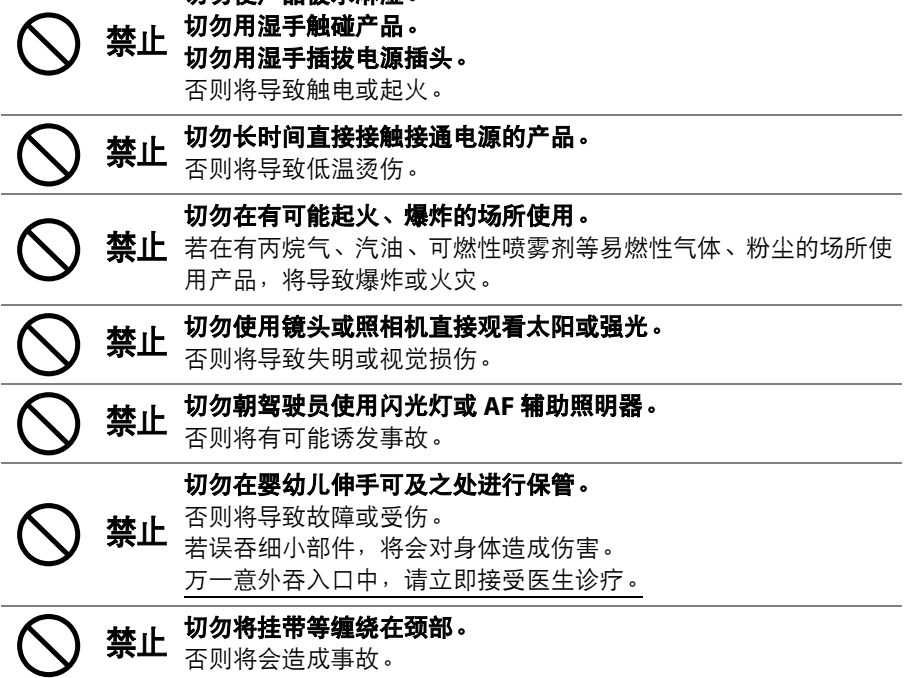

切勿使产品被水淋湿。

切勿使用非指定的电池、充电器以及电源适配器。 使用指定的电池、充电器以及电源适配器时,请注意以下事项。

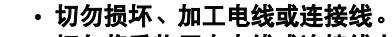

- 禁止 切勿将重物压在电线或连接线上,也勿加热、用力拉拽或扭曲电 线、连接线。
	- 切勿连接到用于海外旅行的电子式变压器 (旅行转换器)或直 交流逆变器等电源进行使用。

否则将导致起火或触电。

**〇 禁止 若在充电或使用电源适配器时发生雷鸣,切勿触碰电源插头。**<br>〇 禁止 <sub>否则将导致触电。</sub> **③ 禁止 在高温环境或低温环境中,切勿直接接触产品。**<br>第七章 触碰 否则将可能导致烫伤、低温烫伤或冻伤。

**触碰** 否则将可能导致烫伤、低温烫伤或冻伤。

切勿将镜头对着太阳或强光。

# A 注意

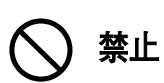

否则将有可能聚光,使内部零件破损或导致起火。 进行背光拍摄时,请使太阳充分偏离视角。 若仅使太阳稍微偏离视角,也可能导致起火。

### 安全须知 xliii

#### 在禁止使用本设备的场所,请关闭电源。

书<br>1. 在禁止使用无线通信的场所,请关闭无线通信功能。<br>在医疗机构或飞机中,本设备发出的电磁波可能会干

在医疗机构或飞机中,本设备发出的电磁波可能会干扰周围的设 备。

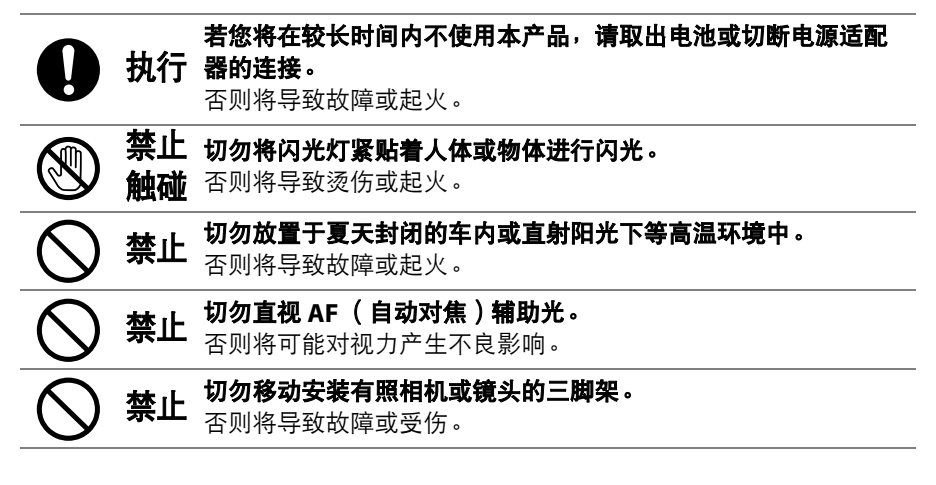

## A 危险 (电池)

#### 切勿错误使用电池。

使用时若不遵守注意事项,将导致电池漏液、发热、破裂或起火。

- 切勿使用专用可充电电池以外的可充电电池。
- 切勿将电池投入火中或对其进行加热。
- $\bigodot$  禁止 · 切勿将电池投入<br>• 主切勿拆解电池。
	- 切勿将电池与项链、发夹等金属物品接触而导致短路。
	- 切勿对电池或其所在的照相机施以强烈撞击或投掷电池、照相 机。
	- 切勿用钉子刺电池, 或是用铁锤敲打, 也不要对其讲行踩踏。

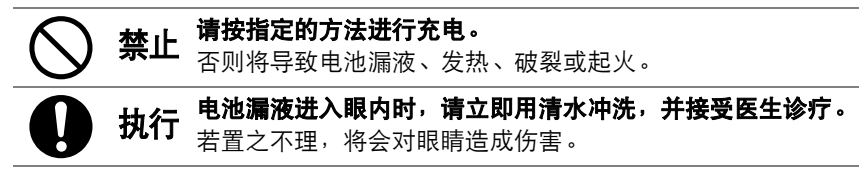

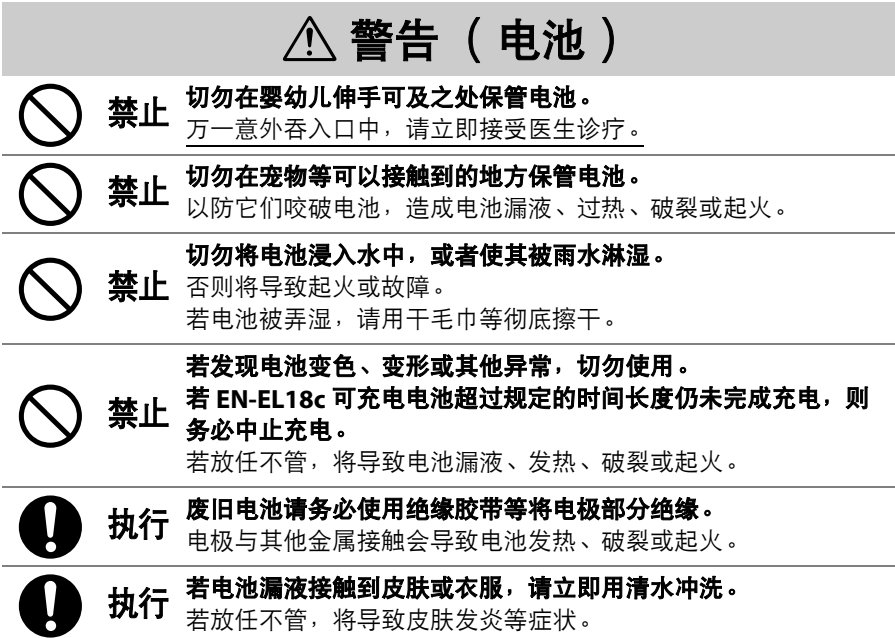

# A危险 (**CR1616**时钟锂电池)

#### 切勿错误使用电池。

使用时若不遵守注意事项,将导致电池漏液、发热、破裂或起火。

• 切勿为电池充电。

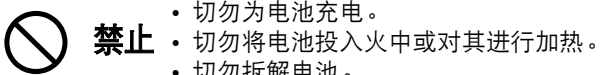

- 切勿拆解电池。
- 切勿将电池与项链、发夹等金属物品接触而导致短路。
- 切勿对电池或其所在的产品施以强烈撞击或进行投掷。

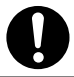

**①** 执行 电池漏液进入眼内时,请立即用清水冲洗,并接受医生诊疗。<br>第二天 若置之不理,将会对眼睛造成伤害。

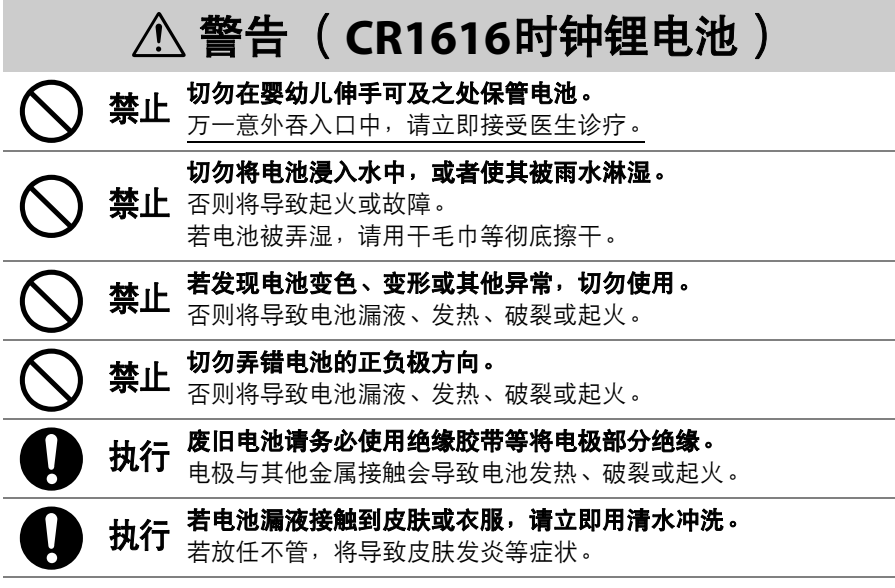

### 声明

- 未经尼康公司的事先书面许可,对本产品附属的相关使用说明书之所有内容,不 得以任何形式进行翻版、传播、转录或存储在可检索系统内,或者翻译成其他语 言。
- 尼康公司保留可随时更改这些说明书内载之硬件及软件的外观和技术规格的权利。
- 本公司已竭尽全力来确保使用说明书内载之信息的准确性和完善性。如果您发现 任何错误或遗漏,请致电尼康客户支持中心服务热线反映。对此,我们深表感谢。

#### ● 有关拷贝或复制限制的注意事项

请注意,通过扫描仪、数码照相机或其他设备,采用数码拷贝或复制的方式来拥有 相关资料的行为可能受到法律制裁。

#### • 法律禁止拷贝或复制的项目

请勿非法拷贝或非法复制纸币、硬币、有价证券、国债债券或地方政府债券,即 使这类拷贝或复制品上印有"样本"字样亦然。

禁止拷贝或复制国外流通的纸币、硬币或有价证券。

除非事先获得政府许可,否则禁止拷贝或复制由政府所发行而尚未使用的邮票或 明信片。

请勿拷贝或复制由政府所发行的邮票,以及法律上规定的证明文档。

#### • 关于特定拷贝或复制的警告

除非出于商业目的所必须的极少量的拷贝以外,也请不要擅自对企业依法发行的 有价证券 (股票、债券及其他有价证券等)、月票或优惠券进行拷贝或复制。另 外,禁止拷贝或复制政府颁发的护照、身份证以及公共机构或企事业单位颁发的 许可证、通行证和餐券等票据。

#### • 关于遵守著作权法的声明

根据著作权法规定,未经著作权所有者的同意,不得擅自使用通过本照相机创建 的具有著作权的照片或视频。将照片或视频仅作个人用途时可以例外,但对于展 览或实况表演的照片或视频,则即使是个人使用也有可能会受到限制。

#### ● 仅可使用尼康品牌的电子配件

尼康照相机具有复杂的电子电路。只有使用尼康公司专门为该款数码照相机设计制 造并验证合格的尼康品牌电子配件 (包括镜头、充电器、电池、电源适配器及闪光 灯配件),才能够符合其电子电路的操作和安全需要。

使用非尼康品牌的电子配件可能会损坏照相机,这种情况下尼康公司 将不能提供保修。若使用未标有尼康全息防伪图 (如右图所示)的第 三方锂离子电池组,将可能会影响照相机正常工作,或导致电池过 热、燃烧、破裂或漏液。

**PHIN HOMIN HO** kon Nikon Nik וואסט <mark>או</mark>אסט.<br>Man Mikon Nik

有关尼康品牌配件的详细信息,请联系当地的尼康授权经销商。

### D 在拍摄重要照片之前

在重要场合进行拍摄 (例如,在婚礼上或携带照相机旅行等)之前,请试拍一张测试照 片以确认照相机功能是否正常。如果因照相机故障致使影像记录不能保存或不能转存至 电脑的,我们建议您立即停止使用照相机,并进行修理。尼康公司无法补救因产品故障 而错过的影像记录。

### ■ 终身学习

作为尼康"终身学习"保证的一部分,下列网站将持续提供最新在线产品支持、教育 及不断更新的各类信息:

• 中国大陆的用户: https://www.nikon.com.cn/

中国大陆地区用户可点击以上网址,登录尼康官方网站,点击"支持及下载"栏目 下的"常见问题与解答",获得常见问题回答 (FAQ)和在线的技术支持;点击"如 何购买"栏目下的"批发商"或"经销商",可获得本地尼康批发商或经销商的联络信 息。

- 美国用户: https://www.nikonusa.com/
- 欧洲与非洲用户: https://www.europe-nikon.com/support/
- 亚洲、大洋洲和中东用户: https://www.nikon-asia.com/

浏览这些网站,可持续获得最新产品信息、提示、常见问题回答 (FAQ)以及有关 数码成像和拍摄的一般性建议。您也可向本地尼康经销商获取更详细的信息。有关 联络信息,请访问以下网址: https://imaging.nikon.com/ https://www.nikon.com.cn/

# 开始了解照相机

### 照相机部件

### 照相机机身

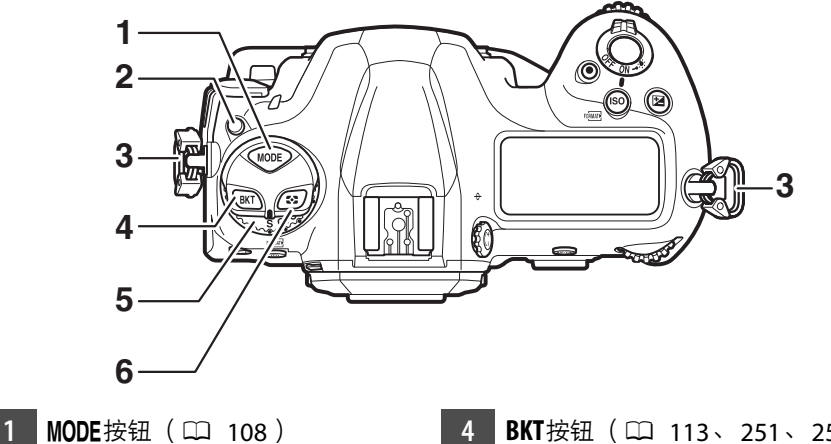

- 2 释放模式拨盘锁定解除(LD [109](#page-160-0)、 )
- **3 照相机背带孔 (□ 27)**

 **BKT**按钮 (0 [113](#page-164-0)、 [251](#page-302-0)、 [259](#page-310-0)、 ) 5 释放模式拨盘 (L [109](#page-160-1)、 [203](#page-254-0))

图按钮 (11 [111](#page-162-0)、[178](#page-229-0))

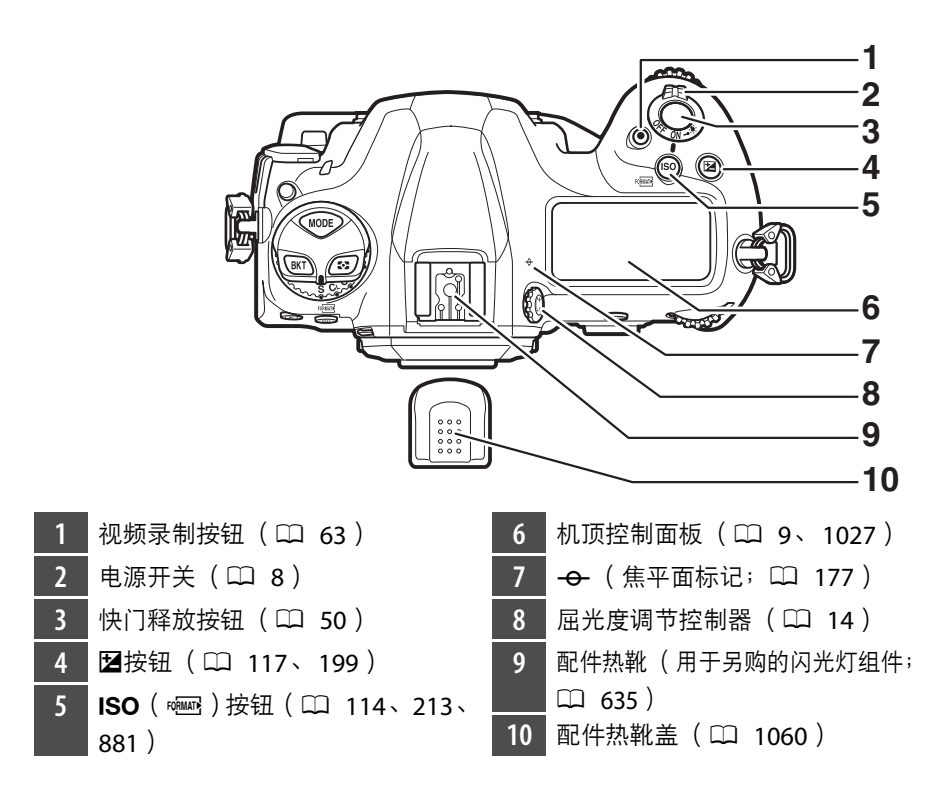

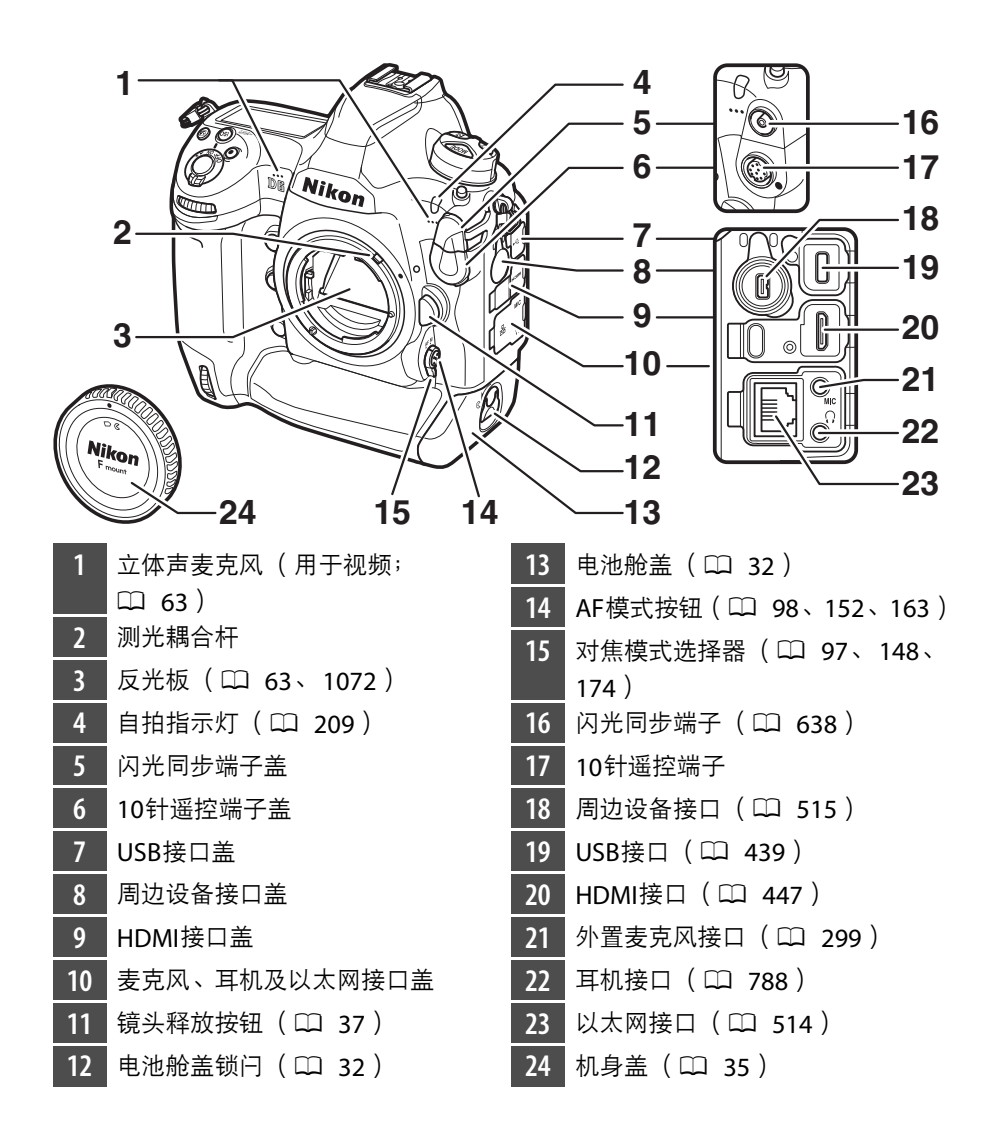

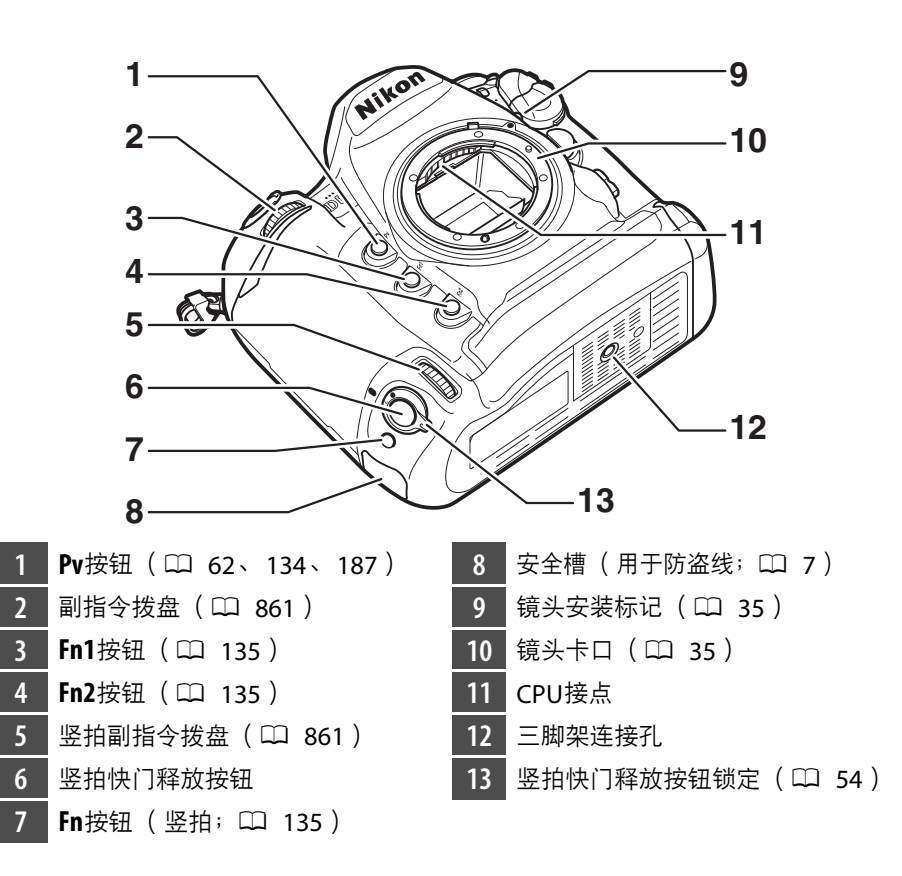

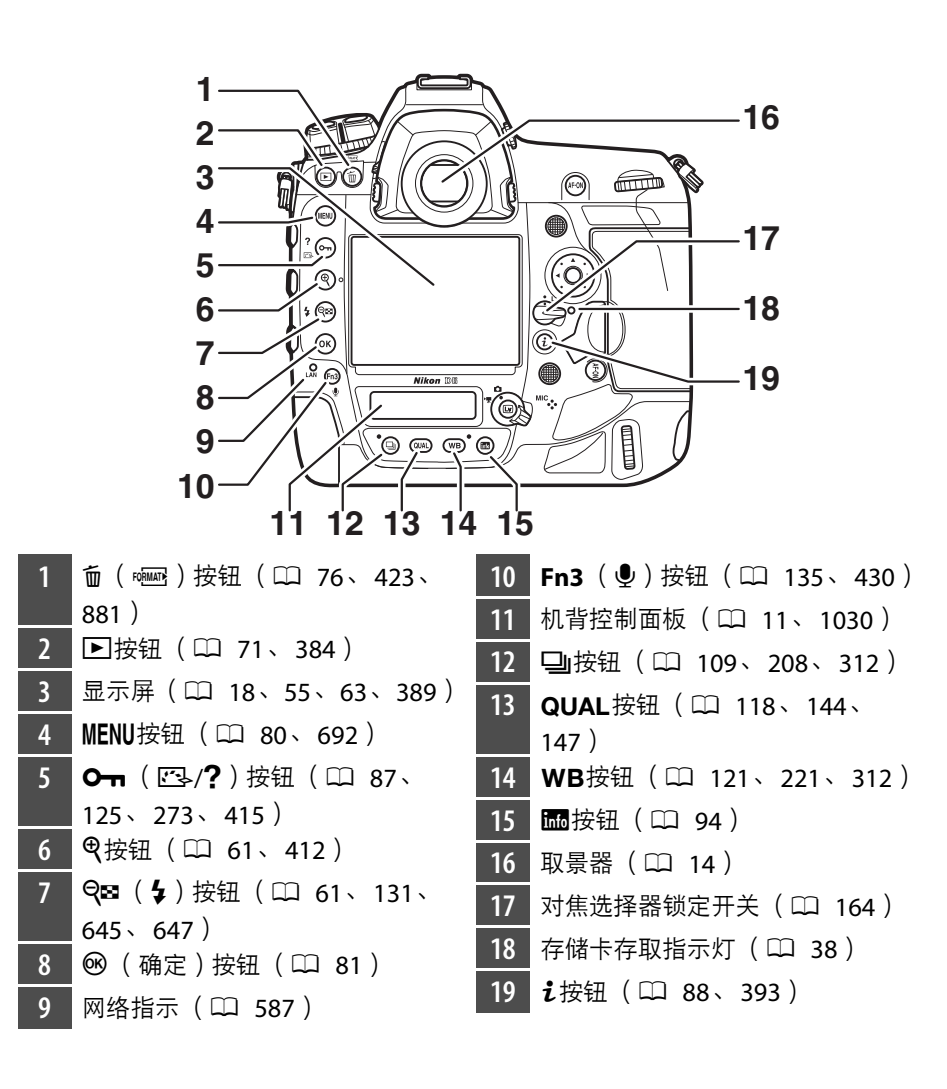

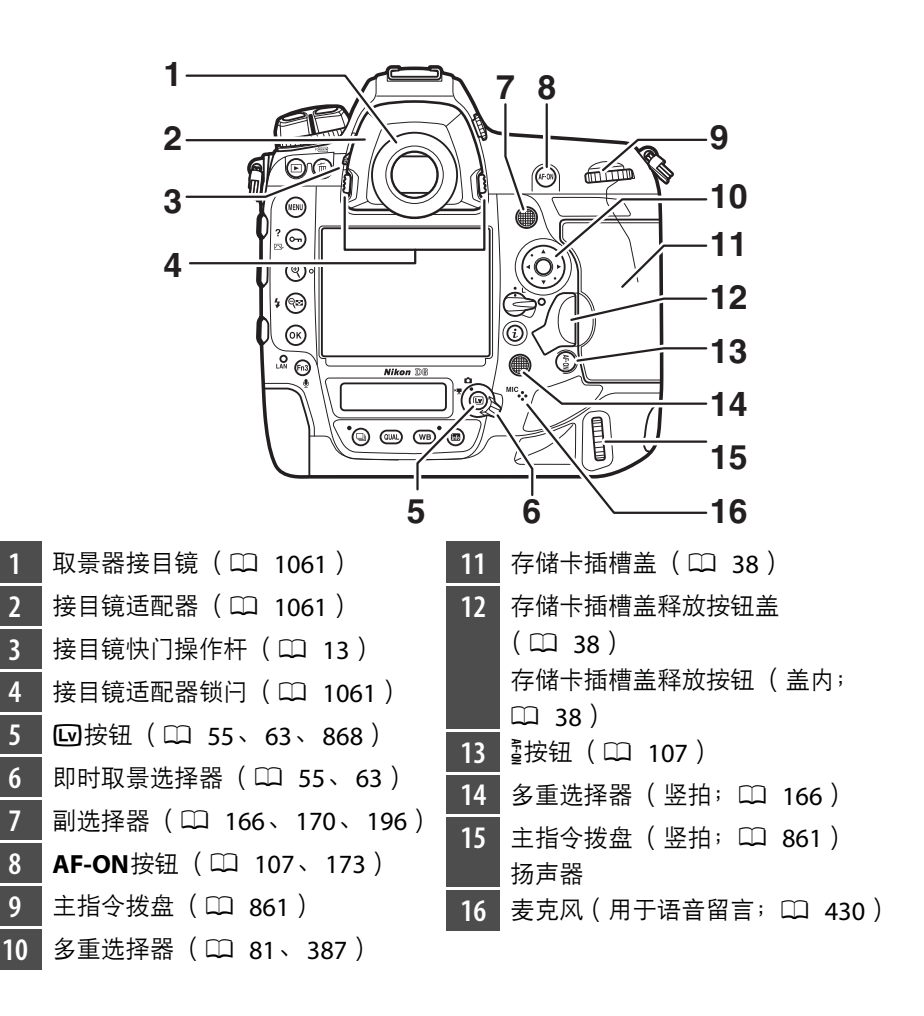

### ■ 接口盖

不使用接口时请务必盖上接口盖。接口沾有杂质可能导致故障。

### ■ 扬声器

靠近扬声器放置磁条卡或其他此类磁性存储设备可能会破坏其中所记录的数据。请 让磁性存储设备远离扬声器。

### <span id="page-58-0"></span>A 安全槽

安全槽可用作第三方防盗线的安装点。它可以兼容并 适用于Kensington安全线锁扣。有关详细信息,请参 阅安全线锁扣随附的文档。

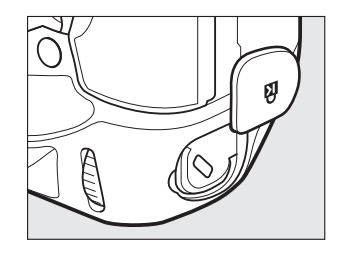

### <span id="page-59-0"></span>电源开关

如图所示将电源开关旋转至"ON" 位置可开启照相机。将开关旋转至 "OFF"位置则可关闭照相机。

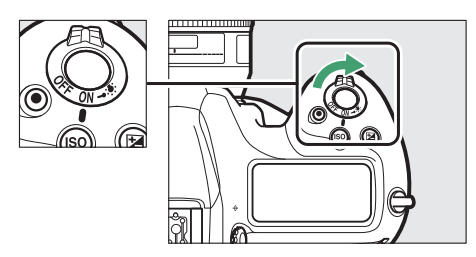

### **M** LCD照明器

将电源开关旋转至变可激活按钮和控制 面板的背光 (LCD照明器)。释放电源 开关后背光将保持点亮几秒。再次将开 关旋转至少或释放快门时背光关闭。激 活按钮背光可使照相机在暗处更易于使 用。

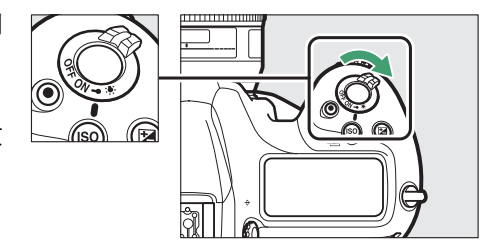

### <span id="page-60-0"></span>机顶控制面板

在默认设定下机顶控制面板中会显示以下指示。有关可能会显示的指示 的完整列表,请参阅"技术注释"中的"照相机显示" (0 [1027](#page-1078-0))。

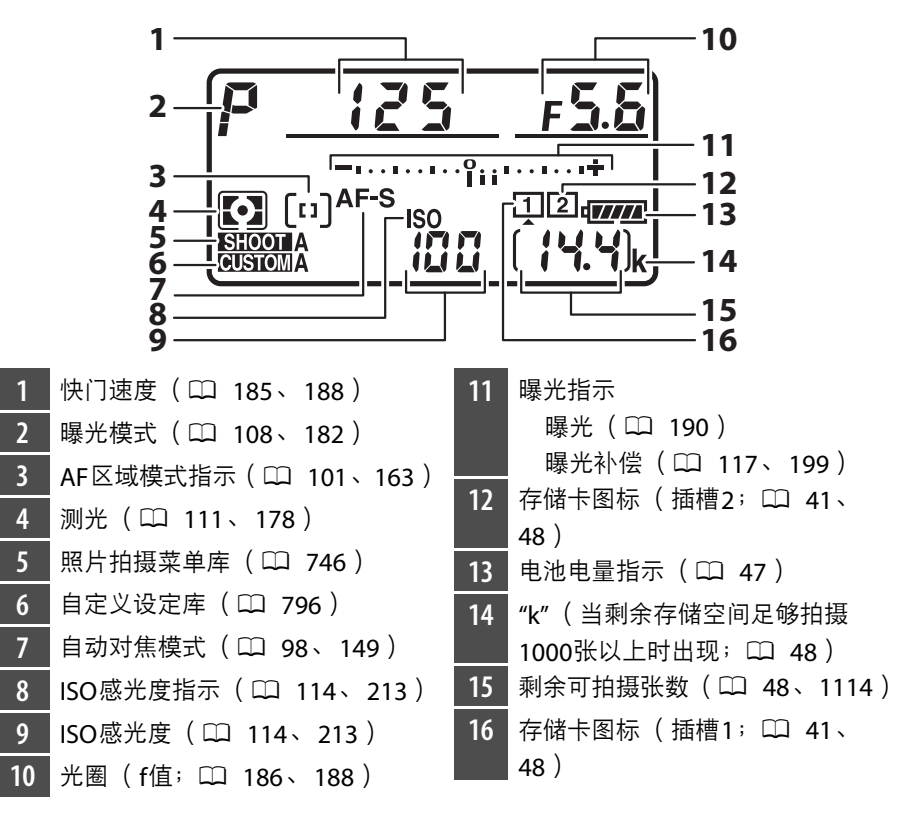

### ■ 照相机关闭时的显示

若关闭插有电池和存储卡的照相机,存储卡图标、当 前文件夹中的照片张数 (1) 和剩余可拍摄张数 (w)将会显示在机顶控制面板中。根据存储卡的不 同,当插有存储卡时,在少数情况下照相机可能不会 显示此信息。开启照相机即可解决该问题。

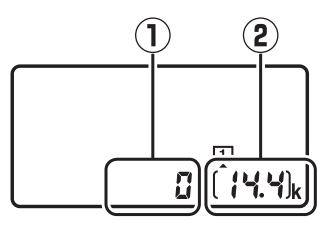

### <span id="page-62-0"></span>机背控制面板

在默认设定下机背控制面板中会显示以下指示。有关可能会显示的指示 的完整列表,请参阅"技术注释"中的"照相机显示" (1 [1030](#page-1081-0))。

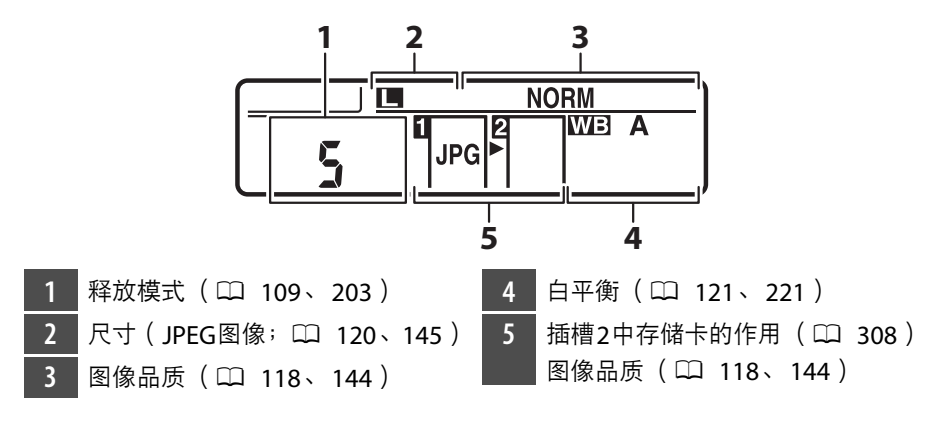

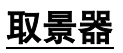

在默认设定下取景器中会显示以下指示。有关可能会显示的指示的完整 列表,请参阅"技术注释"中的"照相机显示" (11 [1015](#page-1066-0))。

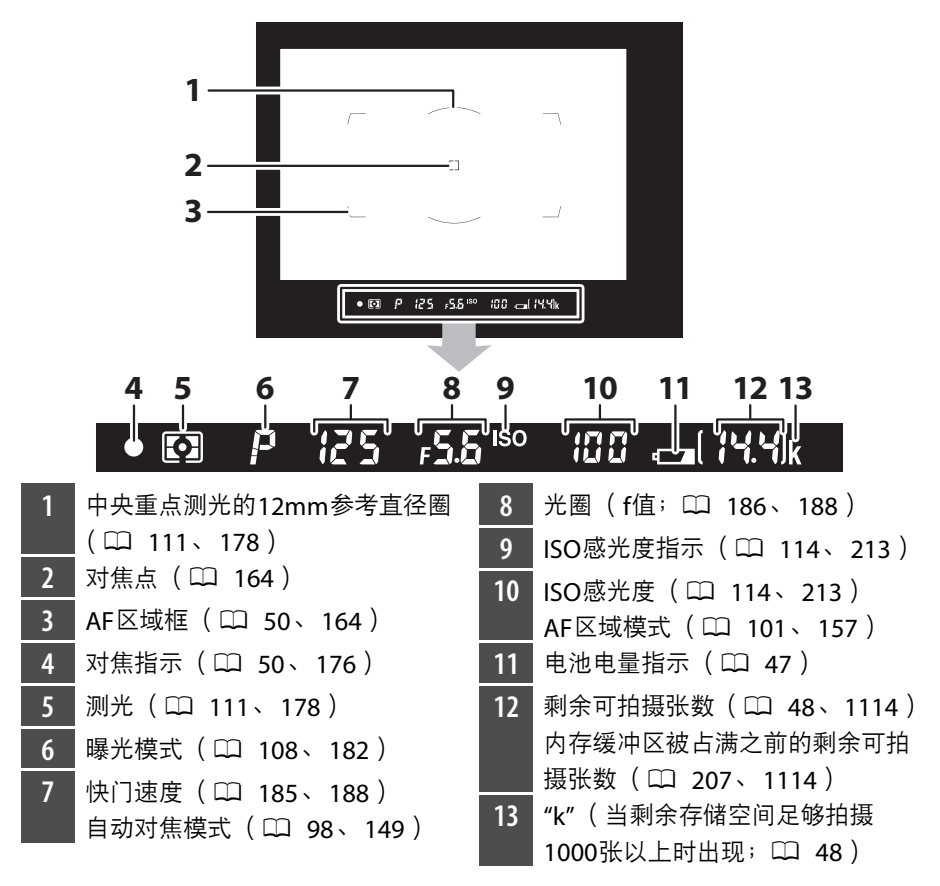

### ■ 取景器

当电池电量耗尽或未插入电池时,取景器中的显示将变暗。插入充有电的电池后, 显示将恢复正常。

### ■ 高温、低温时的显示

控制面板和取景器显示的亮度随温度而变化,且温度较低时反应速度可能会下降; 在室温下显示将恢复正常。

### <span id="page-64-0"></span>■ 取景器接目镜快门

在进行无需将眼睛对准取景器的拍摄时,为防止光线 从取景器进入而干扰照片或曝光,请向上推动取景器 接目镜快门操作杆以关闭取景器接目镜快门。

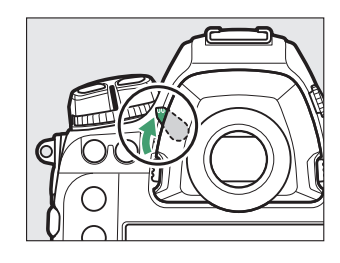

### <span id="page-65-0"></span>A 屈光度调节控制器

拉出并旋转屈光度调节控制器可进行取景器对焦。将 一只眼睛对准取景器,旋转屈光度调节控制器,直至 取景器中的显示清晰对焦。

- 矫正镜片 (另购)可用于进一步调节取景器屈光 度。
- 调节屈光度后,将屈光度调节控制器推回原来的位 置。

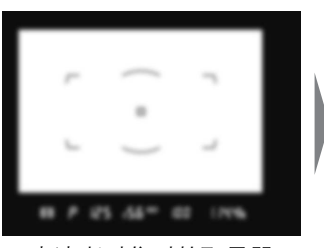

未清晰对焦时的取景器

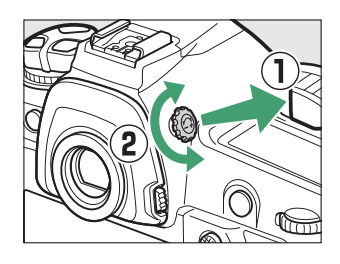

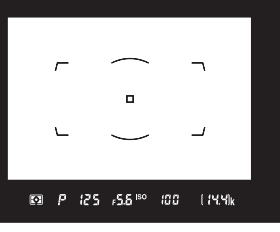

### 即时取景显示 (照片**/**视频)

按下M按钮在显示屏中显示镜头视野。将即时取景选择器旋转至△可 拍摄照片, 将其旋转至景则可录制视频。

### ■ 即时取景静态拍摄

在默认设定下显示屏中会显示以下指示。有关可能会显示的指示的完整 列表,请参阅"技术注释"中的"照相机显示" ( $\Box$  [1023](#page-1074-0))。

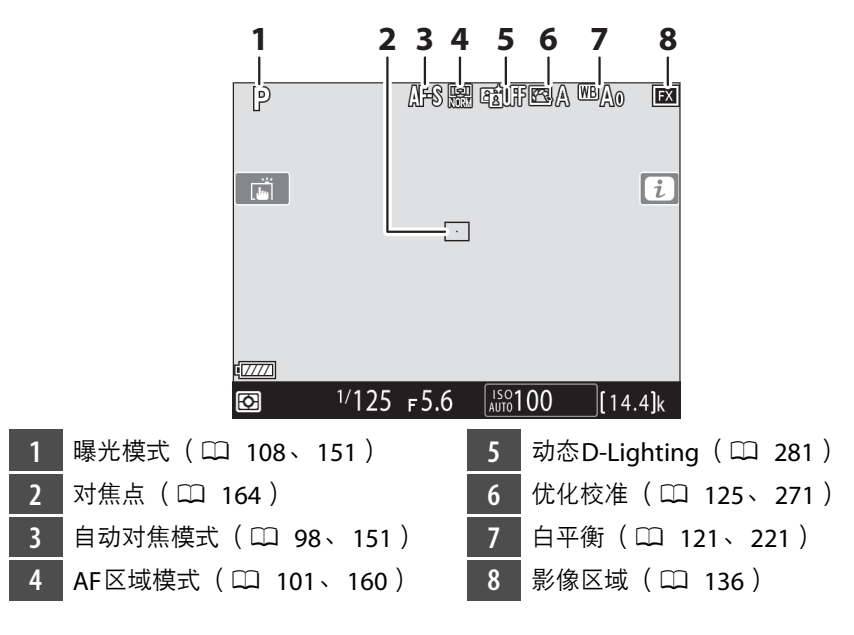

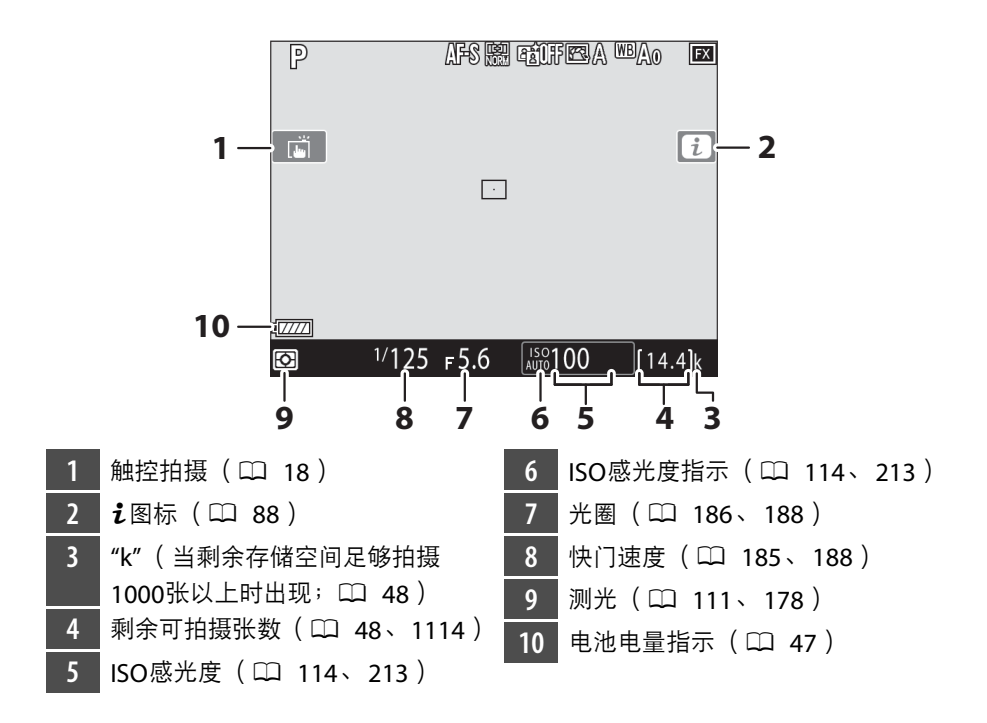

### ■ 视频

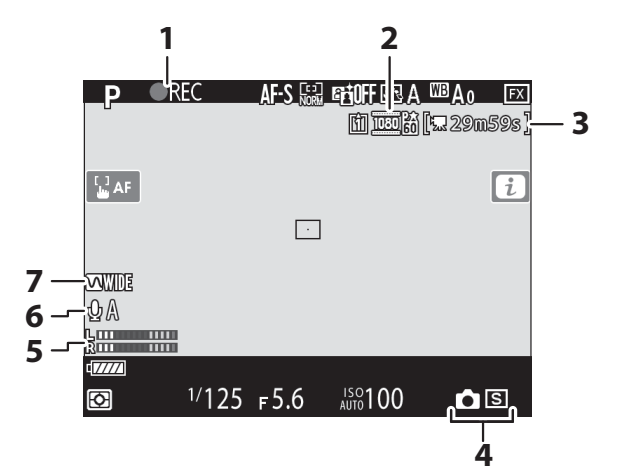

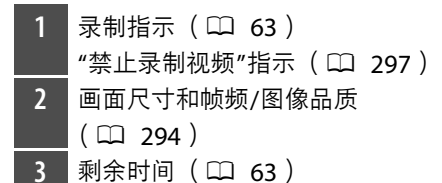

4 释放模式 (静态拍摄; CQ 7[0](#page-121-0)) 5 声音级别 (□ 66) 6 麦克风灵敏度 (LL [786](#page-837-0)) **7** 频响 (0 [787](#page-838-0))

### <span id="page-69-0"></span>触控控制

• 触摸感应显示屏具备各种控制,您可通过用 手指触摸屏幕来操作这些控制。

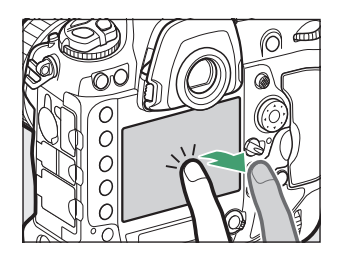

- 触控控制可用于:
	- 对焦并释放快门 (□ 19)
	- 调整设定 (口 2[0](#page-71-0))
	- 查看照片 ([0](#page-72-0) 21)
	- 查看视频 ([0](#page-74-0) 23)
	- 访问*i*菜单 (□ 23)
	- 输入文本 (口 24)
	- 操作菜单 (□ 25)

### <span id="page-70-0"></span>■ 对焦并释放快门

- 在即时取景期间轻触显示屏可对焦于所选点 (触控AF)。
- 在静态拍摄过程中,快门将在您从屏幕中抬 起手指时释放 (触控快门)。
- •触控AF设定可通过轻触I 图标进行调整。

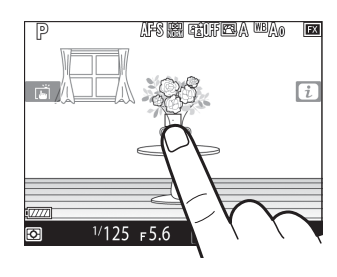

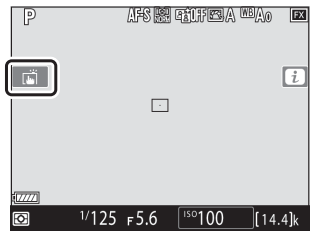

### <span id="page-71-0"></span>■ 调整设定

- 轻触屏幕中加亮显示的设定。
- 随后即可通过轻触图标或滑块选择所需选 项。
- 轻触夕或按下函可选定所选项并返回上一级 显示。

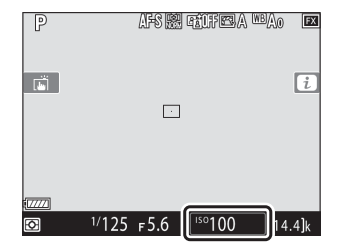

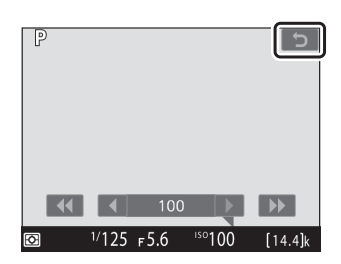
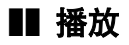

• 在全屏播放过程中向左或向右轻拨可查看其 他照片。

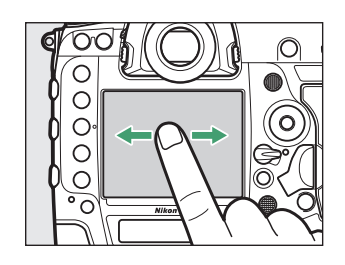

PNON

Ō

 $\overline{\circ}$  $\overline{O}$  $\circ$ Ó

• 在全屏播放中,轻触屏幕底部会显示一个图 像快进条。在快进条上向左或向右滑动手指 可快速滚动至其他照片。

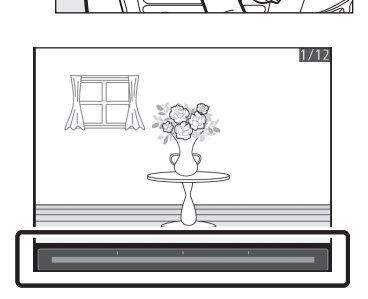

- 若要放大全屏播放的照片,请使用分开动作 或者快速轻触屏幕两次。放大后,您可通过 使用手指分开动作进行放大和并拢动作进行 缩小来调整缩放比率。
- 缩放期间使用滑动动作可查看图像的其他部 分。
- 缩放期间快速轻触屏幕两次可取消缩放。
- 在全屏播放时使用并拢动作可"缩小"至缩略 图查看。使用并拢和分开动作可从4张、 9张 及72张中选择图像显示数量。

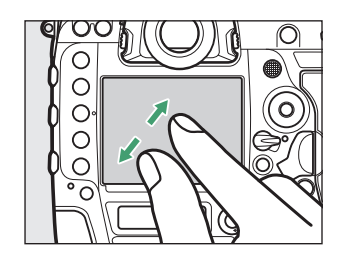

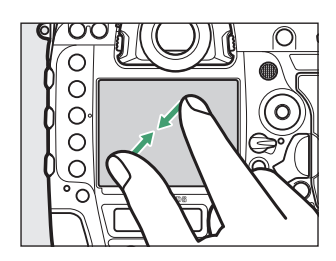

#### ■ 查看视频

- ·视频以**嘿**图标标识;若要开始播放,请轻触 屏幕指南。
- 轻触屏幕可暂停播放。再次轻触可恢复播 放。
- 轻触力可退回全屏播放。

#### ❚❚ i菜单

当显示*让*菜单 ([0](#page-139-0) 88)时,您可轻触项目查 看选项。

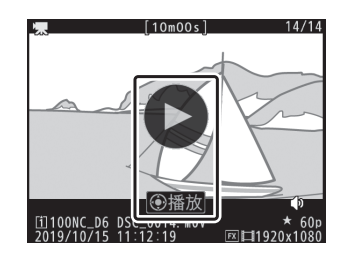

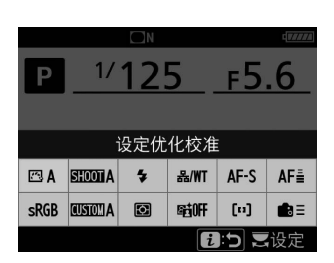

### ■ 文本输入

• 显示键盘时, 您可通过轻触按键输入文本。

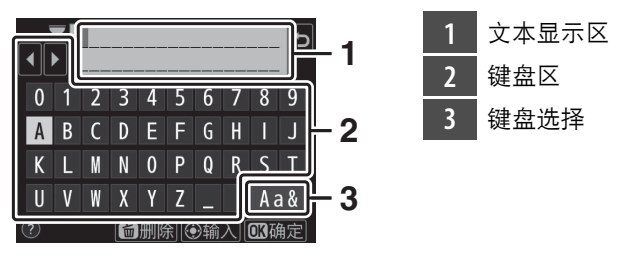

- 若要定位光标, 请轻触 ◀或 ▶ 或者直接在文本显示区中轻触。
- 若要切换大小写和符号键盘,请轻触键盘选择按钮。

### ■ 菜单操作方法

• 按下MENU按钮显示菜单后, 您可向上或向下 滑动以滚动显示。

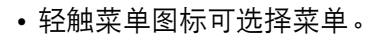

• 轻触菜单项目可显示选项。随后即可通过轻 触图标或滑块选择所需选项。

• 若要退出而不更改设定,请轻触夕。

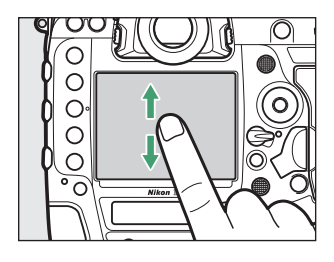

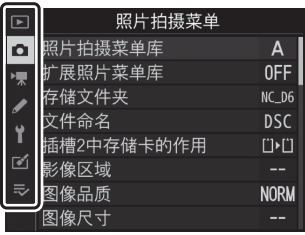

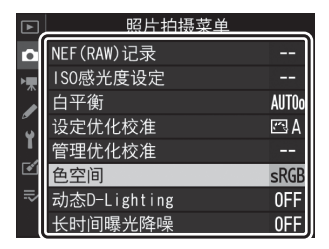

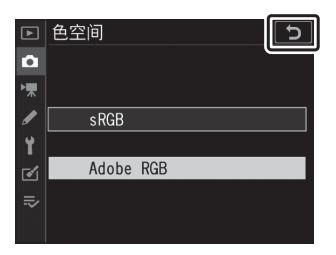

#### D 触摸屏

- 触摸屏可对静电作出反应。使用指甲或戴着手套触摸时,屏幕可能不会作出反应。 載着手套使用触摸屏时,为了提高反应速度,请在设定菜单中将[**触控控制**]>[手 套模式]选为[已启用]。
- 切勿使用锋利物品触碰屏幕。
- 切勿用力过度。
- 当贴有第三方保护膜时,屏幕可能不会作出反应。
- 同时触摸多处地方时,屏幕可能不会做出反应。

#### A 启用或禁用触控控制

您可使用设定菜单中的[**触控控制**]项目启用或禁用触控控制。

开始步骤

准备照相机

### 安装背带

安装背带 (附送或另购的背带)的步骤如下:

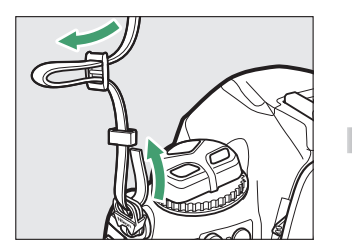

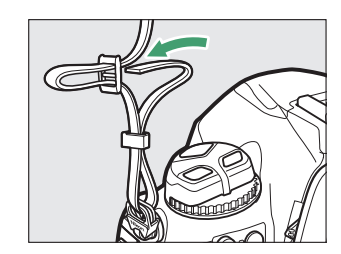

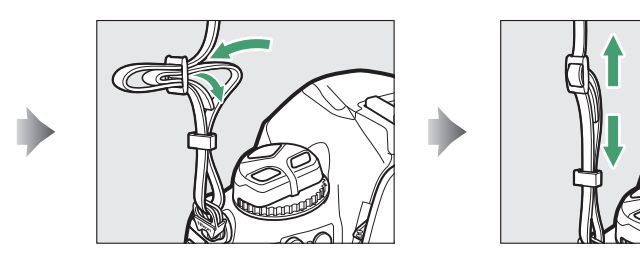

### 电池充电

使用前,请在附送的MH-26a充电器中为附送的EN-EL18c锂离子电池组 充电。将一块电量耗尽的电池充满电大约需要2小时35分钟。

#### ■ 电池与充电器

请阅读并遵守"安全须知" (1) xli) 和"照相机和电池的保养: 注意事项" (0 [1079](#page-1130-0))中的警告及注意事项。

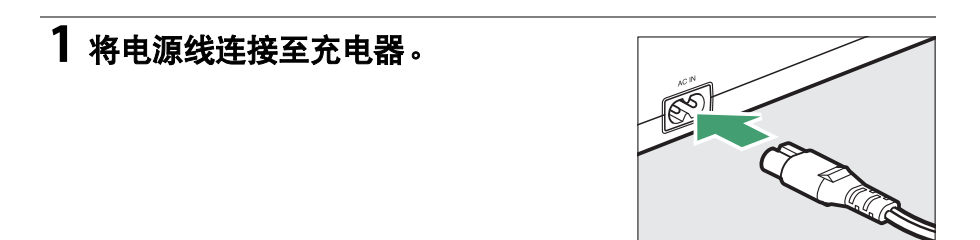

# **2** 连接充电器电源。

## **3** 取下电池端子盖。

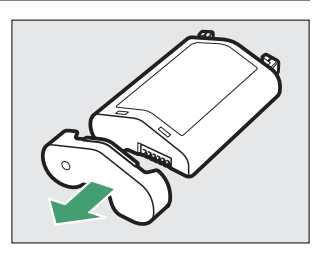

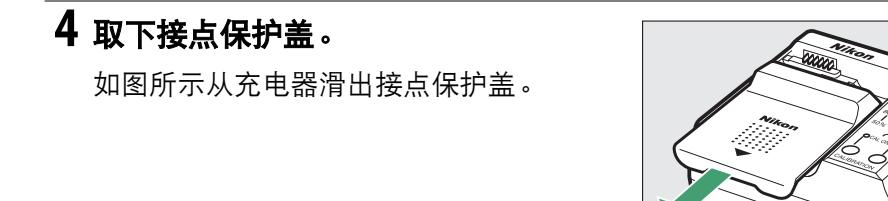

# 为电池充电。

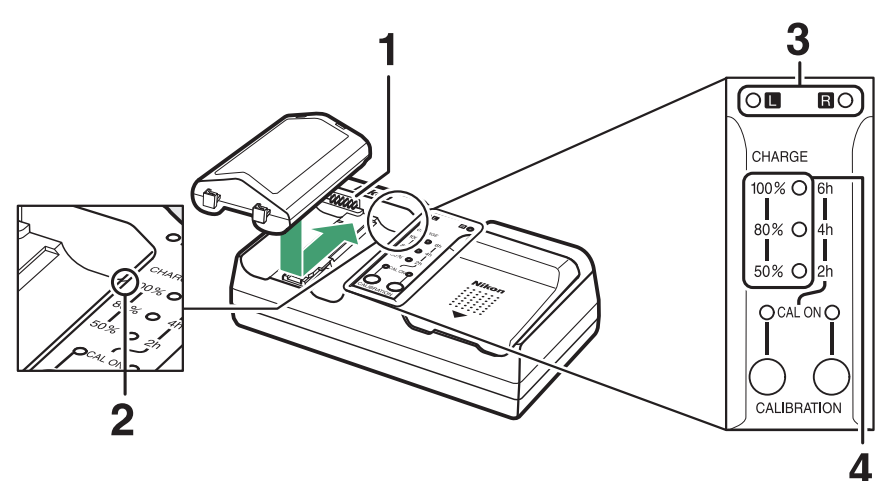

- 接点
- 引导线
- 电池舱指示灯
- 充电指示灯 (绿色)
- 插入电池时以端子向前,将电池尾部和引导线对齐,然后沿指示方 向滑入电池直至其卡入正确位置发出咔嗒声。
- 包含电池的电池舱的指示灯 ("L"或"R")将在充电开始时开始闪 烁。
- 电池舱指示灯停止闪烁且充电指示灯熄灭时,表示充电完毕。
- 电池状态通过电池舱和充电指示灯表示:

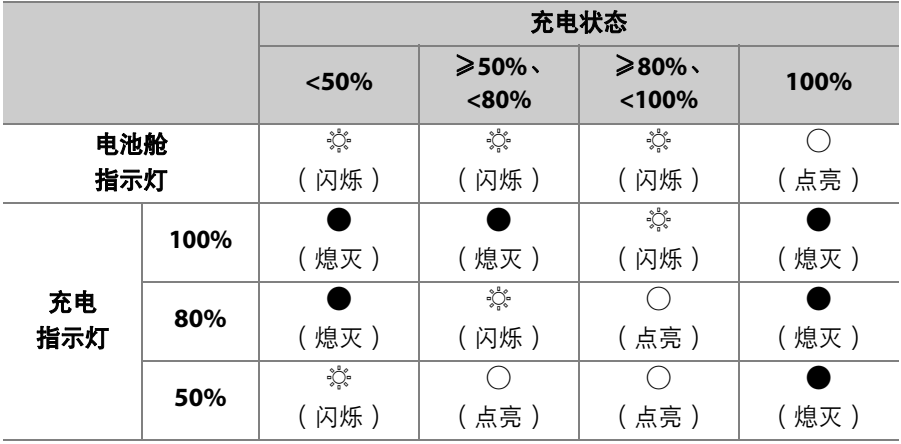

### **6** 充电完毕时,请取出电池并断开充电器的电源。

#### D 校准

有关校准电池以确保电池电量显示准确的信息,请参阅"校准电池" (11 [1108](#page-1159-0))。

#### D 警告指示

若MH-26a电池舱指示灯和充电指示灯接连忽明忽灭,请按照下列步骤操作。

- 若未插入电池:充电器存在问题。请断开充电器的电源并与尼康售后服务中心或 尼康特约维修店联系。
- 若插有电池:充电过程中电池或充电器出现问题。请取出电池,断开充电器的电 源,并与尼康售后服务中心或尼康特约维修店联系。

### 插入电池

请在插入或取出电池前先关闭照相机。

### **1** 取下**BL-6**电池舱盖。

拔起电池舱盖锁闩, 将其转至打开 (C) 位置  $(0)$ , 再取下电池舱盖  $(0)$ .

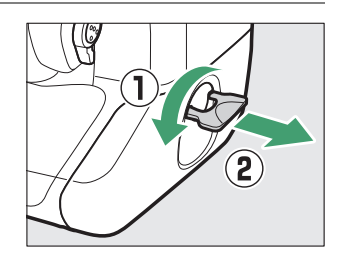

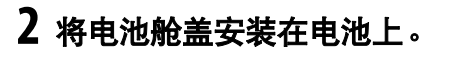

- 若电池释放锁闩被置于箭头 ( ◀ ) 可视 位置,请滑动该锁闩以遮住箭头 (◀)。
- 如图所示将电池上的两个突起部分插入 盖中对应的插槽。电池释放锁闩将滑至 一旁使箭头(H)完全显示。

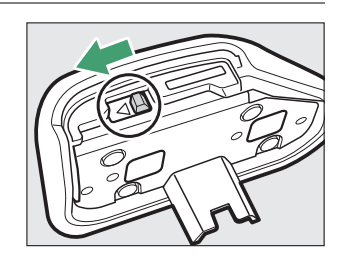

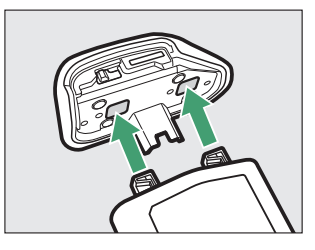

# **3** 插入电池。

如图所示将整个电池牢固插入。

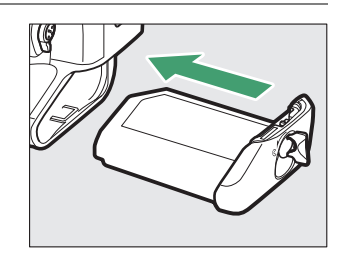

## **4** 锁住电池舱盖。

• 如图所示将锁闩旋转至关闭位置 (1)并将其向下折叠 (2)。

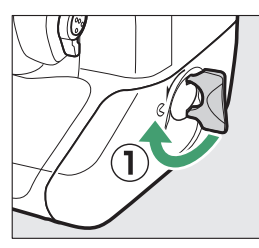

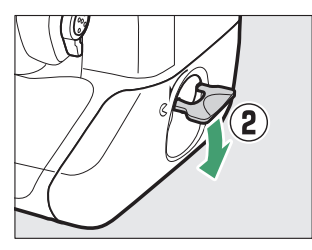

• 确认电池舱盖已锁紧,以防操作期间电池松脱。

### ■ 取出电池

取出电池之前,请关闭照相机,拔起电池舱盖 锁闩并将其转至打开 ( C ) 位置。

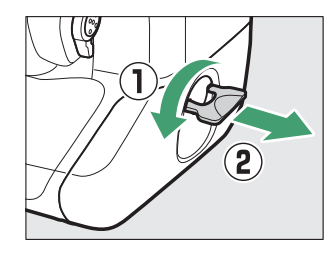

#### D 取下电池舱盖

若要解除电池舱盖的锁定以便从电池将其取下,请以箭头(4)指示方向将电池释 放锁闩滑至一端。

#### ■ 电池舱盖

- 仅可使用BL-6电池舱盖;其他电池舱盖无法用于本照相机。
- 电池可在安装有盖子的状态下充电。
- 未插电池时,为避免电池舱内部积聚灰尘,请将电池舱盖重新盖在照相机上。

### 安装镜头

- 本说明书中,我们一般以一个AF-S尼克尔50mm f/1.4G镜头为例来进行 说明。
- 请注意防止灰尘进入照相机。
- 安装镜头前请先确认照相机处于关闭状态。
	- 取下照相机机身盖  $($  ①、 ②) 和镜头后盖  $($  ③、 ④)。

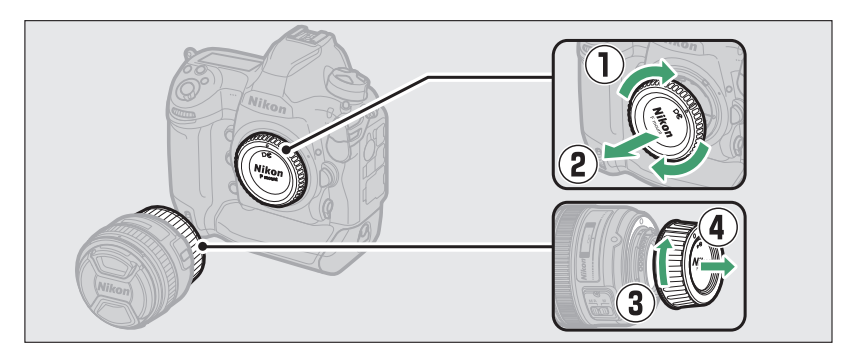

- 对齐照相机 (6) 和镜头 (6) 上的安装标记。

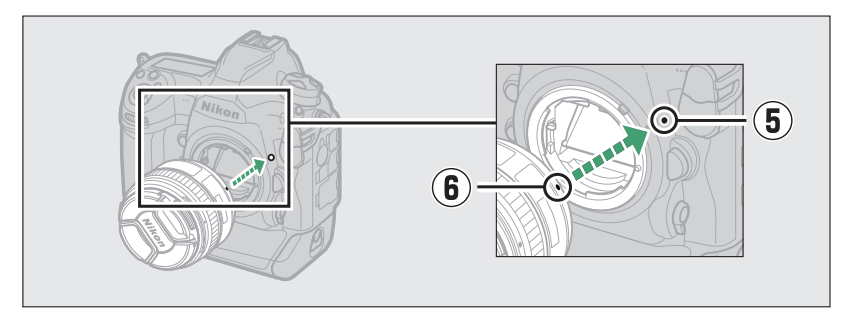

- 如图所示旋转镜头直至卡入正确位置发出咔嗒声 (7)、8))。

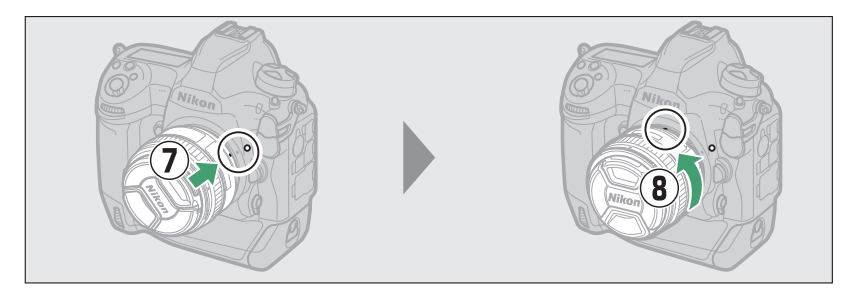

• 拍摄照片前请取下镜头盖。

#### D 具备光圈环的**CPU**镜头

使用配备有光圈环的CPU镜头(1) [1038](#page-1089-0))时,请在最小设定(最高f值)下锁定光 圈。

#### ■ 镜头对焦模式

若镜头配备有一个对焦模式切换器,请选择自动对焦 模式 (**A**、 **M/A**或**A/M**)。

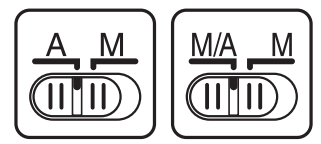

#### D 影像区域

当安装了DX镜头时,照相机将自动选择DX格式影像 区域。

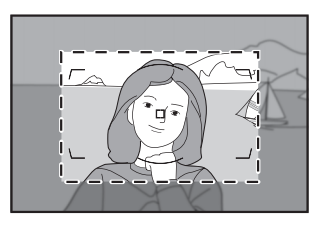

### ■ 取下镜头

- $\bullet$  关闭照相机后, 请按住镜头释放按钮 ( $\rm \left( 0 \right)$ 并同时按图示方向转动镜头 (2)。
- 取下镜头后,请重新盖上镜头盖和照相机机 身盖。

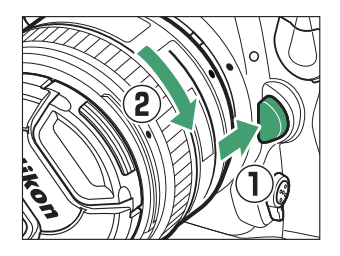

## 插入存储卡

照相机配备有两个存储卡插槽:插槽1 (1) 和插槽2 (2)), 允许同时使用两张存储卡。

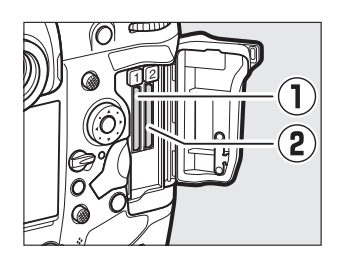

- 插入或取出存储卡之前,请先关闭照相机。
- 按下弹出按钮时,请勿挤压存储卡, 否则可能会损坏照相机或存储卡。

## **1** 打开存储卡插槽盖。

打开存储卡插槽盖释放按钮保护盖  $((\Omega))$ , 然后按下释放按钮  $((2))$ 打开存 储卡插槽 (3))。

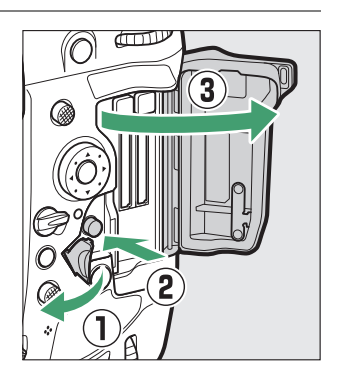

# **2** 插入存储卡。

存储卡插反或插倒可能会损坏照相机或存储卡。请检查以确保存储卡 的插入方向正确。

以背面标签朝向显示屏的方式持拿存储 卡,将其径直滑入插槽。当存储卡完全插 入时,弹出按钮(1))将自动弹出且绿色 存储卡存取指示灯 (2) 将短暂点亮。

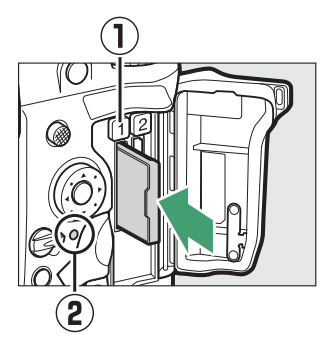

# **3** 关闭存储卡插槽盖。

若存储卡是在其他设备中使用或格式化后 首次使用,继续操作之前请在照相机中格 式化存储卡。

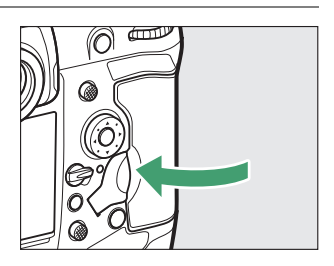

#### A 两张存储卡

当照相机中插有两张存储卡时 (插槽1和插槽2中各一张),您可使用照片拍摄菜单 中的[插槽**2**中存储卡的作用]选项选择插槽2中存储卡的作用。

- [**额外空间**]: 仅当插槽1中的存储卡已满时才会使用插槽2中的存储卡记录照片。
- [**备份**]:记录两张同样的图像,每个存储卡中各一张且具有相同的图像品质和尺 寸。
- [**RAW**插槽**1-JPEG**插槽**2**]:在NEF (RAW) +JPEG设定下所拍照片的NEF (RAW)图像仅记录至插槽1中的卡,而JPEG图像仅记录至插槽2中的卡。
- [JPEG插槽1-JPEG插槽21: 记录两张JPEG图像, 每个存储卡中各一张, 但尺寸不 同。

### ■ 取出存储卡

确认存储卡存取指示灯熄灭后,请关闭照相机 并打开存储卡插槽盖。按下弹出按钮(1))将 卡部分弹出 (w);此时即可用手取出存储 卡。

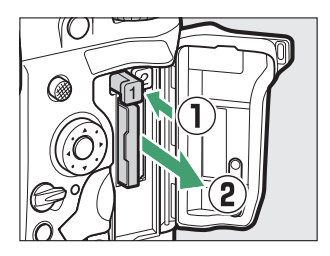

#### D 存储卡

- 存储卡使用后可能会发热。从照相机取出存储卡时,请小心谨慎。
- 格式化过程中,或者正在记录、删除或向计算机或其他设备复制有关数据时,请 勿执行以下操作。否则,可能会丢失数据或是损坏照相机或存储卡。
	- 切勿取出或插入存储卡
	- 切勿关闭照相机
	- 切勿取下电池
	- 切勿断开电源适配器的连接
- 切勿用手指或金属物品触碰存储卡端子。
- 操作存储卡时切勿用力过度,否则可能会损坏存储卡。
- 切勿弯曲、跌落存储卡或使其受到强烈碰撞。
- 切勿将存储卡置于水中、高温或阳光直射的环境中。
- 切勿在计算机中格式化存储卡。

#### D 存储卡图标

当插入了存储卡时,机顶控制面板中的存储卡图标将 会点亮 (插图所示为照相机中插有两张存储卡时的显 示)。

若存储卡已满或发生错误,相应存储卡的图标将会闪 烁。

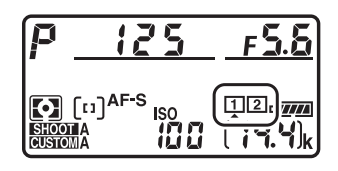

#### D 存储卡未插入

若未插入存储卡,取景器和机顶控制面板中的剩余曝光次数显示将显示[-E-]。若 照相机在关闭后插有电池且未插入存储卡,机顶控制面板中将显示[-E-]。

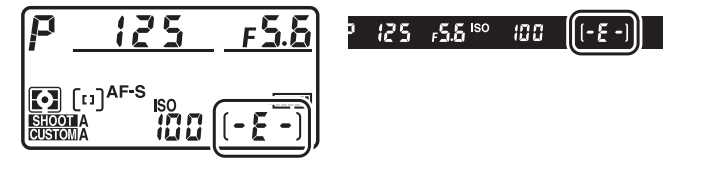

### 照相机设定

**1** 开启照相机。

照相机内置时钟的日期和时间已预先设定好,使用之前,请按照以下步 骤确认时区以及日期和时间。

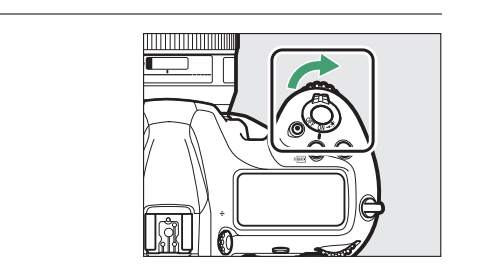

### **2** 加亮显示设定菜单中的**[**时区和日期**]** 并按下 $@$ 。

有关使用菜单的信息,请参阅"使用菜单"  $(D 81)$ .

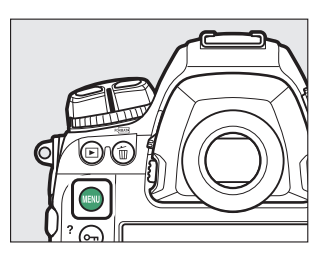

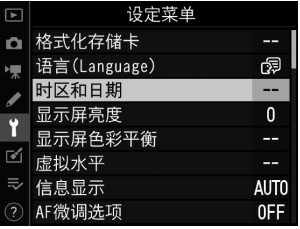

# **3** 选择时区。

- 在[时区和日期]显示中选择[时区]。
- 在[**时区**]显示中加亮显示一个时区并按下 **@**。
- 屏幕中会显示一个时区地图,列有所选 时区中选定的城市以及所选时区和UTC 之间的时差。

## **4** 开启或关闭夏令时。

- 在[时区和日期]显示中选择[夏令时]。
- 加亮显示[开启] (夏令时开启)或[关闭] (夏今时关闭)并按下网。
- 选择[**开启**]可使时钟前进1小时; 若要撤 销该设定,请选择[关闭]。

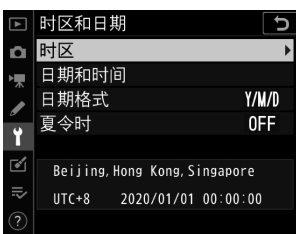

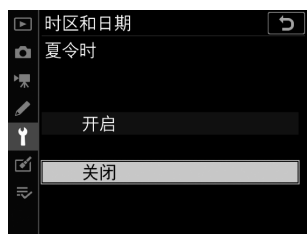

# **5** 设定时钟。

- 在[时区和日期]显示中选择[日期和时间]。
- 使用多重选择器将时钟设为所选时区的 日期和时间之后按下% (请注意,照相 机使用的是24小时时钟)。

### **6** 选择日期格式。

- 在[时区和日期]显示中选择[日期格式]。
- 加亮显示所需日期 (年、月、日)显示 顺序并按下网。

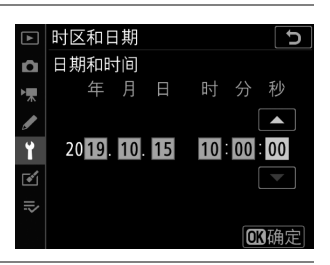

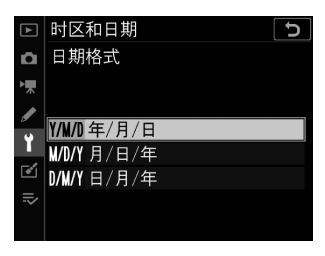

# **7** 退出菜单。

轻轻地半按快门释放按钮可退回拍摄模 式。

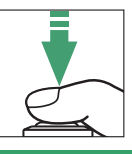

#### D 时钟电池

照相机时钟由一个单独的CR1616不可充电锂电池供电,该电池使用寿命约为2年。 若电池电量较低,在待机定时器处于开启状态时,机顶控制面板中将会显示一个 **n0003**图标,表示此时需要购买新的时钟电池进行更换。有关更换时钟电池的信息, 请参阅"更换时钟电池" (□ [1077](#page-1128-0))。

#### A **SnapBridge**

使用SnapBridge应用程序可将照相机时钟与智能手机或平板电脑 (智能设备)上的时钟同步。请参阅SnapBridge在线帮助以获取详细 信息。

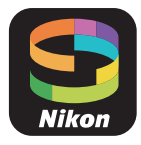

# 电池电量和剩余可拍摄张数

拍摄照片前,请检查电池电量和剩余可拍摄张数。

### 电池电量

拍摄照片前请检查电池电量。机顶控制面板和取景器中将显示电池电 量。

 $\log$   $\log$   $\log$ 

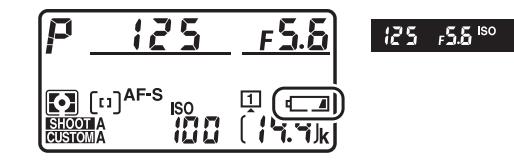

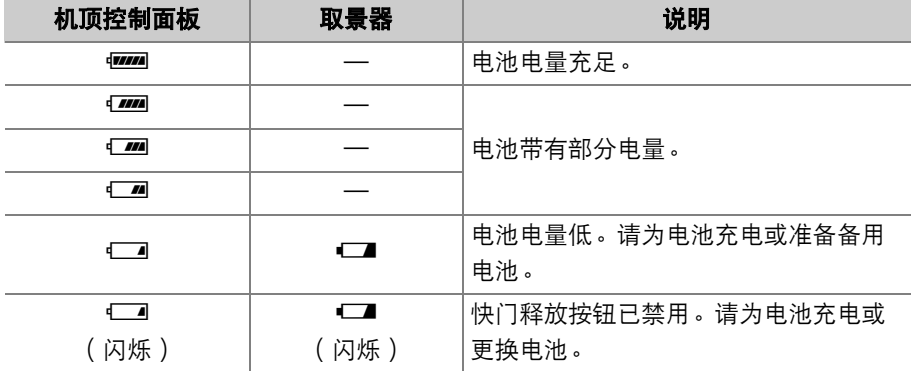

### 存储卡指示和剩余可拍摄张数

机顶控制面板和取景器显示当前设定下还可拍摄的照片数量 (即剩余可 拍摄张数)。

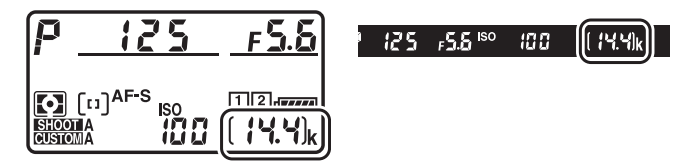

• 机顶控制面板显示当前装有存储卡的插槽 (插图所示为两个插槽中均插有卡时显示的 图标)。

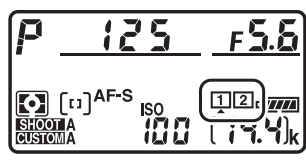

• 在默认设定下,照片拍摄菜单中的[插槽**2**中 存储卡的作用]选为[额外空间]。若插有两张存储卡,照片将先记录至 插槽1中的存储卡,插槽1中的存储卡已满时会切换至插槽2。

- 若插有两张存储卡,照相机将显示还可记录至插槽1中存储卡的照片数 量。当插槽1中的存储卡已满时,屏幕将显示插槽2中存储卡的剩余可 拍摄张数。
- 超过1000的值将以千位和百位数来显示,而十位数以下舍弃。例如, 1400左右的值显示为1.4k。
- 若存储卡已满或发生错误,相应插槽的图标将会闪烁。

# 基础拍摄与播放

## 拍摄照片

照片可在取景器 (取景器拍摄)或显示屏 (即时取景静态拍摄)中进行 构图。

### 在取景器中进行照片构图 (取景器拍摄)

### **1** 准备照相机。

用右手握住照相机的操作手柄,用左手托住照相机机身或镜头,并将 肘部抵住胸部两侧以作支撑。

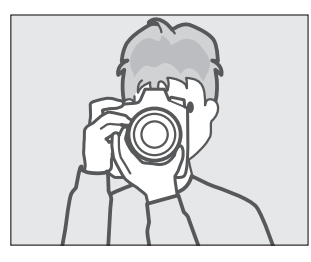

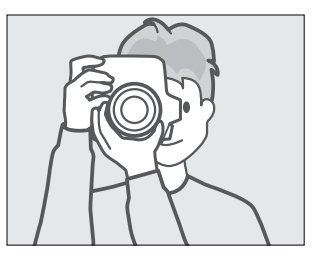

# **2** 进行照片构图。

- 在取景器中进行照片构图。
- 将主要拍摄对象置于AF区域框内。

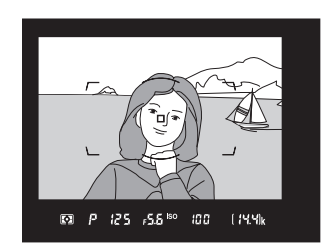

# **3** 半按快门释放按钮进行对焦。

• 当对焦操作完成时,取景器中将出现对 焦指示 (●)。

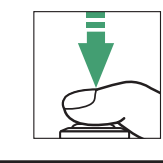

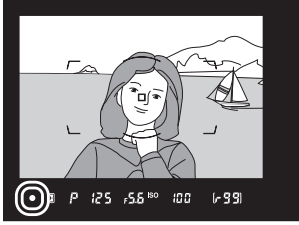

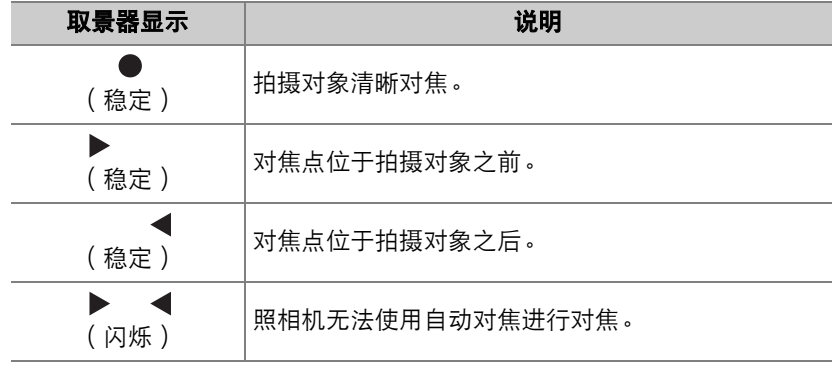

• 您也可通过按下**AF-ON**按钮进行对焦。

### **4** 平稳地完全按下快门释放按钮拍摄照 片。

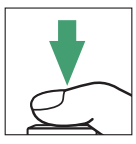

照片记录过程中,存储卡存取指示灯将点 亮。在该指示灯熄灭且记录完成前,请勿 弹出存储卡,也不要取出电池或切断电 源。

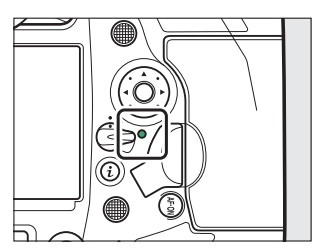

#### A 待机定时器 (取景器拍摄)

照相机使用待机定时器以帮助减少电池电量消耗。定时器在半按快门释放按钮时开 始计时,若约6秒内未执行任何操作,时间将会耗尽。定时器时间耗尽后,取景器 显示和机顶控制面板中的快门速度和光圈指示将熄灭。若要重新启动定时器并恢复 显示,请再次半按快门释放按钮。待机定时器时间耗尽之前的时间长度可使用自定 义设定c2[**待机定时器**]进行调整。

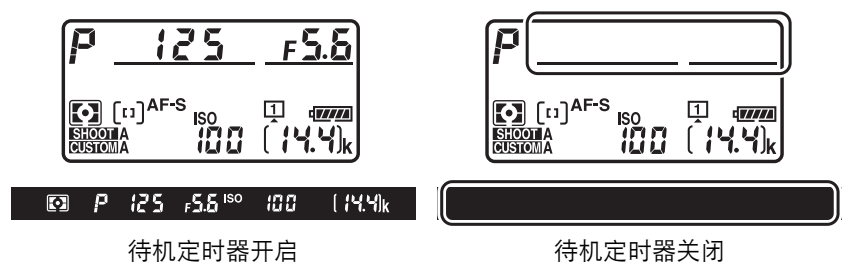

#### A 以人像 (**"**竖直**"**)方向进行照片构图

照相机配备了适合在人像 ("竖直")方向进行操作的控 制,包括用于竖拍的快门释放、 **Fn**和**AF-ON**按钮、主副 指令拨盘以及多重选择器。

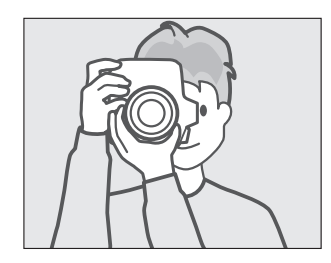

• 将竖拍快门释放按钮锁定旋转至**L**可 避免在照相机处于风景 ("横向")方 向时意外操作这些控制。

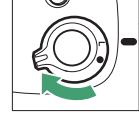

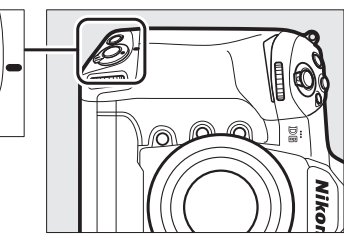

### 在显示屏中构图 (即时取景)

### 1 将即时取景选择器旋转至△ (即时取 景静态拍摄)。

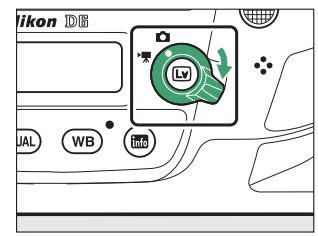

## 2 按下回按钮。

- 反光板将弹起并开始即时取景。取景器 将变暗且镜头视野将出现在显示屏中。
- 即时取景期间,视频和照片的曝光可在 显示屏中预览。

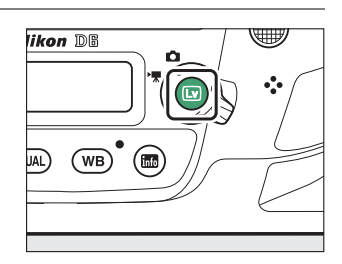

# **3** 准备照相机。

用右手牢牢握住照相机的操作手柄,用左手托住照相机机身或镜头。

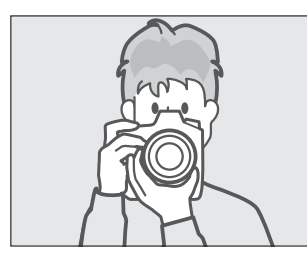

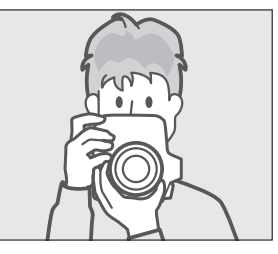

# **4** 进行照片构图。

将拍摄对象置于画面中央附近。

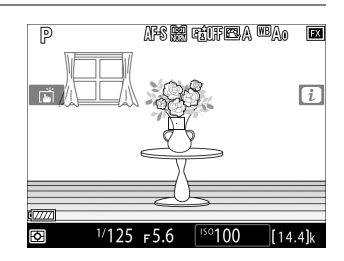
## **5** 半按快门释放按钮进行对焦。

- 半按快门释放按钮期间对焦锁定。
- 若照相机可以对焦,对焦点将显示为绿 色。若照相机无法对焦,例如由于拍摄 对象距离照相机太近,对焦点将以红色闪烁。
- 若要如图所示在显示屏中预览曝光 (预 览曝光效果),请按下网按钮。您可在 拍摄过程中预览为快门速度、光圈以及 ISO感光度所选的设定如何影响曝光。您 可在±5EV范围内调整曝光补偿,但预览 显示中仅反映-3至+3EV之间的效果。

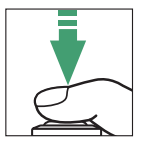

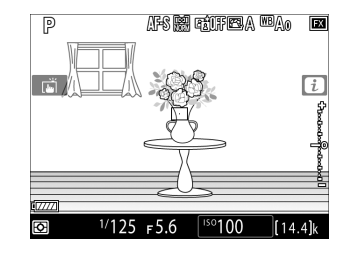

# 完全按下快门释放按钮拍摄照片。

拍摄期间显示屏关闭。

# 按下回按钮退出即时取景。

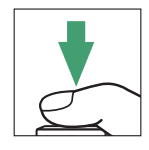

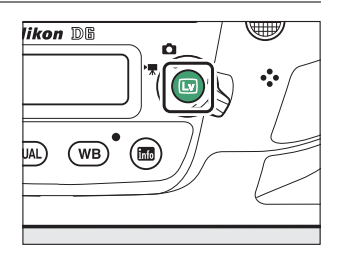

#### ■ 即时取景拍摄

- 在即时取景期间您可能会注意到显示屏中的以下现象,但最终照片不会受到这些 影响:
	- 屏幕中移动的拍摄对象会出现失真 (高速移动通过画面的火车或汽车等单个拍 摄对象可能会失真,或者照相机水平摇摄时整个画面可能会出现失真)
	- 屏幕中可能出现锯齿状边缘、彩色边纹、*草尔条纹*和亮点
	- 在由闪烁信号灯和其他间歇光源照亮的场景中,或者当拍摄对象被频闪或其他 明亮短暂的光源暂时照亮时,将可能会出现明亮区域或明亮带
- 使用视频拍摄菜单中的[**闪烁消减**]项目可减少在荧光灯、水银灯或钠汽灯下显示屏 中可见的闪烁和条带痕迹,但它们仍可能出现在某些快门速度下所拍的照片中。
- 为防止光线从取景器进入而干扰照片或曝光,请升起取景器接目镜快门操作杆以 关闭取景器接目镜快门。
- 在即时取景下进行拍摄时,请避免将照相机朝向太阳或其他明亮光源,否则可能 会损坏照相机内部电路。
- 无论在自定义设定c2[**待机定时器**]中选择了何种选项,即时取景期间待机定时器都 不会超过时效。

### ■ 倒计时显示

在即时取景自动结束约30秒前,屏幕左上角将显示倒计时。

- 若自定义设定c4[**显示屏关闭延迟**]触发了定时器,倒计时将从定时器时间耗尽的 30秒前开始以黑色显示,当只剩5秒时切换为红色。若将[**显示屏关闭延迟**]>[**即时** 取最1选为[无限],则照相机可能会根据需要终止即时取景以保护其内部电路免受 高温等的影响。
- 倒计时将从照相机为保护其内部电路而关闭的30秒前开始以红色显示。根据拍摄 环境的不同,选择即时取景时可能会立即出现计时器。

#### ■ 预览曝光效果

- 选择了快门速度 au L & ( B门 ) 或 - ( 遥控B门 ) 时无法预览曝光效果。以下情 况时预览可能无法准确反映最终效果:
	- 使用了闪光灯光线
	- [动态**D-Lighting**]或[**HDR** (高动态范围) ]生效期间
	- 优化校准[**对比度**]参数 (12 [128](#page-179-0)) 选为[A] (自动)
	- 快门速度选为x 25 a
	- 包围生效期间
- 若拍摄对象非常亮或非常暗,曝光指示将会闪烁,提醒您预览可能无法正确反映 曝光效果。

### A 触控控制

在即时取景静态拍摄期间,触控控制可代替快门释放按钮,用于对焦并拍摄照片  $(D19)$ .

#### <span id="page-112-0"></span>A 即时取景变焦预览

按下X按钮可将显示屏中的视野最多约放大至11倍。

- 按下 $\Theta$ 可放大,按下 $\Theta$  $\square$  (  $\blacklozenge$  ) 则可缩小。
- 在屏幕右下角的灰色方框中将出现一个导航窗口。
- 使用多重选择器可滚动至显示屏中不可视的画面区域。

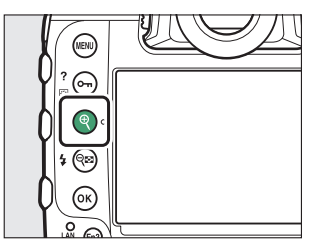

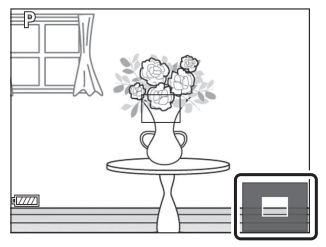

#### A 在即时取景过程中预览对焦

在即时取景过程中,按下**Pv**按钮可暂时选择最大光圈以改善对焦预览。再次按下**Pv** 按钮或使用自动对焦进行对焦即可恢复原光圈值。若在对焦预览过程中完全按下快 门释放按钮拍摄照片,光圈将在照片拍摄之前恢复至原值。选择了最大光圈时将显 示最大光圈图标 (〇)。

## 录制视频

即时取景可用于录制视频。

#### A **"**拍摄视频**"**与**"**录制视频**"**

在整个说明书中,术语"拍摄视频"与"录制视频"的含义如下:即时取景选择器旋转 至果时使用"拍摄视频",而"录制视频"指的是使用视频录制按钮拍摄视频片段。

## 1 将即时取景选择器旋转至"(视频即 时取景)。

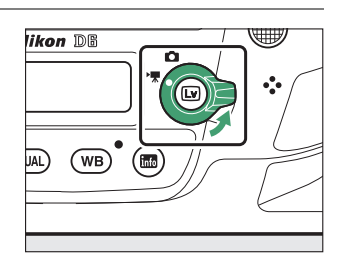

# $\overline{2}$  按下回按钮。

- 反光板将弹起并开始即时取景。取景器 将变暗且镜头视野将出现在显示屏中。
- 即时取景期间,视频和照片的曝光可在 显示屏中预览。

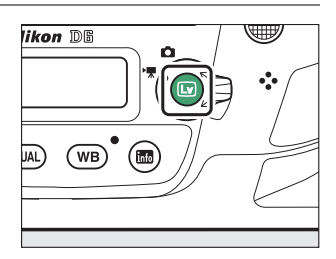

# **3** 按下**AF-ON**按钮进行对焦。

- 录制开始前对焦。
- 轻触显示屏中的拍摄对象即可调整对焦。

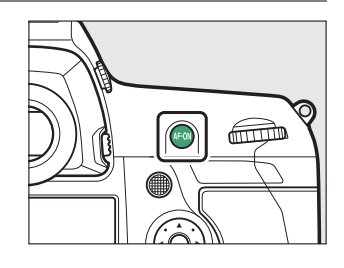

**4** 按下视频录制按钮开始录制。

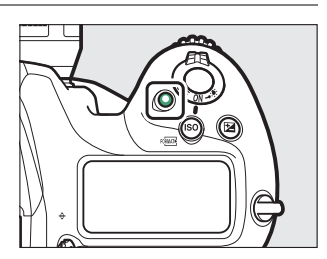

• 显示屏中将显示一个录制指示。显示屏还显示剩余时间,即可录制 至存储卡中的新视频片段的大致时间长度。

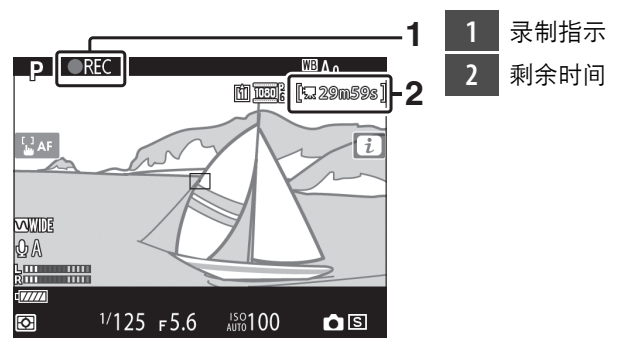

- 录制期间, 通过按下AF-ON按钮或轻触显示屏中的拍摄对象, 照相 机可重新对焦。
- 录制视频时声音通过内置麦克风进行录制。录制期间切勿遮盖麦克 风。
- 使用曝光补偿可在±3EV范围内更改曝光。

## **5** 再次按下视频录制按钮结束录制。

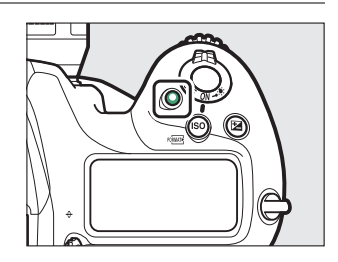

## $6$  按下<br /> **6** 按下<br />
[<br /> **6** %<br /> **6** %<br />  $\overline{a}$

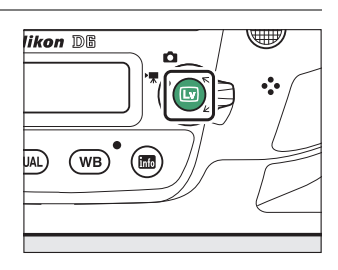

### ■ 拍摄视频

- 拍摄视频时, 您可能会在屏幕中看到以下现象。在使用照相机录制的所有视频片 段中也会看到这些现象。
	- 在荧光灯、水银灯或钠汽灯等光源照明场景中的闪烁或条带痕迹
	- 与移动相关的失真 (高速移动通过画面的火车或汽车等单个拍摄对象可能会失 真, 或者当照相机水平摇摄时整个画面可能会出现失真)
- 屏幕中的锯齿状边缘、彩色边纹、*莫尔条纹*和亮点
- 在由闪烁信号灯和其他间歇光源照亮的场景中,或者当拍摄对象被频闪或其他 明亮短暂的光源暂时照亮时出现的明亮区域或明亮带
- 使用电动光圈的过程中出现的闪烁
- 请注意, 若您在拍摄视频期间使用@按钮放大镜头视野 ([0](#page-120-0) 69), 视频中可能会 出现噪点 (不规则间距明亮像素、雾像或条纹)或者意外的色彩。
- 若出现以下情况, 视频录制将自动结束:
	- 达到可拍摄时间长度
	- 即时取景选择器旋转至其他设定
	- 镜头被取下
- 在录制视频时,请避免将照相机朝向太阳或其他强光源,否则可能会损坏照相机 内部电路。
- 在以下情况下录制的视频片段中,您可能会听到照相机发出的声音:
	- 自动对焦期间
	- 使用电动光圈时
	- 光圈调整期间
	- 启用了减震 (VR)镜头上的减震时
- 若声音级别显示为红色,表示音量太高。请调整麦克风灵敏度。

### ■ 倒计时显示

在即时取景自动结束约30秒前,屏幕左上角将显示倒计时。

- 若自定义设定c4[**显示屏关闭延迟**]触发了定时器,倒计时将从定时器时间耗尽的 30秒前开始以黑色显示,当只剩5秒时切换为红色。若将[**显示屏关闭延迟**]>[**即时** 取最1选为[无限],则照相机可能会根据需要终止即时取景以保护其内部电路免受 高温等的影响。
- 倒计时将从照相机为保护其内部电路而关闭的30秒前开始以红色显示。根据拍摄 环境的不同,选择即时取景时可能会立即出现计时器。
- 请注意,无论可用时间 ( 显示在显示屏的右上角 ) 如何,即时取景和视频录制都 将在倒计时定时器时间耗尽时自动结束。

#### D 在视频录制期间调整设定

- 录制过程中无法调整耳机音量。
- 若当前选择了 (麦克风关闭)以外的选项, 在录制过程中可更改麦克风灵敏 度。 &无法选择。

### A 在视频录制期间对焦

半按快门释放按钮也可调整对焦。

#### <span id="page-120-0"></span>A 即时取景变焦预览

按下@按钮可放大显示屏中的视野 ([0](#page-112-0) 61)。录制期间若要获取100%缩放率,请 按下&按钮。按下Q2 (\$)可恢复之前的缩放率。

## 在拍摄视频期间拍摄照片

通过完全按下快门释放按钮可在拍摄视频期间 拍摄照片。所拍照片的宽高比为16 : 9。

- 拍摄照片时屏幕中的C图标将闪烁。
- 录制过程中可以拍摄照片。拍摄照片不会中 断视频录制。

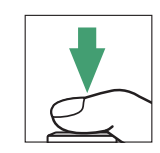

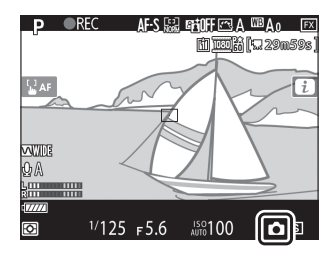

#### ■ 在拍摄视频期间拍摄照片

- 请注意, 即使拍摄对象未清晰对焦也可拍摄照片。
- 照片会以视频画面尺寸中当前所选的尺寸记录。
- 无论图像品质选为何种选项,照片都以[JPEG精细★]格式记录。
- 照片会记录至为视频拍摄菜单中[目标位置]所选插槽中的存储卡。
- 连拍释放模式时的每秒幅数根据[画面尺寸**/**帧频]中所选项的不同而异。录制过程 中,每按一次快门释放按钮仅将拍摄一张照片。
- 每个视频录制过程中最多可拍摄50张照片。
- 即使在播放菜单中将[图像查看]选为[开启],在视频拍摄期间所拍的照片也不会在 拍摄后自动显示。

播放

按下K按钮可查看使用照相机所记录的照片和视频。

1 按下回按钮。

• 显示屏中将显示一张照片。

• 包含当前所示照片的存储卡将以图标标 识。

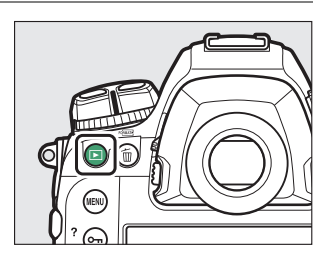

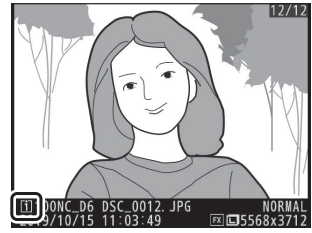

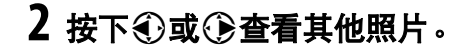

- 通过在屏幕上向左或向右轻拨手指也可 显示其他照片 ([0](#page-72-0) 21)。
- 若要结束播放并返回拍摄模式,请半按 快门释放按钮。

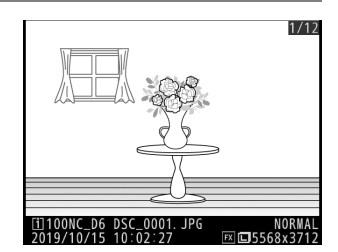

### ■ 图像查看

将播放菜单中的[**图像查看**]选为[**开启**]时,拍摄后照片将自动显示在显示屏中而无需 用户按下图按钮。

## 查看视频

视频以景图标识。轻触屏幕中的●图标或按下多重选择器的中央可开 始播放 (进度条显示视频的当前播放位置)。

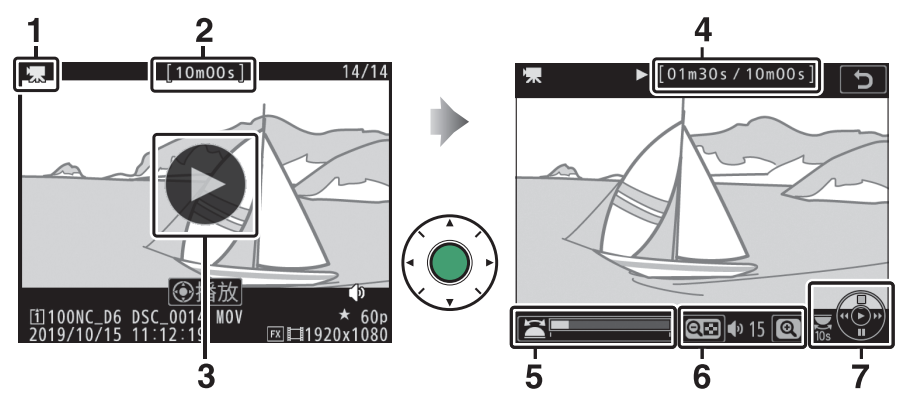

- 1图标
- 时间长度
- **●图标**
- 当前位置/总时间长度
- 进度条
- 音量
- 指南

## ■ 视频播放操作

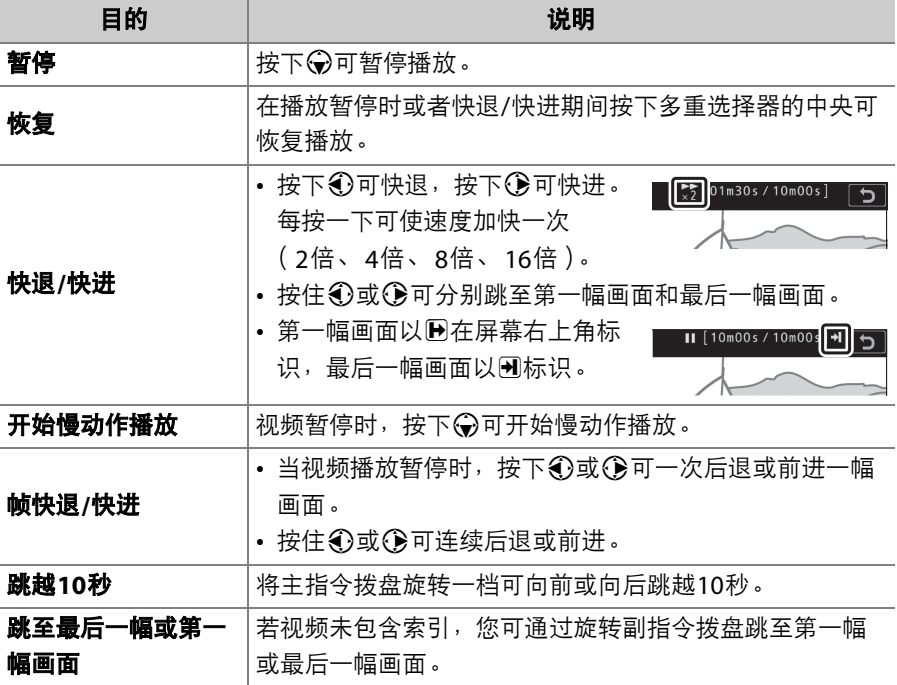

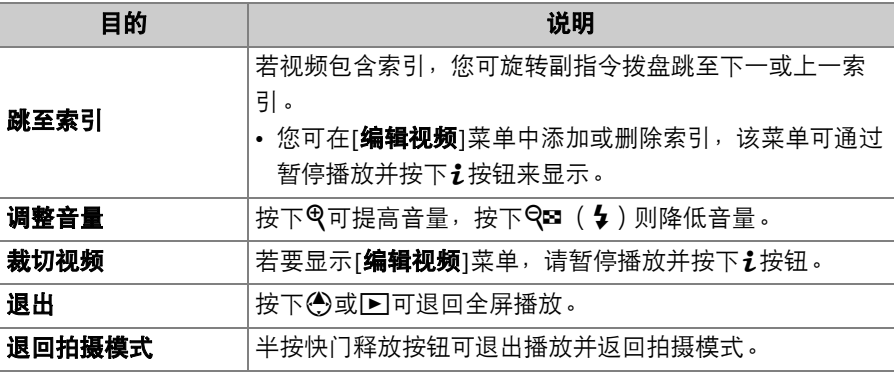

### A 索引

播放暂停时通过按下:按钮并选择[添加索引]可添加 索引。播放和编辑过程中,您可快速跳至索引位置。 当存在索引时,在全屏播放显示中将使用Q图标标 识。

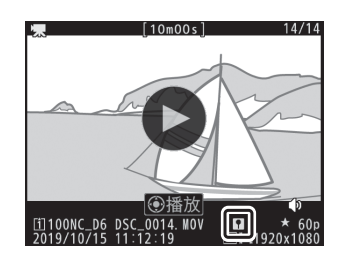

## 删除不想要的照片

您可如下所述删除照片。请注意,照片一旦被删除将不能恢复。

## **1** 显示照片。

- 按下图按钮开始播放, 然后按下3或3 直至显示所需照片。
- 当前图像的存储位置将在屏幕的左下角 以图标进行标识。

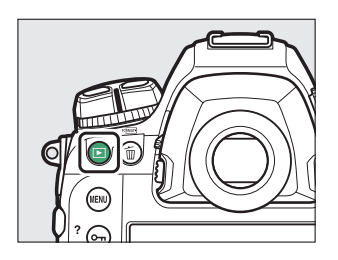

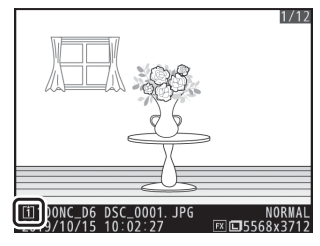

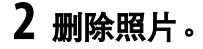

- 按下面 ( ) 按钮; 屏幕中将显示一个 确认对话框。再次按下面()按钮可 删除图像并返回播放。
- 若要不删除照片直接退出, 请按下下。

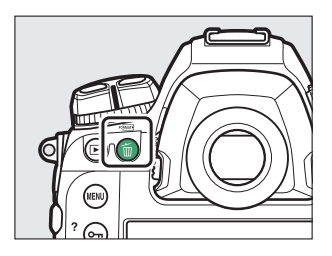

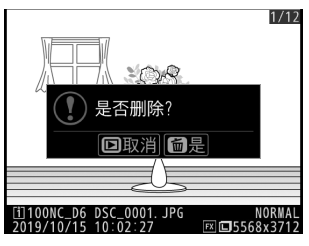

# 上传照片

您可将照片上传至智能手机或平板电脑 (智能设备)或者计算机。用于 执行此操作的选项如下所示。有关详细信息,请参阅参考手册中的以下 内容: "连接至计算机和电视机" (□ [439](#page-490-0)), "内置无线" (□ [451](#page-502-0))以及 "以太网/WT-6" (ロ [508](#page-559-0))。

## 上传照片至智能设备

使用SnapBridge应用程序可通过照相机内置Wi-Fi或蓝牙上 传照片。

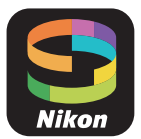

## 将照片上传至计算机或**FTP**服务器

上传照片至计算机有几个选项可供选择。

### ❚❚ 内置**Wi-Fi**

使用照相机内置Wi-Fi通过无线连接将照片上 传至计算机。

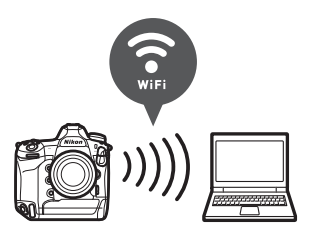

## **Ⅱ** WT-6无线传输器

使用另购的WT-6无线传输器连接至无线网络, 然后将照片上传至计算机或FTP服务器。 WT-6 提供的无线连接比照相机内置Wi-Fi更稳定。

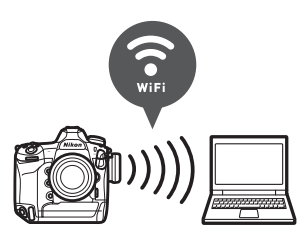

### ■ 以太网

使用连接于照相机以太网接口的以太网连接线 连接至网络,然后将照片上传至计算机或FTP 服务器。

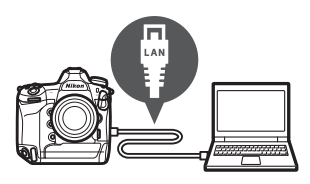

### ❚❚ **USB**

使用USB连接线将照相机连接至计算机并使用 ViewNX-i计算机应用程序传送照片。

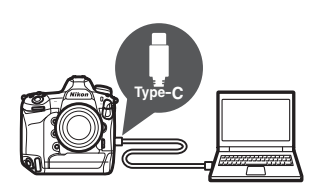

### **M** Wireless Transmitter Utility

当通过照相机内置Wi-Fi、 WT-6或以太网连接将照片上传至计算机时,您将需要使 用Wireless Transmitter Utility计算机软件。

### D **SnapBridge**应用程序和计算机应用程序

上文提及的SnapBridge应用程序和计算机应用程序可从尼康下载中心获取。请查看 系统要求和版本信息,并确保安装最新版本。

https://downloadcenter.nikonimglib.com/

# 照相机控制

## MENU按钮

按下MENU按钮可查看菜单。

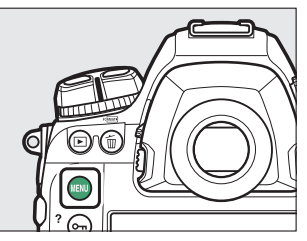

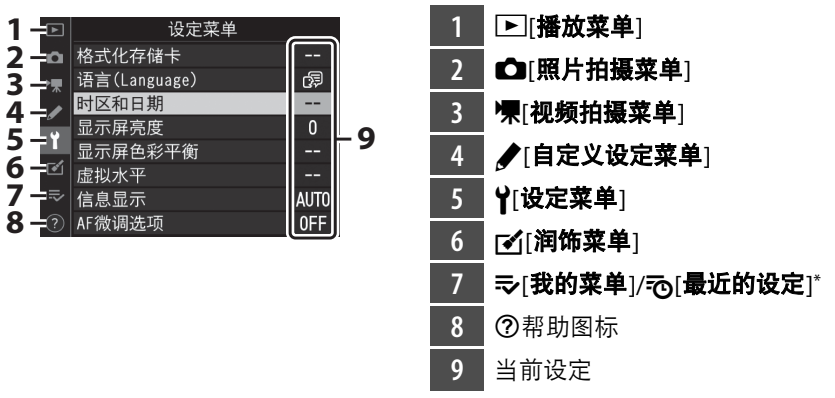

\* 您可选择所显示的菜单。默认设定为[**我的菜单**]。

## 使用菜单

您可使用多重选择器和®按钮操作菜单。

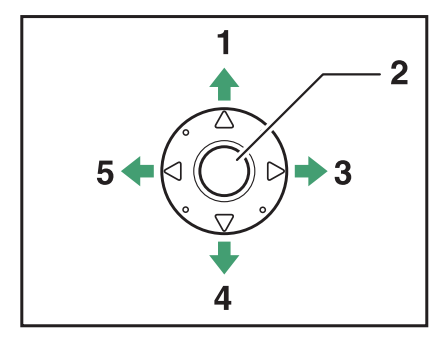

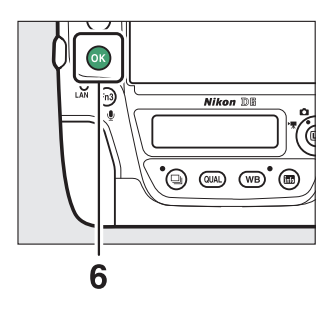

- **1** 向上移动光标
- **2** 多重选择器的中央:选择加亮显示 的项目
- **3** 显示子菜单,选择加亮显示的项目 或向右移动光标
- **4** 向下移动光标
- 5 取消并返回上一级菜单,或向左移 动光标
- **6** J按钮:选择加亮显示的项目

## **1** 加亮显示当前菜单的图标。

按下4加亮显示当前菜单的图标。

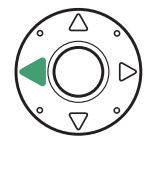

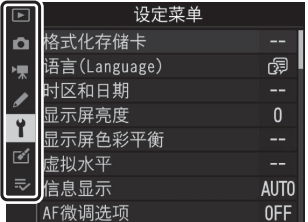

# **2** 选择一个菜单。

按下3或→选择所需菜单。

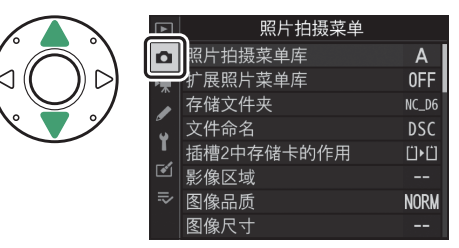

# **3** 将光标定位于所选菜单。

按下2将光标定位于所选菜单。

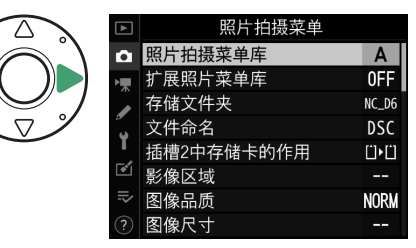

## **4** 加亮显示菜单项目。

按下<>>按定→第加亮显示一个菜单项目。

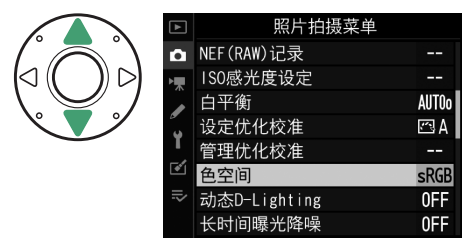

# **5** 显示选项。

按下2显示所选菜单项目的选项。

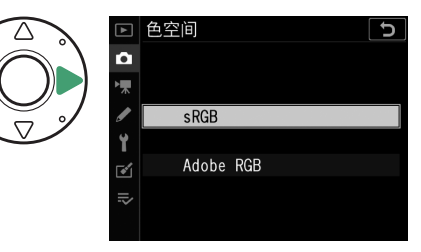

## **6** 加亮显示选项。

按下少或命加亮显示一个选项。

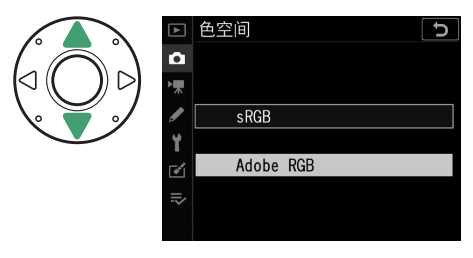

# **7** 选择加亮显示的选项。

- 按下®。
- 按下MENU按钮则不进行选择直接退出。
- 若要退出菜单并返回拍摄模式,请半按 快门释放按钮。

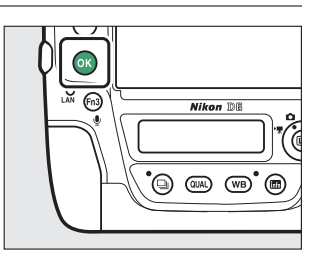

### **M** 网接钮

一般按下《》或多重选择器的中央与按下%具有相同效果,但某些项目仅可通过按下 J进行选择。

#### ■ 显示为灰色的项目

• 根据照相机状态的不同,某些项目和菜单选项可能 不可用。不可用的项目显示为灰色。

• 在某些情况下,当加亮显示被显示为灰色的项目 时,按下%将显示一条信息,说明该项目为什么不 可用。

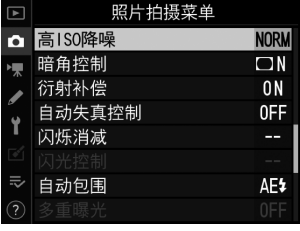

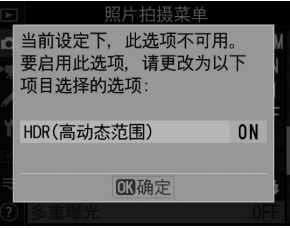

### D 文本输入

需进行文本输入时将显示键盘。您可按照下文所述输入文本。

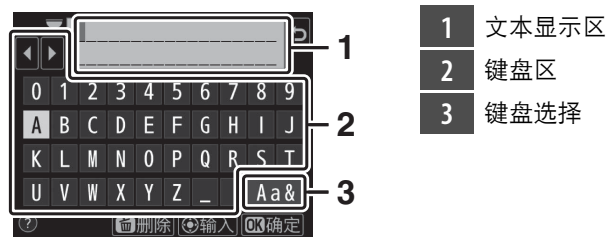

- 使用多重选择器方向键加亮显示所需字符,然后按下多重选择器的中央,即可在 当前光标位置输入字符。
- 若要在文本显示区中左右移动光标,请旋转主指令拨盘。
- 若要切换大小写和符号键盘,请加亮显示键盘选择图标并按下多重选择器的中央。 在某些情况下,键盘选择图标可能不可用。
- 若在文本显示区已满时输入字符,最右边的字符将被删除。
- 若要删除光标下的字符, 请按下而 ( ) 按钮。
- 若要结束输入,请按下®。
- 若要取消文本输入直接退出, 请按下MENU。

### A d (帮助)图标

• 若当前所选项具有相关说明,您可通过按下On (K3/?)按钮进行查看。

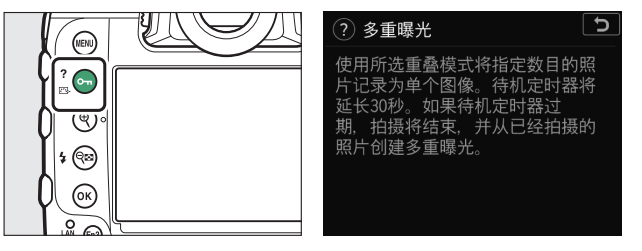

- 按下<
- 再次按下Oπ(四/?)可返回菜单。

#### A 触控控制

您也可使用触控控制来操作菜单 ([0](#page-76-0) 25)。

## i按钮 (i菜单)

去要快速访问常用设定,请通过按下t按钮或轻触即时取景显示中的 图标来查看;菜单。

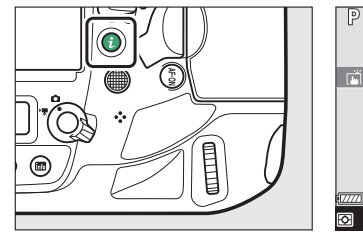

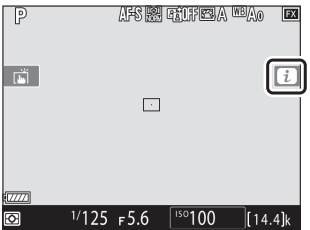

• 使用多重选择器加亮显示项目,并按下多重选择器的中央查看选项。 加亮显示所需选项并按下多重选择器的中央可确定选择并返回i菜单。

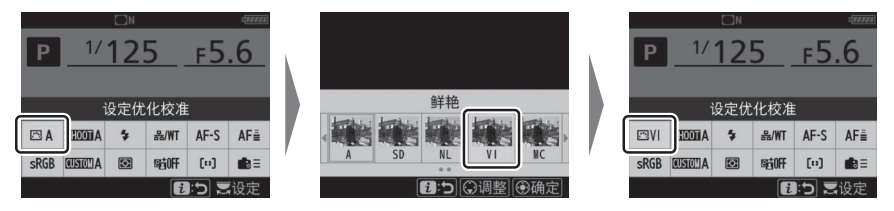

- · 若要取消并返回上一级显示, 请按下*让*按钮。
- 在取景器拍摄、即时取景以及视频录制过程中将显示不同菜单。

### D 显示为灰色的项目

根据照相机状态的不同,某些项目和菜单选项可能不 可用。不可用的项目显示为灰色且无法选择。

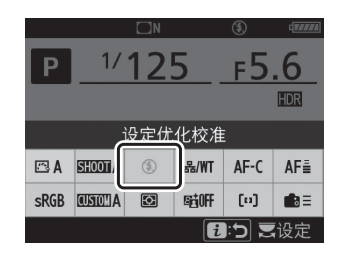

#### A 指令拨盘

- 主指今拨盘可用于选择*让*菜单中当前加亮显示项目 的设定。所选设定的选项 (若存在)可通过旋转副 指令拨盘进行选择。
- 通过旋转任一拨盘可以调整某些项目。
- 按下®可保存更改。您也可通过半按快门释放按钮 或加亮显示其他项目保存更改。

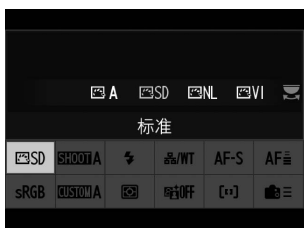

## 静态拍摄;菜单

在静态拍摄期间按下*让*按钮可显示下列项目。使用多重选择器加亮显示 所需项目,然后按下%可以查看选项。

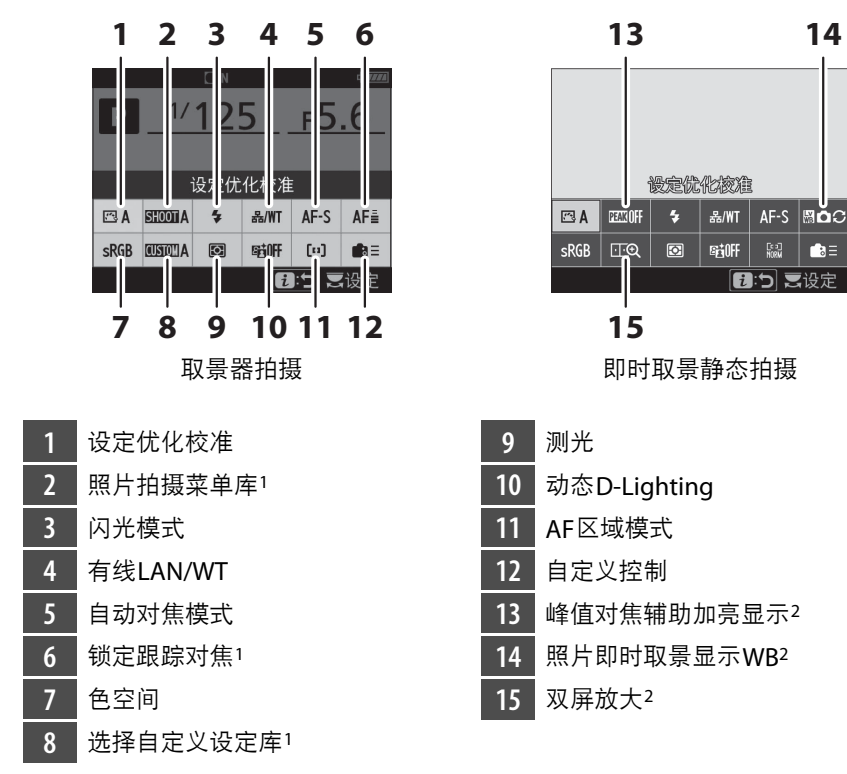

仅在取景器拍摄期间显示。

仅在即时取景静态拍摄期间显示。

### **■ 自定义i菜单**

选择i菜单中显示的项目。使用自定义设定f1[自定义图菜单]和f2[自定义图菜单 (**Lv**) ]可分别选择取景器拍摄和即时取景静态拍摄中显示的项目。

## 视频え菜单

在视频录制期间按下:按钮可显示下列项目。使用多重选择器加亮显示 所需项目,然后按下%可以查看选项。

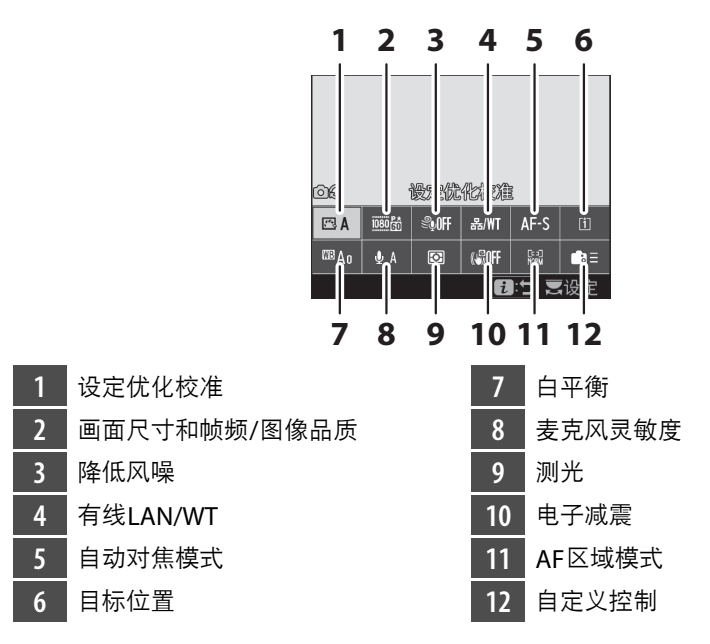

#### A 自定义i菜单

使用自定义设定g1[**自定义图菜单**]可选择视频*让*菜单中显示的项目。
# 播放え菜单

在播放过程中按下t按钮将显示常用播放选项的相应t菜单。

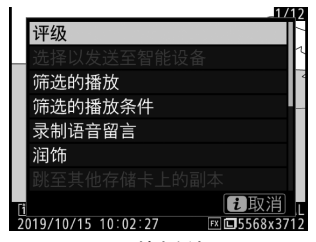

照片播放

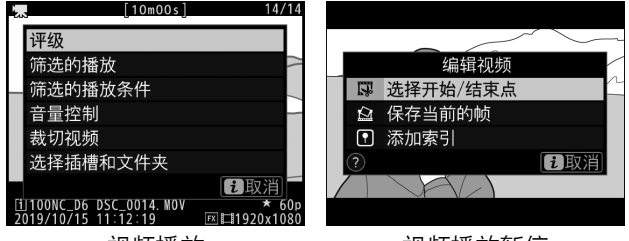

视频播放 视频播放暂停

# R按钮

使用图按钮可查看拍摄信息或选择显示的指 示。

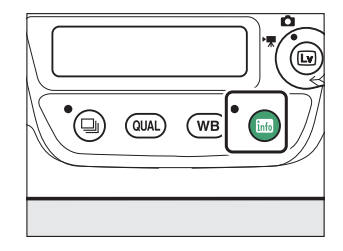

#### 取景器拍摄

取景器拍摄过程中,您可按下图按钮在显示屏 中查看信息显示。屏幕中列有快门速度、光 圈、剩余可拍摄张数和AF区域模式等数据。

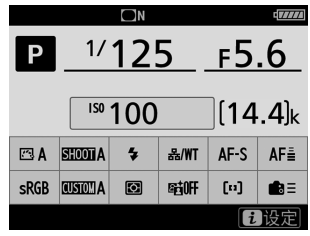

# 即时取景静态拍摄

使用图按钮可在以下显示中循环:

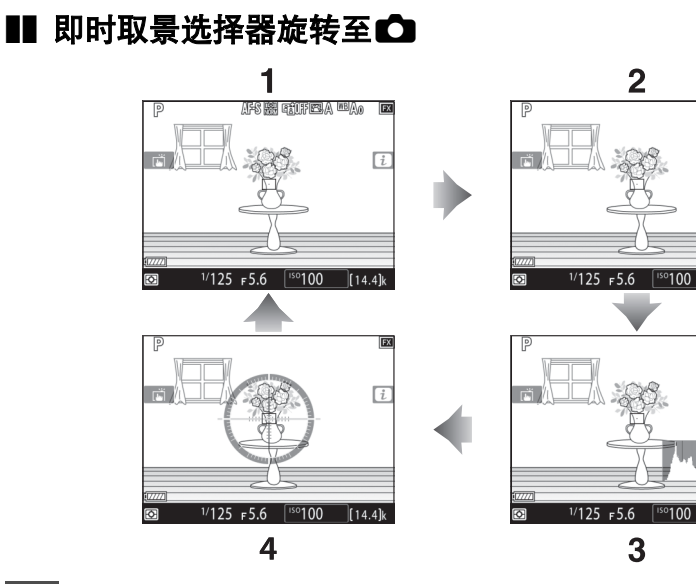

- **1** 指示开启
- **2** 简单显示
- **3** 直方图\*
- **4** 虚拟水平
- \* 仅在预览曝光效果时显示。

 $\boxed{i}$ 

 $\left[14.4\right]$ k

 $\sqrt{14.4}$ 

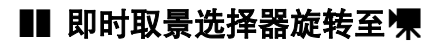

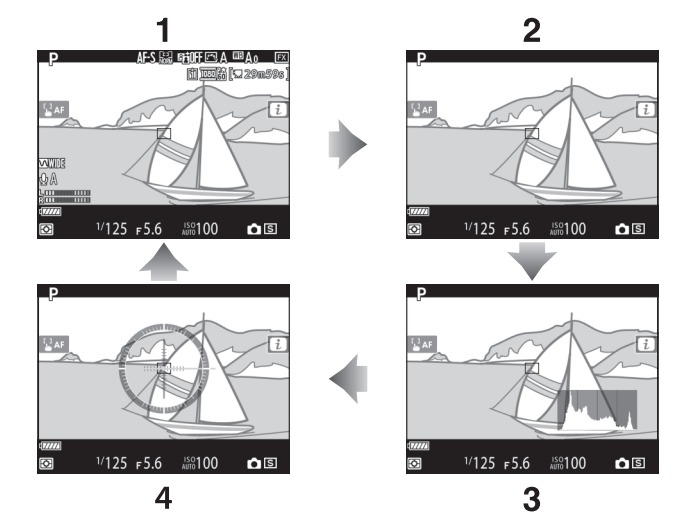

 指示开启 简单显示 直方图 虚拟水平

对焦模式选择器

选择**AF**可进行自动对焦,选择**M** 则可进行手动对焦。

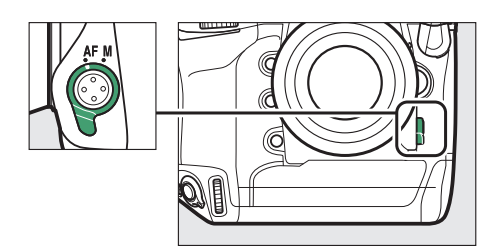

# **AF**模式按钮

选择AF和AF区域模式。 AF模式决定照相机如何在自动对焦模式下对焦, AF区域模式决定照相机如何选择自动对焦的对焦点。

#### 选择一种**AF**模式

按住AF模式按钮并旋转主指令拨盘。可用选项根据照相机设定的不同而 异。

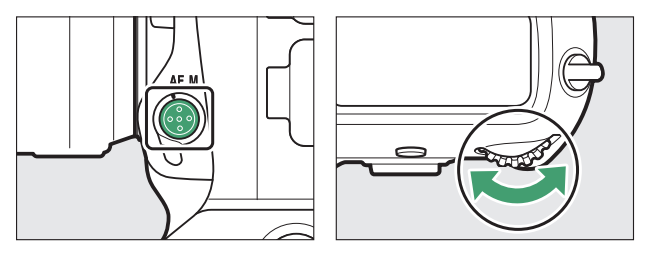

## ■ 取景器拍摄

取景器拍摄期间,机顶控制面板和取景器中将显示所选AF模式。

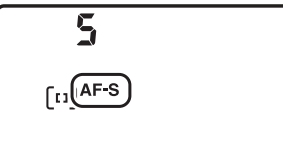

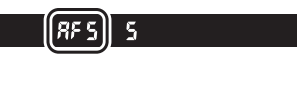

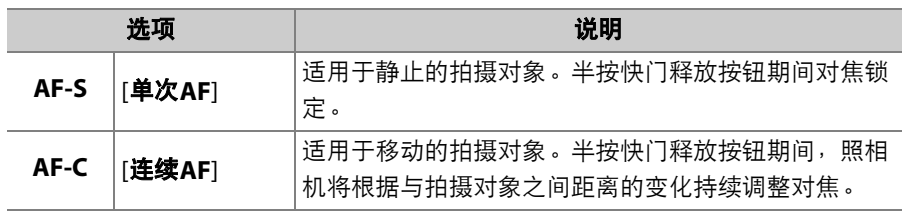

### ■ 即时取景静态拍摄与视频拍摄

即时取景静态拍摄以及视频拍摄期间,显示屏 中将显示所选AF模式。

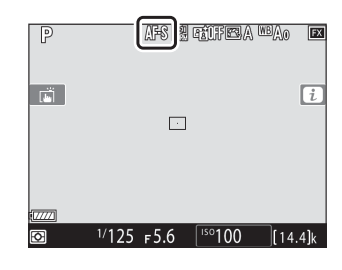

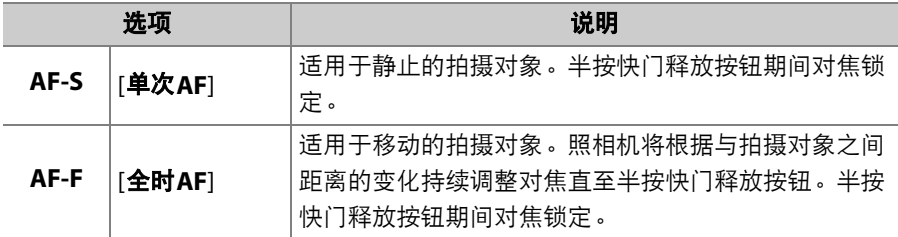

选择**AF**区域模式

按住AF模式按钮并旋转副指令拨盘。可用选项根据AF模式的不同而异。

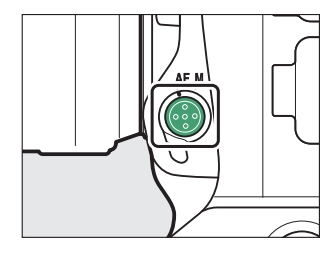

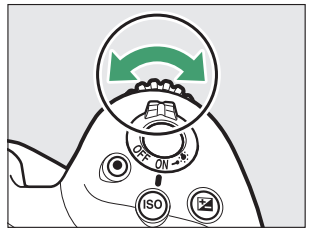

## ■ 取景器拍摄

取景器拍摄期间机顶控制面板和取景器中将显示所选AF区域模式。

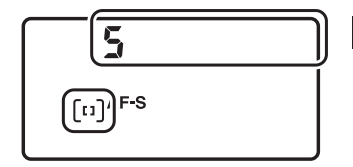

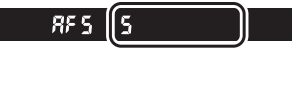

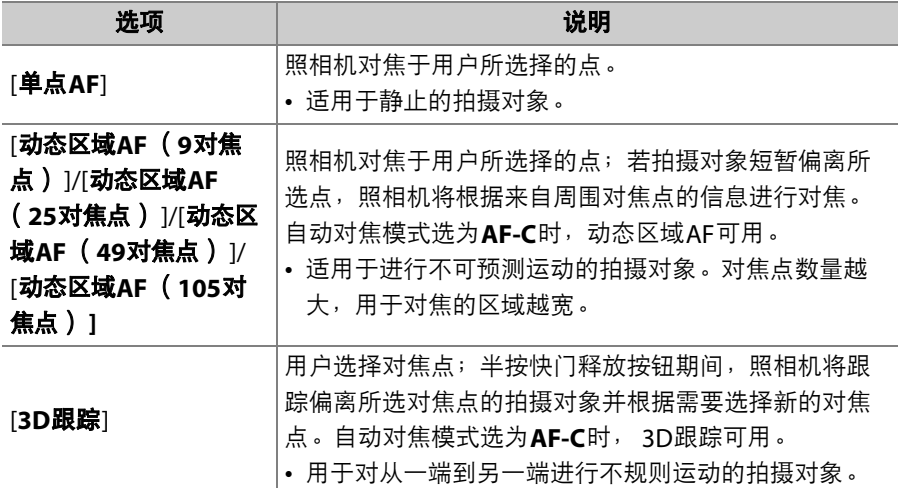

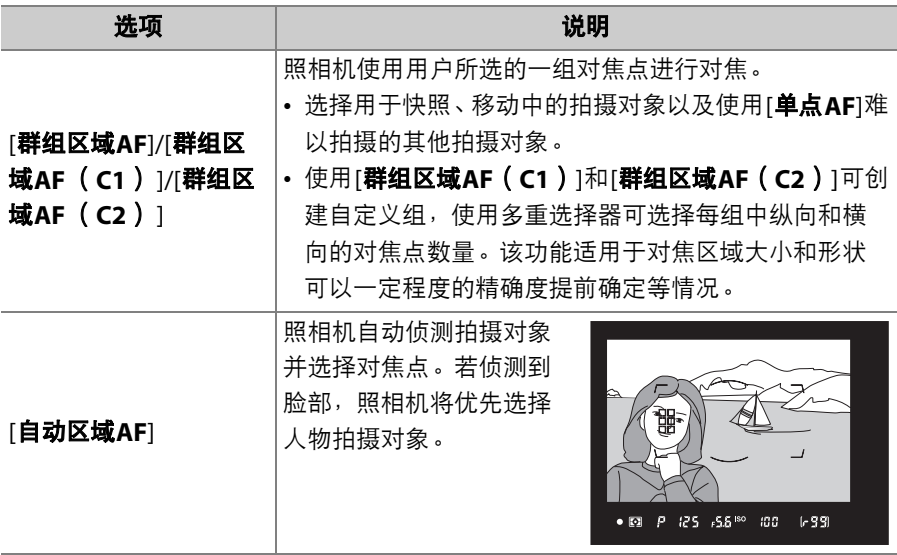

A 自定义对焦组:**[**群组区域**AF** (**C1**) **]/[**群组区域**AF** (**C2**) **]**

• 当加亮显示[群组区域**AF** (**C1**) ]或[群组区域**AF** (**C2**) ]时,您可通过按住AF模 式按钮并按下43或①调整自定义对焦组的宽度。按下42或4D选择高度。机顶控 制面板中会显示高度和宽度。

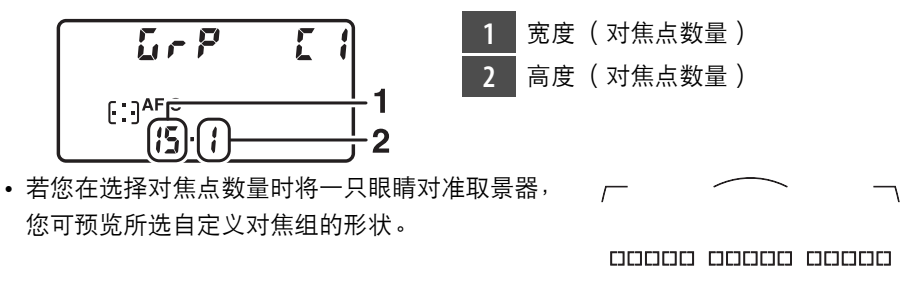

- 
- 对焦点数量也可使用自定义设定a10[自定义分组 (**C1/C2**) ]进行选择。

### **■ 即时取景静态拍摄/视频录制**

即时取景静态拍摄与视频拍摄期间显示屏中将 显示所选AF区域模式。

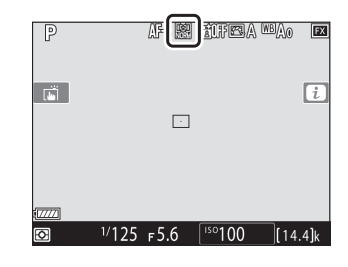

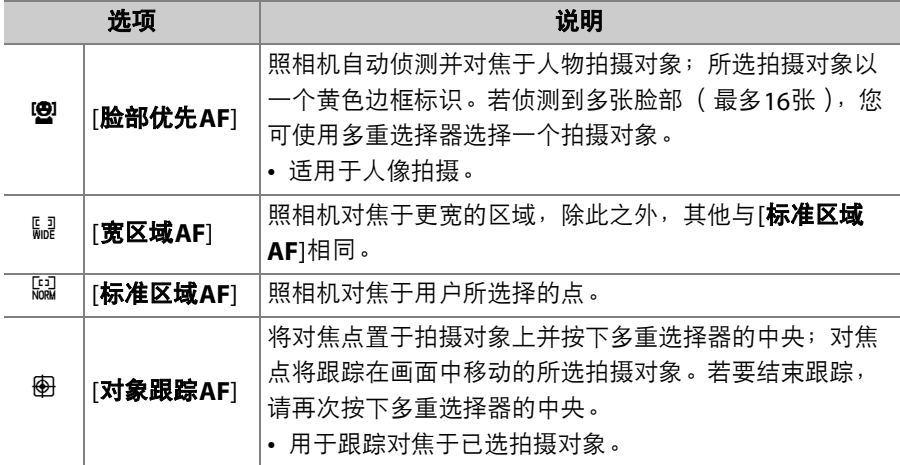

### ■ 手动对焦点选择

当AF区域模式选为[自动区域**AF**]、 [脸部优先 **AF**]或[对象跟踪**AF**]以外的选项时,您可手动 选择对焦点。向上、向下、向左或向右 (1342)按下多重选择器,或沿对角方向 按下多重选择器可选择对焦点。

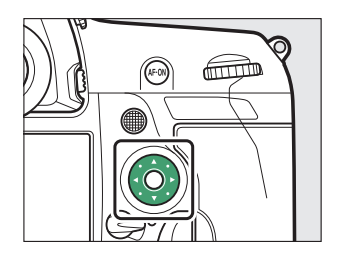

#### A 锁定对焦点选择

将对焦选择器锁定开关旋转至"**L**"位置 可锁定对焦点选择。将对焦选择器锁定 开关旋转至●可重新启用对焦点选择。

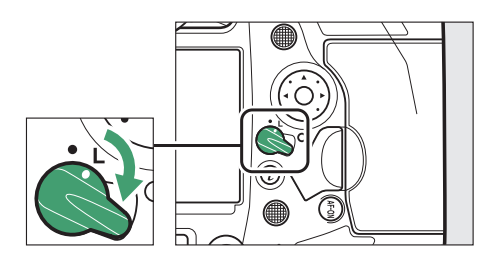

# **AF-ON**按钮

**AF-ON**按钮可用于在自动对焦模式下对焦。

• 您可选择指定给**AF-ON**按钮的功能。使用自 定义设定菜单中的自定义设定f3[**自定义控制**] 和自定义设定q2[**自定义控制**]可分别选择在 照片拍摄和视频录制期间该按钮所执行的功 能。

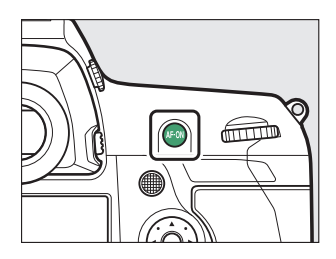

#### A 竖拍**AF-ON**按钮

该**AF-ON**按钮执行相同的功能,但仅可在竖拍快门释放按钮锁定未锁定时使用。

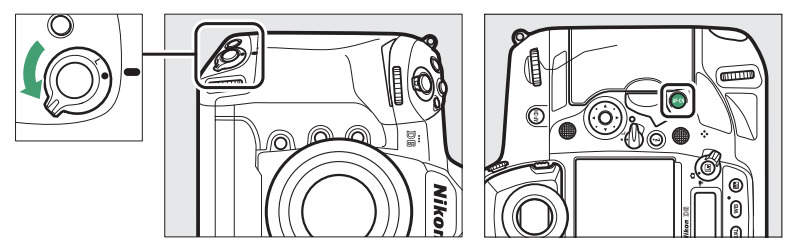

# MODE按钮

选择曝光模式。

# 选择曝光模式

按住MODE按钮并旋转主指令拨盘。

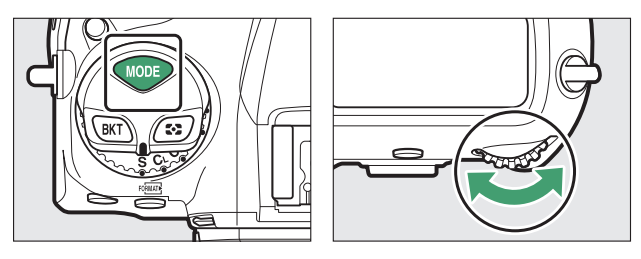

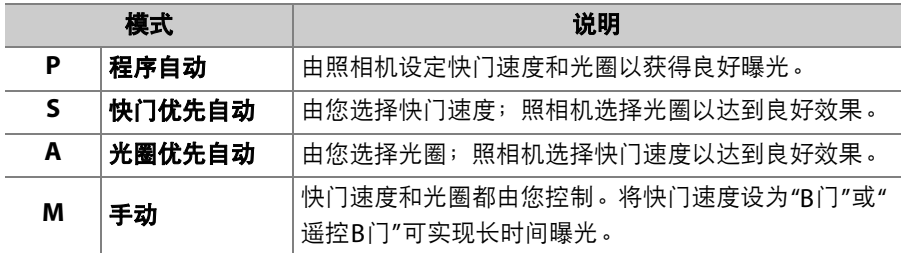

# 释放模式拨盘与马按钮

旋转释放模式拨盘可选择释放快门时所执行的操作。

#### 选择释放模式

按下照相机顶部的释放模式拨盘锁定解除并旋 转释放模式拨盘。

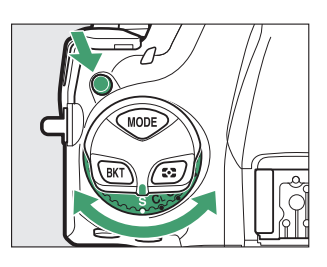

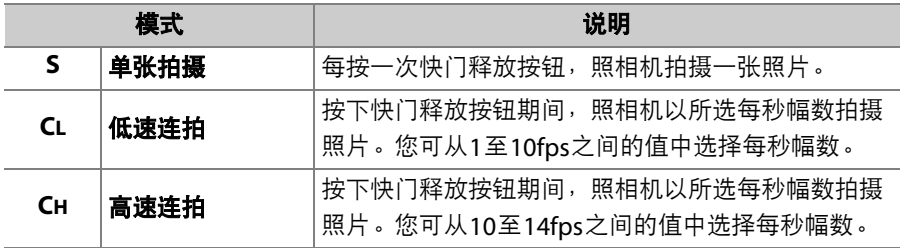

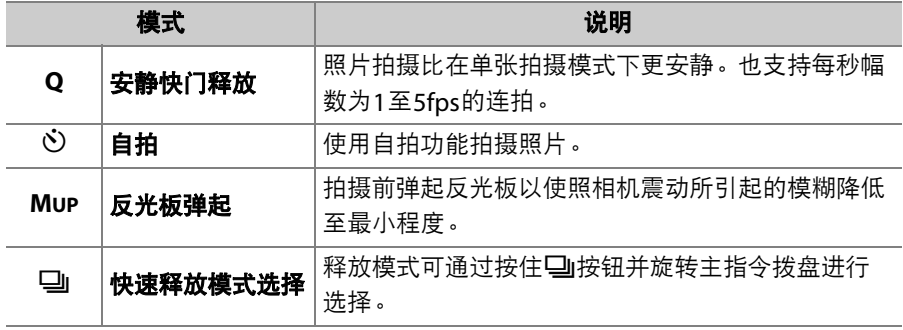

**幻按钮** 

使用3按钮可选择照相机在设定曝光时如何测光。

## 选择测光选项

按住2按钮并旋转主指令拨盘。

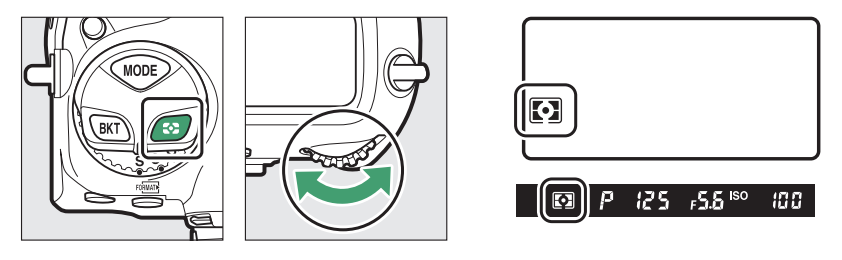

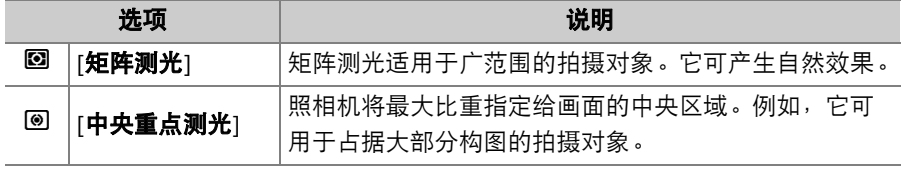

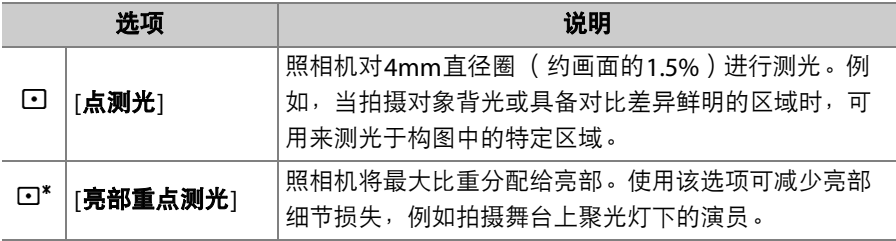

# **BKT**按钮

使用**BKT**按钮可选择包围程序中的包围增量和 拍摄张数。包围可用于在一系列照片中更改曝 光、闪光级别、白平衡或动态D-Lighting (ADL)。

• **BKT**按钮所执行的功能可使用自定义设定f3 [自定义控制]进行选择。

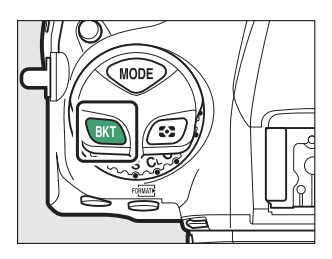

# ISO ( roiMAT ) 按钮

使用ISO ( ) 按钮可调整照相机对光线的灵敏度 ( ISO感光度 )。 ISO 感光度越高,曝光所需光线就越少,使您可以使用更高的快门速度或更 小的光圈。您还可选择启用自动ISO感光度控制,若在用户选择的设定下 无法获得良好曝光,则该功能会自动调整感光度。

### 调整**ISO**感光度

按住ISO (<u>pese</u>)按钮并旋转主指令拨盘。

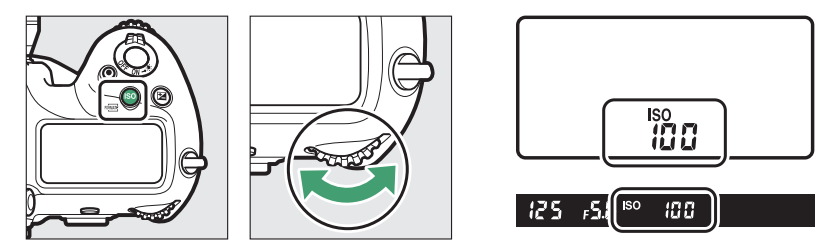

从ISO 100至102400的值中进行选择。您也可使用比ISO 100约低0.3至 1EV,以及比ISO 102400约高0.3至5EV的设定。

#### D 高**ISO**感光度

ISO感光度越高,曝光时所需光线就越少,使您可以在光线不足时拍摄照片以及在拍 摄对象处于移动状态时帮助防止模糊。但是请注意,感光度越高,图像受不规则间 距明亮像素、雾像或条纹形式"噪点"的影响就越大。

# 启用自动**ISO**感光度控制

按住S(Q)按钮并旋转副指令拨盘可选择在用户所选值下无法达到 所需曝光时照相机是否自动调整ISO感光度。

• 若启用了自动ISO感光度控制,机顶控制面板和取景器中将显示**ISO AUTO**指示。当这些指示点亮 (不闪烁)时,将以[**ISO**感光度]中所选 的感光度拍摄照片。当用户所选的感光度值发生变化时, **ISO AUTO**指 示将闪烁,且变化后的数值将显示在屏幕中。

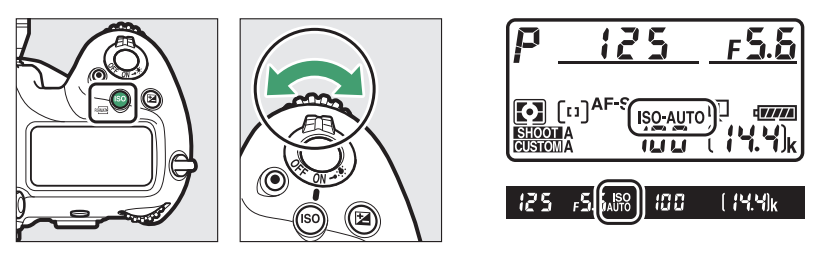

#### A 最大感光度

您可为自动ISO感光度控制选择一个上限值以防止ISO感光度提升得太高。最大ISO 感光度可使用照片拍摄菜单中的[**ISO**感光度设定]>[自动**ISO**感光度控制]>[最大感光 度]项目进行选择。

# E按钮

使用图 (曝光补偿)按钮可更改照相机建议的曝光值。曝光补偿可用于 使照片更亮或更暗。

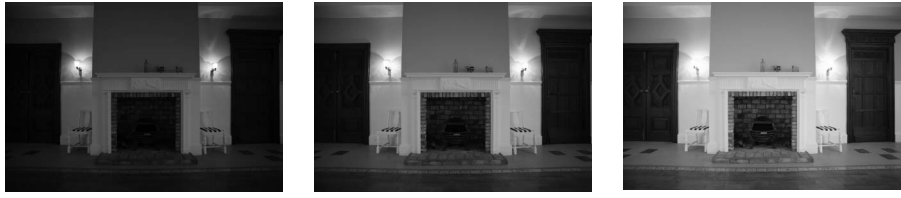

-1EV 无曝光补偿 -1EV

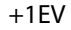

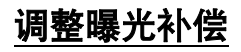

按住区按钮并旋转主指今拨盘。

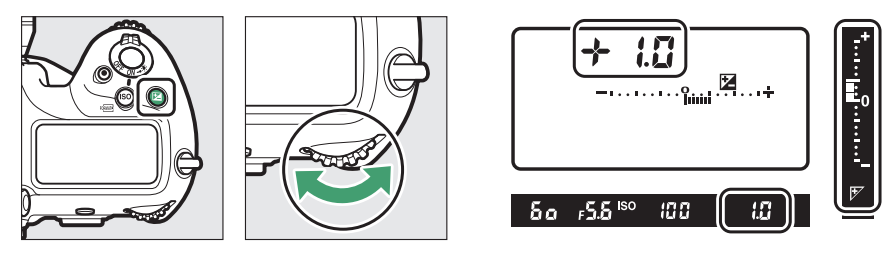

- 值越高, 拍摄对象测越暗。
- 将曝光补偿设为±0.0可恢复通常曝光。照相机关闭时, 曝光补偿不会重 设。

# QUAL按钮

QUAL按钮可用于调整图像品质并选择JPEG图像的尺寸。

### 调整图像品质

按住QUAL按钮并旋转主指令拨盘。

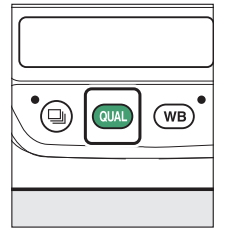

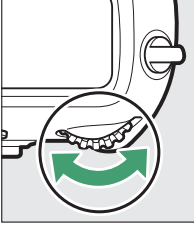

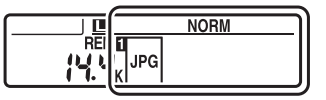

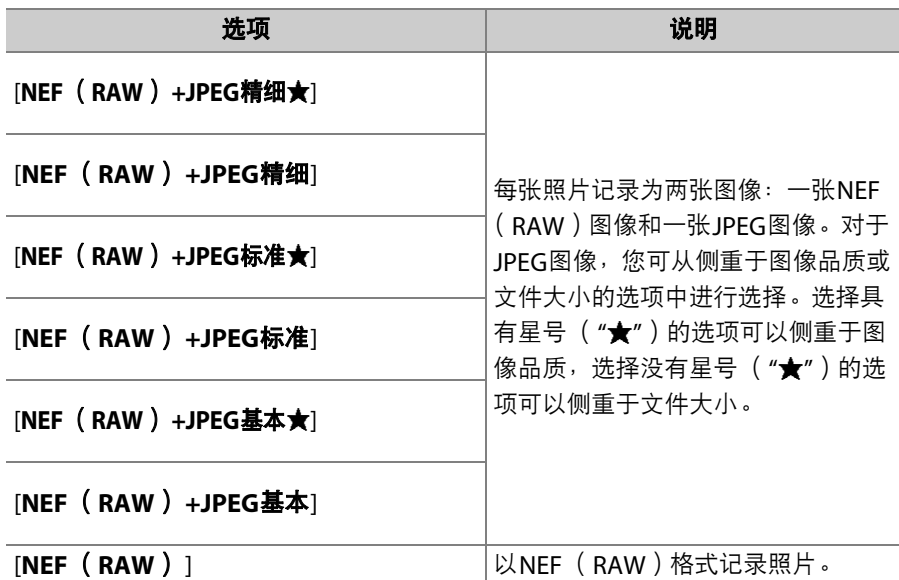

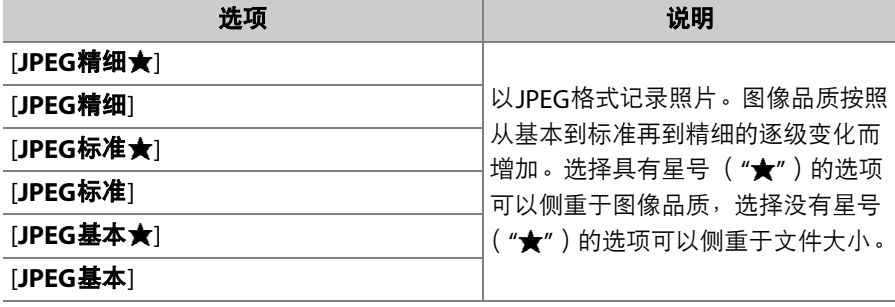

#### A 双格式记录

- 在图像品质选为NEF (RAW) +JPEG选项拍摄照片时, 若将照片拍摄菜单中的 [插槽2中存储卡的作用]选为[RAW插槽1-JPEG插槽2], NEF (RAW)图像将记录 至插槽1中的存储卡, JPEG图像将记录至插槽2中的存储卡。
- 若图像品质选为JPEG选项且[插槽**2**中存储卡的作用]选为[**JPEG**插槽**1-JPEG**插槽**2**], 照相机将为每张照片记录两张图像,并以不同的尺寸分别记录至两张存储卡中。

# 选择图像尺寸

按住QUAL按钮并旋转副指今拨盘。

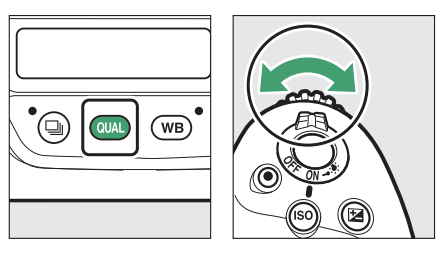

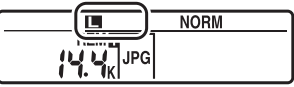

• 从[大]、[中]和[小]中进行选择;所选项会应用至JPEG照片。照片的实 际尺寸 (以像素表示)根据影像区域的不同而异。

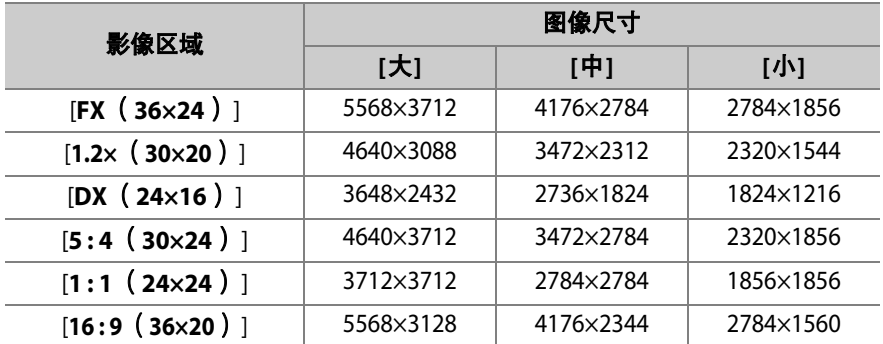

• NEF (RAW)图像的尺寸可使用照片拍摄菜单中的[图像尺寸]>[**NEF** (**RAW**) ]项目进行选择。

# WB按钮

U按钮可用于调整白平衡。白平衡能为不同色相的光源提供自然的色 彩。

## 调整白平衡

按住WB按钮并旋转主指令拨盘。

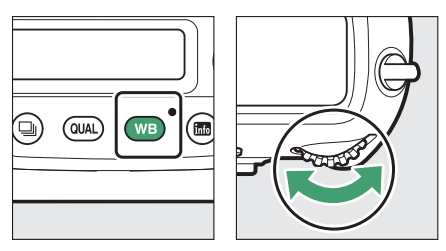

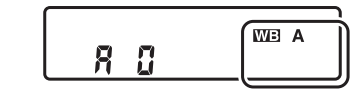

所选设定的选项(若存在)可通过按住WB按钮并旋转副指令拨盘进行 选择。

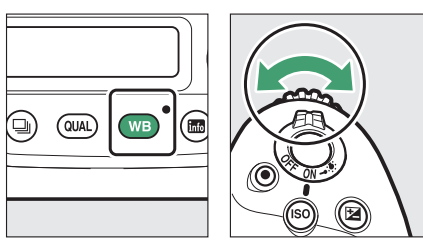

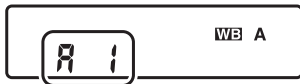

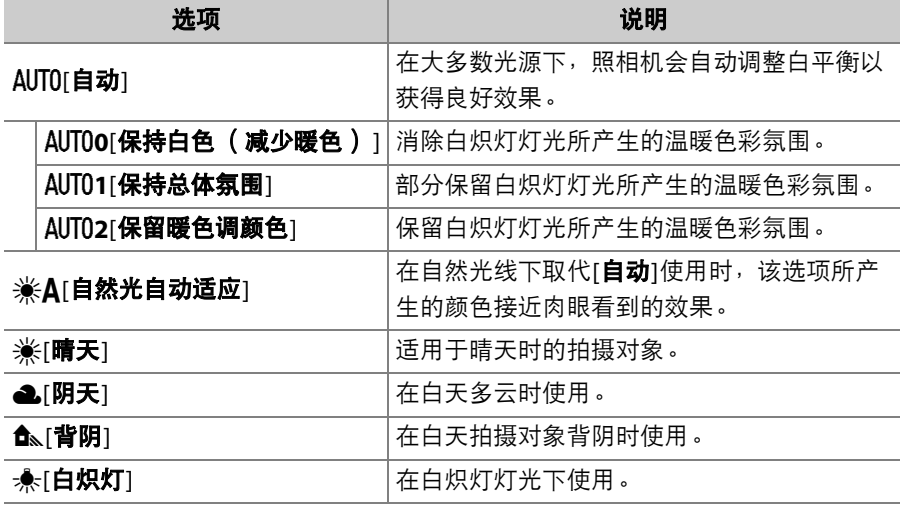

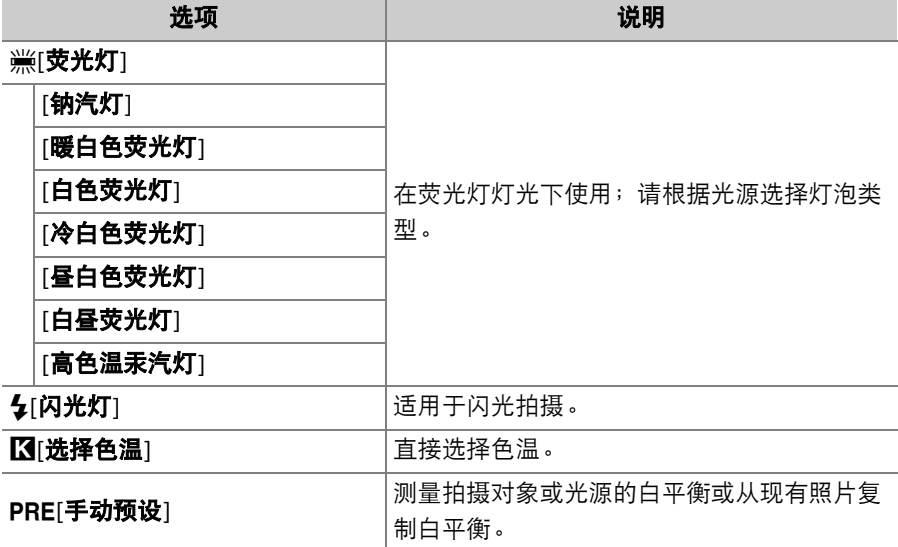

#### A 微调白平衡

若要微调白平衡, 请按住WB按钮并使用多重选择器。

- 当选择了[**选择色温**]或[手动预设]以外的选项时,您可通过按下①或①在琥珀色-蓝色轴上微调白平衡,或按下A或G在绿色-洋红轴上微调白平衡。
- 当选择了[**选择色温**]时,您可按下④或④加亮显示一个数字。按下④或⑤可进行 更改。
- 释放WB按钮可返回拍摄模式。
- 在0以外的设定下,机背控制面板中将出现一个星号  $(\mathbf{w}^{\prime\prime})$  .

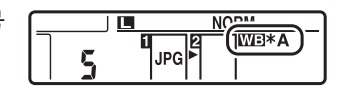

• 若要查看当前值, 请在显示拍摄信息期间按下WB 按钮。

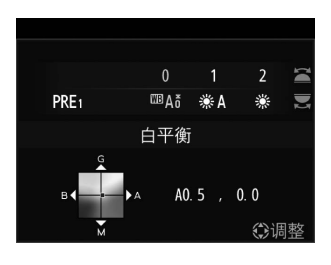

# On (图/?)按钮

使用On (图/?)按钮可根据场景或创作意图为新照片选择图像处理 ("优化校准")选项。

#### 选择优化校准

按下Oπ(四/?)按钮显示优化校准选项。 使用①或①加亮显示一个选项并按下网确定 选择。

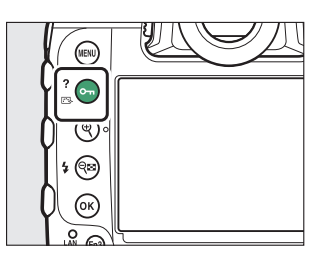

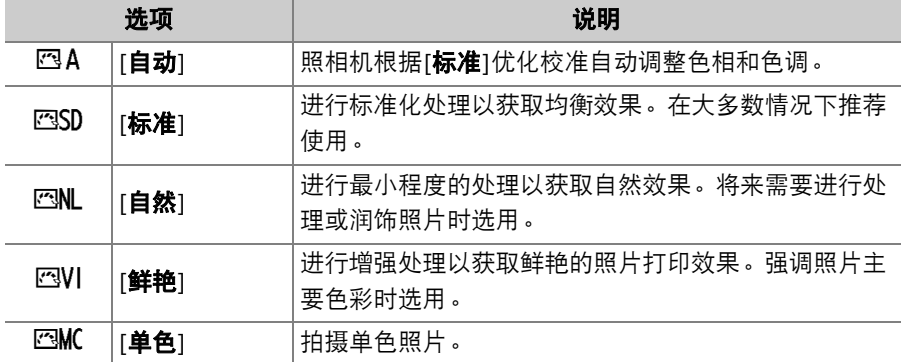

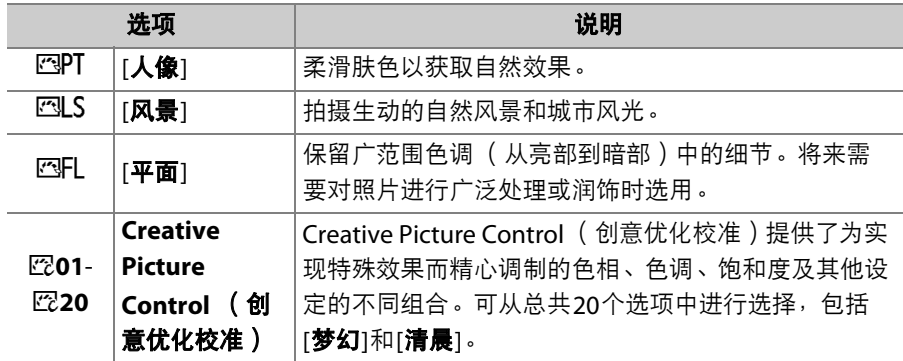

## ■ 修改优化校准

若要修改优化校准设定,请加亮显示一个优化 校准并按下3。

- 按下40或40加亮显示设定。按下40或42以1 为增量选择一个值,或者旋转副指令拨盘以 0.25为增量选择一个值。
- 可用选项根据所选优化校准的不同而异。
- 默认设定可通过按下面 ( ) 按钮恢复。
- 按下%可保存更改。
- 已从默认设定修改过的优化校准用星号  $(\mathscr{C}')$ 标识。

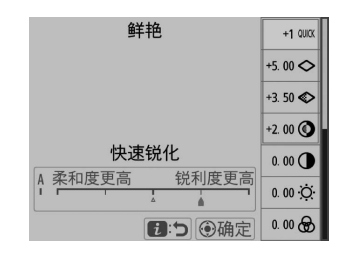

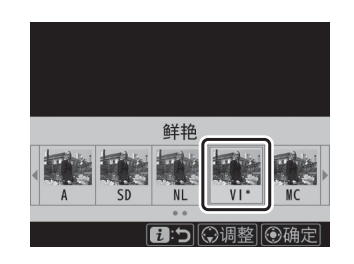

## ■ 优化校准设定

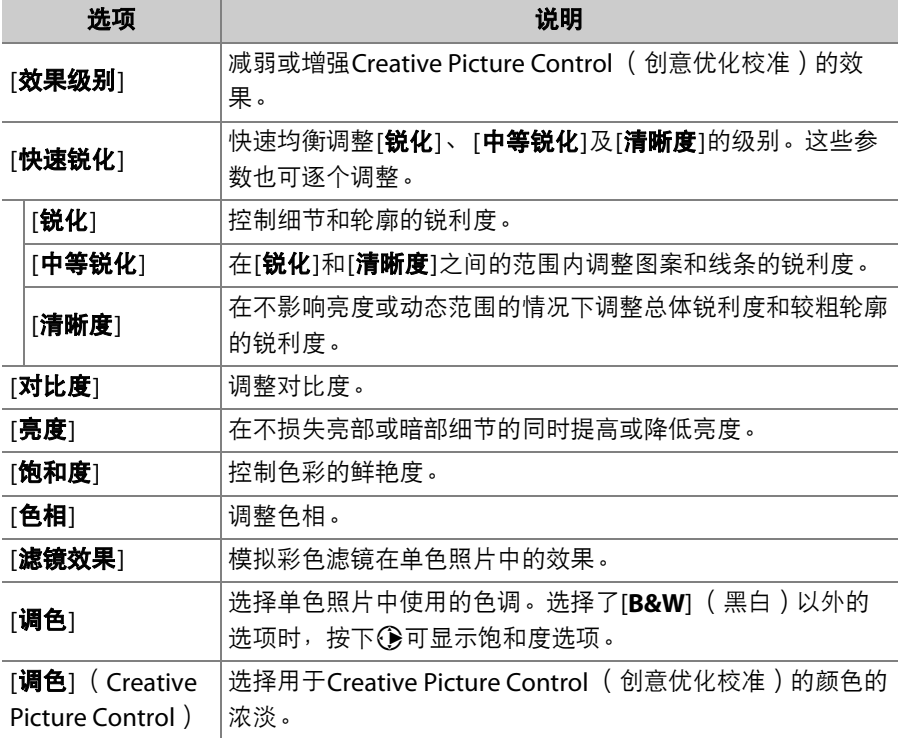
### ■ △指示

优化校准设定菜单中在所示值下方标记A指示表示该 值为调整前的值。

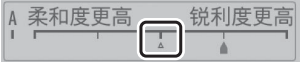

### D **[A]** (自动)

• 选择某些设定提供的[**A**] (自动)选项可使照相机自动调整设定。

• 效果根据曝光和画面中拍摄对象位置的不同而异。

### D **[**滤镜效果**]**

有以下[滤镜效果]可供选择:

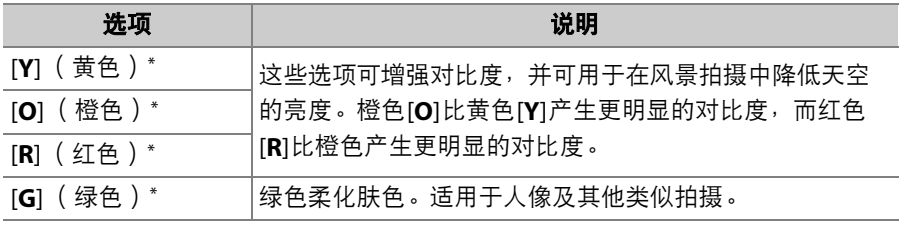

\* 括号中的术语是黑白拍摄时相应第三方彩色滤镜的名称。

## A **[**自动**]**优化校准

设定可在[**A−2**]至[**A+2**]范围内进行调整。

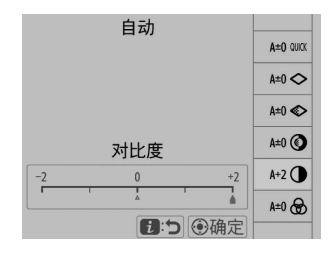

#### A 保护照片不被删除

播放期间, On (K3/?) 按钮可用于保护照片。保 护照片有助于防止误删。

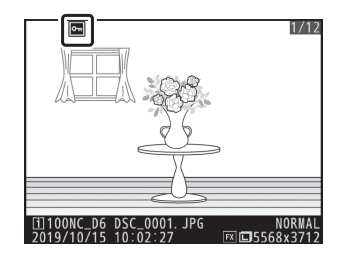

#### ■ 查看帮助

若当前所选项具有相关帮助信息,您可通过按下Om (<3)/?)按钮进行查看  $(D 87)$ .

# QE ( <) 按钮

拍摄期间, QE ( < ) 按钮可用于为另购的闪光灯组件选择闪光模式并 调整闪光补偿。闪光模式决定闪光灯产生的效果,而闪光补偿则决定闪 光级别产生的的效果。

# 选择闪光模式

按住QEI ( 4) 按钮并旋转主指今拨盘。

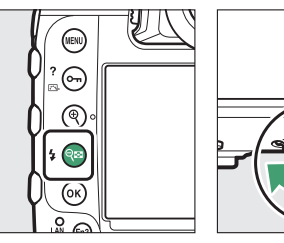

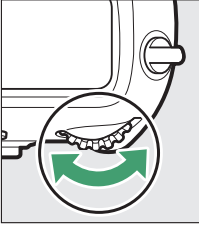

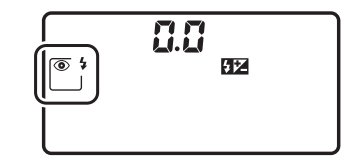

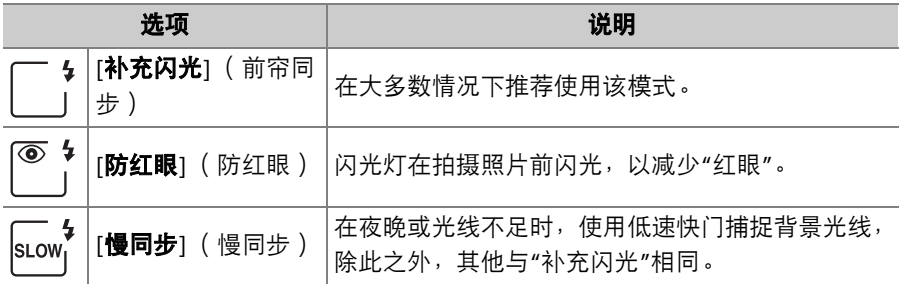

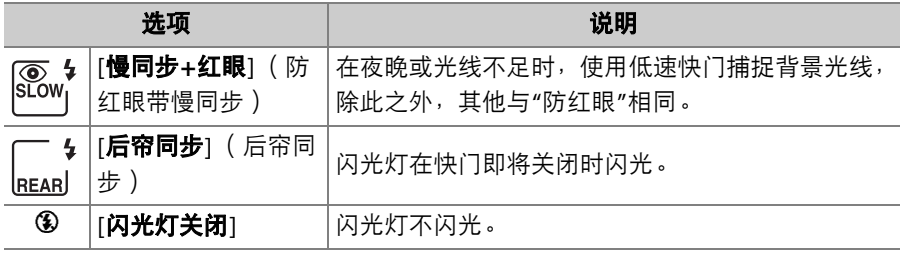

# 调整闪光补偿

按住QEI ( <br ) 按钮并旋转副指令拨盘。

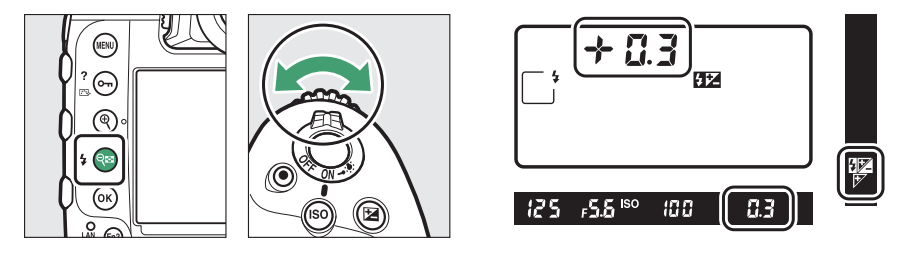

- 选择正值可获取较亮的光线效果,选择负值则可确保拍摄对象不会被 过度照亮。
- 将闪光补偿设为±0.0可恢复通常闪光量。照相机关闭时, 闪光补偿不会 重设。

# **Pv**按钮

在取景器拍摄期间按下**Pv**按钮可将镜头光圈缩 小为当前值,从而只要按住该按钮即可预览景 深。

• 兼容尼康创意闪光系统 (CLS)的另购闪光 灯组件将发出一次模拟闪光。通过将自定义 设定e6[**模拟闪光**]选为[关闭]可禁用模拟闪 光。

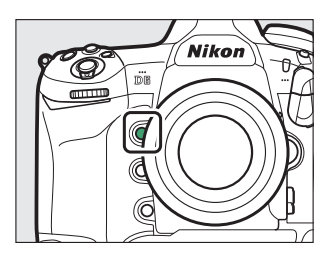

• 您可选择指定给**Pv**按钮的功能。使用自定义设定菜单中的自定义设定 f3[**自定义控制**]和自定义设定q2[**自定义控制**]可分别选择在照片拍摄和 视频拍摄期间该按钮所执行的功能。

# **Fn1、 Fn2、 Fn3** (  $Q$  ) 以及 Fn ( 竖拍 ) 按钮

**使用Fn1、Fn2、Fn3(**●)或竖拍Fn按钮可快速访问所选设定。

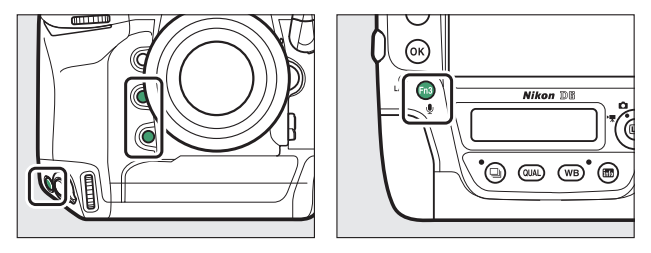

- 指定的设定可通过按住相应按钮并旋转指令拨盘进行调整。在某些情 况下,需要使用主指令拨盘和副指令拨盘进行调整。
- 使用自定义设定菜单中的自定义设定f3[**自定义控制**]和自定义设定g2[**自** 定义控制]可分别选择在照片拍摄和视频录制期间这些按钮所执行的功 能。

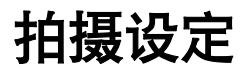

# 图像记录选项 (影像区域、品质和尺寸)

# <span id="page-187-0"></span>调整影像区域设定

您可通过选择照片拍摄菜单中的[影像区域]显 示影像区域设定。

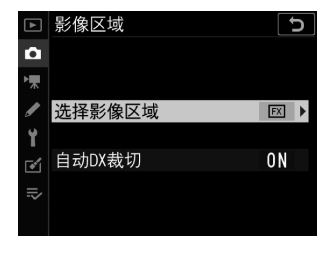

# ■ 选择影像区域

选择影像区域。有以下选项可供选择:

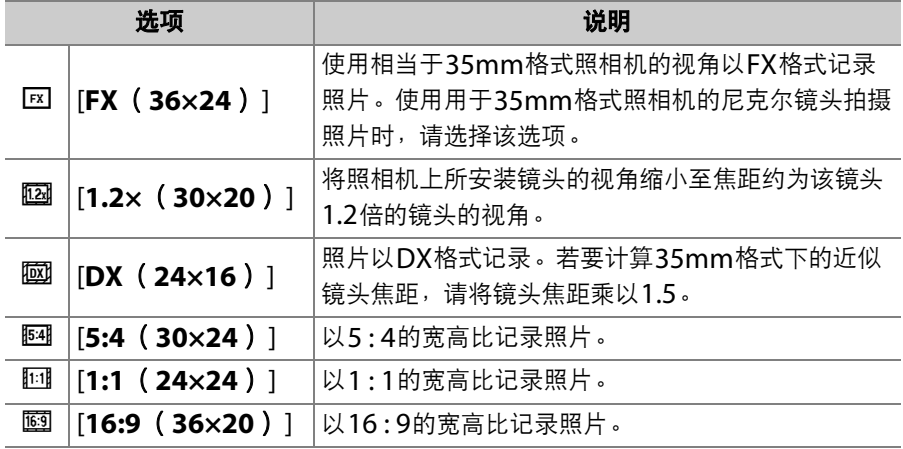

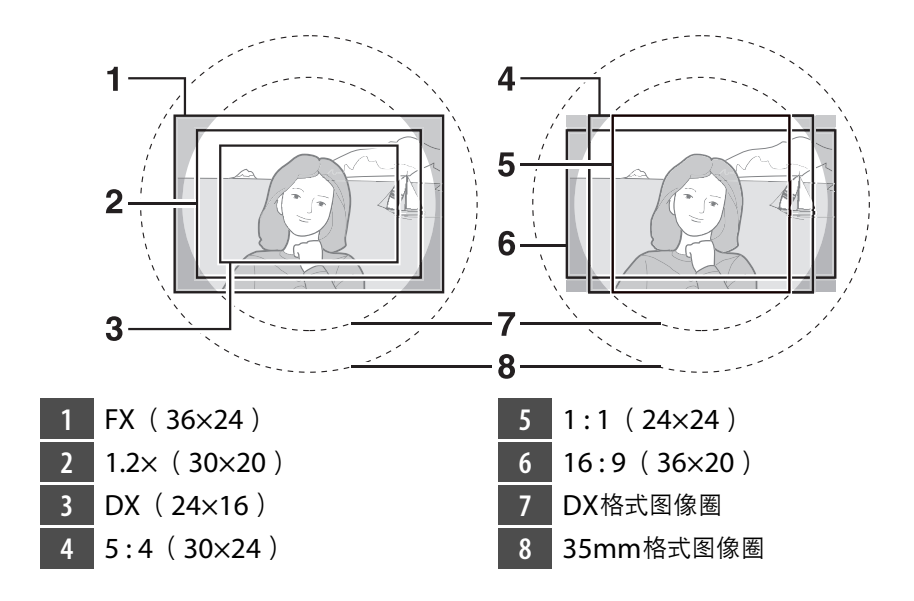

## ❚❚ 自动**DX**裁切

选择当安装了DX镜头时照相机是否自动选择[**DX** (**24×16**) ] (DX格 式)影像区域。

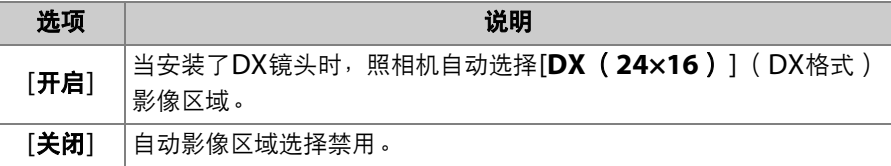

### ■ 渐晕

DX镜头专为DX格式照相机而设计,它具有比35mm格式照相机镜头更小的视角。 当安装了DX镜头时,若[自动**DX**裁切]选为[关闭]且在[选择影像区域]中选择了 [**DX** (**24×16**) ] (DX格式)以外的选项,图像边缘可能会变暗。这就是所谓的 "渐晕"。渐晕可能在取景器中不明显,但当播放图像时,您可能会注意到分辨率降 低或图像边缘泛黑。

### ■ 取景器显示

[**FX** (**36×24**) ]以外的影像区域选项的取景器显示如下所示。当前裁切以外的区 域将显示为灰色。

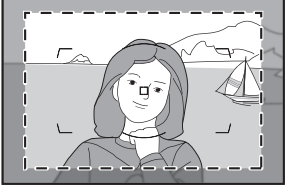

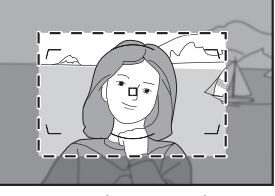

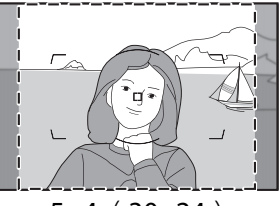

 $1.2 \times (30 \times 20)$  DX (24×16) 5:4 (30×24)

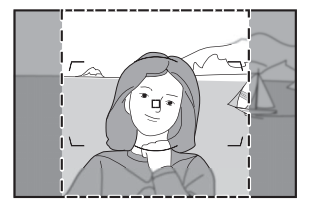

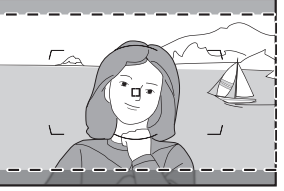

 $1:1(24\times24)$   $16:9(36\times20)$ 

#### A 通过按钮和指令拨盘选择影像区域

若已使用自定义设定f3[自定义控制]将[选择影像区域]指定给某一按钮,您可通过 按下该按钮并同时旋转指令拨盘选择影像区域。

- 取景器中将显示所选裁切。
- 通过按下指定了[**选择影像区域**]的按钮,可在机顶 控制面板和取景器中显示影像区域的当前所选项。
- 当安装了DX镜头且[自动**DX**裁切]选为[开启]时, 被指定[选择影像区域]的照相机控制无法用于影像 区域选择。

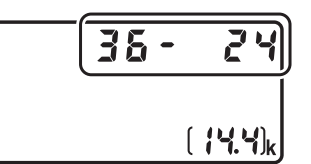

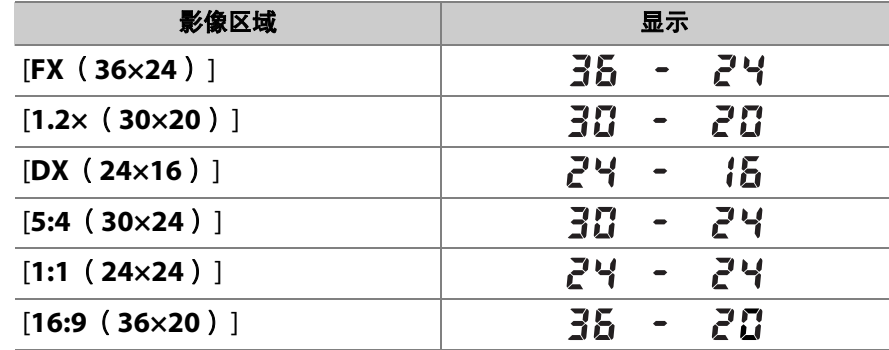

#### ■ 图像尺寸

图像尺寸根据[影像区域]中所选项的不同而异。

# 调整图像品质

选择记录照片时所使用的图像品质选项。

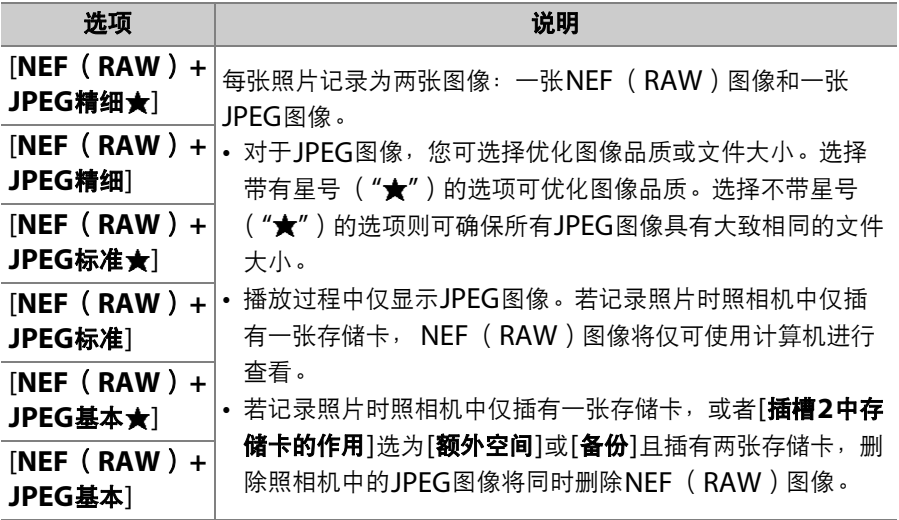

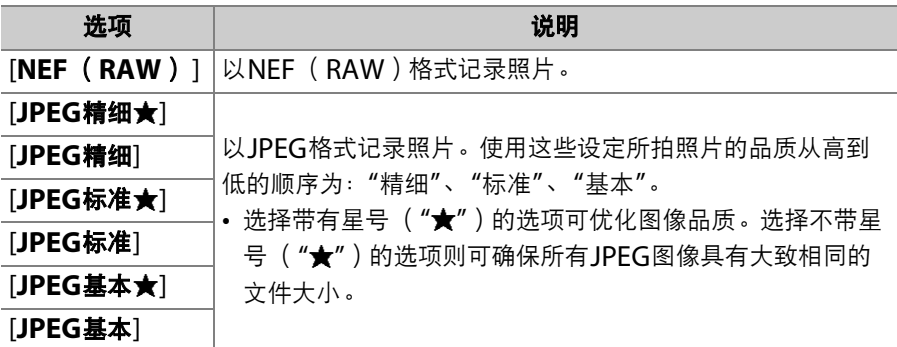

### A **NEF** (**RAW**)

- NEF (RAW)图像文件包含来自影像传感器的原始图像数据。它们的扩展名为 "\*.nef"。
- 使用尼康ViewNX-i或捕影工匠软件可调整以及重新调整曝光补偿和白平衡等设 定。您可根据需要反复执行这些调整且不会降低图像品质,因此该格式非常适合 用于拍摄将以多种不同方式处理的照片。ViewNX-i和捕影工匠可从尼康下载中心 免费获取。
- 将NEF (RAW)图像转换为JPEG等其他格式的过程被称之为"NEF (RAW)处 理"。您可使用ViewNX-i和捕影工匠计算机应用程序或者照相机润饰菜单中的 [**NEF** (**RAW**)处理]选项将NEF (RAW)图像以其他格式保存。

# ■ 选择图像品质选项

若要在取景器拍摄期间选择一个图像品质选项,请按住QUAL按钮并旋 转主指令拨盘。所选项显示在机背控制面板中。

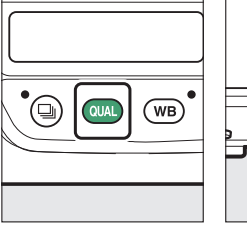

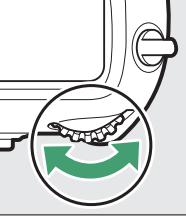

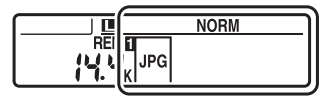

### A 照片拍摄菜单**[**图像品质**]**选项

图像品质也可使用照片拍摄菜单中的[图像品质]项目进行调整。使用照片拍摄菜单 中的[图像品质]项目可在即时取景过程中调整图像品质。

### A **"NEF** (**RAW**) **+JPEG"**

- 照相机仅显示在"NEF (RAW) +JPEG"图像品质设定下所记录照片的JPEG图 像。若记录照片时照相机中仅插有一张存储卡, NEF (RAW)图像将仅可使用计 算机进行查看。
- 若记录照片时照相机中仅插有一张存储卡,删除照相机上的JPEG图像将同时删除 NEF (RAW)图像。
- 若将[插槽2中存储卡的作用]选为[RAW插槽1-JPEG插槽2], NEF (RAW)图像 将记录至插槽1中的存储卡, JPEG图像则保存至插槽2中的存储卡 ( $\Box$  [308](#page-359-0))。

# 选择图像尺寸

选择新JPEG照片的尺寸。JPEG照片的尺寸可从[大]、[中]和[小]中进行 选择。图像的像素量根据影像区域(11 [136](#page-187-0))中所选项的不同而异。

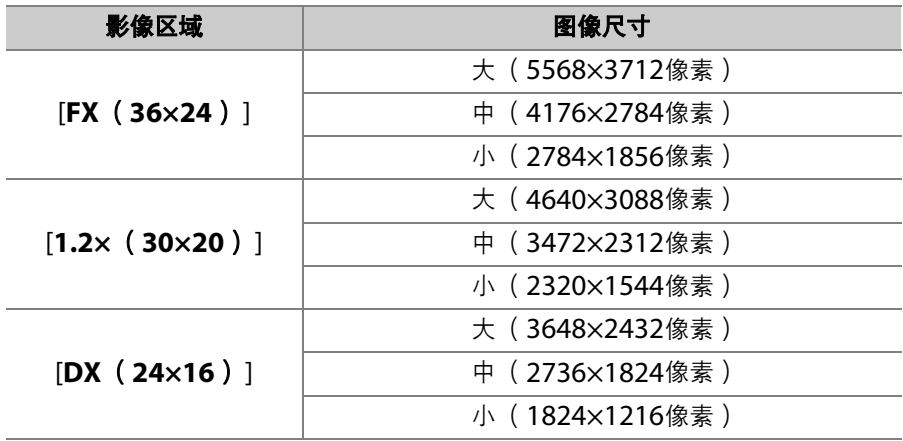

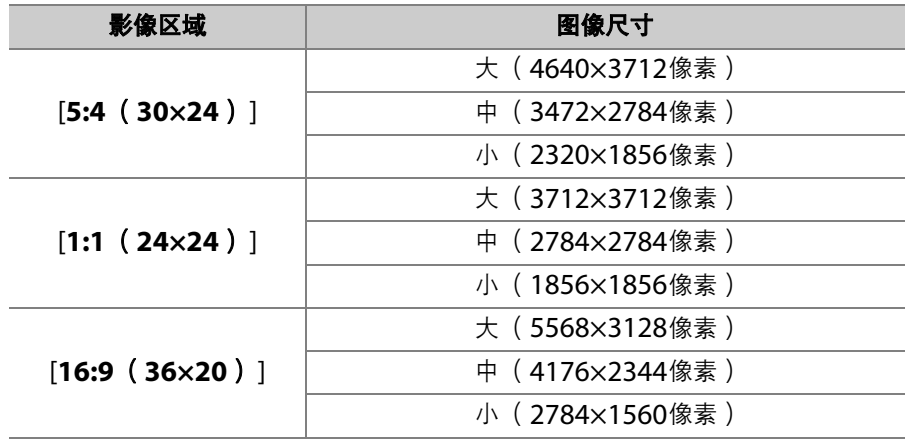

### ■ 打印尺寸

打印尺寸(英寸)等于图像尺寸(像素)除以打印机分辨率(点/英寸: dpi; 1英寸=2.54cm)。

# ■ 选择图像尺寸

若要在取景器拍摄期间选择JPEG图像的尺寸,请按住QUAL按钮并旋转 副指令拨盘。所选项显示在机背控制面板中。

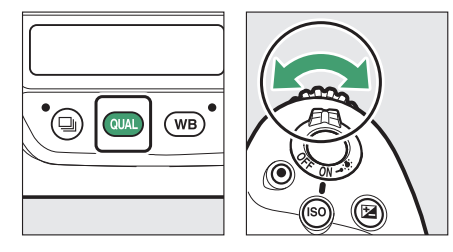

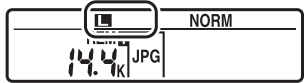

• 若要选择NEF (RAW)图像的尺寸, 请使用照片拍摄菜单中的[图像尺 寸]>[**NEF** (**RAW**) ]选项。

### A 照片拍摄菜单**[**图像尺寸**]**选项

- 使用照片拍摄菜单中的[图像尺寸]>[**JPEG**]和[**NEF** (**RAW**) ]选项也可调整图像 尺寸。
- 为NEF (RAW)照片选择尺寸[中]或[小]会将照片拍摄菜单中的[**NEF** (**RAW**) 记录]>[**NEF** (**RAW**)压缩]和[**NEF** (**RAW**)位深度]选项分别固定为[无损压 缩]和[**12**位]。

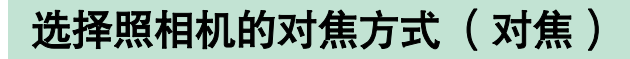

# 选择对焦模式

将对焦模式选择器旋转至**AF**可选 择自动对焦,旋转至**M**则可选择 手动对焦。

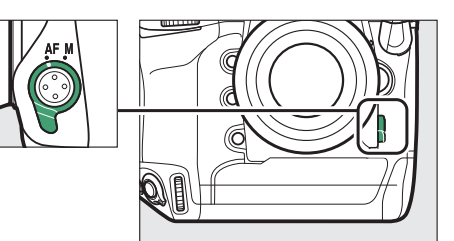

取景器拍摄期间,照相机使用105个对焦点 进行对焦。

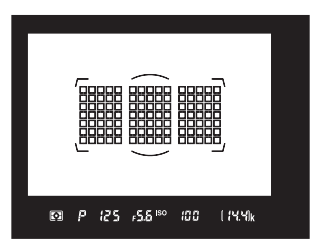

# 自动对焦模式

选择照相机在自动对焦模式下如何对焦。

### ■ 取景器拍摄

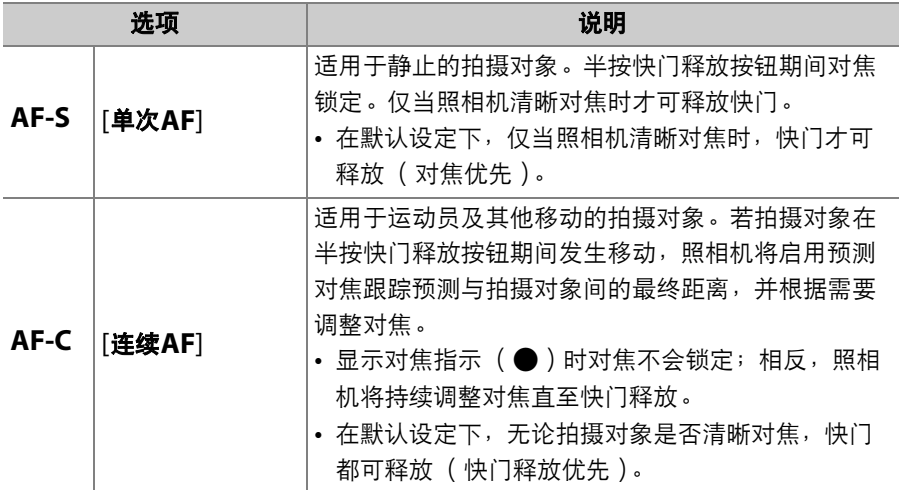

### A 预测对焦跟踪

在自动对焦模式**AF-C**下,若半按快门释放按钮或按下**AF-ON**按钮期间拍摄对象靠 近或离开照相机,照相机将启用预测对焦跟踪。因而照相机可在预测快门释放时拍 摄对象所处位置的同时跟踪对焦。

# ■ 即时取景静态拍摄与视频拍摄

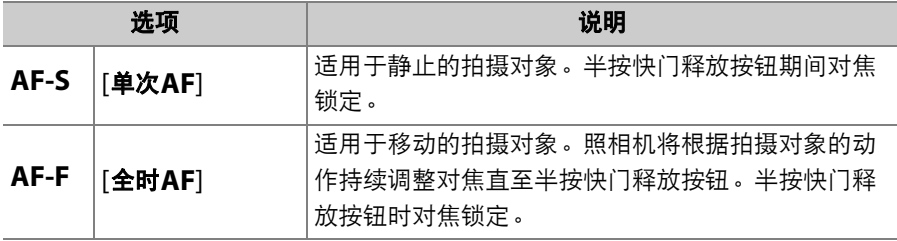

# ■ 选择自动对焦模式

若要选择自动对焦模式,请按住AF模式按钮并旋转主指令拨盘。

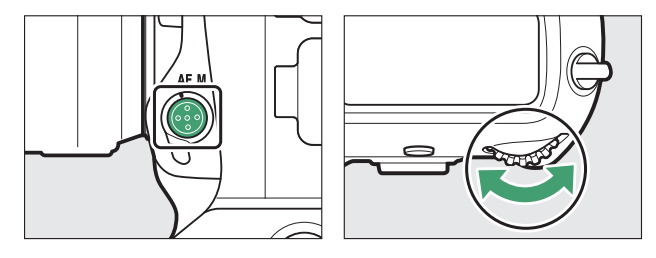

 $\sqrt{RF5}$ 

 $\overline{\mathbf{5}}$ 

• 取景器拍摄期间,取景器和机顶控制面板中将显示所选项。

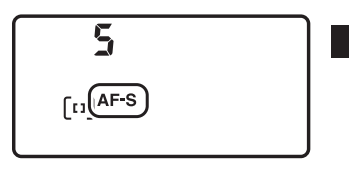

• 在即时取景中或视频拍摄期间,显示屏中将 显示所选项。

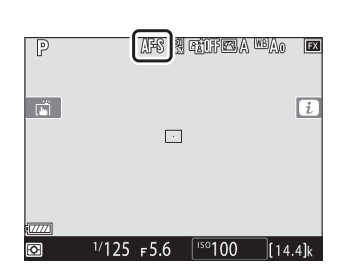

# **AF**区域模式

选择照相机如何选择对焦点进行自动对焦。

### ■ 取景器拍摄

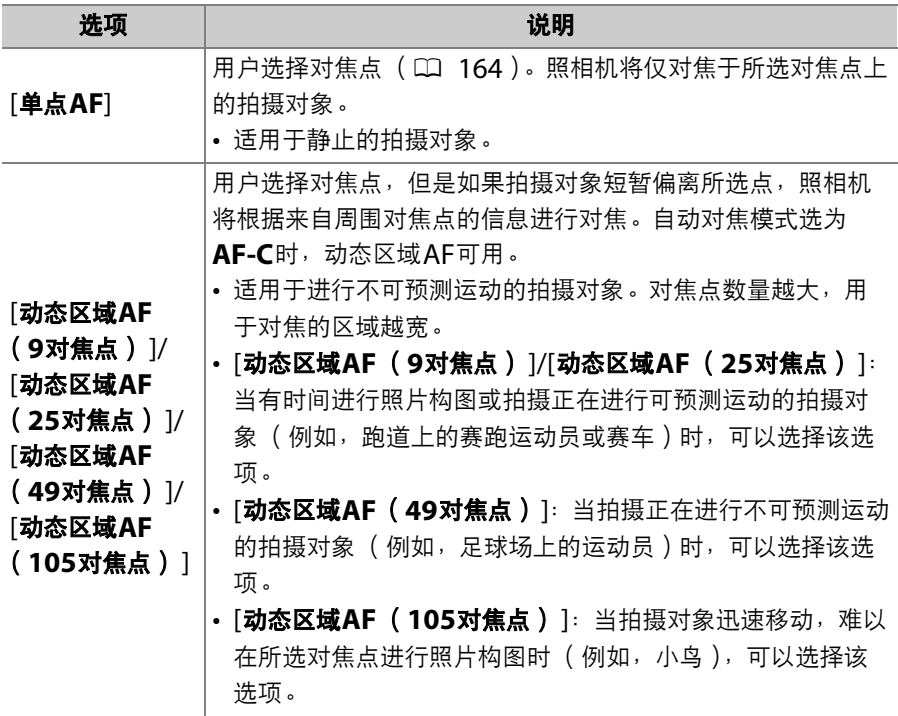

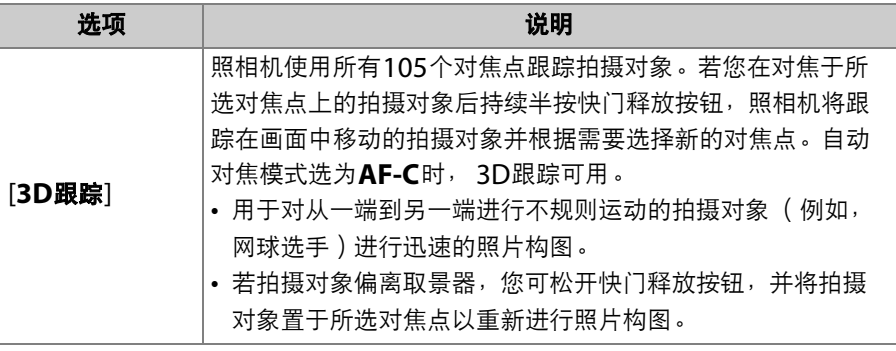

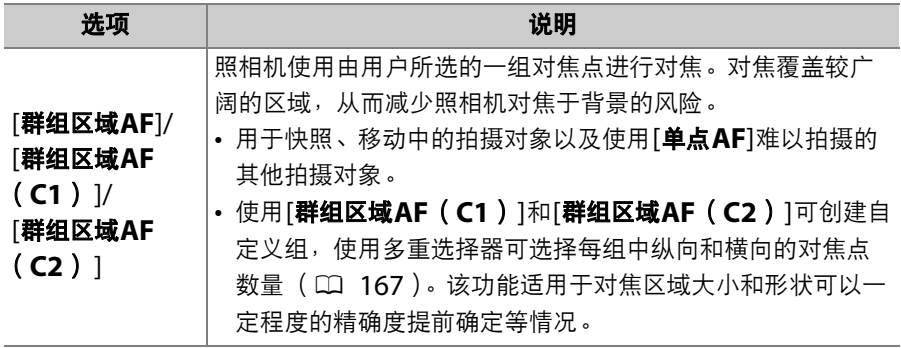

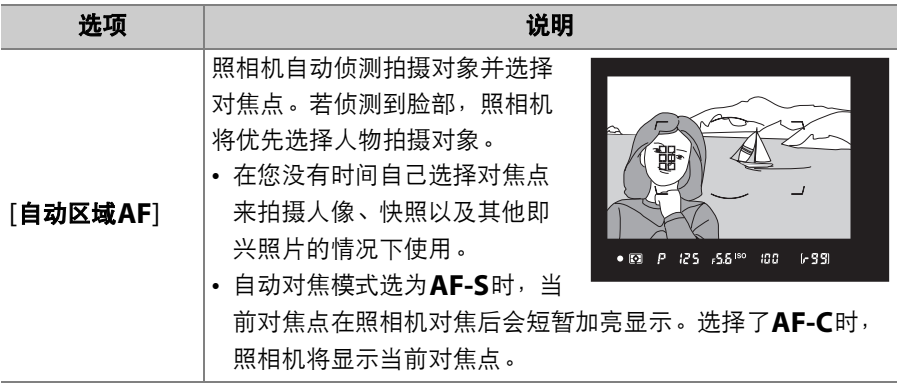

# D **AF**区域模式

AF区域模式显示在取景器和机顶控制面板中。

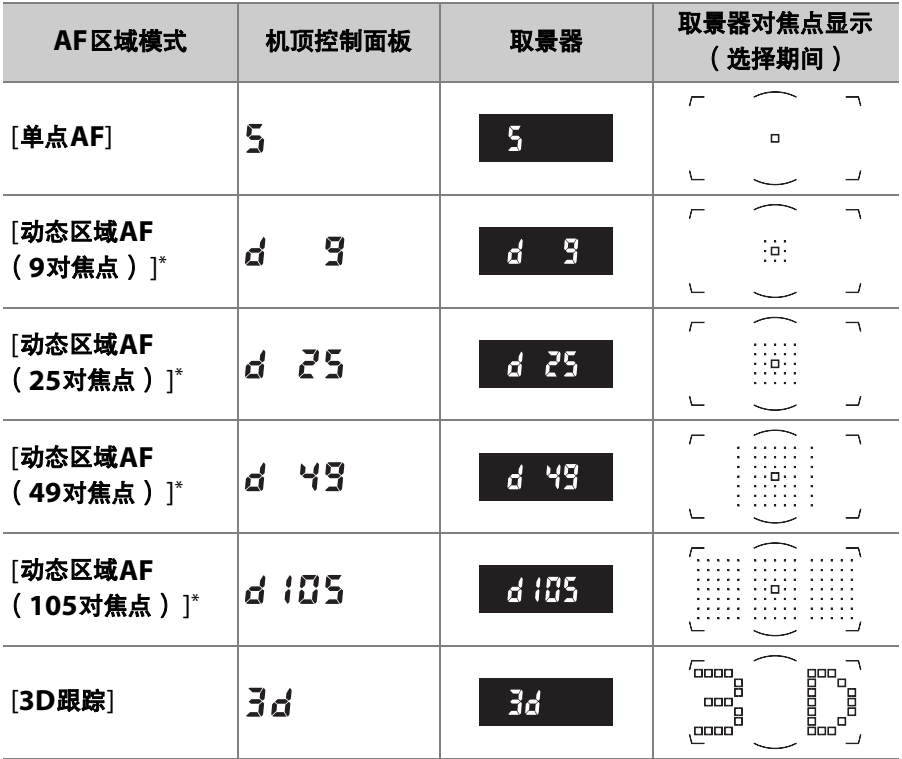

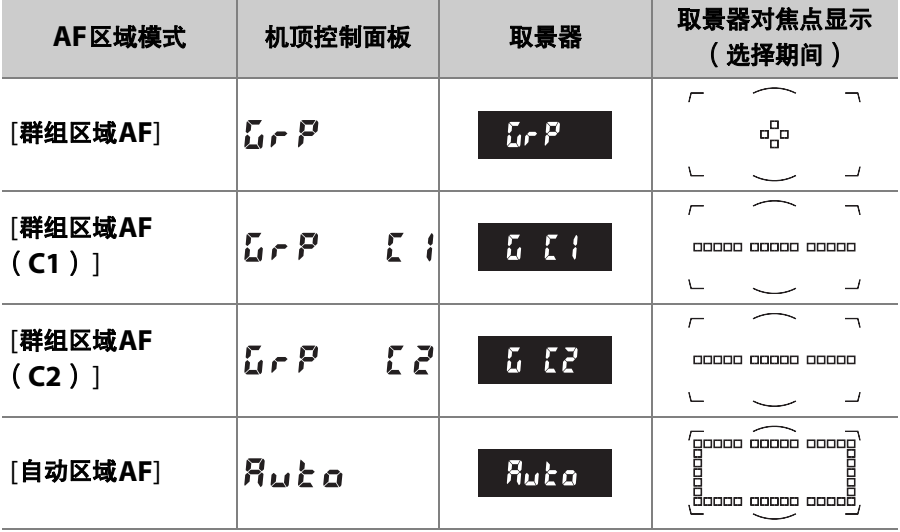

\* 取景器中仅显示当前对焦点。其他对焦点提供辅助对焦操作的信息。

### A **3D**跟踪

AF区域模式选为[**3D**跟踪]时,照相机会在半按快门释放按钮时存储对焦点周围区 域中的色彩。因此,对于和背景色彩相似或只占据画面很小区域的拍摄对象,使用 3D跟踪可能无法取得预期效果。

#### ■ 快速对焦点选择

将自定义设定a4[使用的对焦点]选为[**27**个对焦点]或[**15**个对焦点]可减少通过多重 选择器可选择的对焦点数量,从而加快对焦点选择的速度。

### A 自动区域**AF**开始点

将自定义设定a12**[自动区域AF开始点**]选为[**启用**]时,若AF模式选为AF-C,您可 选择开始对焦点。在您对焦于所选对焦点上的拍摄对象之后,照相机将恢复标准自 动区域AF。当您有一定把握预测拍摄对象在画面中的位置时,推荐使用该功能。

#### A **AF-S/AF-I**增距镜

使用AF-S/AF-I增距镜时,若将AF区域模式选为[**3D**跟踪]或[自动区域**AF**],在组 合光圈小于f/5.6时,照相机将自动选择[单点**AF**]。

# ■ 即时取景静态拍摄与视频拍摄

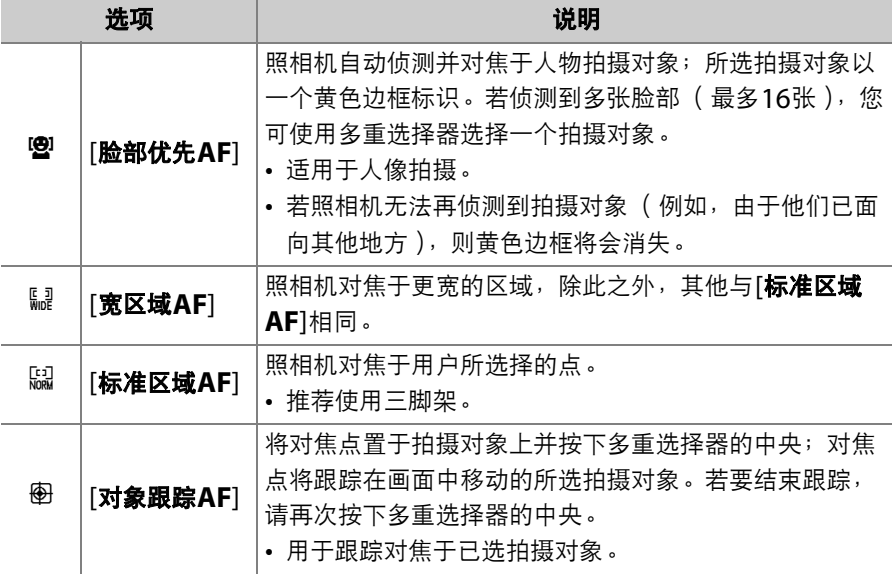

### D 对象跟踪**AF**

照相机可能无法跟踪以下拍摄对象:

- 色彩和背景相似,
- 尺寸、色彩或亮度变化明显,
- 太大或太小,
- 太亮或太暗,
- 移动迅速,
- 被其他物体遮挡或离开画面。

### D 在即时取景中使用自动对焦

- 照相机在即时取景中对焦比在取景器拍摄过程中对焦所需的时间可能更长。以下 情况时,照相机可能无法对焦:
	- 拍摄对象包含平行于画面长边缘的线条
	- 拍摄对象缺少对比度
	- 对焦点上的拍摄对象包含亮度对比强烈的不同区域
	- 对焦点包含夜间聚光灯、霓虹灯或其他有亮度变化的光源
	- 在荧光灯、水银灯、钠汽灯或其他类似灯光下屏幕中出现闪烁或条带痕迹
	- 使用十字 (星芒)滤镜或其他特殊滤镜
	- 拍摄对象看起来小于对焦点
	- 拍摄对象由规则的几何图案组成 (例如,百叶窗或摩天大楼上的一排窗户)
	- 拍摄对象正在移动
- 照相机对焦期间,显示屏可能变亮或变暗。
- 照相机无法对焦时,对焦点有时也可能以绿色显示。
- 请使用AF-S或AF-P镜头,因为使用其他镜头或增距镜可能无法达到预期效果。

#### 2 「1:中央对焦点

在[对象跟踪**AF**]以外的所有AF区域模式下,当对焦点位于画面中央时,对焦点中 会出现一个点。

**Ⅱ 选择AF区域模式** 

若要选择AF区域模式,请按住AF模式按钮并旋转副指令拨盘。

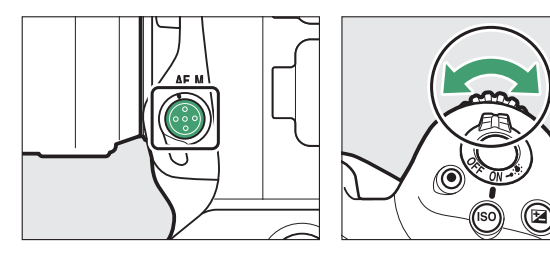

• 取景器拍摄期间, 取景器和机顶控制面板中将显示所选项。

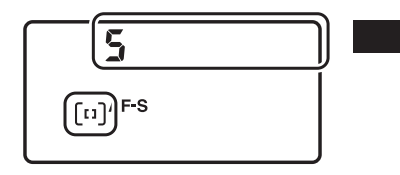

• 在即时取景中或视频拍摄期间,显示屏中将 显示所选项。

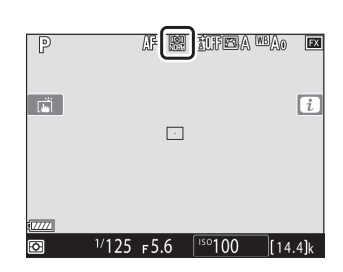

 $\sqrt{5}$  $RF<sub>5</sub>$ 

# <span id="page-215-0"></span>对焦点选择

除了当AF区域模式选为[自动区域**AF**]或[对象跟踪**AF**]时以外,对焦点 可手动选择,从而允许您在进行照片构图时将拍摄对象置于画面中的几 乎任何位置。

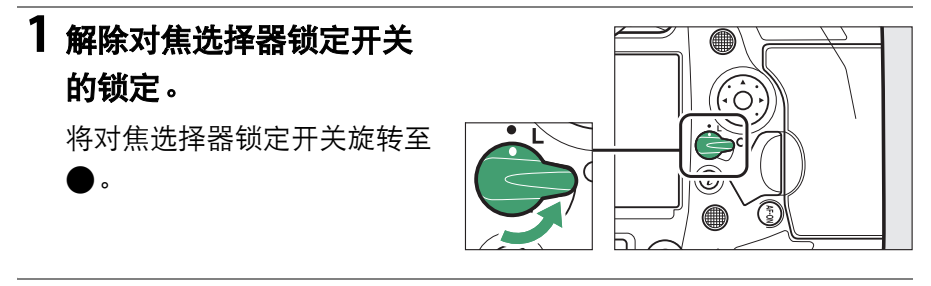

# **2** 在待机定时器处于开启状态时,使用多重选择器选择对焦点。

• 取景器拍摄期间, 您可从AF区域框中的 105个对焦点进行选择。

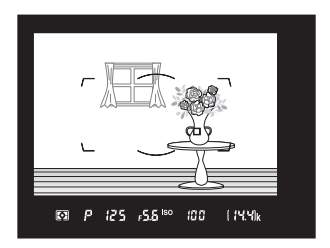
• 即时取景期间,对焦点可置于画面中的 任何位置。

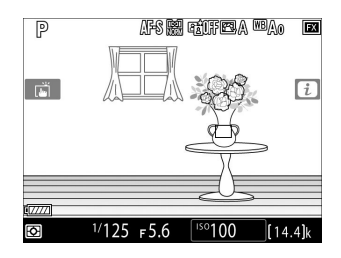

- 中央对焦点可通过按下多重选择器的中央进行选择。
- 将对焦选择器锁定开关旋转 至**L**位置可锁定对焦点选择。

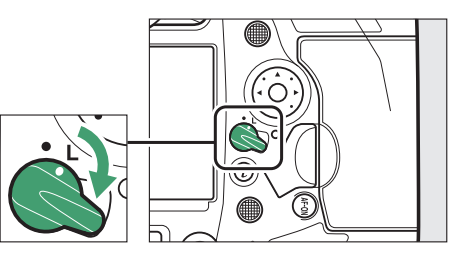

### A 副选择器

- 副选择器可代替多重选择器用于对焦点选择。
- 按住副选择器的中央时,曝光和对焦会锁定。
- 使用副选择器时, 请注意不要让手指触碰到您的眼 睛。

### A 人像方向

以人像方向拍摄照片时,您可能会发现使用竖拍多重 选择器很方便。请参阅自定义设定f3[**自定义控制**]> [竖拍多重选择器]。

### A 使用副选择器和竖拍多重选择器

您可按下副选择器和竖拍多重选择器的中央或如图所 示使它们倾斜进行操作。从侧边按下时,控制可能无 法正常工作。

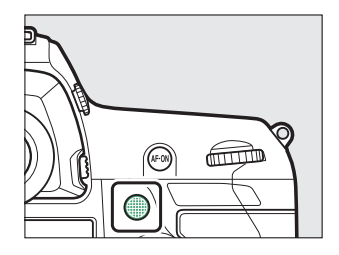

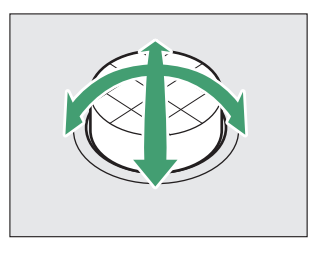

## 自定义对焦组

当AF区域模式选为[群组区域**AF** (**C1**) ]和[群组区域**AF** (**C2**) ]时, 您可选择对焦组的尺寸。若对焦区域大小和形状可以一定程度的精确度 提前确定,自定义对焦组即可使用。

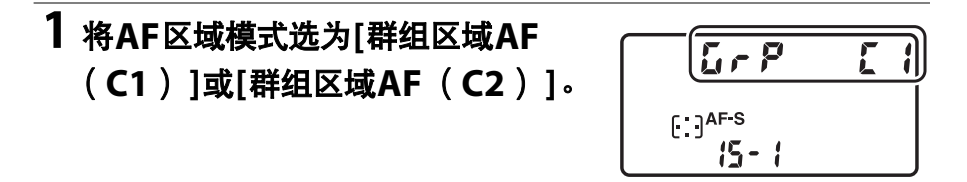

# **2** 选择自定义对焦组的尺寸。

• 按住AF模式按钮并使用多重选择器可选择所选自定义组的尺寸。

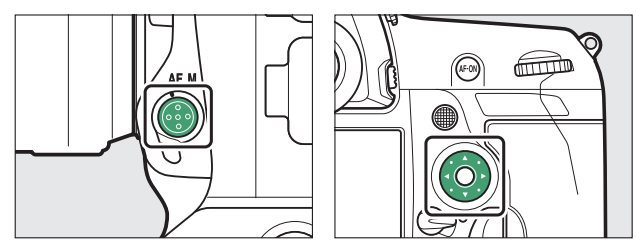

• 按下<3或→3可选择高度,按下<3或→3可 选择宽度。当前AF区域组的形状在机顶 控制面板中以数字标识。不同AF区域组 的形状如下图所示。

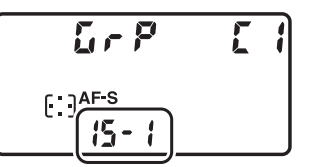

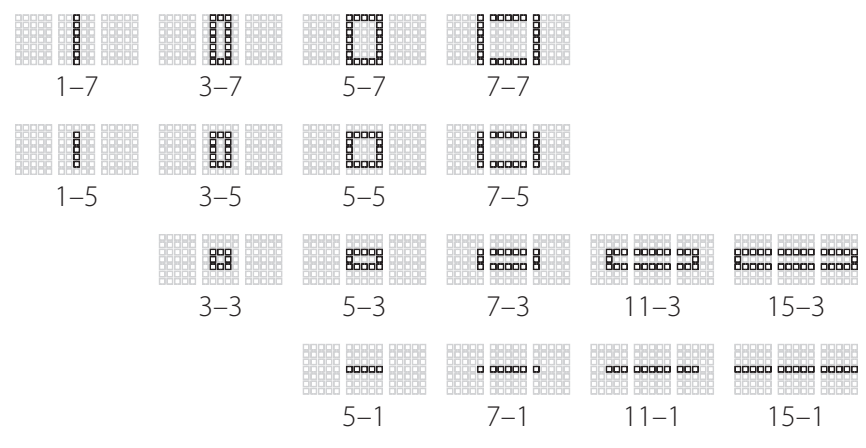

• 当您释放AF模式按钮时,更改将被保存。

### A 选择自定义对焦组

使用自定义设定a10[自定义分组 (**C1/C2**) ]也可选 择[群组区域**AF** (**C1**) ]和[群组区域**AF** (**C2**) ]的 自定义对焦组的尺寸。选择所需自定义组AF区域模式 并使用多重选择器调整该组的尺寸。按下®可保存更 改。

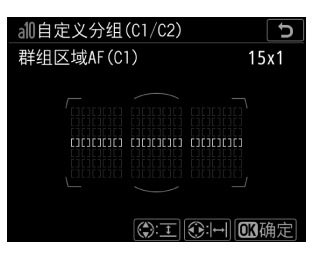

## 对焦锁定

对焦锁定可用于最终构图中将不在所选对焦点上的拍摄对象,或者照相 机无法使用自动对焦进行对焦的情况 (0 [173](#page-224-0))。使用对焦锁定之前, 请将AF区域模式选为[自动区域**AF**]以外的选项。

## **1** 将拍摄对象置于所选对焦点,然后半 按快门释放按钮。

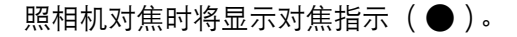

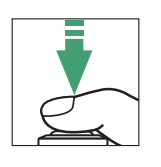

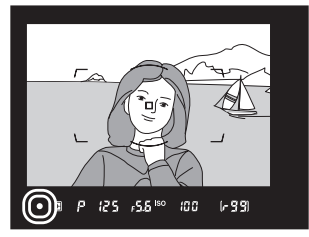

# **2** 锁定对焦。

### 自动对焦模式选为**AF-C**:

半按快门释放按钮(1))的同时,按下副 选择器的中央 (2) 可锁定对焦。按住副 选择器的中央期间,对焦和曝光将保持锁 定,即使您松开快门释放按钮也不会解除 锁定。

按住副选择器的中央期间,取景器中将显 示**AE-L**图标。

### 自动对焦模式选为**AF-S**:

半按快门释放按钮期间对焦锁定。您也可按下副选择器的中央锁定对 焦。

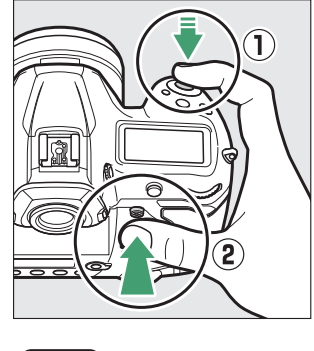

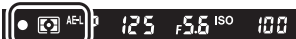

**3** 保持对焦锁定,重新构图并完全按下快门释放按钮进行拍摄。

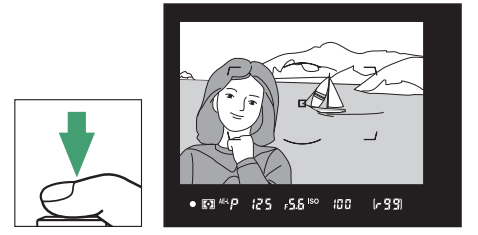

请勿改变照相机和拍摄对象之间的距离。若与拍摄对象之间的距离发 生变化,请解除锁定并以新的距离重新对焦。

#### A 在相同对焦距离下拍摄多张照片

- 若您是通过半按快门释放按钮锁定对焦,当您在两次拍摄之间持续半按快门释放 按钮时对焦将保持锁定。
- 若您是通过按下副选择器的中央锁定对焦,当您在两次拍摄之间持续按下副选择 器的中央时对焦将保持锁定。

#### A 使用**AF-ON**按钮锁定对焦

- **AF-ON**按钮可用于代替快门释放按钮进行对焦。
- 若在取景器拍摄期间将自定义设定a6[触发**AF**]选为[仅**AF-ON**按钮],对焦仅可通 过按下**AF-ON**按钮进行启动;半按快门释放按钮时照相机将不会进行对焦。释放 **AF-ON**按钮后,对焦将保持锁定。若要结束对焦锁定,请再次按下**AF-ON**按 钮。

#### <span id="page-224-0"></span>■ 利用自动对焦获取良好拍摄效果

照相机可能无法在下列情况时对焦,在这些情况下,快门释放可能被禁用或者照片 可能失焦,导致失焦的原因是,拍摄对象未清晰对焦时照相机显示对焦指示 (●) 或在即时取景中对焦点显示为绿色。请手动对焦或使用对焦锁定对焦于相同距离的 其他拍摄对象。

- 拍摄对象与背景之间对比差异很少,例如在普通的墙壁前拍摄照片或背景与拍摄 对象色彩相同时。
- 对焦点包含距离照相机不同远近的物体,例如拍摄对象在笼子里。
- 拍摄对象由规则的几何图案组成,例如摩天大楼上的一排排窗户。
- 对焦点包含亮度对比强烈的区域,例如拍摄对象有一半在阴影内。
- 背景物体比主要拍摄对象大,例如画面中拍摄对象后面有楼房。
- 拍摄对象包含很多细节性景物,例如拍摄对象是一片开满鲜花的原野。

## 手动对焦

选择手动对焦的步骤根据镜头的不同而异。请执行以下步骤。

- **AF**镜头:将照相机对焦模式选 择器旋转至**M**。若镜头配备有对 焦模式切换器, 也请将其设为 **M**。
	- 若您使用的是AF-S镜头, 或者 配备有对焦模式切换器的AF-P

镜头,请将对焦模式切换器设为**M**。在这种情况下,您无需在照相机 上选择手动对焦。

• 手动对焦镜头: 可随时使用手动对焦。

若要进行手动对焦,请旋转镜头对焦环直至取 景器中的图像清晰对焦。

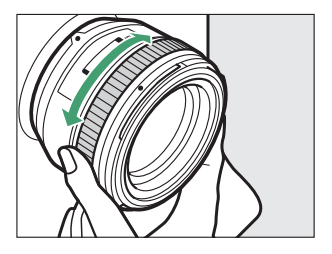

### D 在安装了**AF**镜头 (**AF-S**和**AF-P**镜头除外)时使用手动对焦

当安装了AF镜头 (AF-S和AF-P镜头除外)的情况下使用手动对焦时,请确保将照 相机对焦模式选择器旋转至**M**。若在对焦模式选择器设为**AF**时试图进行手动对焦, 可能会损坏照相机或镜头。

### ■ 电子测距仪

手动对焦时,您可使用取景器中的对焦指示 (●)来确认所选对焦点上的拍摄对象是否清 晰对焦。

• 拍摄对象清晰对焦时将显示对焦指示

 $($   $)$ .

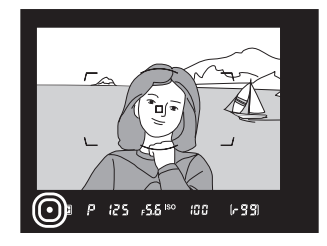

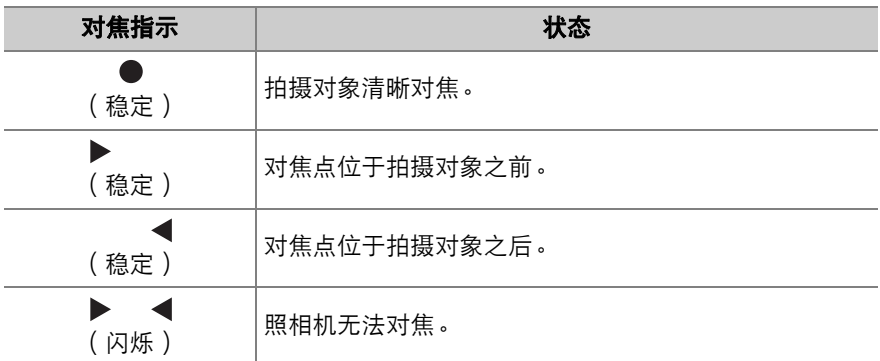

- 请注意, 对于"利用自动对焦获取良好拍摄效果" (0 [173](#page-224-0)) 中列出的 拍摄对象,当拍摄对象未能清晰对焦时,屏幕中有时也可能显示对焦 指示 (●)。拍摄前请在取景器中确认对焦。
- 若照相机难以对焦,推荐使用三脚架。

### A **AF-P**镜头

当AF-P镜头用于手动对焦模式时,对焦指示将在取景器中闪烁 (即时取景时,对 焦点将在显示屏中闪烁)以警告若继续以当前方向旋转对焦环,拍摄对象将不会清 晰对焦。

#### A 焦平面标记与法兰距

对隹距离是从照相机机身上的隹平面标记 (4)开 始测量,该标记显示了照相机内部焦平面的位置 (q)。在手动对焦或微距拍摄中测量与拍摄对象的距 离时,请使用该标记。焦平面与镜头卡口边缘之间的 距离称为"法兰距" (w)。本照相机上的法兰距为 46.5mm。

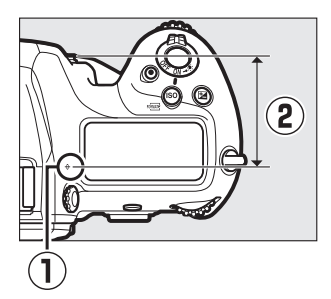

#### A 峰值对焦辅助

- 若自定义设定d10[峰值对焦辅助加亮显示]>[峰值 对焦辅助级别]选为[关闭]以外的选项, 在即时取景 期间手动调整对焦时,清晰对焦的物体将以彩色轮 廓标识。
- 请注意,若照相机无法侦测到轮廓,峰值对焦辅助 加亮显示可能不会显示。在这种情况下,您可通过 放大屏幕中的镜头视野确认对焦。

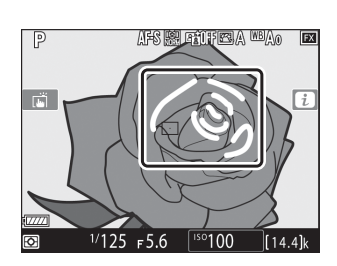

# 曝光相关的设定 (测光和曝光补偿)

## <span id="page-229-0"></span>选择照相机设定曝光的方式

测光决定了照相机设定曝光的方式。选择照相机设定曝光时所使用的方 法和所测定的区域。

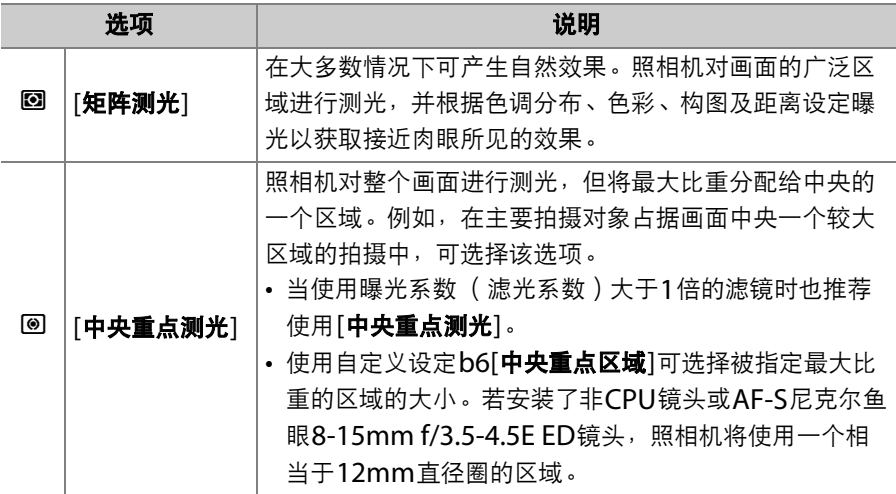

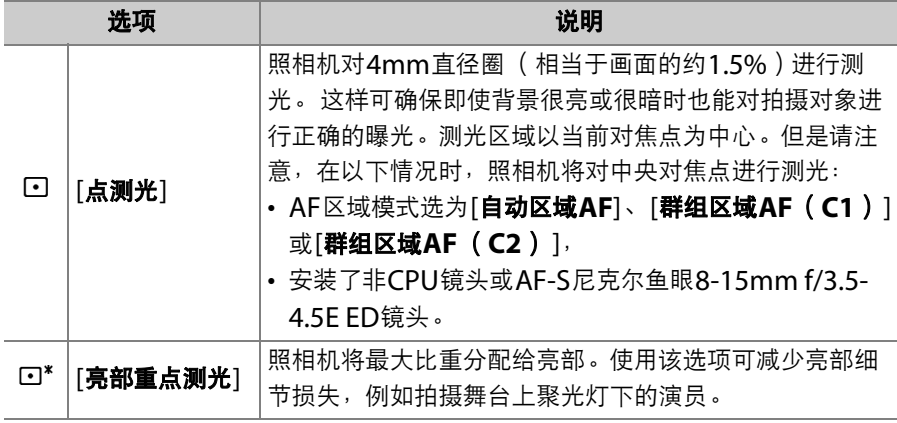

### ■ 选择测光选项

按住2按钮并旋转主指令拨盘。取景器和机顶控制面板中将显示所选 项。

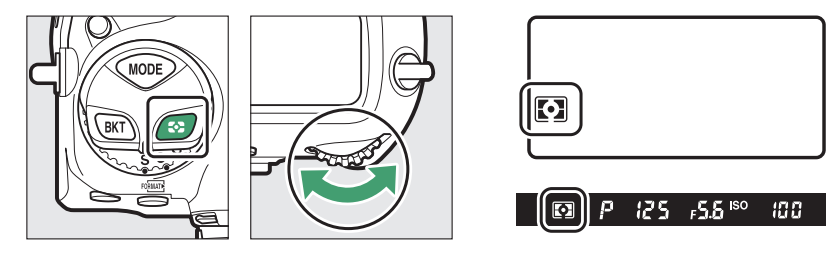

#### A **[**矩阵测光**]**和镜头类型

选择了矩阵测光时所使用的测光方式根据镜头的不同而异。

- **CPU**镜头:
	- 3D彩色矩阵测光III: 适用于D型、 E型和G型CPU镜头。照相机在计算曝光时 会包括距离信息。
	- 彩色矩阵测光**III**:适用于D型、 E型和G型以外的CPU镜头。不包括距离信息。
- 非**CPU**镜头:
	- 使用设定菜单中的[非**CPU**镜头数据]选项提供了镜头数据时可使用彩色矩阵测 光。若未提供镜头数据,则将使用[中央重点测光]。

#### A **[**亮部重点测光**]**和镜头类型

若在安装了非CPU镜头以及某些CPU镜头(非D型、E型或G型的AF镜头和AI-P尼 克尔镜头)时选择[亮部重点测光],照相机将使用[中央重点测光]。

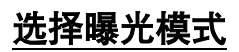

若要选择曝光模式,请按住MODE按钮并旋转主指令拨盘。所选项显示在 机顶控制面板中。

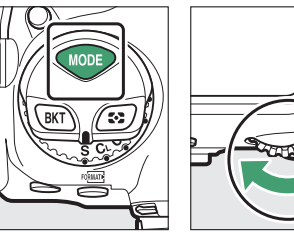

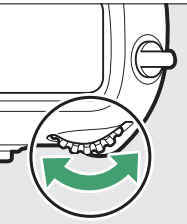

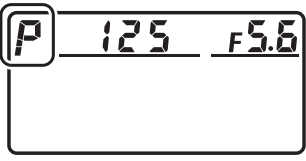

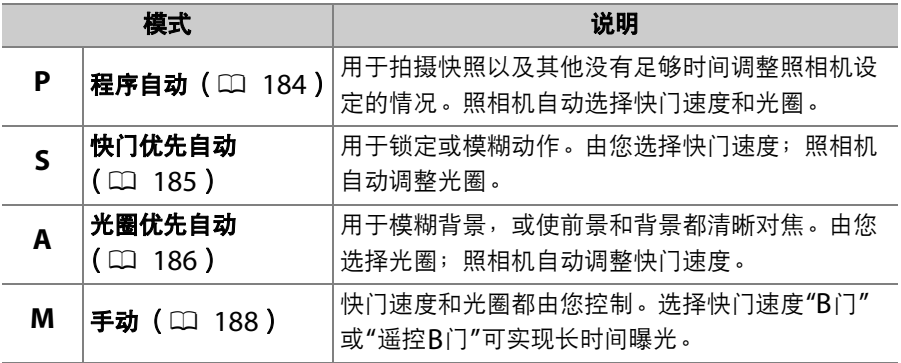

### ■ 镜头类型

- 使用G型或E型以外的CPU镜头时,请在最小光圈 (最高f值)处锁定光圈环。
- 若在模式**P**或**S**下安装了非CPU镜头,将自动选择模式**A**。

### <span id="page-235-0"></span>❚❚ **P** (程序自动)

在该模式下,照相机将根据一个内置程序来自动调整快门速度和光圈以 确保在大多数情况下都能达到良好曝光。您也可选择快门速度和光圈的 不同组合且不会改变曝光 ("柔性程序")。

#### <span id="page-235-1"></span>■ 柔性程序

模式P提供"柔性程序",在该程序中,虽然由照相机 选择初始快门速度和光圈,但是您可旋转主指令拨盘 (当待机定时器处于开启状态时)选择其他组合且不 会改变照相机所选的曝光值。当柔性程序有效时,取 景器和机顶控制面板中将会出现一个柔性程序指示  $(''\mathbf{x}'')$ 。

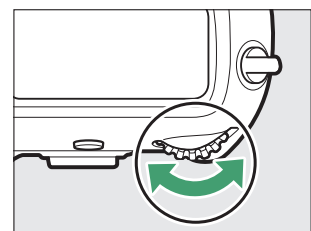

• 若要恢复默认的快门速度和光圈设定,请旋转该拨 盘直至柔性程序指示消失。当您关闭照相机或选择其他模式时,默认的快门速度 和光圈也将恢复。

## <span id="page-236-0"></span>■ S (快门优先自动)

在快门优先自动模式下,由您选择快门速度, 而照相机会自动调整光圈以获得良好曝光。选 择高速快门可"锁定"动作,选择低速快门则可 通过模糊移动的物体表现出动态效果。若要选 择快门速度,请在曝光测光处于开启状态时旋 转主指令拨盘。

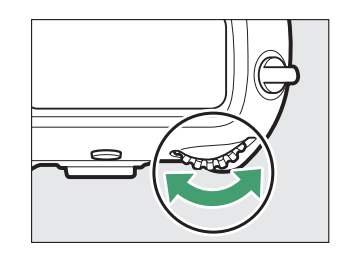

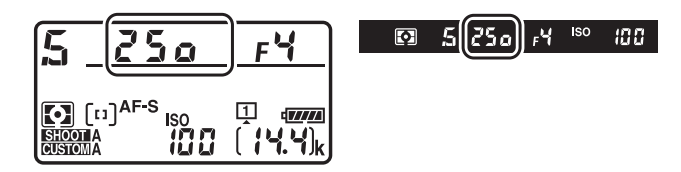

- 快门速度可以设为"x 25g"或从1/8000秒 (Baaa)至30秒 (3a'') 之间的值。
- 快门速度可锁定为所选值 (0 [194](#page-245-0))。

## <span id="page-237-0"></span>■ A (光圈优先自动)

在光圈优先自动模式下,由您选择光圈,而照 相机会自动调整快门速度以获得良好曝光。若 要调整光圈,请在曝光测光处于开启状态时旋 转副指令拨盘。

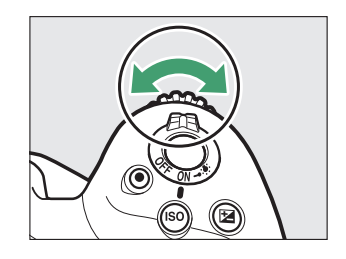

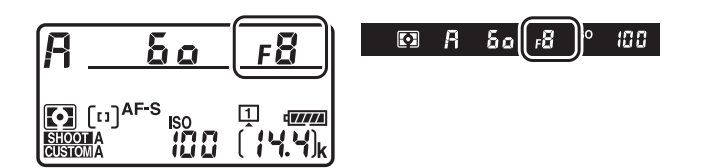

- 光圈的最小值和最大值根据镜头的不同而异。
- 光圈可锁定为所选值 (□ [194](#page-245-0))。

### A 非**CPU**镜头

使用非CPU镜头时,若您使用设定菜单中的[非**CPU**镜头数据]项目输入镜头的最大 光圈,当前f值将在取景器和机顶控制面板中显示。使用镜头光圈环可调整光圈。此 时您可选择其他值,但屏幕中显示的值将为最相近的整级光圈值。

• 若您不输入最大光圈,取景器和机顶控制面板中的光圈显示将仅显示光圈级数 (AF,最大光圈显示为AFC),而f值则必须从镜头光圈环上读取。

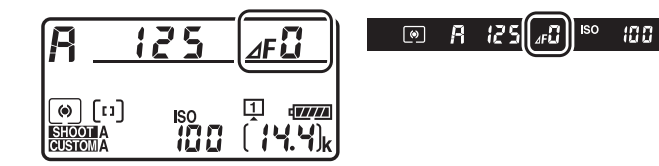

#### ■ 景深预览

按住**Pv**按钮可缩小光圈。随后可在取景器中预览景深 (清晰对焦的距离范围)。

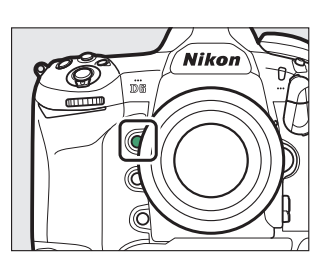

## <span id="page-239-0"></span>**■■ M** (手动)

快门速度和光圈都由您控制。选择此模式可对烟花或夜空等拍摄对象进 行长时间曝光 ("B门"或"谣控B门"拍摄, □ [191](#page-242-0))。 待机定时器处于 开启状态时,您可如下所示旋转指令拨盘根据曝光指示调整快门速度和 光圈:

- •旋转主指今拨盘选择快门速度。快门速度可设为 $1/\text{8000}$ 秒( $\mathbf{g}_{\mathbf{0},\mathbf{0},\mathbf{0}}$ )至 30秒 (3a")之间的值, 或者设为Aulb ("B门")、 -- ("遥控B 门")或 $x$  25 $o$ 。
- 旋转副指令拨盘可调整光圈。
- 光圈的最小值和最大值根据镜头的不同而异。
- 快门速度和光圈可锁定为所选值 (0 [194](#page-245-0))。

#### 光圈:

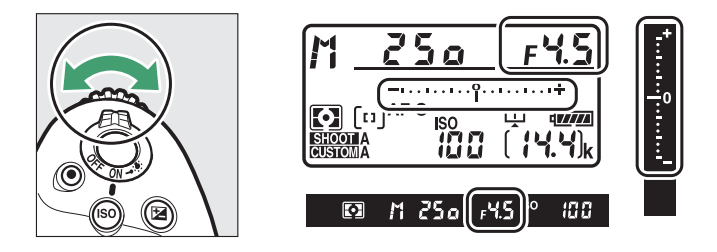

### 快门速度:

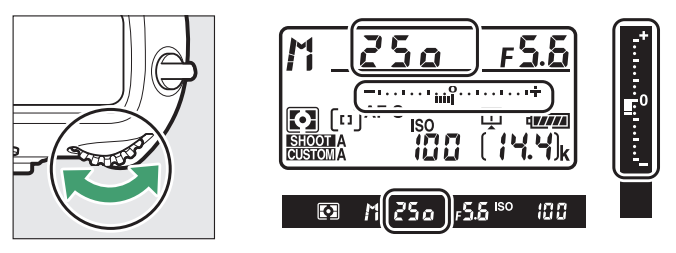

### A 扩展快门速度

若要使快门速度低至900秒 (15分钟), 请将自定义设定d7[扩**展快门速度 (M)** ] 选为[开启]。

#### A **AF**微距尼克尔镜头

当参考外部曝光测光的测光值,通过副指令拨盘调整光圈时,无需考虑曝光率。但 是使用镜头光圈环时,用户需考虑曝光率。

### A 曝光指示

取景器和机顶控制面板中的曝光指示可说明照片在当前设定下是曝光不足还是曝光 过度。曝光指示的读取方式如下所示 (显示根据自定义设定b2[曝光控制**EV**步长] 中所选项的不同而异):

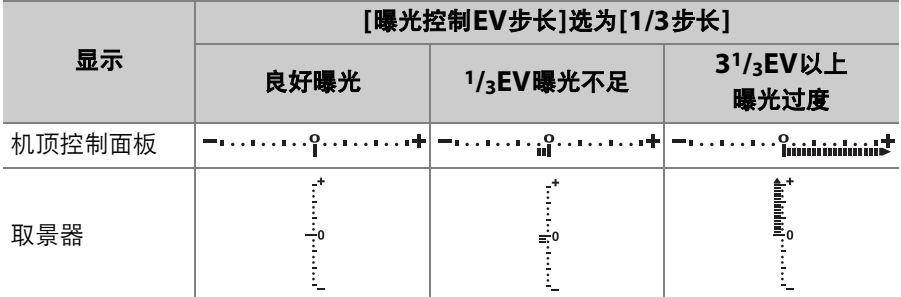

• 您可使用自定义设定f9[反转指示器]反转曝光指示的方向。

### A 曝光警告

若所选设定超出了曝光测光系统的限制或即时取景的曝光限制,显示将会闪烁。

# <span id="page-242-0"></span>长时间曝光 (仅限于模式**M**)

本照相机提供2个长时间曝光选项: "B门"和"遥控B门"。长时间曝光可 用于拍摄烟花、夜景、星星或移动灯光。

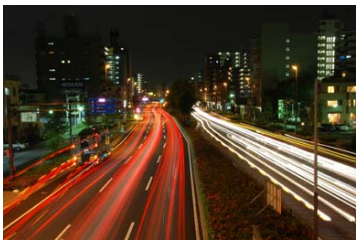

以快门速度"B门"和光圈f/25拍 摄的35秒曝光

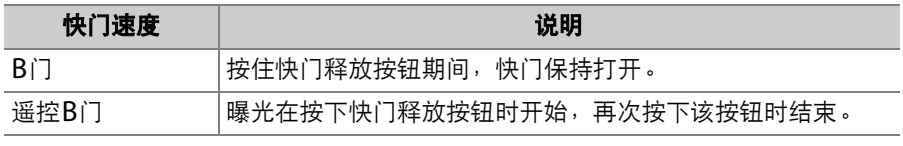

• 为避免模糊, 请使用三脚架或者另购的无线遥控器或遥控线等可用于 遥控操作快门的设备。

**1** 保持照相机平稳,例如通过使用三脚架。

2 按住MODE按钮并旋转主指令拨盘选择模式M。

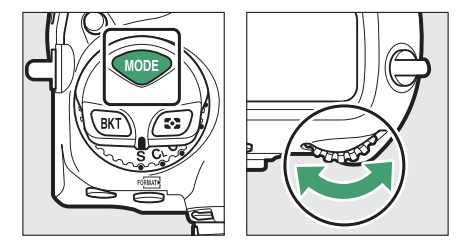

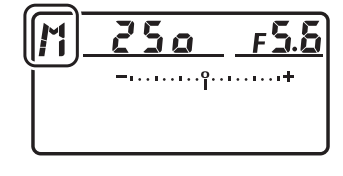

 $3$ 旋转主指令拨盘选择快门速度bulb("B门")或 -- ("遥 控**B**门**"**)。

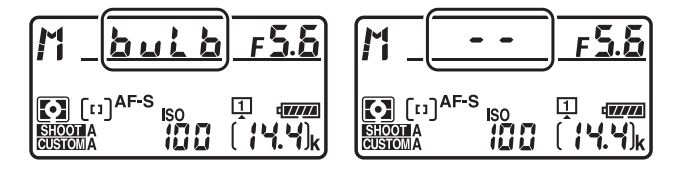

请注意,曝光指示在快门速度为bullb或--时不显示。

## **4** 对焦并开始曝光。

- **"B**门**"**:完全按下快门释放按钮开始曝光。曝光过程中请按住快门 释放按钮。
- **"**遥控**B**门**"**:完全按下快门释放按钮开始曝光。

## **5** 结束曝光。

- "B门": 松开快门释放按钮。
- "遥控B门":再次完全按下快门释放按钮。

#### A 长时间曝光

- 为防止光线从取景器进入而出现在照片中或干扰曝光,请在按下快门释放按钮开 始曝光之前向上推动取景器接目镜快门操作杆以关闭取景器接目镜快门  $(D13)$  $(D13)$  $(D13)$ .
- 请注意,在长时间曝光模式下可能出现"噪点" (亮点、不规则间距明亮像素或雾 像)。
- 将照片拍摄菜单中的[**长时间曝光降噪**]选为[**开启**]可减少亮点和雾像。
- 尼康建议您使用充满电的电池或另购的电源适配器和照相机电源连接器,以防止 在长时间曝光期间断电。

## <span id="page-245-0"></span>快门速度和光圈锁定

您可锁定快门速度 (模式**S**)、光圈 (模式**A**)或同时锁定快门速度和 光圈 (模式**M**)。

快门速度和光圈锁定在模式**P**下不可用。

## **1** 使用自定义设定**f3[**自定义控制**]**将**[**快门速度和光圈锁定**]**指定 给一个控制。

**2** 锁定快门速度和**/**或光圈。

#### 快门速度:

• 确认照相机处于模式S或M后,按下被指定[**快门速度和光圈锁定**] 的控制并同时旋转主指令拨盘,直至取景器和机顶控制面板中出现 ■ (快门速度锁定)图标。

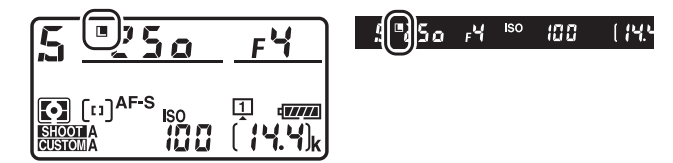

• 若要解除快门速度的锁定,请按下被指定[快门速度和光圈锁定]的 控制并同时旋转主指今拨盘,直至■图标不再显示。

光圈:

• 确认照相机处于模式A或M后,按下被指定[快门速度和光圈锁定] 的控制并同时旋转副指令拨盘,直至取景器和机顶控制面板中出现 P (光圈锁定)图标。

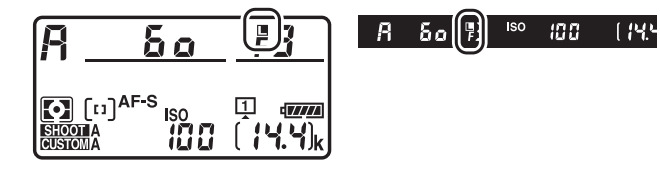

• 若要解除光圈的锁定,请按下被指定[**快门速度和光圈锁定**]的控制 并同时旋转副指今拨盘,直至■图标不再显示。

## 自动曝光锁定

通过使用自动曝光锁定,可在为拍摄对象特定区域设定曝光后重新进行 照片构图。当用于设定曝光的区域比其周围区域亮得多或暗得多时,曝 光锁定非常有效。

## **1** 选择「中央重点测光1或「点测光」(□ [178](#page-229-0))。

## **2** 将拍摄对象置于所选对焦点上并保持 半按快门释放按钮,同时按下副选择 器的中央锁定曝光。

- 按住副选择器的中央期间,曝光将锁定 于在拍摄对象某一区域所测定的值,该 区域取决于所选测光选项。
- 取景器中将显示**AE-L**图标。

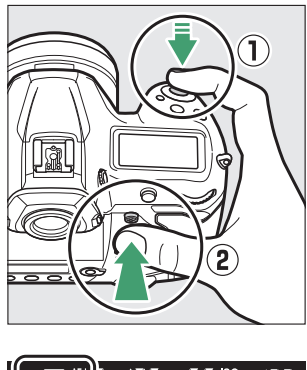

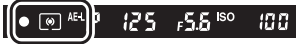

• 若您使用的是自动对焦, 您还需确认已 显示对焦指示 (●)。

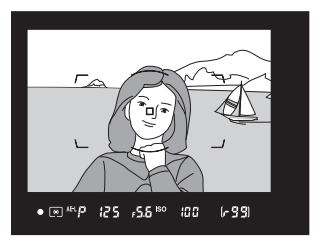

# **3** 按住副选择器的中央,重新构图并拍 摄照片。

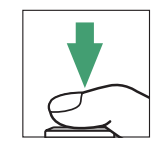

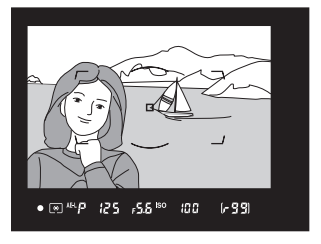

### A 使用快门释放按钮锁定曝光

若在自定义设定c1[快门释放按钮**AE-L**]中选择了[开启 (半按) ],半按快门释放按 钮期间将锁定曝光。

#### A 测光区域

- 在[点测光]下, 曝光将锁定为以当前对焦点为中心的一个圆圈的测光值  $(D178)$  $(D178)$  $(D178)$ .
- 在[中央重点测光]下,曝光将锁定为取景器中央一个12mm直径圈的测光值。

#### ● 调整快门速度和光圈

按住副选择器的中央时可调整以下设定:

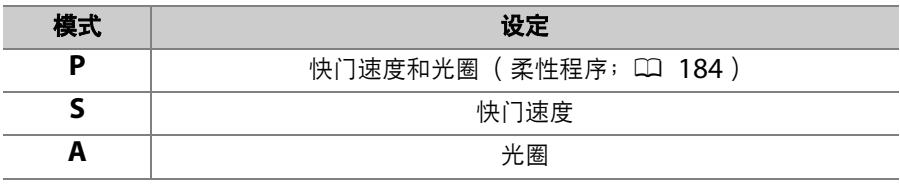

• 新数值可在取景器和机顶控制面板中进行确认。

• 当曝光锁定时无法更改测光的所选项。

## 曝光补偿

曝光补偿可用于改变照相机所建议的曝光值。它可用于使照片更亮或更 暗。与[**点测光**]或[**中央重点测光**] (1 [178](#page-229-0)) 一起使用时, 其效果尤为 显著。

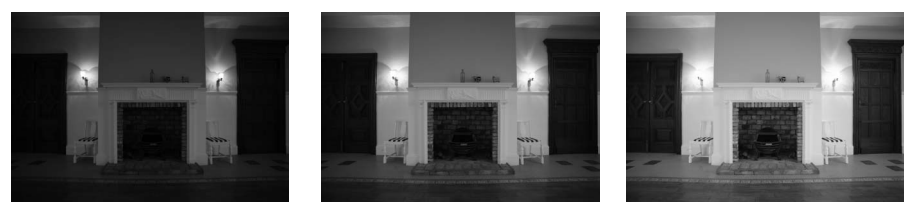

-1EV 无曝光补偿 +1EV

### ■ 调整曝光补偿

按住图按钮并旋转主指今拨盘。

• 取景器和机顶控制面板中将显示所选值。

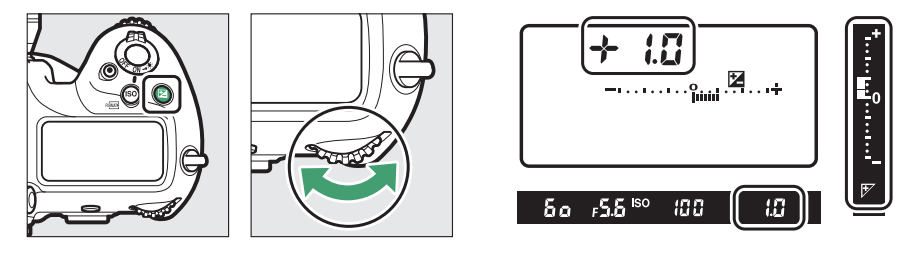

- 请从-5EV (曝光不足)到+5EV (曝光过度)的范围内进行选择。
- 在默认设定下以1/3EV为增量进行更改。增量的大小可使用自定义设定 b3[曝光**/**闪光补偿步长值]进行更改。
- 一般情况下,正值使拍摄对象更亮,负值则使其更暗。
• 按下2按钮时, 当前值将显示在取景器和机顶控制面板中。

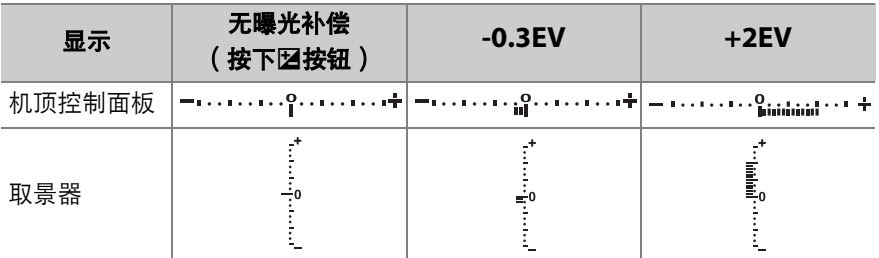

• 取景器和机顶控制面板中将出现2图标和曝光指示。在M以外的模式 下,曝光指示中央的"**0**"会闪烁。

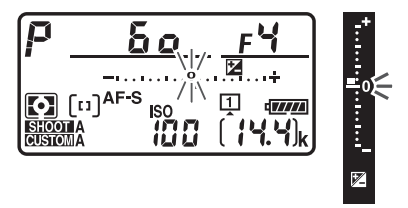

• 将曝光补偿设为±0.0可恢复通常曝光。照相机关闭时, 曝光补偿不会 重设。

### A 模式**M**

在模式**M**下,曝光补偿仅影响曝光指示;快门速度和光圈不会改变。

#### ■ 使用闪光灯

使用另购的闪光灯时,曝光补偿既影响闪光级别又影响曝光,可同时改变主要拍摄 对象和背景的亮度;若有需要,可使用自定义设定e3[闪光曝光补偿]设定仅影响背 景的亮度。

# 选择释放快门时执行的操作 (释放模式)

## 选择单张拍摄、连拍或安静快门释放等释放模式

若要选择完全按下快门释放按钮时所执行的操 作,请按住释放模式拨盘锁定解除并旋转释放 模式拨盘。

• 当指示标记与所需设定对齐时停止旋转。

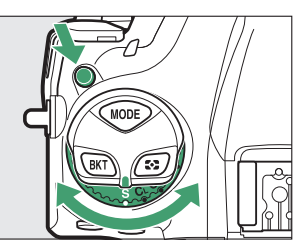

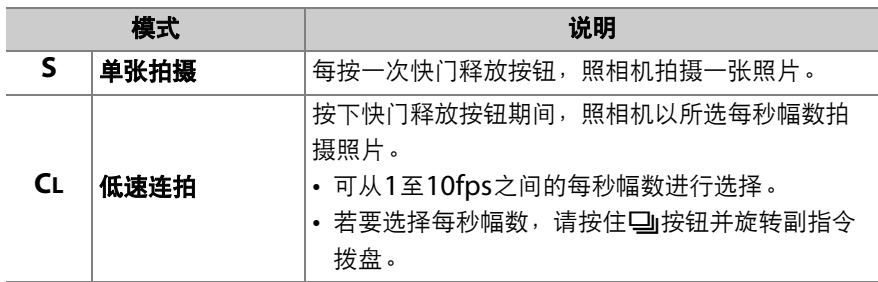

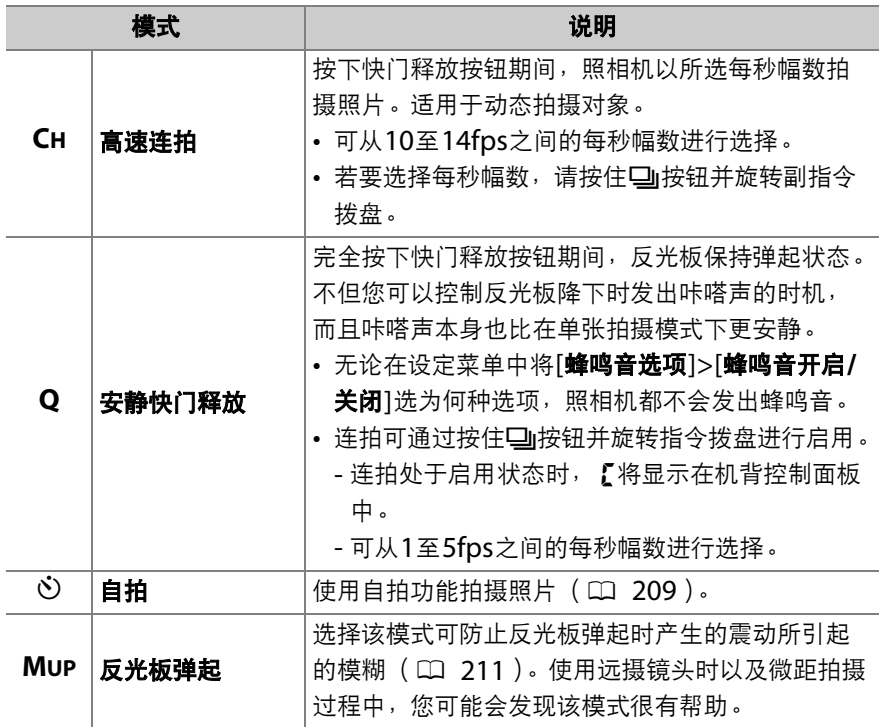

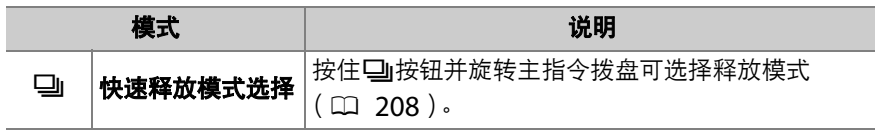

#### D 每秒幅数

- **CL**和**CH**模式以及在模式**Q**下进行连拍的每秒幅数还可使用自定义设定d1[连拍速 度]进行选择。
- 即使在**CH**模式下选择了11至14fps之间的每秒幅数, [静音即时取景静态拍摄]选 为[**开启**]时,即时取景期间的最高每秒幅数也将约为10.5fps。
- 每秒幅数数据为以下设定下的值:模式**S**或**M**下,快门速度为1/250秒或以上,自 动对焦模式选为**AF-C**,并且其他设定均为默认值。每秒幅数在以下情况时可能会 降低:
	- 低速快门下,
	- 照片拍摄菜单中的[**ISO**感光度设定]>[自动**ISO**感光度控制]选为[开启]且ISO 感光度由照相机自动更改,
	- 若照片拍摄菜单中的[**闪烁消减]>[闪烁消减设定**]选为[**启用**]时侦测到闪烁,
	- 在小光圈 (高f值)下,
	- 减震 (适用于VR镜头)开启时,
	- 电池电量较低时,
	- 使用某些镜头时,
	- 安装了非CPU镜头且自定义设定f6[**自定义指令拨盘]>[光圈设定**]选为

[光圈环]。

## ■ 连拍

- 根据拍摄环境和存储卡性能的不同,存储卡存取指示灯可能会点亮几十秒到约1分 钟。当存储卡存取指示灯点亮时,请勿取出存储卡。否则,不仅可能导致未记录 完的图像丢失,而且还可能导致照相机或存储卡损坏。
- 若在存储卡存取指示灯点亮时关闭照相机,记录完缓冲区中的所有图像后才会切 断电源。
- 若图像仍在缓冲区时电池电量耗尽,快门释放将被禁用,且图像将传送到存储卡。

## A 内存缓冲区

• 半按住快门释放按钮时,可拍幅数显示将显示内存缓冲区中可存储的照片张数。

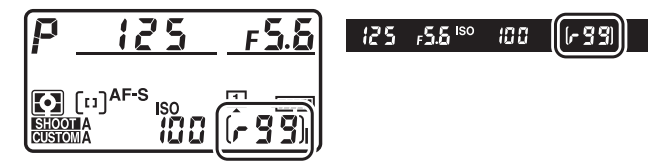

- •缓冲区已满时,屏幕中将显示广幻日且每秒幅数将降低。
- 所示张数为近似值。内存缓冲区中实际可保存的照片张数根据照相机设定和拍摄 环境的不同而异。
- 照相机刚开启时,内存缓冲区容量可能会暂时性降低。
- 即时取景期间内存缓冲区容量可在显示屏中查看。

## <span id="page-259-0"></span>■ 快速释放模式选择

将释放模式拨盘旋转至口后,您 可通过按住口按钮并旋转主指今 拨盘选择释放模式。

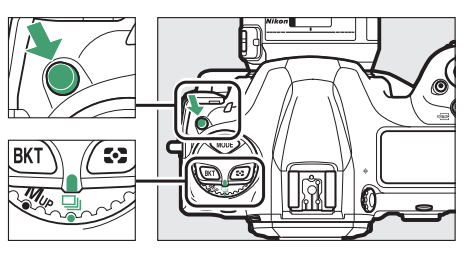

• 所选模式的设定可通过按住口按钮并旋转 副指令拨盘进行调整。

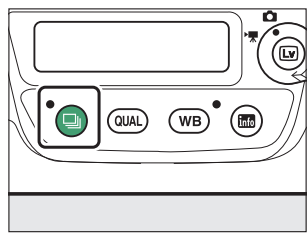

• 所选项显示在机背控制面板中。

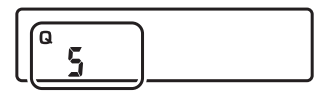

# <span id="page-260-0"></span>使用自拍 (◇)

# 1 将释放模式拨盘旋转至心 (自拍模式)。

按住释放模式拨盘锁定解除并 将释放模式拨盘旋转至心。

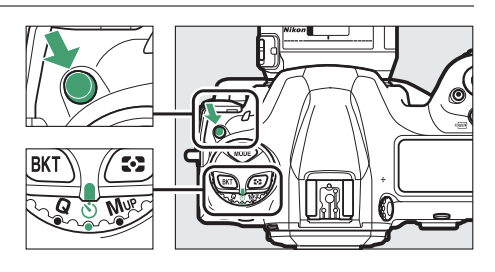

# **2** 进行照片构图并对焦。

在自动对焦模式选为**AF-S**时照相机无法对 焦等情况下,若快门无法释放,定时器将 不会启动。

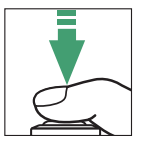

### 选择释放快门时执行的操作 (释放模式) 209

# **3** 启动自拍。

- 完全按下快门释放按钮启动自拍;快门 将在约10秒后释放,在此期间,自拍指 示灯将首先闪烁约8秒,然后点亮约 2秒。
- 若要在拍摄照片前关闭自拍,请将释放 模式拨盘旋转至其他设定。
- 使用自定义设定c3[自拍]可选择自拍持续 时间、拍摄张数以及拍摄间隔。

#### A 设定定时器

若要选择定时器的持续时间,请按住口按钮并旋转指 令拨盘从20、 10、 5或2秒的值中进行选择。所选项 显示在机背控制面板中。

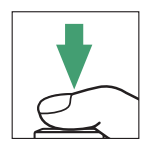

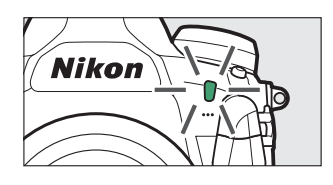

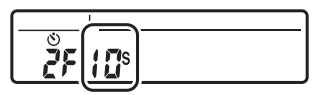

# <span id="page-262-0"></span>反光板弹起模式 (**MUP**)

选择该模式可将反光板弹起时产生的震动所引起的模糊降到最低程度。

• 按住释放模式拨盘锁定解除并将 释放模式拨盘旋转至**MUP** (反 光板弹起)。

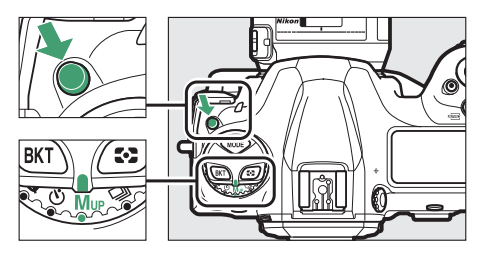

• 请先半按快门释放按钮设定对焦和曝光,然后完全按下快门释放按钮 弹起反光板。控制面板中将显示rdy。

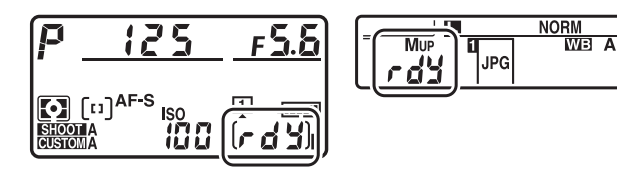

• 再次完全按下快门释放按钮拍摄照片。

## 7 反光板弹起

- 无法在取景器中进行照片构图。
- 自动对焦和测光不可用。

### ■ 拍摄照片

- 推荐使用三脚架。
- 平稳地按下快门释放按钮可防止模糊。
- 拍摄结束时反光板将会降下。
- 反光板弹起后,若大约30秒内未执行任何操作,照相机将自动拍摄一张照片。
- 在即时取景中,首次完全按下快门释放按钮将拍摄照片。

# 调整照相机对光线的灵敏度 (**ISO**感光度)

## **ISO**感光度

照相机对光线的灵敏度 (ISO感光度)可根据可用光线量进行调整。一 般情况下,选择的数值越高,在相同光圈下可使用的快门速度越快。可 从ISO 100至102400的设定中进行选择。您也可使用比ISO 100约低 0.3至1EV,以及比ISO 102400约高0.3至5EV的扩展设定。

## **■ 调整ISO感光度**

按住S(Q)按钮并旋转主指令拨盘。 • 取景器和机顶控制面板中将显示所选项。

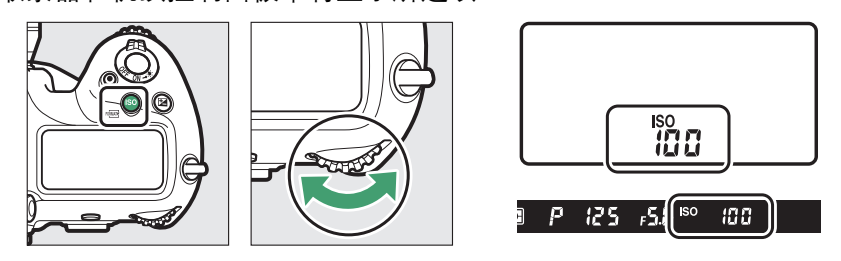

• 在默认设定下以1/3EV为增量进行更改。增量的大小可使用自定义设定 b1[**ISO**感光度步长值]进行更改。

### A 照片拍摄菜单**[ISO**感光度设定**]**选项

ISO感光度也可使用照片拍摄菜单中的[**ISO**感光度设 定]项目进行调整。

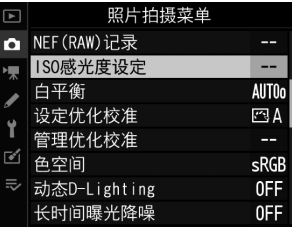

#### A 高**ISO**感光度

ISO感光度越高,曝光时所需光线就越少,使您可以在光线不足时拍摄照片以及在 拍摄对象处于移动状态时帮助防止模糊。但是请注意,感光度越高,图像受不规则 间距明亮像素、雾像或条纹形式"噪点"的影响就越大。

• "噪点"可通过启用高ISO降噪来减少。使用照片和视频拍摄菜单中的[高**ISO**降噪] 项目可启用高ISO降噪。

### A **Hi 0.3-Hi 5**

设定[**Hi 0.3**]表示比ISO 102400约高0.3EV的ISO感光度 (ISO 128000),设定 [**Hi 5.0**]则表示约高5EV的ISO感光度 (ISO 3280000)。请注意,在这些设定下 拍摄的照片尤其容易产生不规则间距明亮像素、雾像或条纹形式的"噪点"。

### A **Lo 0.3-Lo 1**

[**Lo 0.3**]表示比ISO 100约低0.3EV的ISO感光度(相当于ISO 80)。[**Lo 1.0**]则比 ISO 100约低1EV (ISO 50)。适用于在光线明亮时使用较大光圈或较低快门速度 的情况。亮部可能曝光过度。在大多数情况下,推荐使用ISO[**100**]或以上的ISO感 光度。

## 自动**ISO**感光度控制

当使用由用户所选值无法达到良好曝光时,自动ISO感光度控制可自动 调整ISO感光度。

## **■ 启用自动ISO感光度控制**

# **1** 在照片拍摄菜单中选择**[ISO**感光度设 定**]**,然后加亮显示**[**自动**ISO**感光度 控制**]**并按下2。

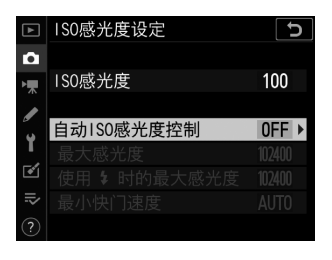

# **2** 选择**[**开启**]**。

- 加亮显示[开启]并按下%启用自动ISO感 光度控制。若使用闪光灯, ISO感光度 将被适当调整。
- 若选择了[关闭], [**ISO**感光度]将固定在 用户所选值上。

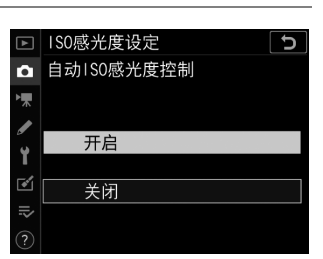

# **3** 调整设定。

• 调整自动ISO感光度控制设定。

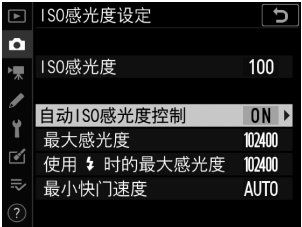

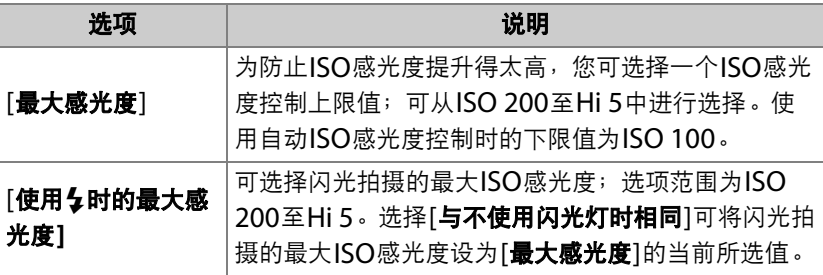

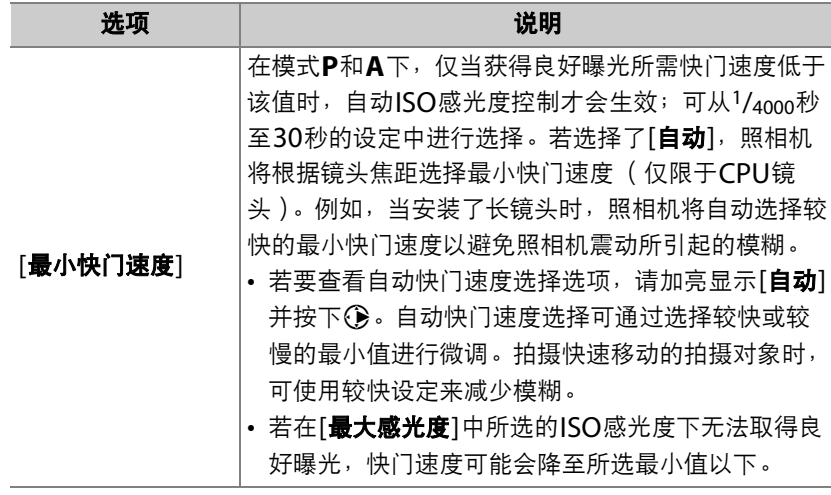

• 按下®可保存更改。

当[自动**ISO**感光度控制]选为[开启]时, **ISO AUTO**指示将出现在取景 器和机顶控制面板中。当这些指示点亮 (不闪烁)时,将以[**ISO**感光度] 中所选的感光度拍摄照片。当用户所选的感光度值发生变化时, **ISO AUTO**指示将闪烁,且变化后的数值将显示在屏幕中。

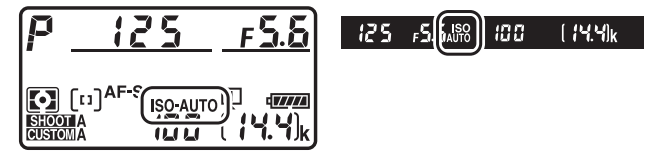

### 调整照相机对光线的灵敏度 (ISO感光度) 219

#### D 自动**ISO**感光度控制

- 若[**ISO**感光度]的当前所选值高于[最大感光度]中的所选值,[**ISO**感光度]的所选值 将用作自动ISO感光度控制的上限值。
- 闪光拍摄期间,快门速度会限制在自定义设定e1[**闪光同步速度**]和e2[**闪光快门速 度**]中所选值定义的范围内。若[**最小快门速度**]的所选值不在此范围内,自定义设 定e2[闪光快门速度]的所选值会成为有效的最小快门速度。
- · 若使用未指定镜头数据的非CPU镜头, 最小快门速度将固定为1/30秒。
- 若安装了另购的闪光灯组件,当自动ISO感光度控制与慢同步闪光模式组合使用 时, ISO感光度可能会自动提高,且照相机可能无法选择低速快门。

#### A 开启或关闭自动**ISO**感光度控制

通过按住ISO ( poone)按钮并旋转副指今拨盘, 您也可开启或关闭[自动ISO感光度 控制] (1[116](#page-167-0))。

# 在不同光源下获取自然色彩 (白平衡)

## 白平衡

在不同光源下调整设定以获取自然色彩称为"根据光源调整白平衡"。默 认设定(AUTO)适用于大多数光源,但是如果无法产生预期效果,您可 根据天气或光源选择其他设定。

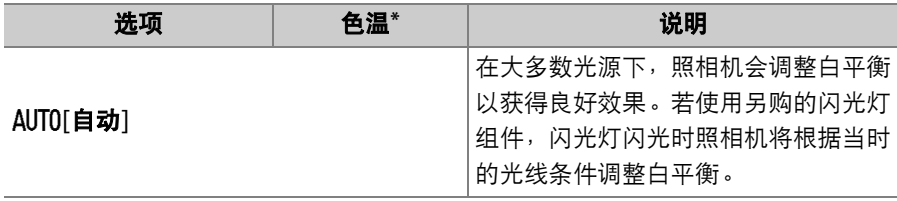

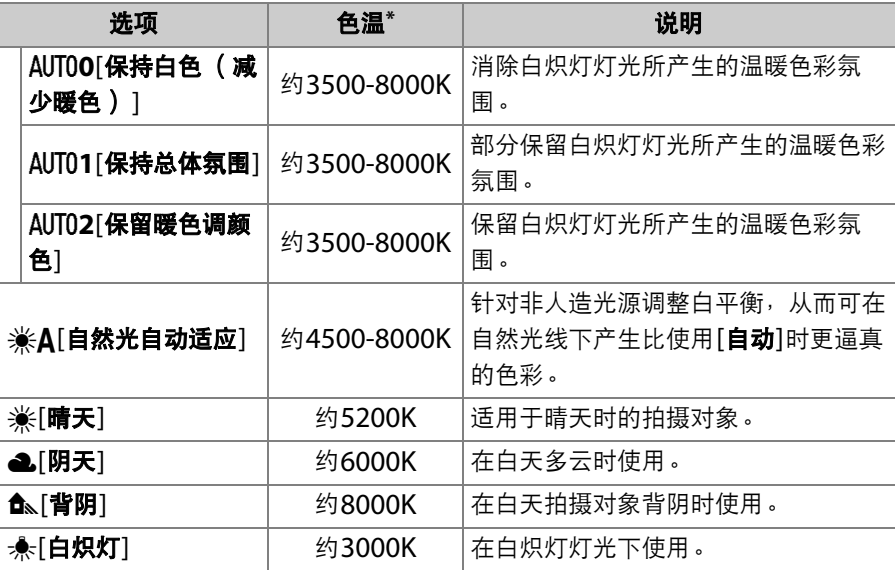

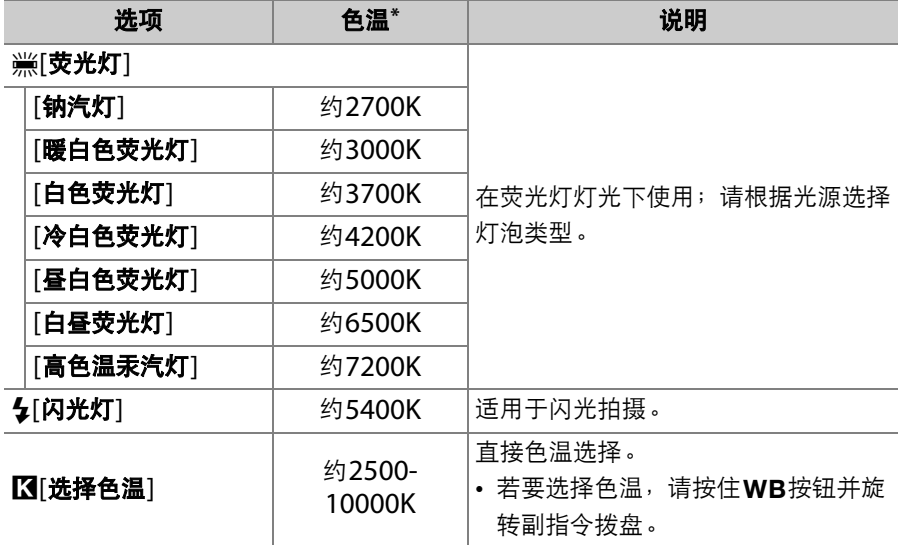

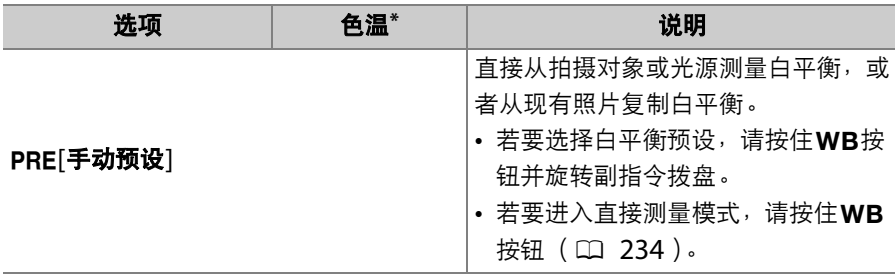

\* 微调设为0时的值。

### A 自动

- 白平衡选为[自动]或[自然光自动适应]时所拍照片的 照片信息[基本拍摄数据]页面列出了照片拍摄时照 相机所选的色温 (0 [404](#page-455-0))。为[**选择色温**]设定数 值时可将其用作参考。
- 若要在播放过程中查看[基本拍摄数据]页面, 请进 入播放菜单的[**播放显示选项**]并勾选[拍摄数据]和 [基本拍摄数据]旁边的复选框(区)。

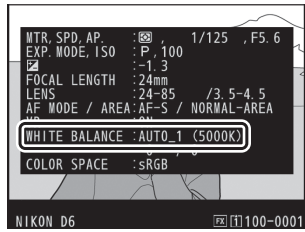

## ■ 选择白平衡选项

若要选择白平衡选项,请按住WB按钮并旋转主指今拨盘。所选项显示 在机背控制面板中。

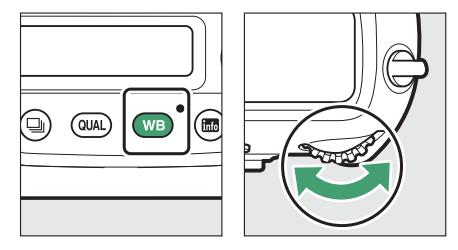

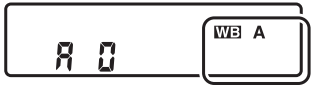

所选设定的选项 (若存在)可通过按住WB按钮并旋转副指今拨盘进行 选择。

### ■ 摄影棚闪光灯灯光

[**自动**]在大型摄影棚闪光灯组件照明下可能无法产生预期效果。请使用预设白平衡, 或将白平衡设为[闪光灯]并使用微调来调整白平衡。

## A **[**白平衡**]**选项

白平衡也可从照片和视频拍摄菜单中进行调整。

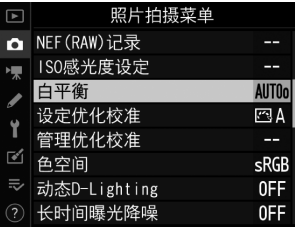

#### A **[**自然光自动适应**]**

[自然光自动适应]在人造光下可能无法产生预期效果。请选择[自动]或适合光源的 其他选项。

#### ■ 色温

感知的光源色彩根据观察者的不同而异;有些可能带红色氛围而有些则呈现蓝色。 色温是对光源色彩的一种客观衡量标准,以凯尔文 (K)表示。色温越低,色彩越 偏红 (1)); 色温越高, 色彩越偏蓝 (2)。

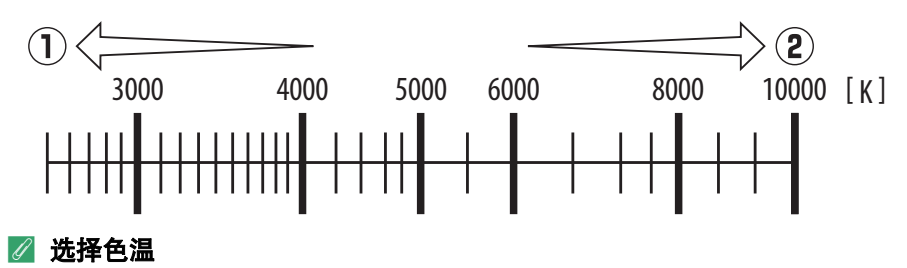

一般情况下,若您的照片带红色氛围或者想要使照片偏蓝,请选择较低值,若您的 照片为蓝色调或者想要使照片偏红,请选择较高值。

# **1** 在照片拍摄菜单中选择**[**白平衡**]**,加 亮显示所需选项,然后根据需要按下 2显示微调选项。

有关微调[手动预设]白平衡的信息, 请参 阅"微调预设白平衡" (0 [248](#page-299-0))。

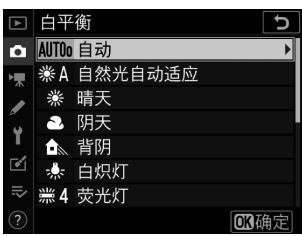

# **2** 微调白平衡。

- 使用多重选择器在网格中定位光标。光 标可从中心沿着A (琥珀色) -B (蓝 色)轴和G (绿色) -M (洋红)轴最多 移动6步。所选值显示在网格右边。
- A (琥珀色) -B (蓝色)轴代表色温, 以0.5的增量为一格刻度。增量1相当于 约5迈尔德。

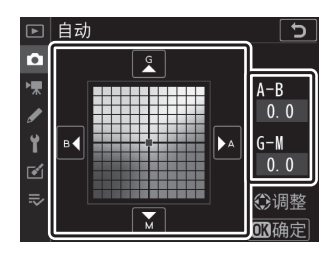

• G (绿色) -M (洋红)轴的效果类似于色彩补偿滤镜,以0.25的 增量为一格刻度。增量1相当于约0.05漫射密度单位。

# **3** 保存更改。

- 按下%保存更改并退回菜单。
- 若已微调白平衡, 机背控制面板中将显 示一个星号 ( "\*")。

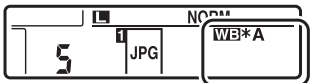

### A 信息显示

取景器拍摄过程中,您可按下WB按钮在信息显示中 调整白平衡设定。

- 旋转主指今拨盘可选择白平衡模式。当选择了[**自动**] 或[**荧光灯**]时,您可通过旋转副指今拨盘来选择[自 动]或[荧光灯]的子选项。
- 当选择了[**选择色温**]时,您可旋转副指今拨盘以选 择色温。
- 当选择了[手动预设]时, 您可旋转副指今拨盘以选择白平衡预设。
- 在[**选择色温**]和[**手动预设**]以外的模式下,您可使用多重选择器在A(琥珀色)-B (蓝色)轴和G (绿色) -M (洋红)轴上微调白平衡。

#### A 在即时取景中调整白平衡

在即时取景期间, 白平衡设定可通过按下WB按钮进 行显示。

- 选择白平衡模式和微调白平衡的步骤与信息显示中 的相同。
- 其效果可在显示屏中进行预览。

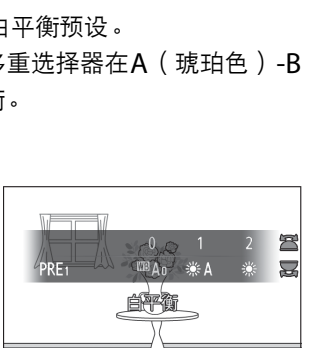

**公调整P**  $|0.0 \t . \t 0.0$ 

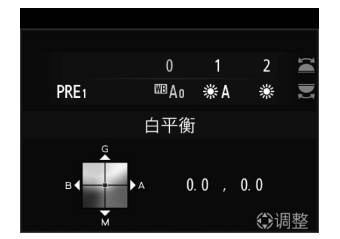

#### A 白平衡微调

微调轴上的色彩是相对的,不是绝对的。在指定轴上选择某种色彩不一定会使该色 彩出现在照片中。例如,当选择了"暖"设定 ( 如[白炽灯] ) 时,移动光标至B ( 蓝 色)可使照片稍"冷",但不会使照片真正变蓝。

#### A **"**迈尔德 (**Mired**) **"**

以迈尔德为单位的数值通过将色温倒数乘以106计算得出。任一色温变化在低色温 下都比在高色温下使色彩产生的变化更大。例如, 1000K的色温变化在色温3000K 下产生的色彩变化比在6000K下显著。迈尔德是一种考虑了上述变化的色温测量方 式,同时也是应用于色温补偿滤镜的单位。

例如:色温变化 (以凯尔文为单位):以迈尔德为单位的数值

• 4000K-3000K=1000K: 83迈尔德

• 7000K-6000K=1000K: 24迈尔德

## 选择色温

#### ■ 使用菜单

您可通过为A (琥珀色) -B (蓝色)轴和G (绿色) -M (洋红)轴输 入数值来选择色温。

## **1** 在照片拍摄菜单中选择**[**白平衡**]**,然后加亮显示**[**选择色温**]**<sup>并</sup> 按下2。

# **2** 选择一个色温。

- 按下④或③在琥珀色 (A) -蓝色 (B) 轴上加亮显示数值并按下<3或<3进行更 改。
- 按下4或2在绿色 (G) -洋红 (M) 轴上加亮显示数值并按下<br />
或<br />
g>
地址 改。

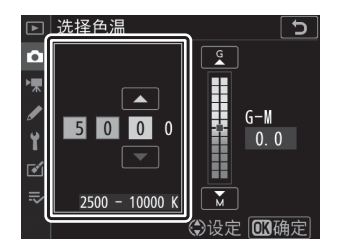

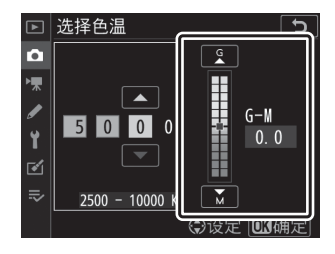

# **3** 保存更改。

- 按下®保存更改并退回菜单。
- 若在绿色 (G) -洋红 (M)轴上选择 了0以外的数值,机背控制面板中将出 现一个星号 ( " $\mathbf{x}$ " )。

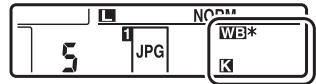

## **■■** 使用按钮 ( 仅限于琥珀色-蓝色)

若要在白平衡选为[选择色温]时调整色温, 请按住WB按钮并使用多重 选择器或旋转副指令拨盘。

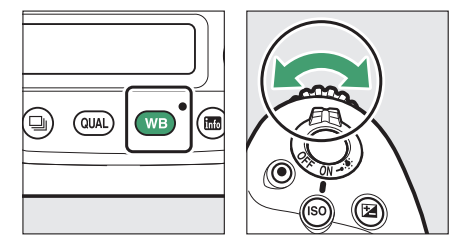

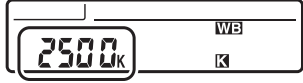

- 按住WB按钮并旋转副指今拨盘选择色温 (以迈尔德为单位)。
- 若要加亮显示一个数字, 请按住WB按钮并按下④或①。按下④或④ 可编辑加亮显示的数字。
- 更改仅应用至A (琥珀色) -B (蓝色)轴。
- 所选设定在释放WB按钮时生效。

#### ■ 色温选择

- 在荧光灯或闪光灯光源下请勿使用色温选择;而应分别使用[**荧光灯**]或[**闪光灯**]选 项。
- 在其他光源下使用色温选择时,请先试拍一张照片以判断所选值是否合适。

## <span id="page-285-0"></span>手动预设

手动预设可用于记录和启用在特定光线下测量或从照片复制的自定义白 平衡值。在混合光或具有强烈色彩氛围的光线下,或者当[**自动**]、[白炽 灯]和色温选择等设定无法产生预期效果时,推荐使用该选项。

照相机最多可在预设d-1到d-6中存储6个预设白平衡值。设定预设白平 衡有以下两种方式:

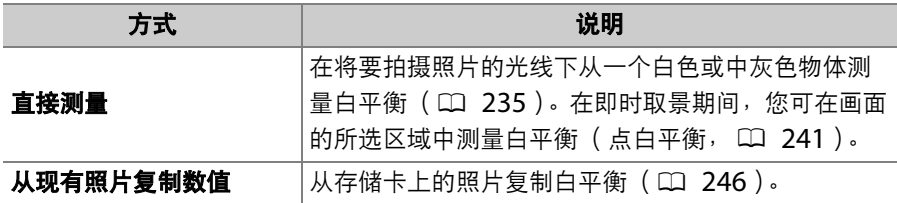

### A 白平衡预设

对白平衡预设d-1至d-6所作的更改将应用于所有照片拍摄菜单库 (A-D)。例如, 选择了照片拍摄菜单库A时对预设所作的更改也将应用于照片拍摄菜单库B至D。

# <span id="page-286-0"></span>■ 取景器拍摄

## 测量白平衡前:

- 将一个中灰色或白色物体放置在用于将要拍摄的照片的光线下。在摄 影棚设定下,可使用一张18%标准灰板作为参照物。
- 请注意, 使用一个中灰色或白色参照物测量白平衡时, 曝光将自动增 加1EV。在模式M下,请调整曝光使曝光指示显示+0 (0 [190](#page-241-0))。

## 1 按住WB按钮并旋转主指今拨盘选择PRE。

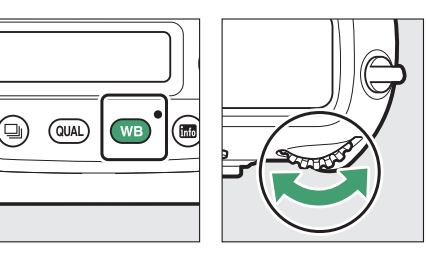

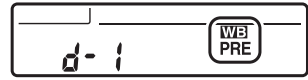

# **2** 选择一个预设。

按住WB按钮并旋转副指今拨盘,直至屏幕中显示所需白平衡预设 (d-1至d-6)。

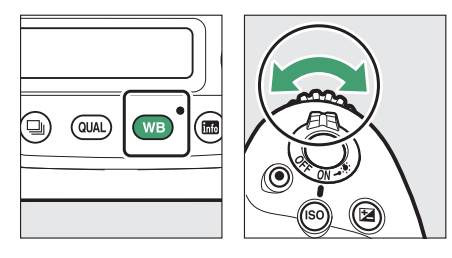

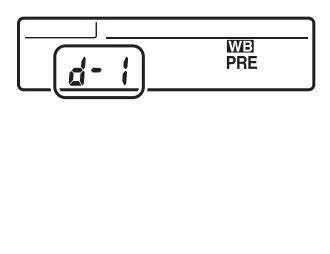

# **3** 选择直接测量模式。

•短暂释放WB按钮后按下WB按钮,直至取景器和机顶控制面板中 的PrE指示以及机背控制面板中的PRE图标开始闪烁。

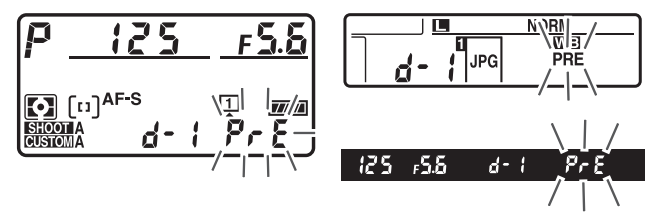
• 在直接测量模式下,对焦点会如图所示 更改为白平衡目标并保持在画面中央。

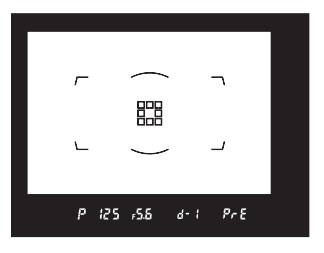

## 4 PrE指示停止闪烁前, 对参照物进行拍摄。

- 将参照物置于白平衡目标上并完全按下 快门释放按钮测量白平衡值,然后将值 保存至步骤2中所选的预设。
- 即使照相机未清晰对焦,快门也将释放 且白平衡将正常测量。不会记录照片。

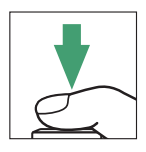

## **5** 检查效果。

•若照相机可测量白平衡值,Gaad将在机顶和机背控制面板中闪 烁,取景器中则显示闪烁的f.d。半按快门释放按钮可退回拍摄模 式。

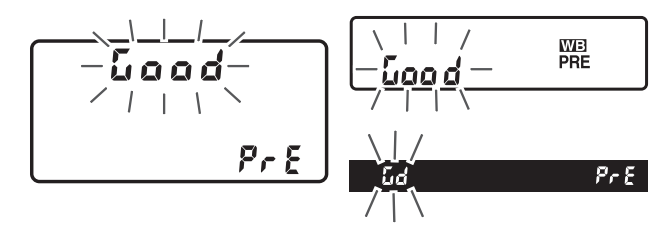

• 若光线太暗或太亮,照相机可能无法测量白平衡。取景器以及机顶 和机背控制面板中将出现闪烁的na5d。半按快门释放按钮可返 回步骤4并再次测量白平衡。

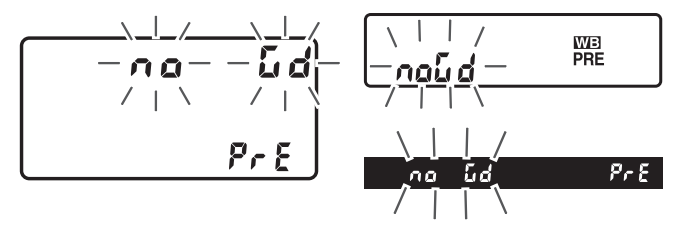

### D 时间限制 (取景器拍摄)

在取景器拍摄过程中,当显示闪烁时若未执行任何操作,直接测量模式将在自定义 设定c2[**待机定时器**]中所选的时间内结束。

#### A 测量白平衡 (取景器拍摄)

进行以下操作时无法测量手动预设白平衡:

- 多重曝光,
- 间隔拍摄,
- 延时摄影视频录制,
- 焦距变化拍摄。

#### A 受保护的预设

若当前预设被保护,照相机将无法测量手动预设白平衡值;一旦您尝试为受保护的 预设测量白平衡,都会使取景器和机顶控制面板中出现闪烁的2.2且机背控制面板 中出现闪烁的0m。

#### A 预设

- 出厂时, 预设d-1至d-6设为5200K, 相当于"晴天"白平衡选项。
- 白平衡预设可通过在照片拍摄菜单中选择[白平衡]> [手动预设]进行查看。若要启用存储的预设,请使 用多重选择器加亮显示一个预设并按下%。

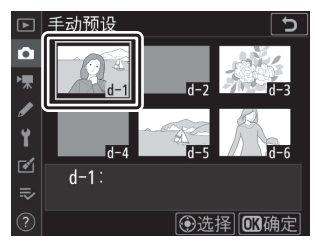

## ■ 即时取景 (点白平衡)

在即时取景期间,您可从画面区域 (该区域小于取景器拍摄时所需的区 域)中的白色或灰色物体测量白平衡 (点白平衡)。只要拍摄对象包含 白色或灰色区域,您就无需准备参照物或在远摄过程中更换镜头。

• 当为闪光拍摄测量手动预设白平衡时,请按照"取景器拍摄" (0 [235](#page-286-0))中所述使用取景器。

# 1 按住WB按钮并旋转主指令拨盘选择PRE。

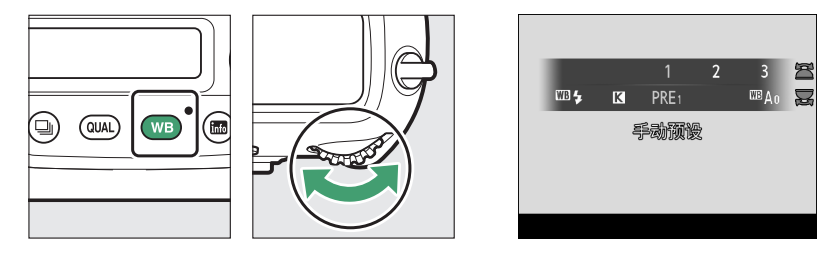

# **2** 选择一个预设。

按住WB按钮并旋转副指令拨盘,直至屏幕中显示所需白平衡预设 (d-1至d-6)。

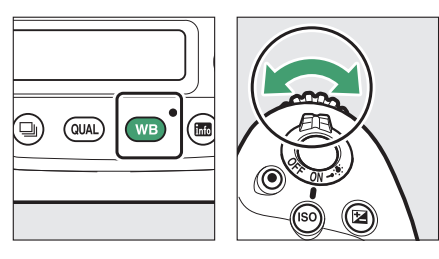

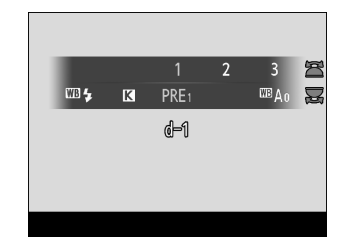

# **3** 选择直接测量模式。

短暂释放WB按钮,然后再次按下WB按 钮直至显示屏中的PRE图标开始闪烁。

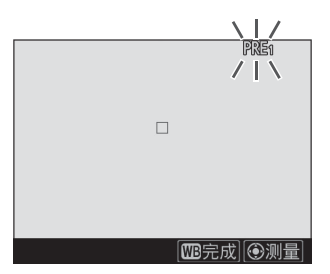

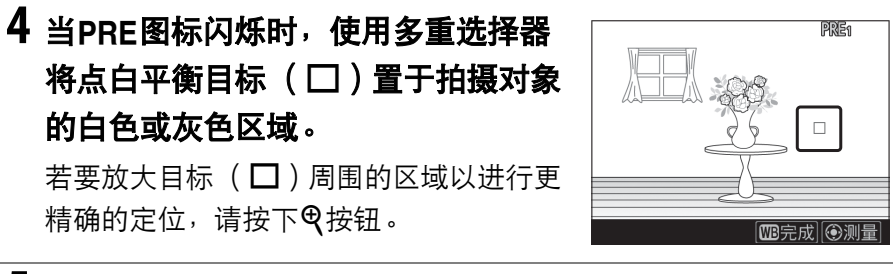

## **5** 通过按下多重选择器的中央或完全按 下快门释放按钮测量预设白平衡值。

• 若照相机可以测量白平衡, 新值将在屏 幕中反映。

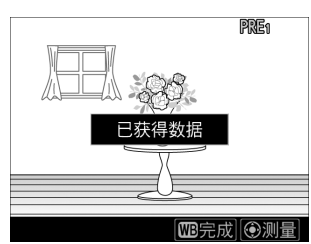

• 若照相机无法测量白平衡, 屏幕中将显 示一条信息且照相机将返回步骤4。请尝 试重新测量白平衡, 例如将目标 (口) 置于拍摄对象的其他区域。

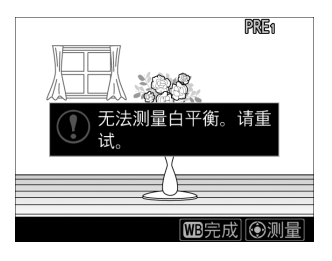

## 6 按下WB按钮退出直接测量模式。

白平衡预设可通过在照片或视频拍摄菜单 中选择[白平衡]>[手动预设]进行查看。白 色方框显示了用于测量预设白平衡的目标 的位置。

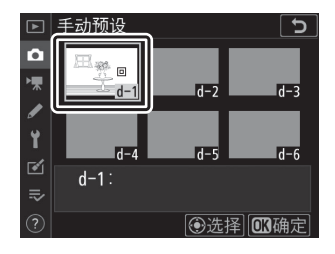

#### D 时间限制 (即时取景)

若在自定义设定C4[**显示屏关闭延迟]>[即时取景**]中所选的时间内未进行任何操作, 直接测量模式将会结束。

#### D 测量白平衡 (即时取景)

当[多重曝光]处于有效状态, 或者[**照片即时取景显示WB**] (1 [842](#page-893-0))选为[无]以 外的选项时,手动预设白平衡无法测量。

#### A 触控控制

在直接测量模式下,您可通过轻触屏幕中的所需区域定位目标(口)并测量白平 衡。

## ■ 从照片中复制白平衡

按照下列步骤可将白平衡值从现有照片复制到所选预设中。

## **1** 在照片拍摄菜单中选择**[**白平衡**]**,然 后加亮显示**[**手动预设**]**并按下2。

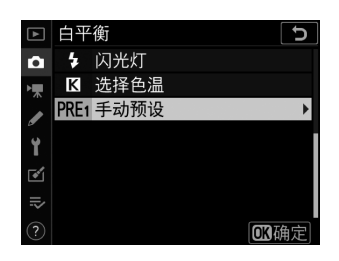

# **2** 选择目标位置。

- 使用多重选择器加亮显示目标位置预设 (d-1至d-6)。
- 按下多重选择器的中央可查看手动预设 白平衡菜单。

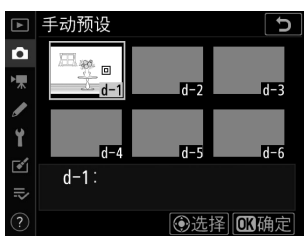

# **3** 选择**[**选择图像**]**。

加亮显示[选择图像]并按下①查看当前存 储卡上的照片。

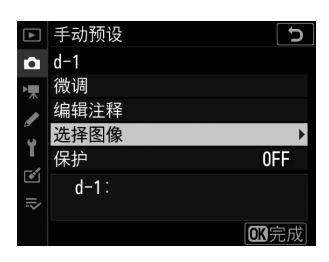

## **4** 加亮显示源图像。

- 使用多重选择器加亮显示所需图像。
- 若要全屏查看加亮显示的图像,请按住 X按钮。

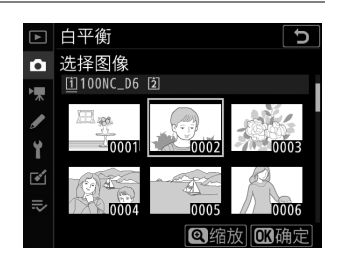

# **5** 复制白平衡。

- 按下%将已加亮显示照片的白平衡值复制到所选预设中。
- 若加亮显示的照片中含有注释,该注释将被复制到所选预设的注释 中。

### A 微调预设白平衡

所选预设可通过在手动预设白平衡菜单中选择[微调] 进行微调。

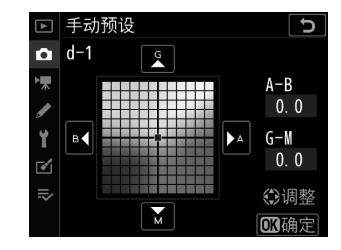

#### A **"**编辑注释**"**

若要为当前白平衡预设输入最多36个字符的描述性 注释,请在手动预设白平衡菜单中选择[编辑注释]。 按照"文本输入"(11 [86](#page-137-0))中所述输入注释。

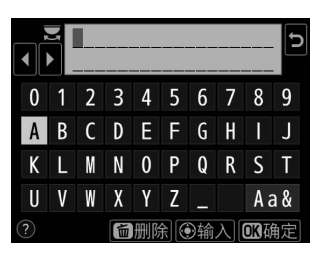

#### A **"**保护**"**

若要保护当前白平衡预设,请在手动预设白平衡菜单 中选择[保护]。加亮显示[开启]并按下<sup>69;当前白平</sup> 衡预设从此时起将被保护。 [保护]选为[开启]时, 预 设无法修改。

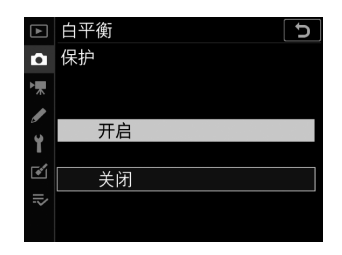

# 在一系列照片中更改曝光或白平衡 (包围)

包围在每次拍摄中自动微调曝光、闪光级别、动态D-Lighting (ADL) 或白平衡, "包围"当前值。在难以选择合适设定且没有足够时间在每次 拍摄中检查效果及调整设定的情况下,或者要对同一个拍摄对象尝试不 同的设定时,请选择该功能。

## 包围

使用照片拍摄菜单中的[自动包围]>[自动包围 设定]项目可调整包围, 其中包含以下选项:

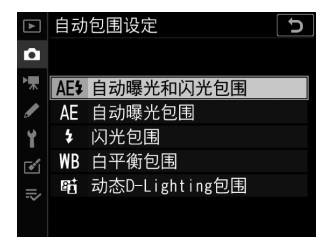

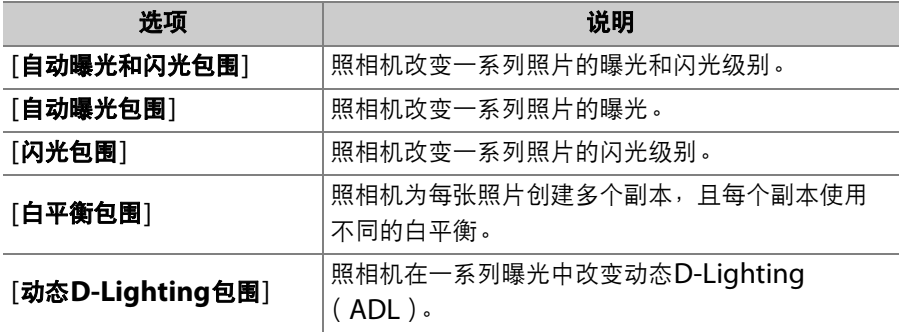

## 曝光和闪光包围

改变一系列照片的曝光和/或闪光级别。执行曝光和/或闪光包围的步骤 如下:

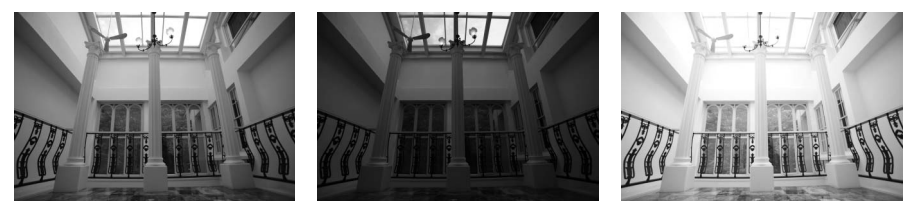

无曝光补偿 -1EV -1EV +1EV

**1** 选择拍摄张数。

• 按住**BKT**按钮并旋转主指令拨盘选择包围序列中的拍摄张数。

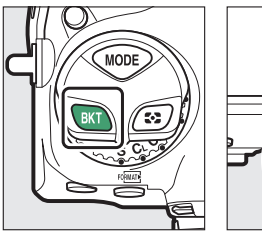

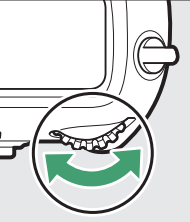

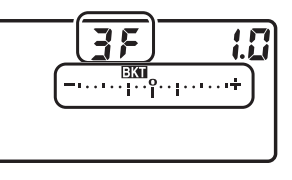

• 在日F以外的设定下,取景器和机顶控制面板中将出现BCI图标、曝 光和闪光包围指示。

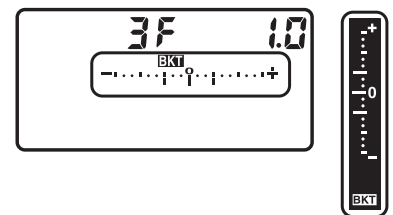

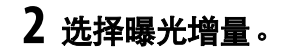

• 按住**BKT**按钮并旋转副指令拨盘选择曝光增量。

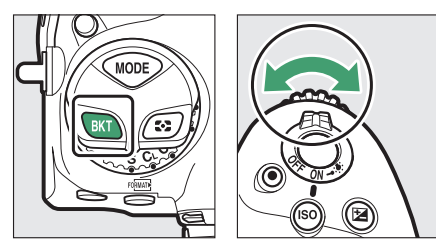

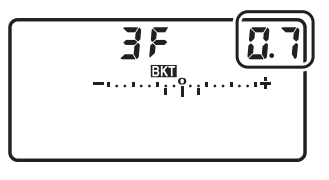

• 自定义设定b2[曝光控制**EV**步长]选为[**1/3**步长]时,增量大小可从 0.3 (1/3)、 0.7 (2/3)、 1.0、 2.0和3.0EV中选择。包围程序的 增量为2.0或3.0EV时,最大拍摄张数为5张。若在步骤1中选择了 数值7或9,拍摄张数将自动设为5张。

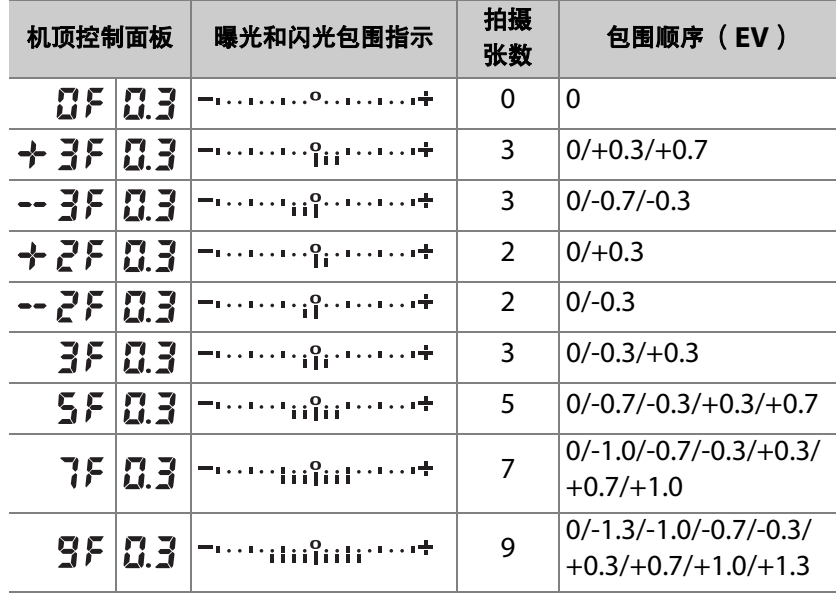

• 以0.3EV为增量的包围程序如下表所示。

# **3** 拍摄照片。

• 拍摄包围程序中所含张数的照片。

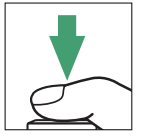

- 屏幕中将显示快门速度和光圈调整后的值。
- 取景器和机顶控制面板中将显示包围进程指示。在每 次拍摄后,代表已拍照片的一节将从指示中消失。

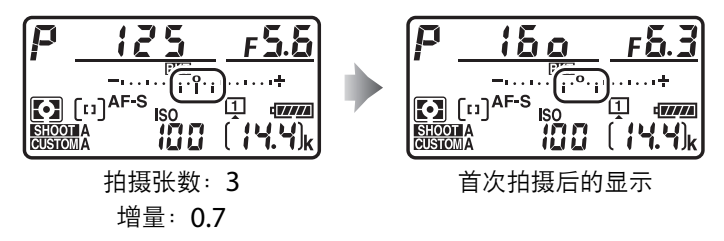

• 在曝光补偿的基础上,曝光根据包围进一步改变。

#### ● 包围选项

当选择了[自动曝光和闪光包围]时,照相机同时改变曝光和闪光级别。选择[自动曝 光包围]仅改变曝光,选择[闪光包围]仅改变闪光级别。请注意,闪光包围仅适用于  $i$ -TTL及(支持的情况下)自动光圈 (SSA)闪光控制模式 (0 [637](#page-688-0)、 [1045](#page-1096-0))。

#### ■ 曝光和闪光包围

- [拍摄张数]和[增量]也可通过照片拍摄菜单中的[自动包围]项目进行选择。
- 在**CL**和**CH**模式下,以及在模式**Q**下进行连拍的过程中,拍摄完包围程序中指定的 拍摄张数之后拍摄将暂停。再次按下快门释放按钮时,照相机将恢复拍摄。
- 若在拍摄完序列中的所有照片之前照相机关闭,再次开启照相机后,包围将从序 列中的首张照片开始恢复。

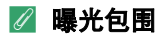

曝光包围过程中改变的设定 (快门速度和/或光圈)根据曝光模式的不同而异。

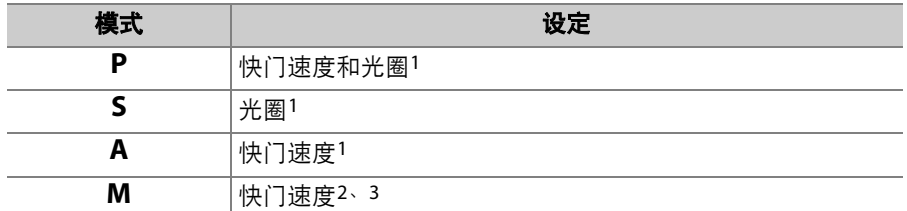

- 1 若在照片拍摄菜单的[**ISO**感光度设定]>[自动**ISO**感光度控制]中选择了[开启], 照相机将在超过照相机曝光系统限制时自动改变ISO感光度以实现良好曝光效 果。
- 2 若在照片拍摄菜单的[**ISO**感光度设定]>[自动**ISO**感光度控制]中选择了[开启], 照相机将先使用自动ISO感光度控制以使曝光尽可能接近良好效果,然后通过改 变快门速度包围该曝光。
- 3 使用自定义设定e7[自动包围 (**M**模式) ]可选择照相机是仅改变快门速度或光 圈,还是同时改变快门速度和光圈。

## ■ 取消包围

若要取消包围,请按下**BKT**按钮并同时旋转主指令拨盘,直至包围序列 中的拍摄张数为0 (  $\boldsymbol{\Omega}$  ) 目por 不再显示。上次使用的程序在下次激活 包围时会恢复。包围也可通过执行双键重设 (0 [312](#page-363-0))取消, 但在此情 形下,包围程序在包围再次激活时不会恢复。

## 白平衡包围

照相机为每张照片创建多个副本,且每个副本使用不同的白平衡。使用 白平衡包围的步骤如下:

## **1** 选择拍摄张数。

• 按住**BKT**按钮并旋转主指令拨盘选择包围序列中的拍摄张数。

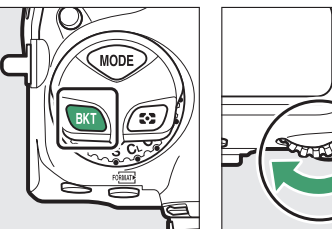

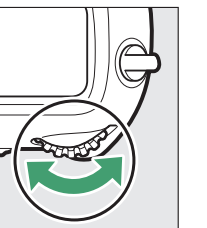

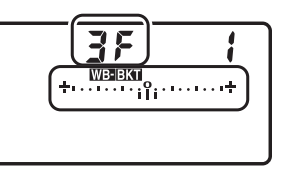

• 在8F以外的设定下,机顶控制面板中将出现WBRT图标和白平衡 包围指示,且取景器中将显示BKI。

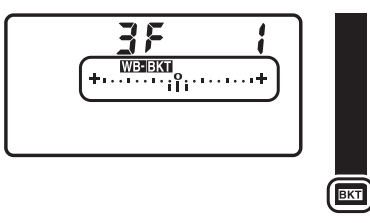

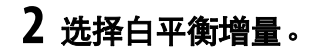

• 按住**BKT**按钮并旋转副指令拨盘选择白平衡增量。

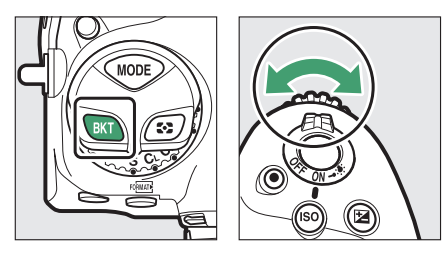

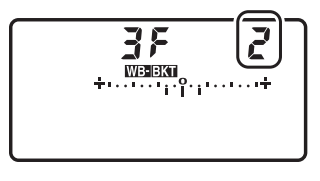

- 增量大小可从1 (1步长)、 2 (2步长)和3 (3步长)中进行选 择。
- 每个步长相当于5迈尔德。"A"值越高, 代表琥珀色量的增加。"B" 值越高,代表蓝色量的增加。

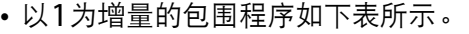

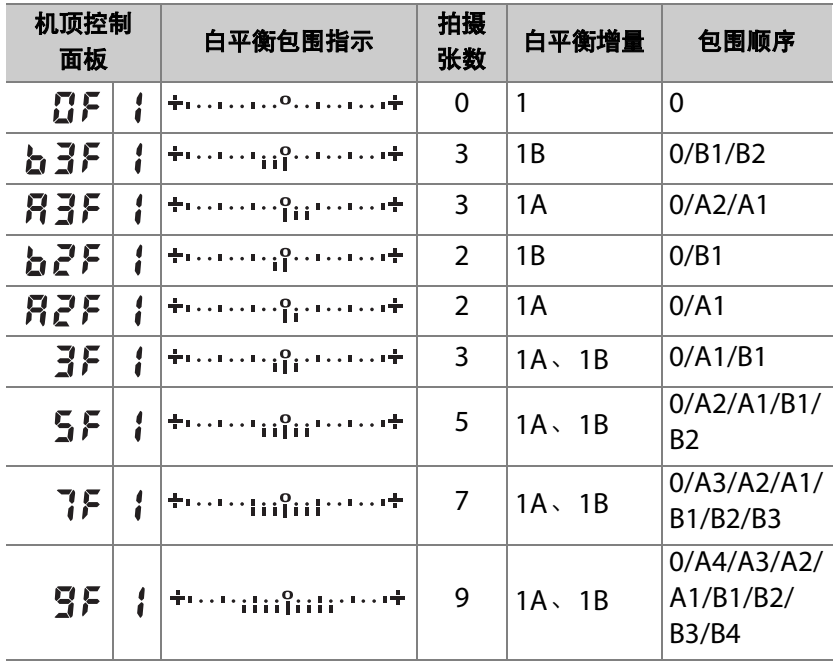

# **3** 拍摄照片。

• 每次拍摄都将创建在包围程序中指定数量的副本,各 副本都有一个不同的白平衡。

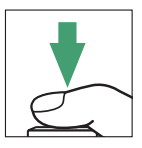

- 在白平衡微调的基础上,照相机将进一步调整白平衡。
- 若包围程序中的拍摄张数大于剩余可拍摄张数, Full和相应存 储卡的图标将在机顶控制面板中闪烁, Ful图标在取景器中闪烁, 且快门释放将被禁用。插入新的存储卡后,照相机可开始拍摄。

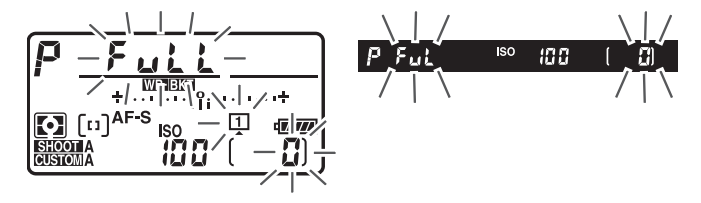

#### D 白平衡包围限制

当图像品质设为NEF (RAW)或NEF (RAW) +JPEG时,白平衡包围不可用。

#### A 白平衡包围

- [拍摄张数]和[增量]也可通过照片拍摄菜单中的[自动包围]项目进行选择。
- 白平衡包围仅影响色温(白平衡微调显示中的琥珀色-蓝色轴)。在绿色-洋红轴上 不进行调整。
- 若在存储卡存取指示灯点亮时关闭照相机,记录完序列中的所有照片后电源才会 关闭。
- 在自拍模式下,无论在自定义设定c3[**自拍]>[拍摄张数**]中选择了何种选项,每次 释放快门都将创建在白平衡包围程序中指定数量的副本。

## ■ 取消包围

若要取消包围,请按下**BKT**按钮并同时旋转主指令拨盘,直至包围序列 中的拍摄张数为0 (  $\boldsymbol{\Omega}$  ) 目 WE FRT 不再显示。上次使用的程序在下次激 活包围时会恢复。包围也可通过执行双键重设 (0 [312](#page-363-0))取消, 但在此 情形下,包围程序在包围再次激活时不会恢复。

# 动态**D-Lighting**包围

照相机在一系列曝光中改变动态D-Lighting (ADL)。使用动态 D-Lighting包围的步骤如下:

# **1** 选择拍摄张数。

• 按住**BKT**按钮并旋转主指令拨盘选择包围序列中的拍摄张数。

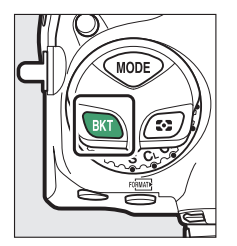

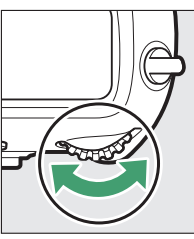

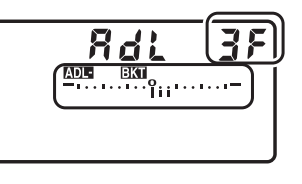

• 在87F以外的设定下,机顶控制面板中将出现KDEBKT图标和动态  $D$ -Lighting包围指示,且取景器中将显示BCI。

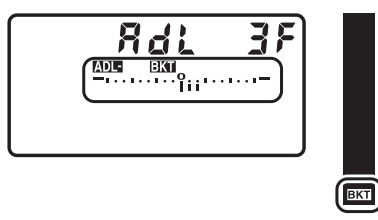

• 拍摄张数决定包围序列:

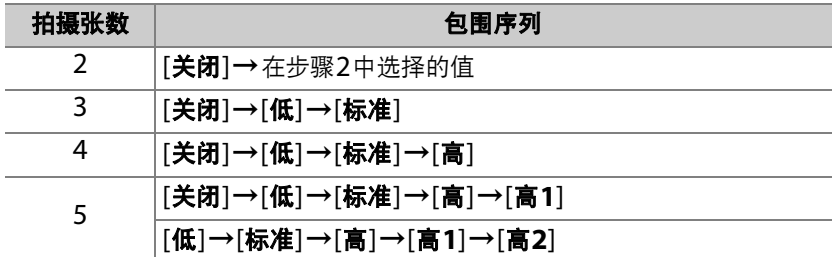

• 若选择了5张照片,您可通过按住BKT按钮并旋转副指令拨盘从包 围序列[关闭]至[高**1**]以及[低]至[高**2**]中进行选择。

• 若您选择了2张以上的照片,请进入步骤3。

# **2** 选择动态**D-Lighting**的量。

• 当包围序列中的拍摄张数为2时,按住**BKT**按钮并旋转副指令拨盘 可为第2张照片选择动态D-Lighting设定。

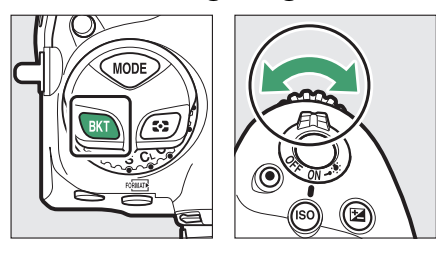

• 所选项显示在机顶控制面板的动态D-Lighting显示中。

| 动态D-Lighting量 | 机顶控制面板                          |
|---------------|---------------------------------|
| <b>时A自动</b>   |                                 |
|               | Rut                             |
| GjH2高2        |                                 |
|               | Hг                              |
| <b>阳H1高1</b>  | $-$ <sup>0</sup> <sub>1</sub>   |
|               | НI                              |
| <b>瞄 H高</b>   |                                 |
|               | Н                               |
| <b>时 N标准</b>  |                                 |
|               | л                               |
| <b>瞄L低</b>    | $-$ <sup>0</sup> <sub>1</sub> - |
|               |                                 |

# **3** 拍摄照片。

- 拍摄包围程序中所含张数的照片。
- 当执行包围时, 机顶控制面板中将会显 示包围进程指示。在每次拍摄后,代表 该次拍摄的一节将从指示中消失。

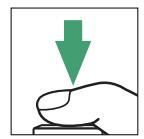

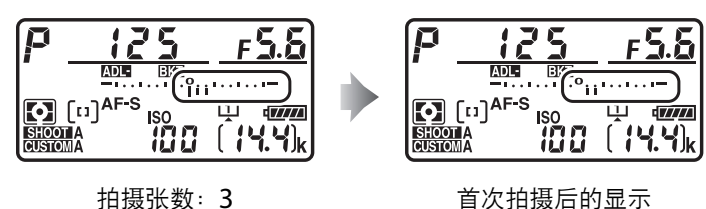

#### A 动态**D-Lighting**包围

- [拍摄张数]和[数量]也可通过照片拍摄菜单中的[自动包围]项目进行选择。
- · 在CL和CH模式下, 以及在模式Q下进行连拍的过程中, 拍摄完包围程序中指定的 拍摄张数之后拍摄将暂停。再次按下快门释放按钮时,照相机将恢复拍摄。
- 若在拍摄完序列中的所有照片之前照相机关闭,再次开启照相机后,包围将从序 列中的首张照片开始恢复。

## ■ 取消包围

若要取消包围,请按下**BKT**按钮并同时旋转主指令拨盘,直至包围序列 中的拍摄张数为0 (  $\boldsymbol{\Omega}$  ) 目 mpcra 不再显示。上次使用的程序在下次 激活包围时会恢复。包围也可通过执行双键重设 (0 [312](#page-363-0))取消, 但在 此情形下,包围程序在包围再次激活时不会恢复。

# 图像处理 (优化校准)

## 优化校准

根据拍摄对象或创作意图调整图像处理 (优化校准)设定。

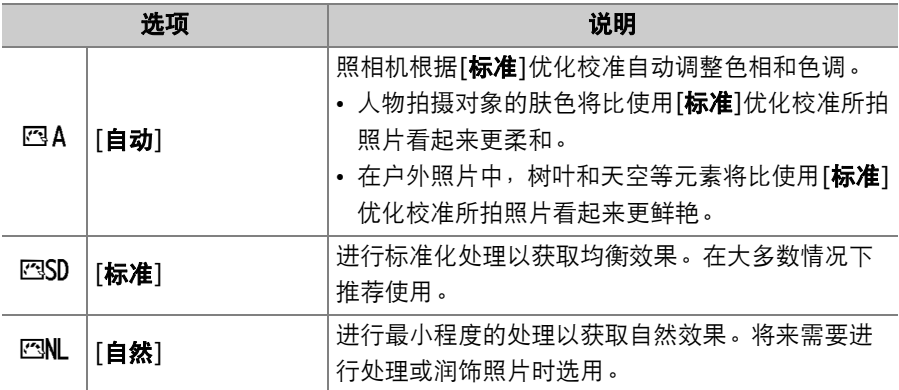

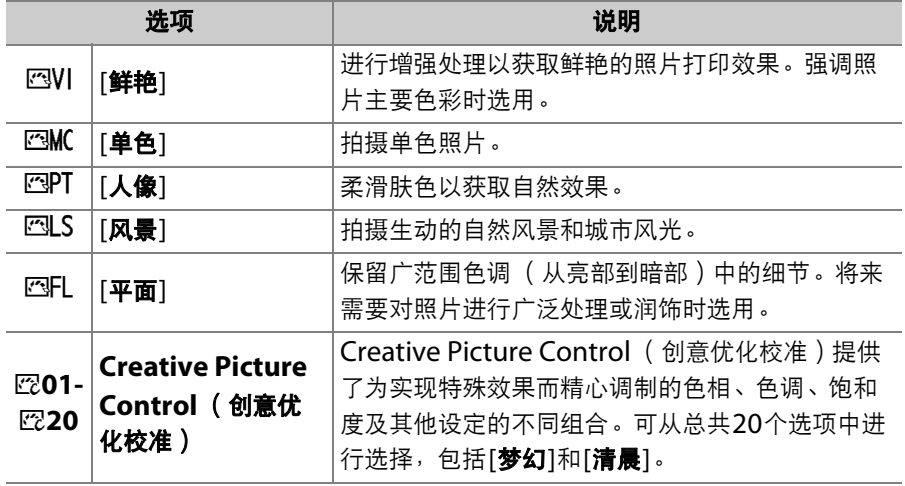
### ■ 选择优化校准

按下Oπ(四/?)按钮显示优化校准列表。使用④或④加亮显示一个 **选项并按下**66确定选择。

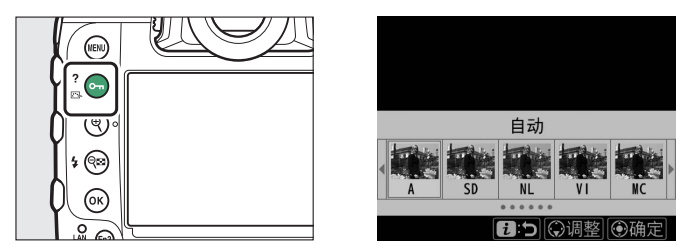

• 用于视频的优化校准可在视频拍摄期间通过按下Om ( K3/? ) 进行选 择。

### A **"**设定优化校准**"**

视频拍摄菜单中的[**设定优化校准**]项目也提供一个[与**照片设定相同**]选项,从而可 将视频的优化校准设为与照片相同的设定。

### 从菜单修改优化校准

您可根据场景或创作意图修改优化校准。优化校准还可使用On (F3/?)按钮进行编辑。有关详细信息,请参阅"照相机控制"中的 "On (图/?)按钮" (印 [125](#page-176-0))。

## **1** 选择优化校准。

加亮显示优化校准列表中的所需优化校准 并按下 $\circledื$ 。

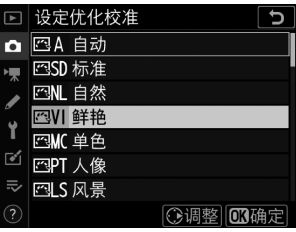

## **2** 调整设定。

• 按下④或④加亮显示设定。按下④或① 以1为增量选择一个值,或者旋转副指令 拨盘以0.25为增量选择一个值。

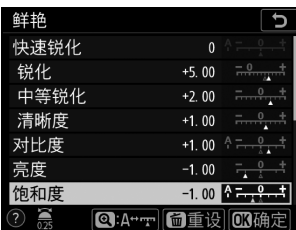

- 可用选项根据所选优化校准的不同而 异。
- 若要快速均衡调整[**锐化**]、[中等锐化]及[清晰度]的级别, 请加亮显 示[快速锐化]并按下3或3。
- 默认设定可通过按下而 ( ) 按钮恢复。

## **3** 保存更改并退出。

按下网可保存更改。已从默认设定修改过 的优化校准用星号 ( "\*" ) 标识。

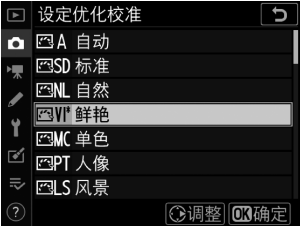

### 自定义优化校准

将修改后的优化校准保存为自定义优化校准。

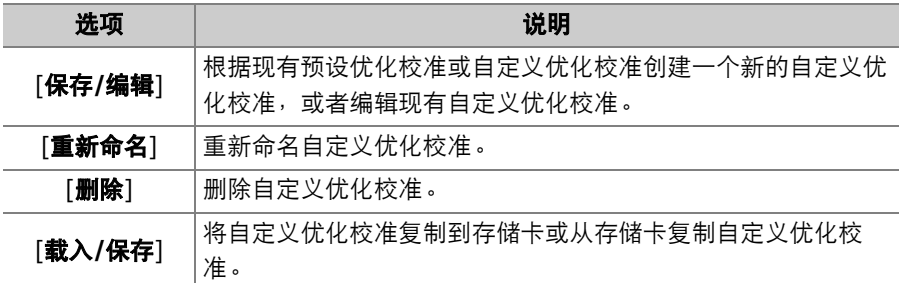

### ■ 创建自定义优化校准

**1** 加亮显示照片或视频拍摄菜单中的**[**<sup>管</sup> 理优化校准**]**并按下2。

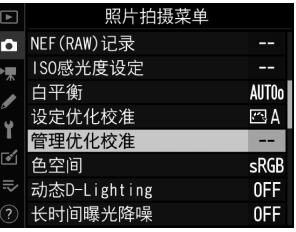

## **2** 选择**[**保存**/**编辑**]**。 加亮显示[**保存/编辑**]并按下①查看[选择 优化校准]选项。

## **3** 选择优化校准。

- 加亮显示一个现有优化校准并按下①。
- 若要保存该优化校准副本而不进一步修 改,请按下®。屏幕中将显示[保存为] 选项;请进入步骤5。

### **4** 调整设定。

- 选项和步骤与[**设定优化校准**]相同。
- 设定完成时按下®可显示[**保存为**]选项。
- 默认设定可通过按下而 ( nomen ) 按钮恢 复。

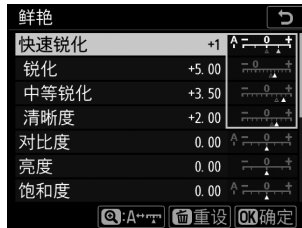

⊙调整 3确定

#### □ 管理优化校准 াচ  $\overline{\mathbf{a}}$  $F_{\pi}$ 保存/编辑  $\mathbf{r}$  $\overline{\mathcal{C}}$ 载入/保存  $\Rightarrow$ 管理优化校准  $\overline{c}$

选择优化校准 四A 自动 ESD 标准 图N 自然 NVI 鲜艳

MUC 单色

EPT 人像

 $\overline{\bullet}$ 

忌

### **5** 选择目标位置。

为自定义优化校准选择一个目标位置 (从 C-1到C-9)。

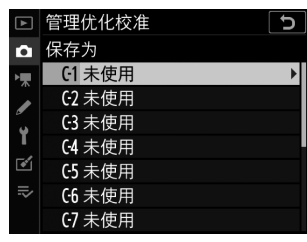

### **6** 为优化校准命名。

- 当在上一步骤加亮显示了一个目标位置 时,按下**③可显示[重新命名**]文本输入 对话框。
- 通过在现有优化校准名称上添加一个两 位数编号创建的默认名称将在文本显示 区显示。两位数编号由照相机自动生 成。

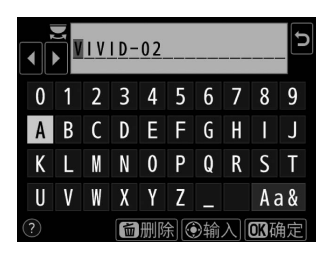

- 自定义优化校准名称最多可包含19个字符。
- 有关文本输入的信息, 请参阅"文本输入" (□ 86)。

## 7 按下<sup>®。</sup>

• 文本输入结束。

• 新优化校准将添加至优化校准列表中。

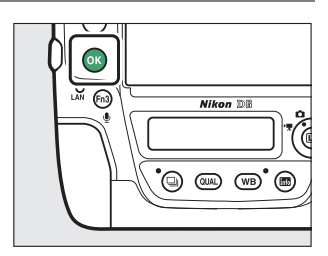

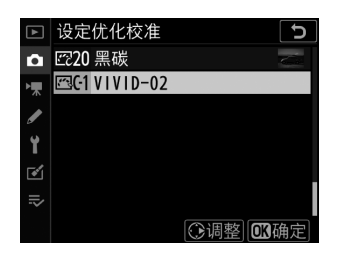

#### A **"**原始优化校准**"**图标

在编辑显示的右上角将以图标标识自定义优化校准所 基于的原始预设优化校准。

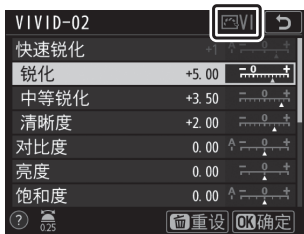

#### ● 自定义优化校准选项

自定义优化校准的可用选项与其原始优化校准的选项相同。

#### A 共享自定义优化校准

[管理优化校准]菜单中的[载入**/**保存]项目可用于将自 定义优化校准从照相机复制到存储卡。您还可删除自 定义优化校准或将它们从存储卡复制到照相机。(存 储卡必须插入插槽1。插槽2中所插的存储卡将无法被 检测到。)

• [复制到照相机]: 将自定义优化校准从存储卡复制 (导入)到照相机。导入自定义优化校准时,您可 选择目标位置 (从C-1到C-9)并根据需要为其命名。

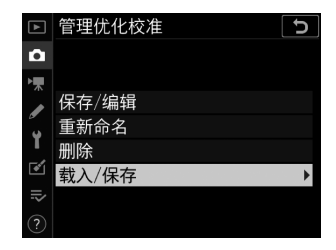

- [从存储卡中删除所选自定义优化校准。
- [复制到存储卡]:将自定义优化校准从照相机复制 (导出)到存储卡。为所选优 化校准加亮显示一个目标位置 ( 从1到99 ) 并按下⑩将其导出至存储卡。

## 保留亮部和暗部细节 (动态**D-Lighting**和 **HDR**)

## 动态**D-Lighting**

动态D-Lighting通过照片或视频拍摄菜单中的[动态**D-Lighting**]项目 进行访问,可用于保留亮部和暗部细节,创建对比度自然的照片。适用 于高对比度场景,例如,透过门或窗户拍摄户外强光照射下的风景,或 者在晴天拍摄背阴的拍摄对象。当测光选为[**矩阵测光**]时,动态 D-Lighting效果尤为显著。

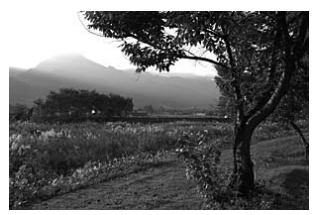

[关闭] [自动]

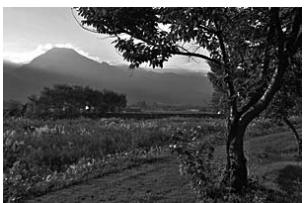

### **Ⅱ** 动态D-Lighting选项

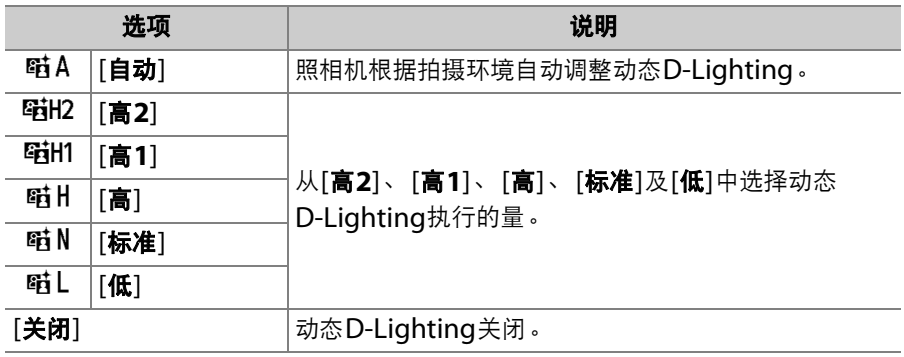

### **M** 动态D-Lighting

- 使用动态D-Lighting拍摄的照片上可能会出现不规则间距明亮像素、雾像或条纹 形式的"噪点"。
- 在模式**M**下, [自动]相当于[标准]。
- 某些拍摄对象可能会呈现出不均匀的阴影。
- 在高ISO感光度 (Hi 0.3-Hi 5) 下 (包括通过自动ISO感光度控制所选的高感光 度),动态D-Lighting无法应用。
- 视频拍摄菜单中的[动态**D-Lighting**]选项提供了[高**+**]、[高]、[标准]、[低]及[关 闭]供您选择。

## 高动态范围 (**HDR**)

照片拍摄菜单中的[HDR (高动态范围) ]项目可通过组合两张以不同曝 光拍摄的照片来保留亮部和暗部细节,适用于高对比度拍摄对象。用于 为高对比度场景和其他拍摄对象保留从亮部到暗部的广范围细节。

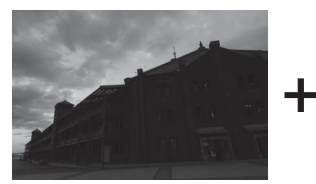

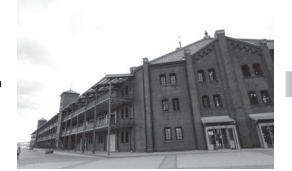

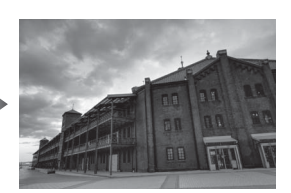

### ❚❚ **HDR**选项

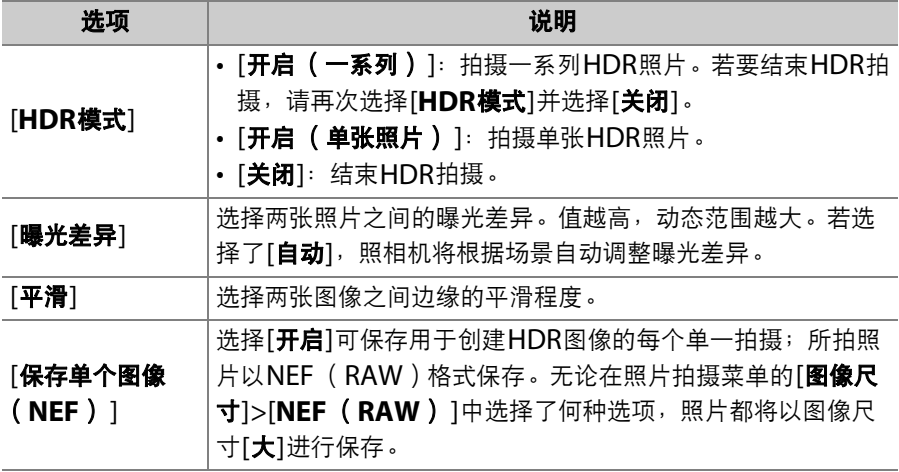

### **Ⅱ 拍摄HDR照片**

使用HDR讲行拍摄时,推荐使用[**矩阵测光**]选项。

### **1** 加亮显示照片拍摄菜单中的**[HDR** (高动态范围) **]**并按下2。

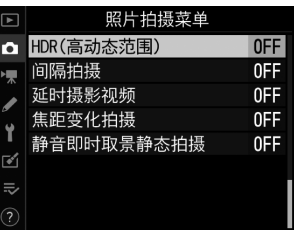

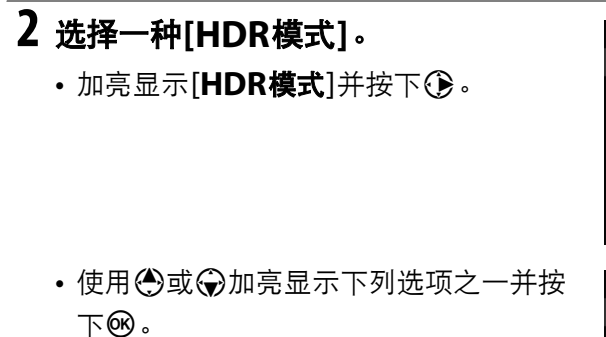

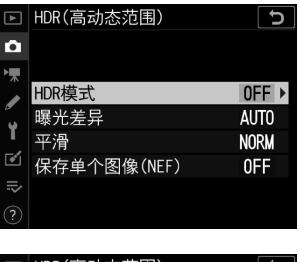

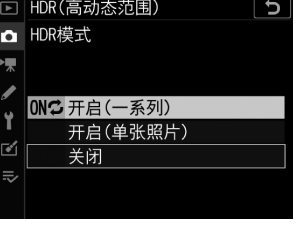

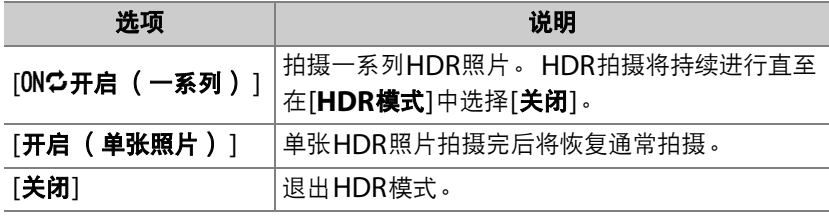

• 若选择了[开启 (一系列) ]或[开启 (单 张照片)], HDR模式处于有效状态时机 顶控制面板中将显示一个HDB图标。

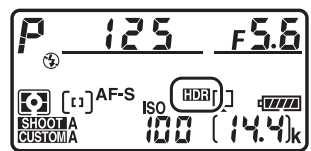

## **3** <sup>为</sup>**[**曝光差异**]**选择一个值。

• 加亮显示[曝光差异]并按下①。

- 使用<br />
或→
加亮显示一个选项并按下 **®。**
- 请为高对比度拍摄对象选择较高值。
- 但是请注意, 选择比所需值更高的值可 能不会产生预期效果。请选择与场景对 比度级别相匹配的选项。
- 若选择了[自动],照相机将根据场景自动调整曝光差异。

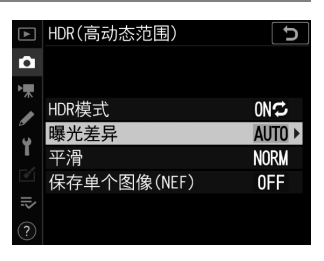

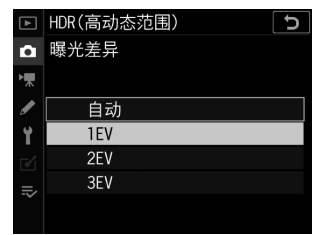

- **4** 调整**[**平滑**]**。
	- 加亮显示[平滑]并按下①。

- 使用④或⑤加亮显示一个选项并按下 J;所选项表示两张图像之间边缘的平 滑程度。
- 值越高,产生的合成图像越平滑。

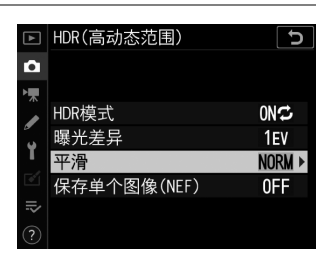

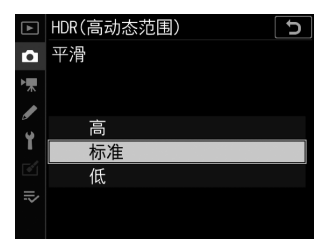

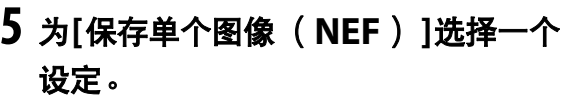

• 加亮显示[保存单个图像 (**NEF**) ]并按 下2。

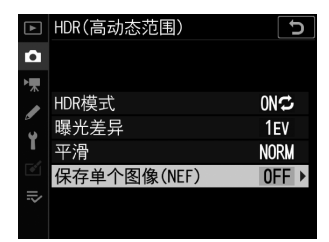

- 使用<br />
或→
3加亮显示一个选项并按下 **@**。
- 选择[**开启**]可保存用于创建HDR图像的每个单一拍摄; 所拍照片以 NEF (RAW)格式保存。无论在照片拍摄菜单的[图像尺寸]> [**NEF** (**RAW**) ]中选择了何种选项,照片都将以图像尺寸[大]进 行保存。

### **6** 进行照片构图,对焦并拍摄。

- 完全按下快门释放按钮时,照相机进行两次曝光。
- 组合图像期间, 机顶控制面板和取景器中将分别出现闪烁的 "bu5Y"和"b5Y"指示。记录完成前无法拍摄更多照片。

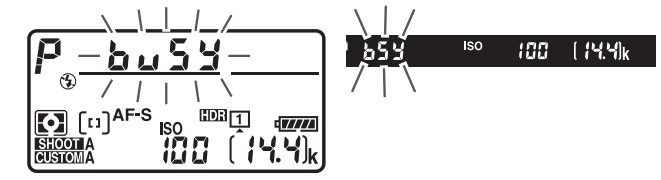

- 若[HDR模式]选为[开启 (一系列) ], 您可持续拍摄HDR照片直至 选择[关闭]。
- 若选择了[**开启 (单张照片)**], HDR模式将在拍摄完单张照片后自 动关闭。

### D **NEF** (**RAW**)

图像品质选为NEF (RAW)或NEF (RAW) +JPEG选项时所拍的HDR照片将记 录为JPEG格式。

### D **HDR**拍摄

- 图像的边缘将被裁切掉。
- 若在拍摄过程中照相机或拍摄对象发生了移动, 将可能无法获得预期效果。 推荐 使用三脚架。
- 根据场景的不同,较亮物体周围可能出现阴影而较暗物体周围可能出现光晕。使 用[平滑]可减轻这种影响。
- 某些拍摄对象可能会呈现出不均匀的阴影。
- 使用非CPU镜头且选择了[**点测光**]或[中央重点测光]时,[曝光差异]的[自动]相当 于[**2EV**]。
- 另购的闪光灯组件将不闪光。
- 在**CL**和**CH**模式下,以及在模式**Q**下进行连拍的过程中,每次完全按下快门释放按 钮将仅拍摄一张照片。
- 快门速度A("B门")和% ("遥控B门")不可用。

### **M** HDR限制

HDR无法与某些照相机功能组合使用,包括:

- 包围
- 多重曝光
- 间隔拍摄
- 延时摄影视频
- 焦距变化拍摄

#### A 调整**HDR**设定

当自定义设定f3[自定义控制]>[**BKT**按钮]选为[**HDR**(高动态范围)]时,[**HDR**模 式] (步骤2)和[曝光差异] (步骤3)可使用**BKT**按钮和指令拨盘进行选择。

• 按住**BKT**按钮并旋转主指令拨盘可从以下HDR模 式中进行选择: aFF ([关闭])、 | ([开启 (单 张照片) ])和【(「开启(一系列)])。

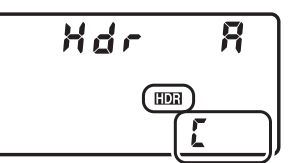

• 您可通过按住**BKT**按钮并旋转副指令拨盘选择曝光 差异。

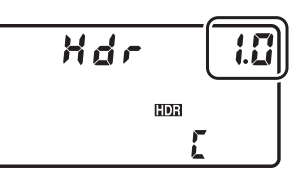

# 视频录制和编辑

### 影像区域:选择视频裁切

在1920×1080和1280×720的画面尺寸下,您可使用视频拍摄菜单中 的[影像区域]>[选择影像区域]选项选择影像区域。选择[**FX**]时将以"基 于FX的视频格式"拍摄视频,选择[**DX**]时则以"基于DX的视频格式"拍 摄。两者的区别如下图所示。

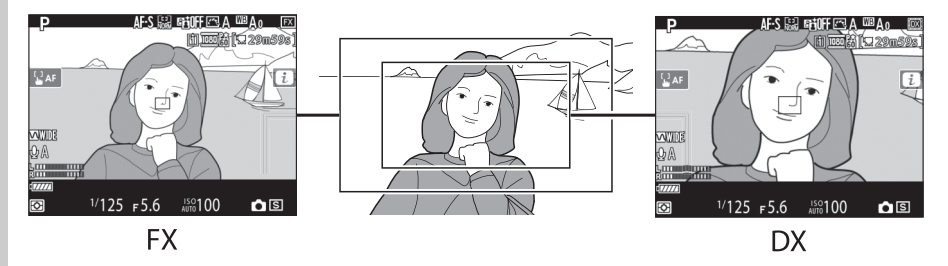

• 以基于FX和DX的视频格式所录制区域的尺寸不同。区别如下。

| 格式        | 录制的区域        |
|-----------|--------------|
| 基于FX的视频格式 | 约35.9×20.2mm |
| 基于DX的视频格式 | 约23.5×13.2mm |

- 在视频拍摄菜单中将[影像区域]>[自动**DX**裁切]选为[开启]并使用DX格 式镜头拍摄视频时,将以基于DX的视频格式进行录制。
- 画面尺寸为3840×2160和"1920×1080裁切"时,影像区域选择不可 用。当安装了DX镜头时,影像区域不会改变。
- 通过在视频拍摄菜单中将[**电子减震**]选为[**开启**]启用电子减震会减小裁 切尺寸,同时焦距在镜头上所标记焦距的基础上稍微增加。

## <span id="page-345-0"></span>画面尺寸**/**帧频和视频品质

视频拍摄菜单中的[画面尺寸**/**帧频]项目可用于选择视频画面尺寸 (以像 素表示)和帧频。您还可从以下两个[**视频品质**]选项中进行选择: [**高品 质**]和[**标准**]。如下表所示,这些选项一起决定了最大比特率和最长录制 时间。

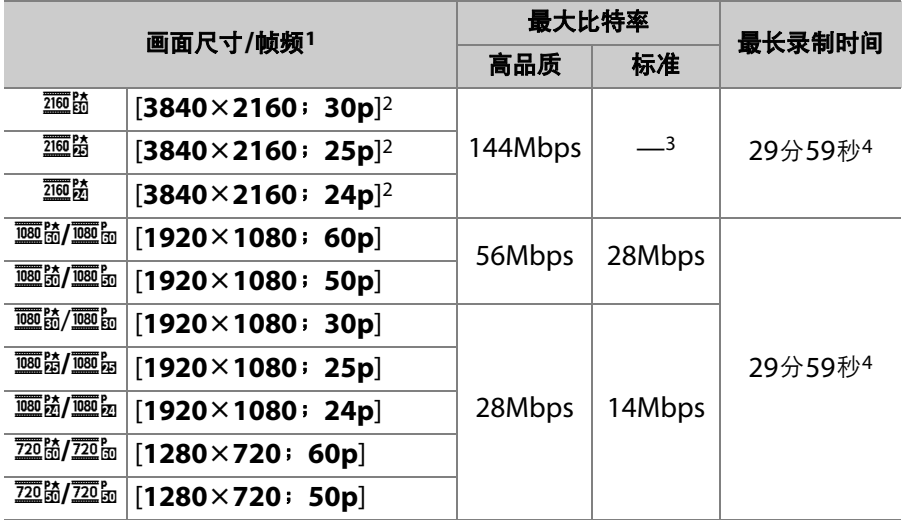

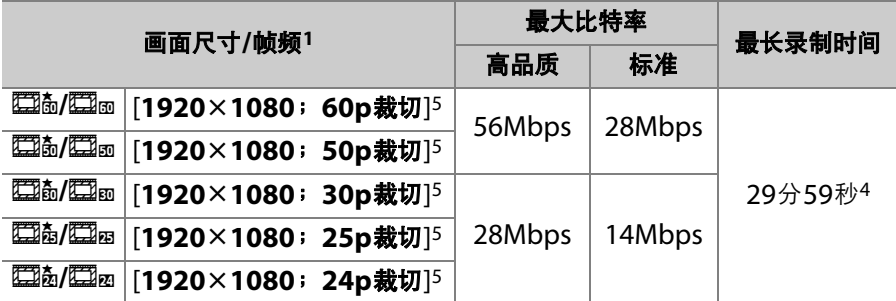

- 1 60p、 50p、 30p、 25p和24p的帧频分别为59.94fps、 50fps、 29.97fps、 25fps和23.976fps。
- 2 视频以4K UHD进行录制。 图将显示在显示屏中。
- 3 视频品质固定为[**高品质**]。
- 4 每个视频最多可记录为8个文件。每个文件最大可达4GB。文件数目和每个文件 的长度根据视频拍摄菜单的[**视频品质**]中所选项的不同而异。若存储卡容量超过 32GB, 视频记录至已在照相机中格式化过的存储卡时, 无论大小如何, 都将记 录为单个文件。
- 5 **脑**将显示在显示屏中。

### 视频裁切

视频的宽高比为16 : 9。裁切根据画面尺寸的不同而异。

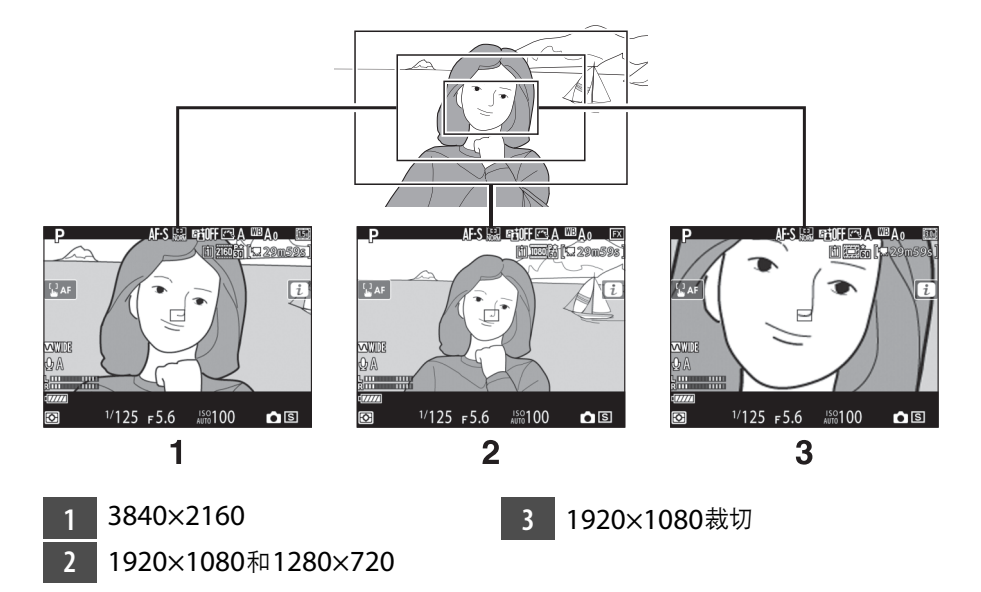

- 画面尺寸从1920×1080或1280×720变为3840×2160时,焦距约增 加至镜头上所标记焦距的1.5倍。
- 而从1920×1080或1280×720变为"1920×1080裁切"时,焦距约增 加至镜头上所标记焦距的3倍。

## 录制视频时的注意事项

录制视频时请注意以下几点:

- 根据存储卡写速度的不同,拍摄有可能会在达到可拍摄时间长度 (0 [294](#page-345-0))之前结束。
- 请注意, 视频录制期间[**脸部优先AF**]能侦测到的拍摄对象数量将减少。
- 图图标 ([0](#page-68-0) 17)表示无法录制视频。
- [点测光]在视频录制过程中不可用。
- 闪光灯灯光 (口 [635](#page-686-0))无法使用。

#### A 视频录制:曝光模式

- 若在模式**P**或**S**下拍摄对象曝光过度或曝光不足,请退出并重新启动即时取景,或 者选择模式**A**并调整光圈。
- 以下曝光设定可在视频拍摄过程中进行调整:

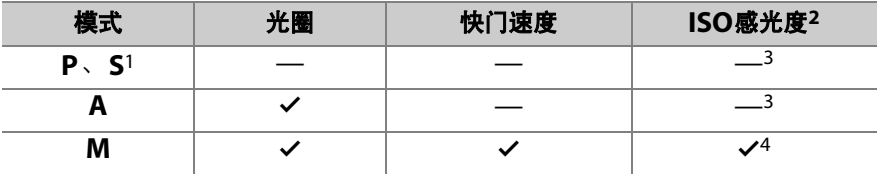

- 1 模式**S**中的曝光控制与模式**P**中的相同。
- 2 当ISO感光度设为Hi 0.3至Hi 5之间的值时,若视频拍摄菜单中的[电子减震]选 为[开启], ISO感光度将限制为ISO 102400。
- 3 使用视频拍摄菜单中的[**ISO**感光度设定]>[最大感光度]项目可选择ISO感光度 的上限值。
- 4 当视频拍摄菜单中的[**ISO**感光度设定]>[自动**ISO**控制 (**M**模式) ]选为[开启] 时, 使用[**最大感光度**]可选择ISO感光度的上限值。

#### A 在视频录制期间调整白平衡

按住WB按钮并旋转主指今拨盘可在视频录制期间调整白平衡。 若选择了[**自动**]或 [**荧光灯**],您可通过旋转副指今拨盘选择子选项。

#### A 在模式**M**下录制视频

在模式**M**下,快门速度可设为1/25秒至1/8000秒之间的值 (可用最低快门速度根据 帧频的不同而异)。

#### A 无线遥控器和遥控线

若自定义设定g2[自定义控制]>[快门释放按钮]选为[录制视频],半按另购的无线遥 控器和遥控线上的快门释放按钮可启动即时取景,完全按下则可开始和结束视频录 制。

#### A 使用外置麦克风

另购的ME-1立体声麦克风或ME-W1无线麦克风可用于录制视频音频。

## 编辑视频

使用以下选项可编辑视频:

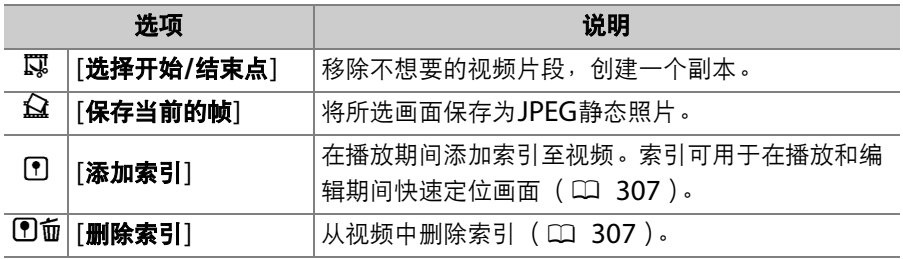

### 裁切视频

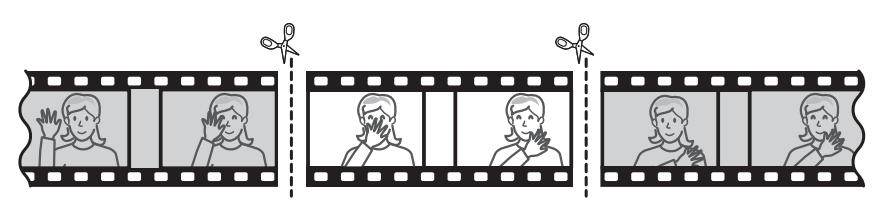

## **1** 全屏显示视频。

## **2** 将视频暂停在新的起始画面。

- 按下多重选择器的中央可开始播放。按 下→可暂停。
- 当前画面在视频中的大概位置可从视频 进度条确定。
- 按下4或25或者旋转主指令拨盘可定位 所需画面。

## **3** 选择**[**选择开始**/**结束点**]**。

按下*让*按钮,加亮显示[选择开始/结束点] 并按下 $\circledื$ 。

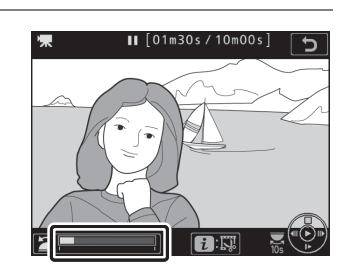

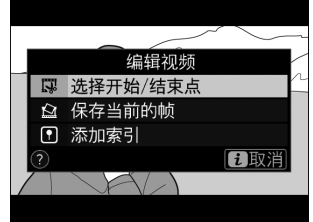

## **4** 选择开始点。

若要创建一个从当前画面开始的副本,请 加亮显示[开始点]并按下%。

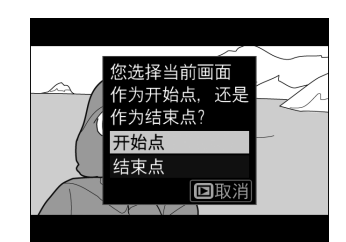

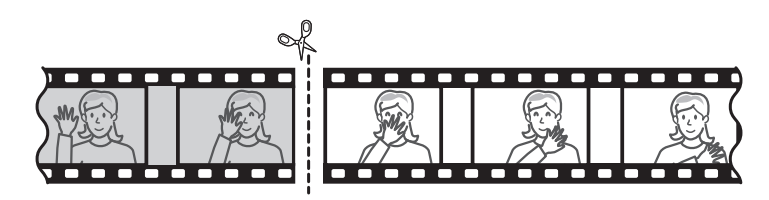

## **5** 确认新的开始点。

- 若当前未显示所需画面, 请按下①或① 进行快进或快退。
- 旋转主指令拨盘可向前或向后跳越 10秒。
- 旋转副指今拨盘可跳至第一幅或最后 幅画面。

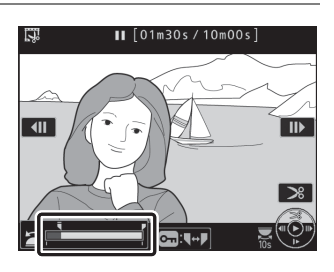

#### **6** 选择结束点。 UV (MENU) 按下Om (四/?)切换至结束点的选择 工具 (i), 然后按照步骤5中所述选择结 ( ए 束画面 (■)。 ⊛

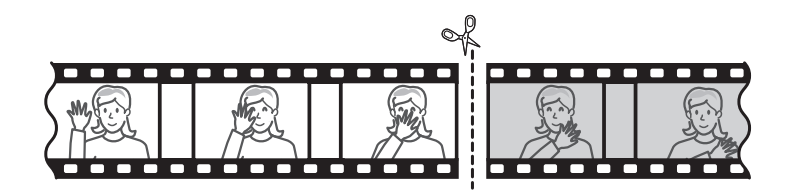

## 7 按下少创建副本。

## **8** 预览副本。

- 若要预览副本, 请加亮显示[**预览**]并按下 **66 (若要中断预览并返回保存选项菜** 单,请按下1)。
- 若要放弃当前副本并返回步骤5,请加亮 显示[取消]并按下网。

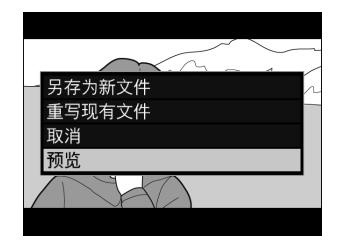

## **9** 选择保存选项。

选择[另存为新文件]可将编辑后的副本保 存为新文件。若要使用编辑后的副本替换 原始视频,请选择[重写现有文件]。

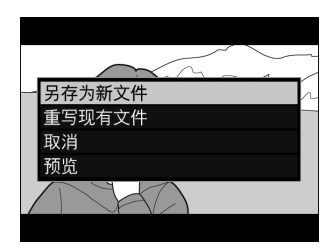

### **10** 保存副本。

按下网保存副本。

#### ■ 裁切视频

- 若存储卡没有足够的可用空间,副本将不会保存。
- 长度短于2秒的视频无法使用[选择开始**/**结束点]进行编辑。
- 副本的创建时间和日期与原始文件一样。

#### ● 移除起始或结束视频片段

- 若要仅移除视频的结束片段,请在步骤4中选择[**结束点**],选择结束画面,然后进 入步骤7而无需在步骤6中按下On (图/?)按钮。
- 若要仅移除起始片段,请进入步骤7而无需在步骤6中按下0m(E3/?)按钮。

#### A 润饰菜单**[**裁切视频**]**选项

使用润饰菜单中的[**裁切视频**]项目也可编辑视频。

## 将所选画面保存为**JPEG**静态照片

### **1** 将视频暂停在所需画面。

- 按下→可暂停播放。
- 按下43或45可定位所需画面。

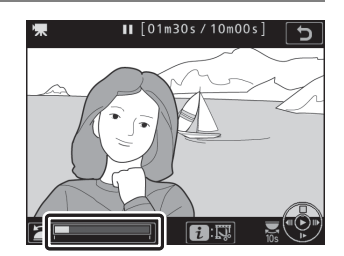

#### **2** 选择**[**保存当前的帧**]**。 按下*让*按钮,然后加亮显示[**保存当前的帧**] 编辑视频 【】洗择开始/结束点 并按下%为当前画面创建一个JPEG副本。 ☆ 保存当前的帧 1 添加索引 วิ 日取消

### A **[**保存当前的帧**]**

- 录制视频时,静态照片将以视频拍摄菜单中[画面尺寸**/**帧频]的所选尺寸保存。
- 这些照片无法润饰。
- 播放过程中有些类别的照片信息不会显示。

### <span id="page-358-0"></span>添加索引至视频

### **1** 在所需画面暂停播放。

- 按下→可暂停播放。
- 按下43或45可定位所需画面。

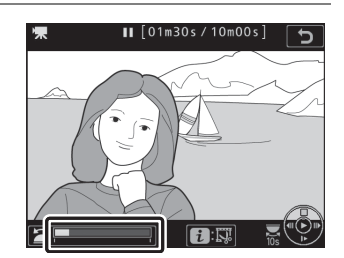

#### **2** 选择**[**添加索引**]**。 •按下i按钮,加亮显示[添加索引],然后 编辑视频 [3] 选择开始/结束点 按下%可添加一个索引。 ☆ 保存当前的帧 1 添加索引 • 每个视频中最多可添加20个索引。 1取消

#### <span id="page-358-1"></span>A 删除索引

无论在播放朋店体的对象的事情令拨盘跳至所需索引后,按下t按钮 可显示一个菜单。随后,加亮显示[删除索引]并按下⑩即可删除所选索引。

# 其他拍摄选项

## 使用两张存储卡

若要选择照相机中插有两张存储卡时插槽2中存储卡的作用,请在照片拍 摄菜单中选择[插槽**2**中存储卡的作用]。

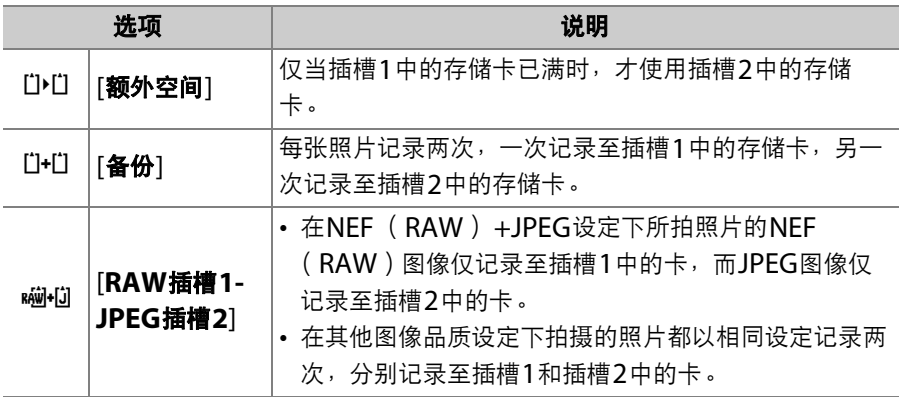
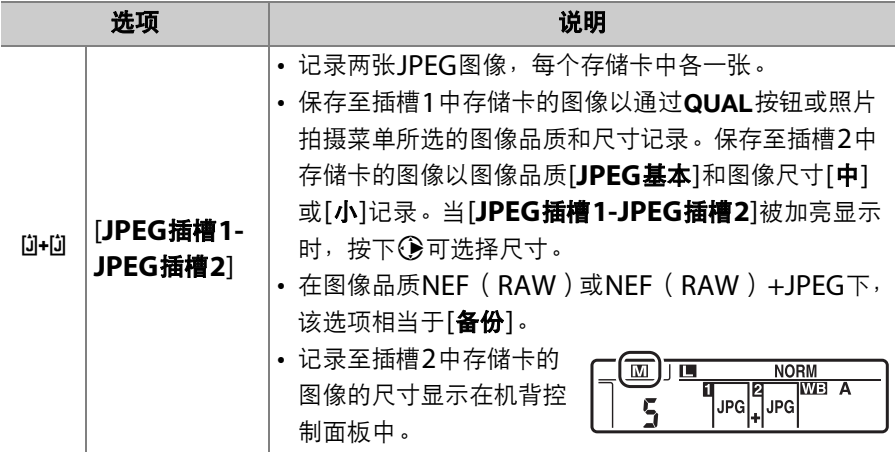

#### D **[RAW**插槽**1-JPEG**插槽**2]**

无论图像品质选为何种选项,若在照片拍摄菜单的[多重曝光]>[保存单个图像 (**NEF**)]中选择了[开启],或者在照片拍摄菜单的[**HDR**(高动态范围)]>[保存单 个图像 (**NEF**) ]中选择了[开启],组成每次多重曝光或HDR图像的单张NEF (RAW)照片的未处理副本将和JPEG合成图像一起记录至两张存储卡。

#### A **[**备份**]**、 **[RAW**插槽**1-JPEG**插槽**2]**和**[JPEG**插槽**1-JPEG**插槽**2]**

- 取景器和机顶控制面板中将显示可用空间量较小卡中的剩余可拍摄张数。
- 任一存储卡已满时,快门释放都会被禁用。

#### ■ 查看双格式照片

- 使用播放菜单中的[双格式记录**PB**插槽]项目可选择将从中播放双格式照片的插 槽。
- 查看双格式照片时,您可使用*i*菜单中的[**跳至其他存储卡上的副本**]查看另一张图 像。

#### A 录制视频

当照相机中插有两张存储卡时,您可使用视频拍摄菜单中的[目标位置]项目选择用 于录制视频的插槽。

### 删除副本

删除使用[备份]、 [**RAW**插槽**1-JPEG**插槽**2**]或[**JPEG**插槽**1-JPEG**插槽 **2**]记录的照片时,您可选择是同时删除两张图像还是仅删除当前插槽中 卡上的副本。

- 播放过程中,当使用这些选项中的任意一个 创建的照片被加亮显示时,按下而(哪啊)将 显示一条确认信息。
- 若要仅删除当前插槽中卡上的图像,请加亮 显示[**所选影像**]并再次按下而 ( no )。
- 若要同时删除两张图像, 请加亮显示[17和12] 上的相同图像]并按下而 ( oo )。

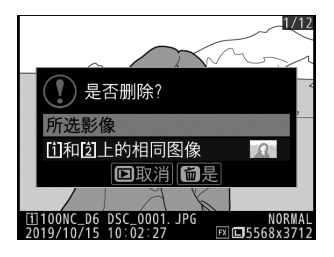

• 若照片中添加了语音留言,屏幕中将显示一个确认对话框。若要仅删 除语音留言,请加亮显示[仅语音留言]并按下而 (哪?)。

#### A 删除选项

使用播放菜单中的「**删除两个插槽中的影像**]项目可选择删除照片时显示的选项。

### 双键重设:恢复默认设定

通过同时按住以绿色标识的两个按钮(D)和 WB) 2秒以上,可恢复下列照相机设定的默 认值 (重设设定期间控制面板将暂时关闭)。

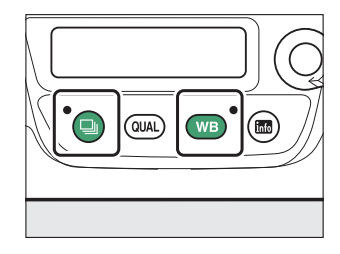

#### 312 双键重设:恢复默认设定

### 照片拍摄菜单

除了多重曝光、间隔拍摄、延时摄影视频及焦距变化拍摄以外, 仅当前 照片拍摄菜单库中的设定会受影响。

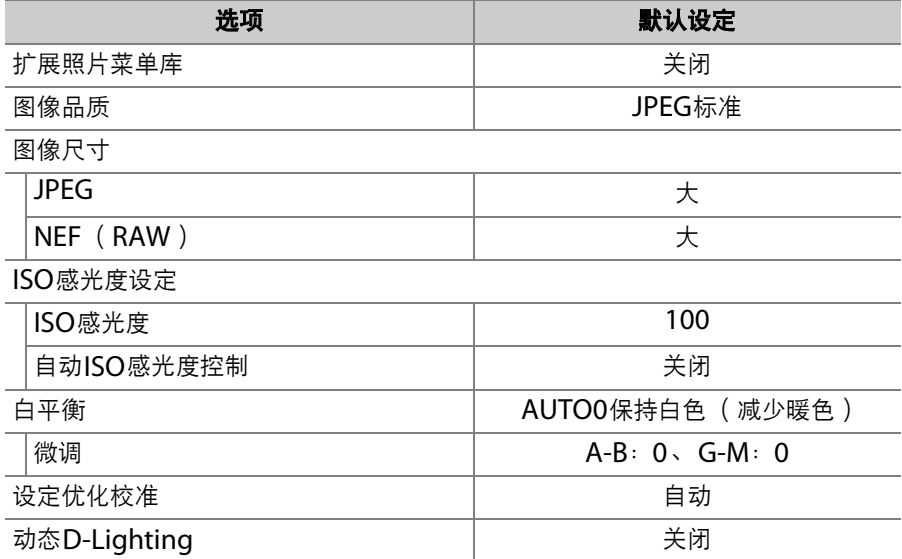

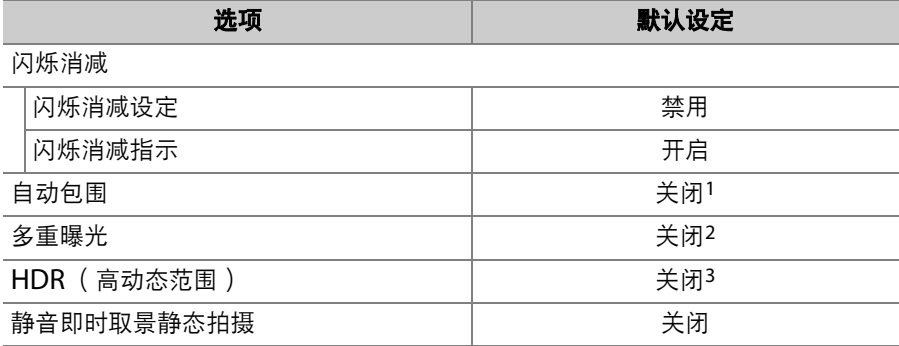

1 拍摄张数重设为0。曝光、闪光和白平衡包围的包围增量重设为1。使用动态 D-Lighting包围程序拍摄2张照片时,第二张的量重设为[自动]。

- 2 若当前正在执行多重曝光,拍摄将结束且照相机将使用到此为止已记录的曝光 创建一个多重曝光。若选择了[开启(一系列) ]或[开启(单张照片) ], 多重 曝光模式将重设为[关闭]。[拍摄张数]、[重叠模式]、[保存单个图像(**NEF**)] 和[重叠拍摄]不会重设。
- 3 [开启(一系列)]和[开启(单张照片)]重设为[关闭]。[曝光差异]、[平滑]和 [保存单个图像 (**NEF**) ]不会重设。

### 视频拍摄菜单

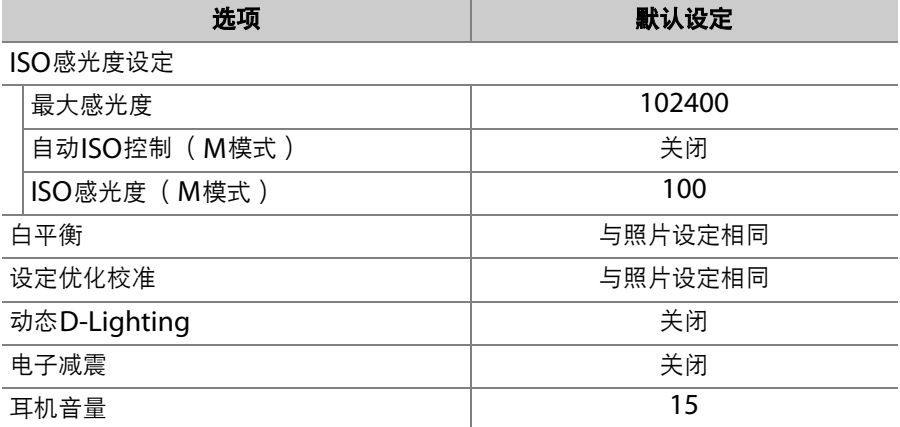

### 其他设定

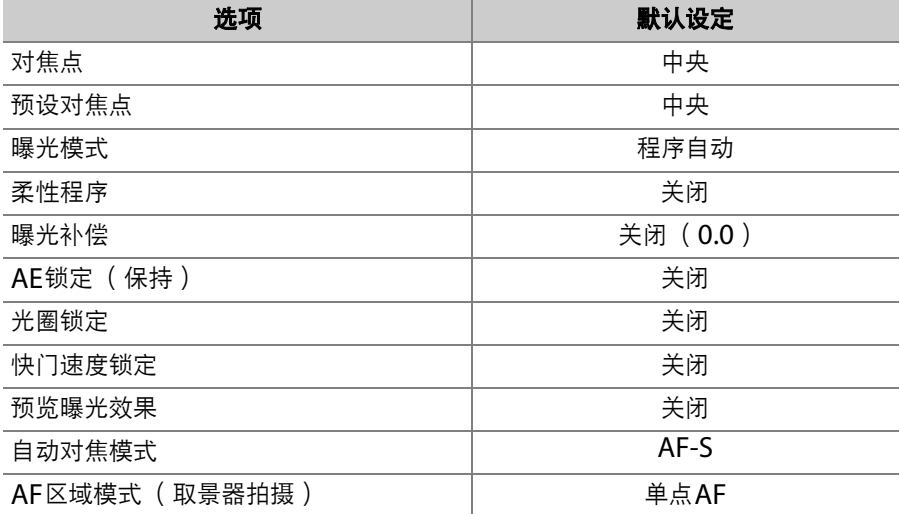

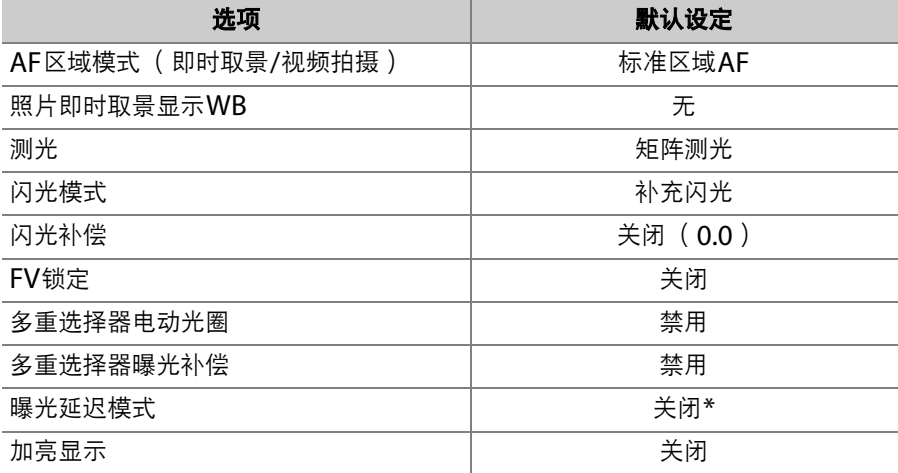

\* 仅当前自定义设定菜单库中的设定会受影响。

#### 双键重设:恢复默认设定 317

## 将多重曝光组合成单张照片 (多重曝光)

使用照片拍摄菜单中的[多重曝光]项目可将2至10次NEF (RAW)曝光 记录成单张照片。

### 多重曝光选项

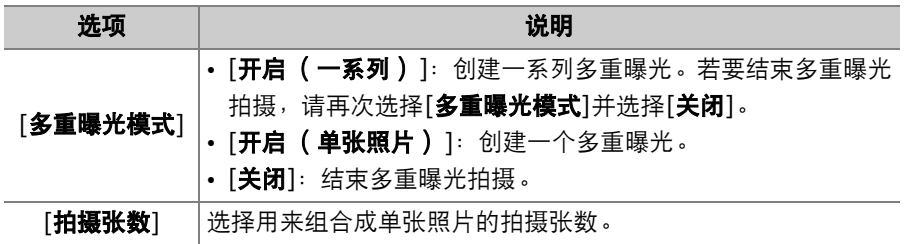

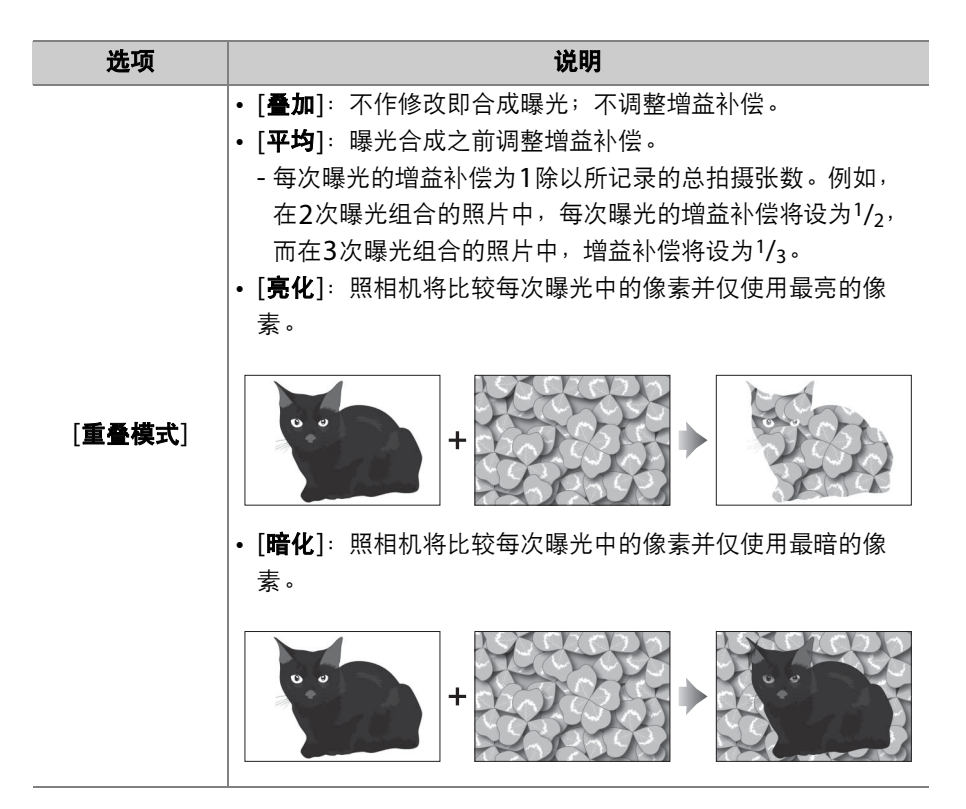

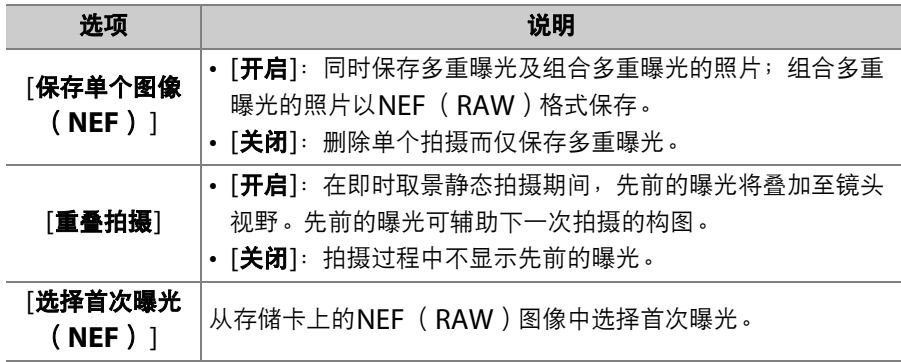

### 创建多重曝光

### **1** 加亮显示照片拍摄菜单中的**[**多重曝光**]** 并按下 $@$ 。

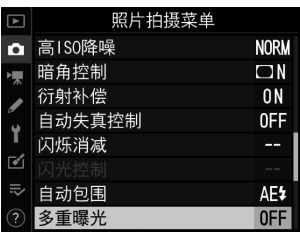

# **2** <sup>为</sup>**[**多重曝光模式**]**选择一个选项。

- 加亮显示[多重曝光模式]并按下①。
- 使用<br />
或→
<br />
p<br />
m<br />
<br />
The magnet of the magnet of the magnetic magnet of the magnetic magnetic magnetic magnetic magnetic magnetic magnetic magnetic magnetic magnetic magnetic magnetic magnetic magnet 并按下网。
- 当选择了[开启(一系列)]或[开启(单 张照片) ]时, 机顶控制面板中将显示一 个画图标。

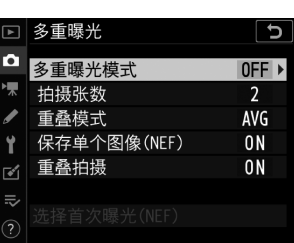

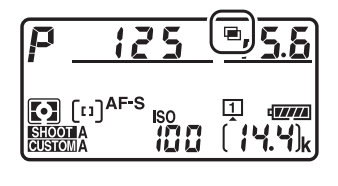

### **3** <sup>为</sup>**[**拍摄张数**]**选择一个值 (曝光次 数)。

- 加亮显示[拍摄张数]并按下<3。
- 使用<br />
或→选择拍摄张数并按下+8。

### **4** <sup>为</sup>**[**重叠模式**]**选择一个选项。

- 加亮显示[重叠模式]并按下 $\bigcirc$ 。
- 使用1或3加亮显示一个选项并按下 **®。**

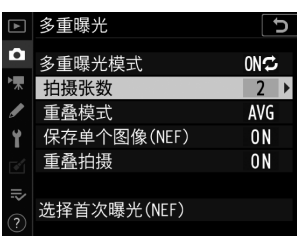

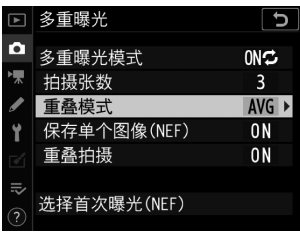

#### **5** <sup>为</sup>**[**保存单个图像 (**NEF**) **]**选择一个  $\overline{r}$ 多重曝光  $\overline{c}$ o 重曝光模式  $ONC$ 设定。 拍摄张数  $\overline{3}$ 重叠模式 **AVG** • 加亮显示[保存单个图像 (**NEF**) ]并按 保存单个图像(NEF)  $ON$ 下2。  $0<sub>N</sub>$ 重叠拍摄

- 使用④或④加亮显示一个选项并按下 网。
- 若要同时保存多重曝光及组合多重曝光的照片,请选择[**开启**];单 张照片以NEF (RAW)格式保存。若要仅保存多重曝光,请洗择 [关闭]。

### **6** <sup>为</sup>**[**重叠拍摄**]**选择一个选项。

- 加亮显示[重叠拍摄]并按下6 。
- 使用④或⑤加亮显示一个选项并按下 **@**。
- 选择[**开启**]可在即时取景中将先前的曝光 叠加于镜头视野。

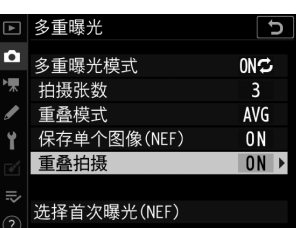

### 将多重曝光组合成单张照片 (多重曝光) 323

选择首次曝光(NEF)

324 将多重曝光组合成单张照片 (多重曝光)

### **7** <sup>为</sup>**[**选择首次曝光 (**NEF**) **]**选择一个 选项。

- 若要从现有的NEF (RAW)照片中选择 首次曝光,请加亮显示[选择首次曝光 (**NEF**) ]并按下2。
- 使用多重选择器加亮显示所需照片。
- 若要全屏查看加亮显示的照片, 请按住Q按钮。
- 若要查看其他位置的照片,请按下QE (5)并在[选择插槽和文件夹]对话框中 选择所需存储卡和文件夹。
- 加亮显示所需照片后,按下%。
- 若以Hi 0.3至Hi 5之间的ISO感光度拍摄 **图缩放 网确定** 的NEF (RAW)图像被选为首次曝光, 即使自定义设定d6[**电子前帘快门**]选为[**启用**],也将无法使用电子 快门记录剩余照片。

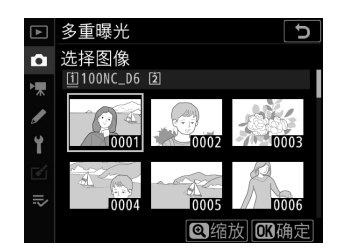

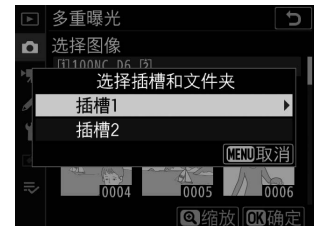

### **8** 开始拍摄。

- ■图标将闪烁。
- 拍摄所选张数的照片。若您在步骤7中使 用[选择首次曝光 (**NEF**) ]选择了一张 现有NEF (RAW)图像作为首次曝光, 拍摄将从第二次曝光开始。
- 当前多重曝光的剩余可拍摄张数可通过 在两次拍摄之间半按快门释放按钮进行 显示。
- 一旦您完成所选张数的拍摄,照片将被 合成以创建一个多重曝光。无论图像品 质选为何种选项,多重曝光都以JPEG格式记录。

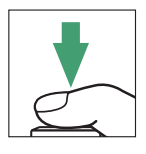

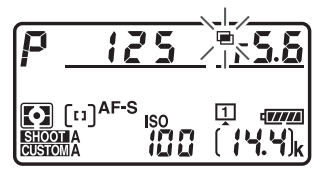

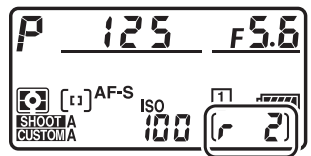

• 若选择了[**开启(单张照片)** ], 一旦完 成步骤3中所选张数的拍摄并记录完多重 曝光,照相机将退出多重曝光模式且屏 幕中的画图标将会消失。

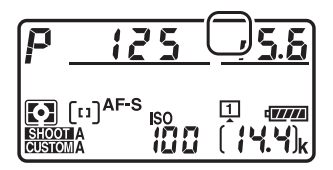

• 若[多重曝光模式]选为[开启(一系列)], 您可继续拍摄其他多重曝光直至选择[关闭]。

#### D 多重曝光

- 一旦完成拍摄, 您可录制语音留言。语音留言在拍摄过程中无法录制。
- 若您在拍摄多重曝光时使用显示屏进行菜单操作或播放,请记住若显示屏关闭后 约30秒内未执行任何操作,拍摄将结束且照相机将记录多重曝光。在自定义设定 c2[**待机定时器**]中选择较长的时间可延长记录下一次曝光的可用时间。
- 多重曝光中可能产生"噪点" (不规则间距明亮像素、雾像或条纹)。
- 在**CL**和**CH**模式下,以及在模式**Q**下进行静音连拍的过程中,照相机将在按下快门 释放按钮期间拍摄照片,并且在完成所选张数的拍摄后记录多重曝光。若多重曝 光模式选为[**开启 ( 单张照片 )** ],一旦记录完多重曝光该模式将结束。若选择了 [**开启(一系列)**],按下快门释放按钮期间照相机将持续记录多重曝光。
- 在自拍模式 (12 [209](#page-260-0))下, 曝光中每次拍摄之间的间隔可使用自定义设定c3[自 拍]>[**拍摄间隔**]讲行选择。无论将c3[**拍摄张数**]选项选为何种数值,拍摄都将在 完成多重曝光中所选张数的拍摄后结束。
- 多重曝光照片的拍摄设定和照片信息均为首次曝光的设定和信息。
- 在多重曝光过程中,请勿取出或更换存储卡。
- 在多重曝光过程中, 存储卡无法格式化。某些菜单项目将显示为灰色且不可用。

#### A 调整多重曝光设定

当自定义设定f3[自定义控制]>[**BKT**按钮]选为[多重曝光]时, [多重曝光模式] (步 骤2)和[拍摄张数] (步骤3)可使用**BKT**按钮和指令拨盘进行选择。

• 按住**BKT**按钮并旋转主指令拨盘可从以下多重曝光 模式中进行选择: aFF ([关闭])、 : ([开启 (单张照片) ])和【(「开启(一系列) ])。

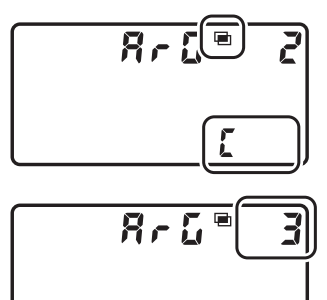

E

• 您可通过按住**BKT**按钮并旋转副指令拨盘直至机顶 控制面板中出现所需值来选择拍摄张数。

#### A 多重曝光:限制

多重曝光无法与某些照相机功能组合使用,包括:

- 视频录制
- 包围
- HDR (高动态范围)
- 间隔拍摄
- 延时摄影视频
- 焦距变化拍摄

### 使用え按钮

多重曝光过程中,按下下按钮可查看照片。当前多重曝光中最近一次拍 摄的照片以画图标标识;出现该图标时按下t按钮将显示多重曝光t菜 单。

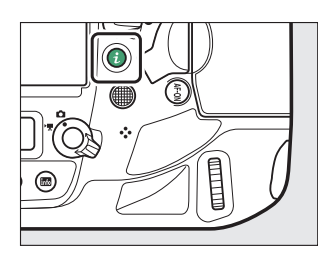

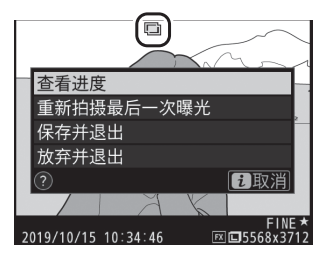

- 加亮显示项目并按下®即可确定选择。
- · 按下i按钮后, 您也可选择使用触控控制。

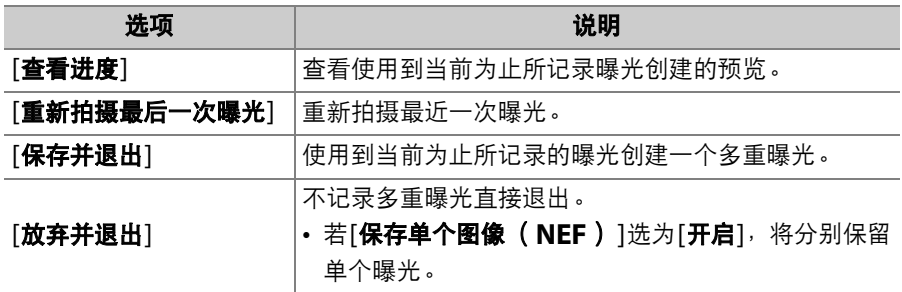

### 结束多重曝光

若要在完成指定的拍摄张数前结束多重曝光, 请在多重曝光模式中选择[关闭]。照相机将使 用到此为止已记录的曝光创建一个多重曝光 (若[**重叠模式**]选为[平均],照相机将根据实 际记录的拍摄张数相应调整增益补偿)。 在以下情况时,多重曝光也将关闭:

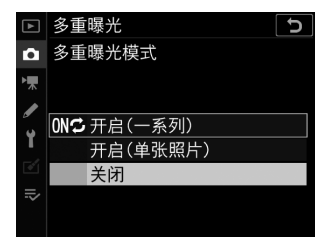

- 执行双键重设,
- 照相机关闭,
- 电池电量耗尽,
- 您在按下区按钮后接着按下*让*按钮,并选择[保存并退出]或[放弃并退 出]

# 以设定的间隔时间拍摄照片 (间隔拍摄)

使用照片拍摄菜单中的[**间隔拍摄**]项目可以所选间隔时间拍摄照片, 直 至记录完指定拍摄张数。当进行间隔拍摄时,请选择**心和MUP**以外的释 放模式。

### 间隔拍摄选项

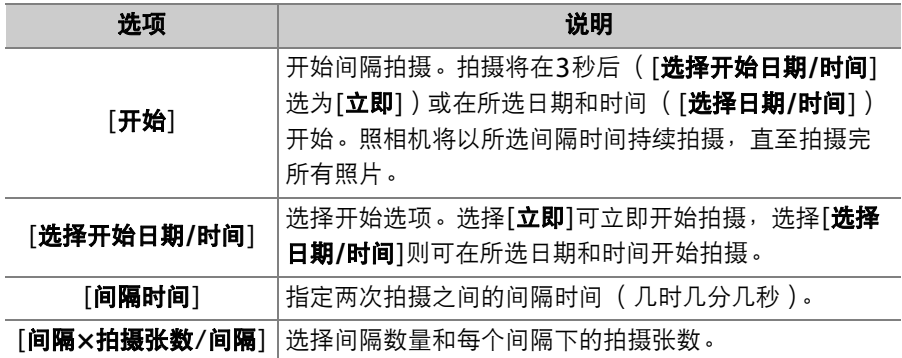

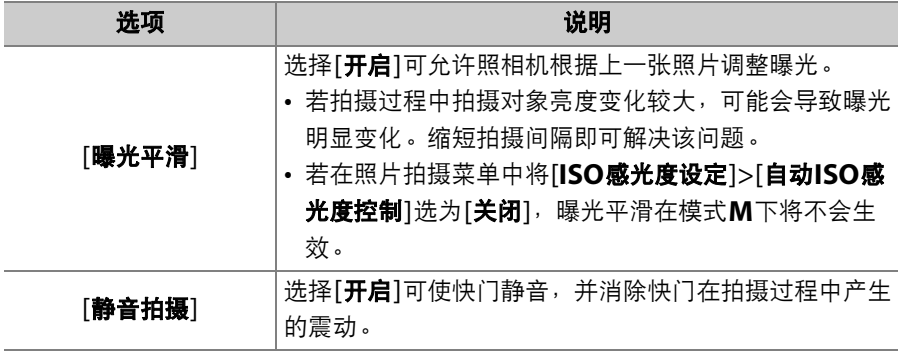

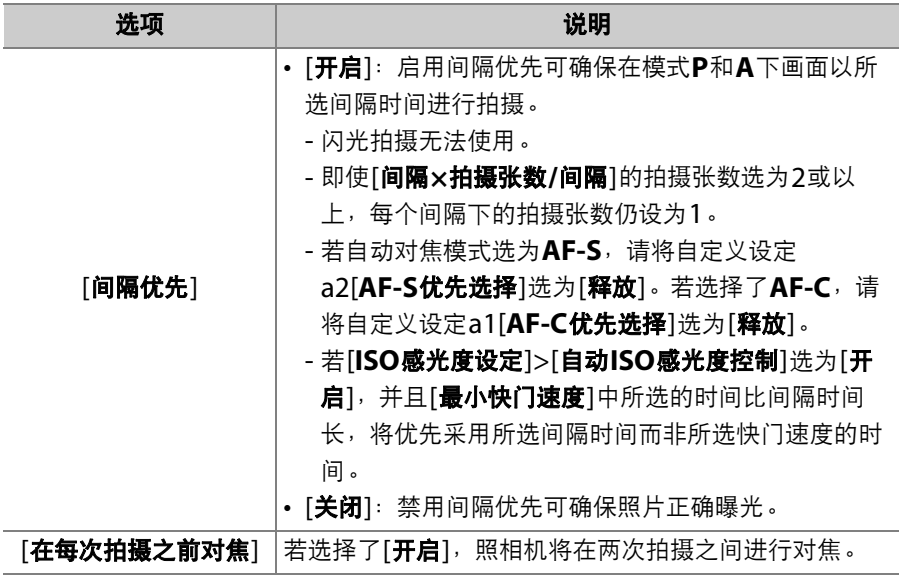

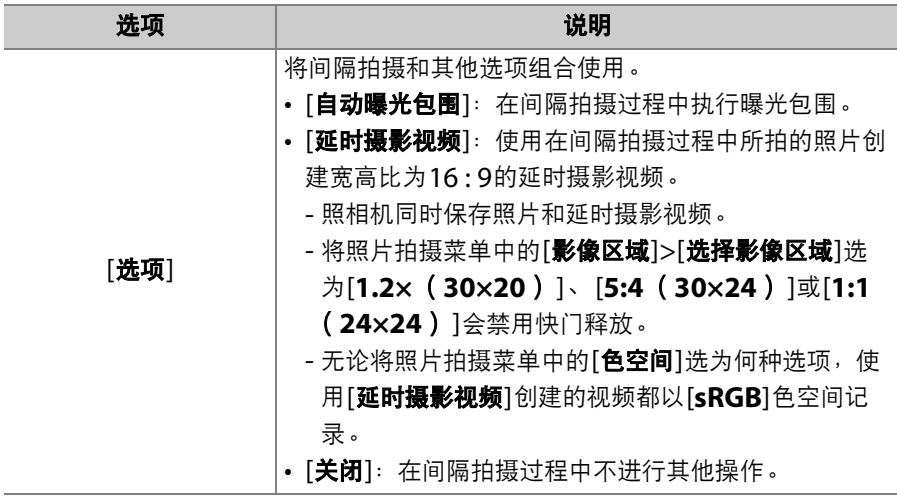

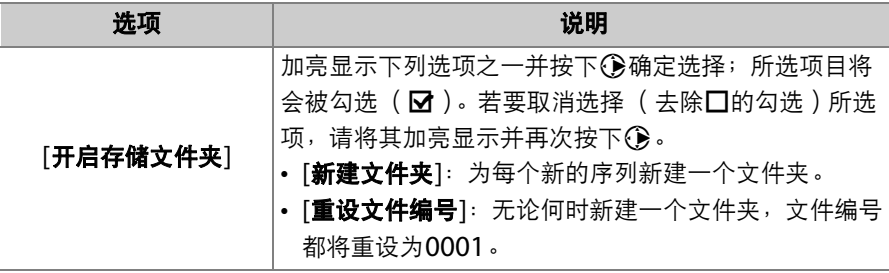

#### D 拍摄前

- 请在当前设定下试拍一张照片。
- 请在设定菜单中选择[**时区和日期**],并确认照相机时钟已设为正确的时间和日期。
- 推荐您使用三脚架并禁用镜头减震 (VR)。
- 为确保拍摄不被中断,请使用一块完全充满电的电池,或者使用电源适配器和照 相机电源连接器 (另购)。
- 当眼睛离开取景器且[**静音拍摄**]选为[**关闭**]时,为防止光线从取景器进入而干扰照 片或曝光,请升起取景器接目镜快门操作杆以关闭取景器接目镜快门。

### 间隔拍摄

**1** 加亮显示照片拍摄菜单中的**[**间隔拍摄**]** 并按下①。

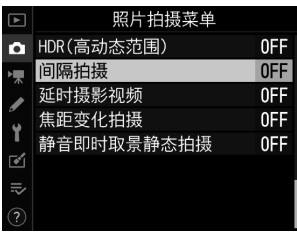

### **2** 调整间隔拍摄设定。

• 选择开始日期和时间。

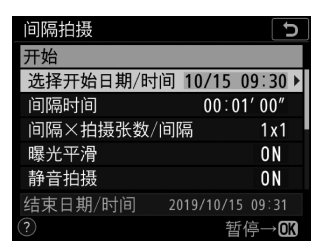

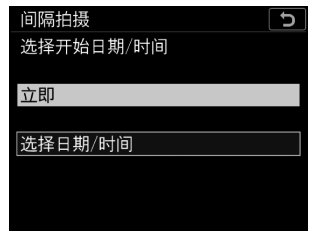

加亮显示[**选择开始日期/时间**]并 加亮显示一个选项并按下**®** 。 按下2。

- 若要立即开始拍摄,请选择[**立即**]。
- 若要在所选日期和时间开始拍摄,请选择[选择日期**/**时间]。选择 日期和时间并按下®。

#### • 选择拍摄间隔。

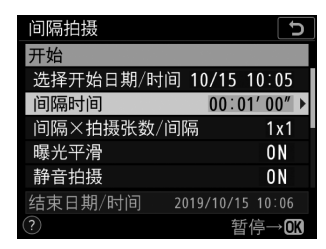

#### • 选择每个间隔下的拍摄张数。

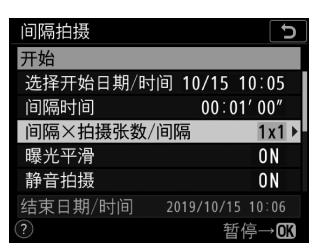

加亮显示[间隔**×**拍摄张数/间隔] 并按下 $@$ 。

间隔拍摄 י 间隔时间  $\blacktriangleright$  $00 | 01$  $00<sup>n</sup>$ 结束日期/时间 2019/10/15 10:06 **CB**确定

加亮显示[**间隔时间**]并按下<d。 选择一个间隔时间( 几时几分几 秒)并按下®。

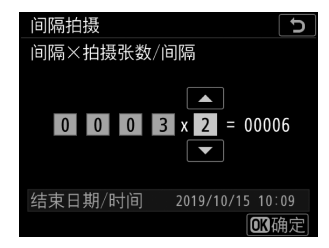

选择间隔数量和每个间隔下的拍 摄张数并按下®。

- 在释放模式S (单张拍摄)下, 照相机将以自定义设定d1[**连拍速** 度]>[**高速连拍**]中所选的速度拍摄每个间隔中的照片。
- 当[**静音拍摄**]选为[**关闭**]时,最大间隔数量将根据每个间隔下的 拍摄张数的不同而异。

#### • 启用或禁用曝光平滑。

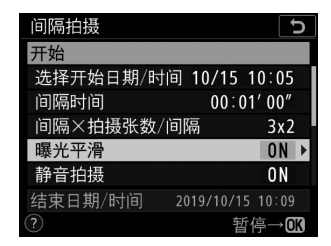

加亮显示[曝光平滑]并按下①。 加亮显示一个选项并按下@。

#### • 启用或禁用静音拍摄。

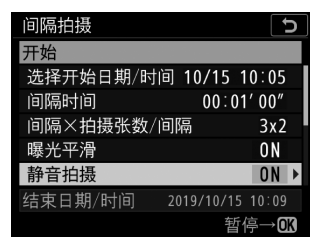

加亮显示[**静音拍摄**]并按下①。 加亮显示一个选项并按下⑩。

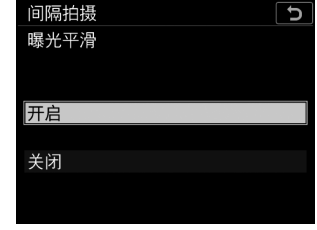

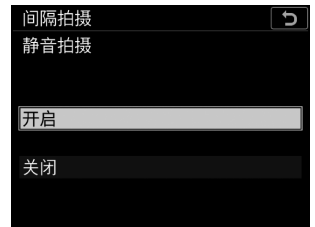

- 若选择了[**开启**],仅当在开始或结束拍摄时弹起或降下反光板的 情况下才能听到快门或反光板的声音。

#### • 选择间隔优先选项。

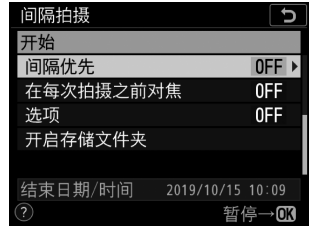

加亮显示[**间隔优先**]并按下**③**。 加亮显示一个选项并按下®。

#### • 选择照相机在两次拍摄之间是否对焦。

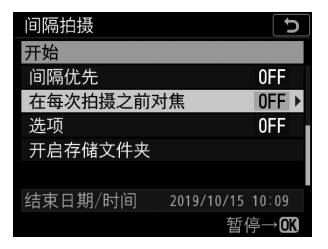

加亮显示[在每次拍摄之前对焦] 并按下 $\textcircled{\textsf{R}}$ 。

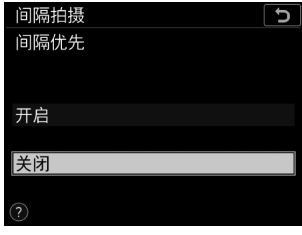

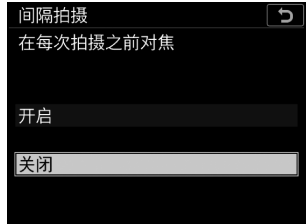

加亮显示一个选项并按下®。

#### • 选择其他选项。

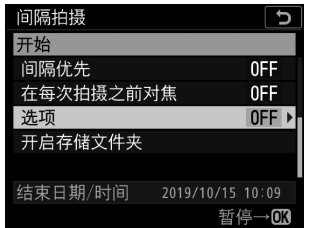

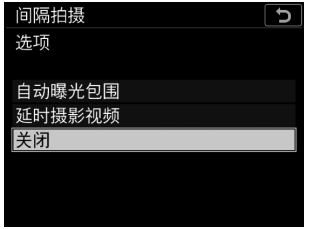

加亮显示[选项]并按下①。 初亮显示[自动曝光包围]或[延时 摄影视频 并按下3。

- 若您选择了[**自动曝光包围**],请为[**拍摄张数**]和[**增量**]选择数值; 若您选择了[**延时摄影视频**],请为[画面尺寸/帧频]和[目标位置] 选择设定。
- 选择开启存储文件夹选项。

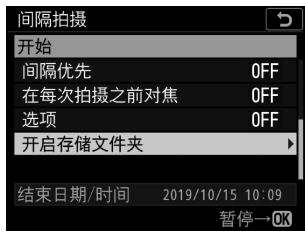

加亮显示[**开启存储文件夹**]并按 选择所需选项并按下❸继续。 下2。

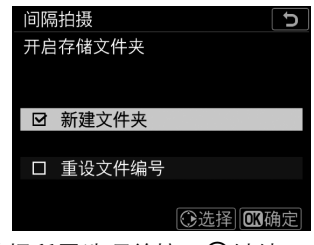

### $3$ 加亮显示[开始]并按下<sup>®。</sup>

- 若在步骤2中将[选择开始日期**/**时间]选为 了[立即], 拍摄将在3秒后开始。
- 否则,拍摄将在[选择开始日期**/**时间]> [选择日期**/**时间]中所选的时间开始。
- 照相机将以所选间隔时间持续拍摄,直 至拍摄完所有照片。

#### 间隔拍摄 ъ 开始 洗择开始日期/时间 10/15 10:05 间隔时间  $00:01'00''$ 间隔×拍摄张数/间隔  $3x2$ 曝光平滑  $0<sub>N</sub>$ 静音拍摄  $0<sub>N</sub>$ 结束日期/时间 2019/10/15 10:09 暂停→⋒

#### D 间隔拍摄

- 请选择一个比以预测快门速度拍摄完所选张数所需时间更长的间隔时间。请注意, 在实际间隔拍摄过程中,照相机不但必须以所选间隔时间拍摄照片,而且必须具 有足够的时间完成曝光并执行处理照片等任务。若间隔时间太短而无法拍摄完所 选张数的照片,照相机可能会不拍摄而跳至下一间隔。
- 若间隔时间太短,所拍总张数将可能少于[间隔**×**拍摄张数/间隔]中所选的张数。
- 若您使用闪光灯,请选择比闪光灯充电所需时间更长的间隔时间。若间隔时间太 短,闪光灯可能会以比获取完整曝光所需电量更少的电量闪光。
- 若无法在当前设定下( 例如,快门速度设为Au L A("B门")或--("遥控B门"), [**间隔时间**]设为[00:00'00"],或者开始时间短干1分钟)继续拍摄,显示屏中将 出现一条警告信息。
- 若[**选项**]选为[**延时摄影视频**],无论在自定义设定c2[**待机定时器**]中选择了何种选 项,待机定时器在间隔拍摄期间都不会超过时效。
- 若存储卡已满,间隔拍摄将保持激活状态但不能拍摄照片。 请插入其他存储卡并 恢复拍摄 (1 [346](#page-397-0))。
- 在以下情况时,间隔拍摄将会暂停:
	- 关闭照相机后再将其重新开启 ( 当照相机处于关闭状态时,您可更换电池和存 储卡且不会结束间隔拍摄)
	- 将释放模式选为**C**)或Mup
- 在间隔拍摄期间更改照相机设定可能导致拍摄结束。

#### ■ 释放模式

无论选择了何种释放模式,照相机都将在每个间隔中拍摄指定张数的照片。

#### D 在两次拍摄之间调整设定

您可在两次拍摄之间查看照片,调整拍摄和菜单设定。但是请注意,显示屏将在下 一拍摄的大约2秒前关闭。

#### D 间隔拍摄:限制

间隔拍摄无法与某些照相机功能组合使用,包括:

- 即时取景
- 视频录制
- 长时间曝光 ("B门"或"遥控B门")
- 自拍
- 包围
- 多重曝光
- HDR (高动态范围)
- 焦距变化拍摄

#### D 当**[**静音拍摄**]**选为**[**开启**]**时

将[**静音拍摄**]选为[开启]会禁用某些照相机功能,包括:

- ISO感光度Hi 0.3至Hi 5
- 闪光拍摄
- 长时间曝光降噪
- 曝光延迟模式
- 闪烁消减

#### ■ 间隔拍摄设定

关闭照相机或选择新的释放模式不会影响间隔拍摄设定。

### A 拍摄期间

间隔拍摄过程中, MMT图标将会在机顶控制面板中 闪烁。在下一个拍摄间隔即将开始之前,快门速度显 示中将出现剩余间隔数量,且光圈显示中将会出现当 前间隔下的剩余可拍摄张数。

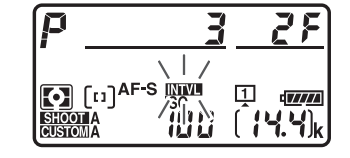

- 在两次拍摄之间,半按快门释放按钮可查看剩余间 隔数量以及每个间隔下的拍摄张数。
- 若[选项]选为[延时摄影视频], 间隔拍摄过程中存储 卡存取指示灯将保持点亮。

#### ■ 照片拍摄菜单库

对间隔拍摄设定所作的更改会应用至所有照片拍摄菜单库 (A至D)。因此,即使 您使用照片拍摄菜单中的[**照片拍摄菜单库**]选项切换了菜单库,间隔拍摄也将继续。 若使用照片拍摄菜单中的[**照片拍摄菜单库**]项目重设照片拍摄菜单设定,间隔拍摄 将结束且所有菜单库的间隔拍摄设定都将重设。
## 暂停间隔拍摄

通过以下操作可在两个间隔之间暂停间隔拍摄: 按下®, 或者在照片拍 摄菜单中选择[间隔拍摄], 加亮显示[暂停]并按下函。请注意, 若[间隔 时间]中所选的时间太短,按下MENU按钮可能不会显示菜单。

•若[选项]选为[延时摄影视频],在两个间隔之间按下⑩将结束间隔拍 摄。

## 恢复间隔拍摄

使用照片拍摄菜单中的[**间隔拍摄**]项目可恢复拍摄。操作步骤如下:

## 立即恢复拍摄的步骤如下:

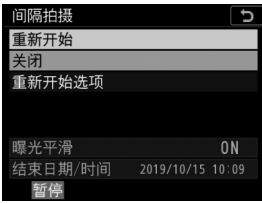

加亮显示[重新开始]并 按下®。

## 在指定时间恢复拍摄的步骤如下:

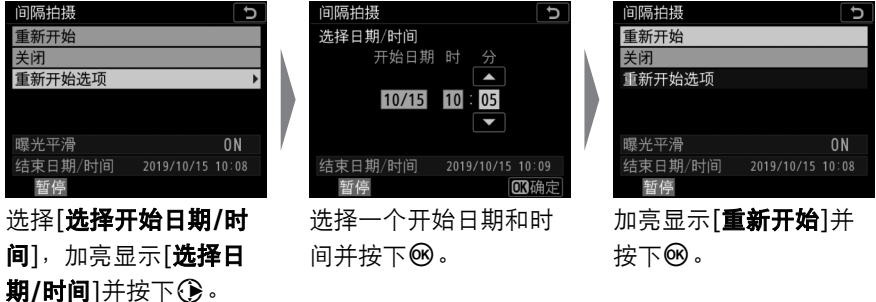

## 结束间隔拍摄

若要在拍摄完所有照片之前结束间隔拍摄, 请选择[**间隔拍摄**], 加亮显 示[关闭]并按下<sup>3</sup>。请注意,若[间隔时间]中所选的时间太短,按下 MENU按钮可能不会显示菜单。这种情况下,您将需要按下®暂停间隔拍 摄,然后在照片拍摄菜单中选择[**间隔拍摄**],加亮显示[关闭]并按下®。

# 从照片创建视频 (延时摄影视频)

使用照片拍摄菜单中的[延时摄影视频]项目可从以所选间隔时间自动拍 摄的照片创建无声延时摄影视频。

## 延时摄影视频选项

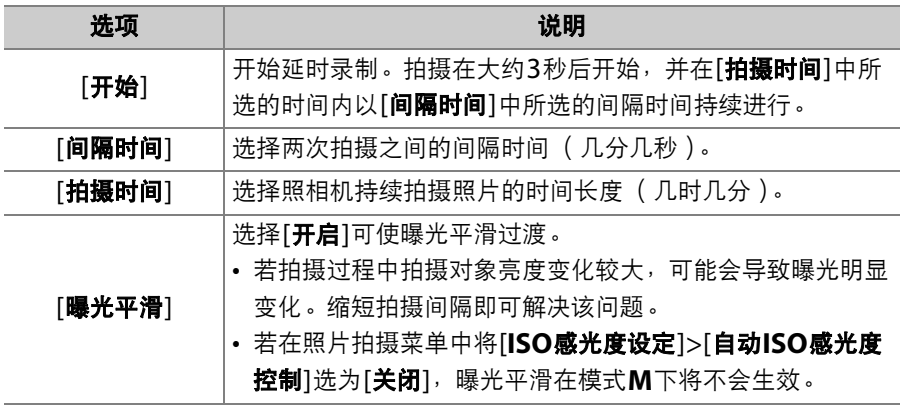

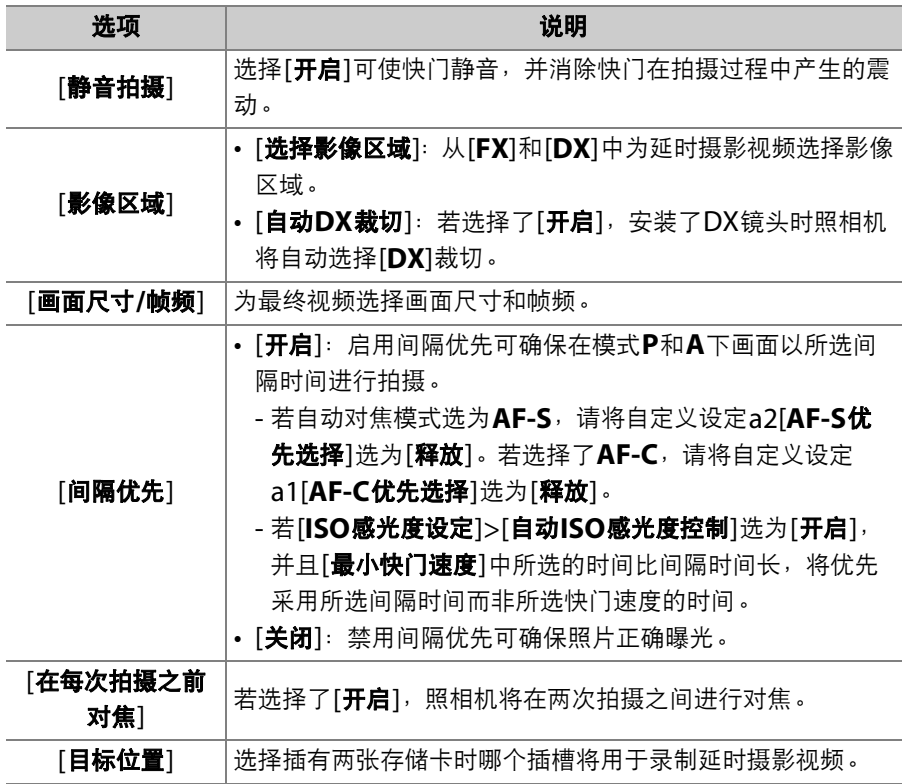

## 录制延时摄影视频

### D 拍摄前

- 延时摄影视频使用视频裁切进行拍摄。拍摄前请检查构图。
- 请先进行试拍并在显示屏中检查效果。
- 继续操作前,请在设定菜单中选择[**时区和日期**],并确认照相机时钟已设为正确的 时间和日期。
- 推荐您使用三脚架并禁用镜头减震 (VR)。
- 为确保拍摄不被中断,请使用一块完全充满电的电池,或者使用电源适配器和照 相机电源连接器 (另购)。
- 当眼睛离开取景器且[**静音拍摄**]选为[关闭]时,为防止光线从取景器进入而干扰照 片或曝光,请升起取景器接目镜快门操作杆以关闭取景器接目镜快门。

# **1** 加亮显示照片拍摄菜单中的**[**延时摄影 视频**]**并按下2。

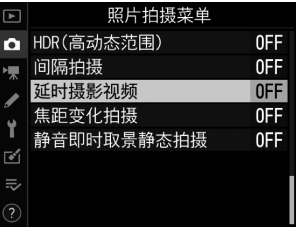

- **2** 调整延时摄影视频设定。
	- 选择拍摄间隔。

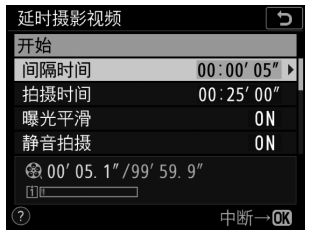

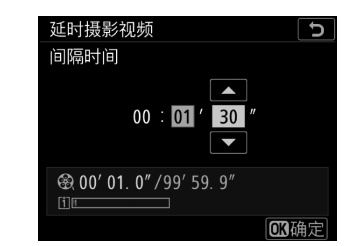

加亮显示[**间隔时间**]并按下**③**。 选择一个间隔时间 ( 几分几秒 ) 并按下网。

- 请选择比最低预期快门速度更长的间隔时间。
- 选择总拍摄时间。

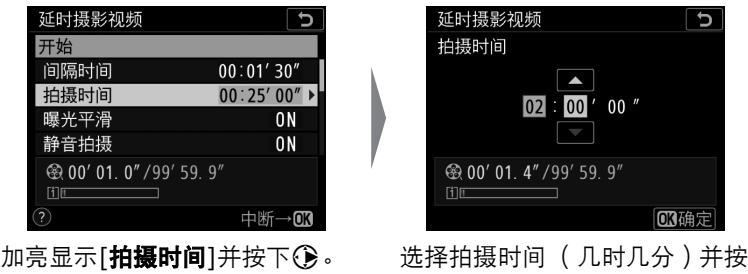

下的。

- 最大拍摄时间为7小时59分钟。

## • 启用或禁用曝光平滑。

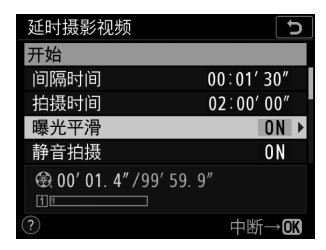

加亮显示[曝光平滑]并按下①。 加亮显示一个选项并按下@。

- 洗择[**开启**]可使曝光平滑讨渡。

## • 启用或禁用静音拍摄。

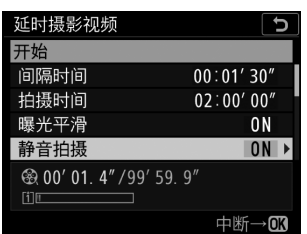

加亮显示[静音拍摄]并按下①。 加亮显示一个选项并按下@。

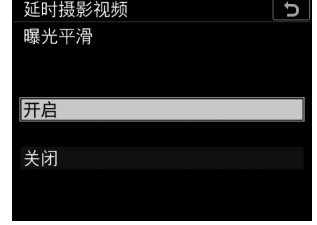

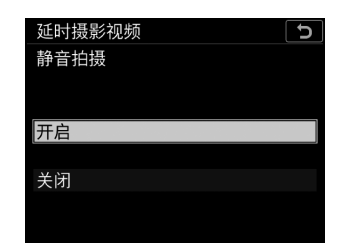

- 若选择了[**开启**],仅当在开始或结束拍摄时弹起或降下反光板的 情况下才能听到快门或反光板的声音。

#### • 选择影像区域。

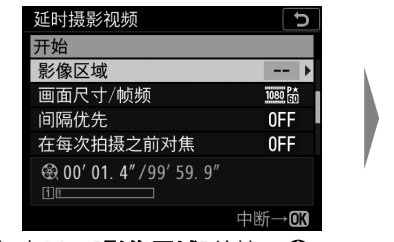

加亮显示[影像区域]并按下 $@{\cdot}$  加亮显示[选择影像区域]或[自动

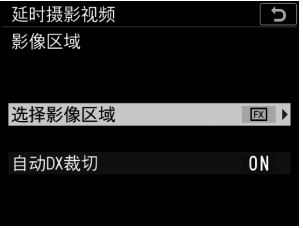

**DX**裁切]并按下2。

- 加亮显示所需选项 (选择[选择影像区域]时加亮显示[**FX**]或 [**DX**],选择[自动**DX**裁切]时加亮显示[开启]或[关闭])并按下 **லெ**。
- 选择画面尺寸和帧频。

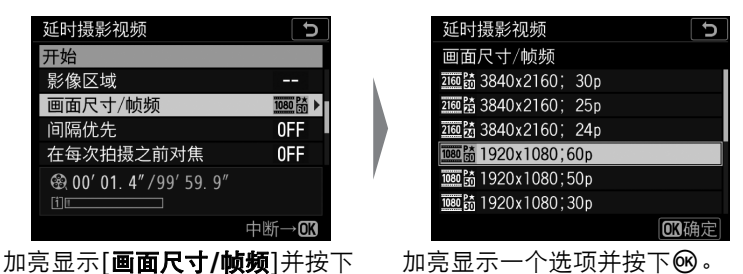

**Q**。

### • 选择间隔优先选项。

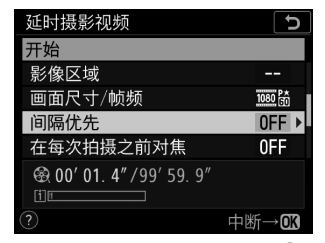

加亮显示[间隔优先]并按下①。 加亮显示一个选项并按下@。

延时摄影视频  $\overline{c}$ 间隔优先 开启 关闭  $\circledR$ 

• 选择照相机在两次拍摄之间是否对焦。

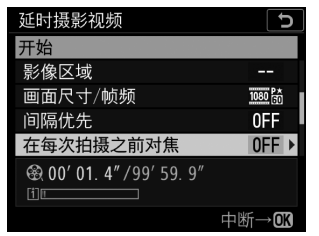

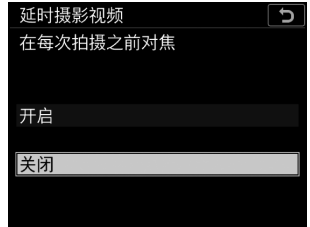

加亮显示[在每次拍摄之前对焦] 并按下 $\Omega$ 。

加亮显示一个选项并按下®。

- 若[**在每次拍摄之前对焦**]选为[**开启**],照相机将根据自动对焦模式 的当前所选项在每次拍摄前进行对焦。

## • 选择目标位置。

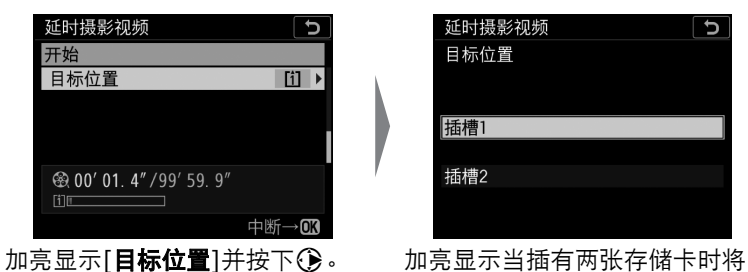

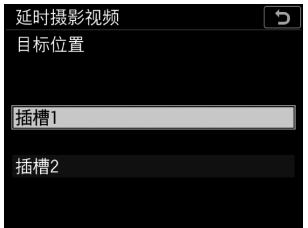

用于录制延时摄影视频的插槽并 按下®。

# $3$ 加亮显示[开始]并按下<sup>®。</sup>

- 拍摄在大约3秒后开始。
- •照相机将在步骤2的[**拍摄时间**]中所选的 时间内以[间隔时间]中所选的间隔时间拍 摄照片。

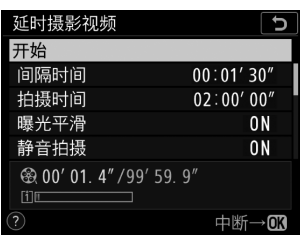

## ■ 结束拍摄

若要在拍摄完所有照片之前结束拍摄,请按下网或在照片拍摄菜单中选 择[延时摄影视频], 加亮显示[关闭]并按下%。请注意, 若[间隔时间]中 所选的时间太短,按下MENU按钮可能不会显示菜单。

• 照相机将使用到拍摄结束时为止所拍摄的画面创建一个视频,并且将 恢复通常拍摄。

#### 7 计算最终视频的时间长度

- 最终视频的总幅数可通过将步骤2中所选的拍摄时间除以间隔时间并向上舍入取整 再加1后得出。
- 随后,通过将拍摄张数除以[**画面尺寸/帧频**]的所选帧频即得出最终视频的时间长 度 (例如, [画面尺寸**/**帧频]选为[**1920**×**1080**;**24p**]时所录制的48幅画面的 视频, 其长度约为2秒)。
- 延时摄影视频的可拍摄时间长度为20分钟。

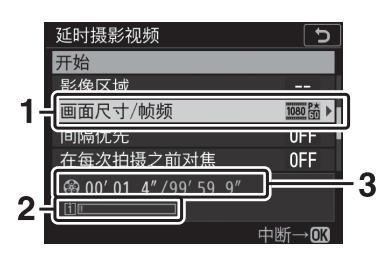

- **1** 画面尺寸/帧频
- **2** 存储卡指示
- **3** 录制时间长度/可拍摄时间长度

#### D 图像查看

拍摄过程中, 下按钮无法用于查看照片。若在播放菜单的[图像查看]中选择了[开 启],每次拍摄后当前画面将会显示几秒。请注意,画面显示时无法进行其他播放操 作。若间隔时间太短,当前画面可能不会显示。

#### ■ 延时摄影视频

- 录制延时摄影视频时不会录制声音。
- 快门速度和将图像记录至存储卡所需的时间可能每张照片都不相同。因此,记录 照片和开始拍摄下一张照片之间的间隔时间可能不同。
- 若在当前设定下无法录制延时摄影视频,拍摄将不会开始,例如:
	- [**间隔时间**]中所洗的值长于[**拍摄时间**]中所洗的值
	- [间隔时间]或[拍摄时间]选为[**00:00'00"**]
	- [静音拍摄]和[间隔优先]都选为[开启],并且[间隔时间]选为[**00:00'0.5"**]
	- 存储卡已满
- 延时摄影录制过程中, ▶按钮无法用于查看照片。
- 若要获得一致的色彩效果,请在录制延时摄影视频时选择[**自动**]或[**自然光自动适** 应]以外的白平衡设定。
- 无论在自定义设定c2[**待机定时器**]中选择了何种选项,录制期间待机定时器都不 会超过时效。
- 若使用了照相机控制,更改了设定或连接了HDMI连接线,拍摄可能会结束。照 相机将使用到拍摄结束时为止所拍摄的画面创建一个视频。
- 以下操作将在不录制视频的情况下结束拍摄且不会发出蜂鸣音:
	- 断开电源
	- 弹出存储卡

#### ■ 拍摄期间

- 拍摄期间,机顶控制面板中将会显示MMT和延时摄 影录制指示。即将记录每幅画面之前,剩余时间 (几时几分)会显示在快门速度显示中。
- 在其他时候, 剩余时间可通过半按快门释放按钮讲 行查看。

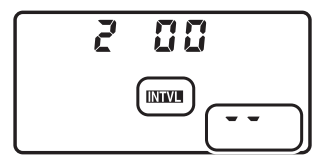

#### D 在两次拍摄之间调整设定

您可在两次拍摄之间调整拍摄和菜单设定。但是请注意,显示屏将在下一拍摄的大 约2秒前关闭。

#### D 延时摄影视频:限制

延时摄影视频录制无法与某些照相机功能组合使用,包括:

- 即时取景静态拍摄
- 视频录制
- 长时间曝光 ("B门"或"遥控B门")
- 自拍
- 包围
- 多重曝光
- HDR (高动态范围)
- 间隔拍摄
- 焦距变化拍摄

#### D 当**[**静音拍摄**]**选为**[**开启**]**时

将[**静音拍摄**]选为[**开启**]会禁用某些照相机功能, 包括:

- ISO感光度Hi 0.3至Hi 5
- 闪光拍摄
- 曝光延迟模式
- 长时间曝光降噪
- 闪烁消减

# 在一系列照片中更改对焦 (焦距变化拍摄)

照片拍摄菜单中的[**焦距变化拍摄**]项目可在一系列照片中自动更改对焦。 使用该项目可拍摄今后将通过对焦堆叠进行组合的照片。这些照片可复 制到计算机并使用第三方软件进行组合。

## 焦距变化拍摄选项

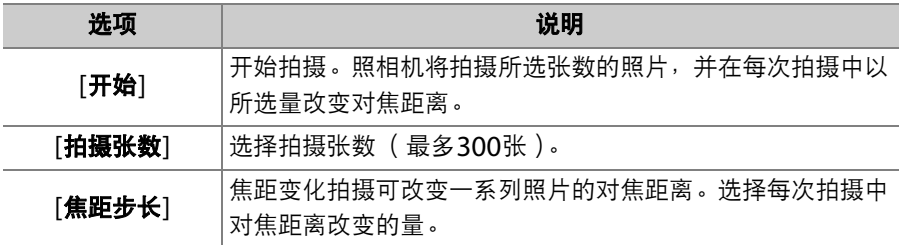

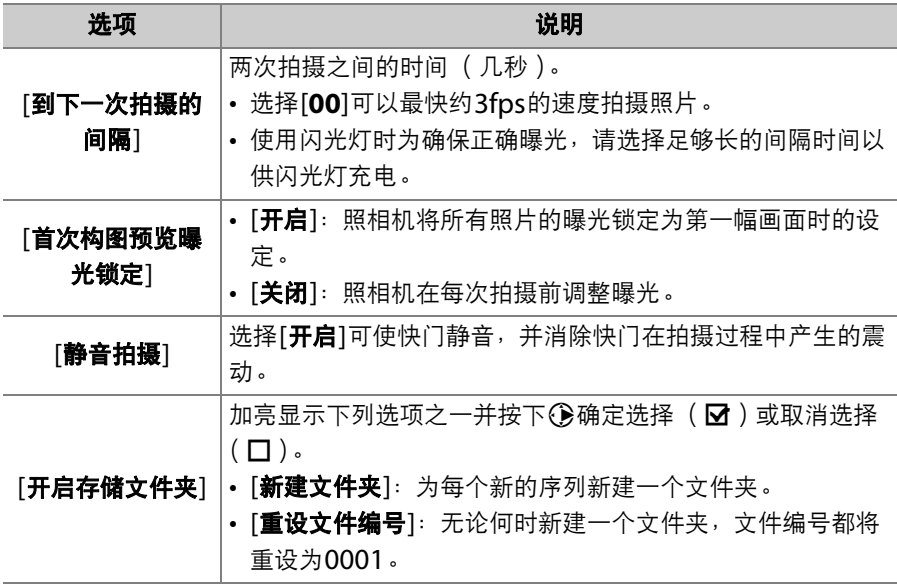

### ■ 拍摄前

- 请使用AF-S或AF-P镜头。
- 请选择心以外的释放模式。
- 为获得良好效果,推荐您选择模式**A**或**M**,从而光圈在拍摄过程中不会改变。
- 推荐您将光圈从最大缩小2至3级。
- 推荐您以相同的ISO感光度拍摄所有照片。
- 请在当前设定下试拍一张照片。
- 推荐您使用三脚架并禁用镜头减震 (VR)。
- 为确保拍摄不被中断,请使用一块完全充满电的电池, 或者使用电源话配器和照 相机电源连接器 (另购)。
- 当眼睛离开取景器且[**静音拍摄**]选为[**关闭**]时,为防止光线从取景器进入而干扰照 片或曝光,请升起取景器接目镜快门操作杆以关闭取景器接目镜快门。

## **1** 将对焦模式选择器旋转至**AF**。

焦距变化拍摄不适用于手动对焦镜头。

# **2** 对焦。

- 在焦距变化拍摄过程中,照相机从所选对焦位置开始拍摄一系列照 片,并且对焦位置持续变化至无穷远。起始对焦位置应在拍摄对象 最近点的稍前方。
- 对焦后请勿移动照相机。

## **3** 加亮显示照片拍摄菜单中的**[**焦距变化 拍摄**]**并按下2。

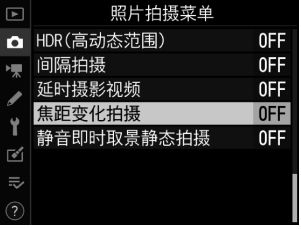

- **4** 调整焦距变化拍摄设定。
	- 选择拍摄张数。

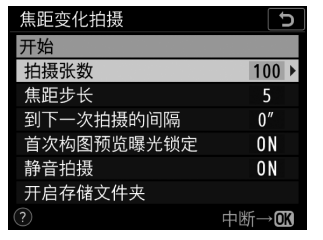

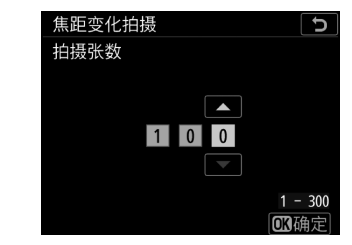

加亮显示[**拍摄张数**]并按下**③**。 选择拍摄张数并按下®。

- 最大拍摄张数为300张。
- 
- 推荐您拍摄多于所需照片数量的照片。随后您可在对焦堆叠过程 中进行筛选。
- 拍摄昆虫或其他细小物体时可能需要进行100次以上的拍摄。而 使用广角镜头拍摄由近及远的风景照片时可能只需要拍摄几张照 片。

### • 选择每次拍摄中对焦距离改变的量。

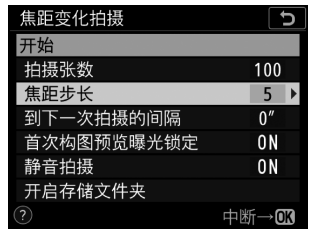

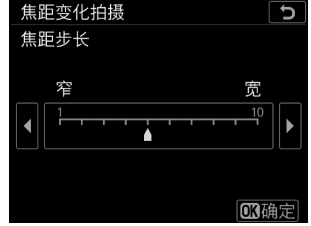

加亮显示[**焦距步长**]并按下**③**。 选择一个焦距步长并按下®。

- 按下4可缩小焦距步长,按下4列增加。

- 请注意,较高设定会增加堆叠照片时某些区域失焦的风险。推荐 使用5或以下的值。
- 拍摄之前,请使用不同设定进行试拍。

## • 选择拍摄间隔。

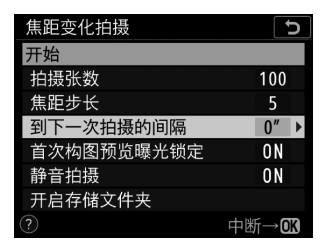

加亮显示[到下一次拍摄的间隔] 并按下①。

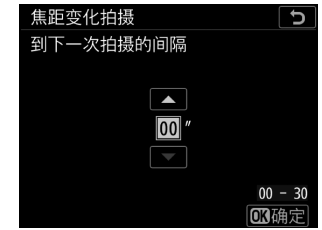

选择两次拍摄之间的间隔时间 (几秒)并按下J。

- 请选择两次拍摄之间的间隔时间 (几秒)。

- 选择[**00**]可以最快约3fps的速度拍摄照片。

- 使用闪光灯时为确保正确曝光, 请选择足够长的间隔时间以供闪 光灯充电。不使用闪光灯进行拍摄时,推荐使用设定[**00**]。

## • 启用或禁用首次构图预览曝光锁定。

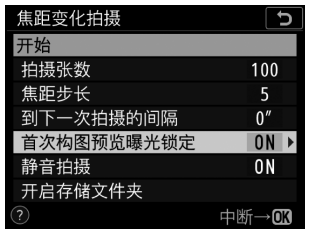

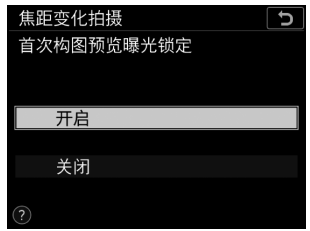

加亮显示[**首次构图预览曝光锁定**] 加亮显示一个选项并按下**®**。 并按下①。

- 若在拍摄过程中光线和其他条件都不会改变, 推荐使用[关闭], 而在可变光线下拍摄风景等照片时推荐使用[开启]。
- 选择[**开启**]可将曝光锁定为首次拍摄时的值, 从而确保所有照片 都具有相同的曝光。但是,若拍摄过程中拍摄对象亮度变化较 大,可能会导致曝光明显变化。选择[**关闭**]即可解决该问题。

## • 启用或禁用静音拍摄。

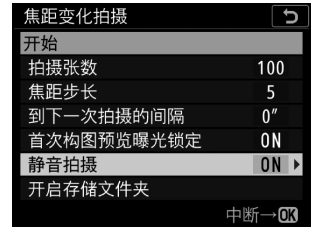

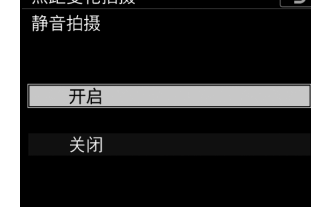

生跖亦ル也甚

加亮显示[**静音拍摄**]并按下**③**。 加亮显示一个选项并按下®。

- 若选择了[**开启**],仅当在开始或结束拍摄时弹起或降下反光板的 情况下才能听到快门或反光板的声音。

• 选择开启存储文件夹选项。

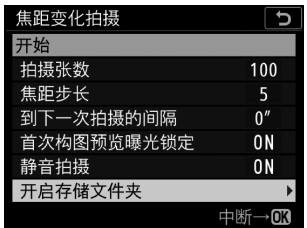

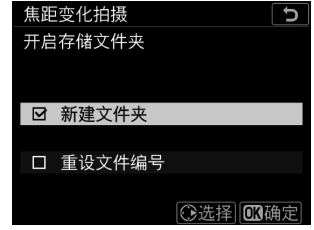

加亮显示[**开启存储文件夹**]并按 选择所需选项并按下❸继续。 下2。

- 
- 加亮显示一个选项并按下2确定选择;所选项目将会被勾选 (M)。若要取消选择 (去除口的勾选)所选项, 请将其加亮显 示并再次按下6。
- 勾选[**新建文件夹**]旁边的复选框 (M)可为每个新序列新建文件 夹。
- 勾选[重设文件编号]旁边的复选框(M)则无论何时新建文件夹 都可将文件编号重设为0001。

## $5$  加亮显示 [开始]并按下<sup>®。</sup>

- 拍摄在大约3秒后开始。
- 照相机将以所选间隔时间拍摄照片,并 在每次拍摄中从开始拍摄时所选的对焦 距离开始,按所选焦距步长距离逐步达 到无穷远。

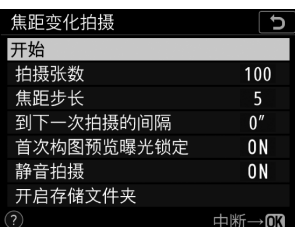

- 当完成所选张数的拍摄或对焦达到无穷远时拍摄结束。
- 若要在拍摄完所有照片之前结束拍摄, 您可执行以下操作之一:
	- 在照片拍摄菜单中选择[**焦距变化拍摄**],加亮显示[关闭]并按下  $(6)$ ,
	- 半按快门释放按钮或在两次拍摄之间按下%按钮。

### D 焦距变化拍摄

- 快门速度和记录图像所需的时间可能每张照片都不相同。因此,记录照片和开始 拍摄下一张照片之间的间隔时间可能不同。
- 无论在自定义设定c2[**待机定时器**]中选择了何种选项,拍摄期间待机定时器都不 会超过时效。
- 若您使用闪光灯,请选择比闪光灯充电所需时间更长的间隔时间。 若间隔时间太 短,闪光灯可能会以比获取完整曝光所需电量更少的电量闪光。
- 若无法在当前设定下( 例如,由于快门速度设为A.」,A("B门")或--("遥控 B门"))继续拍摄,屏幕中将出现一条警告信息。
- 在焦距变化拍摄过程中更改照相机设定可能导致拍摄结束。

#### D 在两次拍摄之间调整设定

拍摄和菜单设定可在两次拍摄之间调整。但是请注意,显示屏将在下一拍摄的大约 2秒前关闭。

### A 微距

由于在短对焦距离时焦深会减小,推荐您在拍摄贴近照相机的拍摄对象时选择较小 的焦距步长并增加拍摄张数。

#### A 拍摄期间

焦距变化拍摄过程中, MWI图标将会在机顶控制面板 中闪烁。在每次拍摄即将开始之前, AF指示将闪烁且 快门速度显示中将显示剩余可拍摄张数。

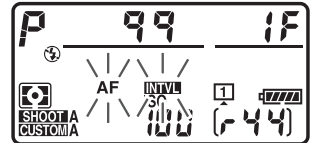

#### A 焦距变化拍摄:限制

- 焦距变化拍摄在以下情况时将不会开始:
	- 照相机时钟未设定
	- 安装了一个不兼容的镜头 (仅可使用AF-S或AF-P镜头)
	- 未插入存储卡
- 焦距变化拍摄无法与某些照相机功能组合使用, 包括:
	- 即时取景
	- 视频录制
	- 长时间曝光 ("B门"或"遥控B门")
	- 自拍
	- 包围
	- 多重曝光
	- HDR (高动态范围)
	- 间隔拍摄
	- 延时摄影视频

#### A 当**[**静音拍摄**]**选为**[**开启**]**时

将[**静音拍摄**]选为[**开启**]会禁用某些照相机功能, 包括:

- ISO感光度Hi 0.3至Hi 5
- 闪光拍摄
- 长时间曝光降噪
- 曝光延迟模式
- 闪烁消减

# 电子快门 (静音即时取景静态拍摄)

若要在即时取景静态拍摄过程中启用电子快门,使快门静音并消除快门产 生的震动,请将照片拍摄菜单中的[**静音即时取景静态拍摄**]选为[**开启**]。 适用于风景、静物及其他静止拍摄对象。

- 推荐使用三脚架。
- 启用静音即时取景静态拍摄会改变连拍释放模式 (0 [205](#page-256-0))的每秒幅 数。

#### A 静音即时取景静态拍摄

- 将[**静音即时取景静态拍摄**]选为[开启]不会使照相机完全静音。照相机声音仍然可 能听到,例如在自动对焦或光圈调整过程中。
- 在静音即时取景静态拍摄过程中,您可能会在屏幕和照相机记录的照片中看到以 下现象。
	- 由荧光灯、水银灯或钠汽灯等光源照亮的场景中的闪烁或条带痕迹
	- 与移动相关的失真 (高速移动通过画面的火车或汽车等单个拍摄对象可能会失 真,或者当照相机水平摇摄时整个画面可能会出现失真)
	- 锯齿状边缘、彩色边纹、*草尔条纹*和亮点
	- 在由闪烁信号灯和其他间歇光源照亮的场景中,或者当拍摄对象被频闪或其他 明亮短暂的光源暂时照亮时出现的明亮区域或明亮带
- 在连拍释放模式下,对焦将固定为每个系列中拍摄首张照片时的值。
- 静音拍摄可消除快门的声音,但摄影者仍需尊重拍摄对象的隐私权和肖像权。

### 电子快门 (静音即时取景静态拍摄) 375

## A 静音拍摄

某些照相机功能无法与静音即时取景静态拍摄组合使用,包括:

- ISO感光度Hi 0.3至Hi 5
- 闪光拍摄
- 长时间曝光降噪

# 个性化记菜单: 自定义 2 菜单

洗择拍摄期间*i*菜单中显示的项目。使用自定 义设定f1[自定义 **2 案单**]可选择取景器拍摄 期间显示的项目,使用自定义设定f2[自定义 **23 菜单(Lv)**]可选择即时取景拍摄期间显示 的项目,使用自定义设定q1[自定义 **2 菜单**] 则可选择视频录制期间显示的项目。自定义i 菜单的步骤如下文所述。

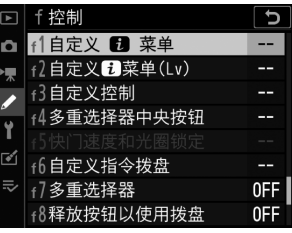

# 1 加亮显示您要改变的位置并按下<sup>®。</sup>

屏幕中将显示可用于所选位置的项目列 表。

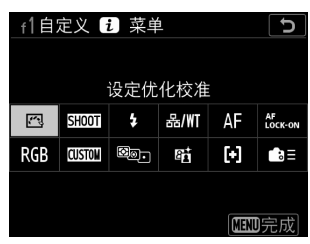

#### 个性化 む菜单: 自定义 ■ 菜单 377

# 2 加亮显示所需项目并按下<sup>®。</sup>

- 该项目将被指定给所选位置,并且屏幕 中将显示步骤1中出现的选项。
- 根据需要重复步骤1和2。

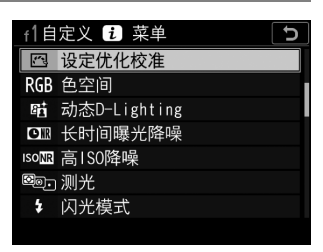

# $\overline{3}$ 按下MENU按钮。

更改将被保存,并且屏幕中将显示自定义设定菜单。

# 使用非**CPU**镜头 (非**CPU**镜头数据)

非CPU镜头 (0 [1039](#page-1090-0))可在曝光模式A和M下使用。光圈使用镜头光 圈环进行设定。使用设定菜单中的[非**CPU**镜头数据]项目输入镜头数据 后,您可访问以下CPU镜头功能。

#### • 输入焦距:

- 允许电动变焦配合另购的闪光灯组件一起使用,

- 允许在播放照片信息显示中列出镜头焦距 (带星号"\*")。

#### • 输入最大光圈:

- 允许机顶控制面板和取景器中显示光圈值,
- 允许在自动光圈 ( S ) 模式下闪光级别根据光圈变化进行调整,
- 允许在播放照片信息显示中列出光圈 (带星号"\*")。

#### • 诵过同时输入镜头焦距和最大光圈, 您可使用:

- 彩色矩阵测光 (请注意,使用包括反射型尼克尔镜头在内的某些镜头 时,彩色矩阵测光可能无法产生预期效果。在这些情况下,您可使用 [中央重点测光]或[点测光]。)
- 同时输入镜头焦距和最大光圈可提高以下功能的精确度:
	- [中央重点测光]
	- [点测光]
	- i-TTL闪光控制

#### D 增距镜和变焦镜头

- 若无法获得准确的焦距 ( 例如,由于您正使用增距镜或变焦镜头 ),请选择下一 最大值。
- 增距镜的最大光圈是增距镜和镜头最大光圈的组合。
## **1** 加亮显示设定菜单中的**[**非**CPU**镜头 数据1并按下 $\circledื<sub>*</sub>$

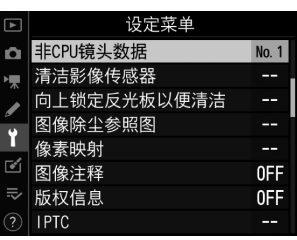

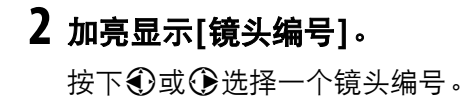

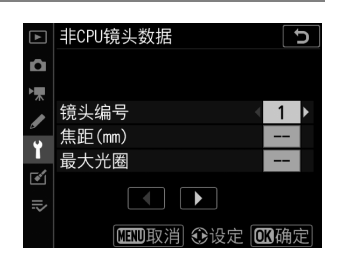

# **3** 加亮显示**[**焦距 (**mm**) **]**。

按下3或3输入镜头焦距。

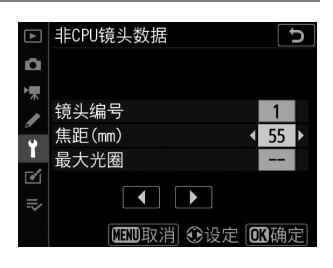

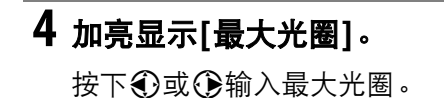

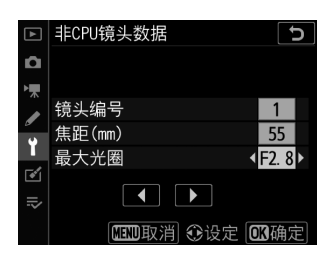

# $5$ 按下<sup>®</sup>保存更改。

镜头信息将被保存,照相机将退回设定菜单。

## 382 使用非CPU镜头 (非CPU镜头数据)

## 启用非**CPU**镜头数据

- **1** 使用自定义设定**f3[**自定义控制**]**将**[**选择非**CPU**镜头编号**]**<sup>指</sup> 定给一个控制。
- **2** 按住被指定**[**选择非**CPU**镜头编号**]**<sup>的</sup> 控制并旋转指令拨盘。

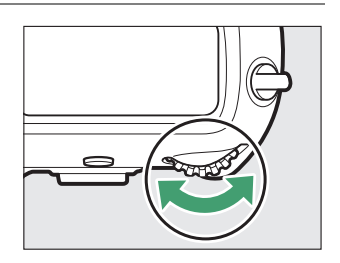

所选镜头编号显示在机顶控制面板中。旋转拨盘直至显示所需镜头编 号。

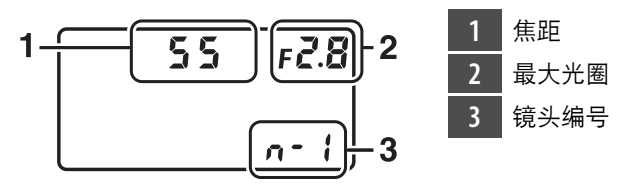

#### ● 变焦镜头

当非CPU镜头变焦时不会调整镜头数据。请在调整变焦后编辑镜头数据。

播放

查看照片

## 全屏播放

按下K按钮可全屏查看最近一次拍摄的照片。

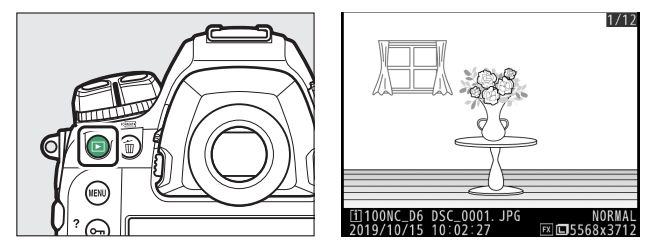

- 使用多重选择器可查看其他照片:按下2可按记录顺序查看照片,按 下4则可按相反顺序查看照片。
- 若要查看当前照片的详细信息, 请按下<3或→(□ [399](#page-450-0))。

## <span id="page-436-0"></span>缩略图播放

若要查看多张照片,请在全屏显示照片时按下 QE (  $\frac{1}{2}$  ) 按钮。

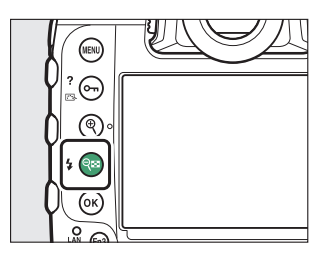

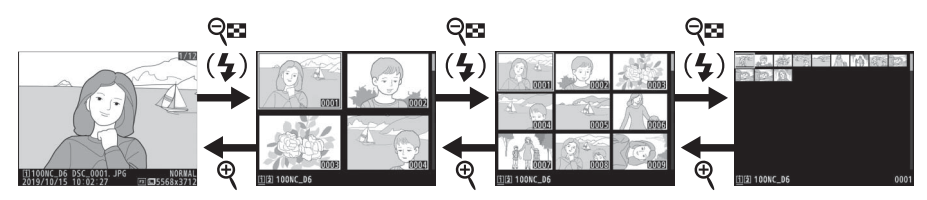

• 每按一次QB( (  $\blacklozen{4}$  ) 按钮, 照片显示数量将会增加, 从4张增加至9张再 增加至72张,每按一次Q按钮,照片显示数量则会减少。

• 使用1、 3、 4或2加亮显示照片。

## 播放控制

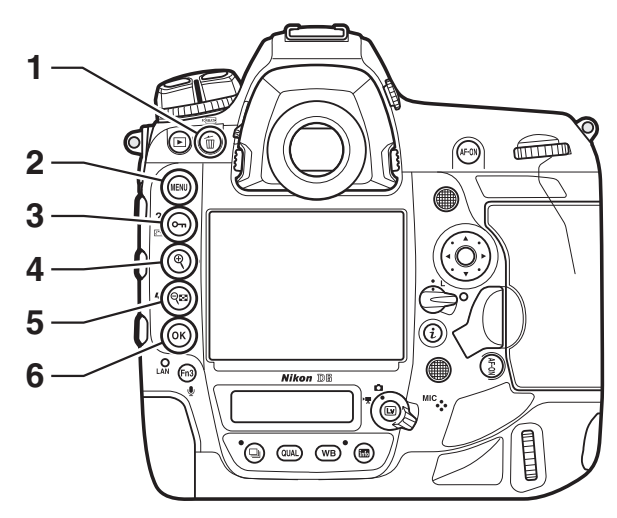

- 1 **面** ( po ): 删除当前照片
	- $(D423)$  $(D423)$  $(D423)$ .
- 2 MENU: 查看菜单 (□ [80](#page-131-0))。
- 3 Om (K<sup>3</sup>/?): 保护当前照片
- $(D415)$  $(D415)$  $(D415)$ .
- 4  $\phi$ :放大 (1 [413](#page-464-0))。
- 5 QB (  $\frac{1}{2}$  ): 查看多张照片
	- $(D1385)$  $(D1385)$  $(D1385)$ .
- **6** J按钮

## ■ 砂按钮和多重选择器

您可按照指示通过按住J并按下多重选择器进行以下操作。

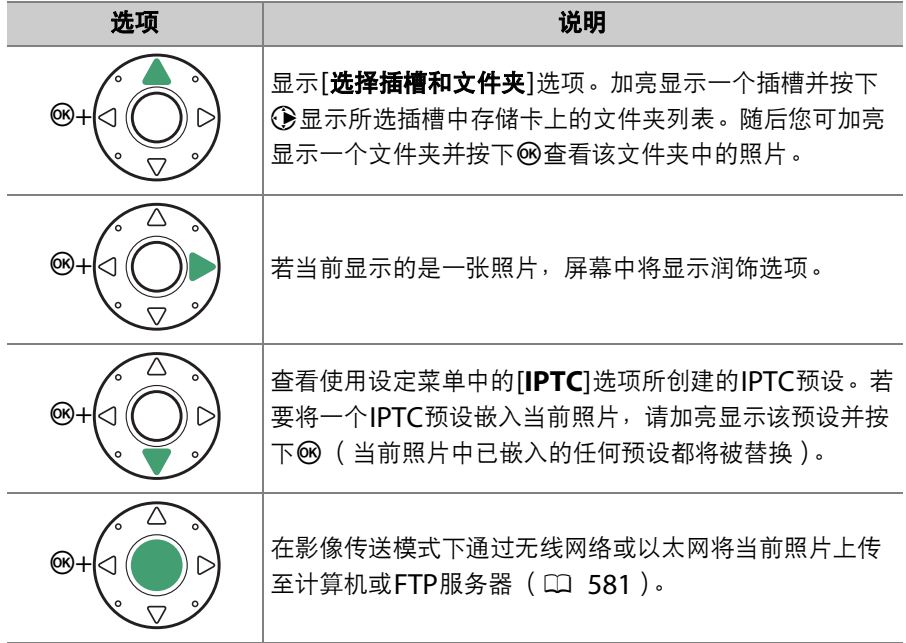

#### D 触控控制

当照片显示在显示屏中时,可以使用触控控制(0 [18](#page-69-0))。

#### D 旋转至竖直方向

若要以竖直方向显示"竖直" (人像方向)照片,请在 播放菜单中将[旋转至竖直方向]选为[开启]。

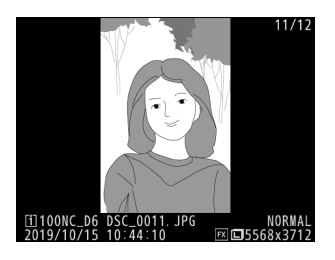

#### ■ 两张存储卡

若照相机中插有两张存储卡,您也可通过在显示72张缩略图时按下Q8 ( 4 )按钮 来显示[选择插槽和文件夹]选项。

#### ■ 图像查看

播放菜单中的[图像查看]选为[开启]时,拍摄后照片将自动显示在显示屏中;您无 需按下K按钮。

- 在**CH**和**CL**模式下以及在模式**Q**下的连拍过程中,拍摄结束后将从当前系列的第一 张开始显示照片。
- 由于照相机已处于合适的方向,即使播放菜单中的[**旋转至竖直方向**]选为[开启], 在图像查看期间图像也不会自动旋转。

## 播放触控控制

播放过程中,触摸感应显示屏可用于以下操作。

## ■ 查看其他照片

向左或向右轻拨可查看其他照片。

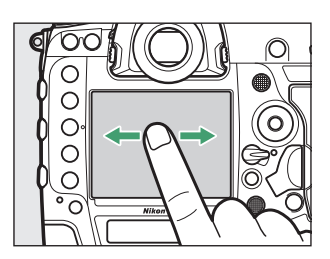

## ■ 快速滚动至其他照片

在全屏查看中轻触屏幕底部会显示一个图像快进条。沿着快进条向左或 向右滑动手指可快速滚动至其他照片。

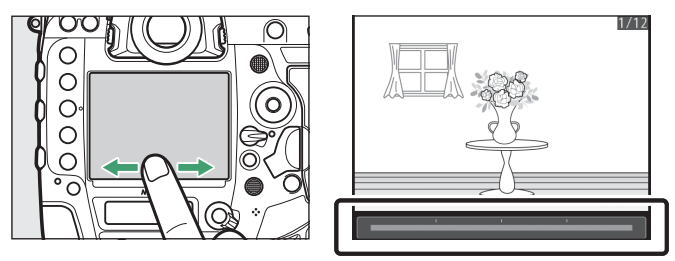

## ■■ 变焦 (仅限于照片)

轻触2次或使用分开动作可在全屏播放过程中 启动变焦 (□ [412](#page-463-0))。

- 再次分开可进一步放大。
- 并拢可进行缩小。
- 滑动可进行滚动。
- 轻触2次可取消变焦。

### ■ 查看缩略图

使用并拢动作可从全屏播放"缩小"至缩略图查 看 (口 [385](#page-436-0))。

• 使用并拢和分开动作可从4张、 9张及72张 中选择图像显示数量。

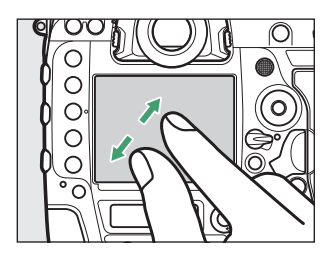

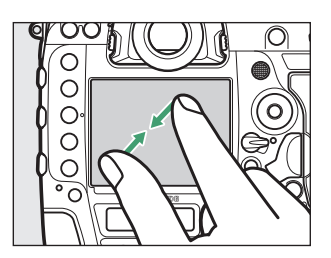

### ■ 查看视频

轻触屏幕指南可开始视频播放 (视频以景图 标标识)。

- 轻触屏幕可暂停播放。再次轻触可恢复播 放。
- 若要退回全屏播放, 请轻触夕。
- 请注意,视频播放显示中的某些图标不会对 触摸屏操作作出反应。

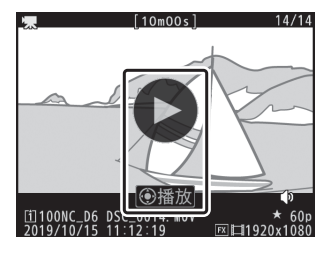

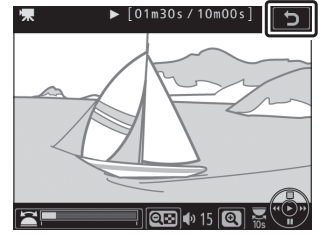

### ● 竖直轻拨动作

若要选择全屏播放期间通过向上或向下轻拨所执行的 操作,请使用自定义设定f12[**满帧播放轻拨方向**]。 • 有以下选项可供选择。

- [评级]: 为当前照片指定先前所选的评级。
	- [选择以发送(有线LAN/WT) ]: 选择当前照 片以上传至通过以太网或无线传输器连接的计算 机或FTP服务器。
	- [保护]:保护当前照片。
	- [语音留言]: 为当前照片录制语音留言或播放语音留言。
	- [无]: 朝所选方向轻拨时不起作用。
- 选为[评级]、[选择以发送(有线**LAN/WT**)]和[保护]时,再次朝相同方向轻拨可 撤销操作。

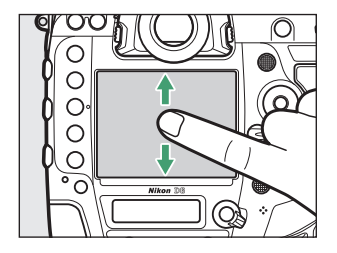

## i按钮

在变焦播放或者全屏或缩略图播放过程中按下i按钮将显示播放模式i菜 单。加亮显示项目并按下®或①即可确定选择。

再次按下:按钮可返回播放。

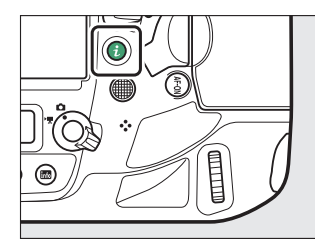

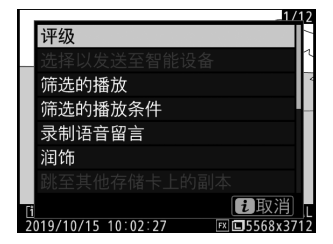

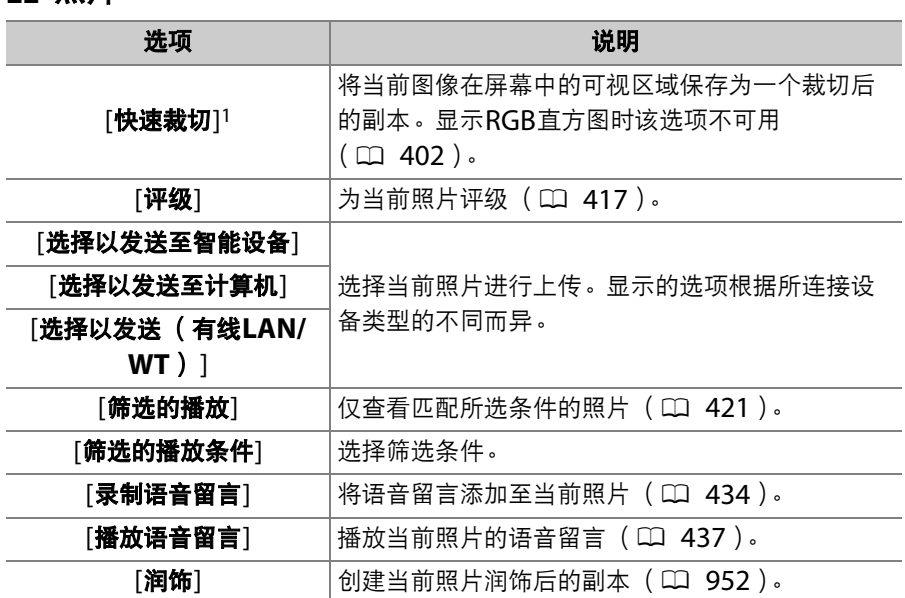

<span id="page-445-0"></span>■■ 照片

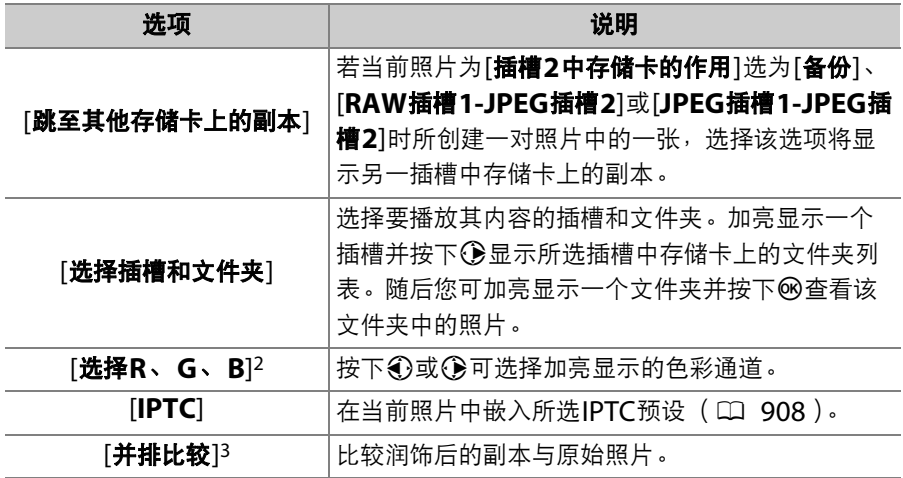

1 仅在变焦播放过程中可用。

2 仅当显示亮部或RGB直方图时可用。

3 仅当选择了润饰后的副本(以ro 图标标识)或润饰后副本的源照片时可用。

### A 并排比较

选择[并排比较]可比较润饰后的副本和未润饰的原始照片。

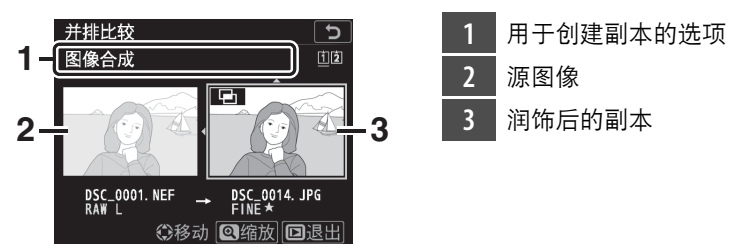

- 源图像显示在方边, 润饰后的副本显示在右边。
- 用于创建副本的选项列于屏幕顶部。
- 按下①或①可在源图像和润饰后的副本之间进行切换。
- 若副本是由多张源图像所创建的合成图像,按下40或4可查看其他图像。
- 若源图像已被复制过多次,按下<3或→可查看其他副本。
- 若要全屏杳看加亮显示的照片, 请按住@按钮。
- 按下%可返回全屏播放加亮显示的图像。
- 若副本是由一张正被保护的照片所创建, 源图像将不会显示。
- 若副本是由一张已被删除或隐藏的照片所创建, 源图像将不会显示。

## ■ 视频

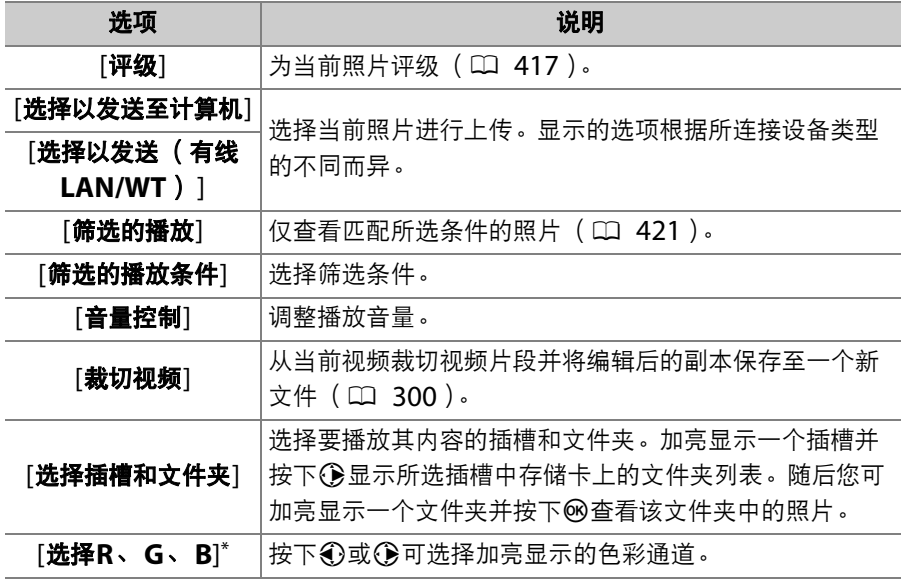

\* 仅当显示亮部或RGB直方图时可用。

# ■ 视频 (播放暂停)

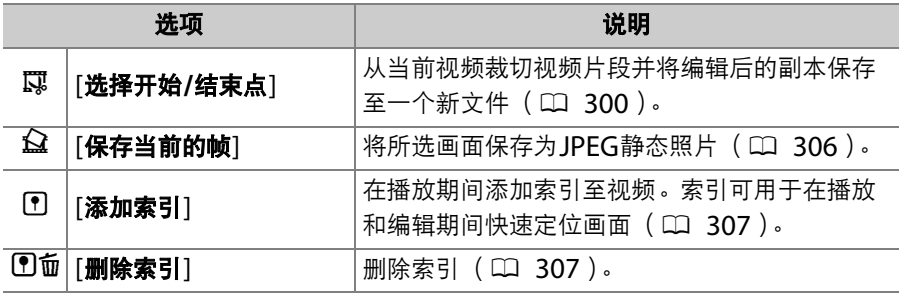

# <span id="page-450-0"></span>照片信息

照片信息可叠加到全屏播放的图像上。按下<> 示照片信息。

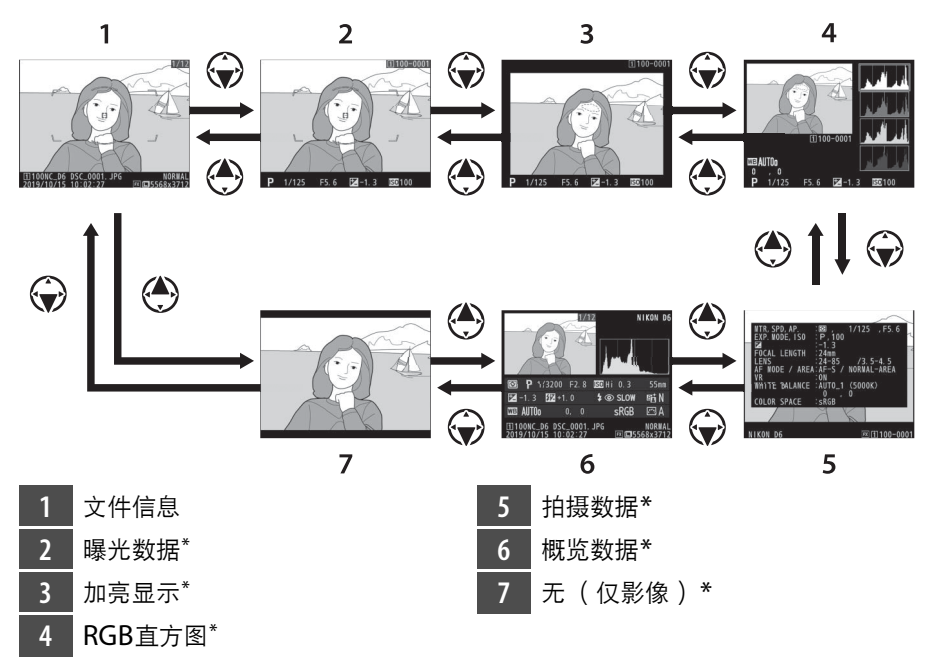

\* 仅当在播放菜单的[**播放显示选项**]中选择了对应选项时显示。

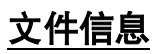

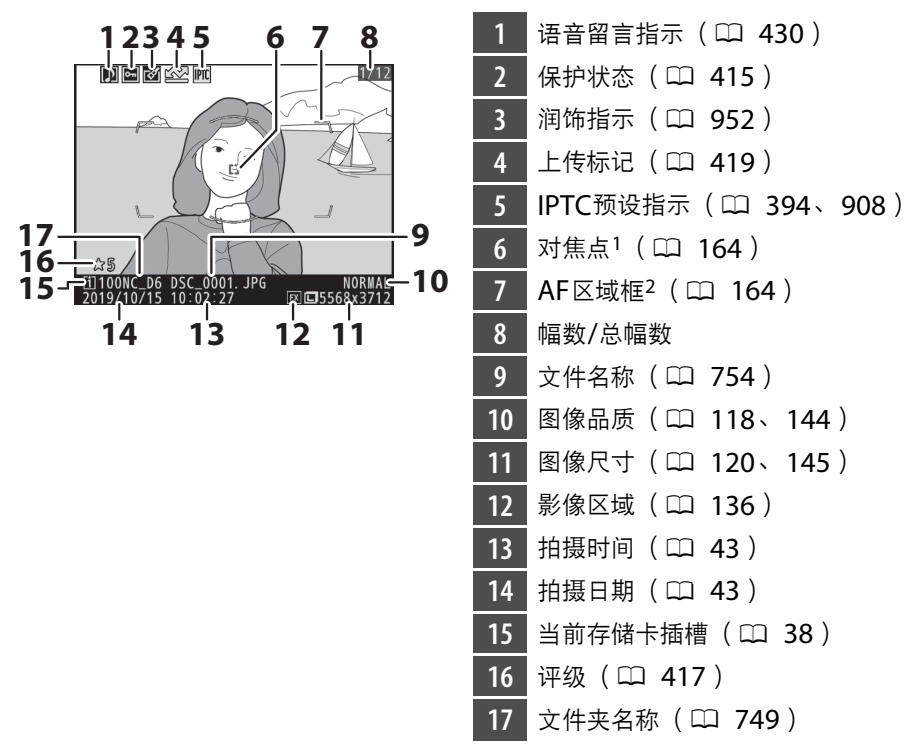

- 1 仅当在播放菜单的[**播放显示选项**]中选择了[**对焦点**]时显示。
- 2 仅当在播放菜单的[**播放显示选项**]中选择了[对焦点]且照片是在取景器拍摄期间 所拍摄时显示。

## 曝光数据

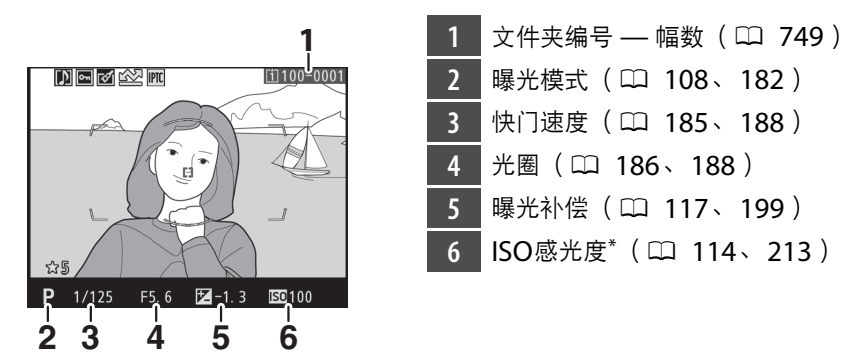

\* 在自动ISO感光度控制启用时所拍照片中显示为红色。

## 加亮显示

者要选择加亮显示的色彩通道,请在i菜单中选择「选择R、G、BI并按 下①或①。

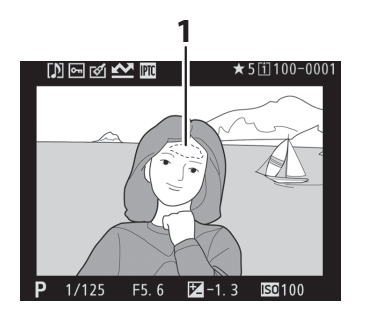

**1 1** 加亮显示 (有可能曝光过度的区 域)

## <span id="page-453-0"></span>**RGB**直方图

若要选择加亮显示的色彩通道,请在t菜单中选择[选择R、G、B]并按 下①或①。

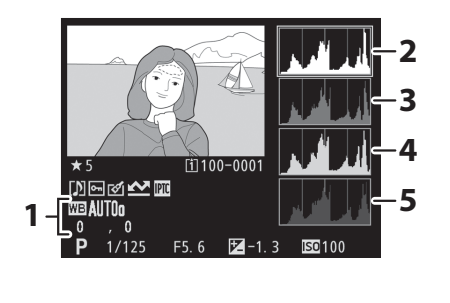

1 白平衡 (LD [121](#page-172-0)、[221](#page-272-0)) 色温 (口 [231](#page-282-0)) 手动预设 (1 [234](#page-285-0)) 白平衡微调 (0 [227](#page-278-0)) **2** 直方图 (RGB通道) **3** 直方图 (红色通道) **4** 直方图 (绿色通道) **5** 直方图 (蓝色通道)

#### D 变焦播放

若要放大直方图显示中的照片,请按下&。直方图将 被更新且仅显示屏幕中可视图像部分的数据。使用多 重选择器可进行滚动。按下QE ( 4 ) 可缩小。

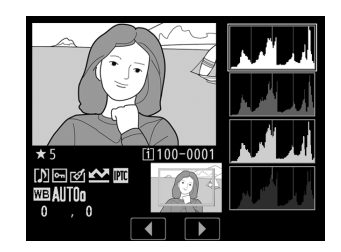

### <span id="page-454-0"></span>■ 直方图

直方图显示色调分布。横轴所示的是像素亮度 (色调),纵轴所示的是像素量。

- 若图像中物体的亮度范围较广, 色 调分布将相对均匀。
- 若图像较暗,分布将向左偏移。

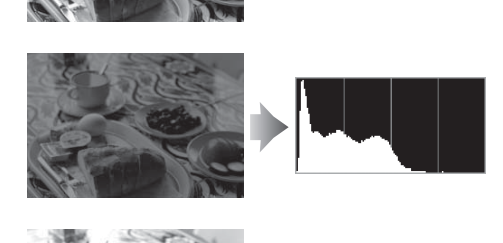

• 若图像较亮,分布将向右偏移。

增加曝光补偿,色调分布将向右偏移;减少曝光补偿,色调分布则向左偏移。 当周围明亮的光线致使难以看清显示屏中的照片时,直方图可提供整体曝光的大概 信息。

#### ■ 直方图显示

- RGB直方图显示色调分布。
- 照相机直方图可能不同于图像应用程序中显示的直方图。它们可用作实际色调分 布的参考。

## 拍摄数据

查看照片拍摄时有效的设定。拍摄数据有多页,您可通过按下69或 行查看。使用播放菜单中的[**播放显示选项]>[详细拍摄数据**]可选择显示 的信息。

## ■ 基本拍摄数据

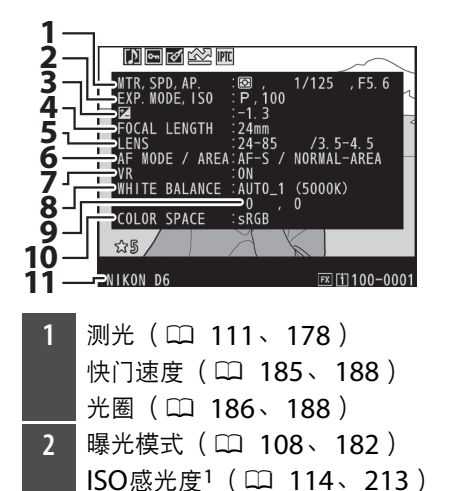

 **3** 曝光补偿 (0 [117](#page-168-0)、 [199](#page-250-0)) 优化曝光微调值2 (□ [815](#page-866-0)) 焦距<sup>3</sup> 镜头数据 自动对焦模式 (0 [98](#page-149-0)、[149](#page-200-0)) AF区域模式 (11 [101](#page-152-0)、[153](#page-204-0)) 镜头减震 (VR)开启/关闭<sup>4</sup> 8 白平衡<sup>5</sup> (1 [121](#page-172-0)、 [221](#page-272-0)) 白平衡微调 (1 [227](#page-278-0)) 10 色空间 (LD [759](#page-810-0)) 照相机名称

- 1 在模式**P**、 **S**或**A**下且自动ISO感光度控制启用时所拍照片中显示为红色。
- 2 当任一测光方式下自定义设定b7[**微调优化曝光**]已设为0以外的值时显示。
- 3 对于使用增距镜所拍照片还显示放大倍率。
- 4 仅当照片是使用VR镜头所拍时显示。
- 5 对于使用[自动]或[自然光自动适应]所拍照片还显示色温。

## ■ 闪光灯数据

仅当照片是使用另购闪光灯组件所拍时才会显示闪光灯数据。

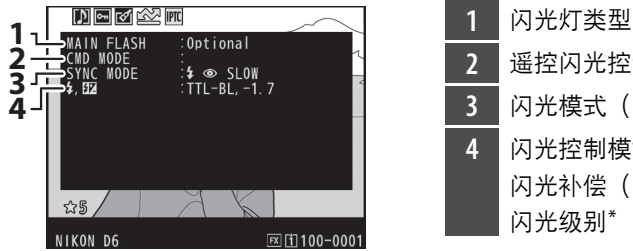

- **2** 遥控闪光控制 **3** 闪光模式 (□ [131](#page-182-0)、[642](#page-693-0)) 4 闪光控制模式 (LD [639](#page-690-0)) 闪光补偿 (□ [133](#page-184-0)、 [647](#page-698-0)) 闪光级别\*
- $*$  对于使用TTL闪光控制( $\Box$ [639](#page-690-0))所拍的照片,由闪光灯组件所选的闪光级别会 使用相等的手动闪光量值显示。

## ❚❚ **Picture Control**数据

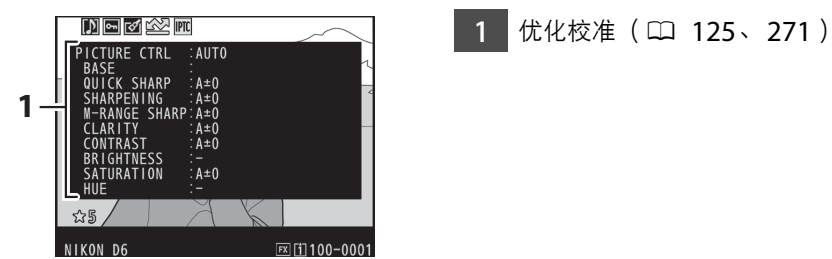

\* 显示的项目根据拍摄照片时有效的优化校准的不同而异。

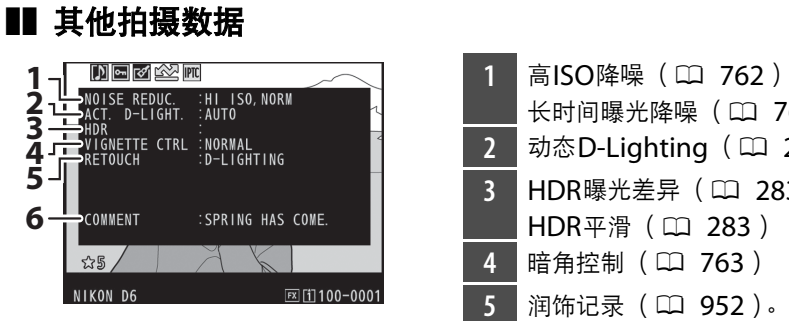

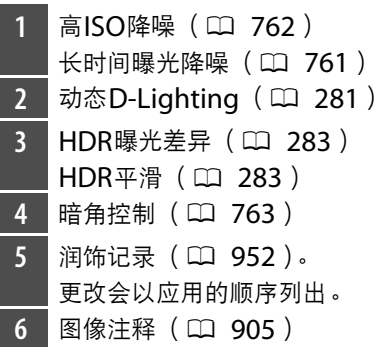

#### 照片信息 407

## ■ 版权信息

仅当在拍摄照片时使用设定菜单中的[**版权信息**]项目随照片一起记录了 版权信息时才会显示。

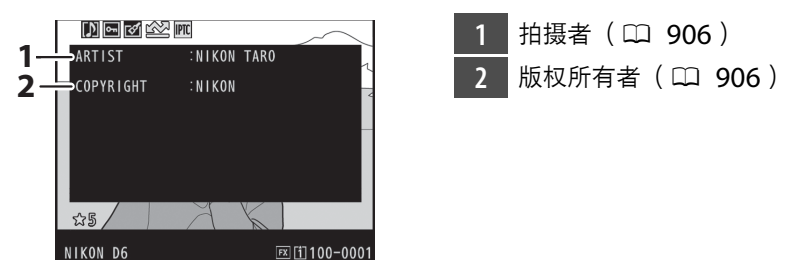

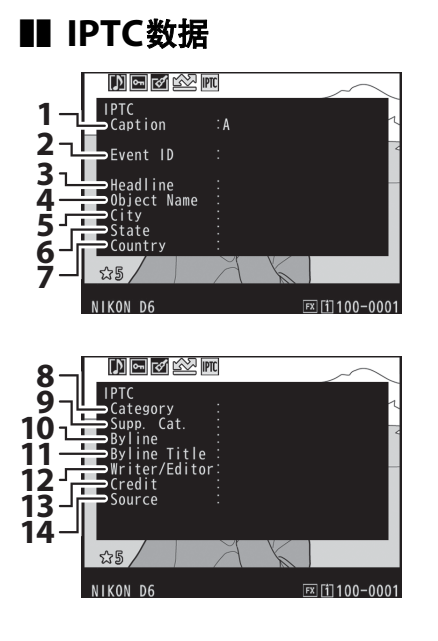

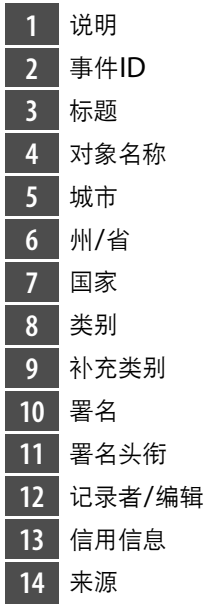

#### 照片信息 409

概览

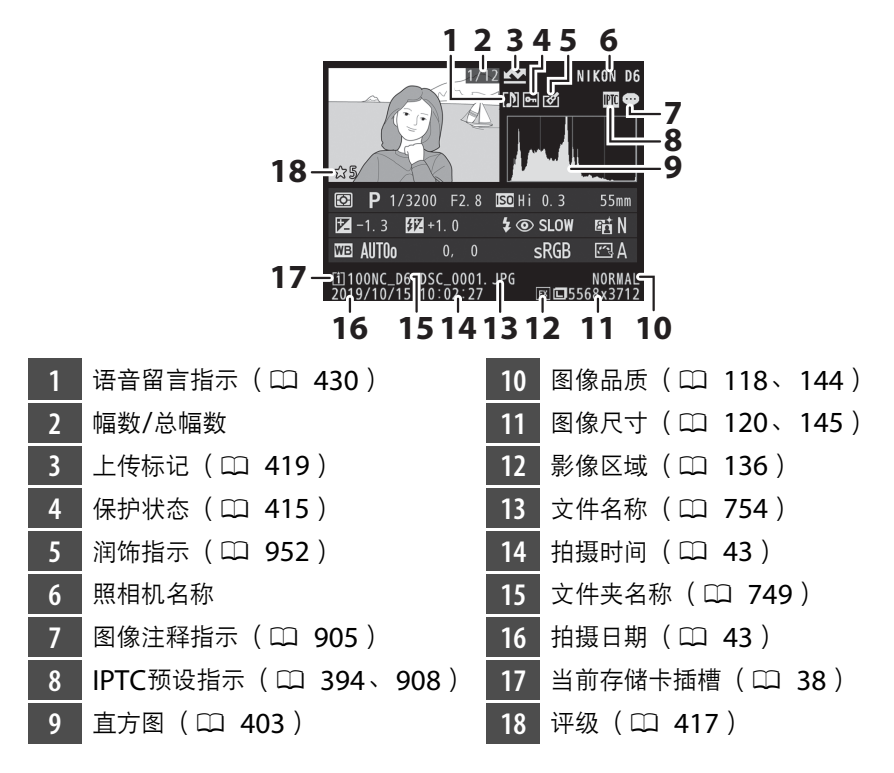

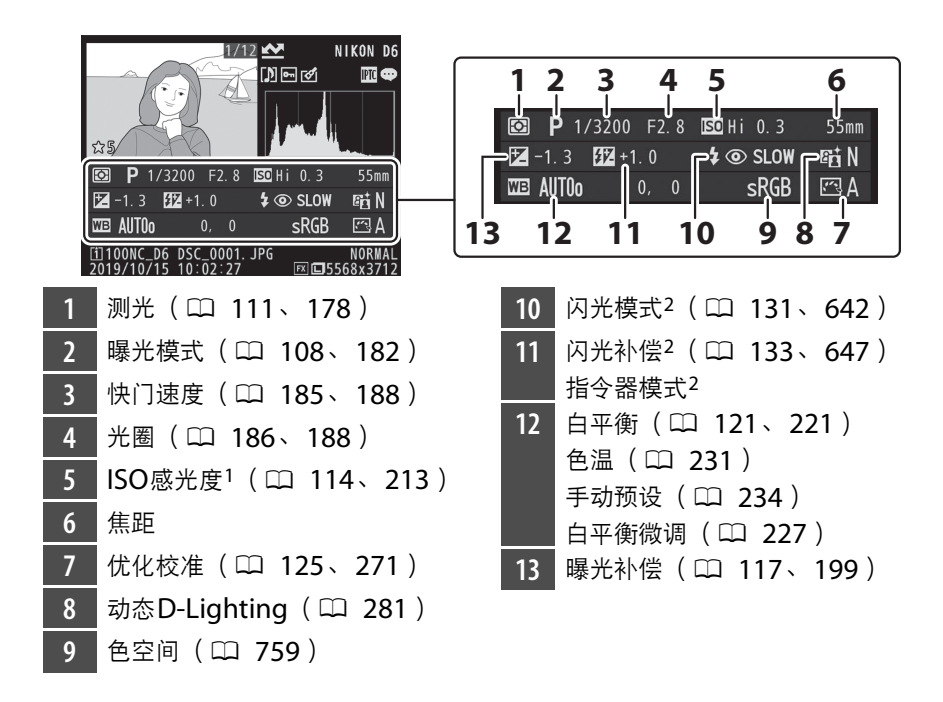

 在模式**P**、 **S**或**A**下且自动ISO感光度控制开启时所拍照片中显示为红色。 仅当使用了另购的闪光灯组件拍摄照片时显示。

# <span id="page-463-0"></span>变焦播放

若要放大全屏播放的照片,请按下&按钮或多 重选择器的中央或者快速轻触屏幕两次。 [**FX** (**36**×**24**) ]格式照片最多约可放大至21倍 (大尺寸照片)、 16倍 (中)或10倍 (小)。 变焦播放过程中侦测到的脸部将用白色边框标 识;旋转副指令拨盘可查看其他脸部。

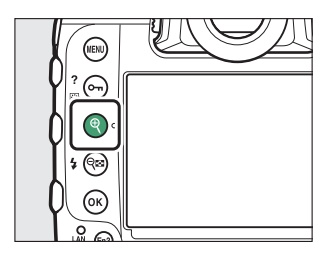

<span id="page-464-0"></span>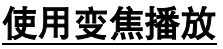

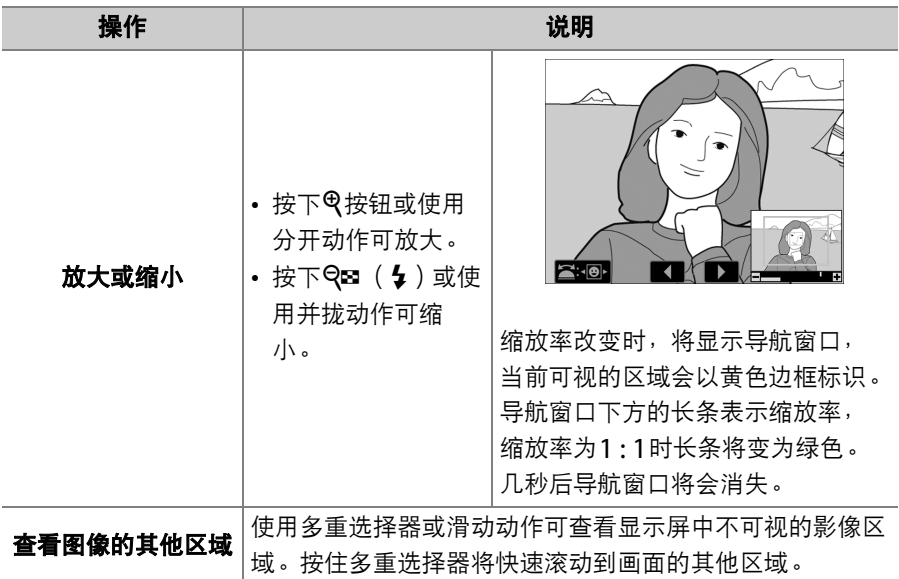

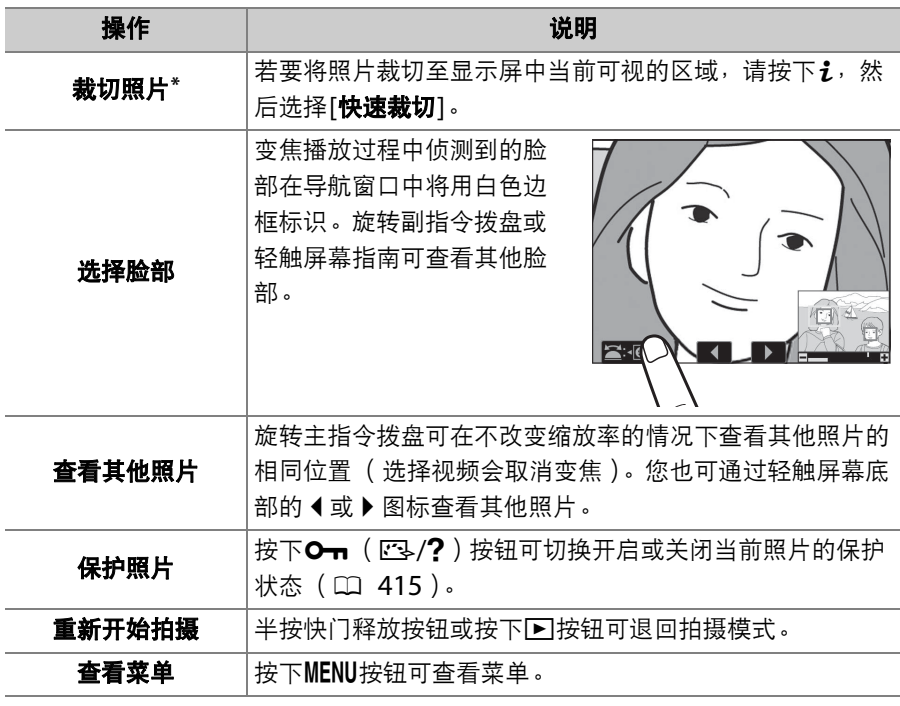

\* 显示RGB直方图时, *让*菜单中[快速裁切]不可用 (0 [402](#page-453-0))。

# <span id="page-466-0"></span>保护照片不被删除

您可保护照片以防止照片被意外删除。但是格式化存储卡时 (0 [881](#page-932-0)),受保护的照片将被删除。

## **1** 选择一张照片。

- 以全屏播放或变焦播放方式显示照片。
- 或者您可使用多重选择器在缩略图列表中加亮显示照片。

## 2 按下Om (图/?)按钮。

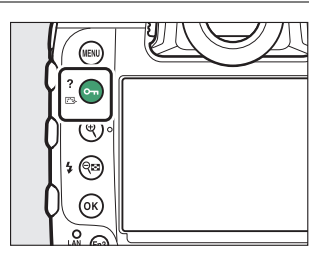

- 受保护的照片将用 网络标标记。
- 若要取消照片的保护,请显示该照片或 在缩略图列表中将其加亮显示,然后再 次按下 $O_{\blacksquare}$ (四/?)。

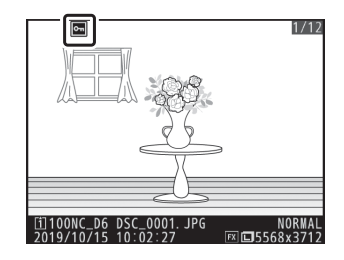

#### A 语音留言

保护照片同时也会保护随照片一起录制的任何语音留言。语音留言不能单独保护。

#### A 取消所有图像的保护

若要取消播放菜单的[**播放文件夹**]中当前所选一个或多个文件夹中所有图像的保护, 请在播放过程中按下Om (K3/?)和面 (po )按钮约2秒。
## 为照片评级

### **1** 使用多重选择器选择所需照片并按下 i按钮。

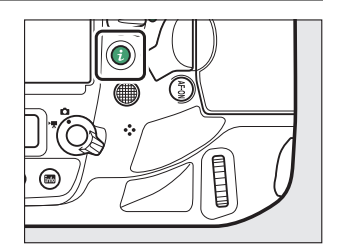

## **2** 加亮显示**[**评级**]**并按下2。

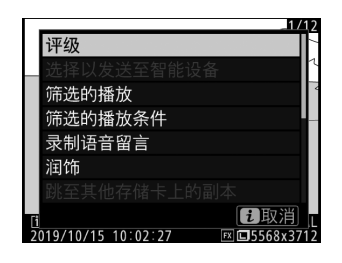

## **3** 选择一个评级。

旋转主指今拨盘选择所需评级并按下网。 请从0至5星评级中进行选择,或选择 将照片标记为稍后删除的候选照片。

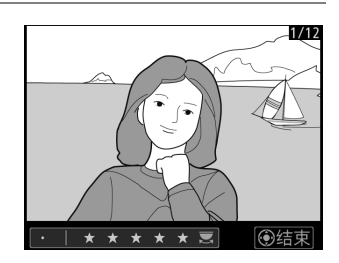

#### A 评级

在ViewNX-i和捕影工匠中也可查看评级。受保护的照片无法评级。

#### A 使用照相机控制为照片评级

若使用自定义设定f3[**自定义控制**]将[**评级**]指定给[**竖拍Fn按钮**]或[Fn3按钮],您 可通过按住所选控制并旋转主指令拨盘为照片评级。

## 选择照片进行上传

您可按照以下步骤选择当前照片上传至智能设备、计算机或FTP服务器。 • 用于选择照片进行上传的*i*,菜单项目根据所连接设备类型的不同而异:

- [选择以发送至智能设备]: 当使用设定菜单中的[连接至智能设备] (0 [923](#page-974-0))通过内置蓝牙将照相机连接至智能设备时显示。
- [选择以发送至计算机]:当使用设定菜单中的[连接到**PC** (内置 Wi-Fi) 1 (0 [926](#page-977-0)) 通过内置Wi-Fi将照相机连接至计算机时显示。
- [选择以发送 (有线**LAN/WT**) ]:当使用设定菜单中的[有线**LAN/** WTI (CD [931](#page-982-0)) 通过以太网或另购的WT-6无线传输器将照相机连接 至计算机或FTP服务器时显示。
- 当照相机通过SnapBridge应用程序连接到智能设备时, 视频无法被选 择用于上传。
- 可通过其他方式进行上传的视频最大文件大小为4GB。

**1** 选择所需照片并按下i按钮。

### **2** 加亮显示**[**选择以发送至智能设备**]**、 **[**选择以发送至计算机**]**或**[**选择以发送 (有线**LAN/WT**) **]**并按下J。

当照片要发送至智能设备时将用△■图标 标记,而要发送至计算机或FTP服务器时 则用 $\sum$ 标记。

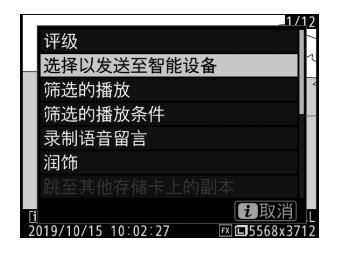

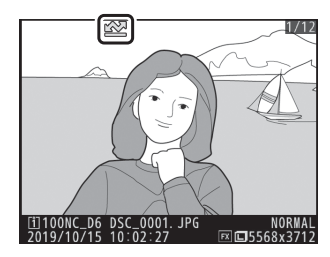

## ■ 移除上传标记

若要移除上传标记,请重复步骤1和2。

## 筛选的播放

在i菜单中选择[筛选的播放]可仅查看符合播放菜单或播放i菜单[筛选 的播放条件]中所选条件的照片。

### **[**筛选的播放条件**]**

加亮显示选项并按下<3确定选择 ( M ) 或取 消选择 (U)。筛选播放期间,仅将显示符合 所有条件的被勾选 (■)照片。

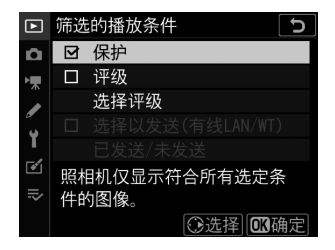

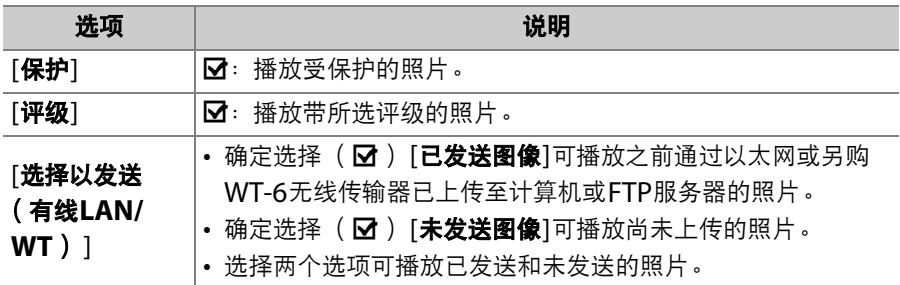

• 筛选播放期间,屏幕周围会出现白色边框。

• 若要结束筛选播放, 请再次选择[筛选的播 放]。

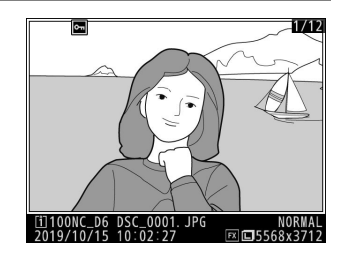

## 删除照片

您可按照以下步骤删除存储卡中的照片。请注意,照片一旦被删除,将 不能恢复。但是受保护或隐藏的照片无法删除。

#### 使用删除按钮

按下面()按钮可删除当前照片。

### **1** 使用多重选择器选择所需照片并按下 而(啊)按钮。

- 屏幕中将显示一个确认对话框。
- 若要不删除照片直接退出, 请按下下。

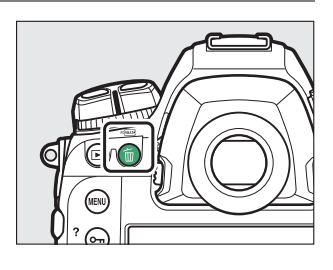

## 2 再次按下<sup>f</sup> (poss) 按钮。

照片将被删除。

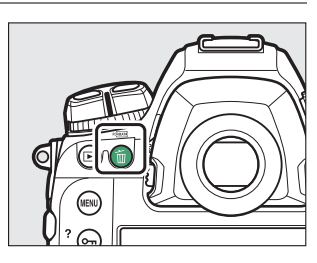

#### A 删除副本

若按下面(po )按钮时选来播放的照片是在插有两张存储卡且照片拍摄菜单中的 [插槽**2**中存储卡的作用]选为[额外空间]以外的选项时所记录,您需选择是删除两张 图像还是仅删除当前插槽中存储卡上的副本 (0 [311](#page-362-0))。

## 删除多张照片

使用播放菜单中的[**删除**]可一次删除多张照片。请注意,根据图像数量 的不同,删除可能需要一些时间。

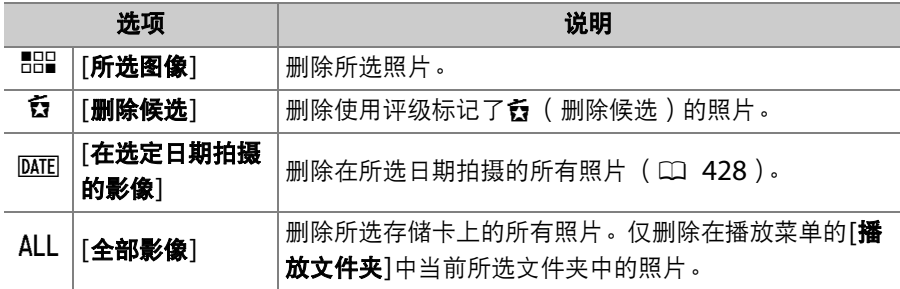

### **1** 选择照片。

• 使用多重选择器加亮显示照片并按下中央确定选择; 所选照片将用 而图标标记。您可通过再次按下多重选择器的中央取消选择所选照 片。

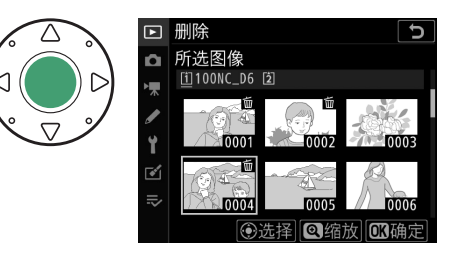

- 重复操作直至选择完所有所需照片。
- 若要全屏查看加亮显示的照片, 请按住Q按钮。

- 按下®;屏幕中将显示一个确认对话 框。
- 加亮显示[是]并按下⑩删除所选照片。

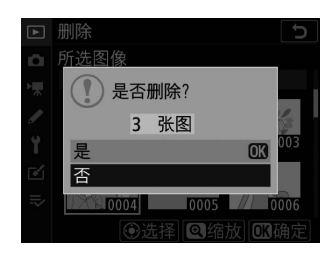

#### ■ 删除候选

## **1** 选择照片。

- 照相机将列出使用评级标记了f (删除候选)的所有照片。您可通 过加亮显示当前不想删除的照片并按下多重选择器的中央将其取消 选择。
- · 若要全屏查看加亮显示的照片, 请按住Q按钮。

- 按下®;屏幕中将显示一个确认对话框。
- 加亮显示[是]并按下函删除所选照片。

### <span id="page-479-0"></span>■ 在选定日期拍摄的影像

### **1** 选择日期。

- 使用多重选择器加亮显示日期并按下 $\bigcirc$ 确定选择;所选日期将用M图标标记。 您可通过再次按下①取消选择所选日 期。
- 重复操作直至您选择完所有所需日期。

- 按下®;屏幕中将显示一个确认对话 框。
- 加亮显示[是]并按下⑩删除在所选日期 拍摄的所有照片。

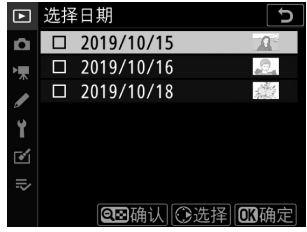

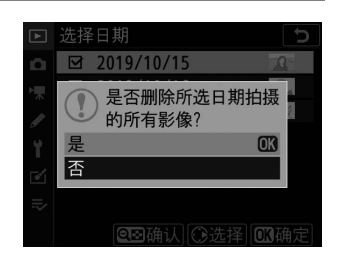

### ■ 删除所有照片

## **1** 选择一张存储卡。

按下少或命加亮显示将从中删除照片的存 储卡所在的插槽,然后按下®。

- 加亮显示[是]并按下@可删除播放菜单 中[播放文件夹]当前所选文件夹里的所 有照片。
- 请注意,根据图像数量的不同,删除可 能需要一些时间。

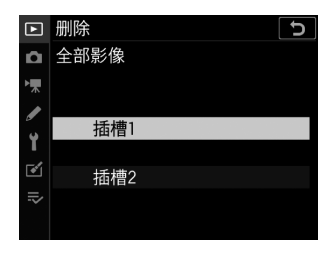

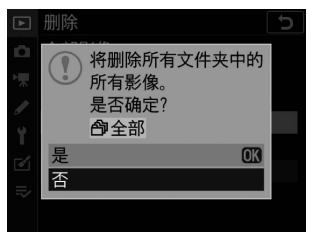

# 语音留言

## 录制语音留言

您可将长达60秒的语音留言添加到照片中。

### 播放期间

在播放过程中将语音留言添加至所选照片的步骤如下:

## **1** 选择照片。

每张照片仅可录制一个语音留言;已标有 h图标的照片无法直接录制其他语音留 言。现有语音留言必须先删除后才可录制 其他语音留言 (□ [438](#page-489-0))。

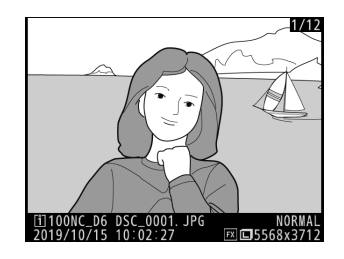

## 2 按住Fn3 (<sup>0</sup>)按钮。

- 录制在按下按钮时开始并在释放按钮时 结束。
- 录制过程中将显示一个少图标。

# ଢ଼ **Nikon D**  $\bullet$   $\circledR$   $\circledR$

## **3** 释放Fn3 (9)按钮。

录制将结束。

#### A 录制期间

录制期间, 机背控制面板中将显示闪烁的●图标以 及显示剩余录制时间的倒计时定时器。

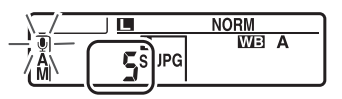

#### A i菜单

您也可通过在播放*让*菜单中加亮显示[**录制语音留言**]并按下®启动录制。 若要结束 录制,请按下多重选择器的中央。

### 拍摄期间

拍摄期间可在最近一次拍摄的照片中录制语音留言。录制可自动或手动 进行启动。

#### ■ 自动录制

若设定菜单中的[语音留言][适于】[语音留言] 选为[开启(自动和手动)], 录制将在您拍摄 后松开快门释放按钮时自动开始。

• 使用「开启(自动和手动) ]可选择录制时 间。

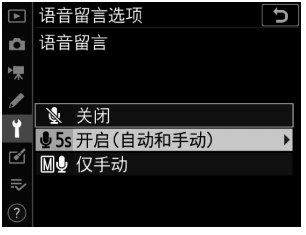

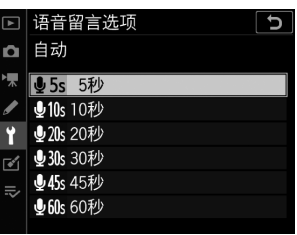

#### ■ 图像查看

当播放菜单中的[图像查看]选为[开启]时, 自动录制不可用。

#### ■ 自动录制

在以下过程中,语音留言将不会自动录制:

- 即时取景
- 焦距变化拍摄
- 延时摄影视频录制

#### ■ 手动录制

语音留言可手动添加至最近一次所拍的照片。

• 操作前, 请在设定菜单中将[语音留言选项]> [语音留言]选为[仅手动]。

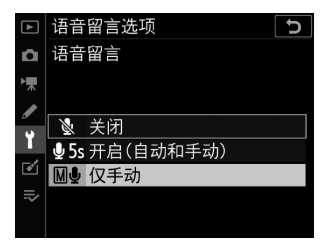

• 若要录制语音留言, 请按住Fn3 ( <sup>●</sup>)按钮; 按下该按钮期间将持续 进行录制。

#### A 语音留言

当[语音留言]选为[开启(自动和手动) ]或[仅手动]时, 机背控制面板中会显示一 个图标。

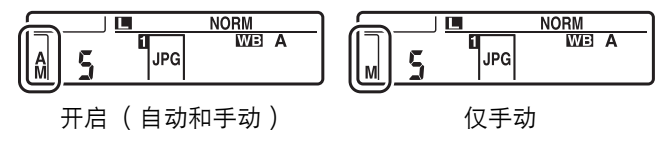

#### ■ 录制之后

若已为最近一次拍摄的照片录制语音留言,机背控制 面板中将显示一个9图标。

播放过程中,包含语音留言的图像将以DD图标标 识。

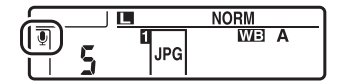

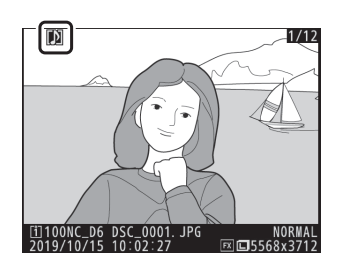

#### A 中断录制

按下快门释放按钮或操作其他照相机控制可能会结束录制。间隔拍摄过程中,在拍 摄下一张照片的大约2秒前录制会结束;关闭照相机时录制也会结束。

#### A 存储位置

插有两张存储卡且照片拍摄菜单中的[插槽**2**中存储卡的作用]选为[备份]、 [**RAW**插 槽**1-JPEG**插槽**2**]或[**JPEG**插槽**1-JPEG**插槽**2**]时所拍照片的语音留言会与图像一 起记录到两张卡上。无论语音留言是从*i*。菜单录制还是在拍摄后手动录制,这一点 都适用。

#### A 语音留言文件名称

语音留言文件名称形式为"DSC\_nnnn.WAV"。语音留言与其相关照片具有相同的 文件编号 ( "nnnn" )。例如, 图像"DSC 0002.JPG"的语音留言的文件名称为 "DSC\_0002.WAV"。语音留言的文件名称可在计算机中查看。

- 照片拍摄菜单中的[色空间]选为[Adobe RGB]时所记录照片的语音留言, 其名称 形式为"\_DSCnnnn.WAV"。
- 照片拍摄菜单中的[文件命名]选为[DSC]以外的前缀时所记录照片的语音留言, 将 以所选前缀而非[**DSC**]进行记录。

## 播放语音留言

若要播放语音留言, 当查看以[2]图标标记的照 片时,请按下**Fn3** (<br>
<br />
按钮。

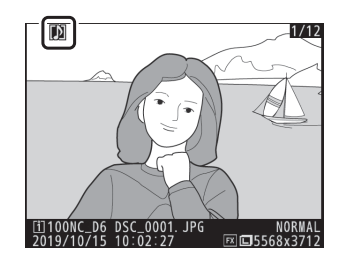

#### A i菜单

您也可通过在播放,菜单中加亮显示[**播放语音留言**]并按下函播放语音留言。

#### A 中断播放

按下快门释放按钮或操作其他照相机控制可能会结束播放。选择其他图像或关闭照 相机时,播放将自动结束。

## <span id="page-489-0"></span>删除语音留言

若要删除当前照片的语音留言,请按下而 ( nomum) 按钮; 屏幕中将如图所示显示一个确认 对话框。

- 若要同时删除照片和语音留言,请加亮显示 [影像和语音留言]并按下面 ( pomg )。
- 若要仅删除语音留言, 请加亮显示[仅语音留 言]并按下面 ( )。

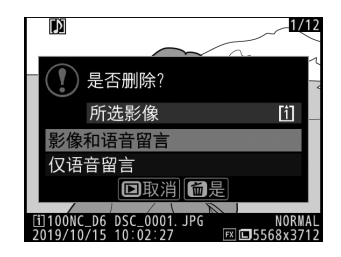

- 按下「同则可不删除照片或语音留言直接退出。
- 若拍摄照片时插有两张存储卡且[插槽**2**中存储卡的作用]选为[备份]、 [**RAW**插槽**1-JPEG**插槽**2**]或[**JPEG**插槽**1-JPEG**插槽**2**],请加亮显示 [**所选影像]或[f1]和[约上的相同图像**],然后按下而 ( poone) 显示一个确 认对话框。若要仅删除当前插槽中存储卡上照片的语音留言,请在选 择[所选影像]后选择[仅语音留言]。

# 连接至计算机和电视机

连接至计算机

建立与计算机的连接以从照相机上传照片。照相机可通过Wi-Fi或使用 USB连接线进行连接。

### 通过**USB**连接

请使用附送的USB连接线连接照相机。随后您可使用尼康ViewNX-i软 件复制照片至计算机以进行查看和编辑。

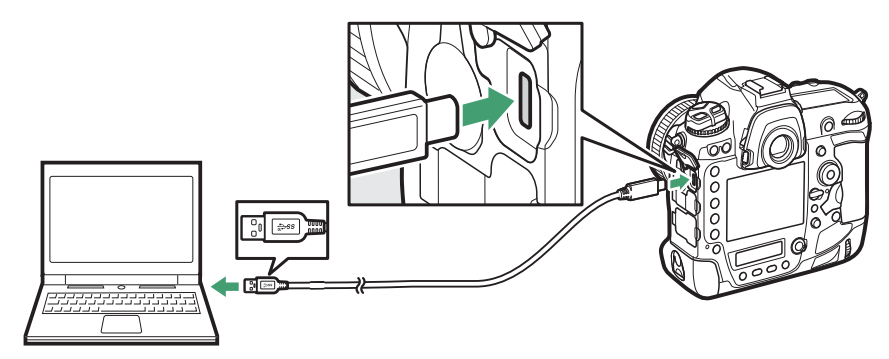

### ❚❚ 安装**ViewNX-i**

安装ViewNX-i时需要互联网连接。有关系统要求和其他信息,请访问尼 康网站。

• 请从以下网站下载最新的ViewNX-i安装程序并按照屏幕上的指示说明 完成安装。

https://downloadcenter.nikonimglib.com/

• 请注意,使用ViewNX-i的早期版本可能无法从照相机下载照片。

#### D 捕影工匠

尼康捕影工匠软件可用于微调照片,或更改NEF (RAW)照片的设定并将这些照 片以其他格式保存。捕影工匠可从以下网站下载: https://downloadcenter.nikonimglib.com/

### **Ⅱ** 使用ViewNX-i复制照片至计算机

有关详细指示说明,请参阅在线帮助。

## **1** 将照相机连接至计算机。

关闭照相机并确认已插入存储卡后,如图所示连接附送的USB连接 线。

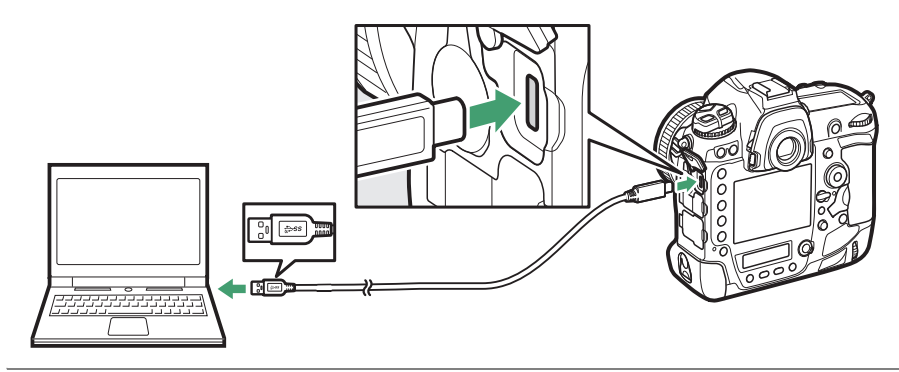

## **2** 开启照相机。

- ViewNX-i的Nikon Transfer 2组件将会启动。
- 若出现信息提示您选择一个程序,请选择Nikon Transfer 2。
- 若Nikon Transfer 2未自动启动, 请启动ViewNX-i并单击"导入" 图标。

## **3** 单击**[**开始传送**]**。

存储卡上的照片将复制到计 算机中。

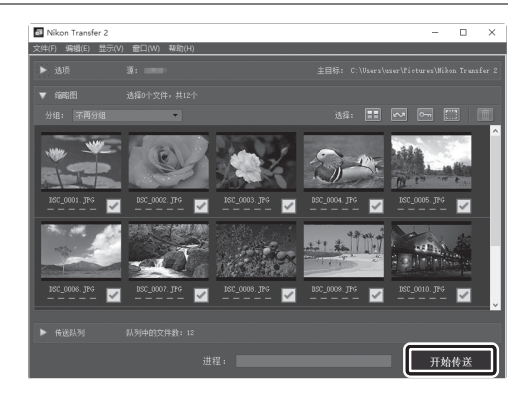

## **4** 关闭照相机。

传送完成后,断开USB连接线的连接。

#### D **Windows 10**和**Windows 8.1**

当与照相机相连时, Windows 10和 Windows 8.1可能会显示一个自动播放提 示。

单击该对话框,然后单击 [**Nikon Transfer 2**]以选择 Nikon Transfer 2。

× 点击选择要对此设备执行的操作。 m 选择要对这台设备执行的操作。 导入文件 Nikon Transfer 2 打开设备以查看文件 文件资源管理器 导入照片和视频 國 照片 不执行操作  $\varpi$ 

#### D **macOS**

若Nikon Transfer 2未自动启动, 请先确认照相机已连接, 然后启动Image Capture (macOS自带的应用程序),并将Nikon Transfer 2选为在侦测到照相 机时将打开的应用程序。

#### ■ 传送视频

存储卡插在其他品牌或其他型号的照相机期间,请勿尝试从存储卡中传送视频。否 则,将可能导致视频被删除而不被传送。

#### D 连接至计算机

- 传送过程中,请勿关闭照相机或断开USB连接线的连接。
- 切勿用力过度或试图斜着插入连接器。同时确保在断开连接线时也径直拔出连接 器。
- 在连接或断开接口连接线之前先关闭照相机。
- 为确保数据传送不被中断,请务必将照相机电池充满电。

#### D **USB**集线器

请直接将照相机连接至计算机,切勿通过USB集线器或键盘进行连接。

## 以太网和无线网络 (**Wi-Fi**)

有关详细信息,请参阅"内置无线" ( $\Box$  [451](#page-502-0))和"以太网/WT-6"  $(D \cap 508)$  $(D \cap 508)$  $(D \cap 508)$ .

#### ❚❚ 内置**Wi-Fi**

使用照相机设定菜单中的[连接到**PC** (内置**Wi-Fi**) ]项目进行连接。您 可直接连接或通过无线路由器连接。

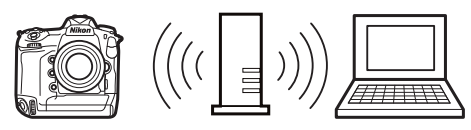

通过无线路由器连接 有一种 医二乙二二乙二二二二二二二二二二二三十二

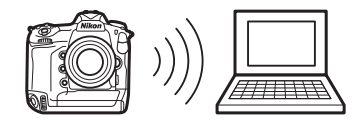

### **Ⅱ** WT-6无线传输器

使用另购的WT-6无线传输器时,照相机可使 用设定菜单中的[有线**LAN/WT**]项目连接至计 算机或FTP服务器。使用

Camera Control Pro 2 (另购)可控制照相 机并将照片保存至计算机。这种连接比照相机 内置Wi-Fi提供的连接更稳定。

### ■ 以太网连接

使用第三方以太网电缆时,照相机可使用[有 线**LAN/WT**]连接至计算机或FTP服务器。使 用Camera Control Pro 2 (另购)可控制照 相机并将照片保存至计算机。

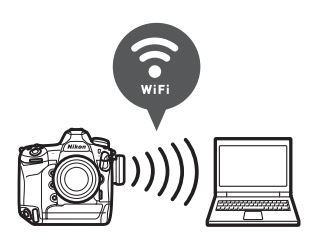

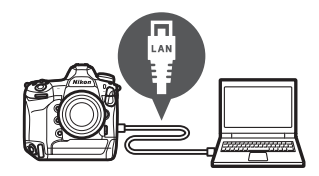

## 连接至**HDMI**设备

照相机可连接至电视机、录制设备以及具备HDMI接口的其他设备。请 使用另购的HDMI连接线 (CD [1054](#page-1105-0))或第三方C型HDMI连接线。这 些物品须另购。在连接或断开HDMI连接线之前,请务必先关闭照相机。

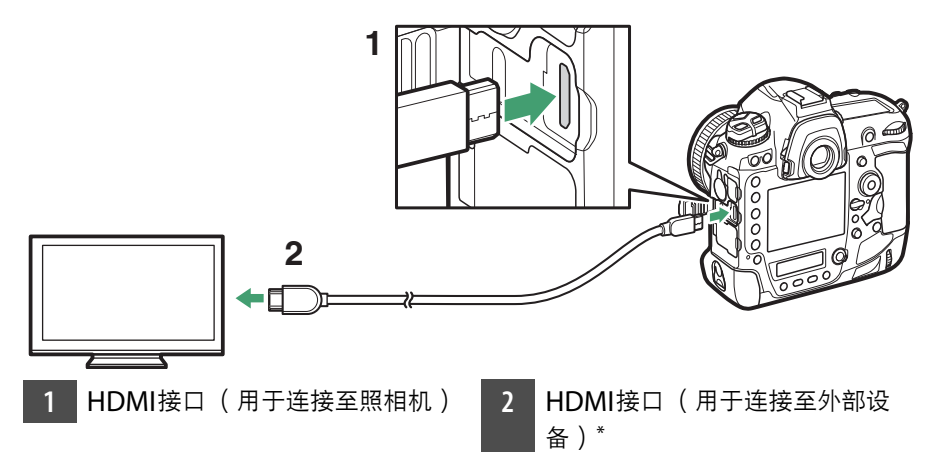

\* 请选择适合HDMI设备接口的连接线。

### 电视机

- 将电视机切换至HDMI输入通道后, 开启照相机并按下区 按钮可在电 视机屏幕上查看照片。
- 音频播放音量可使用电视机上的控制进行调整。照相机控制无法使用。
- 若照相机与运行SnapBridge应用程序的智能设备配对, 照相机连接至 电视机期间,您可使用该智能设备遥控播放。有关详细信息,请参阅 SnapBridge应用程序在线帮助。

### 录制设备

照相机可将视频直接记录至已连接的HDMI录 制设备。使用设定菜单中的[**HDMI**]项目可调 整HDMI输出设定。某些录制设备会响应对照 相机控制的操作来开始和停止录制。

#### ■ 输出分辨率

选择图像输出至HDMI设备的格式。若选择了 [**自动**],照相机将自动选择合适的格式。

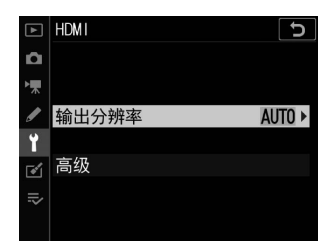

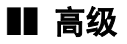

调整用于连接HDMI设备的设定。

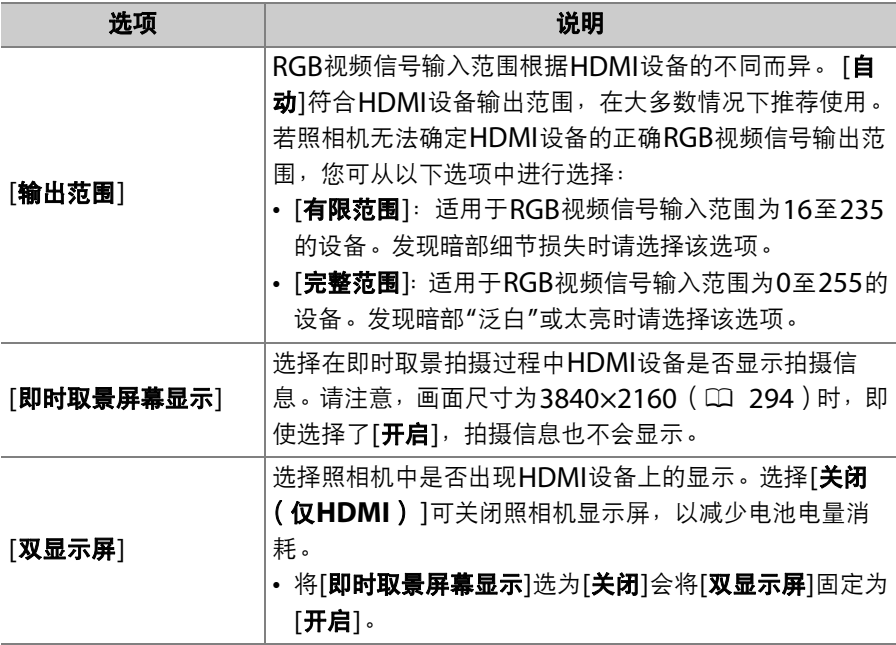

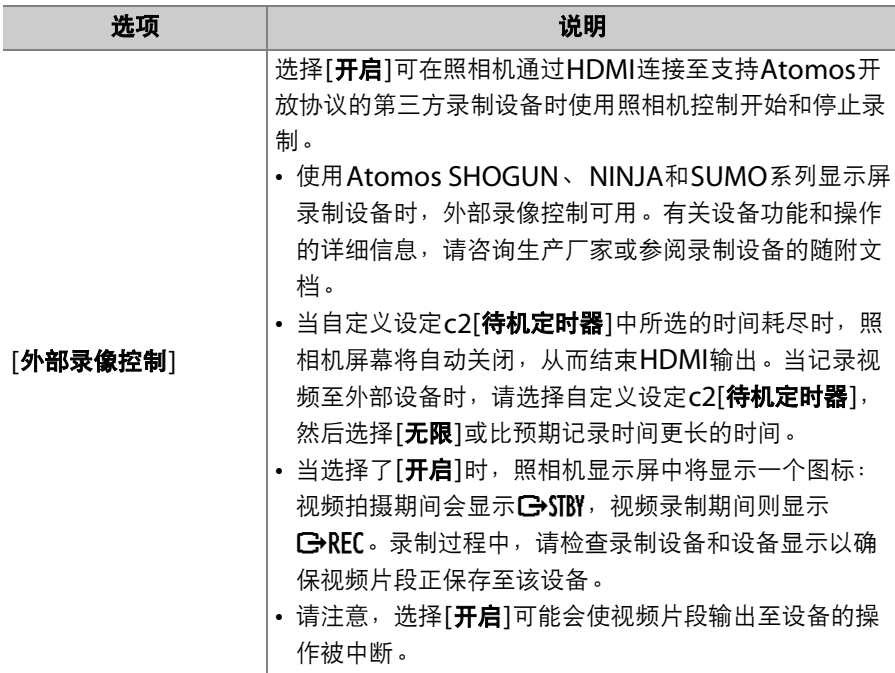

<span id="page-502-0"></span>内置无线

## 照相机和网络系统图

本部分主要介绍如何使用照相机内置Wi-Fi或蓝牙连接至无线局域网络 (LAN)以及连接后如何使用网络功能。

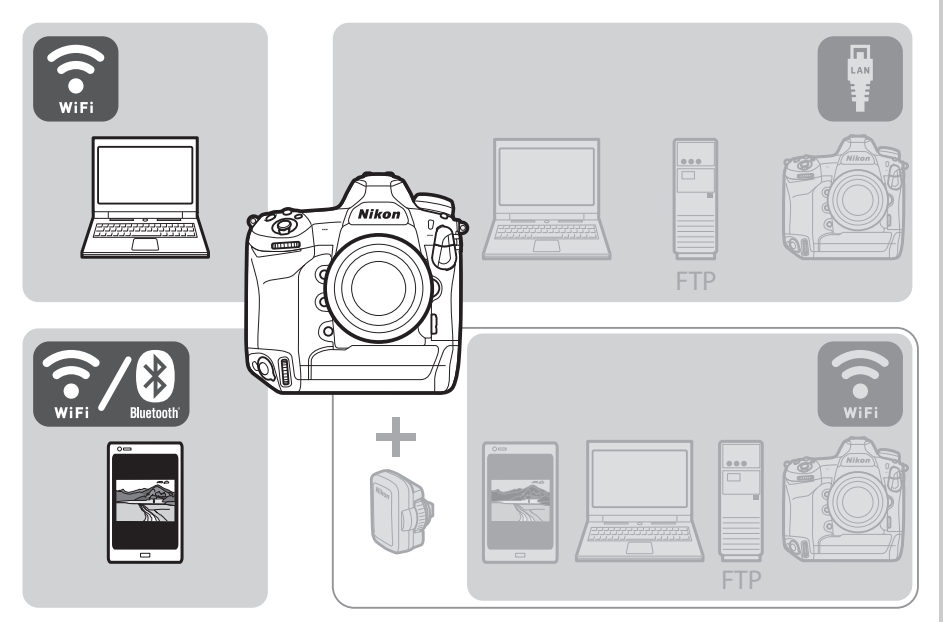

• 有关连接至以太网或使用另购的WT-6无线传输器进行连接的信息, 请 参阅"以太网/WT-6" (口 [508](#page-559-0))。

## 连接至智能设备

### **SnapBridge**应用程序

使用SnapBridge应用程序可在照相机和智能手机或平板电 脑 ("智能设备")之间进行无线连接。

• 您可从网站 (https://snapbridge.nikon.com)免费获 取该应用程序。本数码单镜反光照相机不兼容 SnapBridge 360/170应用程序。

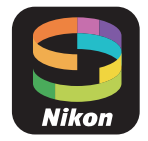
# 使用**SnapBridge**可进行的操作

使用SnapBridge应用程序可执行的任务如下。有关详细信息,请参阅 SnapBridge应用程序在线帮助:

https://nikonimglib.com/snbr/onlinehelp/cn/index.html

#### ■ 从照相机下载照片

下载现有照片至智能设备。您也可选择在拍摄时自动下载照片。

#### ■ 遥控拍摄

控制照相机并从智能设备拍摄照片。

### 无线连接

使用SnapBridge应用程序可在照相机和智能设备之间进行无线连接。 您可通过Wi-Fi (0 [455](#page-506-0))或蓝牙 (0 [463](#page-514-0))进行连接。通过 SnapBridge 应用程序连接照相机和智能设备后,您可使用智能设备所 提供的信息设定照相机时钟。

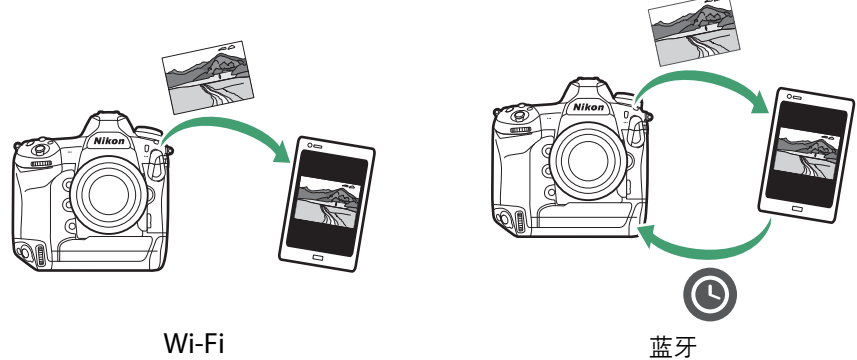

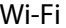

### <span id="page-506-0"></span>通过**Wi-Fi**连接 (**Wi-Fi**模式)

#### D 连接之前

- 启用智能设备上的Wi-Fi。有关详细信息,请参阅设备随附的文档。
- 确保照相机和智能设备中的电池均完全充满电,以避免设备意外断电。
- 确认照相机存储卡上具有剩余空间。

#### **1** 智能设备:启动**SnapBridge**应用程 序。

若这是您第一次启动该应用程序,请轻触 [跳过]。若您在之前已启动过该应用程序, 您可进入步骤2。

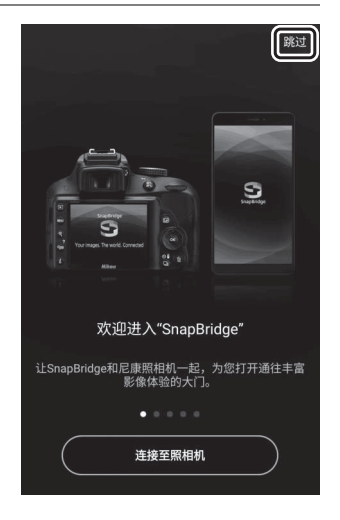

# $2 \text{ ‐}\text{1}$ 开 $\text{6}$ 标签并轻触 $\text{2}$ >[Wi-Fi模式]。

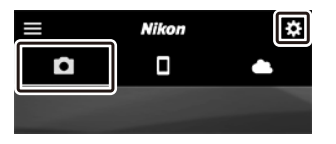

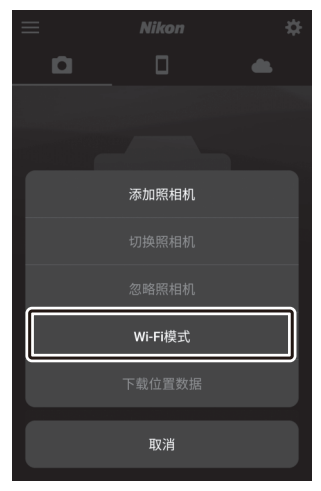

# 智能设备:提示时轻触**[Wi-Fi**连接**]**。

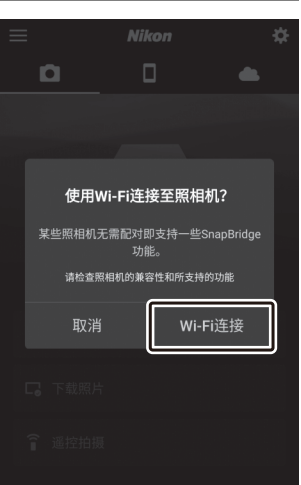

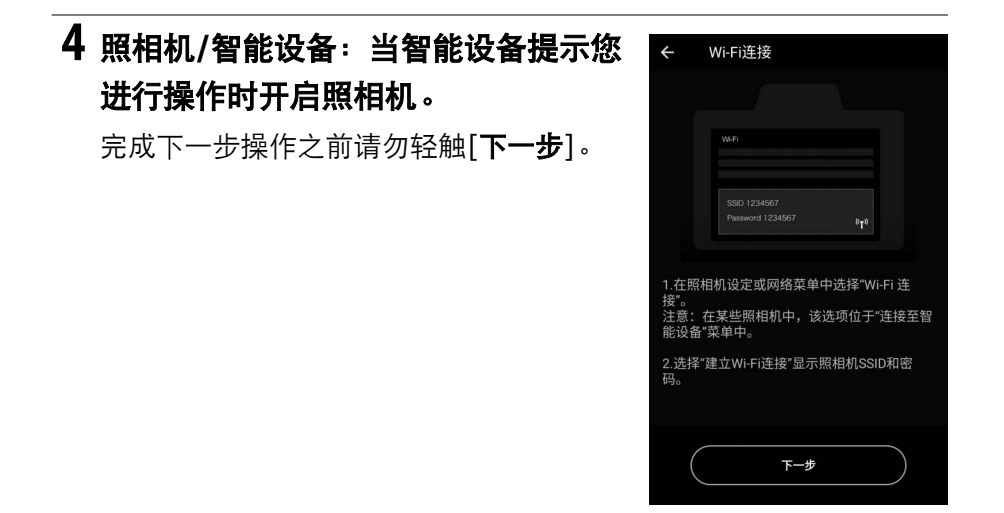

### $\overline{5}$  照相机: 在设定菜单中选择[连接至智 能设备**]>[Wi-Fi**连接**]**,然后加亮显 示**[**建立**Wi-Fi**连接**]**并按下J。

屏幕中将显示照相机SSID和密码。

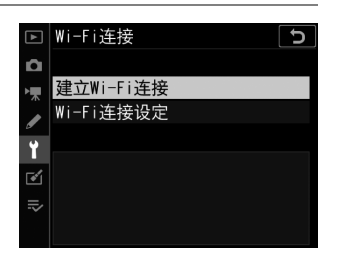

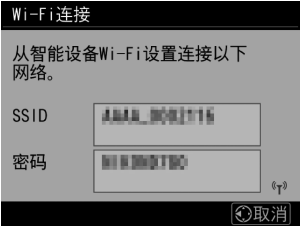

#### **6** 智能设备:返回智能设备并轻触**[**下一  $\leftarrow$ 步**]**。

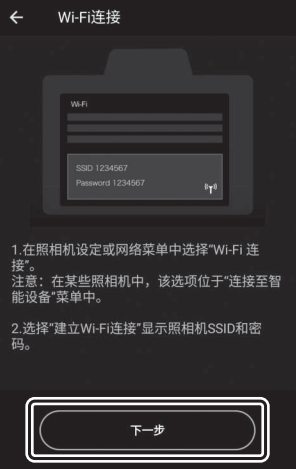

### **7** 智能设备:阅读智能设备显示的指示 说明后,轻触**[**开启设备的设置应用程 序**]**。

• Android设备: 屏幕中将显示Wi-Fi设 定。

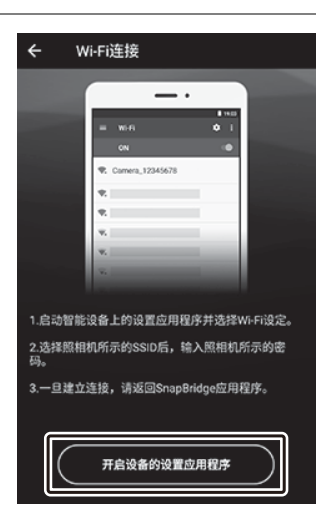

• iOS设备: "设置"应用程序将会启动。轻触[< 设置]打开[设置], 然 后向上滚动并轻触[**Wi-Fi**], Wi-Fi可在设置列表顶部附近找到。

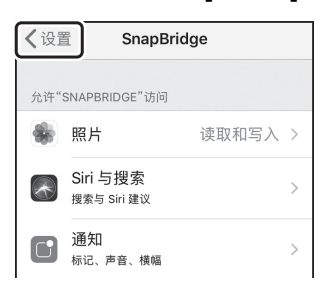

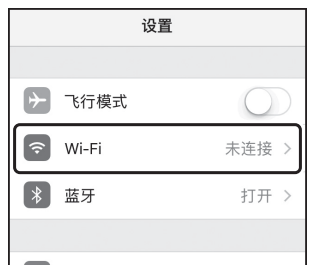

# **8** 智能设备:输入在步骤**5**中照相机所显示的**SSID**和密码。

- 设备显示的提示根据型号和操作系统的不同而异。
	- **Android**设备

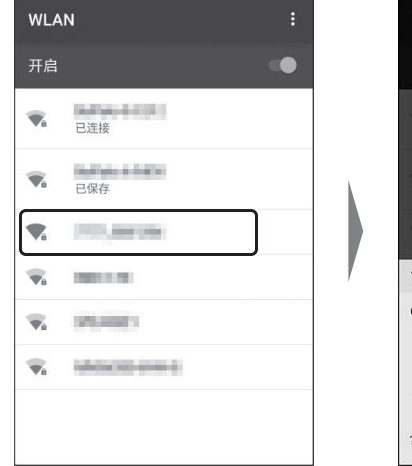

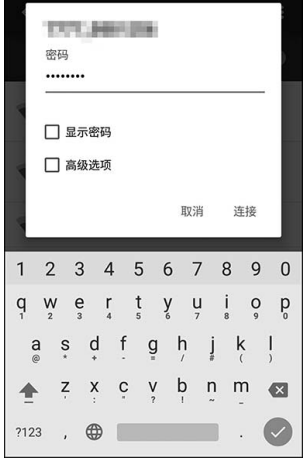

#### - **iOS**设备

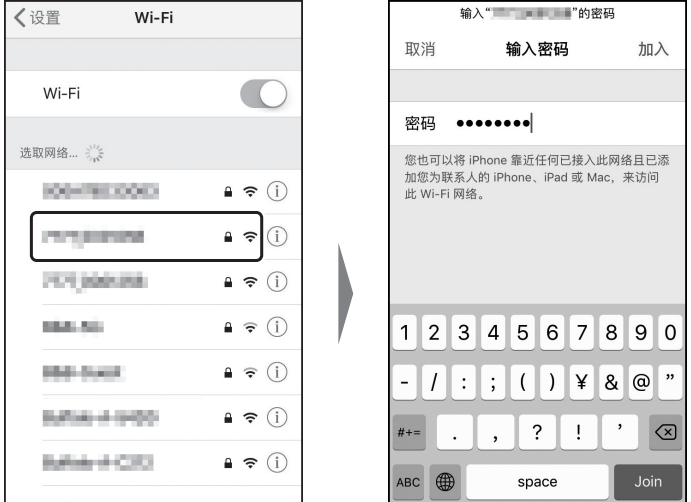

• 下次连接至照相机时,您无需输入密码。

#### **9** 智能设备:返回**SnapBridge**应用程 序。

- 一旦建立Wi-Fi连接,屏幕中将显示 Wi-Fi模式选项。
- 有关使用SnapBridge应用程序的信息, 请参阅在线帮助。

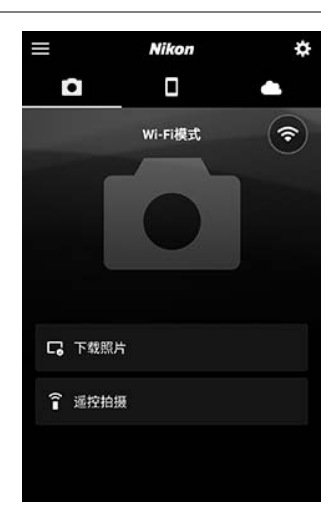

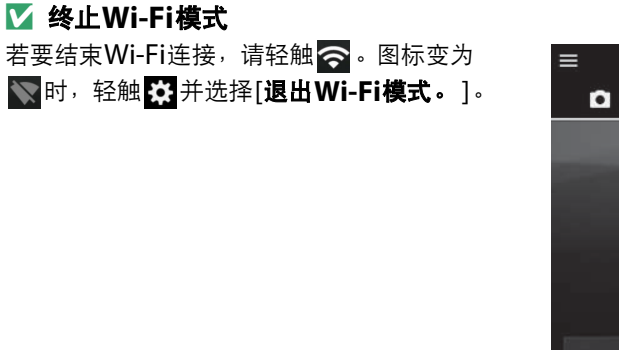

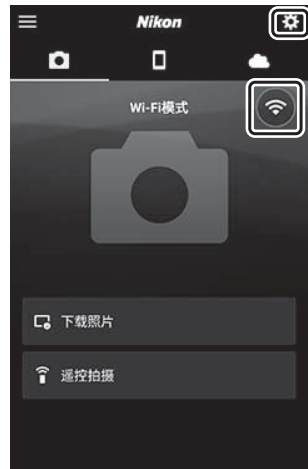

#### <span id="page-514-0"></span>通过蓝牙连接

首次通过蓝牙连接之前,您需按照下文所述将照相机与智能设备配对。 针对iOS的步骤与针对Android设备的步骤稍有不同。

#### ■ 配对之前

- 启用智能设备上的蓝牙。有关详细信息,请参阅设备随附的文档。
- 确保照相机和智能设备中的电池均完全充满电,以避免设备意外断电。
- 确认照相机存储卡上具有剩余空间。

#### <span id="page-515-0"></span>❚❚ 首次连接至**Android**设备:配对

有关连接至iOS设备的信息,请参阅"首次连接至iOS设备: 配对"  $(D = 470)$  $(D = 470)$  $(D = 470)$ .

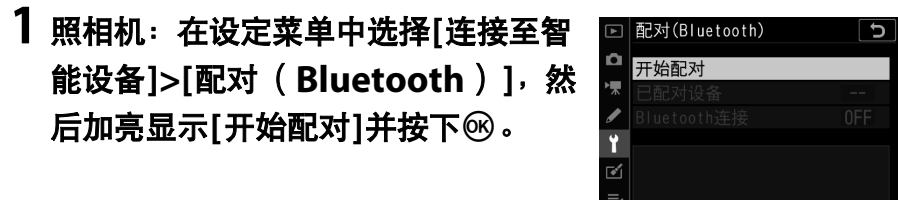

显示屏中将显示照相机名称。

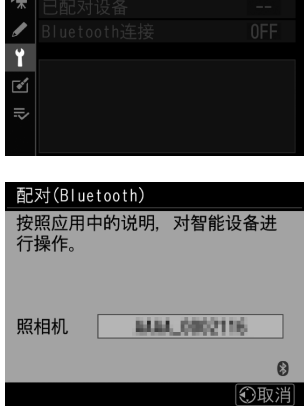

### **2 Android**设备:启动**SnapBridge** 应用程序。

• 若这是您第一次启动该应用程序,请轻 触[连接至照相机]。

• 若您在之前已启动过该应用程序,请打 开下 标签并轻触[连接至照相机]。

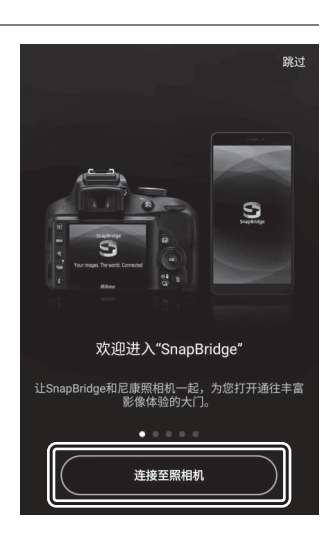

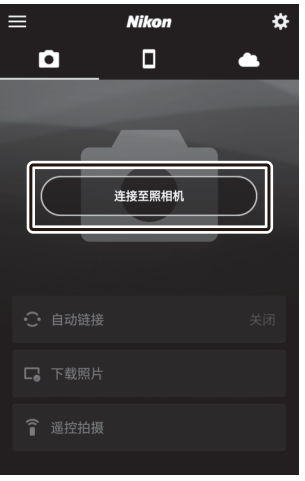

# **3 Android**设备:轻触照相机名称。

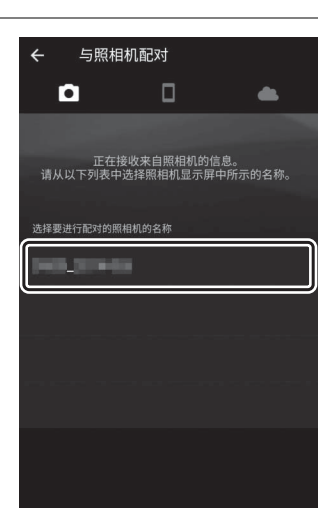

### **4** 照相机**/Android**设备:确认照相机与**Android**设备显示相 同的验证码。

验证码在下图中圈出。

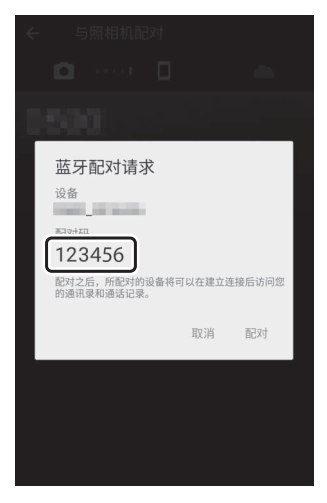

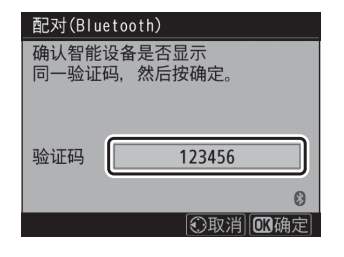

## **5** 照相机**/Android**设备:启动配对。

• **Android**设备:轻触插图中标识的按

称可能根据您所使用设备类型和

Android版本的不同而异。

• 照相机: 按下网。

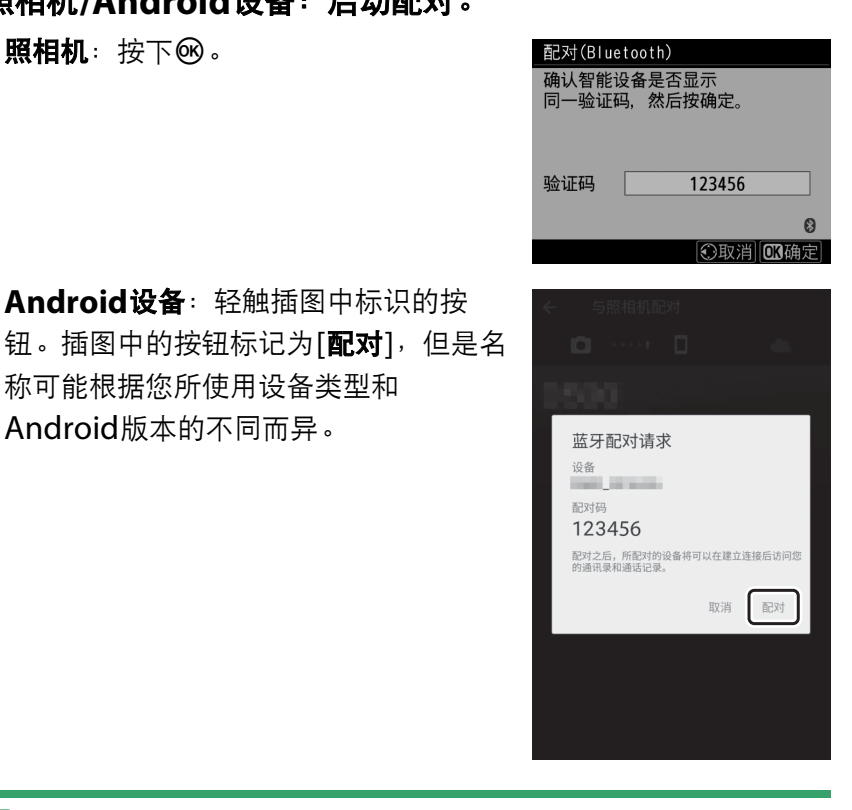

#### ■ 配对错误

若您按下照相机上的按钮与轻触Android设备上的按钮之间的间隔时间太长, 设备中将显示一条错误信息且配对将失败。请轻触[确定]并返回步骤2。

### **6** 照相机**/Android**设备:按照屏幕上的指示说明完成配对。

• 照相机: 配对完成后, 照相机将显示插 图所示的信息。

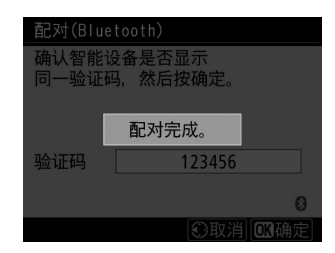

• Android设备: 配对完成。轻触[确定]退回**下**标签。

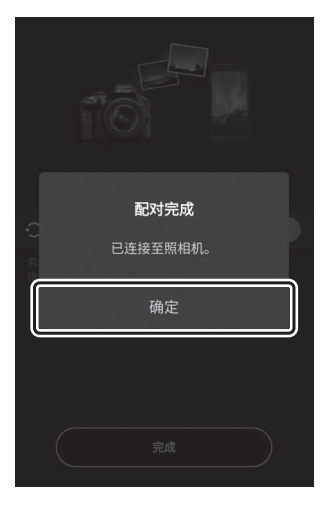

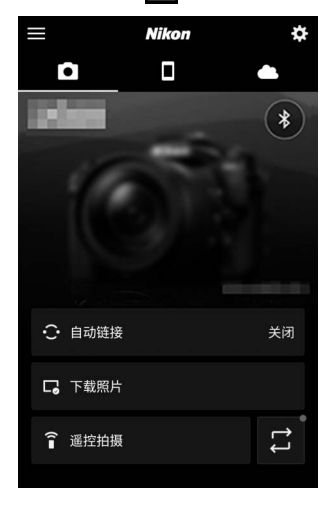

#### D 首次配对

- 安装SnapBridge应用程序后首次将Android设备与照相机配对时, 您将被 提示选择自动链接 (自动上传以及自动时钟和位置同步)选项。
- 该提示将不会再次显示。但是您可使用 标签中的[**自动链接**]随时访问自动 链接设定。

#### D 禁用蓝牙

若要禁用蓝牙,请在照相机设定菜单中将[**连接至智能设备**]>[**配对** 

(**Bluetooth**) ]>[**Bluetooth**连接]选为[禁用]。

#### <span id="page-521-0"></span>❚❚ 首次连接至**iOS**设备:配对

有关连接至Android设备的信息,请参阅"首次连接至Android设备: 配对" (口 [464](#page-515-0))。

### 1 照相机: 在设定菜单中选择[连接至智 | a <mark>配对(Bluetooth)</mark>  $\sqrt{2}$ 能设备**]>[**配对 (**Bluetooth**) **]**,然 后加亮显示[开始配对]并按下<sup>6</sup>。

显示屏中将显示照相机名称。

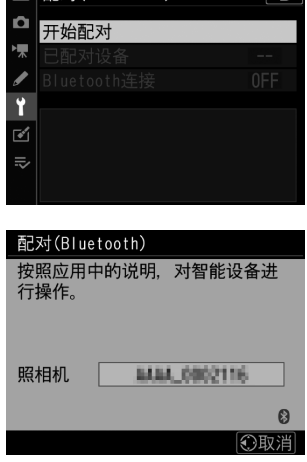

### **2 iOS**设备:启动**SnapBridge**应用程 序。

• 若这是您第一次启动该应用程序,请轻 触[连接至照相机]。

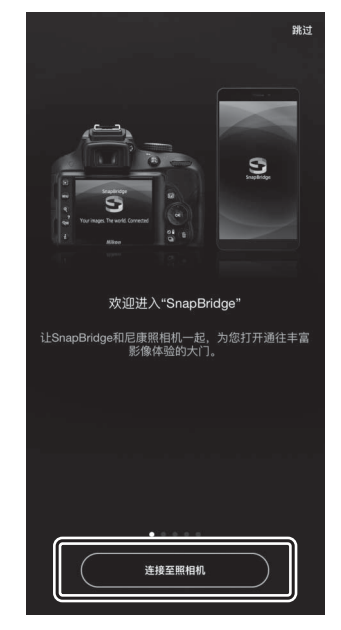

• 若您在之前已启动过该应用程序,请打 开下标签并轻触[连接至照相机]。

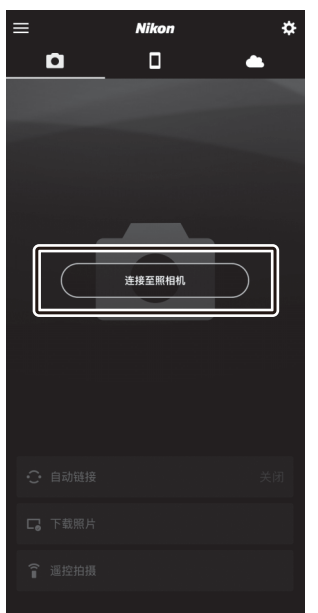

# **3 iOS**设备:轻触照相机名称。

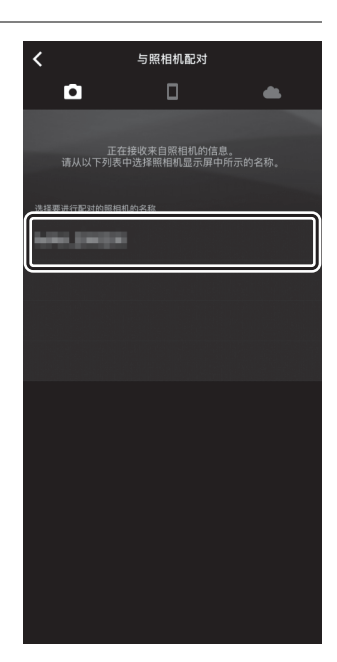

### **4 iOS**设备:阅读配对指示说明。

屏幕中将显示配对指示说明。仔细阅读指 示说明并轻触[已确认]。

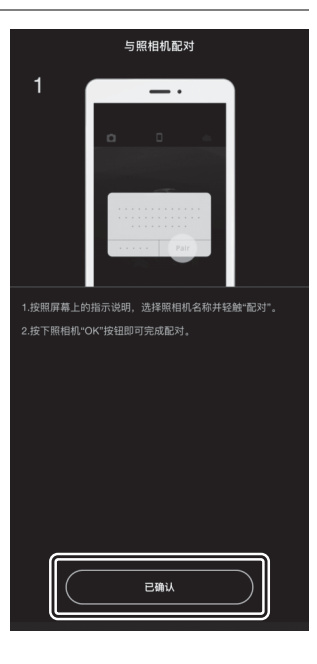

# **5 iOS**设备:再次轻触照相机名称。

iOS设备提示您选择一个配件。再次轻触 照相机名称。

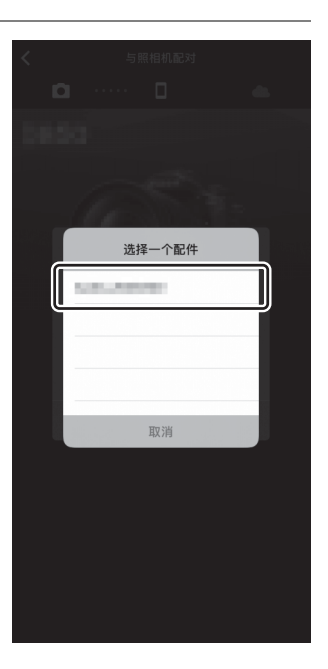

### **6** 照相机**/iOS**设备:启动配对。

·照相机:按下®。

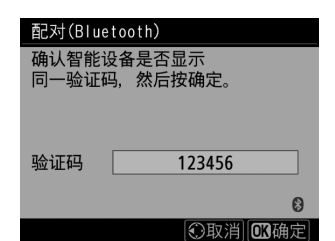

• **iOS**设备:轻触插图中标识的按钮。插图 中的按钮标记为[**配对**],但是名称可能根 据您所使用iOS版本的不同而异。

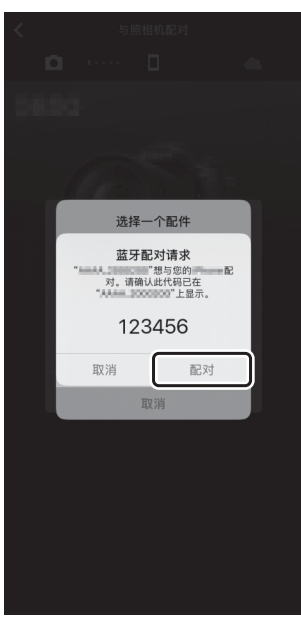

#### ■ 配对错误

若您按下照相机上的按钮与轻触iOS设备上的按钮之间的间隔时间太长,设备 中将显示一条错误信息且配对将失败。关闭SnapBridge应用程序并确认其在 后台没有运行,然后打开iOS"设置"应用程序并让iOS"忽略"照相机,再返回步 骤1。使用iOS"设置"应用程序"忽略"照相机。

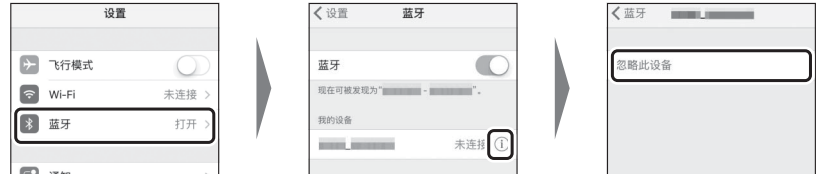

# **7** 照相机**/iOS**设备:按照屏幕上的指示说明完成配对。

• 照相机:配对完成后,照相机将显示插 图所示的信息。

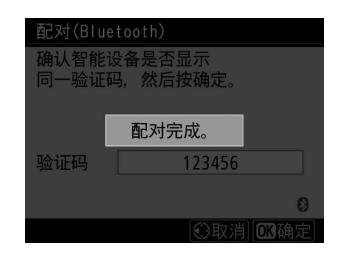

• iOS设备: 配对完成。轻触[确定]退回<sup>●</sup>标签。

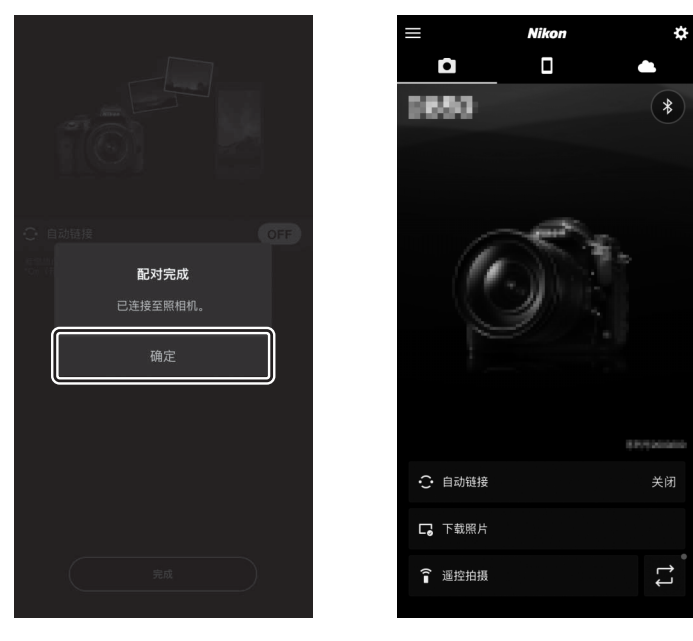

#### D 首次配对

- 安装SnapBridge应用程序后首次将iOS设备与照相机配对时, 您将被提示选 择自动链接 (自动上传以及自动时钟和位置同步)选项。
- 该提示将不会再次显示。但是您可使用 标签中的[**自动链接**]随时访问自动 链接设定。

#### D 禁用蓝牙

若要禁用蓝牙,请在照相机设定菜单中将[**连接至智能设备**]>[**配对** 

(**Bluetooth**) ]>[**Bluetooth**连接]选为[禁用]。

■ 连接至已配对设备

连接至已与照相机配对的智能设备很快捷简便。

**1** 照相机:在设定菜单中,选择**[**连接至 智能设备**]>[**配对 (**Bluetooth**) **]> [Bluetooth连接], 然后加亮显示 [**启用**]**并按下J。

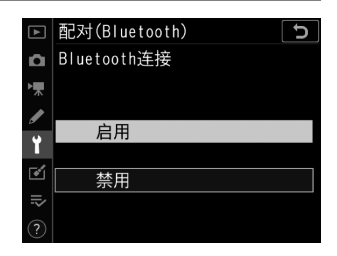

### **2** 智能设备:启动**SnapBridge**应用程 序。

蓝牙连接将自动建立。

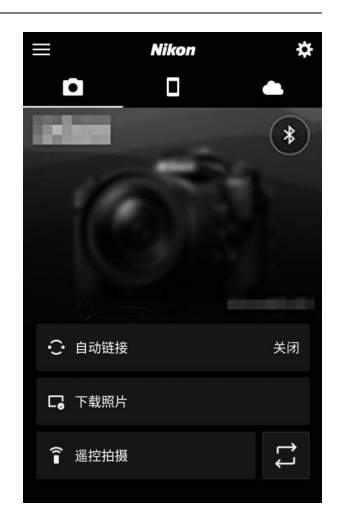

# 通过**Wi-Fi**连接至计算机

### 使用**Wi-Fi**可进行的操作

通过照相机内置Wi-Fi进行连接可将 所选照片上传至计算机。

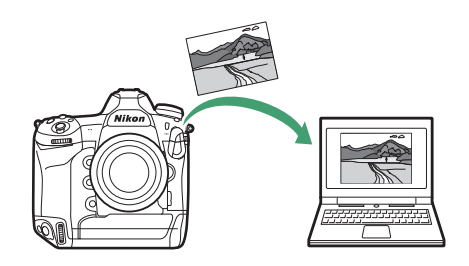

### **Wireless Transmitter Utility**

在可以通过Wi-Fi上传图像之前,您需使用尼康Wireless Transmitter Utility软件将照相机与计算机配对。

- 设备配对后, 您即可从照相机连接至计算机。
- Wireless Transmitter Utility可从尼康下载中心进行下载。请确保在 阅读版本说明和系统要求后下载最新版本。 https://downloadcenter.nikonimglib.com/

#### 基础结构模式和访问点模式

您可使用以下两种方式中的任一种建立照相机与计算机之间的无线连 接。

#### ■ 直接无线连接 ( 访问点模式 )

照相机和计算机通过有接近接接 进行连接。照相机用作无线局域网 络访问点,从而无需进行无线局域 网络基础结构模式的复杂设定。连 接至照相机期间,计算机无法连接 至互联网。

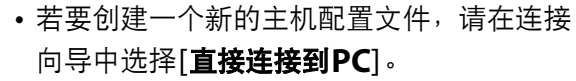

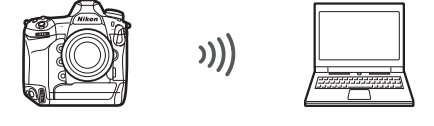

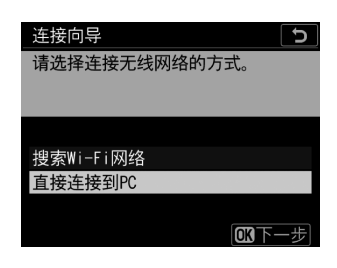

#### ■ 基础结构模式

照相机在现有网络 (包括家用网 络)中通过无线路由器连接至计算 机。连接至照相机期间,计算机仍 可连接至互联网。

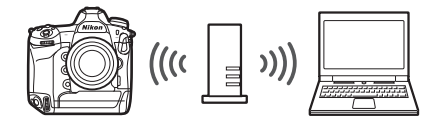

• 若要创建一个新的网络配置文件,请在连接 向导中选择[搜索**Wi-Fi**网络]。

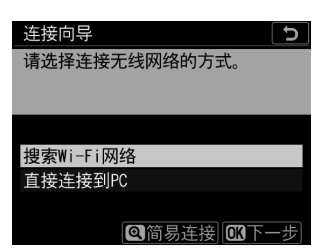

#### ■ 基础结构模式

- 本指南假定您是通过现有无线网络进行连接。
- 不支持连接至局域网络以外的计算机。您仅可连接至相同网络中的计算机。

#### 在访问点模式下进行连接

**1** 在照相机设定菜单中选择**[**连接到**PC** 连接到PC(内置Wi-Fi) د⊤  $\Delta$ (内置**Wi-Fi**) **]**,然后加亮显示**[**网络 网络设定 ۱Ţ. П. 选项  $\overline{\phantom{a}}$ 设定**]**并按下2。 Ÿ 未注册任何要连接的设备。从 國 "网络设定"添加设备进行连  $=$ 接。  $2$  加亮显示 [创建配置文件]并按下<sup>®。</sup> 网络设定  $\Box$ Б 创建配置文件 ò. ۱Ņ  $\overline{\phantom{a}}$ Ÿ  $\overline{\mathcal{C}}$  $\equiv$ 网确定  $3$  加亮显示[直接连接到PC]并按下<sup>®。</sup> 连接向导  $\overline{c}$ 请选择连接无线网络的方式。 搜索Wi-Fi网络 直接连接到PC □■下一步 屏幕中将显示照相机SSID和加密密码。连接向导  $\overline{\mathbf{c}}$ 将PC连接到以下访问点。 **BSBS\_P0000590**  $SSID:$ 密码: **BUILDING** 

### **4** 建立与照相机的连接。

#### **Windows**:

- 单击任务栏中的无线局域网络 图标。
- 选择在步骤3中照相机所显示 的SSID。
- 当提示您输入网络安全密码 时,请输入在步骤3中照相机 所显示的加密密码。计算机将 启动与照相机的连接。

#### **macOS**:

- 单击菜单栏中的无线局域网络 图标。
- 选择在步骤3中照相机所显示 的SSID。
- 当提示您输入网络安全密码 时,请输入在步骤3中照相机 所显示的加密密码。计算机将 启动与照相机的连接。

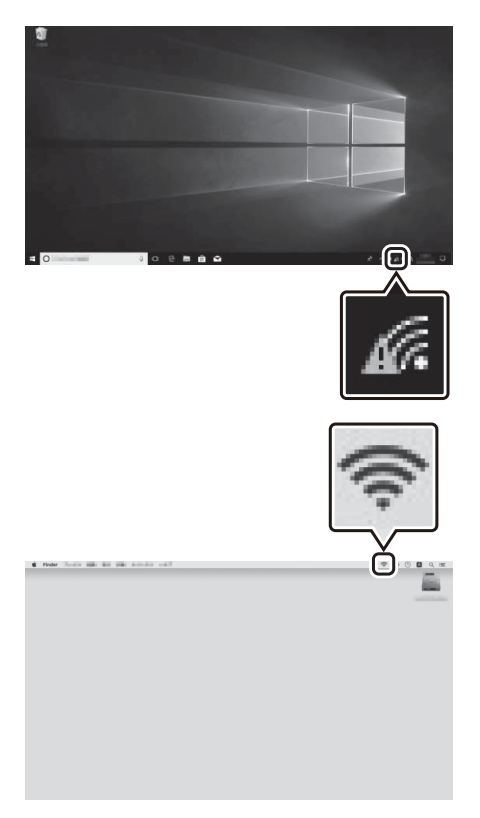

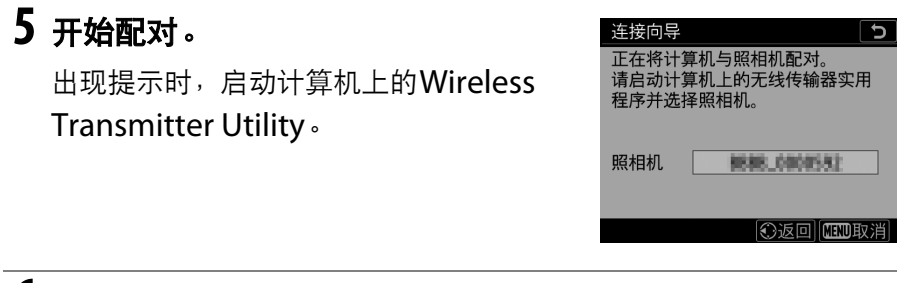

### **6** <sup>在</sup>**Wireless Transmitter Utility**中选择照相机。

选择在步骤5中照相机所显示的 名称并单击[下一步**>**]。

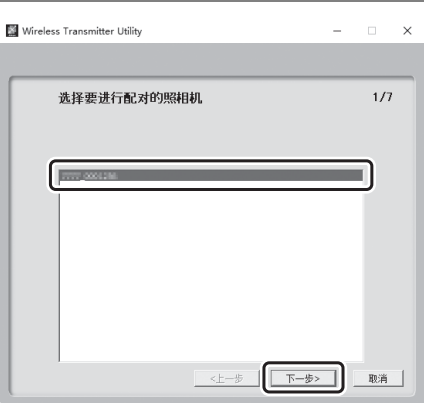

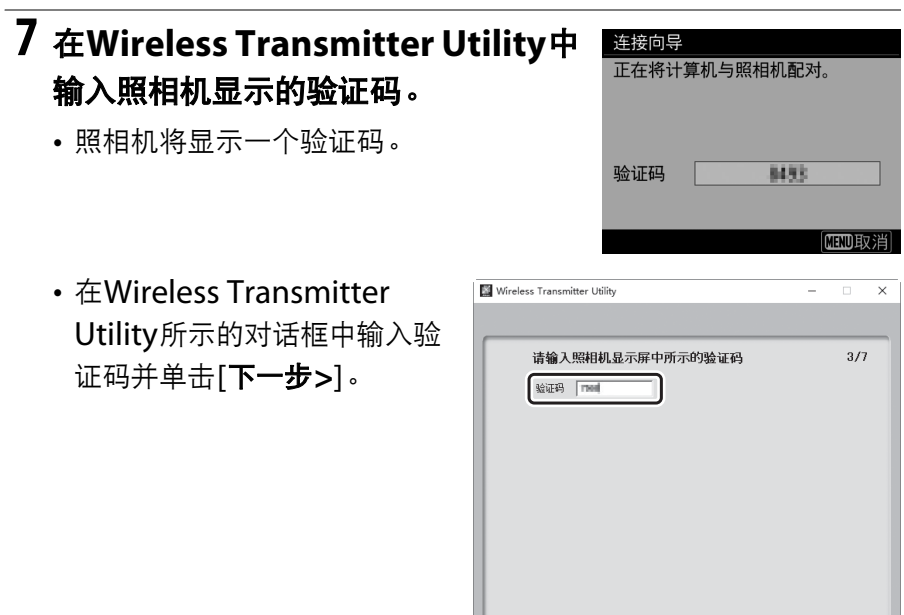

 $\begin{tabular}{|c|c|c|c|c|c|c|c|} \hline & $\leftarrow$ & $\mathbb{R}$ & $\mathbb{R}$ \\ \hline \hline $\leftarrow$ & $\mathbb{R}$ & $\mathbb{R}$ & $\mathbb{R}$ \\ \hline \end{tabular}$ 

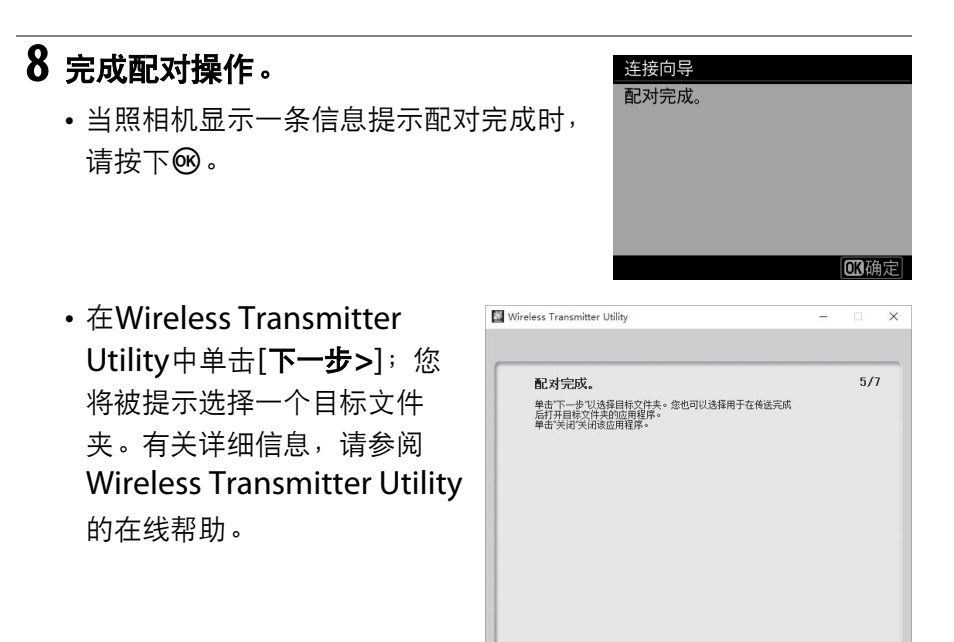

□下一步> | 美闭 |

• 配对完成时,照相机和计算机之间将建立无线连接。

## **9** 检查连接。

建立连接后,在照相机[连接到**PC** (内置 **Wi-Fi**) ]菜单中网络SSID将显示为绿色。

• 若照相机SSID未显示为绿色,请通过计 算机上列出的无线网络连接至照相机。

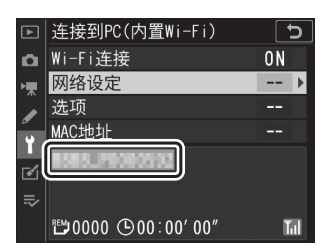

现在,照相机和计算机之间已建立无线连接。

您可按照"上传照片"(11 [497](#page-548-0))中所述将照相机所拍的照片上传至计算 机。

### 在基础结构模式下进行连接

**1** 在照相机设定菜单中选择**[**连接到**PC**  $\Delta$ (内置**Wi-Fi**) **]**,然后加亮显示**[**网络 я, Í 设定**]**并按下2。

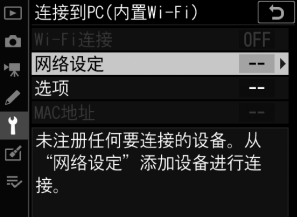

 $2$  加亮显示 [创建配置文件]并按下<sup>®。</sup>

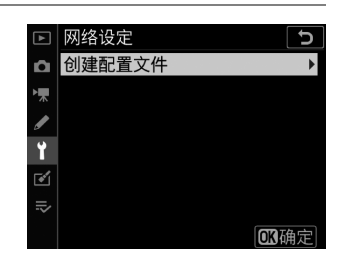

**@简易连接 때下一步** 

 $3$ 加亮显示[搜索Wi-Fi网络]并按下<sup>®。</sup> 连接向导  $\overline{c}$ 请选择连接无线网络的方式。 照相机将搜索附近当前有效的网络并按名 称 (SSID)列出网络。搜索Wi-Fi网络 直接连接到PC

488 通过Wi-Fi连接至计算机
### D **[**简易连接**]**

• 若要不输入SSID或加密密码进行连接,请在步 骤3中按下&。接下来,按下®并从以下选项 中进行选择:

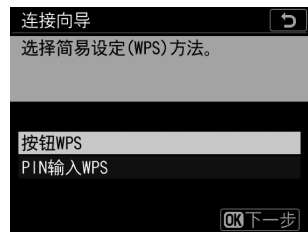

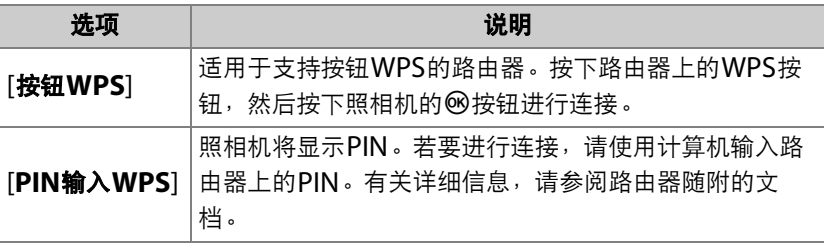

• 连接后,请进入步骤6。

## **4** 选择网络。

- 加亮显示一个网络SSID并按下网。
- 加密网络以一个品图标标识。若所选网络 已加密 (d),您将被提示输入加密密 码。若网络未加密,请进入步骤6。

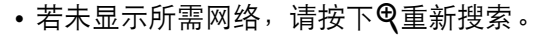

#### **M** 隐藏的SSID

带有隐藏SSID的网络在网络列表中以空白条目表 示。

- 若要连接至带隐藏SSID的网络,请加亮显示一 个空白条目并按下6%。接下来,按下多重选择 器的中央;您将被提示提供一个SSID。
- 输入网络名称并按下%。再次按下%;照相机 此时将提示您输入加密密码。

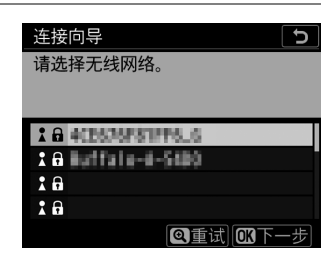

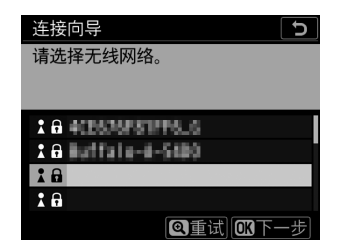

# **5** 输入加密密码。

- 按下多重选择器的中央并输入无线路由 器的加密密码。
- 有关详细信息,请参阅无线路由器的文 档。
- 输入完成后, 按下%。
- 再次按下®启动连接。建立连接后, 一 条信息将在屏幕中显示几秒。

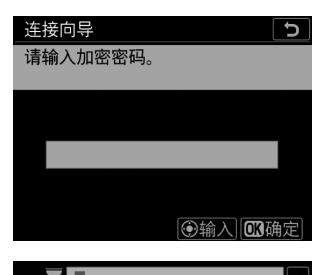

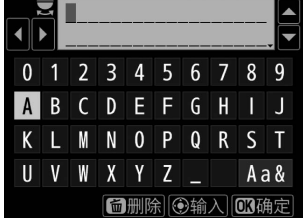

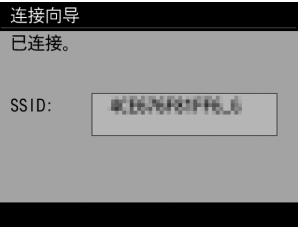

# **6** 获取或选择**IP**地址。

• 加亮显示下列选项之一并按下®:

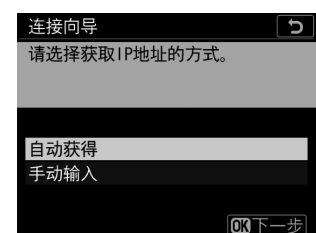

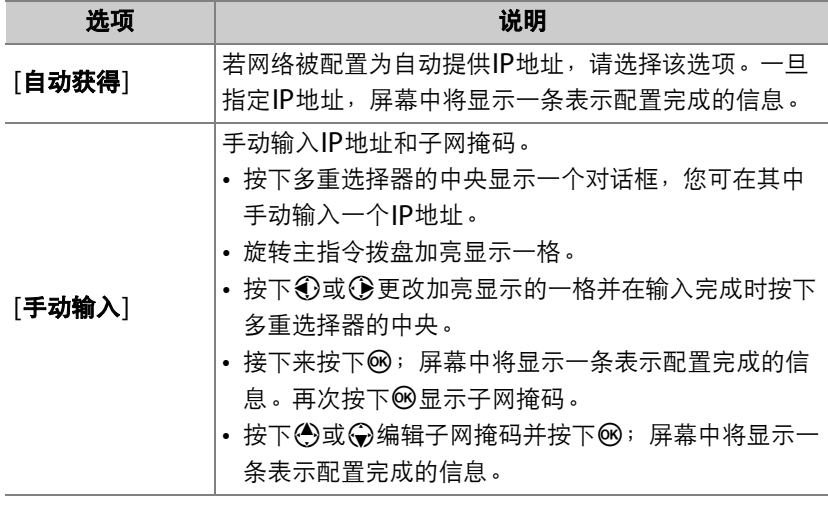

• 当显示表示配置完成的信息时, 按下®继续。

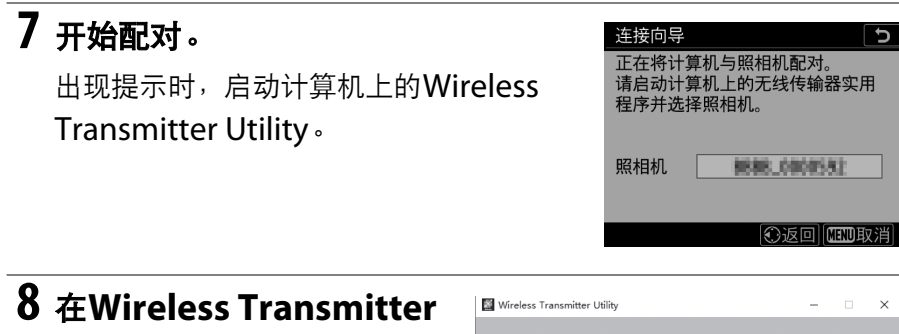

# **Utility**中选择照相机。

选择在步骤7中照相机所显示的 名称并单击[下一步**>**]。

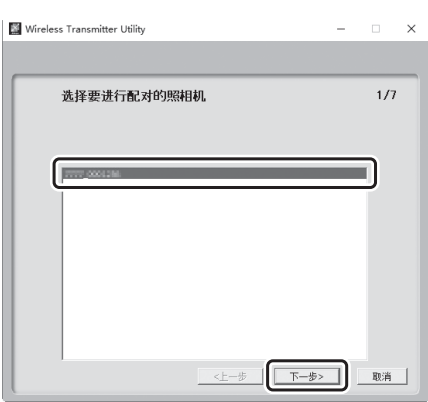

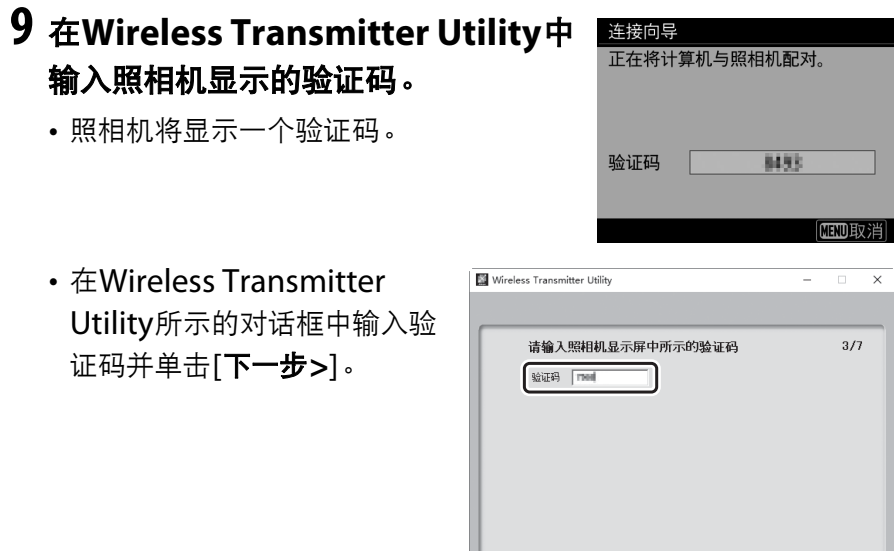

<上一步 | 下一歩> | | 取消 |

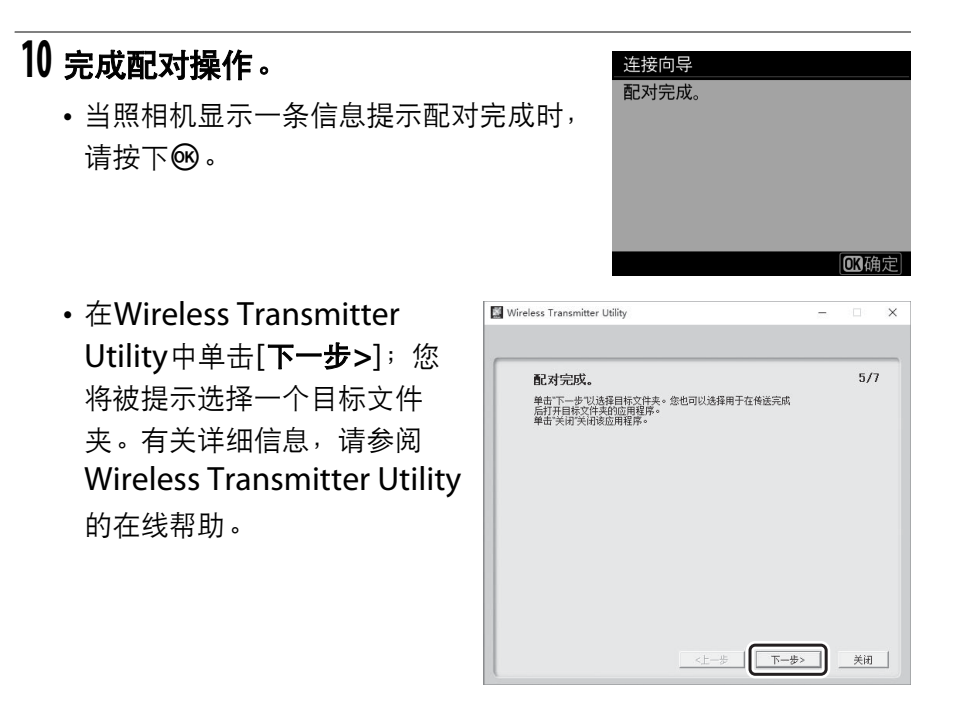

• 配对完成时,照相机和计算机之间将建立无线连接。

# **11** 检查连接。

建立连接后,在照相机[连接到**PC** (内置 **Wi-Fi**) ]菜单中网络SSID将显示为绿色。

• 若照相机SSID未显示为绿色,请通过计 算机上列出的无线网络连接至照相机。

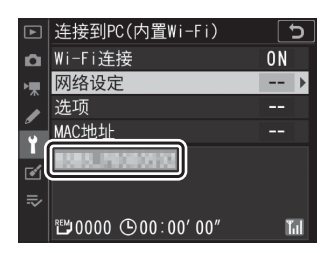

现在,照相机和计算机之间已建立无线连接。

您可按照"上传照片"(11 [497](#page-548-0))中所述将照相机所拍的照片上传至计算 机。

### <span id="page-548-0"></span>上传照片

照片可在播放过程中选来进行上传。照片也可在拍摄时自动上传。

#### D 目标文件夹

在默认设定下,图像将上传至以下文件夹:

• Windows:\Users\ (用户名) \Pictures\Wireless Transmitter Utility

• macOS: /Users/ (用户名) /Pictures/Wireless Transmitter Utility 使用Wireless Transmitter Utility可选择目标文件夹。有关详细信息,请参阅 Wireless Transmitter Utility在线帮助。

### ■ 访问点模式

在访问点模式下连接至照相机期间,计算机无法访问互联网。若要访问互联网,请 终止与照相机的连接,然后重新连接到具有互联网访问权限的网络。

#### ■ 选择照片进行上传

### 1 按下照相机上的[2]按钮并选择全屏或缩略图播放。

### **2** 选择一张照片并按下i按钮。

**3** 加亮显示**[**选择以发送至计算机**]**并按 下®。

- 照片上将出现一个白色"发送" (优先上 传)图标。若照相机当前已连接至网络, 上传将立即开始。
- 否则,上传将在建立连接后开始。
- 重复步骤2-3可上传其他照片。

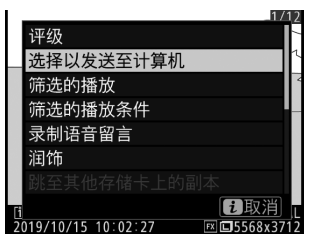

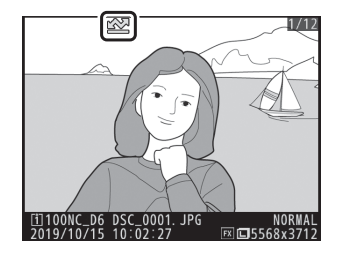

### ■ 取消选择照片

- 重复步骤2-3可移除所选图像的传送标记。
- 若要移除所有照片的传送标记,请在设定菜单中选择[连接到**PC** (内置**Wi-Fi**) ]> [选项]>[取消全部选择? ]。

### ■ 拍摄时上传照片

若要在拍摄时上传新照片,请在设定菜单中将 [连接到**PC** (内置**Wi-Fi**) ]>[选项]>[自动发 送]选为[开启]。

- 仅当照片记录至存储卡后上传才会开始。请 确保照相机中插有存储卡。
- 视频以及视频拍摄期间所拍照片在录制完成 时不会自动上传。它们必须从播放显示中上传。

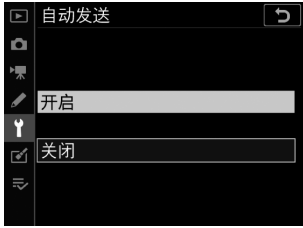

### ■ 传送图标

上传状态以传送图标标识。

■ (白色): 发送 (优先上传)

照片已手动选择进行上传。标有该图标的照片 将在标有▲■("发送")的照片之前上传。

■ (白色):发送

照片已选来自动上传,但上传尚未开始。

◆ (绿色): 发送中

正在上传。

Y(蓝色):已发送

上传完毕。

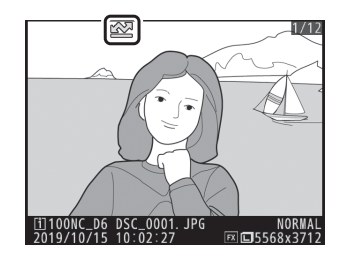

### ❚❚ **[**连接到**PC** (内置**Wi-Fi**) **]**状态显示

[连接到**PC** (内置**Wi-Fi**) ]显示中将显示以下信息:

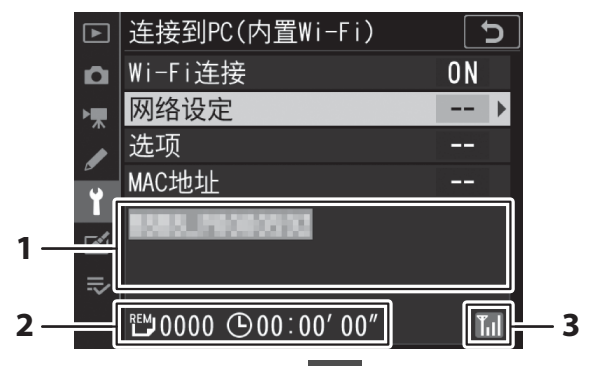

- **1** 状态:与主机的连接状态。建立连 接后,主机SSID将显示为绿色。 文件传送过程中,状态显示中将显 示正被发送文件的名称后接"正在 发送"。错误也将在此显示。
- **2** 剩余照片**/**时间:剩余照片张数以 及发送剩余照片所需的时间。剩余 时间仅为估计时间。
- 3 **测位状态**: 无线测位状态。

### D 信号中断

信号中断时,无线传送也可能会中断。一旦恢复信号,您可通过关闭照相机并重新 开启恢复上传带有"发送"标记的照片。

### 断开连接与重新连接

### ■ 断开连接

您可通过以下方法断开连接:

- 关闭照相机,
- 在设定菜单中将[连接到**PC**(内置**Wi-Fi**)]>[**Wi-Fi**连接]选为[禁用],
- 通过Wi-Fi或蓝牙连接至智能设备。

### ■ 访问点模式

若在禁用照相机Wi-Fi之前先禁用计算机的无线连接,将会出现错误。请先禁用照相 机Wi-Fi。

### ■ 重新连接

若要重新连接至现有网络:

• 请在设定菜单中将[连接到**PC** (内置**Wi-Fi**) ]>[**Wi-Fi**连接]选为 [启用]。

#### ■ 访问点模式

请在连接前启用照相机Wi-Fi。

#### ■ 多个网络配置文件

若照相机具有一个以上的网络配置文件,其将重新连接至最后使用的网络。其他网 络可使用设定菜单中的[连接到**PC** (内置**Wi-Fi**) ]>[网络设定]选项进行选择。

# 内置**Wi-Fi**故障排除

下文中列出了某些常见问题的解决方法。

• 有关SnapBridge应用程序的故障排除信息, 请参阅该应用程序的在线 帮助,其可在以下网站进行查看:

https://nikonimglib.com/snbr/onlinehelp/cn/index.html

• 有关Wireless Transmitter Utility的信息, 请参阅其在线帮助。

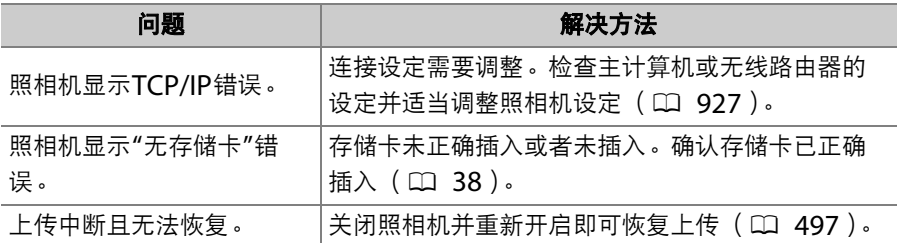

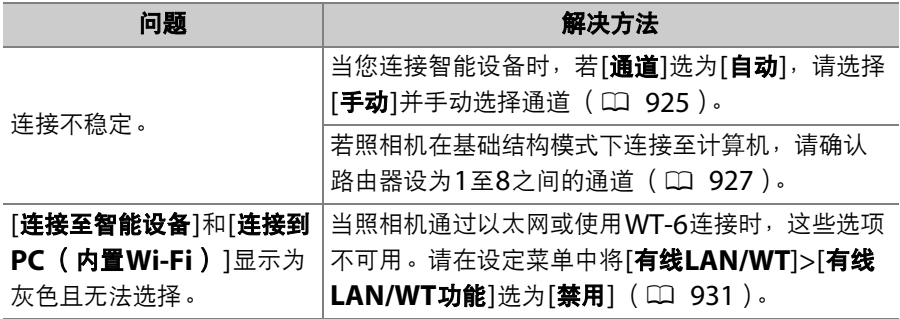

# 以太网**/WT-6**

## 以太网连接和**WT-6**

使用照相机以太网接口中所插的第三方以太网电缆或者通过周边设备接 口安装的另购WT-6无线传输器,可将照相机连接至现有网络。这种连接 比照相机内置Wi-Fi提供的连接更稳定。

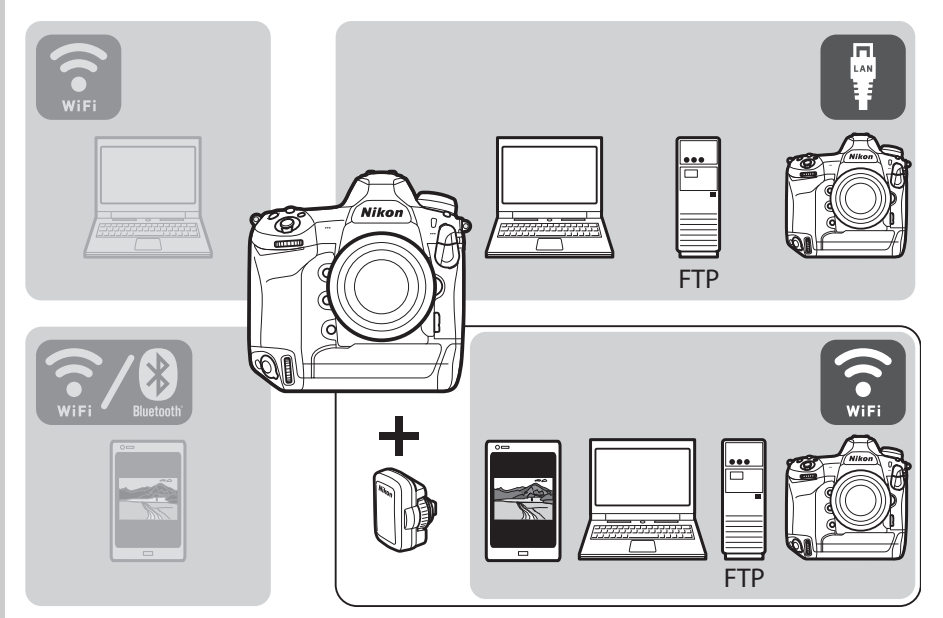

# **Wireless Transmitter Utility**

在可以通过Wi-Fi上传图像之前,您需使用尼康Wireless Transmitter Utility软件将照相机与计算机配对。

- 设备配对后,您即可从照相机连接至计算机。
- Wireless Transmitter Utility可从尼康下载中心进行下载。请确保在 阅读版本说明和系统要求后下载最新版本。 https://downloadcenter.nikonimglib.com/

# 使用以太网和**WT-6**可进行的操作

以太网和WT-6可用于下列任务。

### 上传至**FTP**服务器或计算机

您不仅可将照片复制到计算机,还 可将它们上传至FTP服务器 (0 [579](#page-630-0))。照片可在拍摄时进行上

传。

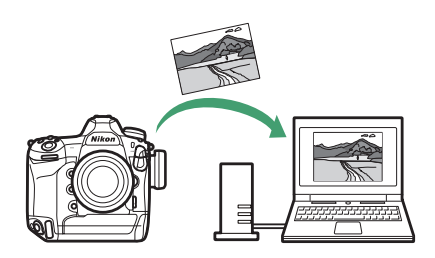

### 通过计算机进行遥控拍摄 (照相机控制模式)

在网络计算机上安装

Camera Control Pro 2 (另购) 后,您可完全控制照相机设定,遥 控拍摄照片并将照片直接保存至计 算机硬盘 (0 [589](#page-640-0))。

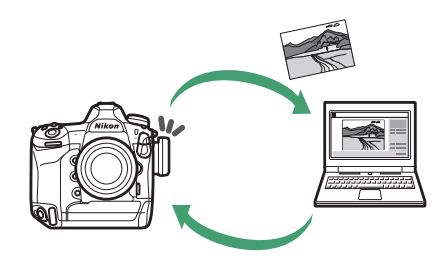

### 通过浏览器进行遥控拍摄 (**HTTP**服务器模式)

使用网页浏览器可从网络计算机和 智能设备控制照相机 (0 [595](#page-646-0))。 不需要专门的应用程序。

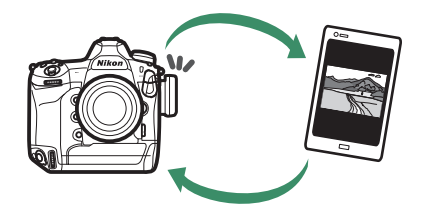

### 通过照相机进行遥控拍摄 (同步释放)

您可使用一台主照相机控制多台遥 控照相机上的快门 (0 [622](#page-673-0))。照 相机必须安装WT-6无线传输器。

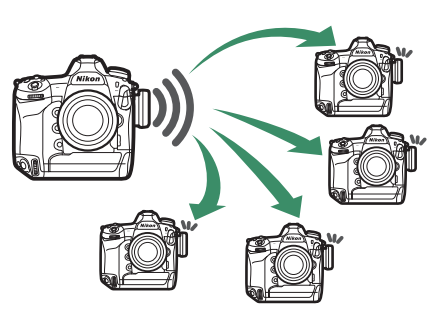

# 时钟同步 (同步日期和时间)

通过网络将两台照相机上的时钟同  $#$  ( $\Box$  [627](#page-678-0)).

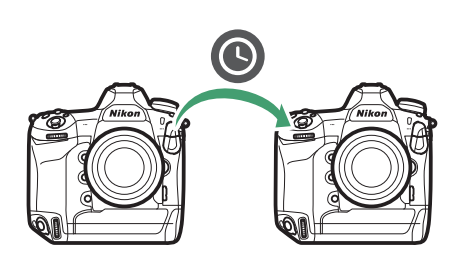

#### A 以太网连接

当通过以太网电缆将照相机连接至网络时无需进行无线局域网络设定。

#### A **FTP**服务器

- 在Windows 10 (企业版/专业版/家庭版)、 Windows 8.1及Windows 8.1 (企业版/专业版)下,您可使用标准FTP服务 (包括IIS (Internet信息服务)) 配置服务器。
- 不支持互联网FTP连接以及与运行第三方软件的FTP服务器的连接。

#### A **HTTP**服务器模式

HTTP服务器模式不支持互联网连接。

#### ■ 路由器

- 不支持通过路由器连接至其他网络中的计算机。您仅可连接至相同网络中的计算 机。
- 但是, 支持通过路由器连接至FTP服务器。

#### ■ 防火墙设定

TCP端口21和32768至61000适用于[**FTP**], TCP端口22和32768至61000适用 于[**SFTP**]。 TCP端口15740和UDP端口5353适用于连接至计算机。若服务器防火 墙未配置为允许访问这些端口,文件传送将可能被阻止。

# 连接以太网电缆或**WT-6**

### 连接以太网电缆

将以太网电缆插入照相机以太网接口。切勿用力过度或斜着插入连接 器。将电缆的另一端连接至计算机或路由器。

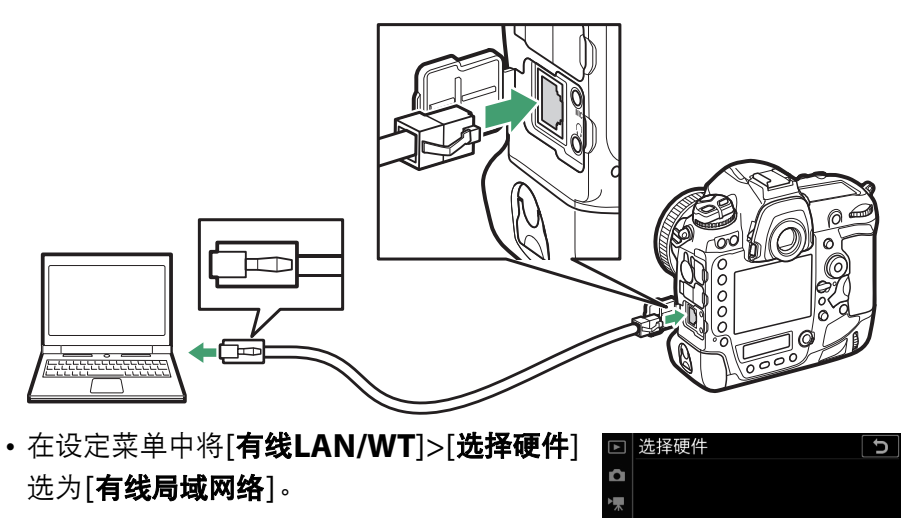

品 有线局域网络 "T"无线局域网

 $\mathbf{r}$  $\Rightarrow$ 

### 安装**WT-6**

将周边设备接口盖旋转至上方 (1), 并将WT-6上的连接器完全插入照 相机周边设备接口 (2))。旋转锁定轮将WT-6锁定到位 (3))。

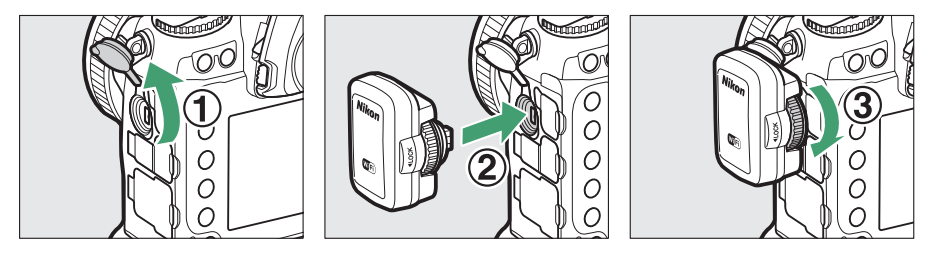

□ 选择硬件

品 有线局域网络 (T) 无线局域网

 $\alpha$ ×,

> $\overline{\bullet}$  $\equiv$

 $\overline{\mathbf{b}}$ 

• 在设定菜单中将[有线**LAN/WT**]>[选择硬件] 选为[无线局域网]。

#### D 选择电源

为防止在设定或数据传送过程中照相机意外关闭,请使用充满电的电池或另购的电 源适配器。

# 创建网络配置文件 (以太网)

在[影像传送]、 [**FTP**上传]、 [照相机控制]或[**HTTP**服务器]模式下将照 相机连接至计算机或FTP服务器之前,您需创建一个网络配置文件。

• 创建网络配置文件之前,请在设定菜单中将 [有线**LAN/WT**]>[有线**LAN/WT**功能]选为 [启用]。

• 在设定菜单中将[有线**LAN/WT**]>[选择硬件] 选为[有线局域网络]。

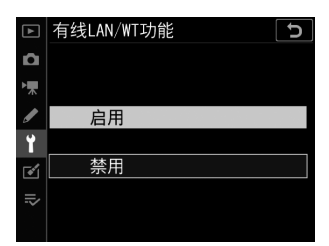

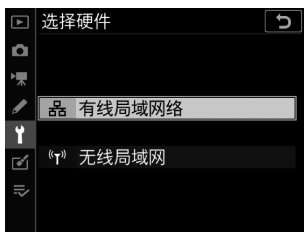

• 有关创建网络配置文件用于通过WT-6连接至无线局域网络的信息, 请 参阅"创建网络配置文件 (WT-6)" (□ [538](#page-589-0))。

### 影像传送与照相机控制模式

按照屏幕上的指示说明创建一个网络配置文件。

### **1** 在设定菜单中,选择**[**有线**LAN/ WT]**,然后加亮显示**[**网络设定**]**并按 下2。

照相机将会显示一个网络配置文件列表。

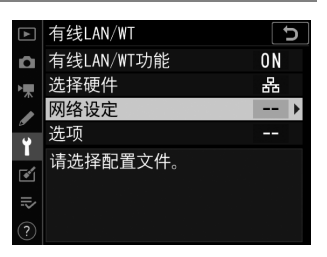

# **2** 加亮显示**[**创建配置文件**]**并按下2。

- 您将被提示在连接向导和手动设置之间 进行选择。
- 请注意,若配置文件列表已包含9个配置 文件, [创建配置文件]将不可用。您必 须先使用而()按钮删除一个现有配 置文件才能创建新的配置文件。

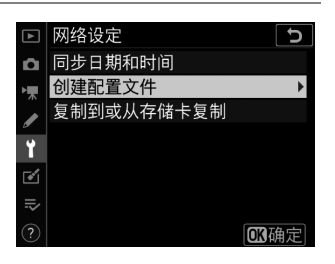

#### 创建网络配置文件 (以太网) 517

# **3** 加亮显示**[**连接向导**]**并按下2。

连接向导将启动。

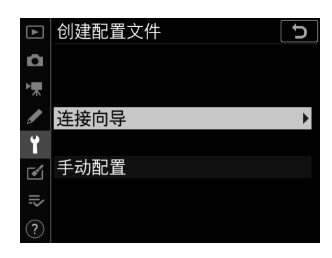

#### ■ 手动配置

选择[手动配置]可手动配置[**FTP**上传]和[**HTTP**服务器]设定。选择[连接向导] 可创建网络配置文件,用于[影像传送]和[照相机控制]。

### **4** 选择连接类型。

加亮显示[影像传送]或[照相机控制]并按 下网可显示默认配置文件名称。

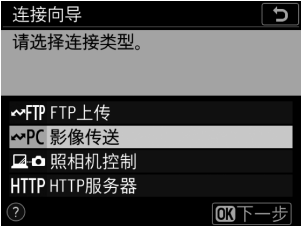

# **5** 为新的网络配置文件重新命名。

- 若要不重新命名配置文件直接进入IP地 址选择,请按下网。
- 配置文件名称将出现在照相机设定菜单 的[有线**LAN/WT**]>[网络设定]列表中。
- 若要重新命名配置文件,请按下多重选 择器的中央。

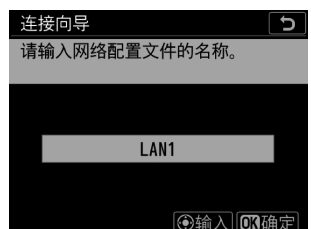

#### 创建网络配置文件 (以太网) 519

### **6** 获取或选择**IP**地址。

• 加亮显示下列选项之一并按下®。

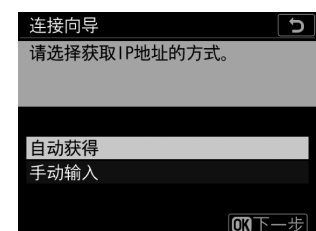

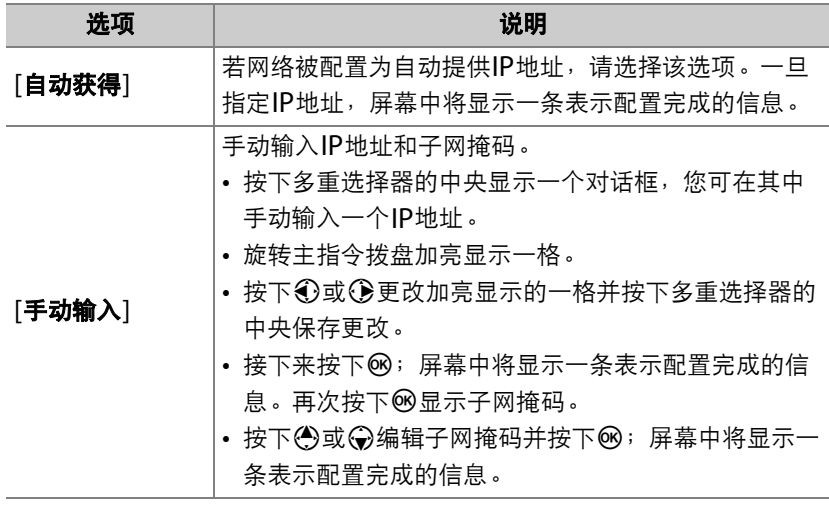

• 当显示表示配置完成的信息时, 按下®继续。

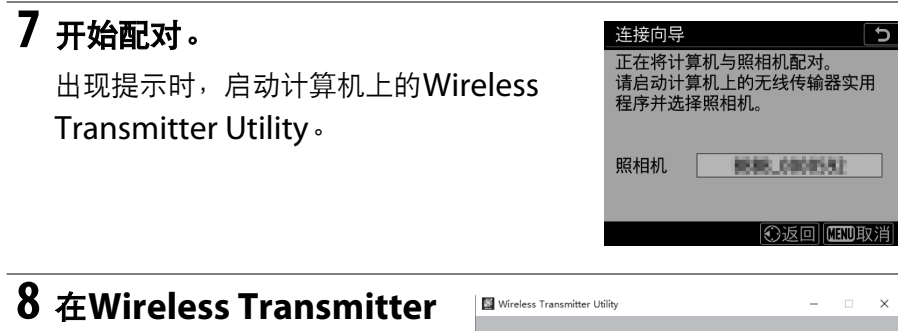

# **Utility**中选择照相机。

选择在步骤7中照相机所显示的 名称并单击[下一步**>**]。

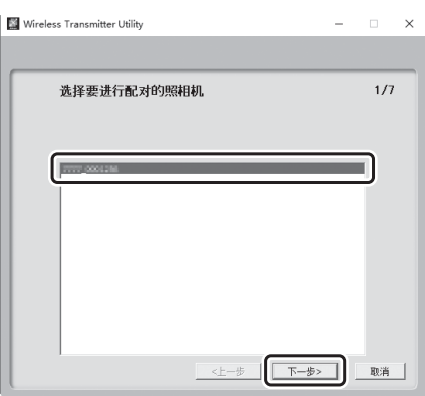

### 创建网络配置文件 (以太网) 521

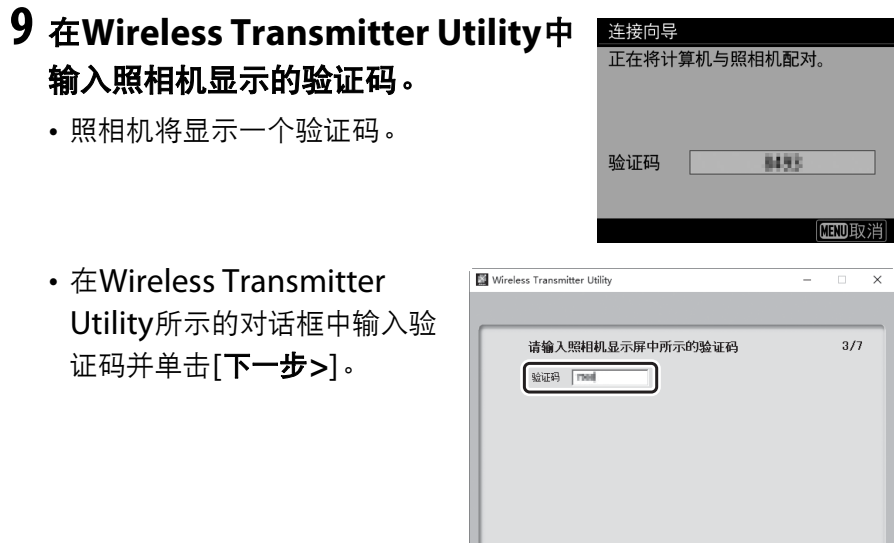

<上一步 <u>│ 下一歩> │</u> │ 取消 │

# **10** 完成配对操作。

• 当照相机显示一条信息提示配对完成时, 请按下网。

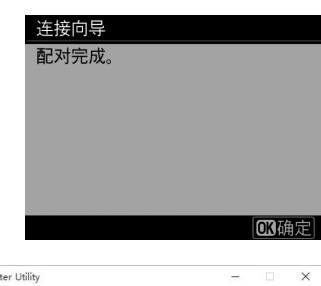

• 在Wireless Transmitter Utility中单击[下一步**>**];您 将被提示选择一个目标文件 夹。有关详细信息,请参阅 Wireless Transmitter Utility 的在线帮助。

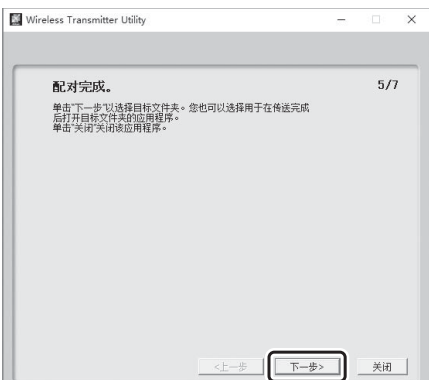

### 创建网络配置文件 (以太网) 523

# **11** 退出向导。

加亮显示下列选项之一并按下%。

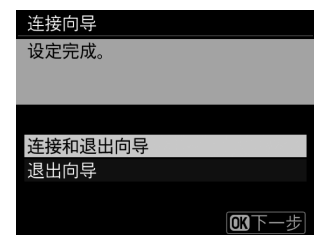

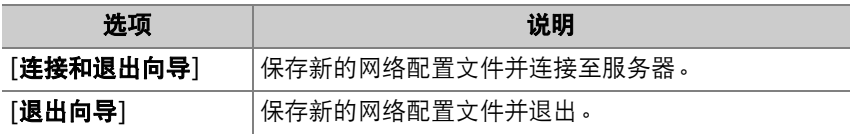

照相机和计算机的连接设定至此完成。

您可按照"上传至计算机和FTP服务器" (11 [579](#page-630-0))中所述将照相机所拍 的照片上传至计算机。

有关使用Camera Control Pro 2从计算机上控制照相机的信息,请参阅 "照相机控制" (□ [589](#page-640-0))。
### **HTTP**服务器模式

按照屏幕上的指示说明创建一个网络配置文件。

### **1** 在设定菜单中,选择**[**有线**LAN/ WT]**,然后加亮显示**[**网络设定**]**并按 下2。

照相机将会显示一个网络配置文件列表。

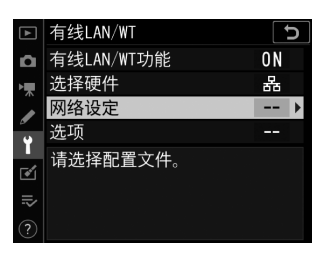

# **2** 加亮显示**[**创建配置文件**]**并按下2。

- 您将被提示在连接向导和手动设置之间 进行选择。
- 请注意,若配置文件列表已包含9个配置 文件, [创建配置文件]将不可用。您必 须先使用而()按钮删除一个现有配 置文件才能创建新的配置文件。

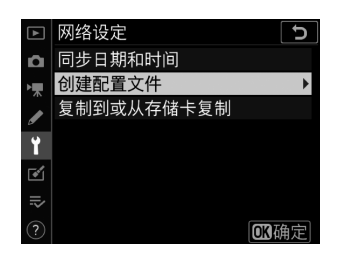

#### 创建网络配置文件 (以太网) 525

# **3** 加亮显示**[**连接向导**]**并按下2。

连接向导将启动。

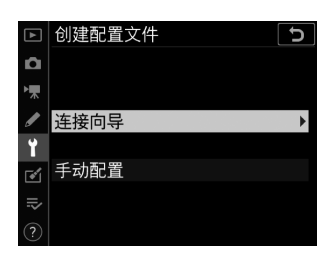

#### ■ 手动配置

选择[手动配置]可手动调整设定。

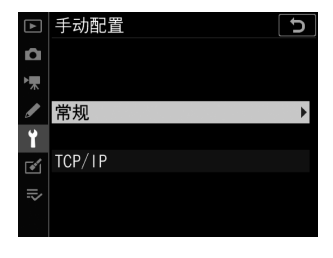

### **4** 选择连接类型。

加亮显示[HTTP服务器]并按下®可显示 默认配置文件名称。

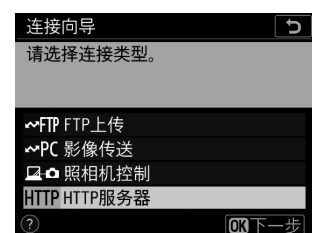

# **5** 为新的网络配置文件重新命名。

- 若要不重新命名配置文件直接进入IP地 址选择,请按下®。
- 配置文件名称将出现在照相机设定菜单 的[有线**LAN/WT**]>[网络设定]列表中。
- 若要重新命名配置文件,请按下多重选 择器的中央。

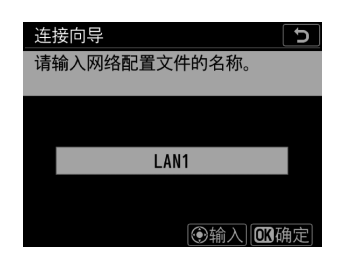

### **6** 获取或选择**IP**地址。

• 加亮显示下列选项之一并按下%。

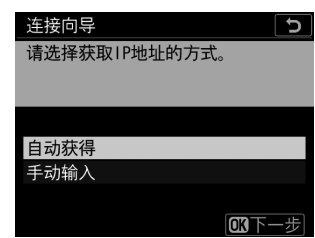

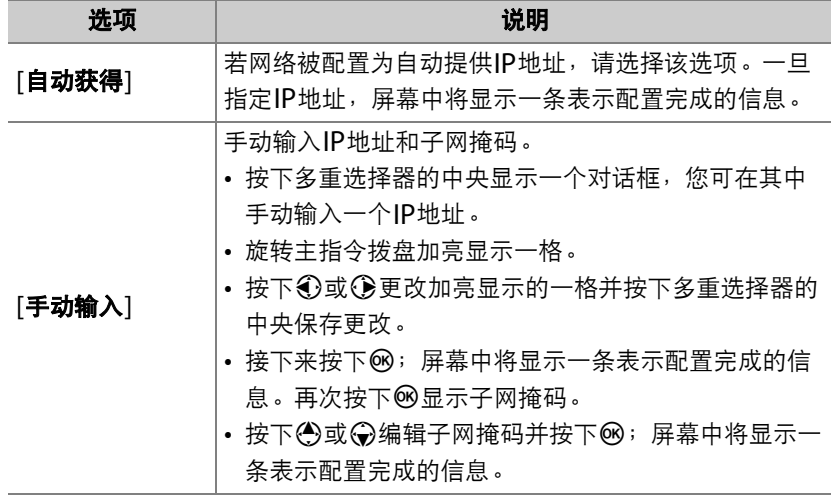

• 当显示表示配置完成的信息时,按下®继续。

# **7** 退出向导。

加亮显示下列选项之一并按下®。

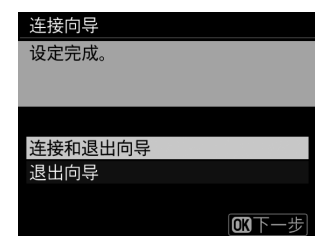

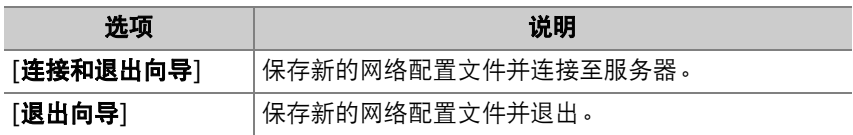

照相机和计算机的连接设定至此完成。

您可按照"HTTP服务器" (11 [595](#page-646-0))中所述从计算机或智能设备访问和 控制照相机。

#### 创建网络配置文件 (以太网) 529

### **FTP**上传模式

按照屏幕上的指示说明创建一个网络配置文件。

### **1** 在设定菜单中,选择**[**有线**LAN/ WT]**,然后加亮显示**[**网络设定**]**并按 下2。

照相机将会显示一个网络配置文件列表。

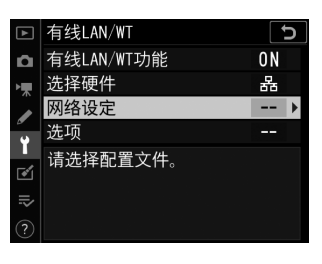

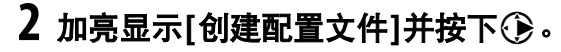

- 您将被提示在连接向导和手动设置之间 进行选择。
- 请注意,若配置文件列表已包含9个配置 文件, [创建配置文件]将不可用。您必 须先使用而()按钮删除一个现有配 置文件才能创建新的配置文件。

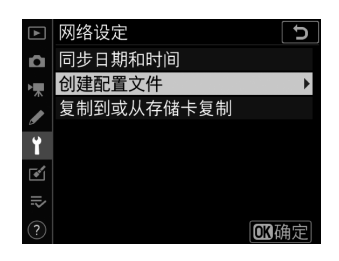

# **3** 加亮显示**[**连接向导**]**并按下2。

连接向导将启动。

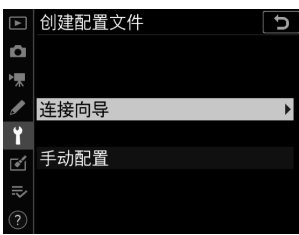

#### ■ 手动配置

选择[手动配置]可手动调整设定。

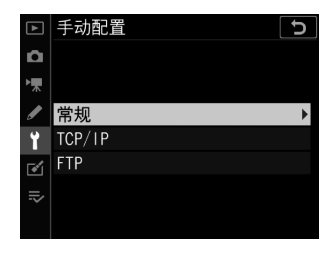

### 创建网络配置文件 (以太网) 531

# **4** 选择**[FTP**上传**]**。

当您按下闲时,屏幕中将显示默认配置文 件名称。

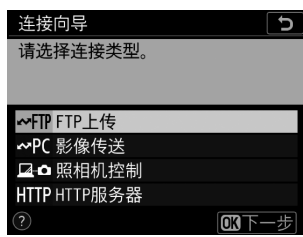

# **5** 为新的网络配置文件重新命名。

- 若要不重新命名配置文件直接进入IP地 址选择,请按下®。
- 配置文件名称将出现在照相机设定菜单 的[有线**LAN/WT**]>[网络设定]列表中。
- 若要重新命名配置文件,请按下多重选 择器的中央。

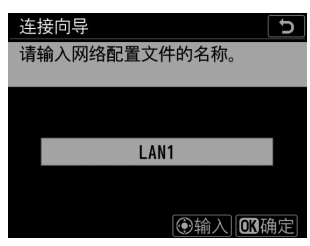

## **6** 获取或选择**IP**地址。

• 加亮显示下列选项之一并按下®:

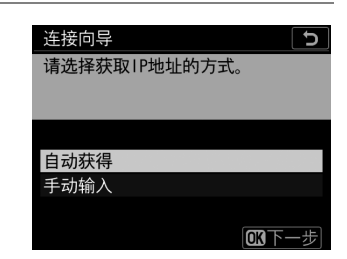

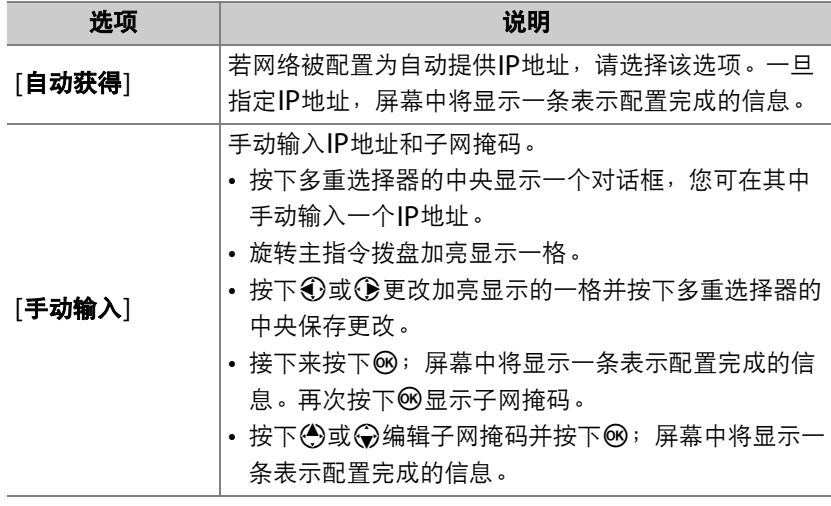

• 当显示表示配置完成的信息时,按下®继续。

#### 创建网络配置文件 (以太网) 533

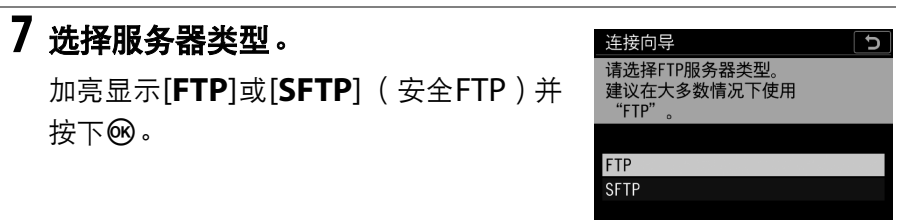

### **8** 输入**IP**地址。

• 按下多重选择器的中央并输入服务器 URL或IP地址。

• 输入完成后, 按下®。

· 再次按下®连接至FTP服务器。您将被 提示选择一种登录方式。

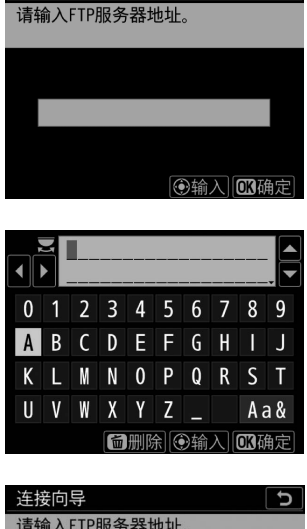

连接向导

四下一步

þ

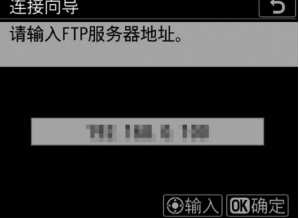

### 534 创建网络配置文件 (以太网)

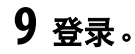

加亮显示下列选项之一并按下%。

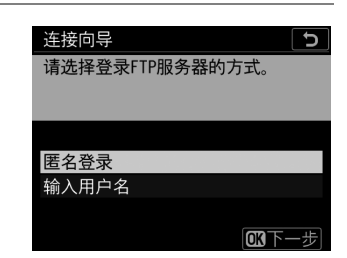

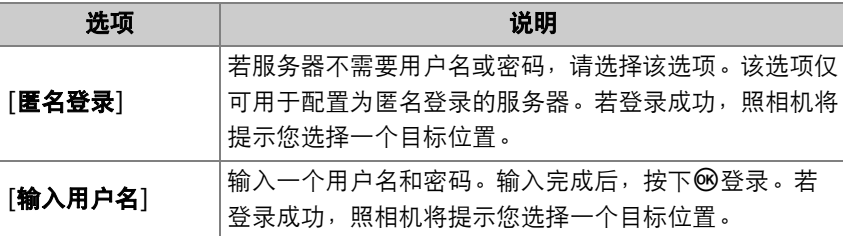

#### ■ 防火墙设定

TCP端口21和32768至61000适用于[**FTP**], TCP端口22和32768至61000 适用于[**SFTP**]。若服务器防火墙未配置为允许访问这些端口,文件传送将可能 被阻止。

# **10** 选择一个目标文件夹。

加亮显示下列选项之一并按下®。

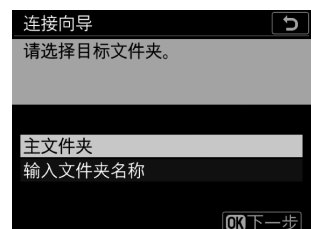

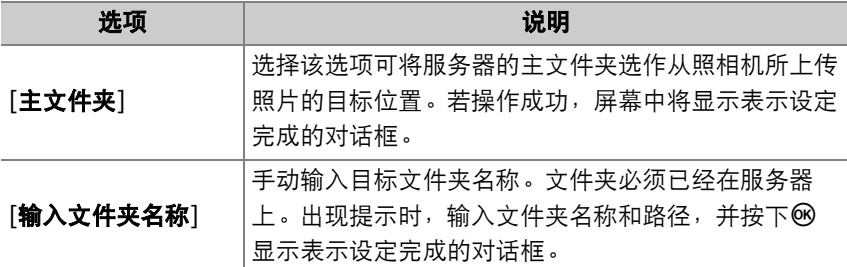

# **11** 退出向导。

加亮显示下列选项之一并按下®。

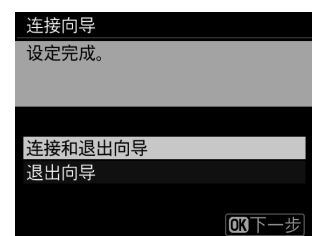

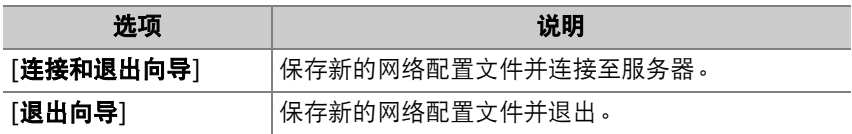

照相机和FTP服务器的连接设定至此完成。 您可按照"上传至计算机和FTP服务器" (1) [579](#page-630-0) )中所述上传照片。

#### 创建网络配置文件 (以太网) 537

# 创建网络配置文件 (**WT-6**)

在[影像传送]、 [**FTP**上传]、 [照相机控制]或[**HTTP**服务器]模式下将照 相机连接至计算机或FTP服务器之前,您需创建一个网络配置文件。

• 创建网络配置文件之前,请在设定菜单中将 [有线**LAN/WT**]>[有线**LAN/WT**功能]选为 [启用]。

• 在设定菜单中将[有线**LAN/WT**]>[选择硬件] 选为[无线局域网]。

• 有关创建网络配置文件用于通过以太网连接的信息,请参阅"创建网络 配置文件 (以太网)" (口 [516](#page-567-0))。

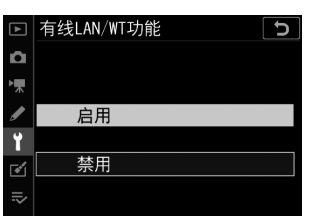

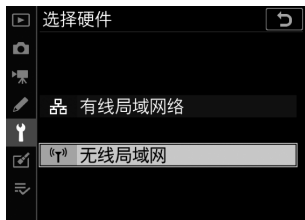

### **WT-6**无线连接选项

安装了WT-6时,您可使用以下4个选项中的任意一个将照相机连接至计 算机或FTP服务器。

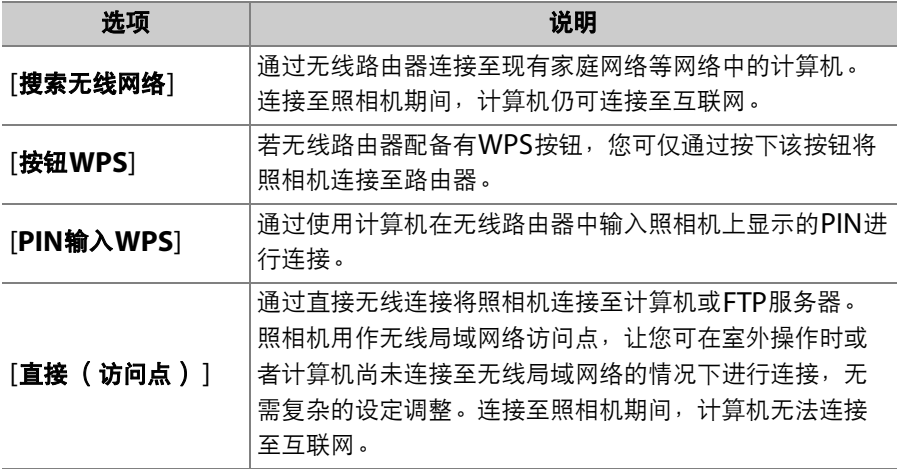

• 当您创建网络配置文件时,每个选项都可在连接向导中进行配置。

### 影像传送与照相机控制模式

按照屏幕上的指示说明创建一个网络配置文件。

### **1** 在设定菜单中,选择**[**有线**LAN/ WT]**,然后加亮显示**[**网络设定**]**并按 下2。

照相机将会显示一个网络配置文件列表。

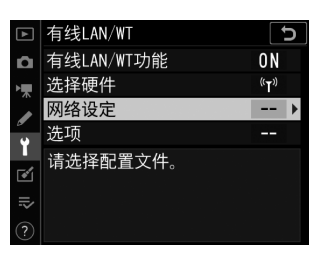

- **2** 加亮显示**[**创建配置文件**]**并按下2。
	- 您将被提示在连接向导和手动设置之间 进行选择。
	- 请注意,若配置文件列表已包含9个配置 文件, [创建配置文件]将不可用。您必 须先使用而()按钮删除一个现有配 置文件才能创建新的配置文件。

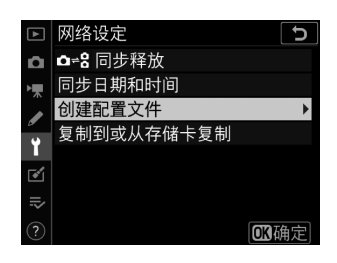

# **3** 加亮显示**[**连接向导**]**并按下2。

连接向导将启动。

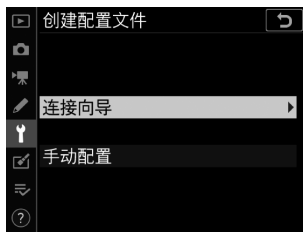

#### ■ 手动配置

选择[手动配置]可手动配置[**FTP**上传]和[**HTTP**服务器]设定。选择[连接向导] 可创建网络配置文件,用于[影像传送]和[照相机控制]。

### **4** 选择连接类型。

加亮显示[影像传送]或[照相机控制]并按 下网可显示默认配置文件名称。

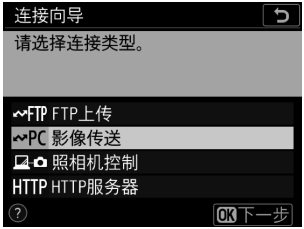

### **5** 为新的网络配置文件重新命名。

- 若要不重新命名配置文件直接进入IP地 址选择,请按下网。
- 配置文件名称将出现在照相机设定菜单 的[有线**LAN/WT**]>[网络设定]列表中。
- 若要重新命名配置文件,请按下多重选 择器的中央。

### **6** 选择连接选项。

- 加亮显示下列选项之一并按下%。
- [搜索无线网络]: 请进入步骤7。
- [按钮**WPS**]:请进入步骤9。
- [**PIN**输入**WPS**]:请进入步骤10。
- [直接(访问点) ]: 请进入步骤11。

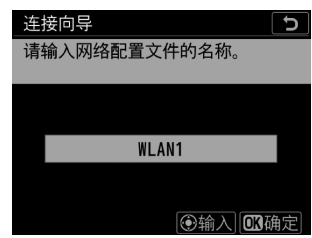

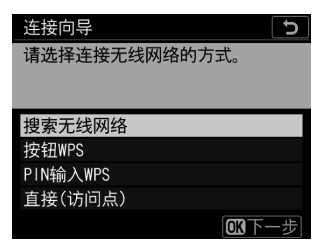

# **7** 选择网络。 • 当选择了[**搜索无线网络**]时, 照相机将搜 索附近当前有效的网络并按名称 (SSID)列出网络。

• 加亮显示一个网络SSID并按下%。加密 网络以一个品图标标识。若所选网络已

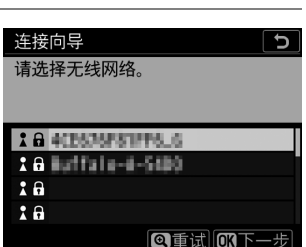

加密 (A), 您将被提示输入加密密码。若网络未加密, 请讲入步 骤12。

• 若未显示所需网络, 请按下 电重新搜索。

#### **M** 隐藏的SSID

带有隐藏SSID的网络在网络列表中以空白条目表 示。

- 若要连接至带隐藏SSID的网络,请加亮显示一 个空白条目并按下%。接下来,按下多重选择 器的中央;照相机将提示您提供一个SSID。
- 输入网络名称并按下®。再次按下®;照相机 此时将提示您输入加密密码。

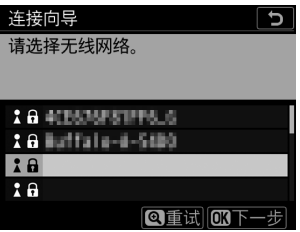

- **8** 输入加密密码。
	- 按下多重选择器的中央并输入无线路由 器的加密密码。
	- 有关详细信息,请参阅无线路由器的文 档。
	- 输入完成后, 按下%。
	- 再次按下®启动连接。建立连接后, 一 条信息将在屏幕中显示几秒。

• 接下来,您将被提示提供IP地址。请进入步骤12。

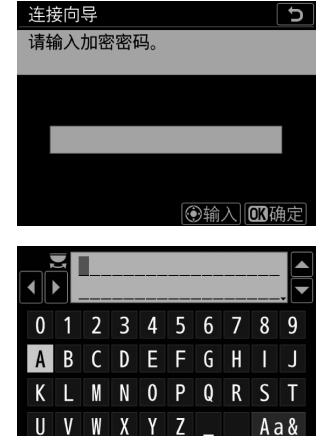

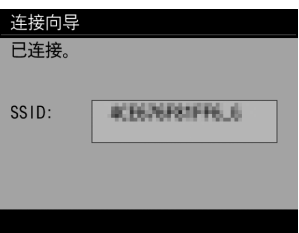

同删除图输入网确定

## **9** 按下路由器上的**WPS**按钮。

- 选择[按钮**WPS**]显示WPS对话框。
- 按下路由器上的WPS按钮, 然后按下照 相机的®按钮进行连接。
- 有关详细信息, 请参阅路由器随附的文 档。
- 建立连接后,屏幕中将显示一个确认对 话框。按下®并进入步骤12。

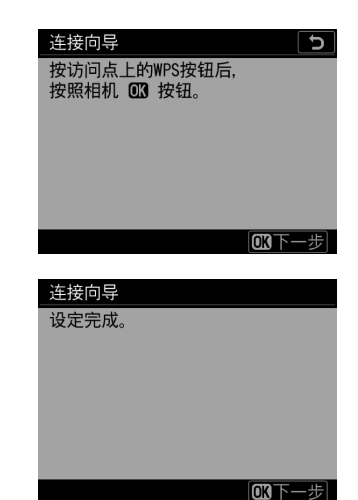

# **10** 在路由器中输入**PIN**码。

- 选择[**PIN**输入**WPS**]显示一个PIN。
- 使用计算机在路由器中输入PIN。有关详 细信息,请参阅路由器随附的文档。
- 建立连接后,屏幕中将显示一个确认对 话框。按下®并进入步骤12。

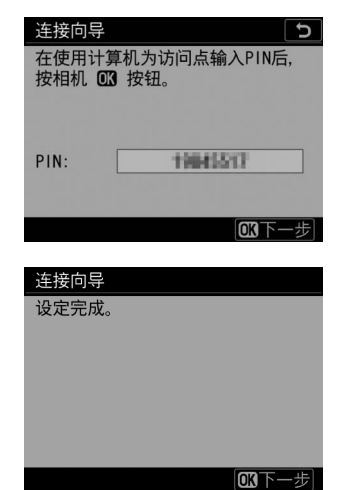

# **11** 建立与照相机的连接。

选择了[直接(访问点) ]时,照相机将会 显示一个SSID和加密密码。

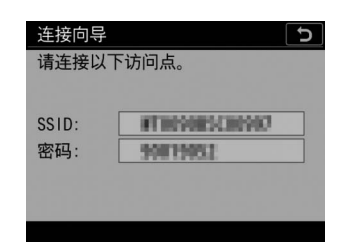

### **Windows**:

- 单击任务栏中的无线局域网络 图标。
- 选择照相机SSID。
- 出现提示时,请输入照相机加 密密码。计算机将启动与照相 机的连接。建立连接后,屏幕 中将显示一个配对对话框。请 进入步骤13。

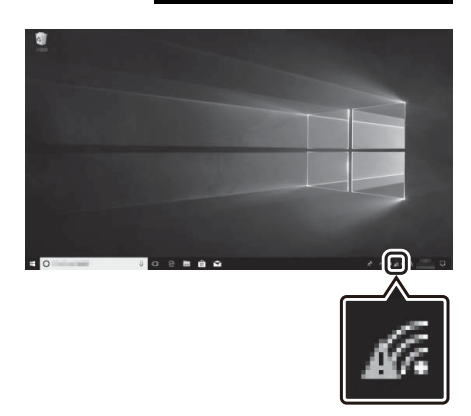

#### **macOS**:

- 单击菜单栏中的无线局域网络 图标。
- 选择照相机SSID。
- 出现提示时,请输入照相机加 密密码。计算机将启动与照相 机的连接。建立连接后,屏幕 中将显示一个配对对话框。请 进入步骤13。

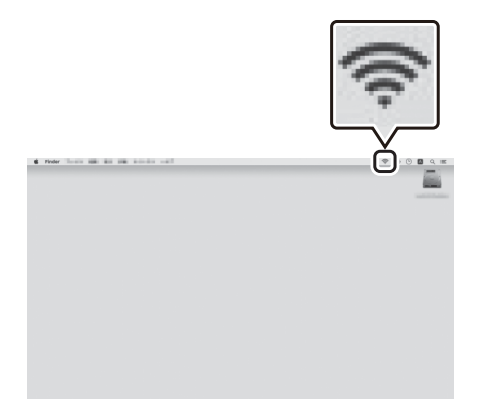

# **12** 获取或选择**IP**地址。

• 加亮显示下列选项之一并按下®:

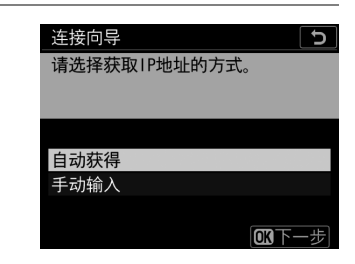

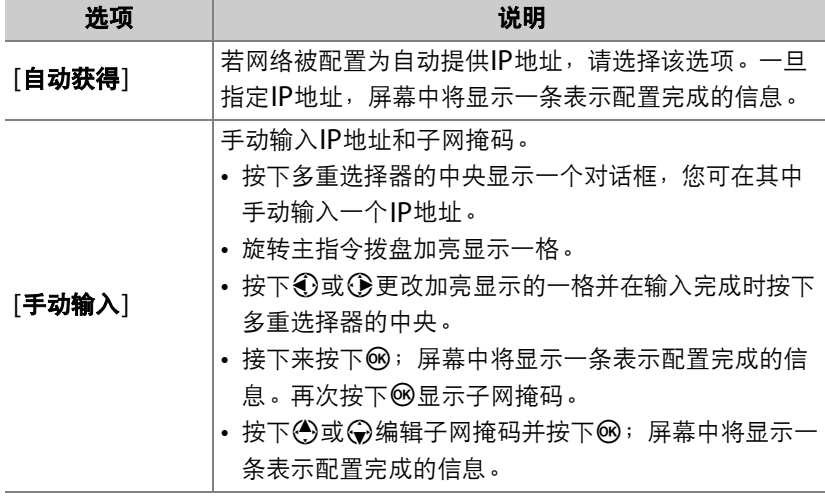

• 当显示表示配置完成的信息时,按下®继续。

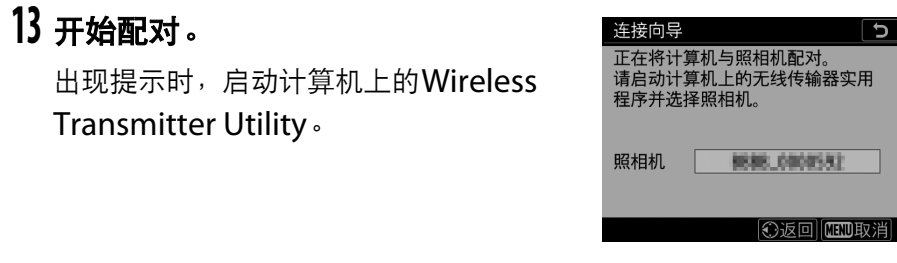

# **14** 在**Wireless Transmitter Utility**中选择照相机。

选择在步骤13中照相机所显示 的名称并单击[下一步**>**]。

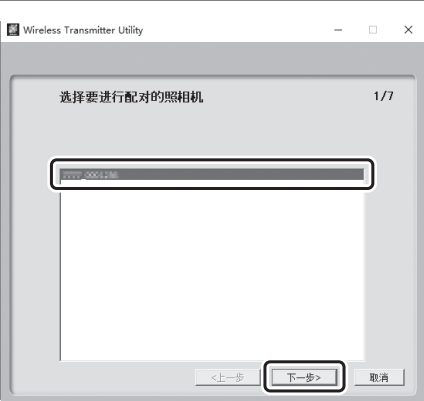

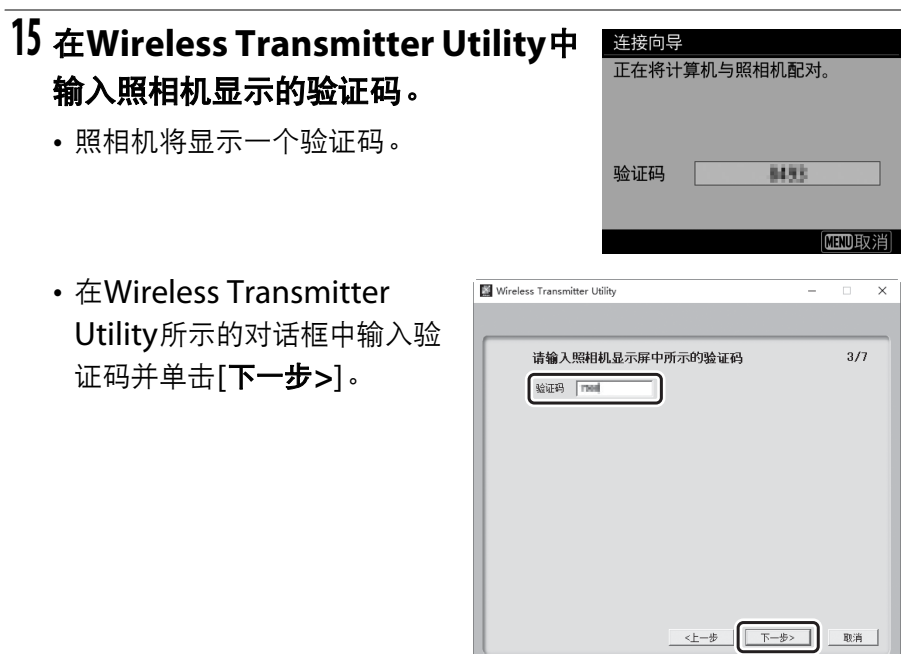

# **16** 完成配对操作。

• 当照相机显示一条信息提示配对完成时, 请按下®。

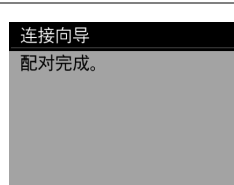

**CR确定** 

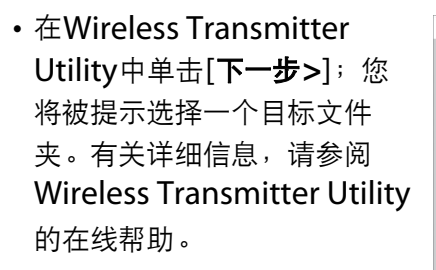

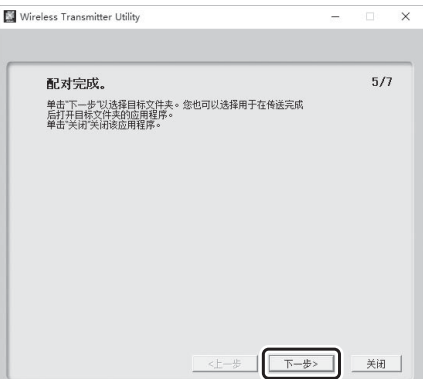

# **17** 退出向导。

加亮显示下列选项之一并按下%。

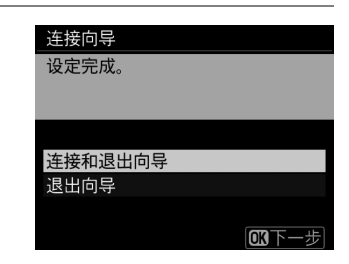

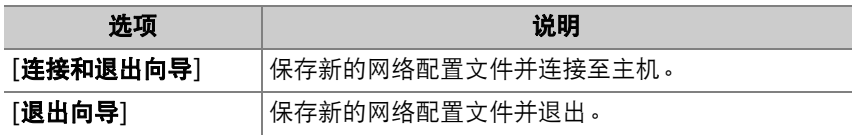

此时,无线网络配置文件在照相机和计算机上都已创建。

您可按照"上传至计算机和FTP服务器" (11 [579](#page-630-0))中所述将照相机所拍 的照片上传至计算机。

有关使用Camera Control Pro 2从计算机上控制照相机的信息,请参阅 "照相机控制" (0 [589](#page-640-0))。

### **HTTP**服务器模式

按照屏幕上的指示说明创建一个网络配置文件。

### **1** 在设定菜单中,选择**[**有线**LAN/ WT]**,然后加亮显示**[**网络设定**]**并按 下2。

照相机将会显示一个网络配置文件列表。

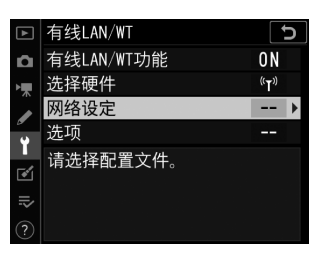

- **2** 加亮显示**[**创建配置文件**]**并按下2。
	- 您将被提示在连接向导和手动设置之间 进行选择。
	- 请注意,若配置文件列表已包含9个配置 文件, [创建配置文件]将不可用。您必 须先使用而()按钮删除一个现有配 置文件才能创建新的配置文件。

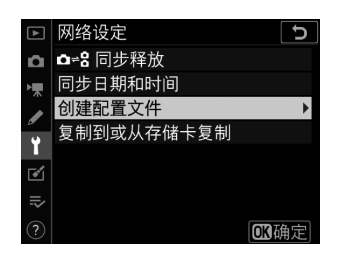

# **3** 加亮显示**[**连接向导**]**并按下2。

连接向导将启动。

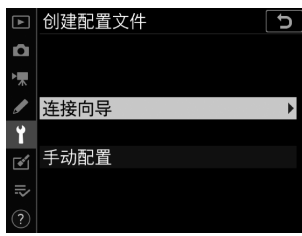

#### ■ 手动配置

选择[手动配置]可手动调整设定。

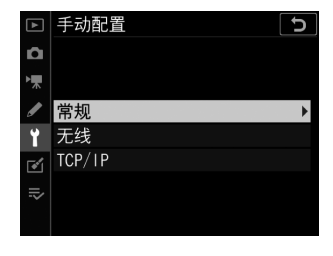

### **4** 选择连接类型。

加亮显示[HTTP服务器]并按下<sup>6</sup>可显示 默认配置文件名称。

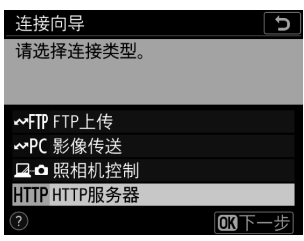

### **5** 为新的网络配置文件重新命名。

- 若要不重新命名配置文件直接进入IP地 址选择,请按下网。
- 配置文件名称将出现在照相机设定菜单 的[有线**LAN/WT**]>[网络设定]列表中。
- 若要重新命名配置文件,请按下多重选 择器的中央。

### **6** 选择连接选项。

- 加亮显示下列选项之一并按下%。
- [搜索无线网络]: 请进入步骤7。
- [按钮**WPS**]:请进入步骤9。
- [**PIN**输入**WPS**]:请进入步骤10。
- [直接(访问点) ]: 请进入步骤11。

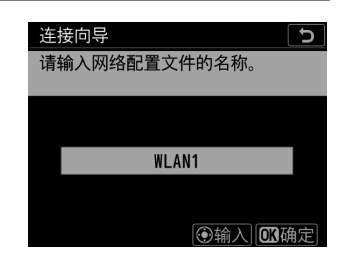

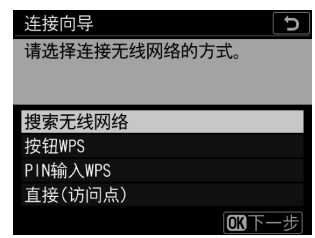

# **7** 选择网络。 • 当选择了[**搜索无线网络**]时, 照相机将搜 索附近当前有效的网络并按名称 (SSID)列出网络。

• 加亮显示一个网络SSID并按下%。加密 网络以一个品图标标识。若所选网络已

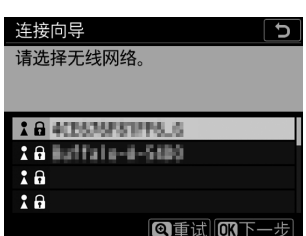

加密 (A), 您将被提示输入加密密码。若网络未加密, 请讲入步 骤12。

• 若未显示所需网络, 请按下 电重新搜索。

#### **M** 隐藏的SSID

带有隐藏SSID的网络在网络列表中以空白条目表 示。

- 若要连接至带隐藏SSID的网络,请加亮显示一 个空白条目并按下%。接下来,按下多重选择 器的中央;照相机将提示您提供一个SSID。
- 输入网络名称并按下®。再次按下®;照相机 此时将提示您输入加密密码。

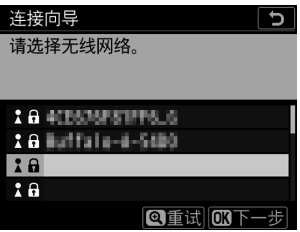

- **8** 输入加密密码。
	- 按下多重选择器的中央并输入无线路由 器的加密密码。
	- 有关详细信息,请参阅无线路由器的文 档。
	- 输入完成后, 按下%。
	- 再次按下®启动连接。建立连接后, 一 条信息将在屏幕中显示几秒。

• 接下来, 您将被提示提供IP地址。请进入步骤12。

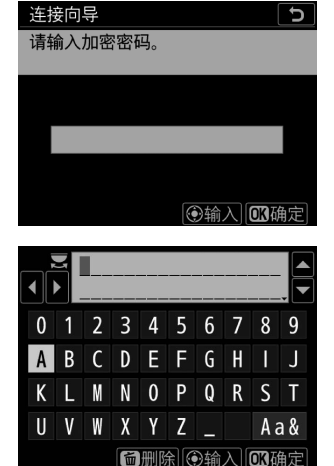

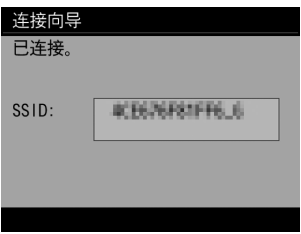

## **9** 按下路由器上的**WPS**按钮。

- 选择[按钮**WPS**]显示WPS对话框。
- 按下路由器上的WPS按钮, 然后按下照 相机的®按钮进行连接。
- 有关详细信息, 请参阅路由器随附的文 档。
- 建立连接后,屏幕中将显示一个确认对 话框。按下®并进入步骤12。

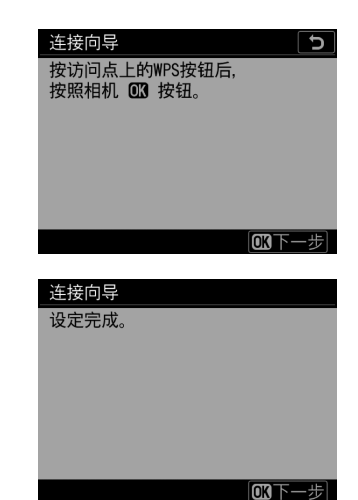

# **10** 在路由器中输入**PIN**码。

- 选择[**PIN**输入**WPS**]显示一个PIN。
- 使用计算机在路由器中输入PIN。有关详 细信息,请参阅路由器随附的文档。
- 建立连接后,屏幕中将显示一个确认对 话框。按下®并进入步骤12。

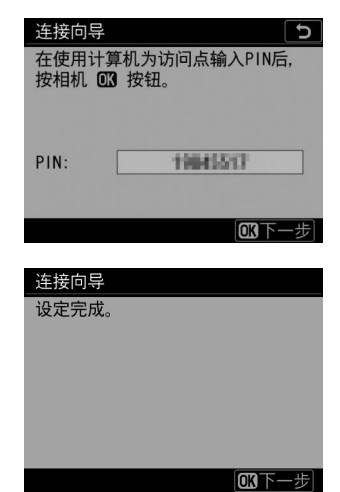
# **11** 建立与照相机的连接。

选择了[直接(访问点) ]时,照相机将会 显示一个SSID和加密密码。

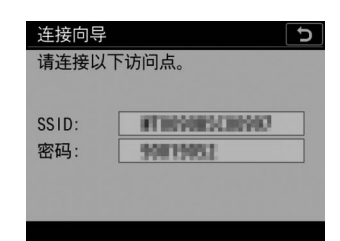

### **Windows**:

- 单击任务栏中的无线局域网络 图标。
- 选择照相机SSID。
- 出现提示时,请输入照相机加 密密码。计算机将启动与照相 机的连接。建立连接后,屏幕 中将显示一个配对对话框。请 进入步骤13。

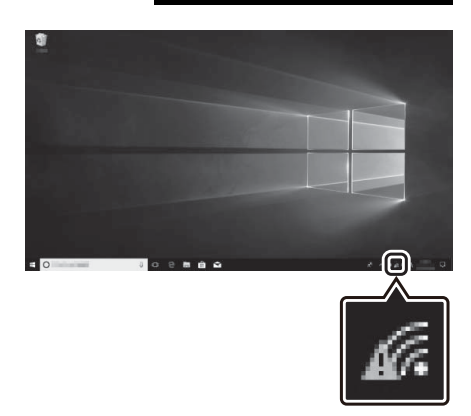

### **macOS**:

- 单击菜单栏中的无线局域网络 图标。
- 选择照相机SSID。
- 出现提示时,请输入照相机加 密密码。计算机将启动与照相 机的连接。建立连接后,屏幕 中将显示一个配对对话框。请 进入步骤13。

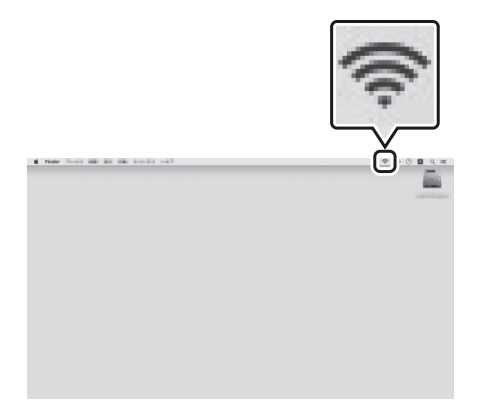

# **12** 获取或选择**IP**地址。

• 加亮显示下列选项之一并按下®:

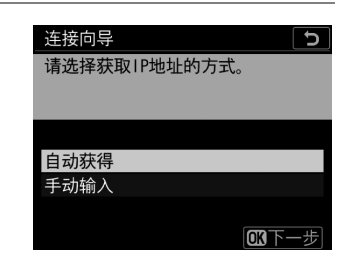

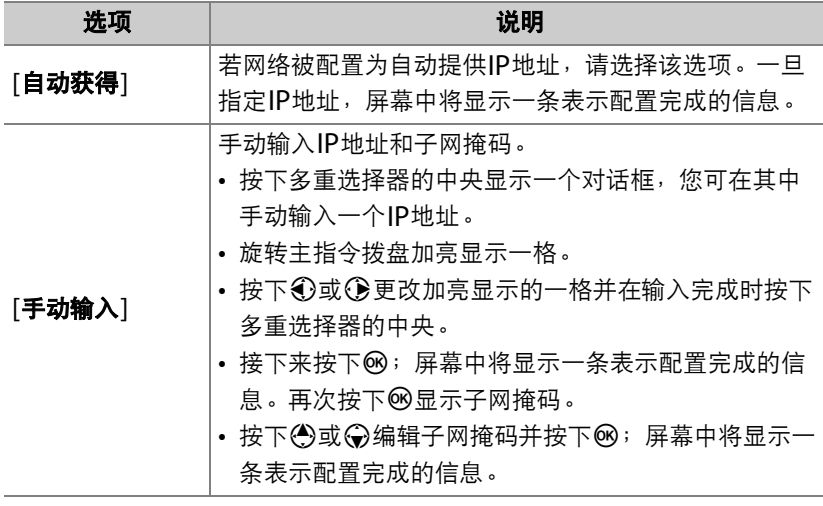

• 当显示表示配置完成的信息时,按下®继续。

# **13** 退出向导。

加亮显示下列选项之一并按下®。

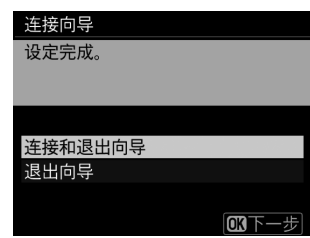

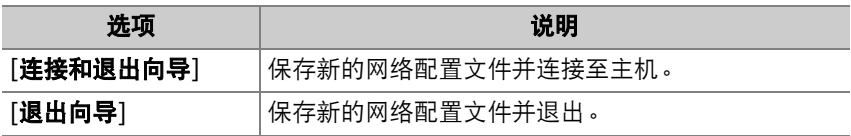

此时,无线网络配置文件在照相机和计算机上都已创建。 您可按照"HTTP服务器" (11 [595](#page-646-0))中所述从计算机或智能设备访问和 控制照相机。

### **FTP**上传模式

按照屏幕上的指示说明创建一个网络配置文件。

### **1** 在设定菜单中,选择**[**有线**LAN/ WT]**,然后加亮显示**[**网络设定**]**并按 下2。

照相机将会显示一个网络配置文件列表。

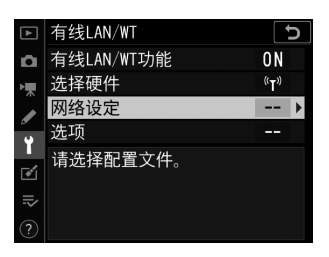

# **2** 加亮显示**[**创建配置文件**]**并按下2。

- 您将被提示在连接向导和手动设置之间 进行选择。
- 请注意,若配置文件列表已包含9个配置 文件, [创建配置文件]将不可用。您必 须先使用而()按钮删除一个现有配 置文件才能创建新的配置文件。

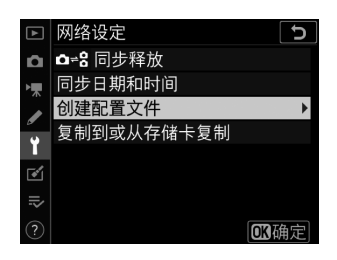

# **3** 加亮显示**[**连接向导**]**并按下2。

连接向导将启动。

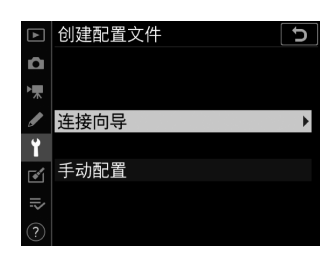

#### ■ 手动配置

选择[手动配置]可手动调整设定。

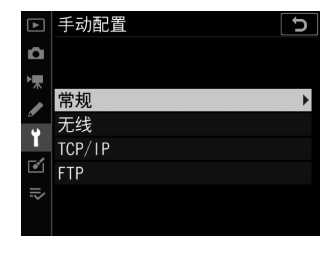

### **4** 选择**[FTP**上传**]**。

当您按下®时,屏幕中将显示默认配置文 件名称。

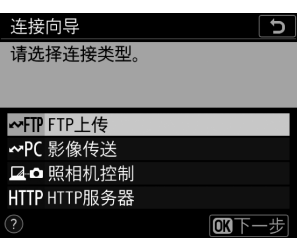

## **5** 为新的网络配置文件重新命名。

- 若要不重新命名配置文件直接进入IP地 址选择,请按下网。
- 配置文件名称将出现在照相机设定菜单 的[有线**LAN/WT**]>[网络设定]列表中。
- 若要重新命名配置文件,请按下多重选 择器的中央。

### **6** 选择连接选项。

- 加亮显示下列选项之一并按下®。
- [搜索无线网络]: 请进入步骤7。
- [按钮**WPS**]:请进入步骤9。
- [**PIN**输入**WPS**]:请进入步骤10。
- 「直接(访问点) ]: 请进入步骤11。

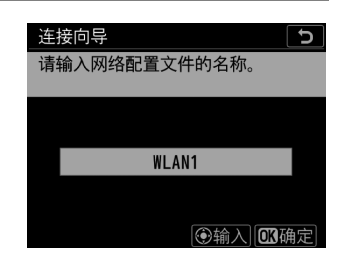

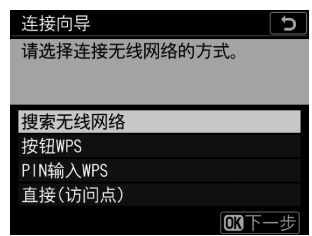

### **7** 选择网络。 • 当选择了[**搜索无线网络**]时, 照相机将搜 索附近当前有效的网络并按名称 (SSID)列出网络。 • 加亮显示一个网络SSID并按下%。加密

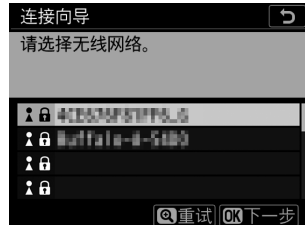

- 网络以一个品图标标识。若所选网络已 加密 (d), 您将被提示输入加密密码。若网络未加密, 请进入步 骤12。
- 若未显示所需网络, 请按下 电重新搜索。

### **M** 隐藏的SSID

带有隐藏SSID的网络在网络列表中以空白条目表 示。

- 若要连接至带隐藏SSID的网络,请加亮显示一 个空白条目并按下%。接下来,按下多重选择 器的中央;照相机将提示您提供一个SSID。
- 输入网络名称并按下®。再次按下®;照相机 此时将提示您输入加密密码。

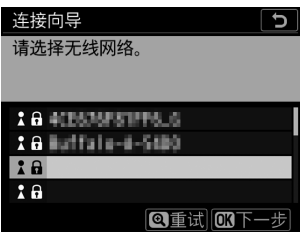

- **8** 输入加密密码。
	- 按下多重选择器的中央并输入无线路由 器的加密密码。
	- 有关详细信息, 请参阅无线路由器的文 档。
	- 输入完成后, 按下%。
	- 再次按下®启动连接。建立连接后, 一 条信息将在屏幕中显示几秒。

• 接下来, 您将被提示提供IP地址。请进入步骤12。

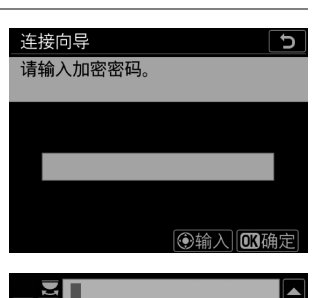

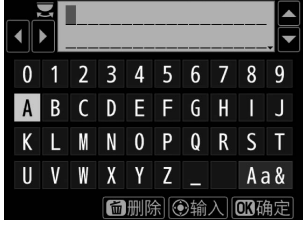

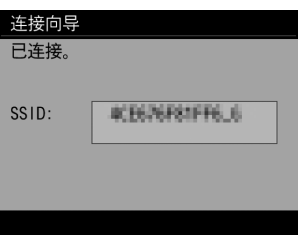

## **9** 按下路由器上的**WPS**按钮。

- 选择[按钮**WPS**]显示WPS对话框。
- 按下路由器上的WPS按钮, 然后按下照 相机的®按钮进行连接。
- 有关详细信息, 请参阅路由器随附的文 档。
- 建立连接后,屏幕中将显示一个确认对 话框。按下®并讲入步骤12。

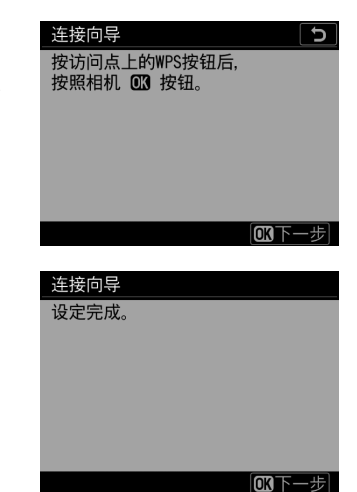

## **10** 在路由器中输入**PIN**码。

- 选择[**PIN**输入**WPS**]显示一个PIN。
- 使用计算机在路由器中输入PIN。有关详 细信息,请参阅路由器随附的文档。
- 建立连接后,屏幕中将显示一个确认对 话框。按下®并进入步骤12。

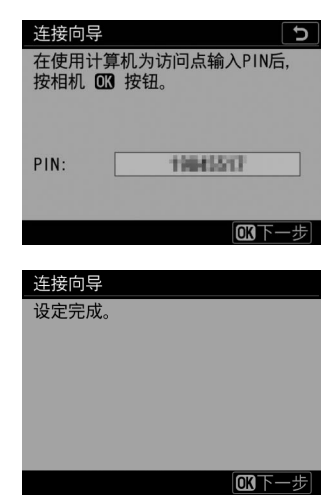

# **11** 建立与照相机的连接。

选择了[直接(访问点) ]时,照相机将会 显示一个SSID和加密密码。

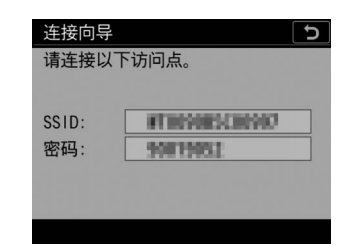

### **Windows**:

- 单击任务栏中的无线局域网络 图标。
- 选择照相机SSID。
- 出现提示时,请输入照相机加 密密码。计算机将启动与照相 机的连接。建立连接后,屏幕 中将显示一个配对对话框。请 进入步骤13。

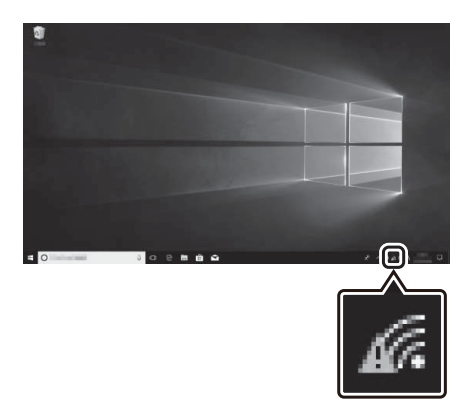

### **macOS**:

- 单击菜单栏中的无线局域网络 图标。
- 选择照相机SSID。
- 出现提示时,请输入照相机加 密密码。计算机将启动与照相 机的连接。建立连接后,屏幕 中将显示一个配对对话框。请 进入步骤13。

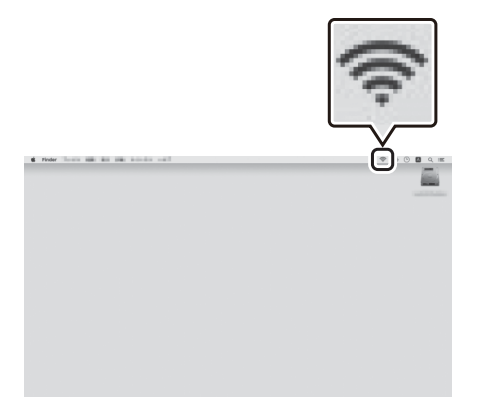

# **12** 获取或选择**IP**地址。

• 加亮显示下列选项之一并按下®:

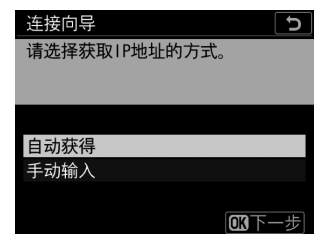

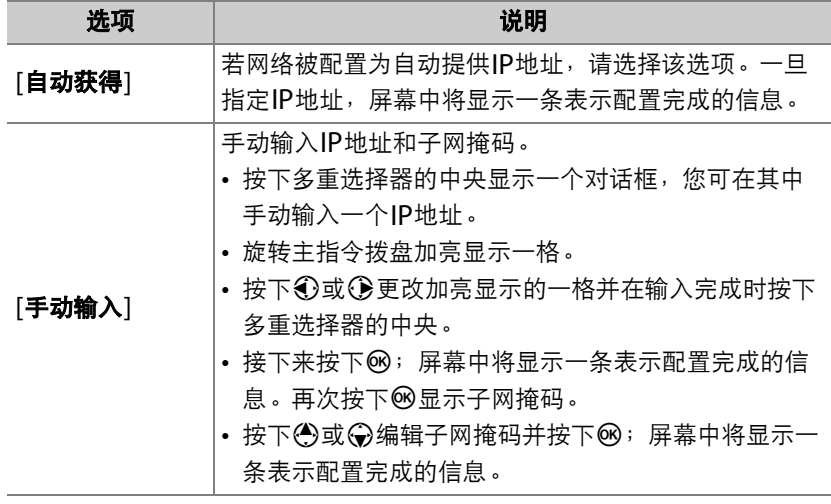

• 当显示表示配置完成的信息时,按下®继续。

# **13** 选择服务器类型。

- 加亮显示[**FTP**]或[**SFTP**] (安全FTP) 并按下网。
- · 若您在步骤6中选择了[直接(访问点)], 请进入步骤15。

### **14** 输入**IP**地址。

• 按下多重选择器的中央并输入服务器 URL或IP地址。

• 输入完成后, 按下%。

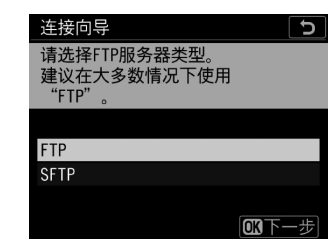

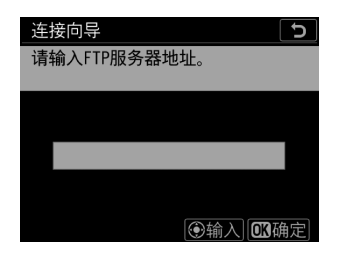

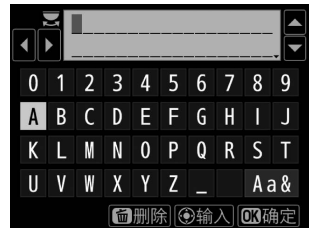

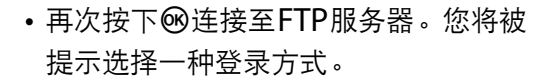

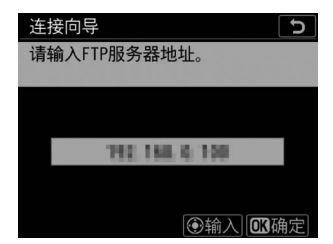

# **15** 登录。

加亮显示下列选项之一并按下®。

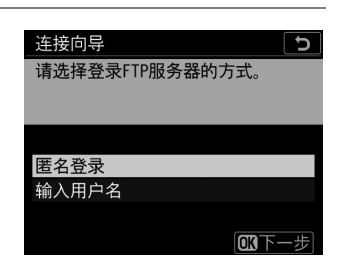

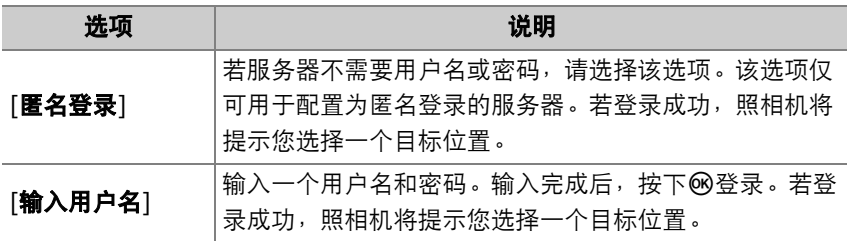

### ■ 防火墙设定

TCP端口21和32768至61000适用于[**FTP**], TCP端口22和32768至61000 适用于[**SFTP**]。若服务器防火墙未配置为允许访问这些端口,文件传送将可能 被阻止。

# **16** 选择一个目标文件夹。

加亮显示下列选项之一并按下®。

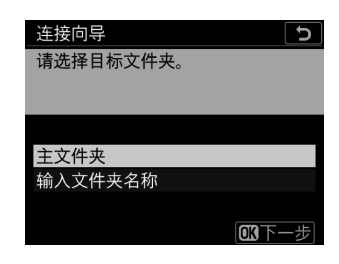

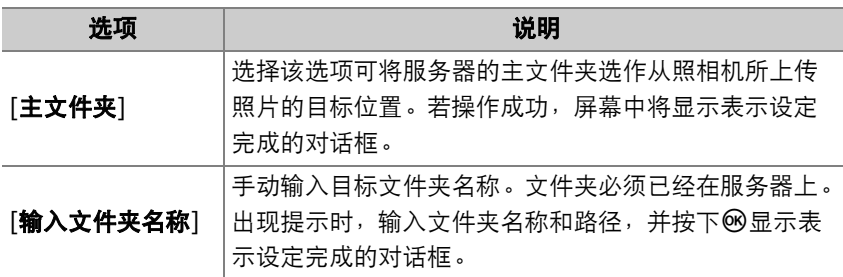

# **17** 退出向导。

加亮显示下列选项之一并按下®。

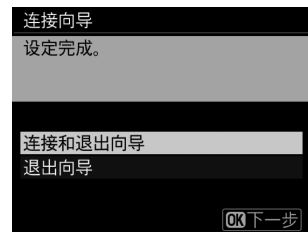

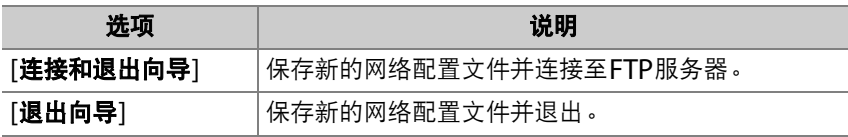

此时,无线网络配置文件在照相机和FTP服务器上都已创建。 您可按照"上传至计算机和FTP服务器" (11 [579](#page-630-0))中所述上传照片。

# <span id="page-630-0"></span>上传至计算机和**FTP**服务器

播放过程中,您可选择照片上传至计算机或FTP服务器。照片也可在拍 摄时自动上传。

### 连接至计算机或**FTP**服务器

通过以太网或使用无线传输器连接至计算机或FTP服务器。

## **1** <sup>将</sup>**[**有线**LAN/WT**功能**]**选为**[**启用**]**。

- 当您按下%时,照相机将使用最近一次 使用的网络配置文件进行连接。若要使 用其他配置文件进行连接,请进入步骤 2。
- 建立连接后,网络名称将在[有线**LAN/ WT**]显示中显示为绿色。
- 若网络名称未显示为绿色,请使用计算 机的无线网络设定进行连接。

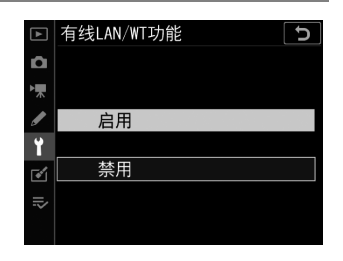

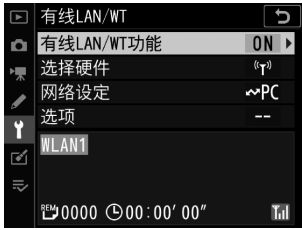

### **2** <sup>在</sup>**[**网络设定**]**显示中选择一个影像传 送或**FTP**服务器配置文件。

- 影像传送配置文件以 ~PC标识, FTP服 务器配置文件以<del>∞</del>FTP标识。
- · 当您按下®时, 照相机将退回[有线 LAN/WT 显示并启动连接。一旦建立 连接,网络名称将在[**有线LAN/WT**]显 示中显示为绿色。
- 若网络名称未显示为绿色,请使用计算 机的无线网络设定进行连接。

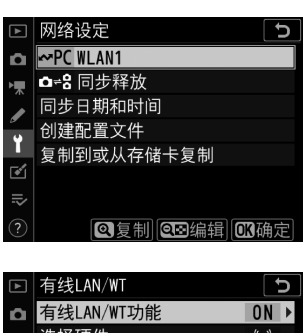

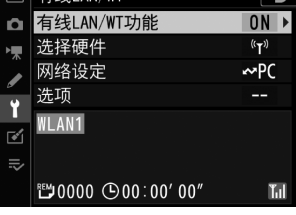

### ■ 目标文件夹

用于影像传送模式下所上传照片的默认文件夹如下:

• Windows:\Users\ (用户名) \Pictures\Wireless Transmitter Utility

• macOS: /Users/ (用户名) /Pictures/Wireless Transmitter Utility 使用Wireless Transmitter Utility可选择目标文件夹。有关详细信息,请参阅 Wireless Transmitter Utility在线帮助。

### ■ 选择照片进行上传

### 1 按下照相机上的IN按钮并选择全屏或缩略图播放。

# **2** 显示或加亮显示您想要上传的照片。

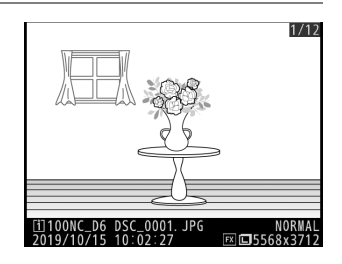

## $\overline{\textbf{3}}$  按住⑩按钮并按下多重选择器的中 央。

- 照片上将出现一个白色"发送" (优先上 传)图标。若照相机当前已连接至网络, 上传将立即开始。
- 否则,上传将在建立连接后开始。
- 重复步骤2-3可上传其他照片。

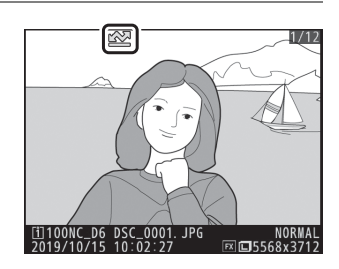

#### 上传至计算机和FTP服务器 581

#### ■ 取消选择照片

- 若要取消选择照片,请再次按住®按钮并按下多重选择器的中央。
- 使用播放i菜单中的「选择以发送(有线LAN/WT)]也可移除传送标记。
- 若要移除所有照片的传送标记,请使用设定菜单中的[有线LAN/WT]>[选项]>[取 消全部选择? ]。

#### **■ 使用i菜单**

您也可以通过选择播放*i*菜单中的「选择以发送(有线LAN/WT)]标记当前照片进 行上传。

### ■ 拍摄时上传照片

若要在拍摄时上传新照片,请在设定菜单中将 [有线**LAN/WT**]>[选项]>[自动发送]选为[开 启]。

- 仅当照片记录至存储卡后上传才会开始。请 确保照相机中插有存储卡。
- 视频以及视频拍摄期间所拍照片在录制完成 时不会自动上传。它们必须从播放显示中上传。

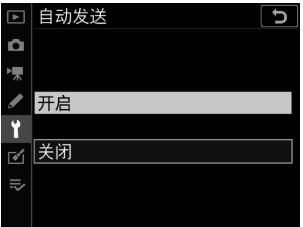

### ■ 传送图标

上传状态以传送图标标识。

■ (白色): 发送 (优先上传)

照片已手动选择进行上传。标有该图标的照片 将在标有★■("发送")的照片之前上传。

W(白色):发送

照片已选来自动上传,但上传尚未开始。

X(绿色):发送中

正在上传。

Y(蓝色):已发送

上传完毕。

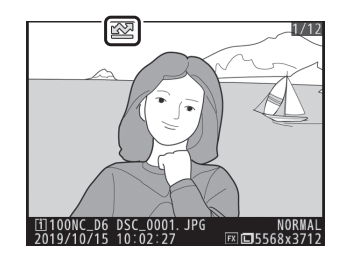

### ❚❚ **[**有线**LAN/WT]**状态显示

[有线**LAN/WT**]显示以下信息:

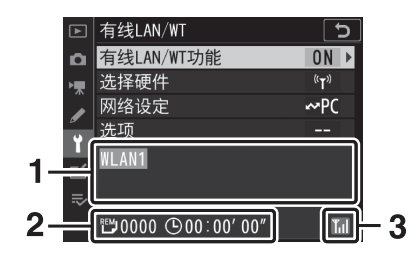

**1** 状态:与主机的连接状态。建立连 接后,配置文件名称将显示为绿 色。

文件传送过程中,状态显示中将显 示正被发送文件的名称后接"正在 发送"。错误和错误码也在此显示  $(D \cap 630)$  $(D \cap 630)$  $(D \cap 630)$ .

- **2** 剩余照片**/**时间:剩余照片张数以 及发送剩余照片所需的时间。剩余 时间仅为估计时间。
- 3 测位状态: 以太网连接以品标识。 当照相机连接至无线网络时,该图 标则显示无线测位状态。

#### 上传至计算机和FTP服务器 585

### D 信号中断

信号中断时,无线传送也可能会中断。一旦恢复信号,您可通过关闭照相机并重新 开启恢复上传带有"发送"标记的照片。

### ■ 上传期间

在上传过程中,请不要取出存储卡,也不要断开以太网电缆或无线传输器的连接。

### ● 连接状态

连接状态通过照相机网络指示表示。

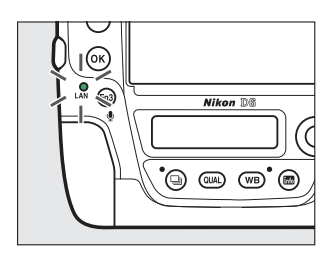

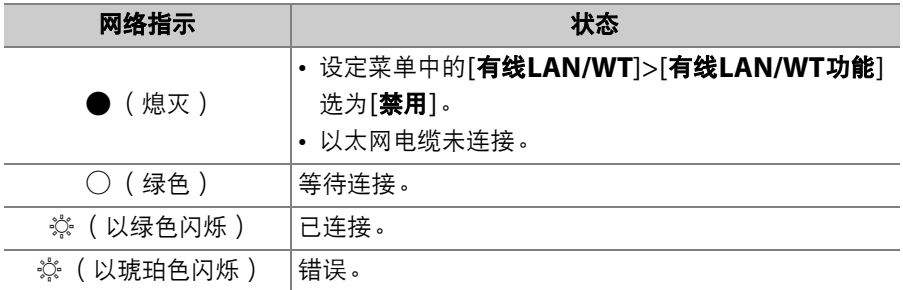

#### ■ 取景器显示

照相机取景器中也会显示连接状态。照相机通过 以太网连接时显示 品, 通过无线网络连接时显示 U。若发生错误,图标将会闪烁。

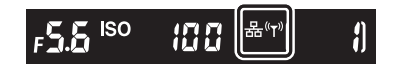

#### ■ 防火墙设定

TCP端口15740和UDP端口5353适用于连接至计算机。若服务器防火墙未配置为 允许访问这些端口,文件传送将可能被阻止。

#### A 语音留言

语音留言会包含在相关照片中一起上传。但是它们不能单独上传。

#### A 间隔拍摄

请在开始间隔拍摄之前选择一个较长的待机时间,因为若在间隔拍摄过程中待机定 时器超过时效,上传将会中断。

#### A 关闭照相机

照相机在关闭时将保存传送标记,并在下次开启时恢复上传。

# 照相机控制

从运行Camera Control Pro 2 (另购)的计算机上控制照相机。照片 直接保存至计算机而非存储卡,因此即使照相机中未插入存储卡时也可 进行拍摄。

- 拍摄视频时您将仍需要插入存储卡。
- 请注意,当照相机处于照相机控制模式时,照相机待机定时器不会超 过时效。

### **1** 在设定菜单中将**[**有线**LAN/WT]>[**<sup>有</sup> 线**LAN/WT**功能**]**选为**[**启用**]**。

- 当您按下%时,照相机将使用最近一次 使用的网络配置文件进行连接。若要使 用其他配置文件进行连接,请进入步骤 2。否则,请进入步骤3。
- 建立连接后,网络名称将在[有线**LAN/ WT**]显示中显示为绿色。
- 若网络名称未显示为绿色,请使用计算 机的无线网络设定进行连接。

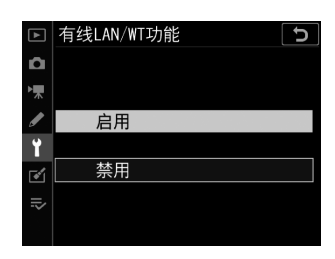

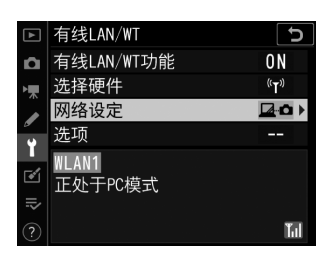

### **2** <sup>在</sup>**[**网络设定**]**显示中选择一个照相机 控制配置文件。

- •照相机控制配置文件以一个Bea图标标 识。
- · 当您按下®时, 照相机将退回[有线 LAN/WT 显示并启动连接。一旦建立 连接,网络名称将在[**有线LAN/WT**]显 示中显示为绿色。
- 若网络名称未显示为绿色,请使用计算 机的无线网络设定进行连接。

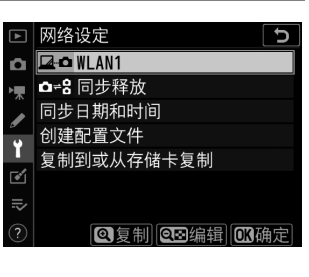

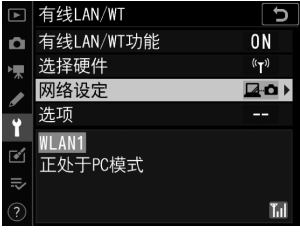

## **3** 启动安装在主计算机上的**Camera Control Pro 2**副本。

### **4** 使用**Camera Control Pro 2**控制照相机。

有关使用Camera Control Pro 2拍摄照片的信息,请参阅 Camera Control Pro 2的说明书或在线帮助。

# **[**有线**LAN/WT]**状态显示

[有线**LAN/WT**]显示以下信息:

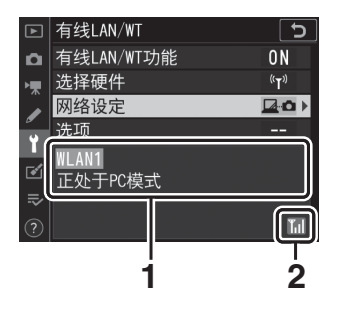

- **1** 状态:与主机的连接状态。配置文 件名称将显示为绿色。错误和错误 码也在此显示 (11 [630](#page-681-0))。
- 2 测位状态: 以太网连接以图标识。 当照相机连接至无线网络时,该图 标则显示无线测位状态。

### D 信号中断

照相机连接至无线网络时信号中断可能会中断上传,并断开与 Camera Control Pro 2的连接。若照相机网络指示以琥珀色闪烁,请通过将「有线 **LAN/WT**功能]先选为[禁用]再选为[启用]禁用并重新启用网络连接。当信号恢复 时,照相机将重新连接至Camera Control Pro 2并恢复上传所有待传送的图像。 请注意,若您在传送完成之前关闭照相机,上传将无法恢复。

### ■ 以太网

上传期间或照相机处于开启状态时,切勿断开以太网电缆或无线传输器的连接。

### ■ 无线网络

在无线网络中反应可能较慢。

### ● 连接状态

连接状态通过照相机网络指示表示。

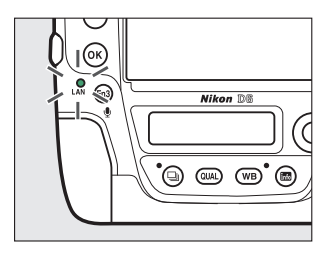

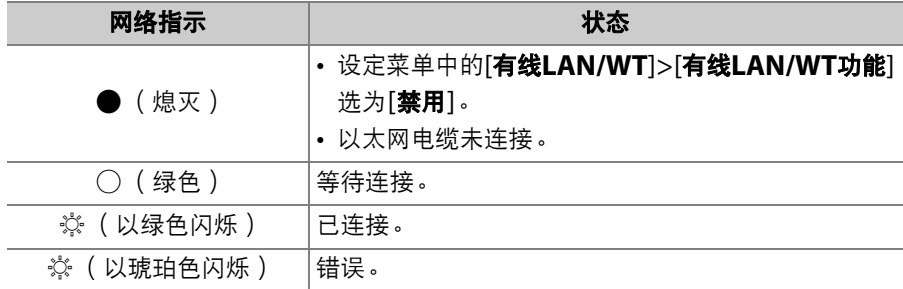

#### ■ 取景器显示

照相机取景器中也会显示连接状态。照相机通过 以太网连接时显示品, 通过无线网络连接时显示 U。若发生错误,图标将会闪烁。

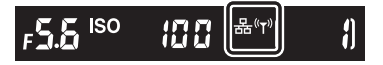

#### A 防火墙设定

TCP端口15740和UDP端口5353适用于连接至计算机。若服务器防火墙未配置为 允许访问这些端口,文件传送将可能被阻止。

# <span id="page-646-0"></span>**HTTP**服务器

从计算机或智能设备上的网页浏览器查看照相机存储卡中的照片或者拍 摄照片。

- 有关系统要求的详细信息, 请参阅"HTTP服务器系统要求"  $(D \Box 602)$  $(D \Box 602)$  $(D \Box 602)$ .
- 每次最多5个用户可访问照相机。但是只有1个用户可拍摄照片或编辑 文本。
- 请注意, 当照相机处于HTTP服务器模式时, 待机定时器不会自动超过 时效。

### **1** 在设定菜单中将**[**有线**LAN/WT]>[**<sup>有</sup> 线**LAN/WT**功能**]**选为**[**启用**]**。

• 当您按下%时,照相机将使用最近一次 使用的网络配置文件进行连接。若要使 用其他配置文件进行连接,请进入步骤 2。否则,请进入步骤3。

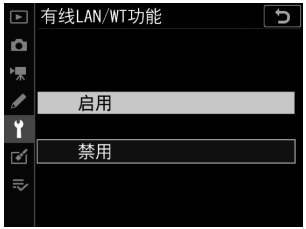

• 建立连接后,用于连接至照相机的URL 将出现在[有线**LAN/WT**]显示中。

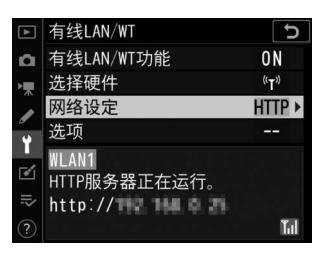

## **2** <sup>在</sup>**[**网络设定**]**显示中选择一个**HTTP** 服务器配置文件。

- HTTP服务器配置文件以一个HTTP图标标 识。
- · 当您按下®时, 照相机将退回[有线 **LAN/WT**]显示并启动连接。一旦建立 连接,网络名称将在[有线**LAN/WT**]显 示中显示为绿色。

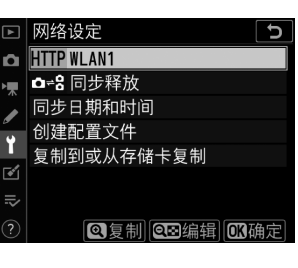

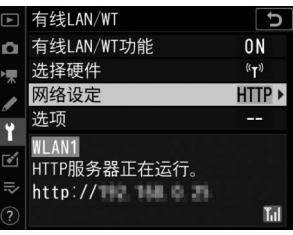
# **3** 在计算机或智能设备上启动网页浏览器。

## **4** 在浏览器窗口地址栏输入照相机**URL** (**"http://"**后接照相 机**IP**地址)。

- 输入在照相机[有线**LAN/WT**]显示中出 现的URL。
- 屏幕中将显示一个登录对话框。

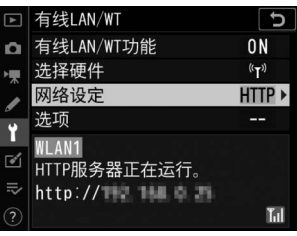

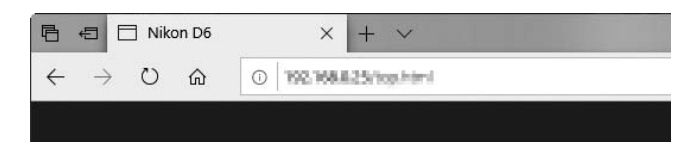

# **5** 在网页浏览器登录对话框中输入您的用户名和密码。

- 默认用户名为"nikon", 默认密码为空白。
- 屏幕中将显示服务器主页。

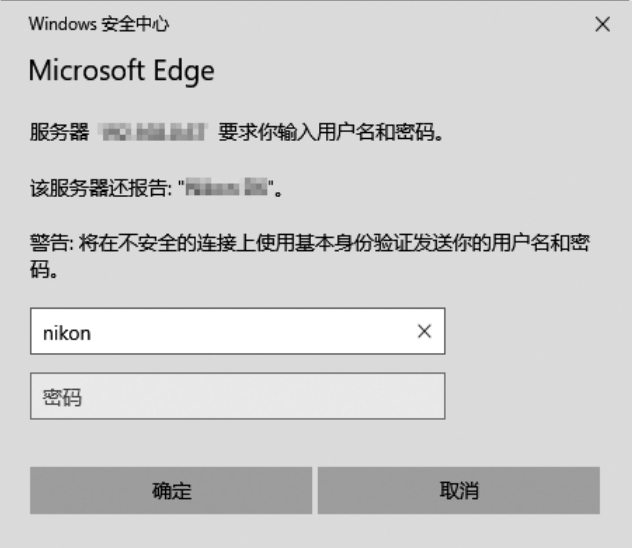

#### A 用户名和密码

您可使用设定菜单中的[有线**LAN/WT**]>[选项]>[**HTTP**用户设定]选择用于从 网页浏览器进行登录的用户名和密码。

# **6** 单击**[Language** (语言) **]**并选择所需选项。

选择所需语言。

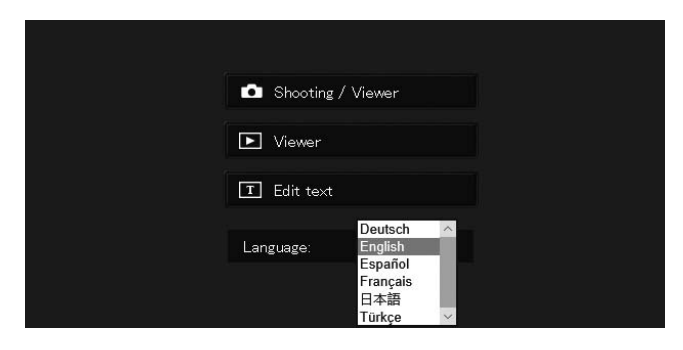

# **7** 选择**[Shooting / Viewer** (拍摄**/**查看器) **]**、 **[Viewer** (查看器) **]**或**[Edit text** (编辑文本) **]**。

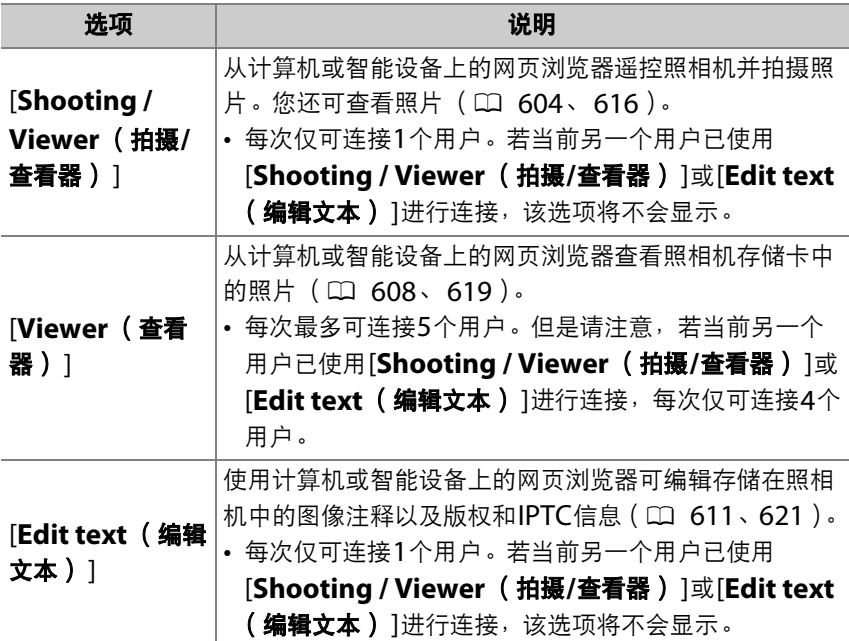

# **[**有线**LAN/WT]**状态显示

[有线**LAN/WT**]显示以下信息:

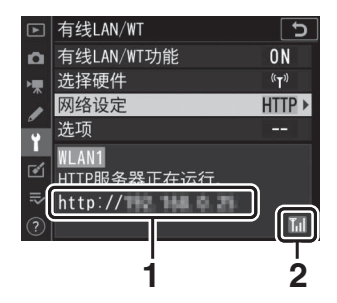

- **1** 状态:与主机的连接状态。建立连 接后将会显示照相机URL。错误和 错误码也在此显示 (1 [630](#page-681-0))。
- 2 测位状态: 以太网连接以图标识。 当照相机连接至无线网络时,该图 标则显示无线测位状态。

### A **HTTP**服务器系统要求

操作已在以下系统中得以验证:

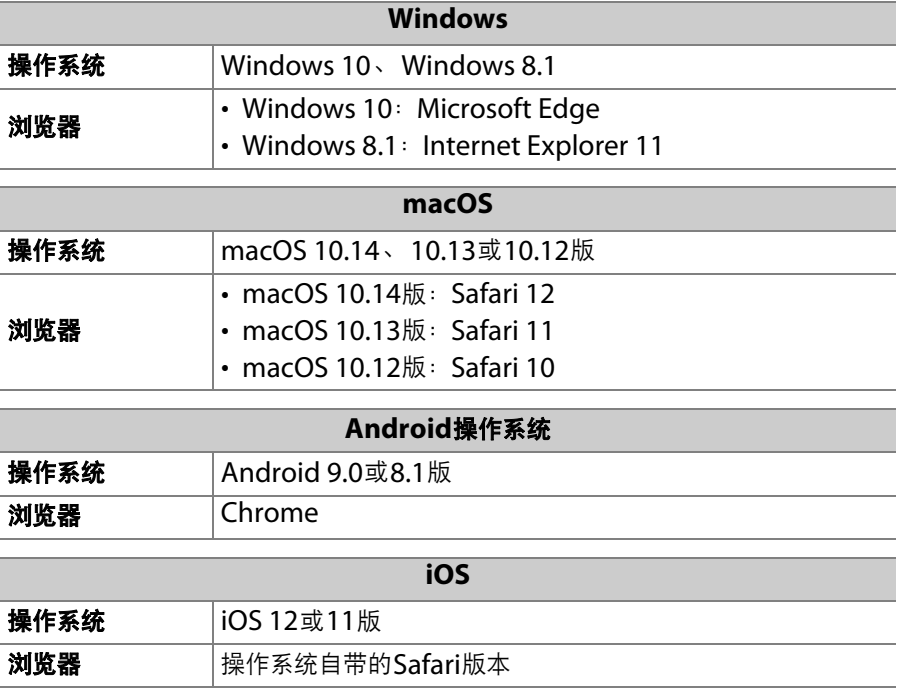

● 连接状态

连接状态通过照相机网络指示表示。

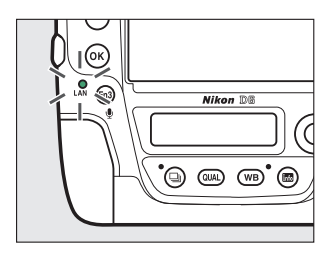

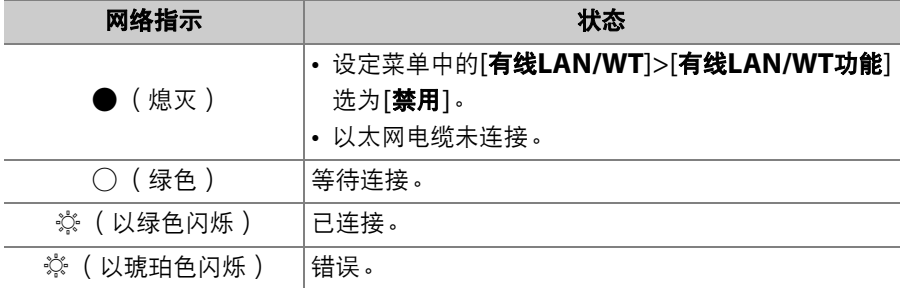

#### ■ 取景器显示

照相机取景器中也会显示连接状态。照相机通过 以太网连接时显示品,通过无线网络连接时显示 U。若发生错误,图标将会闪烁。

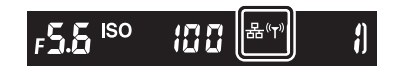

# <span id="page-655-0"></span>计算机、 **Android**和**iPad**网页浏览器

单击或轻触可调整照相机设定。

• 有关使用iPhone进行连接时的信息, 请参阅"iPhone网页浏览器"  $(D = 616)$  $(D = 616)$  $(D = 616)$ .

## ■ 拍摄窗口

选择服务器主页上的[**Shooting / Viewer** (拍摄**/**查看器) ]可访问以 下控制。若要在取景器区域中显示照相机镜头视野,请轻触或单击"即时 取景"按钮。

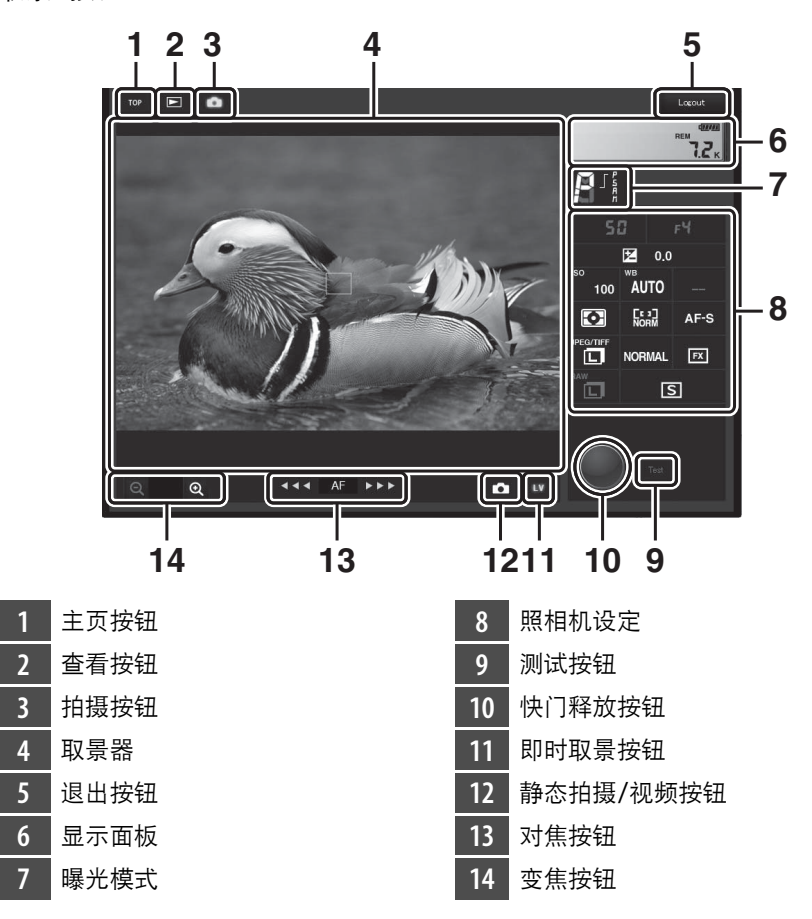

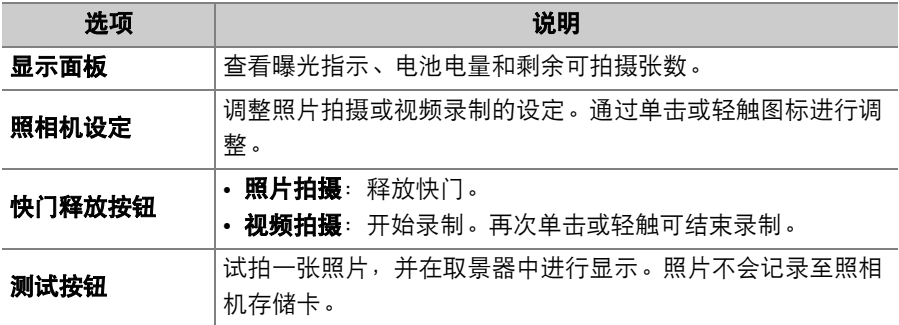

#### A 在照相机上启用即时取景

当照相机镜头视野显示在取景器区域时,按下照相机上的4对按钮将在照相机显示屏 中显示镜头视野。再次按下M按钮可结束照相机上的即时取景。

#### A 释放模式按钮

将照相机释放模式拨盘旋转至口(快速释放模式选择)可启用 浏览器窗口释放模式按钮,使用该按钮可选择单张拍摄、高速 连拍或低速连拍释放模式。在高速连拍和低速连拍释放模式中, 按下浏览器快门释放按钮期间照相机连续拍摄照片。

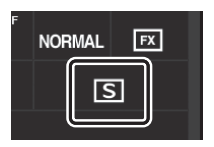

#### A 对焦按钮

对焦调整量随按钮至显示中央距离的增加而增加。 使用①时调整量较小,使用②则调整量变大。

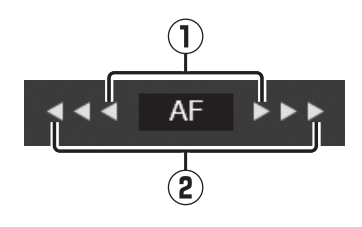

#### A 对焦

若要对焦,请在取景器区域中单击或轻触拍摄对象。

## <span id="page-659-0"></span>■ 查看器窗口

选择服务器主页上的[Viewer (查看器) ]或者单击或轻触拍摄窗口中 的"查看"按钮可访问查看器窗口。查看器窗口提供的查看方式有缩略 图、胶片显示窗格以及全屏查看。

#### 缩略图查看

在每页中查看多张小型 ("缩略图")图像。

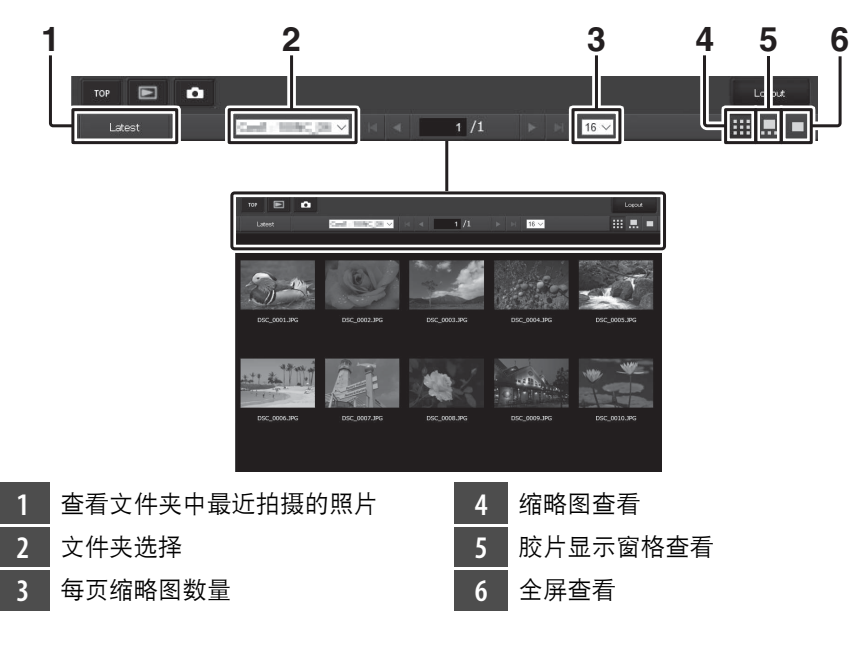

## 胶片显示窗格查看

您可从窗口底部的缩略图选择显示的照片。

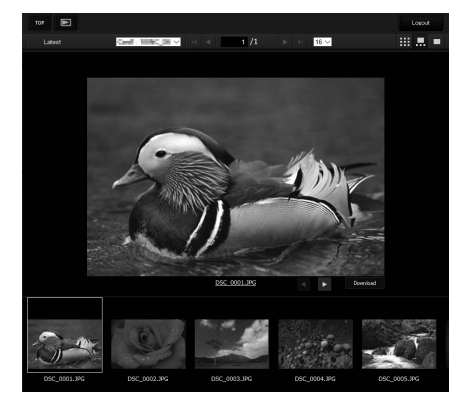

## 全屏查看

单击或轻触缩略图可以全屏显示照片。

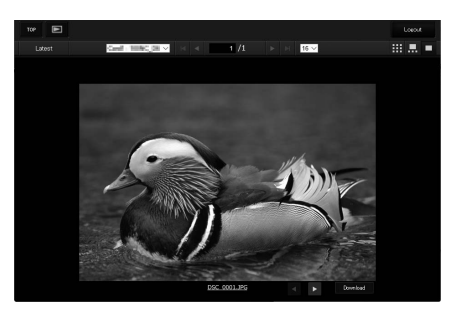

## A **[Download** (下载) **]**按钮

单击或轻触[**Download** (下载) ]按钮可将当前照片保存至计算机或智能设备。

#### A 语音留言

语音留言以单独的文件列出。

#### ■ 视频

视频以**慄**图标标识。

## <span id="page-662-0"></span>■ 文本编辑窗口

选择服务器主页上的[**Edit text** (编辑文本) ]可显示文本编辑窗口。文 本编辑窗口可用于编辑存储在照相机中的图像注释以及版权和IPTC信 息。

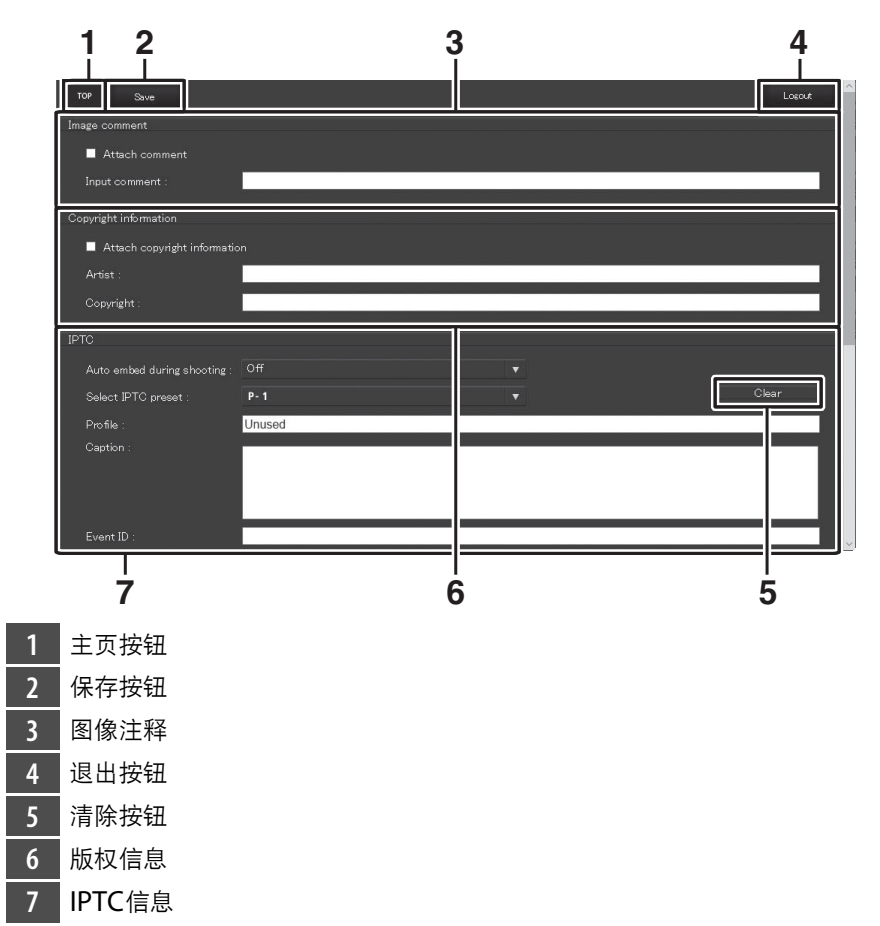

### D 保存更改

更改不会自动保存。单击或轻触"保存"按钮可保存更改。

#### D **"**清除**"**按钮

单击或轻触"清除"按钮可立即删除显示的文本。即使您未单击"保存"按钮直接退 出,文本也将被删除。

## [**Image comment** (图像注释) ]

创建一个可添加至今后所拍图像的注释。注释可作为元数据在ViewNX-i 或捕影工匠中进行查看。

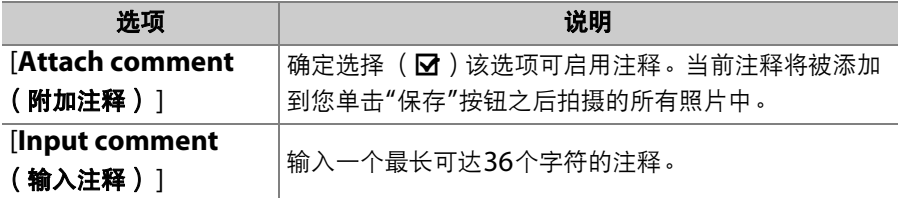

### [**Copyright information** (版权信息) ]

在拍摄时为新照片添加版权信息。版权信息可作为元数据在ViewNX-i或 捕影工匠中进行查看。

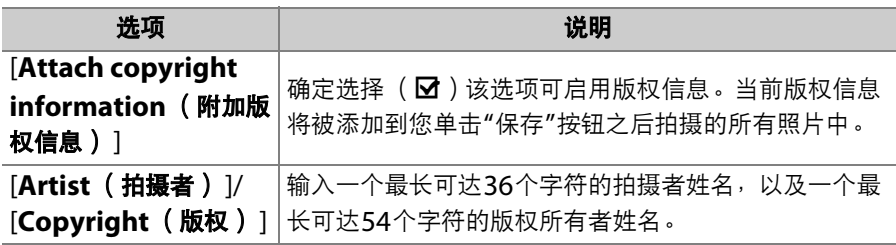

#### ■ 版权信息

- 为避免在未经许可的情况下拍摄者或版权所有者的姓名被他人使用,请在出借或 转让照相机给他人之前禁用[**Attach copyright information** (附加版权信 息) ]。您还需确认拍摄者和版权字段为空白。
- 尼康对由于使用[**Copyright information** (版权信息) ]选项而引起的任何损 失或争议不承担法律责任。

#### ■ 图像注释

- 图像注释可在照相机照片信息显示中的[**其他拍摄数据**]页面进行查看。
- 若要显示[其他拍摄数据]页面,请在播放菜单的[播放显示选项]中同时确定选择 (M) [拍摄数据]和[其他拍摄数据]。

#### A 版权信息

- 版权信息可在照相机照片信息显示中的[**版权信息**]页面进行查看。
- 若要显示[**版权信息**]页面,请在播放菜单的[**播放显示选项**]中同时确定选择 ( M ) [拍摄数据]和[版权信息]。

## [**IPTC**]

拍摄时在照片中嵌入IPTC预设。

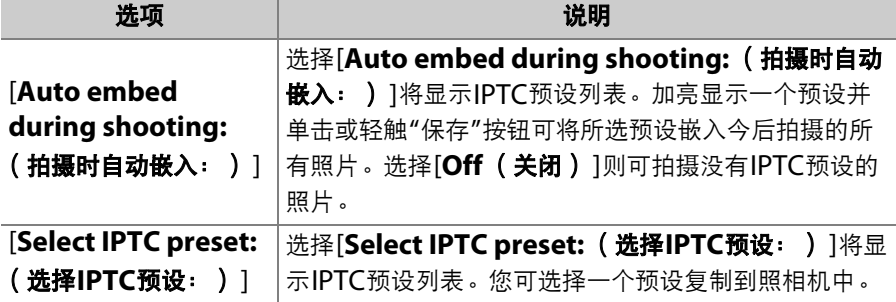

#### A **IPTC**信息

全屏播放期间,通过选择照片信息显示中的IPTC页面可查看嵌入的IPTC信息。

## <span id="page-667-0"></span>**iPhone**网页浏览器

轻触可调整照相机设定。

• 有关计算机、Android和iPad显示的信息,请参阅"计算机、Android 和iPad网页浏览器" (口 [604](#page-655-0))。

## ■ 拍摄窗口

选择服务器主页上的[**Shooting / Viewer** (拍摄**/**查看器) ]可访问以 下控制。使用"即时取景"按钮可启动即时取景静态拍摄(△)或准备好 照相机进行视频拍摄 ( ) 视) 。 若要退出即时取景, 请使用"即时取景"按 钮将其关闭。

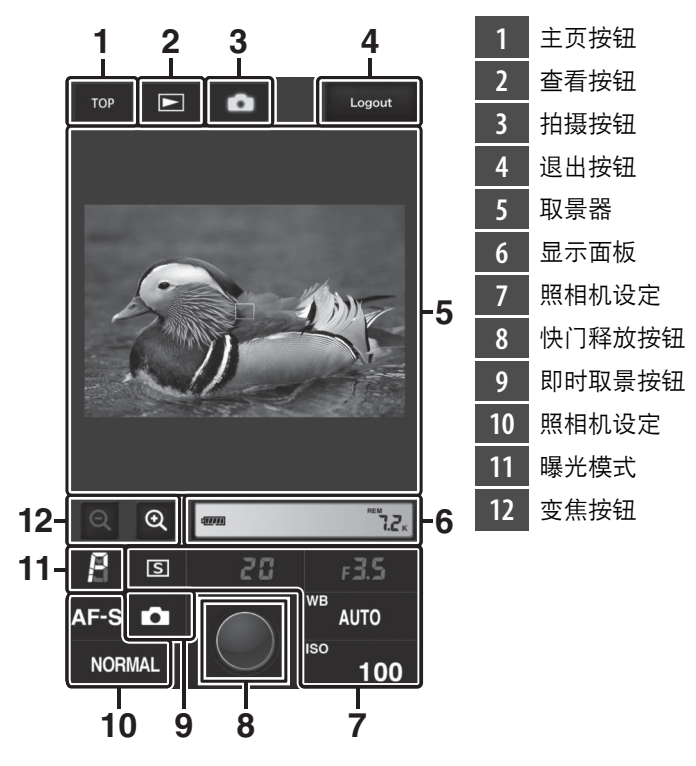

#### A 在照相机上启用即时取景

当照相机镜头视野显示在取景器区域时,按下照相机上的网按钮将在照相机显示屏 中显示镜头视野。再次按下M按钮可结束照相机上的即时取景。

#### A 释放模式按钮

将照相机释放模式拨盘旋转至口(快速释放模式选择)可 启用浏览器窗口释放模式按钮,使用该按钮可选择单张拍 摄、高速连拍或低速连拍释放模式。在高速连拍和低速连拍 释放模式中,按下浏览器快门释放按钮期间照相机连续拍摄 照片。

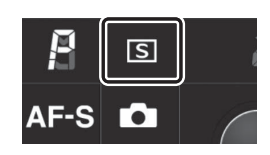

#### ■ 对焦

若要对焦,请在取景器区域中轻触拍摄对象。

### <span id="page-670-0"></span>■ 查看器窗口

选择服务器主页上的[Viewer (查看器) ]或轻触拍摄窗口中的"查看" 按钮可访问查看器窗口。 iPhone查看器窗口提供的查看方式有缩略图和 全屏查看。

#### 缩略图查看

在每页中查看多张小型 ("缩略图")图像。轻触缩略图可以全屏查看照 片。

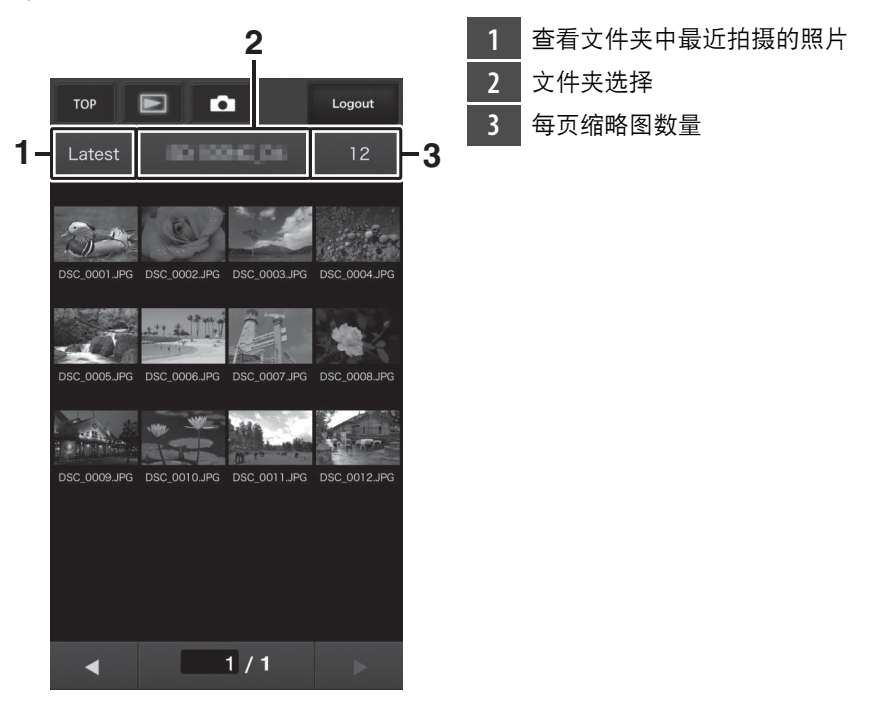

### A 语音留言

语音留言以单独的文件列出。

#### A 视频

视频以噪图标标识。

### 全屏查看

轻触缩略图可以全屏显示照片。

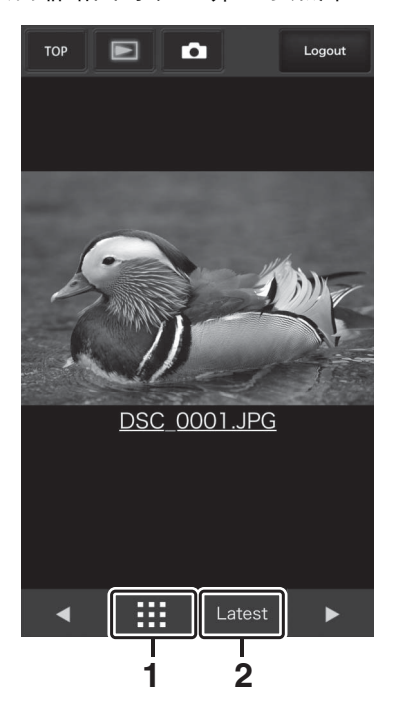

**1** 缩略图查看 **2** 查看文件夹中最近拍摄的照片

## <span id="page-672-0"></span>■ 文本编辑窗口

选择服务器主页上的[**Edit text** (编辑文本) ]可显示文本编辑窗口。文 本编辑窗口可用于编辑存储在照相机中的图像注释以及版权和IPTC信 息。

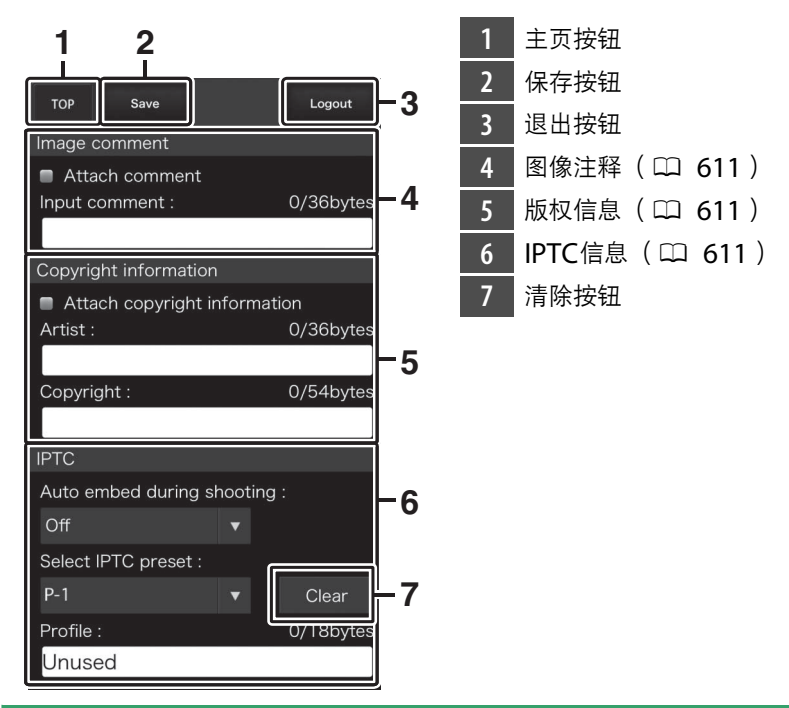

#### D 保存更改

更改不会自动保存。轻触"保存"按钮可保存更改。

# 同步释放

## 关于同步释放

使用D6和D5数码照相机提供的同步释放功能,可将配备有WT-6无线传 输器(另购)的1台主照相机与最多10台遥控照相机组合在一起,使遥 控照相机上的快门与主照相机上的快门同步释放。

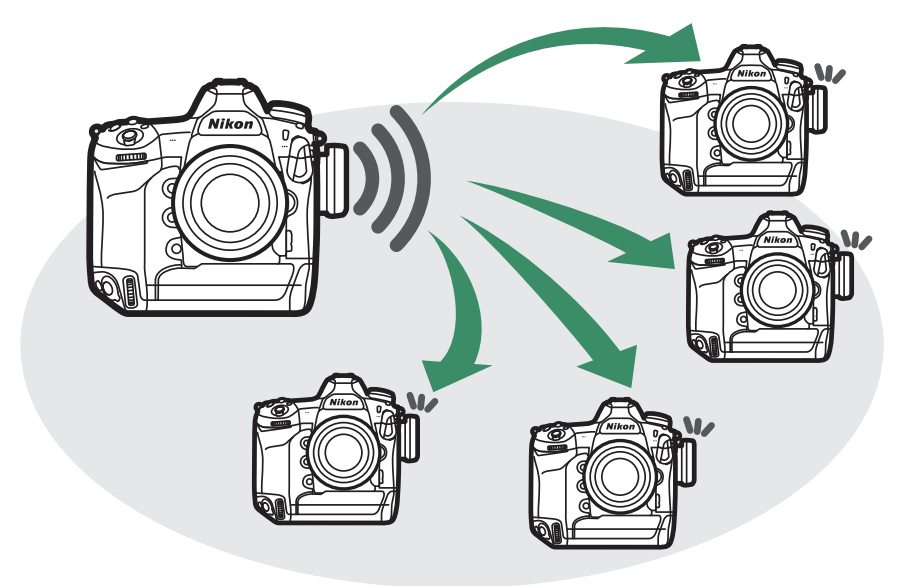

# 使用同步释放

请如下所述配置所有照相机:

**1** 在设定菜单中,选择**[**有线**LAN/ WT]>[**有线**LAN/WT**功能**]**并选择 **[**启用**]**。

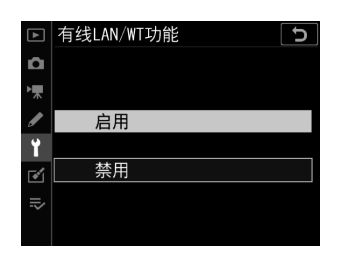

**2** 选择**[**选择硬件**]>[**无线局域网**]**。 当您按下<sup>6时,照相机将返回[有线LAN/</sup> **WT**]显示。

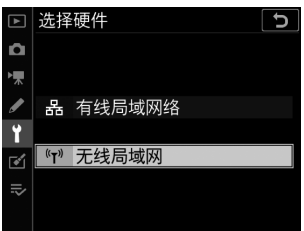

**3** 选择**[**网络设定**]**,加亮显示**[**同步释放**]** 并按下 $Q$  $\square$  (  $\sharp$  ).

照相机将显示同步释放设定。

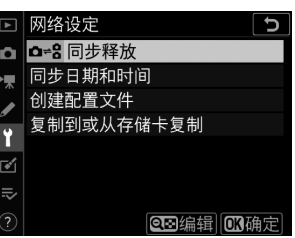

# **4** 调整同步释放设定。

请按照下文所述配置主照相机和遥控照相机。设定完成后按下①返 回上一级显示。

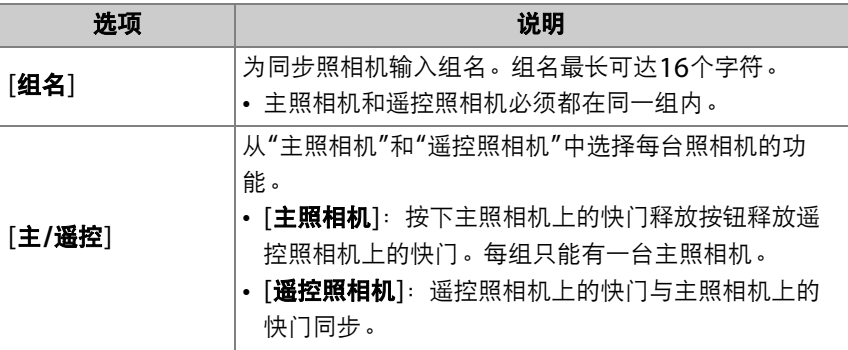

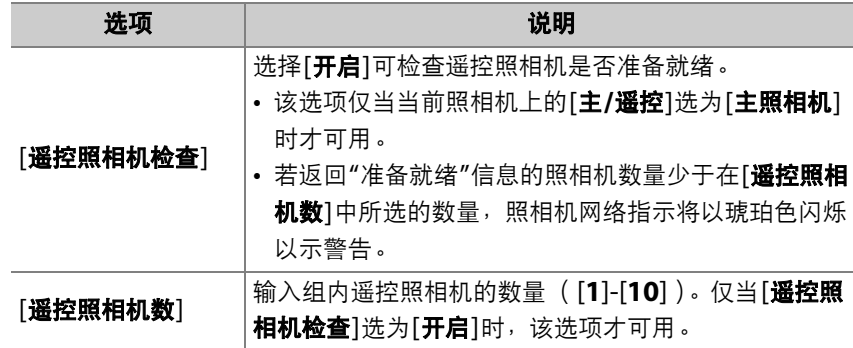

#### **5** 选择**[**网络设定**]**,加亮显示**[**同步释放**]** 网络设定  $\Box$  $\Omega$ 并按下®。 同步日期和时间 £.

照相机将连接至网络。

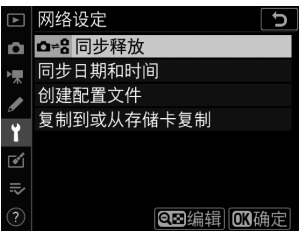

# **6** 拍摄照片。

• 按下主照相机上的快门释放按钮释放遥控照相机上的快门。

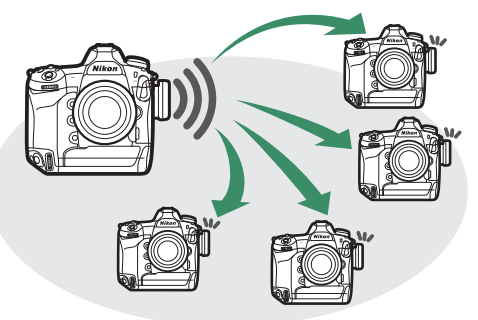

• 请注意, 当照相机处于同步释放模式时, 待机定时器不会自动超过 时效。

#### ■ 遥控照相机检查

[遥控照相机检查]选为[开启]时,若有任何遥控照相机未准备就绪,屏幕中将显示 警告信息。

# 同步照相机时钟

通过网络将两台照相机上的时钟同步。一台照相机("谣控照相机")上 的时钟设为另一台照相机 ("主照相机")上的时间。更改将应用至设定 菜单[时区和日期]显示中的所有选项。

• 照相机可通过以太网或安装在两台照相机上的WT-6无线传输器进行连 接。

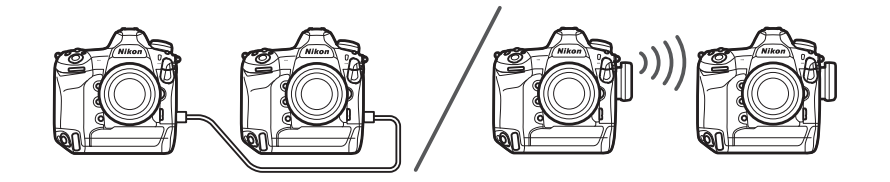

## **1** 在设定菜单中将**[**有线**LAN/WT]>[**<sup>有</sup> 线**LAN/WT**功能**]**选为**[**启用**]**。

请为第二台照相机重复该步骤。

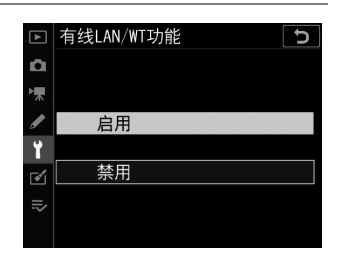

## **2** 在主照相机上,选择**[**网络设定**]>[**同步日期和时间**]**,然后加 亮显示**[**将此照相机设为主控**]**并按下2。

- 日期同步模式将被启用。
- 屏幕中将显示主照相机时钟设定。

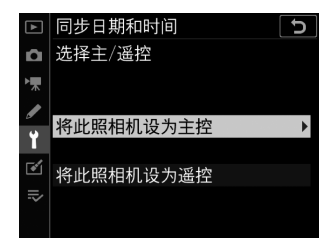

## **3** 在遥控照相机上,选择**[**网络设定**]>[**同步日期和时间**]**,然后 加亮显示**[**将此照相机设为遥控**]**并按下2。

- 日期同步模式将被启用。
- 屏幕中将显示遥控照相机时钟设定。

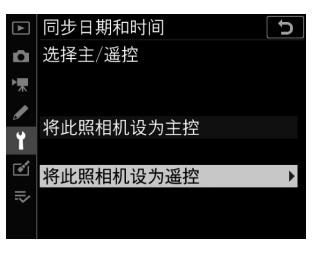

## 4 按下遥控照相机上的®。

- 遥控照相机时钟将通过网络和主照相机上的时钟同步。
- 若操作成功, 谣控照相机上将显示一条 信息并退回[网络设定]。
- 重复步骤3-4可同步其他照相机上的时 钟。

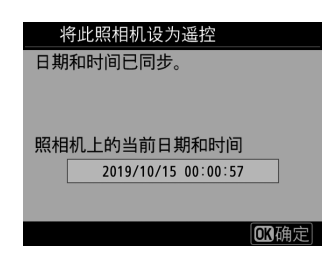

# $5$  按下主照相机上的®。

日期同步模式将结束且屏幕中将显示[网络设定]选项。

# <span id="page-681-0"></span>以太网**/**无线传输器故障排除

有关以太网连接或WT-6相关错误的信息,请参阅本部分。

## 问题和解决方法

下文中列出了某些常见问题的解决方法。

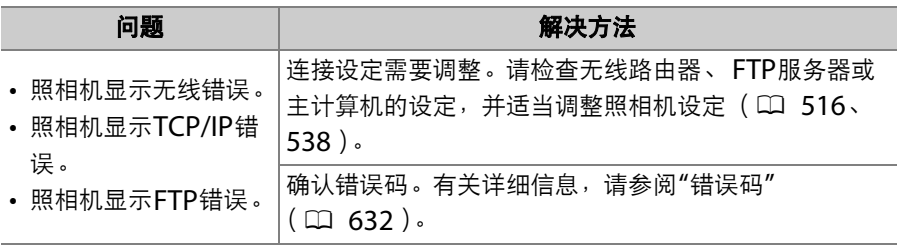

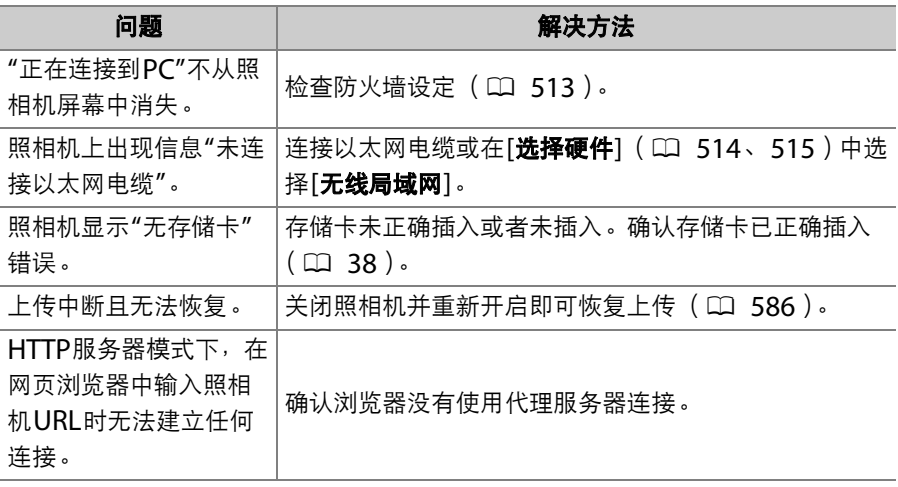

## <span id="page-683-0"></span>错误码

照相机通过以太网或使用WT-6进行连接时, 若出现错误, 屏幕中将可能 显示以下信息和错误码。

● **"[**无线错误。 **]"**

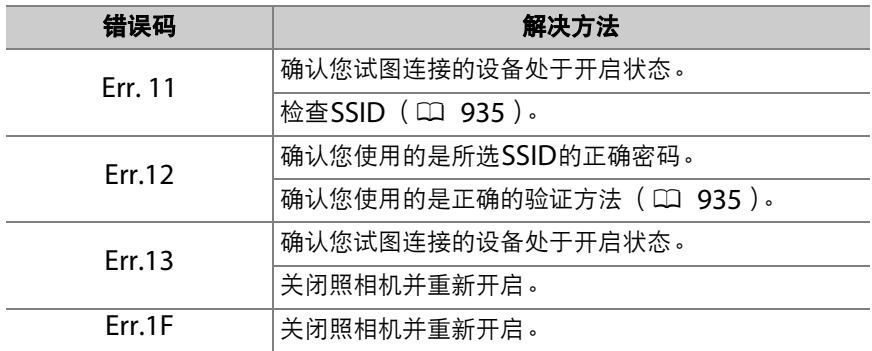

#### ● **"[TCP/IP**错误。 **]"**

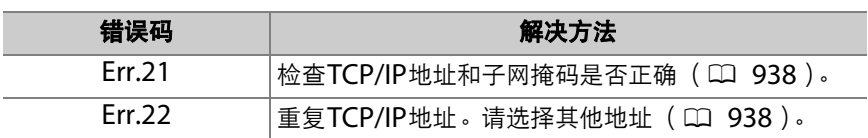
#### ● **"[PTP/IP**错误。 **]"**

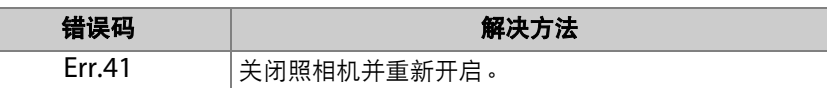

#### ● **"[FTP**错误。 **]"**

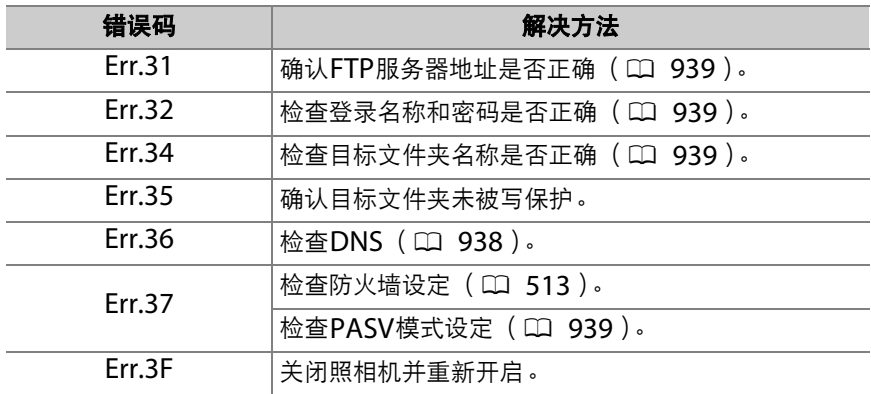

#### ● **"[**出现**HTTP**错误。 **]"**

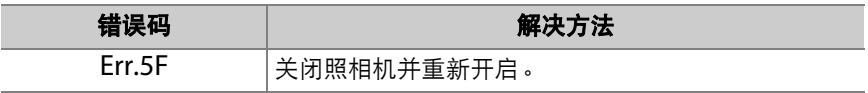

# <span id="page-685-0"></span>连机闪光拍摄

### **"**连机**"**与**"**遥控**"**

您可使用安装于照相机配件热靴的另购闪光灯组件或者一个或多个遥控 闪光灯组件拍摄照片。

### 安装在照相机上的闪光灯组件

使用安装在照相机上的闪光灯组件拍摄照片。有关详细信 息,请参阅以下页面(口 [635](#page-686-0))。

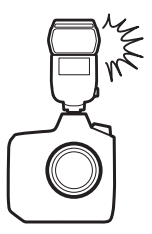

### 遥控闪光拍摄

通过无线闪光控制 (无线闪光或AWL)使用一个或 多个遥控闪光灯组件拍摄照片。有关详细信息,请 参阅"遥控闪光拍摄" (□ [657](#page-708-0))。

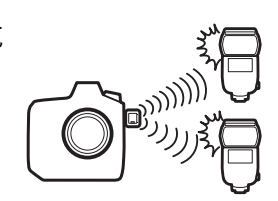

# <span id="page-686-0"></span>使用连机闪光灯

## **1** 将闪光灯组件安装在照相机配件热靴上。

有关详细信息,请参阅闪光灯组件随附的说明 书。

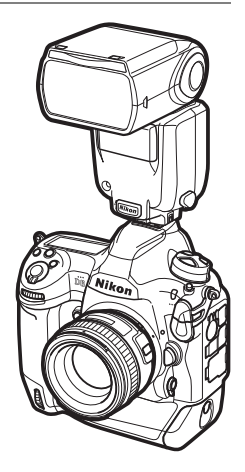

# **2** 开启照相机和闪光灯组件。

闪光灯将开始充电;充电完成时,取景器中将显示闪光预备指示灯  $(4)$ .

3 选择闪光控制模式 (□ [639](#page-690-0))和闪光模式 (□ [131](#page-182-0)、 **[642](#page-693-0)**)。

## **4** 调整快门速度和光圈。

## **5** 拍摄照片。

#### D 快门速度

当使用了另购的闪光灯组件时,快门速度可按照下表进行设定:

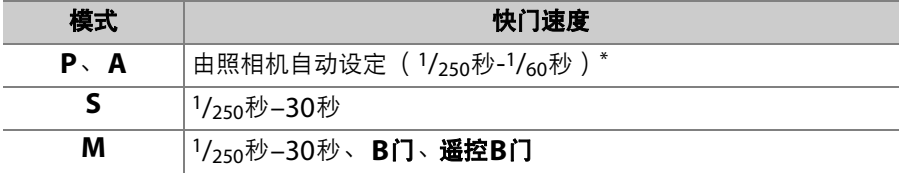

\* 当闪光模式选为慢同步、慢后帘同步或防红眼带慢同步时,快门速度可低至30秒。

#### D 第三方闪光灯组件

本照相机无法与在照相机X接点应用超过250V电压或是会使配件热靴的接点短路的 闪光灯组件一起使用,使用这些闪光灯组件不仅可能干扰照相机的正常操作,还会 损坏照相机和/或闪光灯的闪光同步电路。

#### **M** i-TTL闪光控制

当在照相机上安装了支持尼康创意闪光系统的另购闪光灯组件并设为TTL时,照相 机将使用监控预闪进行均衡或标准"i-TTL补充闪光"式闪光控制。 i-TTL闪光控制不 适用于不支持尼康创意闪光系统的闪光灯组件。本照相机支持以下i-TTL闪光控制类 型:

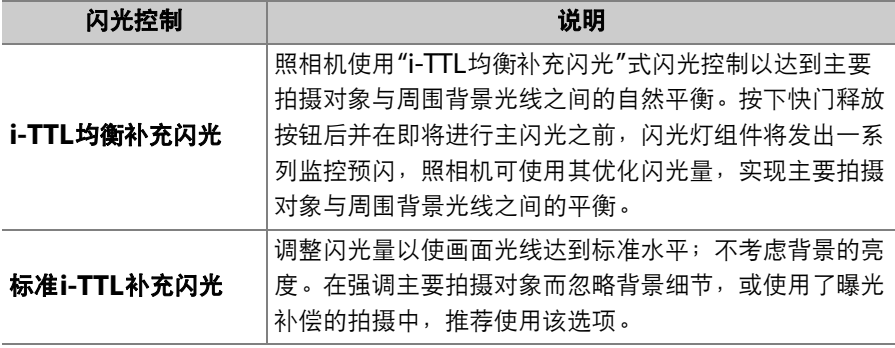

• 选择了[点测光]时,标准i-TTL补充闪光功能将自动激活。

#### ■ 同步端子

同步线可根据需要连接至同步端子 (具备一个JIS-B 锁紧螺帽)。当照相机配件热靴上安装有闪光灯组件 时,若要进行后帘同步闪光拍摄,请勿使用同步线连 接其他闪光灯组件。

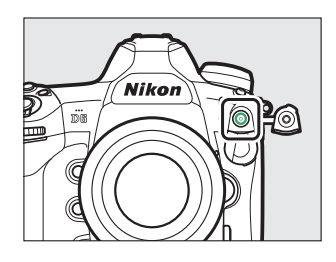

# <span id="page-690-0"></span>闪光控制模式

当支持统一闪光控制的闪光灯组件 (SB-5000、 SB-500、 SB-400或SB-300) 安装在照相机上时,您可使用照片拍摄菜单中 的[闪光控制/》[闪光控制模式]项目调整闪光 控制模式、闪光级别以及其他闪光灯设定。可 用闪光控制模式根据所使用闪光灯的不同而

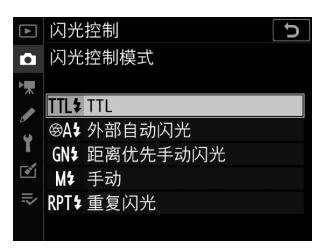

- 异。 [闪光控制模式]下的菜单项目根据所选项的不同而异。
- SB-5000、 SB-500、 SB-400和SB-300以外的闪光灯组件的设定仅可 通过闪光灯组件上的控制进行调整。

• SB-5000的设定也可使用闪光灯组件上的控制进行调整。

| 光项             | 说明                                                                                                    |
|----------------|----------------------------------------------------------------------------------------------------|
| [TH]           | • 根据光线条件自动调整闪光量。<br>• 闪光量可使用[ <b>闪光补偿( TTL</b> ) ]进行调整。使用SB-500、<br>SB-400和SB-300时, 您可通过按住Q⊠ ( ↓) 按钮并旋转<br>副指今拨盘调整闪光补偿。                             |
| [外部自动闪光]       | • 闪光灯光线将从拍摄对象反射至外部自动闪光感应器且闪光<br>灯自动调整闪光量。<br>• 闪光量可使用[ <b>外部自动闪光补偿</b> ]进行调整。<br>• 外部自动闪光支持"自动光圈" ( SA ) 和"非TTL自动" ( A )<br>模式。有关详细信息,请参阅闪光灯组件的说明书。 |
| 「距离优先手动<br>闪光] | 选择到拍摄对象的距离;闪光灯自动调整闪光量。<br>• 与拍摄对象之间的距离可使用[ <b>距离优先选项</b> ]>[ <b>距离</b> ]进行选<br>择,闪光量可使用[闪光补偿]进行调整。                                                  |

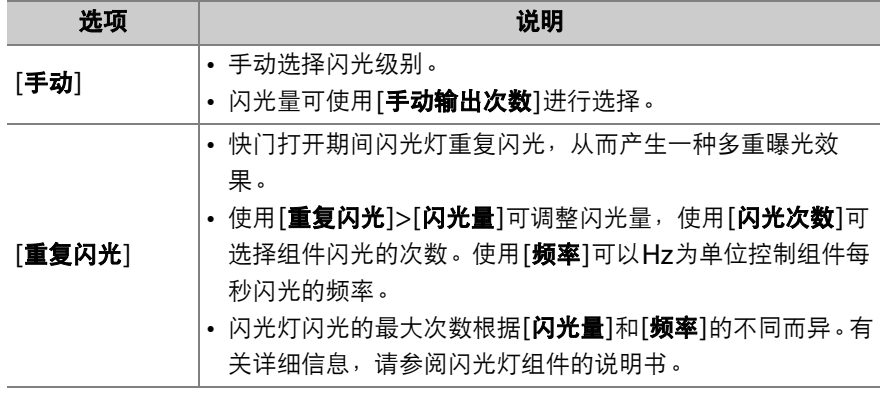

#### D 统一闪光控制

统一闪光控制允许照相机和闪光灯组件共享设定。无论是通过照相机还是闪光灯组 件对闪光灯设定所作的更改,都和使用另购的Camera Control Pro 2软件所作的 更改一样,将同时反映至这两个设备。闪光灯组件必须支持统一闪光控制。

# <span id="page-693-0"></span>闪光模式

可用选项根据曝光模式的不同而异。

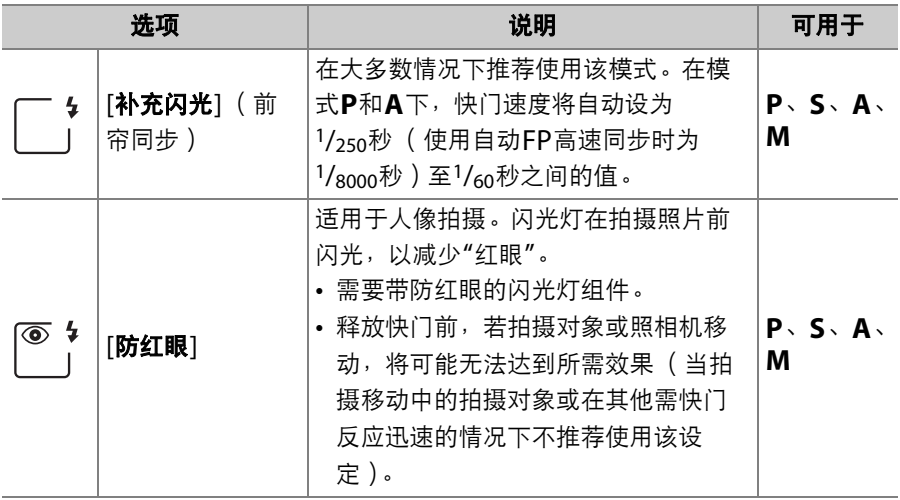

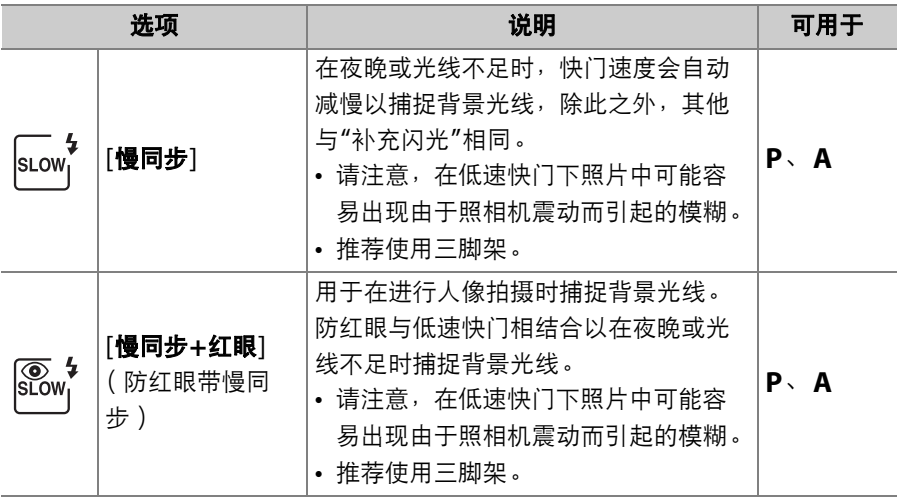

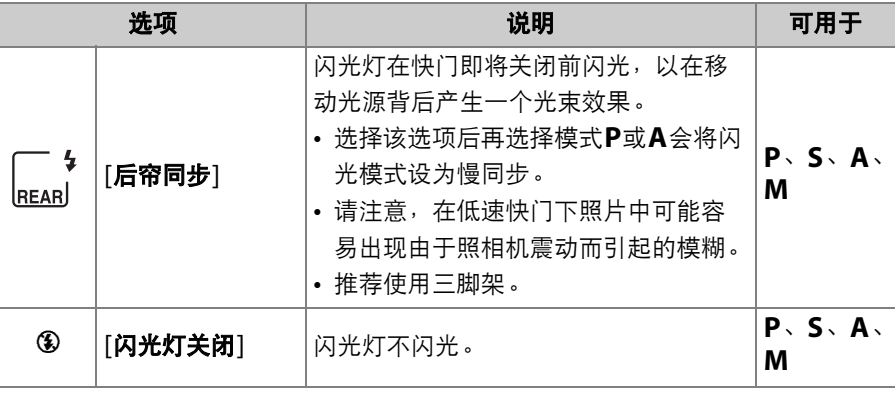

#### ■ 摄影棚频闪灯灯光

由于不能获得正确的同步,后帘同步无法在摄影棚闪光灯系统下使用。

选择闪光模式

按住QX( (  $\sharp$  ) 按钮并旋转主指令拨盘。

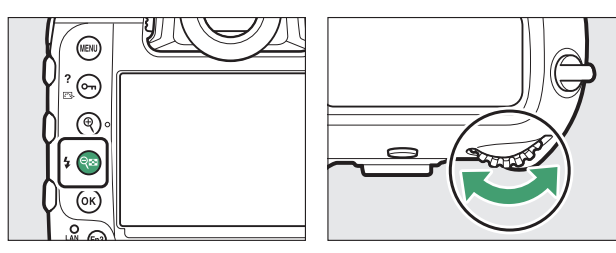

• 所选项将显示在机顶控制面板中。

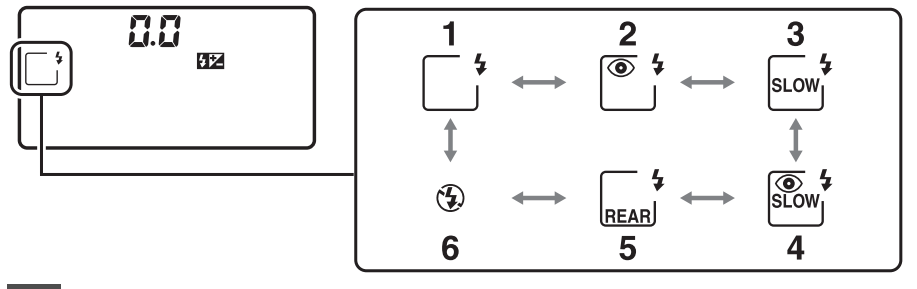

- **1** 补充闪光
- **2** 防红眼<sup>1</sup>
- **3** 慢同步<sup>2</sup>
- **4** 防红眼带慢同步1、 <sup>3</sup>
- **5** 后帘同步<sup>4</sup>
- **6** 闪光灯关闭
- 1 若闪光灯组件不支持防红眼, ©图标将闪烁。
- 2 在模式**S**和**M**下不可用。自动更改为补充闪光。
- 3 在模式**S**和**M**下不可用。自动更改为防红眼。
- 4 在模式P和A下,当释放QB( $\blacklozen{4}$ )按钮时,如图所示的慢后帘同步将 被选择。

 $-4$ **SLOW** 

# <span id="page-698-0"></span>闪光补偿

闪光补偿可用于特意改变闪光量,例如改变主要拍摄对象相对于背景的 亮度。增加闪光量可使主要拍摄对象显得更加明亮,减少闪光量则可防 止眩光产生,还可通过微调闪光量以获得预期效果。

## 调整闪光补偿

按住QEI ( 4 ) 按钮并旋转副指今拨盘。

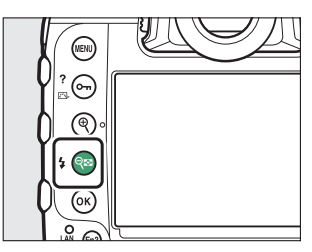

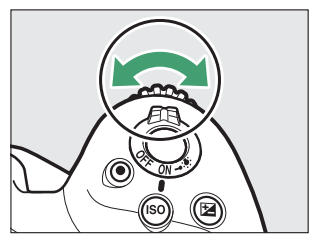

- 从-3至+1之间的值进行选择。
- 在默认设定下, 闪光量可以1/3EV为增量进行更改。使用自定义设定 b3[曝光**/**闪光补偿步长值]可选择增量大小。
- 一般情况下, 选择正值可获取较亮的光线效果, 选择负值则可确保拍 摄对象不会被过度照亮。
- 在±0.0以外的值时,取景器和机顶控制面板中将出现一个ØZ图标。
- 您可通过按下Q⊠ ( 4 ) 按钮在机顶控制面板和取景器中查看闪光补 偿。

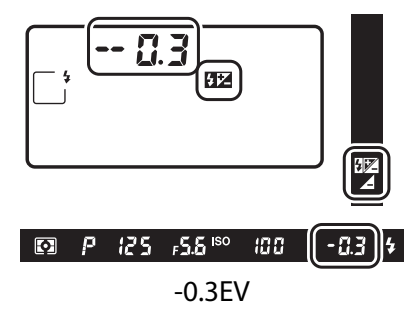

• 将闪光补偿设为+0.0可恢复通常闪光量。照相机关闭时, 闪光补偿不 会重设。

# <span id="page-700-0"></span>**FV**锁定

该功能可用来锁定CLS兼容闪光灯组件的闪光量,允许在不改变闪光级 别的情况下拍摄多张照片或重新进行照片构图。拍摄对象无需位于画面 中央,让您可更加自由地进行构图。

• 闪光量可根据ISO感光度和光圈的任何变化自动调整。

## **1** 使用自定义设定**f3[**自定义控制**]**<sup>将</sup> **[FV**锁定**]**指定给一个控制。

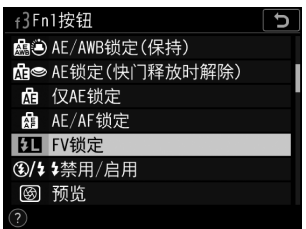

**2** <sup>将</sup>**CLS**兼容闪光灯组件安装在照相机配件热靴上。

# $3$  开启闪光灯组件并将闪光控制模式设为监控预闪 $\circledR$ A或A。

- 若您使用的是安装在照相机配件热靴上的SB-5000、 SB-500、 SB-400或SB-300,请将[闪光控制]>[闪光控制模式]选为[**TTL**]或 [外部自动闪光]。
- 有关其他闪光灯组件的信息,请参阅该组件随附的文档。

## **4** 对焦。

将拍摄对象置于画面中央,并半按快门释放按钮以进行对焦。

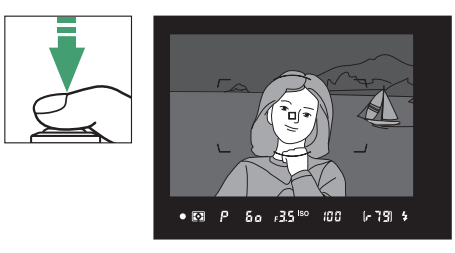

# **5** 锁定闪光级别。

- 确认取景器中出现闪光预备指示灯 ( 4 )后,按下[FV锁定]控制; 闪光灯组件将发出一个监控预闪来决定合适的闪光级别。
- 闪光量将锁定,并且取景器中将出现一 个FV锁定图标 (FI)。

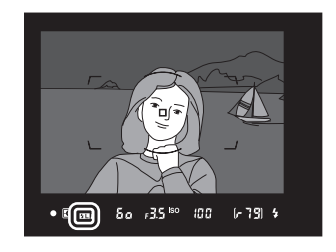

## **6** 重新进行照片构图。

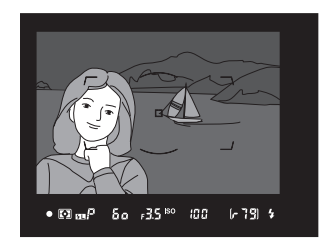

# **7** 完全按下快门释放按钮进行拍摄。

如有需要,无需解除FV锁定即可拍摄其他照片。重复步骤6至7可拍 摄其他照片。

## **8** 解除**FV**锁定。

按下[FV锁定]控制解除FV锁定并确认取景器中FV锁定图标(EI) 消失。

# 连机闪光灯组件的闪光信息

当照相机配件热靴上安装了支持统一闪光控制的闪光灯组件 (SB-5000、 SB-500、 SB-400或SB-300)时,您可在照相机屏幕中查 看闪光信息。若要在取景器拍摄过程中查看闪光信息,请按下图按钮激 活信息显示(1[1020](#page-1071-0))并再次按下图按钮。

## 闪光控制模式显示

### ❚❚ **TTL**

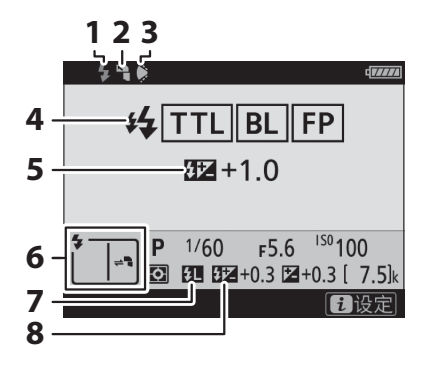

- **1 3 2 1** 闪光预备指示灯 (0 [635](#page-686-0))
	- **2** 反射式闪光图标 (闪光灯头向上、 向左或向右倾斜时显示)
	- **3** 变焦头位置警告 (变焦头位置不正 确时显示)
	- 4 闪光控制模式 (1 [639](#page-690-0))
	- FP指示 (0 [830](#page-881-0))
	- **5** TTL闪光补偿 (□ [639](#page-690-0))
	- 6 闪光模式 (LD [131](#page-182-0)、[642](#page-693-0))
	- **7** FV锁定指示 (□ [649](#page-700-0))
	- 8 闪光补偿 (LD [133](#page-184-0)、[647](#page-698-0))

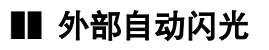

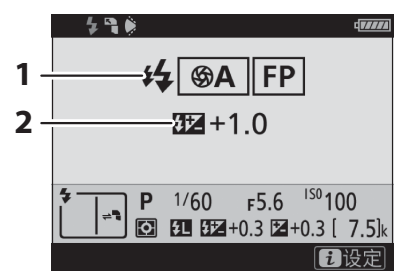

### ■ 距离优先手动闪光

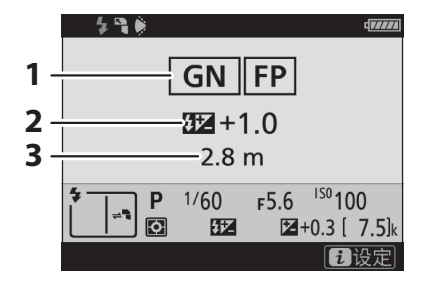

#### ❚❚ 手动

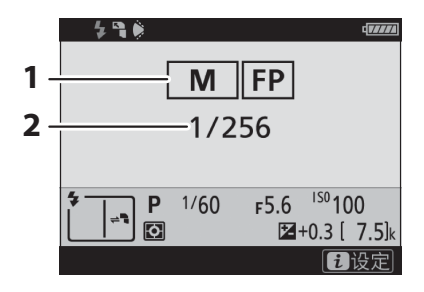

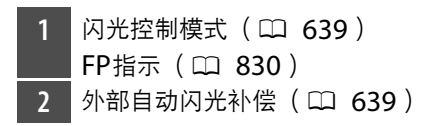

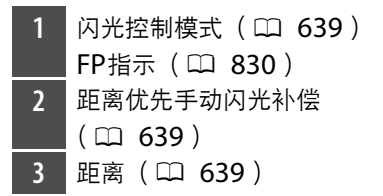

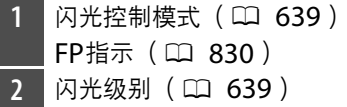

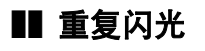

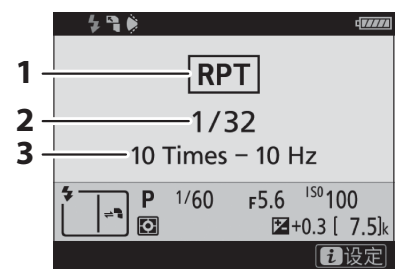

#### ■ 闪光信息和照相机设定

闪光信息显示中将显示所选照相机设定,包括曝光模 式、快门速度、光圈以及ISO感光度。

1 闪光控制模式 (LD [639](#page-690-0)) 2 闪光量 (LD [639](#page-690-0)) **3** 闪光次数 (1 [639](#page-690-0)) 频率 (口 [639](#page-690-0))

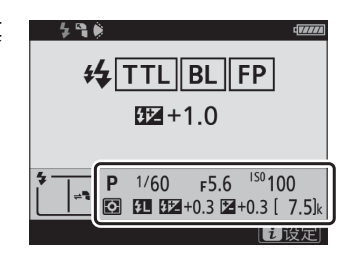

#### ■ 更改闪光灯设定

在闪光信息显示中按下t按钮可更改闪光灯设定。可 用选项根据闪光灯组件和所选设定的不同而异。您还 可进行测试闪光。

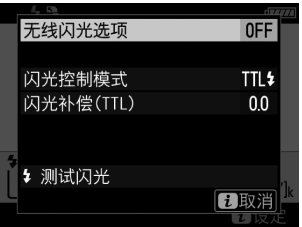

<span id="page-708-0"></span>遥控闪光拍摄

## 什么是遥控闪光拍摄?

通过无线闪光控制 (无线闪光或AWL)使用一个或多个遥控闪光灯组件 拍摄照片。有关使用安装于照相机配件热靴的闪光灯组件的信息,请参 阅"连机闪光拍摄" (□ [634](#page-685-0))。

布本章节中,涉及照相机所连接配件的操作以CT标识,涉及遥控闪光灯组件的操 作以■标识。有关使用遥控闪光灯组件(■)的详细信息,请参阅闪光灯组件随 附的说明书。

## 使用遥控闪光灯组件

您可通过以下方式控制遥控闪光灯组件:

- 无线电信号\* (□ [659](#page-710-0)),
- 来自安装于照相机配件热靴上的闪光灯组件的光 学信号 (0 [674](#page-725-0)),
- 无线电信号 (同时使用安装于配件热靴的闪光灯组 件提供的附加光线\*;0 [673](#page-724-0)),
- •组合的无线电和光学信号\* (0 [688](#page-739-0))。

\* 仅当WR-R10连接至照相机时,无线电闪光控制才可用。

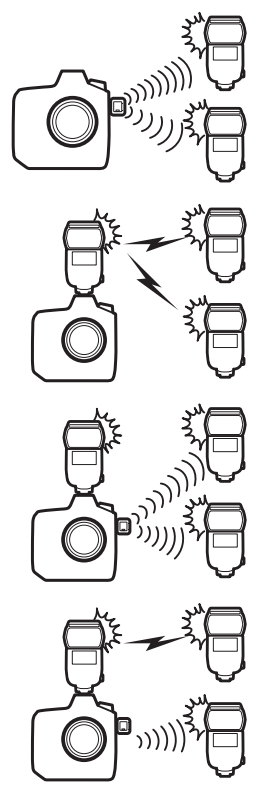

## <span id="page-710-0"></span>无线电**AWL**

通过来自连接于照相机的WR-R10的无线电信 号进行遥控闪光控制称为"无线电无线闪光"或 "无线电AWL"。无线电AWL适用于SB-5000 闪光灯组件。

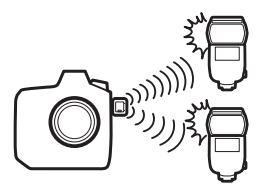

### 建立无线连接

使用无线电AWL之前,请在WR-R10和遥控闪光灯组件之间建立无线连 接。

## **1** <sup>C</sup>:连接**WR-R10**。

有关详细信息,请参阅WR-R10随附的文档。

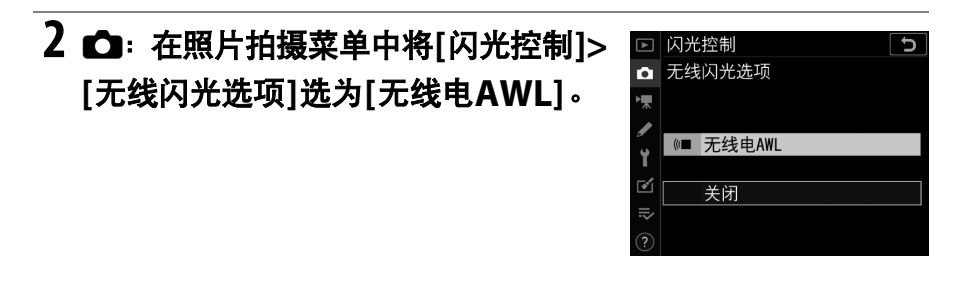

#### D **WR-R10**无线遥控器

- 使用WR-R10时需要WR-A10适配器。
- 使用无线电AWL之前,请务必将另购WR-R10无线遥控器的固件更新至3.0版 或更新版本。有关固件更新的信息,请参阅本地尼康网站。

## **3** <sup>C</sup>:选择**WR-R10**的通道。

将WR-R10通道选择器设为所需通道。

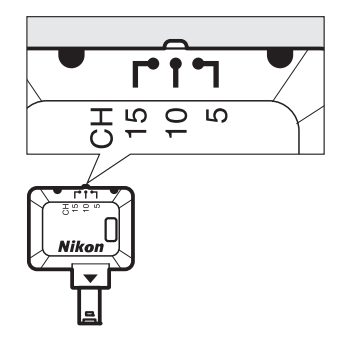

# 4 **△**: 选择WR-R10的连接模式。

在照相机设定菜单中选择[无线遥控 (**WR**)选项]>[连接模式]并从以下选项中

进行选择:

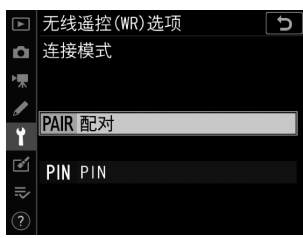

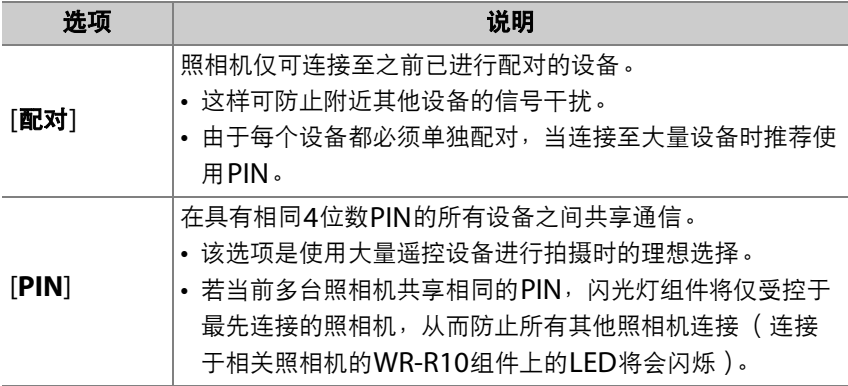

### 5 <sup>e:</sup> 在WR-R10和遥控闪光灯组件之间建立无线连接。

- 将遥控闪光灯组件设为无线电AWL遥控模式。
- 将遥控闪光灯组件设为在步骤3中为WR-R10所选的通道。
- 根据步骤4中的所选项将每个遥控闪光灯组件与WR-R10配对:
	- [配对]: 在谣控闪光灯组件上启动配对, 然后按下WR-R10配对 按钮。当WR-R10和闪光灯组件上的LINK灯以橙色和绿色闪烁 时,表示配对完成。一旦建立连接,遥控闪光灯组件上的LINK灯 将以绿色点亮。
	- [**PIN**]:使用遥控闪光灯组件上的控制输入在上一步骤中所选的 PIN。输入PIN后配对开始。一旦建立连接,遥控闪光灯组件上的 LINK灯将以绿色点亮。

### **6 <sup>■</sup>: 请为其余遥控闪光灯组件重复步骤5。**

# 7 <sup>·</sup> · 确认所有闪光灯组件的闪光预备指示灯都点亮。

在无线电AWL中,当所有闪光灯组件都准备就绪时,闪光预备指示 灯将在照相机取景器或闪光信息显示中点亮。

#### ■ 列出遥控闪光灯组件

若要查看当前使用无线电AWL控制的闪光灯组件,请在照相机照片拍摄菜单中选择 [闪光控制]>[无线电遥控闪光信息]。

• 各组件的标识 ( 谣控闪光灯组件的名称 ) 可使用闪光灯组件控制进行更改。

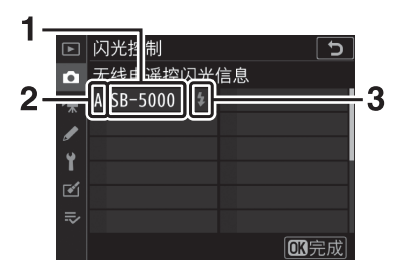

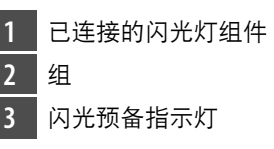

#### D 重新连接

只要通道、连接模式和其他设定保持不变,当您选择遥控模式时, WR-R10将自动 连接至先前配对的闪光灯组件,此时可省略步骤3-6。建立连接后,闪光灯组件上 的LINK灯将以绿色点亮。

## 遥控闪光拍摄

您可使用照片拍摄菜单中的[闪光控制]>[遥控 闪光控制]调整设定。按照下文所述选择一种 遥控闪光控制模式并拍摄照片。

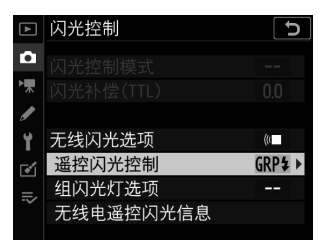

þ

### ■ 组闪光灯

选择该项目可为每个组的闪光灯组件分别调整设定。

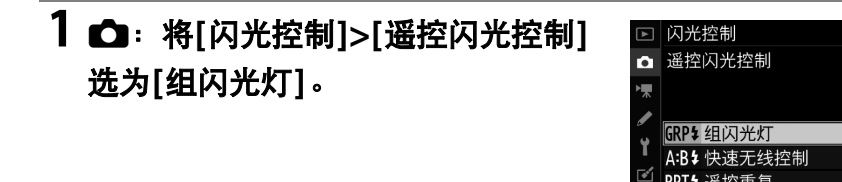

2 △ · 加亮显示[闪光控制]显示中的 **[**组闪光灯选项**]**并按下2。

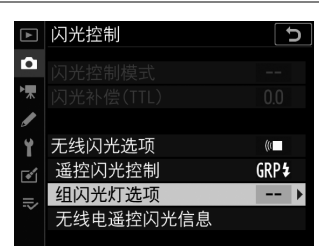

RPT\$ 遥控重复

**3** <sup>C</sup>:选择闪光控制模式和闪光级别。

- 为每组中的闪光灯组件选择闪光控制模 式和闪光级别。
- 有以下选项可供选择:

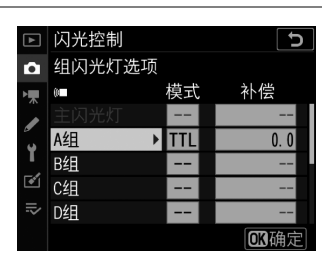

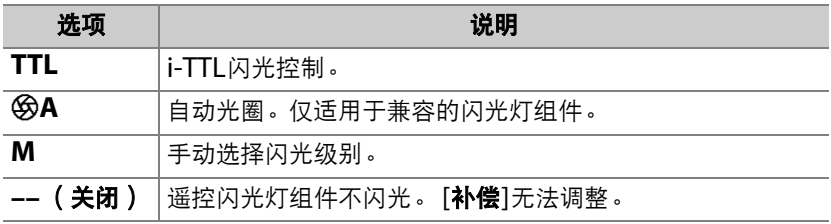

## 4 <sup>·</sup> 步遥控闪光灯组件分组。

- 为每个遥控闪光灯组件选择一个组 (A-F)。
- 在任何组合中主闪光灯都最多可控制18个闪光灯组件。

## **5** <sup>C</sup>**/**f:进行照片构图并布置闪光灯组件。

- 有关详细信息, 请参阅闪光灯组件随附的文档。
- 对闪光灯组件进行测试闪光并确认组件是否都正常运作。若要对闪 光灯组件进行测试闪光,请在闪光信息显示中按下t按钮,加亮显 示[ 4 测试闪光 ], 并按下函 (口 [691](#page-742-0))。

**6 △**: 拍摄照片。

### ■ 快速无线控制

选择该项目可设定A组和B组遥控闪光灯组件之间的闪光量比率并调整C 组的闪光量。 C组的闪光量可手动调整。

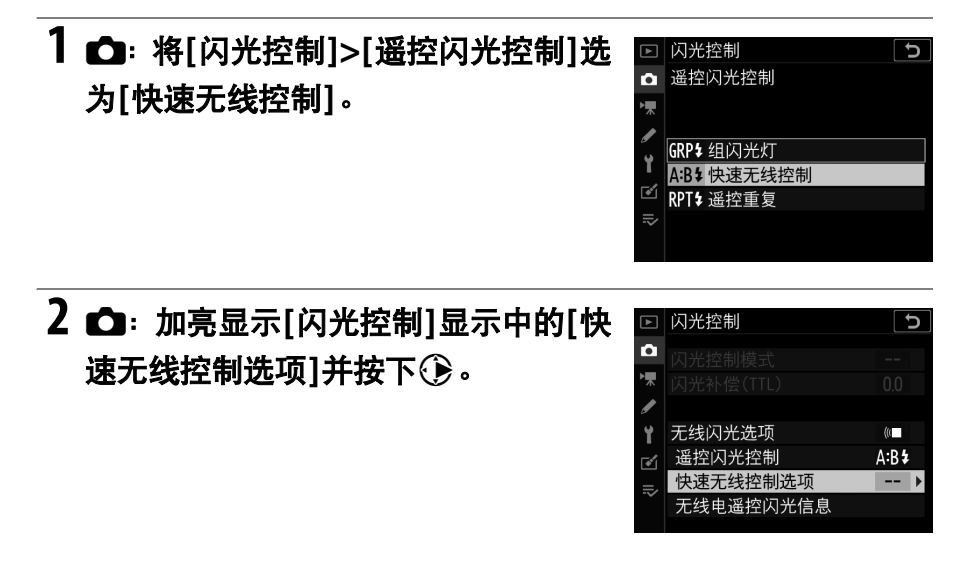

## 3 △: 调整快速无线控制设定。

• 选择**A**组和**B**组之间的闪光量比率。

• 为**A**组和**B**组调整闪光补偿。

#### • 调整**C**组的设定:

- 选择[**M**]可启用C组中的组件,选择 [**––**]则禁用C组中的组件。
- 选择了[**M**]时, C组中的组件将以所选 闪光量闪光。

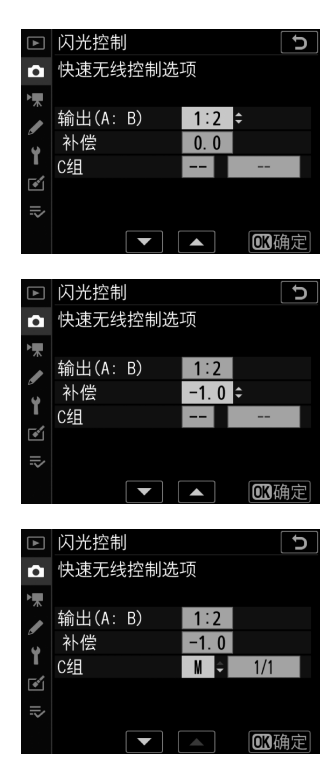
## 4 <sup>e</sup>: 为遥控闪光灯组件分组。

- 选择一个组 (A、 B或C)。
- 在任何组合中主闪光灯都最多可控制18个闪光灯组件。

# **5** <sup>C</sup>**/**f:进行照片构图并布置闪光灯组件。

- 有关详细信息, 请参阅闪光灯组件随附的文档。
- 对闪光灯组件进行测试闪光并确认组件是否都正常运作。若要对闪 光灯组件进行测试闪光,请在闪光信息显示中按下*让*按钮,加亮显 示[ 复测试闪光], 并按下函(口 [691](#page-742-0))。

**6 C**: 拍摄照片。

#### <span id="page-721-0"></span>■ 遥控重复

快门打开期间闪光灯组件重复闪光,从而产生一种多重曝光效果。

# **1** <sup>C</sup>:将**[**闪光控制**]>[**遥控闪光控制**]**<sup>选</sup> 为**[**遥控重复**]**。

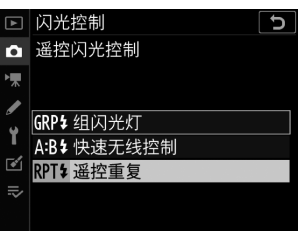

2 **○**: 加亮显示[闪光控制]显示中的[遥 控重复选项**]**并按下2。

□ 闪光控制  $\overline{c}$  $\mathbf{a}$ rije  $\overline{\phantom{a}}$ Ÿ 无线闪光选项  $(0 -$ 遥控闪光控制 RPT\$  $\overline{\bullet}$ 遥控重复选项  $\overline{\phantom{a}}$  $\overline{\phantom{a}}$ 无线电遥控闪光信息

# **3** <sup>C</sup>:调整遥控重复选项。

• 调整**"**闪光量**"**、 **"**闪光次数**"**和**"**频率**"**。

#### • 启用或禁用所选组。

- 选择[**ON**]可启用所选组,选择[**––**]则 禁用所选组。

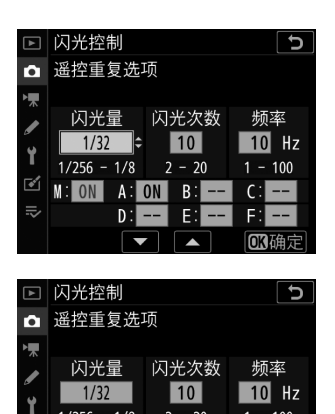

 $-20$ 

 $\mathbf{F}$ 

 $A:ON-B:$ 

 $1/256 - 1/8$ 

 $\mathbf{D}$ 

র্শ  $M$  ON

 $\equiv$ 

 $\frac{1}{1}$  – 100

の確定

## 4 <sup>·</sup>· 为遥控闪光灯组件分组。

- 为每个遥控闪光灯组件选择一个组 (A-F)。
- 在任何组合中主闪光灯都最多可控制18个闪光灯组件。

# **5** <sup>C</sup>**/**f:进行照片构图并布置闪光灯组件。

- 有关详细信息, 请参阅闪光灯组件随附的文档。
- 对闪光灯组件进行测试闪光并确认组件是否都正常运作。若要对闪 光灯组件进行测试闪光,请在闪光信息显示中按下t按钮,加亮显 示[ 复测试闪光], 并按下% (□ [691](#page-742-0))。

**6 △**: 拍摄照片。

## 添加一个安装于配件热靴的闪光灯组件

无线电控制的闪光灯组件(口 [659](#page-710-0))可与以 下安装在照相机配件热靴上的任一闪光灯组件 进行组合:

• SB-5000:安装闪光灯组件之前,请先将其

- D))<br>D))
- 设为无线电控制主闪光灯模式 (屏幕左上角 将显示一个夕。图标),并选择组闪光灯或遥控重复闪光控制。一旦安 装好组件, 您即可从照相机菜单或使用SB-5000上的控制调整设定。 使用照相机菜单时,请使用[**组闪光灯选项**]>[**主闪光灯**]下方或[**遥控重** 复选项]显示中[**M**]下方列出的选项。
- SB-910、 SB-900、 SB-800、 SB-700、 SB-600: 配置闪光灯以单独 使用。请使用闪光灯组件上的控制调整闪光灯设定。
- SB-500、 SB-400、 SB-300:将闪光灯组件安装至照相机。请使用照 相机菜单中的[**组闪光灯选项**]>[**主闪光灯**]项目调整设定。

# 光学**AWL**

您可通过来自安装于照相机配件热靴且用作主 闪光灯的另购闪光灯组件的光学信号控制遥控 闪光灯组件 (光学AWL)。有关兼容闪光灯组 件的信息,请参阅"尼康创意闪光系统  $(CLS)$  "  $(D45)$ .

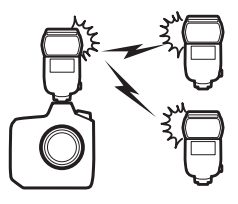

- 若相关闪光灯组件为SB-5000或SB-500, 设定可从照相机进行调整。 有关详细信息,请参阅"使用SB-5000或SB-500进行光学AWL" (0 [675](#page-726-0))。有关闪光灯放置和其他主题的信息,请参阅闪光灯组件随 附的文档。
- 其他闪光灯组件的设定必须使用闪光灯组件控制进行调整。有关详细 信息,请参阅相关闪光灯组件随附的文档。

# <span id="page-726-0"></span>使用**SB-5000**或**SB-500**进行光学**AWL**

将闪光灯组件安装至照相机配件热靴。在照片 拍摄菜单中将[闪光控制]>[无线闪光选项]选 为[光学**AWL**]并选择一种遥控闪光控制模式 (SB-500仅支持[**组闪光灯**])。按照下文所述 选择一种遥控闪光控制模式并拍摄照片。

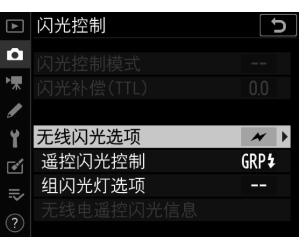

#### **M** SB-5000

当SB-5000安装在照相机配件热靴上时,使用闪光灯组件上的控制也可更改[闪光控 制设定。

### <span id="page-727-0"></span>■ 组闪光灯

选择该项目可为每个组的闪光灯组件分别调整设定。

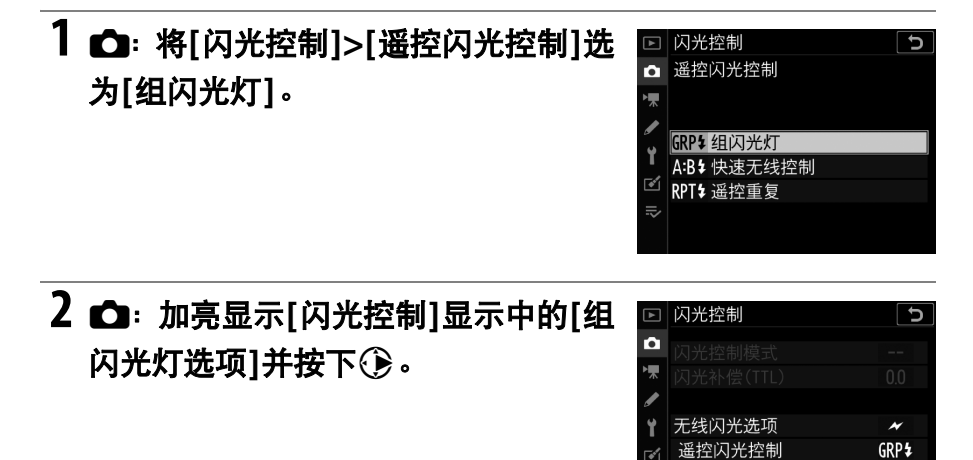

组闪光灯选项

 $\overline{\phantom{a}}$ Ъ

## **3** <sup>C</sup>:调整闪光量并选择通道和闪光控 制模式。

- 为主闪光灯和每组中的遥控闪光灯组件 选择闪光控制模式和闪光级别。
- 有以下选项可供选择:

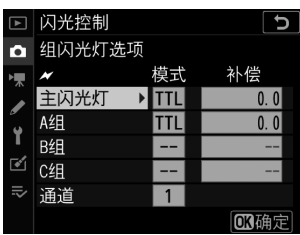

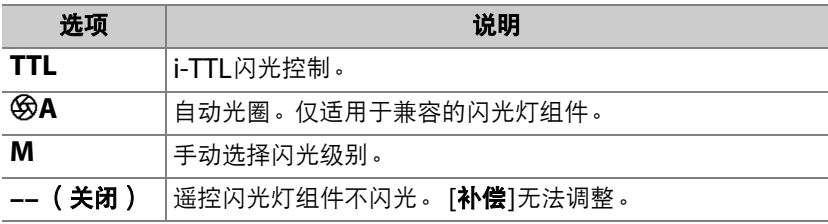

- 在[通道]中选择主闪光灯将使用的通道 (1–4)以进行光学遥控闪光控制。
- 若遥控闪光灯组件中包含一个SB-500, 您需选择通道[**3**]。

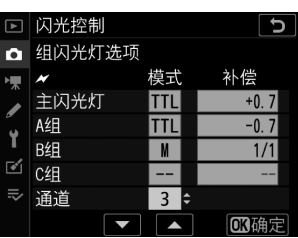

## 4 <sup>e:</sup> 选择遥控闪光灯组件的通道。

将遥控闪光灯组件设为在步骤3中为[通道]所选的诵道。

## 5 <sup>e</sup>: 为遥控闪光灯组件分组。

- 选择一个组 (A、 B或C)。
- 若您将SB-500用作主闪光灯, 请从A组和B组中讲行选择。
- 对可使用的遥控闪光灯组件的数量没有限制。但实际每组最多可使 用3台,因为若使用更多闪光灯组件,这些遥控闪光灯组件释放的 闪光将会干扰操作。

### **6 C/<sup>P</sup>: 进行照片构图并布置闪光灯组件。**

- 有关详细信息,请参阅闪光灯组件随附的文档。
- 对闪光灯组件进行测试闪光并确认组件是否都正常运作。若要对闪 光灯组件进行测试闪光,请按下主闪光灯上的测试按钮或者在闪光 信息显示中按下:按钮并选择[ 步测试闪光] (0 [691](#page-742-0))。

# **7** <sup>C</sup>**/**f:确认所有闪光灯组件的闪光预备指示灯都点亮后拍摄 照片。

### <span id="page-731-0"></span>**■■快速无线控制 (仅限于SB-5000)**

选择该项目可设定A组和B组遥控闪光灯组件之间的闪光量比率并调整C 组的闪光量。 C组的闪光量可手动调整。

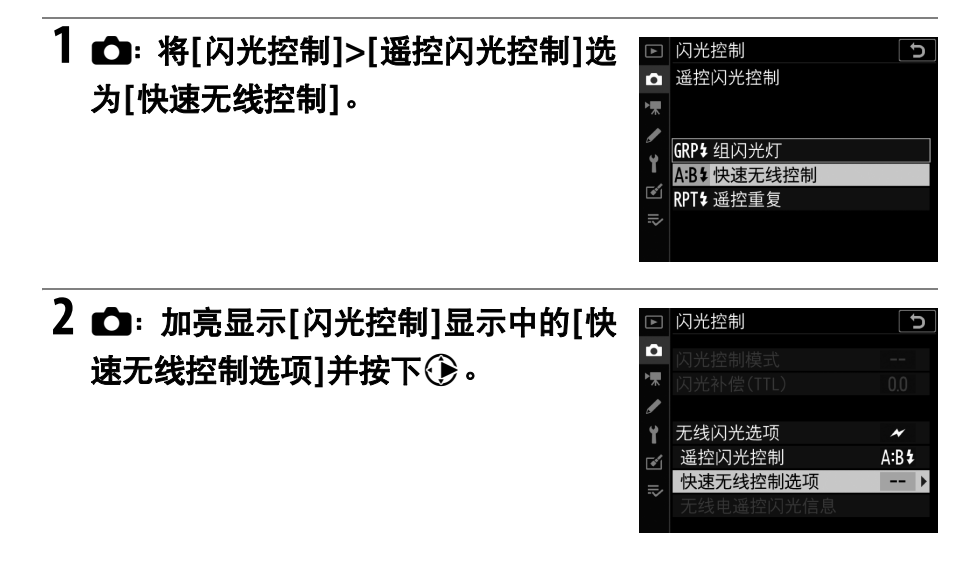

# 3 △: 调整快速无线控制设定。

• 选择**A**组和**B**组之间的闪光量比率。

• 为**A**组和**B**组调整闪光补偿。

#### • 调整**C**组的设定:

- 选择[M]可启用C组中的组件, 选择 [**––**]则禁用C组中的组件。
- 选择了[**M**]时, C组中的组件将以所选 闪光量闪光。

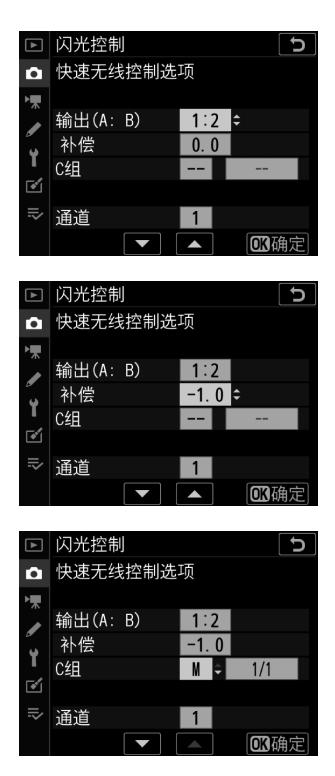

#### • 选择通道。

- 在[通道]中选择主闪光灯将使用的通道 (1–4)以进行光学遥控闪光控制。
- 若遥控闪光灯组件中包含一个SB-500, 您需选择通道[**3**]。

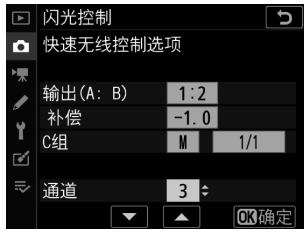

## 4 <sup>·</sup> 注择遥控闪光灯组件的通道。

将遥控闪光灯组件设为在步骤3中为[通道]所选的通道。

## 5 <sup>e</sup>: 为遥控闪光灯组件分组。

- 选择一个组 (A、 B或C)。
- 对可使用的遥控闪光灯组件的数量没有限制。但实际每组最多可使 用3台,因为若使用更多闪光灯组件,这些遥控闪光灯组件释放的 闪光将会干扰操作。

## **6** <sup>C</sup>**/**f:进行照片构图并布置闪光灯组件。

- 有关详细信息, 请参阅闪光灯组件随附的文档。
- 对闪光灯组件进行测试闪光并确认组件是否都正常运作。若要对闪 光灯组件进行测试闪光,请按下主闪光灯上的测试按钮或者在闪光 信息显示中按下*让*按钮并选择[< 测试闪光] (□ [691](#page-742-0))。

## **7 △/···** 确认所有闪光灯组件的闪光预备指示灯都点亮后拍摄 照片。

### <span id="page-735-0"></span>**Ⅱ 遥控重复 (仅限于SB-5000)**

快门打开期间闪光灯组件重复闪光,从而产生一种多重曝光效果。

## **1** <sup>C</sup>:将**[**闪光控制**]>[**遥控闪光控制**]**<sup>选</sup> 为**[**遥控重复**]**。

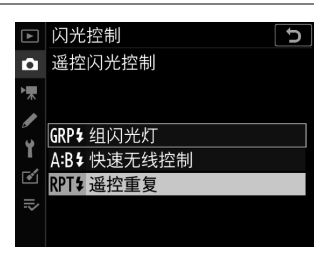

2 **○**: 加亮显示[闪光控制]显示中的[遥 控重复选项**]**并按下2。

□ 闪光控制  $\overline{c}$ ō ١Ţ. Ÿ 无线闪光选项  $\overline{\phantom{a}}$ 遥控闪光控制 RPT\$  $\overline{\bullet}$ 遥控重复选项  $\sim$ 

# **3** <sup>C</sup>:调整遥控重复选项。

• 调整**"**闪光量**"**、 **"**闪光次数**"**和**"**频率**"**。

#### • 启用或禁用所选组。

- 选择[**ON**]可启用所选组,选择[**––**]则 禁用所选组。
- 选择通道。
	- 在[**通道**]中选择主闪光灯将使用的通道 (1–4)以进行光学遥控闪光控制。
	- 若遥控闪光灯组件中包含一个SB-500, 您需选择通道[**3**]。

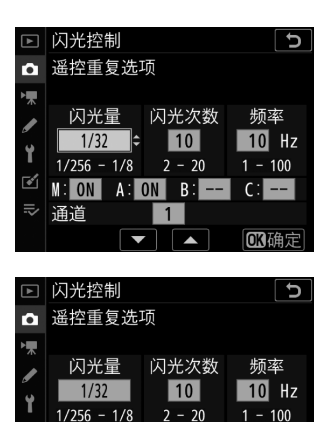

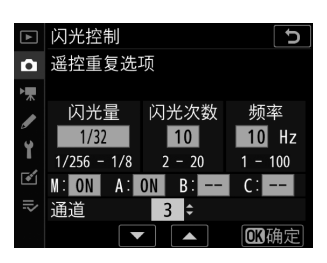

 $M:$  ON  $\sim$  A: ON B: --

 $\overline{1}$  $\overline{\phantom{0}}$ 

 $C =$ 

**CB确定** 

أمقتها

涌道

### 4 <sup>·</sup> · 选择谣控闪光灯组件的诵道。

将遥控闪光灯组件设为在步骤3中为[通道]所选的诵道。

## 5 <sup>e</sup>: 为遥控闪光灯组件分组。

- 选择一个组 (A、 B或C)。
- 对可使用的遥控闪光灯组件的数量没有限制。但实际每组最多可使 用3台,因为若使用更多闪光灯组件,这些遥控闪光灯组件释放的 闪光将会干扰操作。

## **6 C/<sup>P</sup>: 进行照片构图并布置闪光灯组件。**

- 有关详细信息,请参阅闪光灯组件随附的文档。
- 对闪光灯组件进行测试闪光并确认组件是否都正常运作。若要对闪 光灯组件进行测试闪光,请按下主闪光灯上的测试按钮或者在闪光 信息显示中按下↓按钮并选择[→ 测试闪光] (□ [691](#page-742-0))。

## 7 △/·· 确认所有闪光灯组件的闪光预备指示灯都点亮后拍摄 照片。

#### D 光学**AWL**

- 将遥控闪光灯组件上的感应器窗口置于能够获取主闪光灯光线的位置。主闪光灯 安装于手持照相机时需特别注意。
- 请确保从遥控闪光灯组件直接释放的光线或强反射光线不会进入照相机镜头 ([**TTL**]模式下),也不会进入遥控闪光灯组件的光电元件中 ([q**A**]模式下)。 否则闪光灯组件释放的光线可能会干扰曝光。
- 即使[主闪光灯]>[**模式**]选为[--],主闪光灯也可能会释放低亮度定时闪光。这些闪 光可能会出现在短距离拍摄的照片中。选择低ISO感光度或小光圈 (高f值)即可 防止该现象。
- 安放好遥控闪光灯组件后,请先试拍一张照片并在照相机屏幕中杳看其效果。

# 光学**/**无线电**AWL**

若要同时使用光学和无线电AWL,请安装一个 WR-R10,并将一个SU-800或支持光学闪光 控制的主闪光灯 (SB-910、 SB-900、 SB-800、 SB-700或SB-500)安装于配件热 靴。

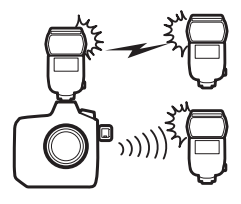

- 在WR-R10和所有无线电控制的闪光灯组件之间建立连接(0 [659](#page-710-1))。
- 若在照相机配件热靴上安装了SB-500,请将[无线闪光选项]选为[光学**/** 无线电**AWL**]。使用其他闪光灯组件或SU-800时, [无线闪光选项]会 自动设为[光学**/**无线电**AWL**]。
- [遥控闪光控制]的唯一可用选项为[组闪光灯]。
- 遥控闪光灯组件最多可置于6个组 (A-F) 中。请将光学控制组件置于A-C组,无线电 控制组件置于D-F组。若要显示D-F组的选 项,请在[组闪光灯选项]显示中按下(4)或  $\bigodot$  .

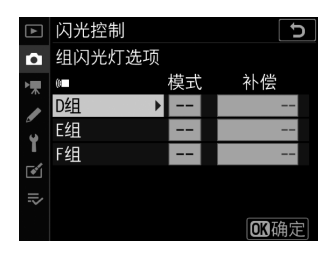

# 遥控闪光灯组件的闪光信息

本照相机可显示安装在照相机配件热靴上并配置为光学AWL主闪光灯的  $-$ 个SB-5000或SB-500闪光灯组件的闪光信息,还可显示使用WR-R10 通过无线电AWL控制的遥控闪光灯组件的闪光信息。若要在取景器拍摄 过程中查看闪光信息,请按下图按钮激活信息显示 (0 [1020](#page-1071-0))并再次 按下需按钮。

### 闪光控制模式显示

■ 组闪光灯

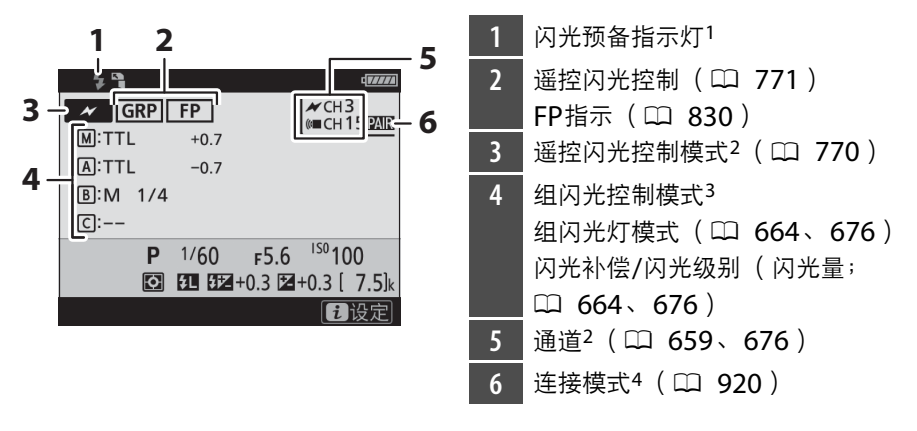

### ■ 快速无线控制

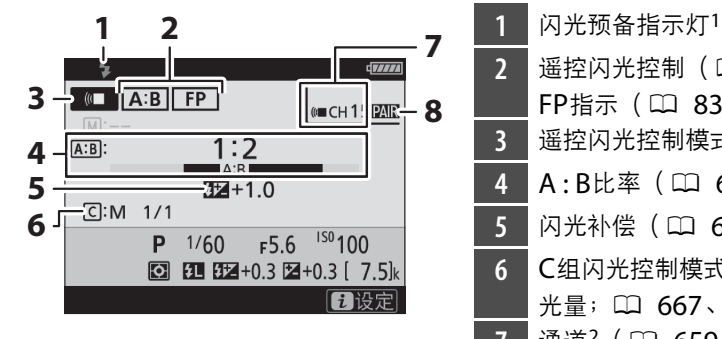

2 遥控闪光控制 (0 [771](#page-822-0)) FP指示 (11 [830](#page-881-0)) **3 遥控闪光控制模式<sup>2</sup> (LD [770](#page-821-0))** 4 A:B比率 (□ [667](#page-718-0)、[680](#page-731-0)) 5 闪光补偿 (LD [667](#page-718-0)、[680](#page-731-0)) C组闪光控制模式和闪光级别 (闪 光量; □ [667](#page-718-0)、 [680](#page-731-0)) 7 通道<sup>2</sup> (1 [659](#page-710-1)、 [680](#page-731-0)) 8 连接模式<sup>4</sup> (1 [920](#page-971-0))

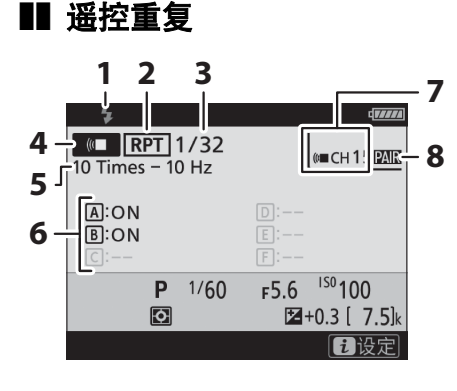

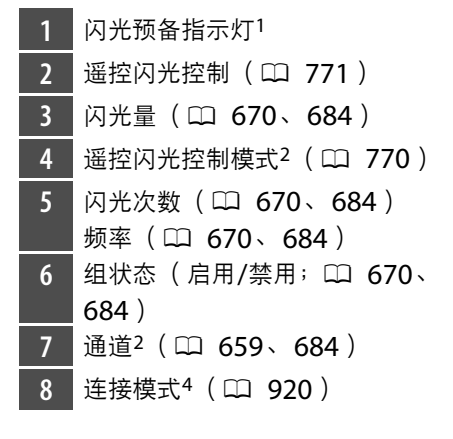

- 1 在无线电AWL中当所有闪光灯组件都准备就绪时显示。
- 2 光学AWL以∥标识,无线电AWL以《■标识,而光学AWL和无线电AWL并用 时以这两个图标标识。并用光学AWL和无线电AWL的情况下,光学AWL通道 仅当SB-500用作主闪光灯时显示。
- 3 仅当并用光学AWL和无线电AWL时将为每组分别显示图标。
- 4 仅当使用无线电AWL或者并用光学AWL和无线电AWL时显示。

#### ■ 闪光信息和照相机设定

闪光信息显示中将显示所选照相机设定,包括曝光模 式、快门速度、光圈以及ISO感光度。

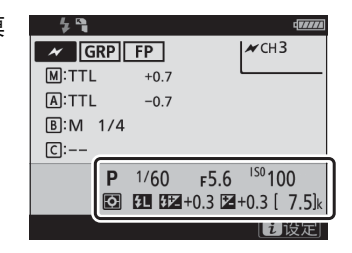

#### <span id="page-742-0"></span>V i按钮

在闪光信息显示中按下,按钮可更改闪光灯设定。可 用选项根据闪光灯组件和所选设定的不同而异。您还 可进行测试闪光。

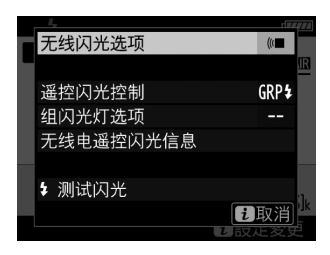

# 菜单指南

# 默认设定

播放、照片拍摄、视频拍摄、自定义设定和设定菜单的默认设定如下所 示。

## 播放菜单默认设定

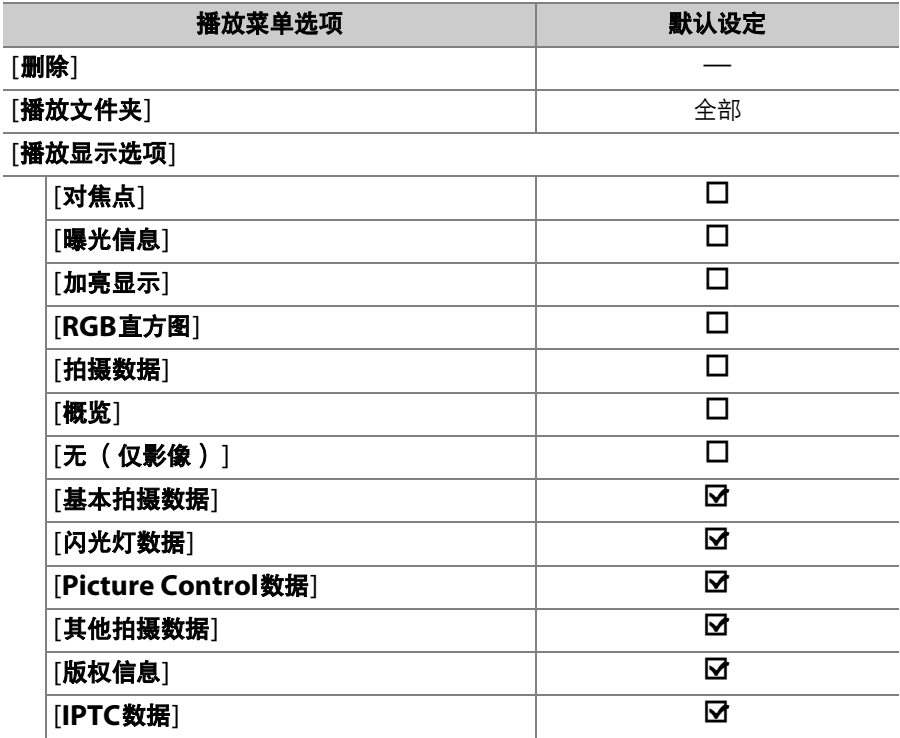

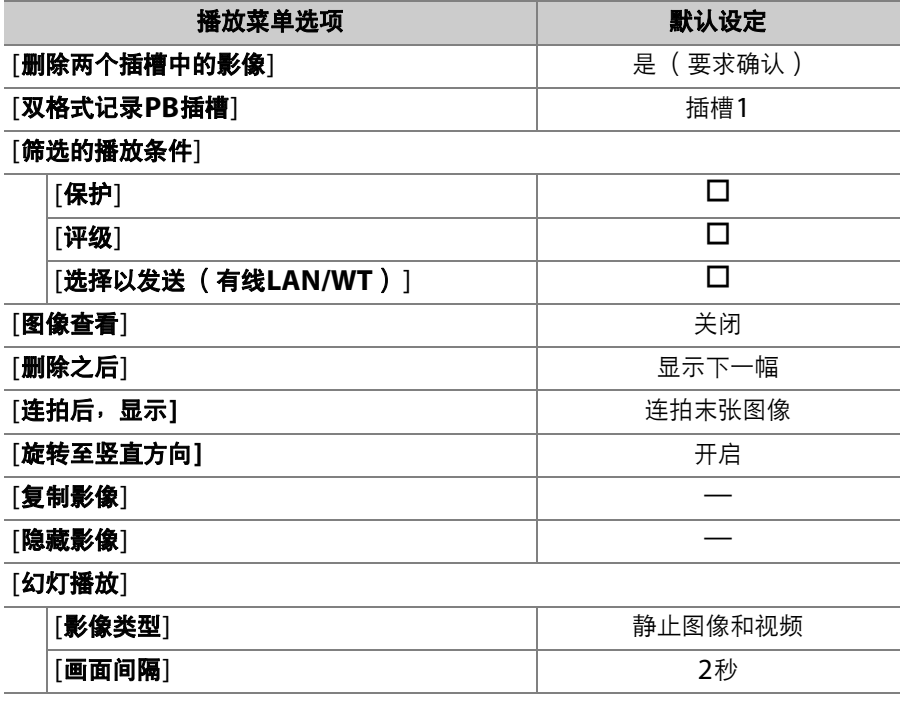

## 照片拍摄菜单默认设定

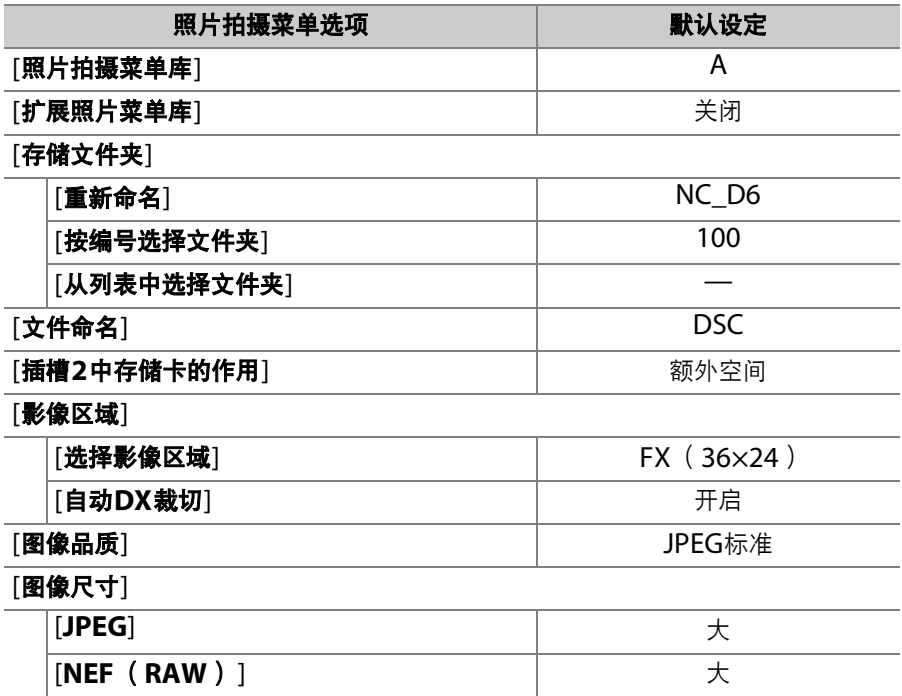

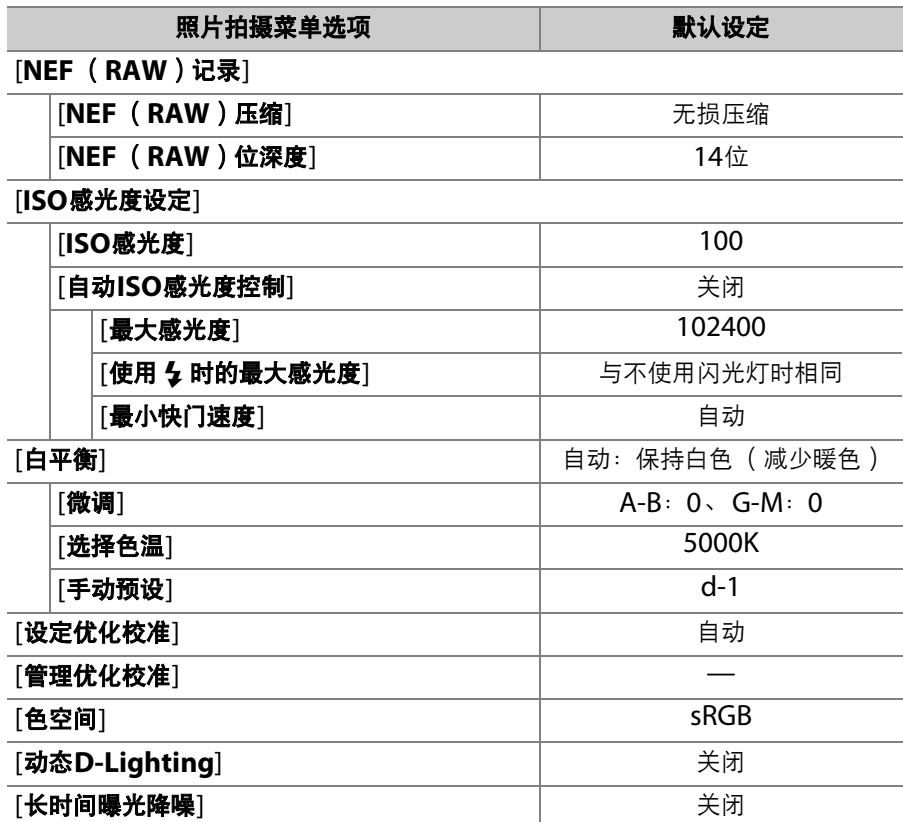

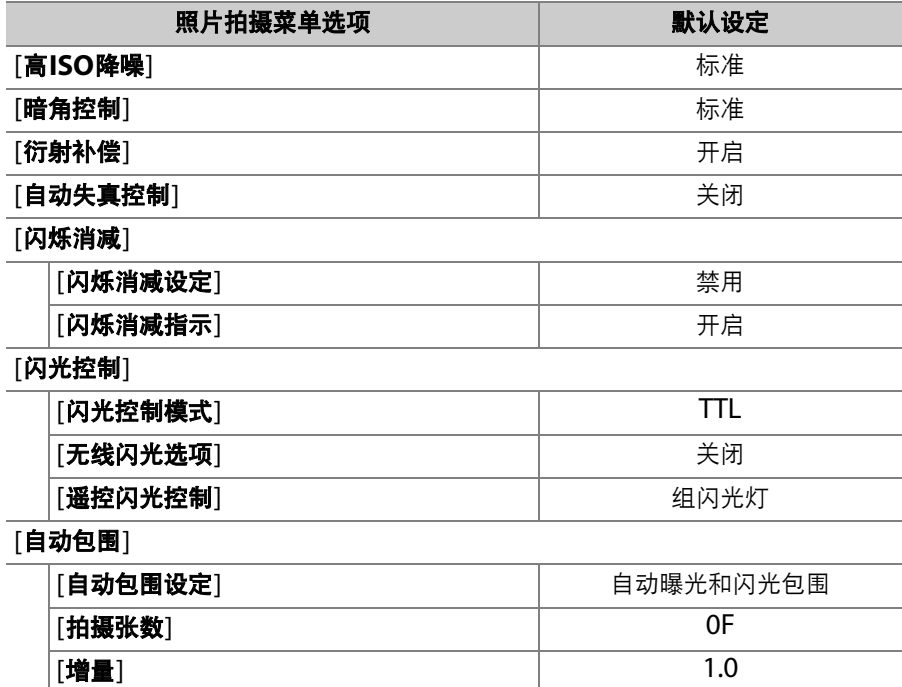

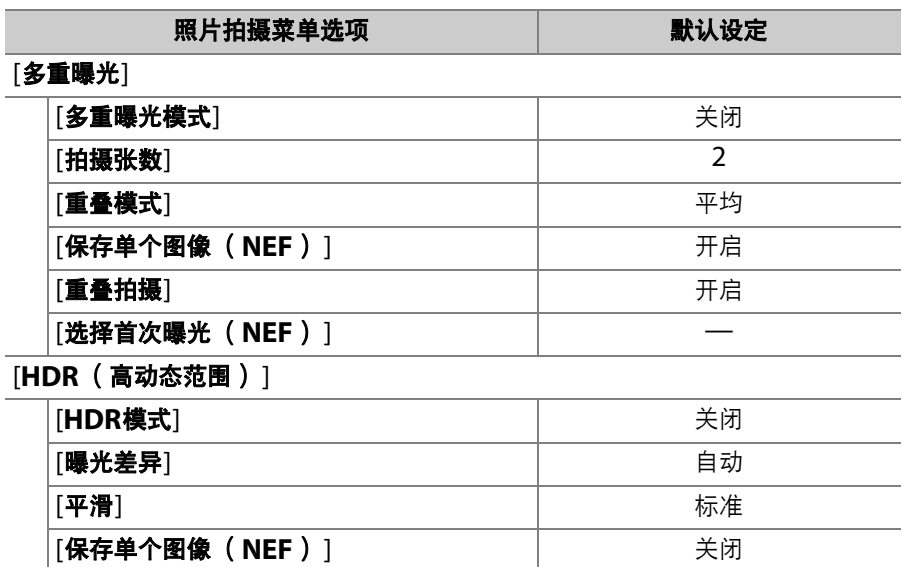

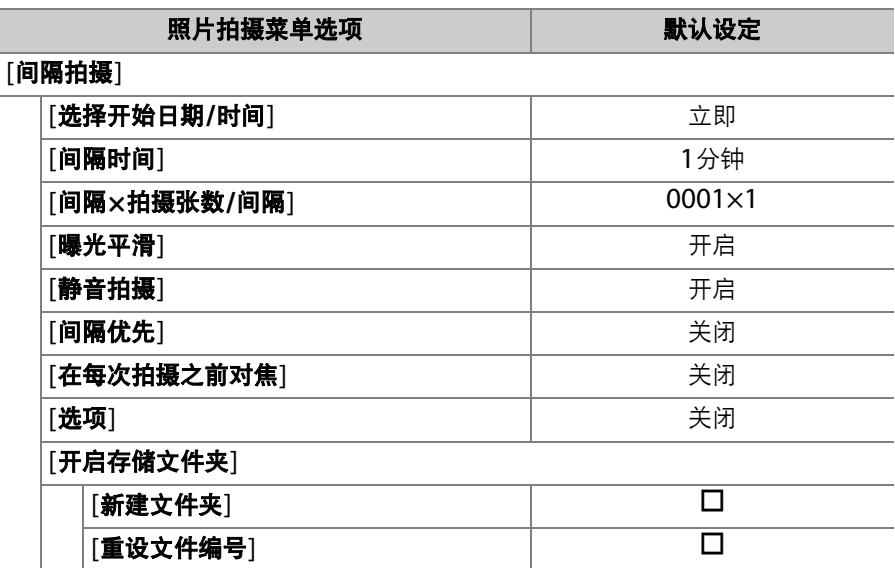

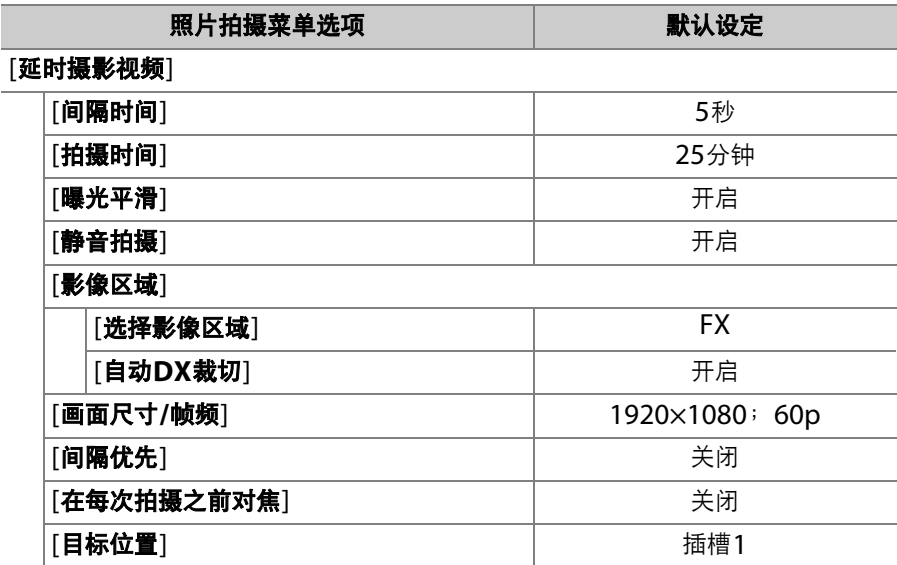

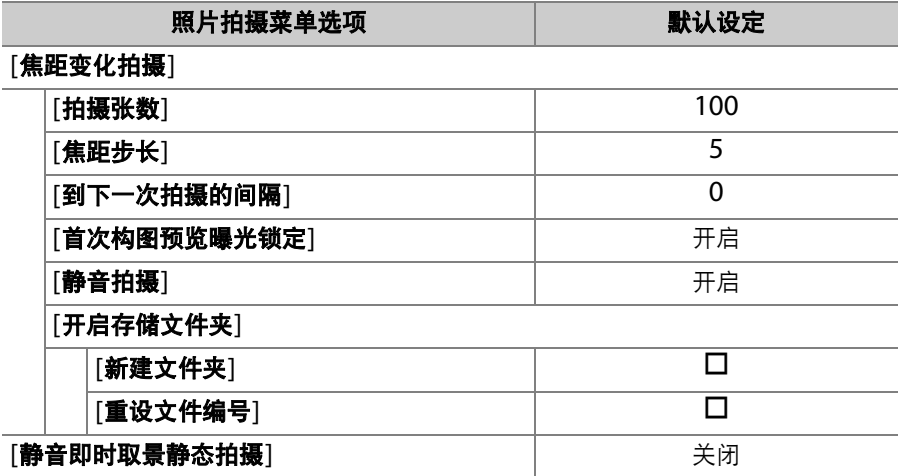

## 视频拍摄菜单默认设定

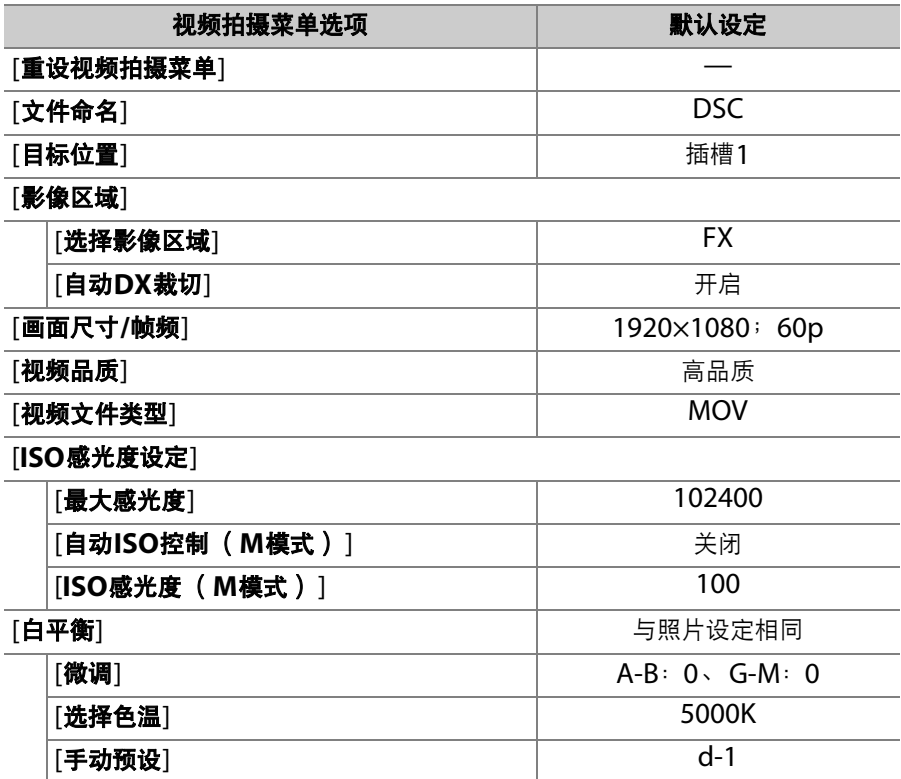

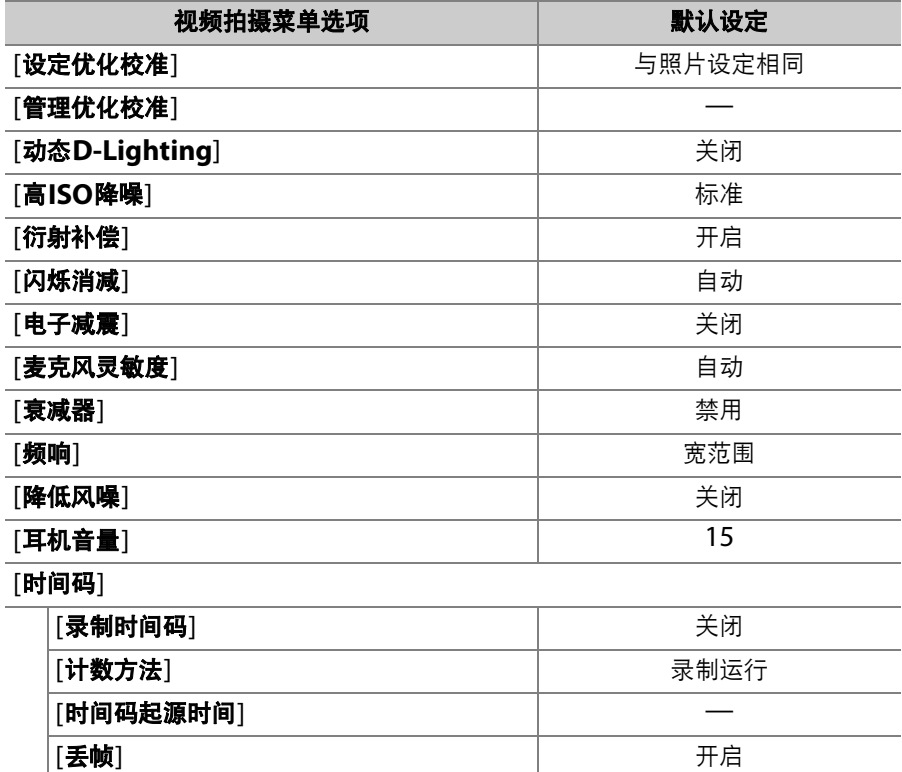

## 自定义设定菜单默认设定

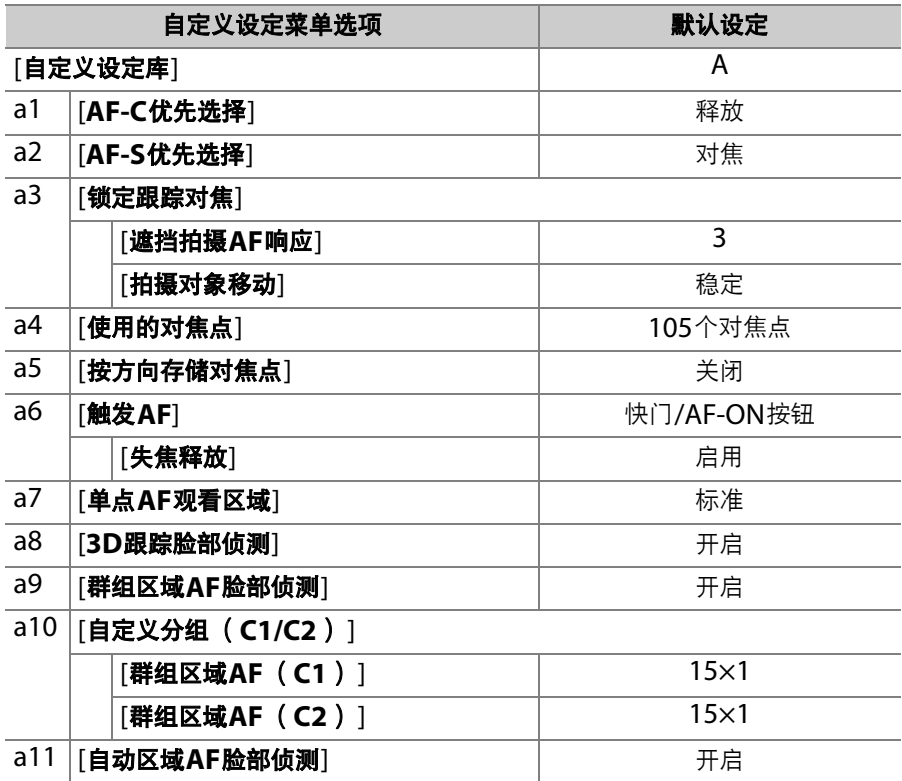

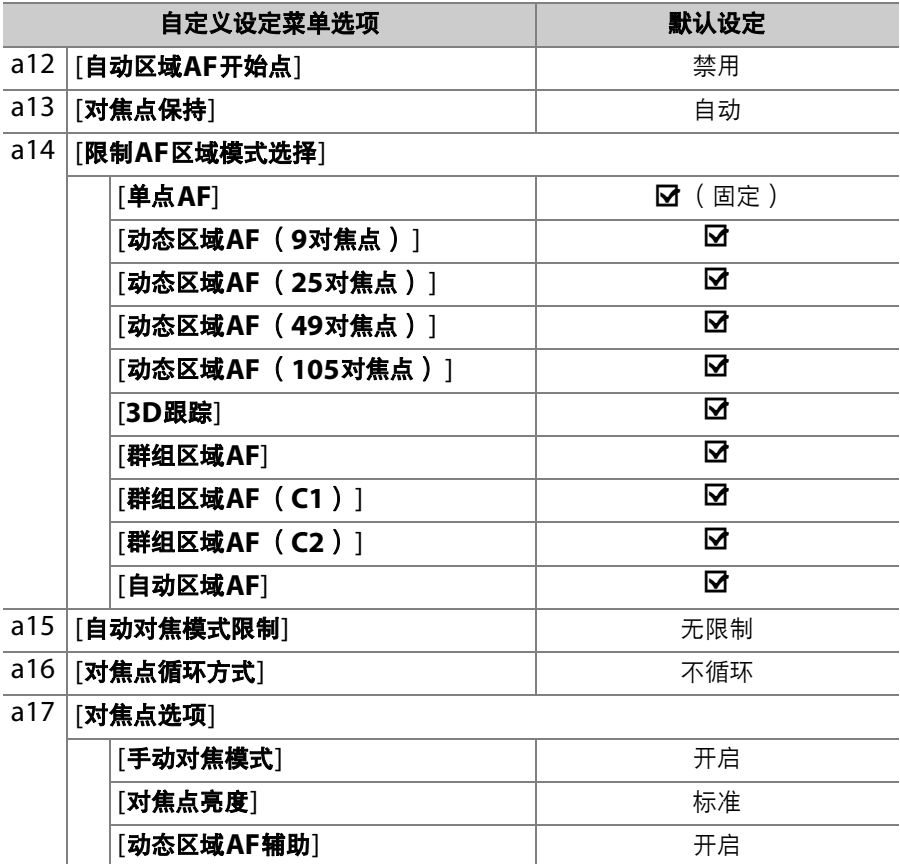
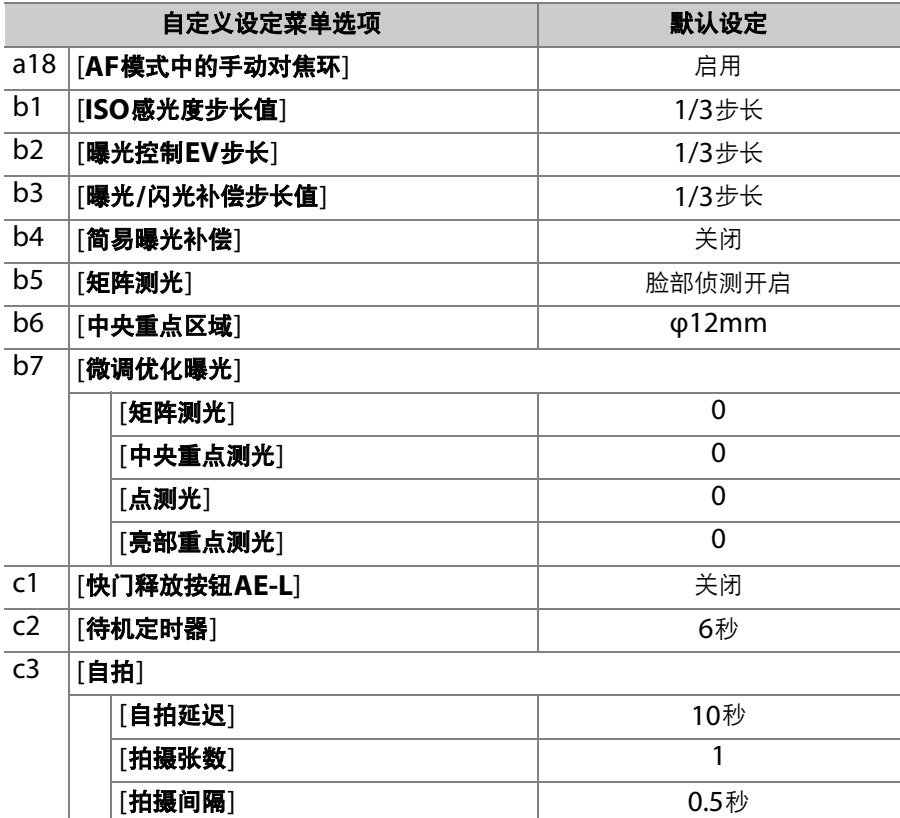

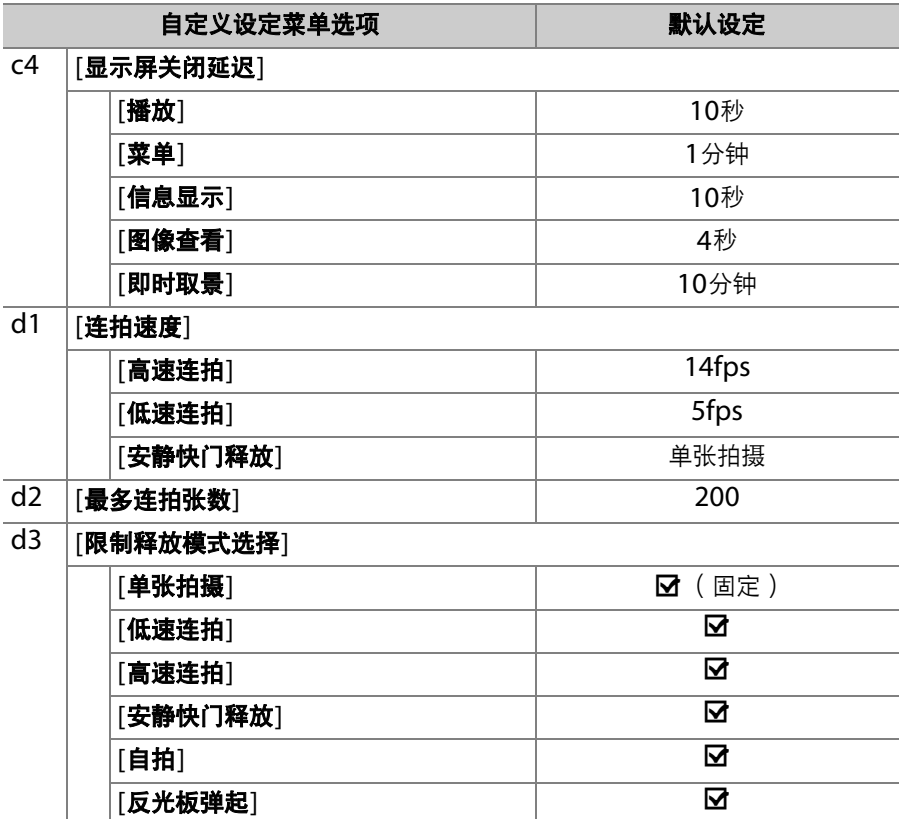

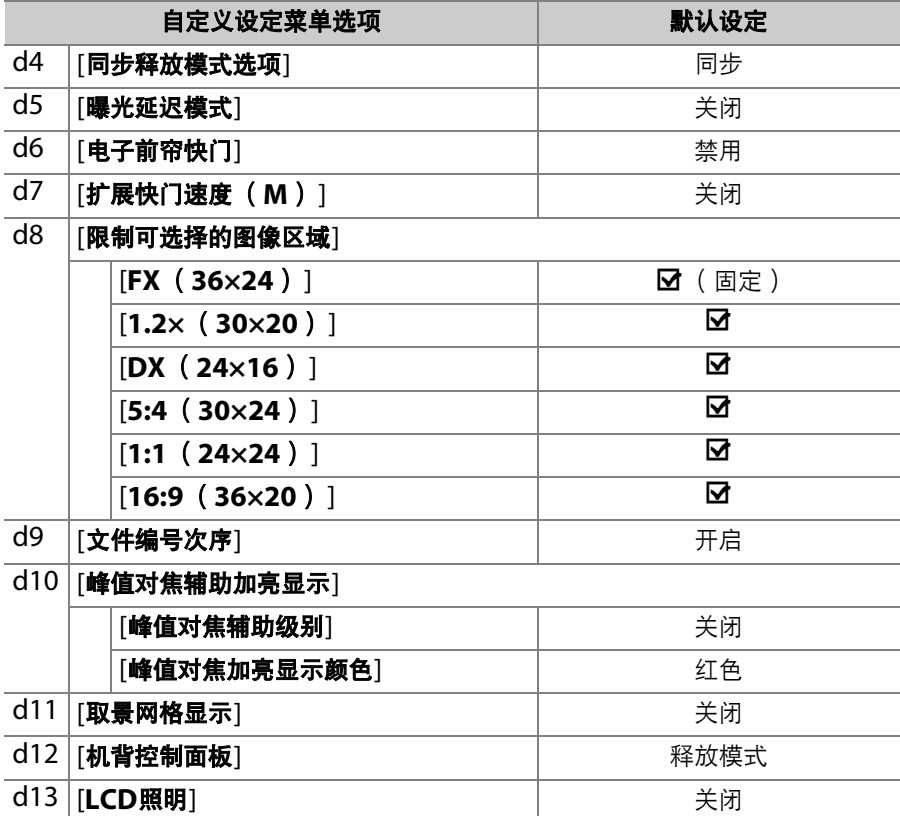

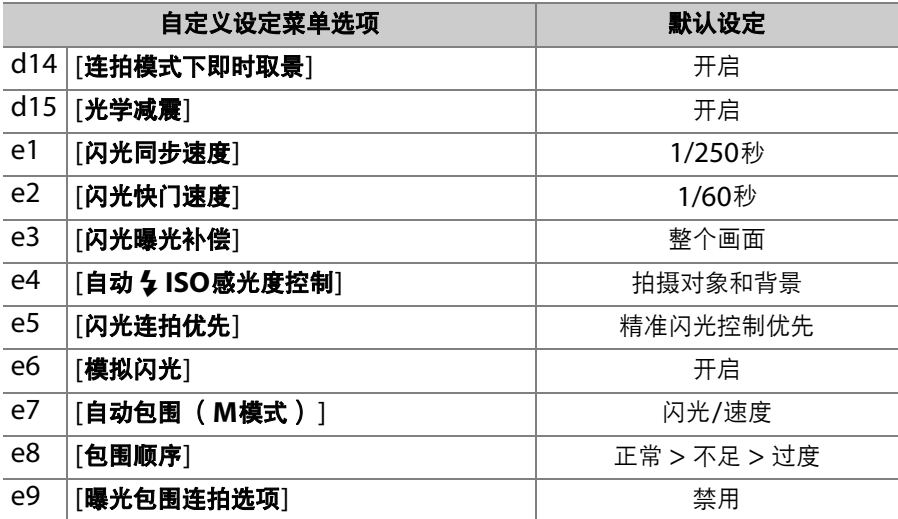

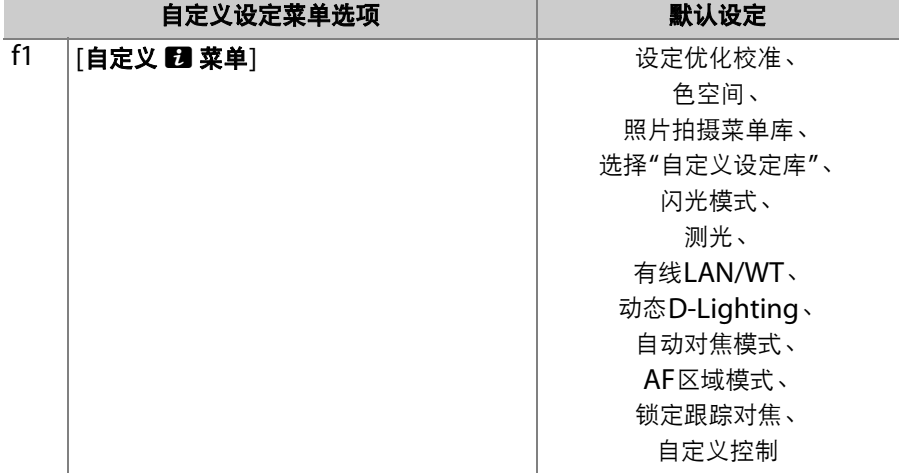

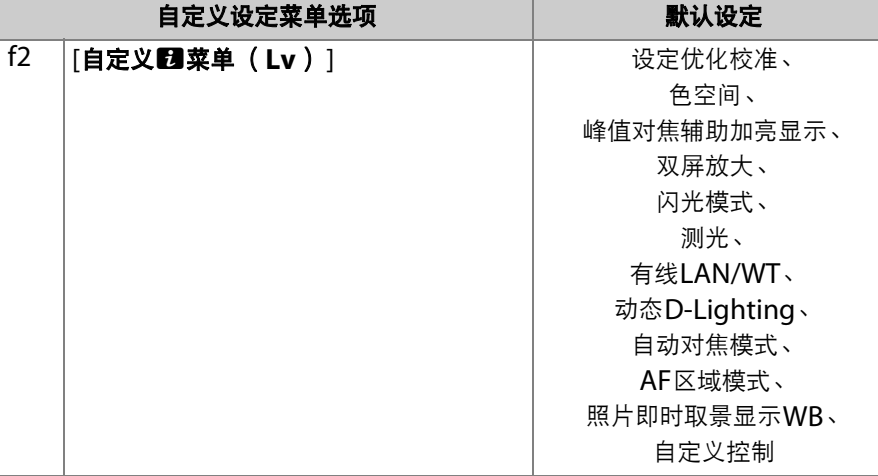

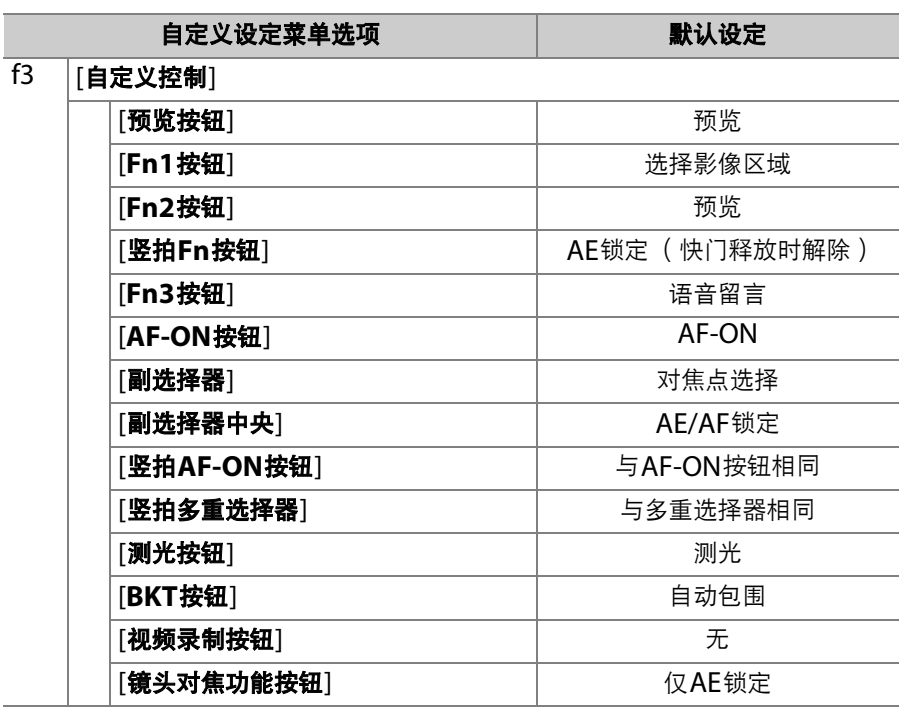

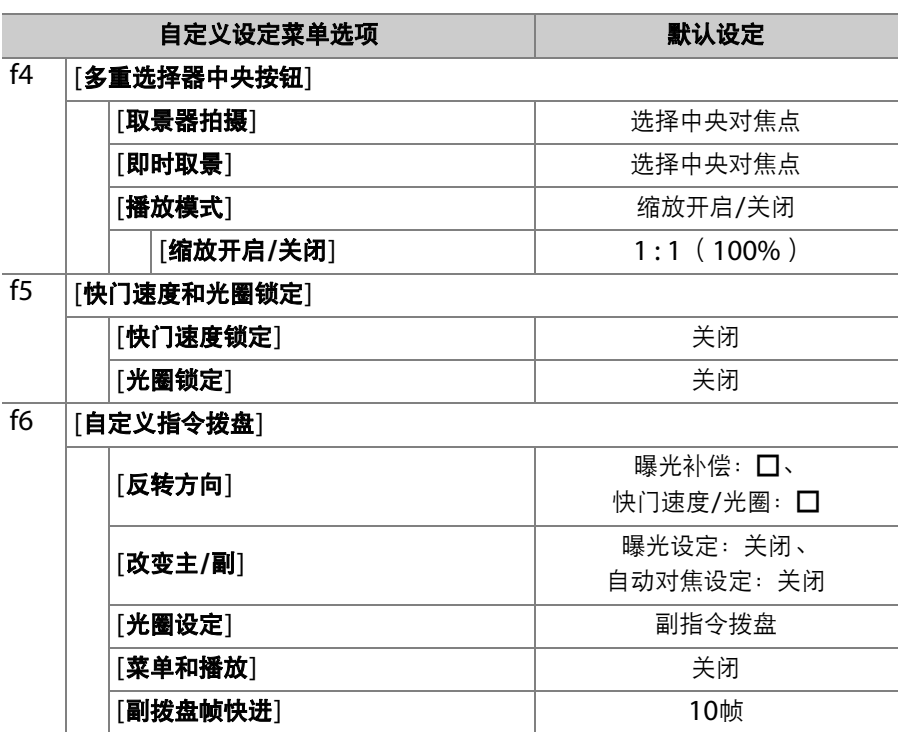

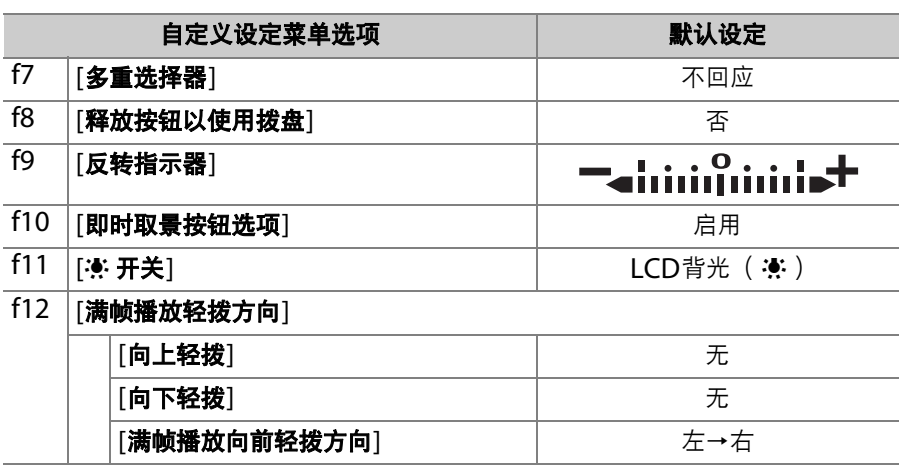

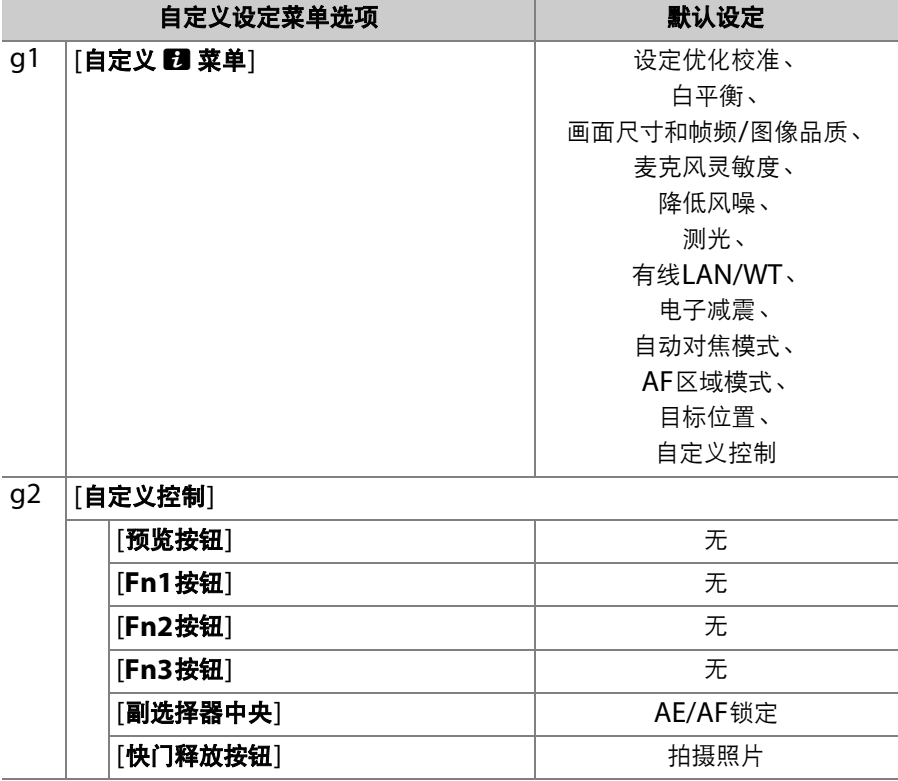

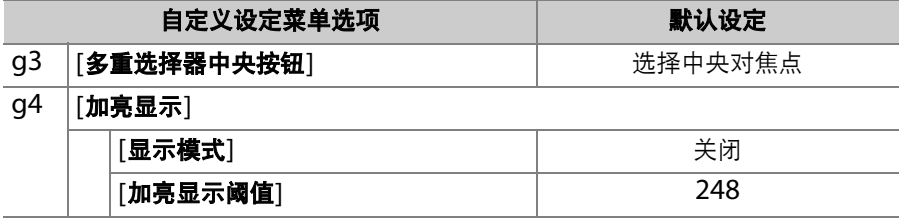

## 设定菜单默认设定

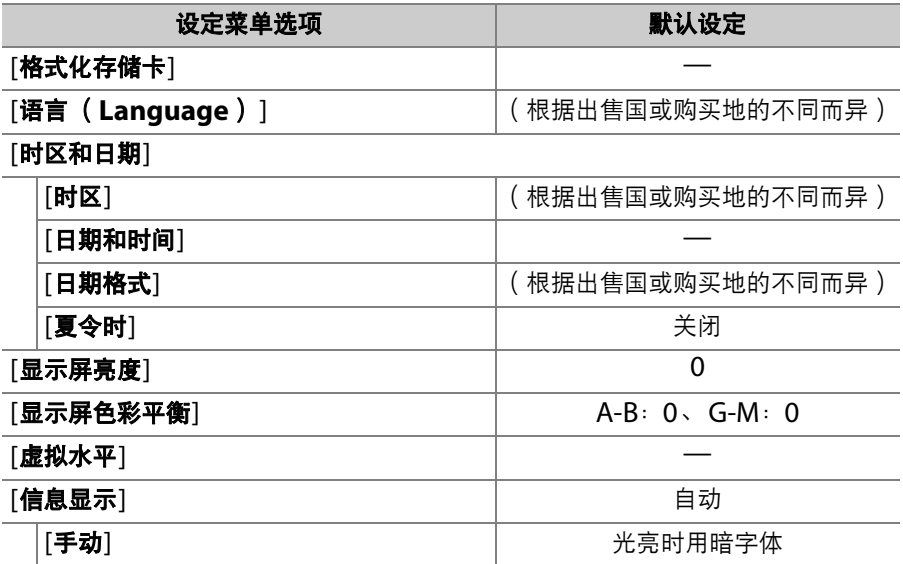

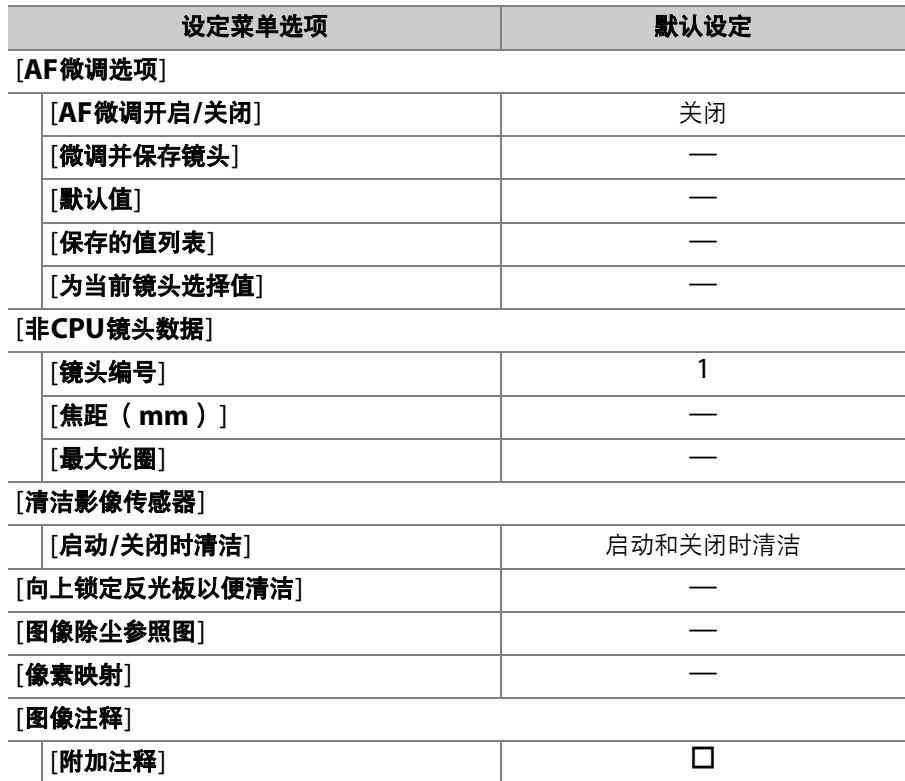

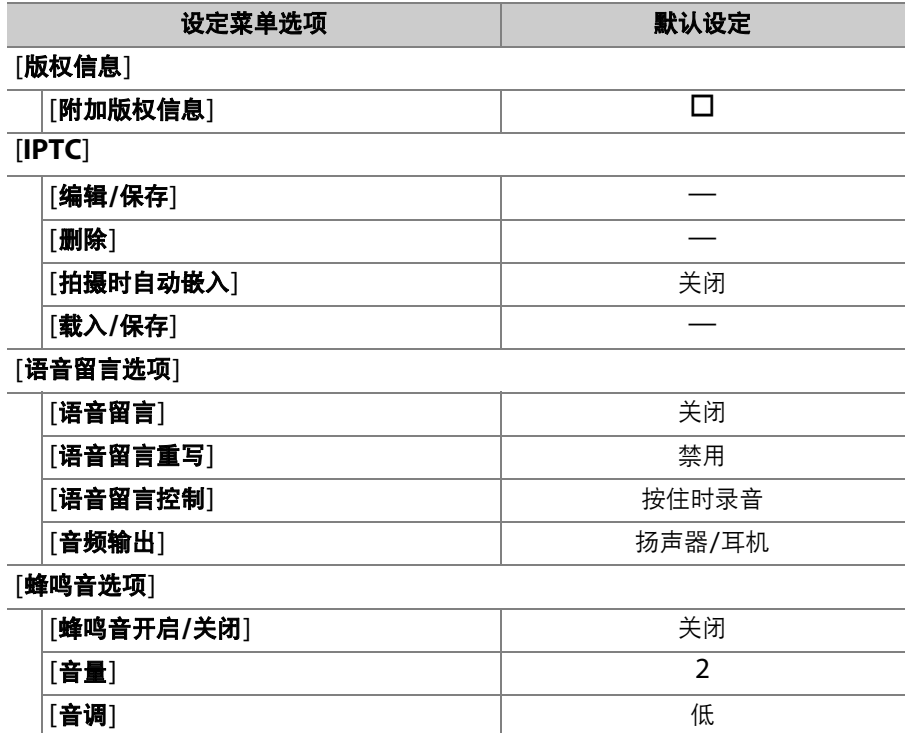

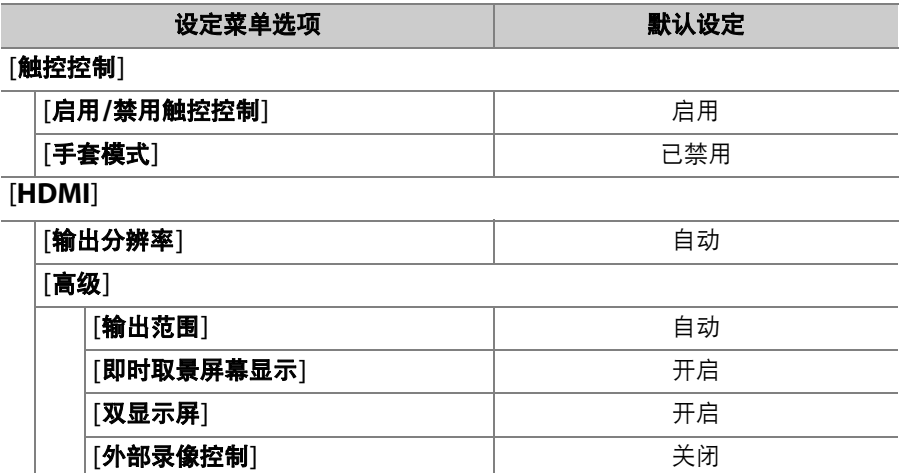

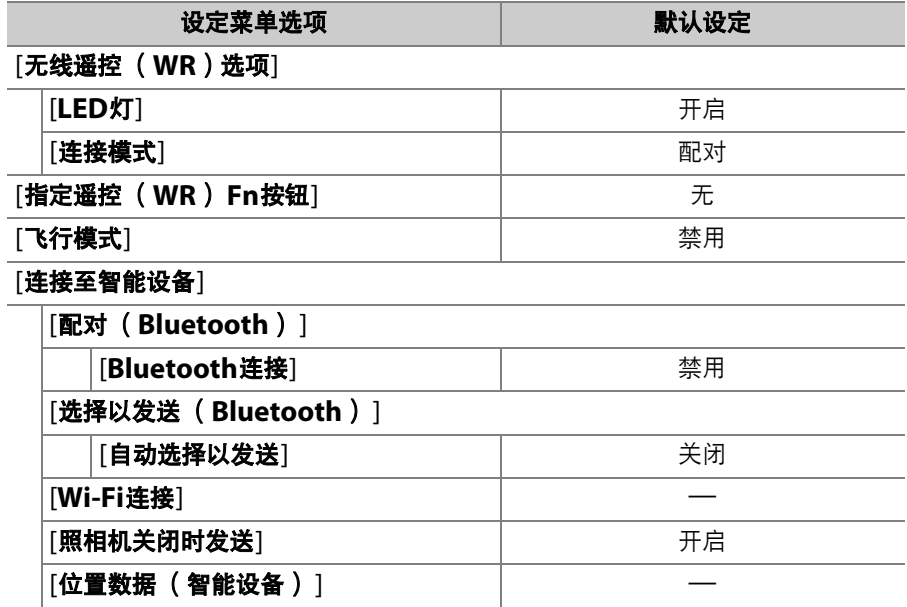

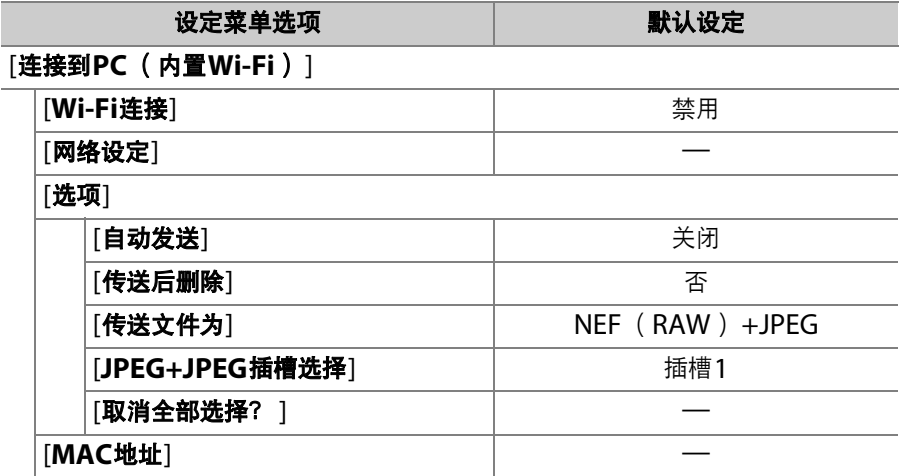

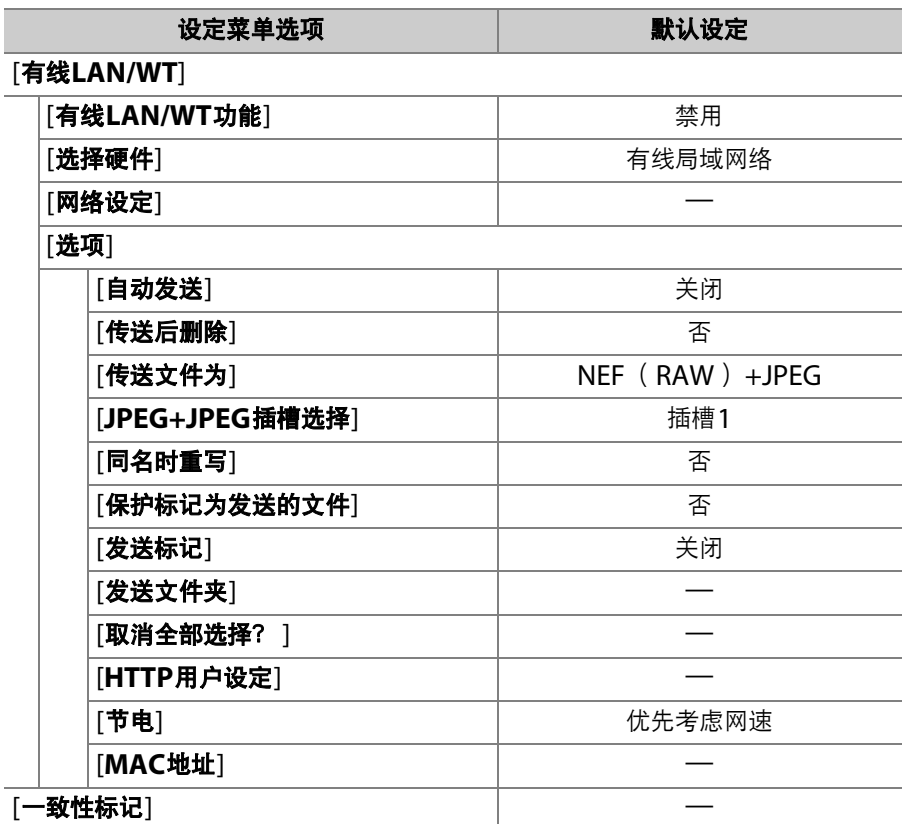

#### 722 默认设定

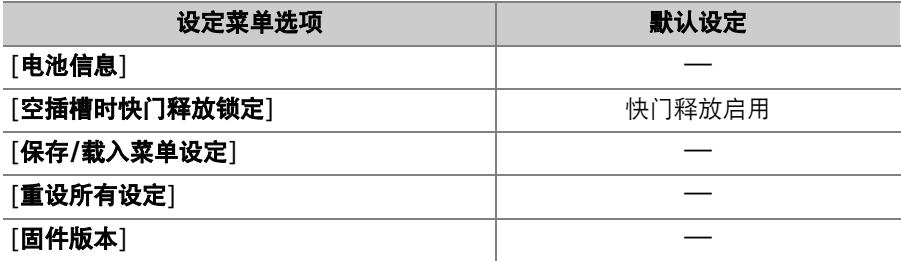

## D播放菜单:管理图像

若要显示播放菜单,请在照相机菜单中选择 D (播放菜单)标签。

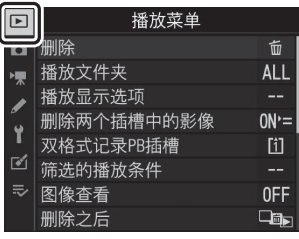

播放菜单包含以下项目:

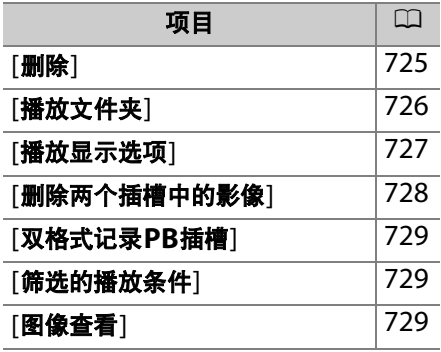

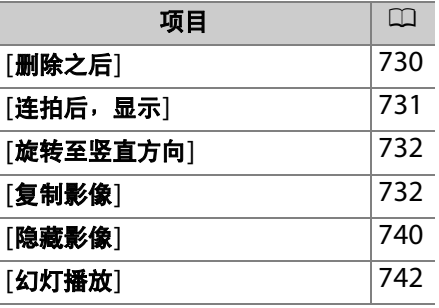

<span id="page-776-0"></span>删除

MENU按钮■ ■播放菜单

删除多张图像。有关详细信息,请参阅"删除多张照片" (0 [425](#page-476-0))。

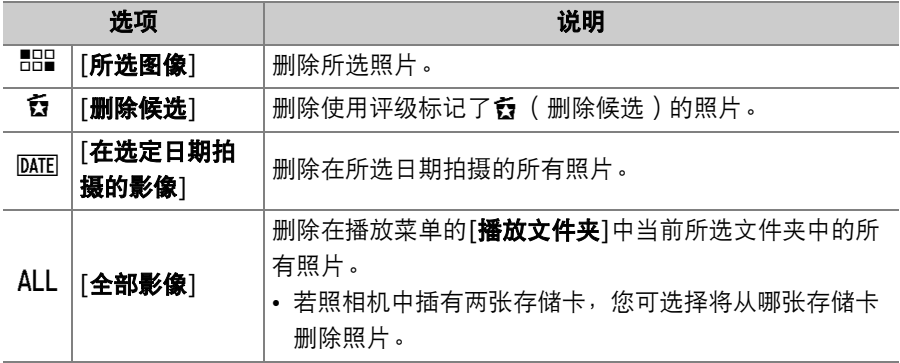

#### ■ 播放菜单: 管理图像 725

<span id="page-777-0"></span>播放文件夹

MENU按钮→ D播放菜单

选择要播放其内容的文件夹。

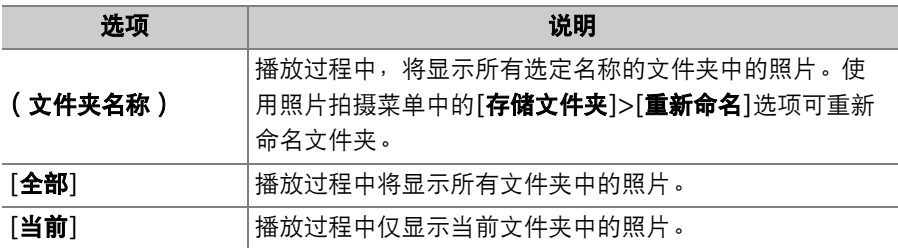

### <span id="page-778-0"></span>播放显示选项

MENU按钮■ □播放菜单

选择拍摄照片时所使用的对焦点是否在全屏播放期间显示。您也可选择 在全屏播放期间可查看的照片信息的类型。

- 使用[详细拍摄数据]可设定当选择了[拍摄数据]时显示的拍摄数据。
- 加亮显示选项并按下①确定选择 ( Ø )或取消选择 ( O )。
- 若要完成操作,请按下®。

## <span id="page-779-0"></span>删除两个插槽中的影像

选择当照片拍摄菜单中的[插槽**2**中存储卡的作 用]选为[备份]或双格式选项 ([**RAW**插槽**1- JPEG**插槽**2**]或[**JPEG**插槽**1-JPEG**插槽**2**]) 时,删除同时记录至两张存储卡中照片的一张 图像时是否也会删除另一个副本。

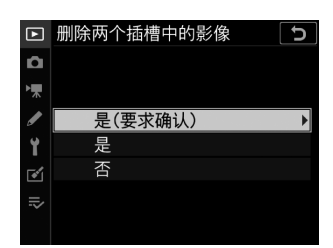

MENU按钮■ □播放菜单

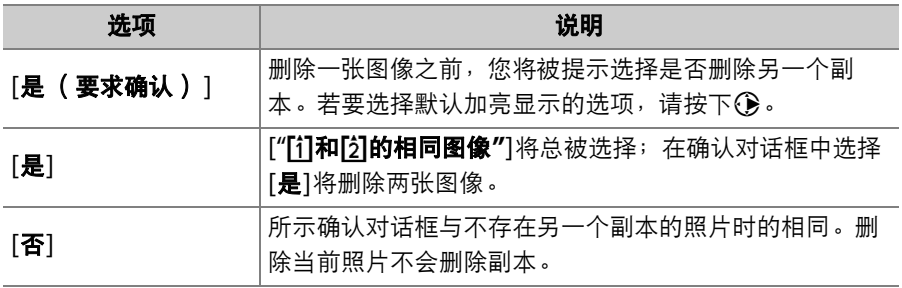

## <span id="page-780-0"></span>双格式记录**PB**插槽

MENU按钮■ □播放菜单

选择从哪个插槽播放当照片拍摄菜单中的[插槽**2**中存储卡的作用]选为 [**RAW**插槽**1-JPEG**插槽**2**]或[**JPEG**插槽**1-JPEG**插槽**2**]时记录的双格 式照片。

<span id="page-780-1"></span>筛选的播放条件

MENU按钮■ □播放菜单

设定筛选播放期间显示满足何种条件的照片(0 [421](#page-472-0))。

<span id="page-780-2"></span>图像查看

MENU按钮■ □播放菜单

选择拍摄后照片是否立即自动出现在显示屏中。若选择了[关闭],照片 仅可在按下网按钮时显示。

<span id="page-781-0"></span>删除之后

MENU按钮→ D播放菜单

选择删除一张图像后显示的照片。

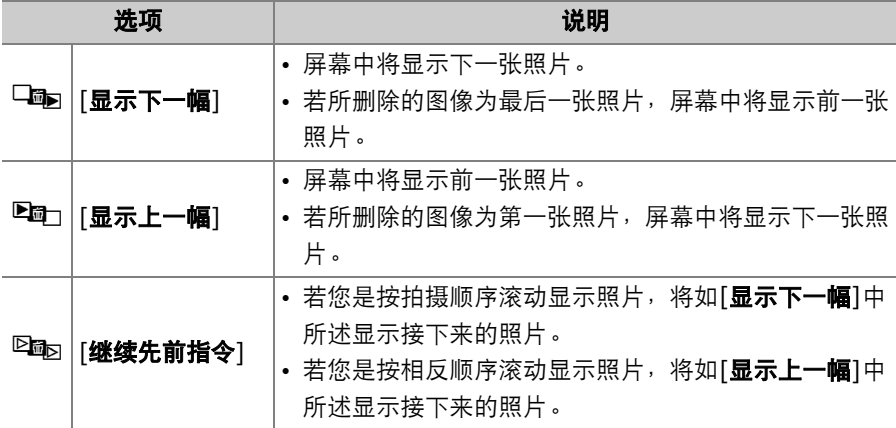

# <span id="page-782-0"></span>连拍后,显示

MENU按钮● D播放菜单

选择在连拍模式下进行一次连拍后,照相机立即显示的是连拍中的第一 张还是最后一张照片。

• 仅当[图像查看]选为[关闭]时该选项才有效。

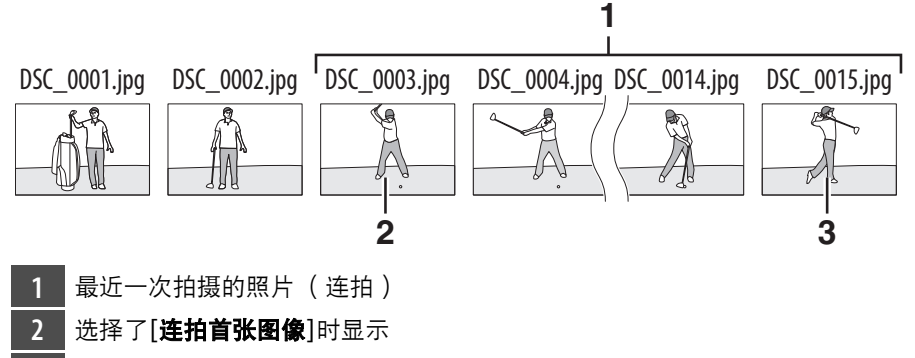

**3** 选择了[连拍末张图像]时显示

#### ■ 播放菜单: 管理图像 731

## <span id="page-783-0"></span>旋转至竖直方向

MENU按钮■ □播放菜单

若选择了[**开启**], 在播放期间, "竖直" (人像方向)照片将自动旋转以 便显示。

#### ■ 旋转至竖直方向

即使[**旋转至竖直方向**]选为[开启],图像在图像查看期间也不会自动旋转。

<span id="page-783-1"></span>复制影像

MENU按钮➡ ■播放菜单

插有两张存储卡时将照片从一张存储卡复制到另一张。

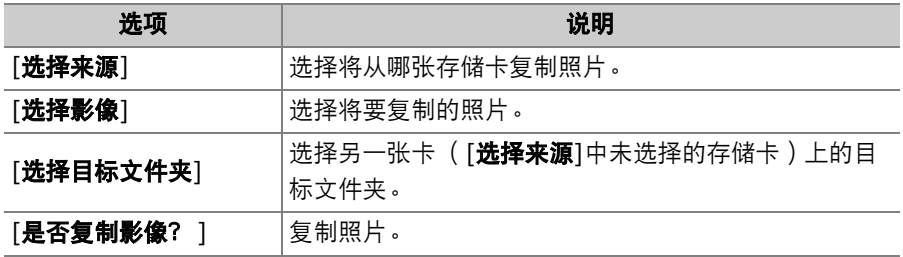

### 复制照片

## **1** 选择**[**选择来源**]**。

加亮显示[选择来源]并按下①显示[选择 来源]选项。

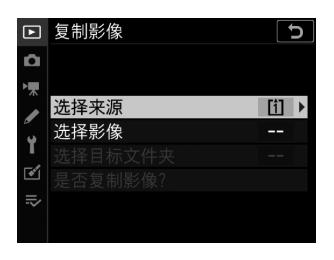

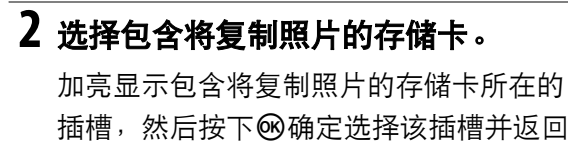

[复制影像]菜单。

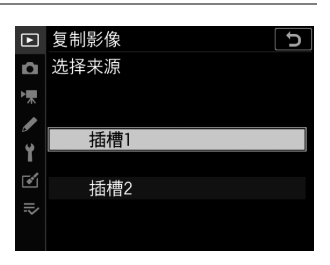

#### ■ 播放菜单: 管理图像 733

## **3** 选择**[**选择影像**]**。

加亮显示[选择影像]并按下①查看[选择 影像]显示。

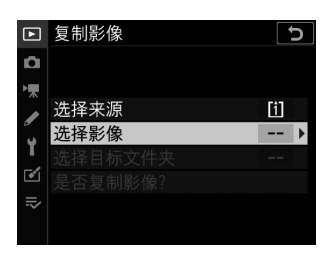

### **4** 选择源文件夹。

- 加亮显示包含将被复制图像的文件夹,然 后按下①显示[默认情况下选择的影像] 菜单。
- 若要从所选插槽中的存储卡复制所有照 片,请加亮显示[插槽中的所有影像], 然后按下%并进入步骤10。

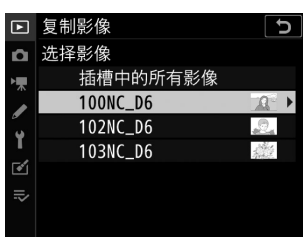

# **5** 进行初始选择。

选择在默认设定下将被选择的照片。

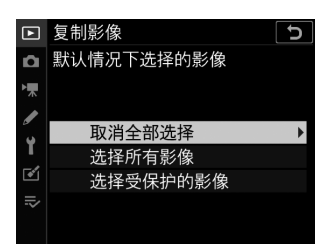

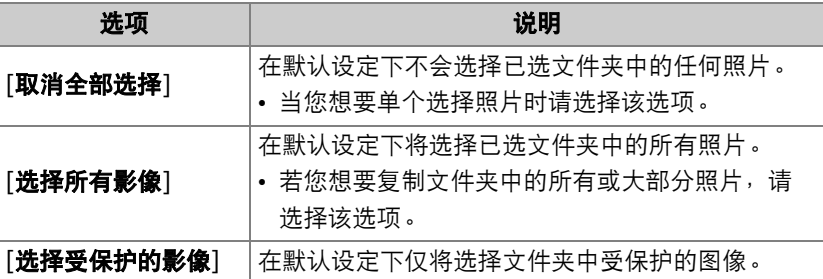

### **6** 选择其他图像。

• 加亮显示照片并按下多重选择器的中央 确定选择;所选照片将用一个勾选标记 (L)表示。若要取消选择当前照片,请 再次按下多重选择器的中央;勾选标记 (L)将不再显示。

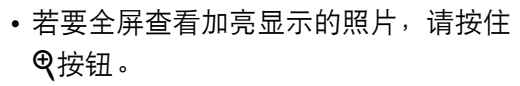

• 确认您已勾选 (√)所有要复制的照片后,按下%返回[复制影像] 菜单。

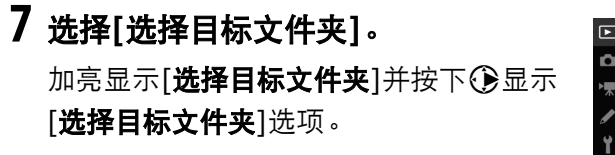

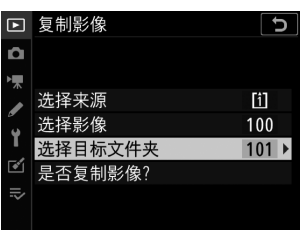

□ 取消全部选择

 $[1] 100NC_06[2]$ 

4Í

mm

**LOODER** 

◎洗择

0005

Q缩放

Ō.

k. ◢

Y

 $\mathbf{r}$  $\Rightarrow$ 

চ

 $3/12$ 

mme

血确定

#### 736 图播放菜单:管理图像

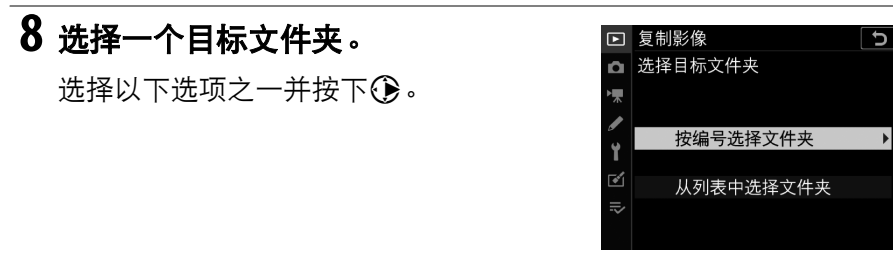

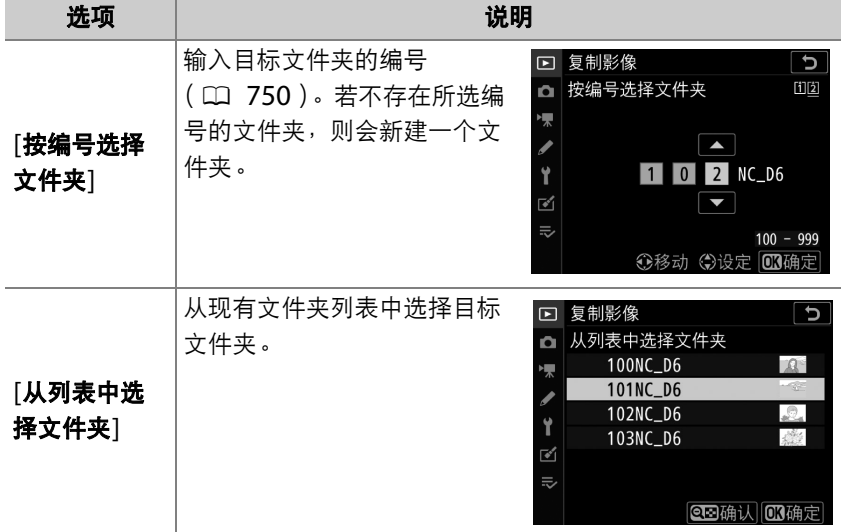

### **9** 选定所选文件夹。

输入文件夹编号或加亮显示文件夹名称后,按下M确定选择文件夹 并返回[复制影像]菜单。

## **10** 选择**[**是否复制影像? **]**。

加亮显示[是否复制影像?]并按下函显示 确认对话框。

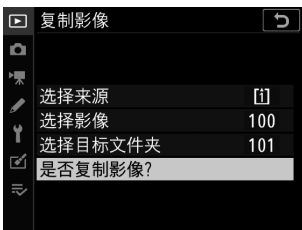

## **11** 选择**[**是**]**。

- •照相机将显示信息"[复制? ]"以及将被 复制的照片张数。
- 加亮显示[是]并按下函复制所选照片。
- 复制完成后,再次按下®即可退出。

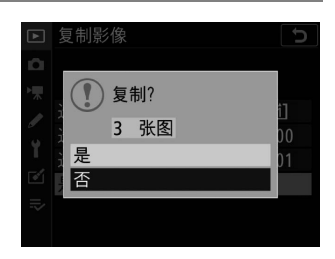

#### ■ 复制照片

- 若目标存储卡上空间不足,将不会复制照片。
- 若目标文件夹包含一个与将被复制照片同名的文 件,屏幕中将显示一个确认对话框。选择[**替换现有** 影像]或[全部替换]可替换现有一个或多个文件。目 标文件夹中受保护的文件将不会被替换。若要不替 换现有文件直接继续,请选择[跳过]。选择[取消] 则可退出而不进一步复制照片。

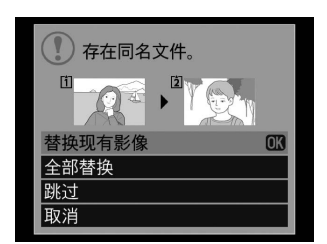

- 评级和受保护状态会随照片一起复制。
- 无法复制隐藏的照片。
- 为防止在复制过程中断电,复制视频前,请务必将电池充满电。

<span id="page-791-0"></span>隐藏影像

MENU按钮■ P<sup>1</sup>播放菜单

隐藏的照片仅可在"隐藏影像"菜单中查看。

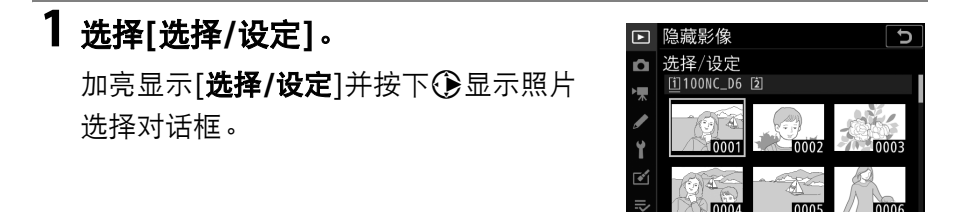

### **2** 选择照片。

• 使用多重选择器加亮显示照片,并按下 多重选择器的中央确定选择。所选照片 将用KJ图标标记。若要移除KJ图标以取 消选择当前照片,请再次按下多重选择 器的中央。

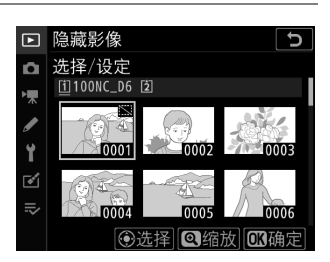

◎洗择 ◎缩放 顾确定

- 重复操作直至您已选定所有所需照片。
- · 若要全屏查看加亮显示的照片, 请按住Q按钮。
# **3** 保存更改。

按下®完成操作。

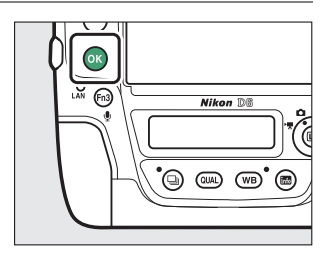

#### ■ 隐藏的照片

- 格式化存储卡时,隐藏的照片将被删除。
- 显示受保护图像的同时也将取消对该图像的保护。

#### A 显示所有隐藏的照片

若要显示使用[隐藏影像]隐藏的所有照片,请在[隐藏影像]显示中选择[取消全部选 择]。

# 幻灯播放

MENU按钮■ □播放菜单

查看幻灯播放;照片将按记录顺序显示。为[**播放文件夹**] (0 [726](#page-777-0)) 当 前所选文件夹中的照片将按记录顺序一张接一张地显示。使用[**隐藏影像**] (0 [740](#page-791-0))隐藏的照片不会显示。

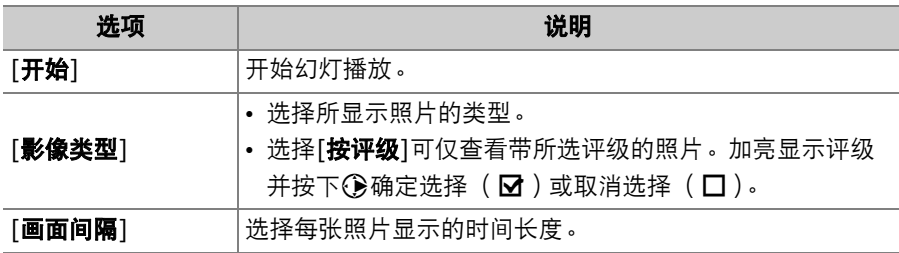

### 查看幻灯播放

若要开始幻灯播放,请加亮显示[**开始**]并按下 **®。** 

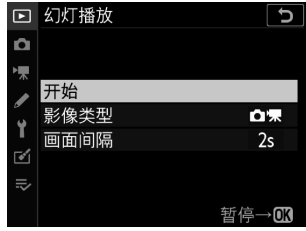

### 742 ▶ 播放菜单:管理图像

在进行播放时,可以执行以下操作:

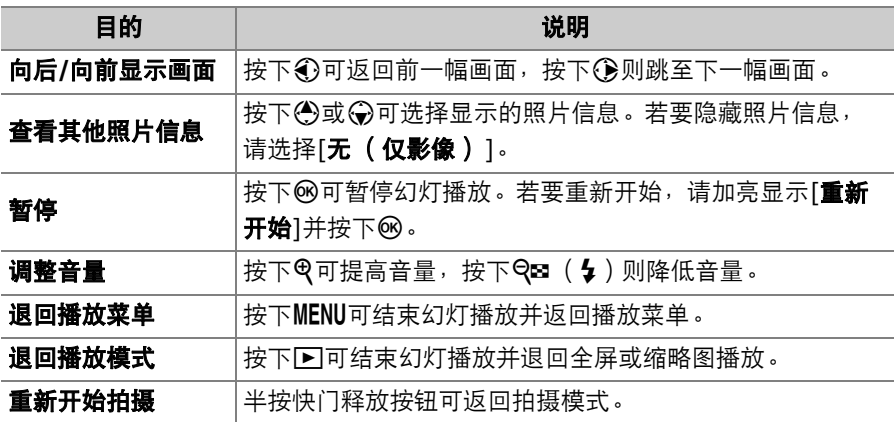

幻灯播放结束时,屏幕中将显示一个对话框。 若要重新开始,请加亮显示[**重新开始**]并按下 6。若要结束播放,请加亮显示[退出]并按下 **®。** 

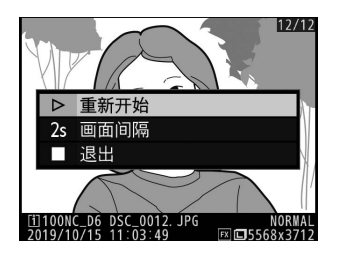

# △照片拍摄菜单: 拍摄选项

若要查看照片拍摄菜单,请在照相机菜单中选 择△标签。

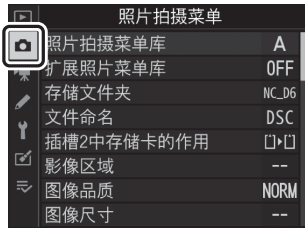

照片拍摄菜单包含以下项目:

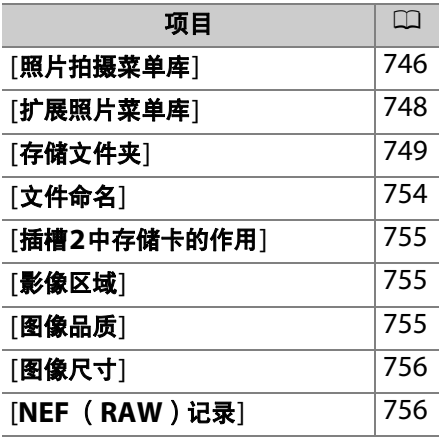

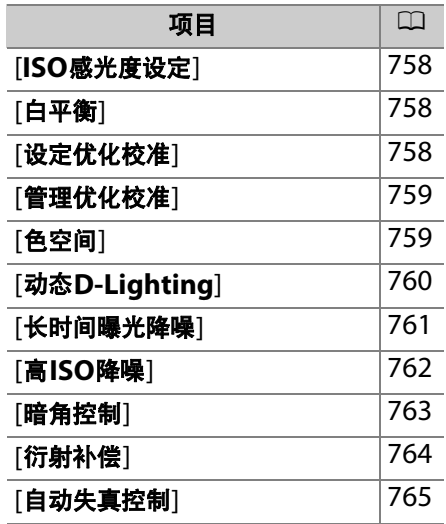

#### 744 △ 照片拍摄菜单: 拍摄选项

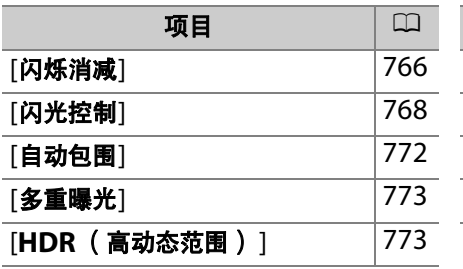

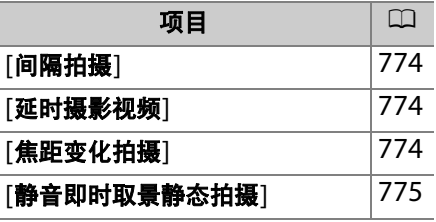

### <span id="page-797-0"></span>照片拍摄菜单库

MENU按钮■ △照片拍摄菜单

照片拍摄菜单选项以不同组合存储在4个库中 (库"A"至"D")。对一个 库中设定的更改不会影响其他库。但是请注意,对[扩展照片菜单库]、 [白平衡]预设、[多重曝光]、[间隔拍摄]、[延时摄影视频]及[焦距变化拍 摄]的更改将应用至所有库。

若要存储常用设定的特定组合,请使用[**照片拍摄菜单库**]从4个库中选择 一个库并根据需要调整设定。

#### A 照片拍摄菜单库

信息显示和机顶控制面板中将显示当前照片拍摄菜单库 ( sexes 后接库名称 "A"、 "B"、 "C"或"D")。

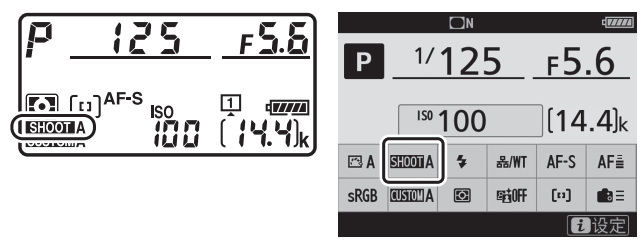

### 重新命名照片拍摄菜单库

通过加亮显示一个库并按下< 河为库名称 ( "A"、 "B"、 "C"或 "D" )添 加一个描述性标题。标题最长可达20个字符。

### 恢复默认设定

您可恢复所选照片拍摄菜单库的默认设定。若要进行此操作,请加亮显 示该库并按下f ( ); 屏幕中将显示一个确认对话框。加亮显示[是] 并按下%可恢复所选库的默认设定。

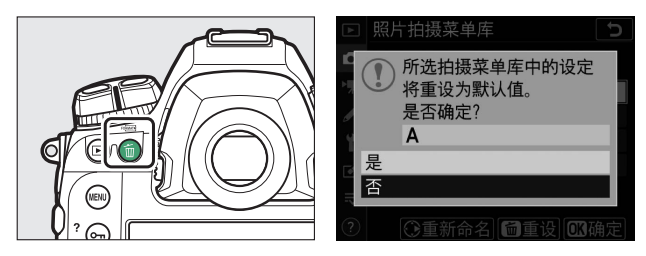

• 在多重曝光过程中无法重设照片拍摄菜单。

### <span id="page-799-0"></span>扩展照片菜单库

MENU按钮■ △照片拍摄菜单

选择[开启]可使4个照片拍摄菜单库中每个库所记录的信息都包含曝光和 闪光模式、快门速度 (仅限于模式**S**和**M**)以及光圈 (仅限于模式**A**和 **M**)。

- 对曝光模式、快门速度、光圈及闪光模式的更改将保存至[**照片拍摄菜** 单库]的当前所选库中。下次选择该库时将恢复库中保存的设定。
- 选择[**关闭**]将恢复选择[开启]之前有效的曝光和闪光模式、快门速度及 光圈设定。

<span id="page-800-0"></span>存储文件夹

MENU按钮■ △照片拍摄菜单

选择存储今后所拍照片的文件夹。

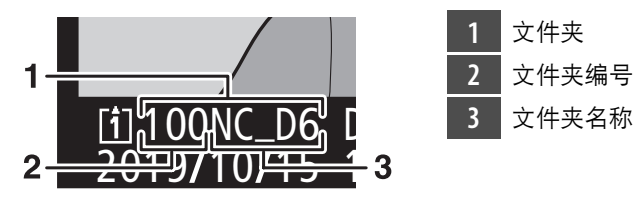

### 重新命名文件夹

位于文件夹编号之后的"NC\_D6"为默认文件夹名称。若要更改指定给新 文件夹的名称,请选择[**重新命名**]。

- 现有文件夹无法重新命名。
- 若有需要, 您可在显示键盘时按住面 ( poon) 按钮为今后的文件夹恢复 默认名称。

### 按编号选择文件夹

存储今后所拍照片的文件夹可按编号进行选择。若不存在指定编号的文 件夹,则会新建一个文件夹。

#### **1** 选择**[**按编号选择文件夹**]**。 □ 存储文件夹 प 面包 □ 按编号选择文件夹 • 加亮显示[**按编号选择文件夹**]并按下<3显 嘌  $\overline{\mathscr{C}}$ N 示[按编号选择文件夹]对话框。 Ÿ 1 0 1 NC\_D6 • 在[按编号选择文件夹]对话框右上角的存  $\mathbf{C}$  $\Rightarrow$ 储卡插槽显示区域中,将用下划线标记  $100 - 999$ **◎设定 图确定** 新建文件夹所在的存储卡。用于新文件 夹的存储卡取决于照片拍摄菜单中[插槽**2**中存储卡的作用]的当前 所选项。

### **2** 选择一个文件夹编号。

- 按下3或3加亮显示数字。
- 若要更改加亮显示的数字, 请按下49或4。

## **3** 保存更改并退出。

- 若已存在所选编号的文件夹, 文件夹编号左方将显示一个门、 A 或自图标。按下网完成操作并返回主菜单;若您选择了一个标有 ↑ 门或An的文件夹,它将被选作用于新照片的文件夹。
- 若您选择了一个尚未存在的文件夹编号, 当您按下@时将创建一个 该编号的新文件夹。
- 无论在哪种情况下,今后拍摄的照片都将存储在所选文件夹中。
- 若要不改变存储文件夹直接退出, 请按下MENU按钮。

#### D 文件夹图标

**「按编号选择文件夹**1对话框中的文件夹为空文件夹时用□表示,已满(包含5000 张照片或一张编号为9999的照片)时用自表示,还剩部分空间时则用A表示。 图标表示文件夹中无法进一步存储照片。

### 从列表中选择文件夹

从现有文件夹列表中进行选择的步骤如下:

### **1** 选择**[**从列表中选择文件夹**]**。

加亮显示[从列表中选择文件夹]并按下3 显示[从列表中选择文件夹]对话框。

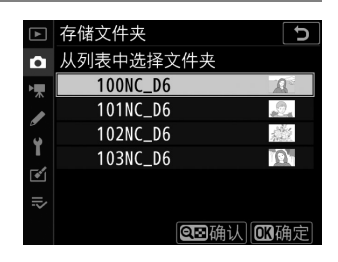

### **2** 加亮显示文件夹。

按下①数公加亮显示一个文件夹。

# **3** 选择加亮显示的文件夹。

- 按下网选择加亮显示的文件夹并返回主菜单。
- 今后拍摄的照片将存储在所选文件夹中。

#### ■ 文件夹和文件编号

- 一旦文件夹编号达到999, 在以下情况时照相机将自动停止新建文件夹并禁用快 门释放:
	- 文件夹中文件的数量达到5000 (或者在视频录制期间,若照相机计算出创建 一个最大长度视频所需的文件数量可能会导致总数超过5000个),
	- 文件编号达到9999 (或者在视频录制期间,当照相机计算出创建一个最大长 度视频所需的文件数量可能会导致文件编号高于9999时)。
- 若存储卡上有空间,您将可以通过以下方式持续拍摄:
	- 创建一个编号小于999的文件夹并将其选为存储文件夹,
	- 录制视频前更改[画面尺寸**/**帧频]和[视频品质]的所选项。

#### ■ 启动时间

若存储卡中包含大量文件或文件夹,开启照相机时可能需要较长时间。

## <span id="page-805-0"></span>文件命名

#### MENU按钮■ △照片拍摄菜单

保存照片时所使用的文件名称由"DSC "后接一个4位数编号和一个3位 字母扩展名组成。您可使用[文件命名]选择代替文件名称中"DSC"的3位 字母。有关文本输入的信息,请参阅"文本输入" (1 86)。

#### D 文件名称

- 文件名称采用"DSC\_nnnn.xxx"形式。 "nnnn"代表编号0001至9999。 "xxx"为 以下扩展名之一,根据图像品质和文件类型的所选项指定。
	- NEF: NEF (RAW)照片
	- JPG:JPEG (精细、标准或基本)照片
	- MOV: MOV视频
	- MP4: MP4视频
	- NDF: 除尘参考数据
- [色空间]选为[**Adobe RGB**]时所创建图像的文件命名形式为"\_DSCnnnn.xxx"。
- 每对双格式照片的两个文件都具有相同名称。但是,在NEF (RAW) +JPEG图 像品质设定下记录的双格式照片的两个文件具有不同的扩展名 (".NEF"和 ".J $PG''$ ).

## <span id="page-806-0"></span>插槽**2**中存储卡的作用

MENU按钮➡ △照片拍摄菜单

选择照相机中插有两张存储卡时插槽2中存储卡的作用。有关详细信息, 请参阅"使用两张存储卡" (□ [308](#page-359-0))。

<span id="page-806-1"></span>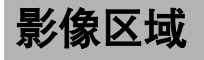

MENU按钮■ △照片拍摄菜单

调整影像区域设定。有关详细信息,请参阅"调整影像区域设定"  $(D136)$  $(D136)$  $(D136)$ .

<span id="page-806-2"></span>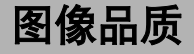

MENU按钮■ △照片拍摄菜单

选择照片的文件格式。有关详细信息,请参阅"调整图像品质"  $(D142)$  $(D142)$  $(D142)$ 

# <span id="page-807-0"></span>图像尺寸

MENU按钮■ △照片拍摄菜单

选择使用本照相机记录JPEG或NEF (RAW)照片时使用的图像尺寸 (以像素表示)。有关详细信息,请参阅"选择图像尺寸" (0 [145](#page-196-0))。

# <span id="page-807-1"></span>**NEF** (RAW)记录

MENU按钮■ △照片拍摄菜单

选择用于NEF (RAW)照片的压缩类型和位深度。

### **NEF** (**RAW**)压缩

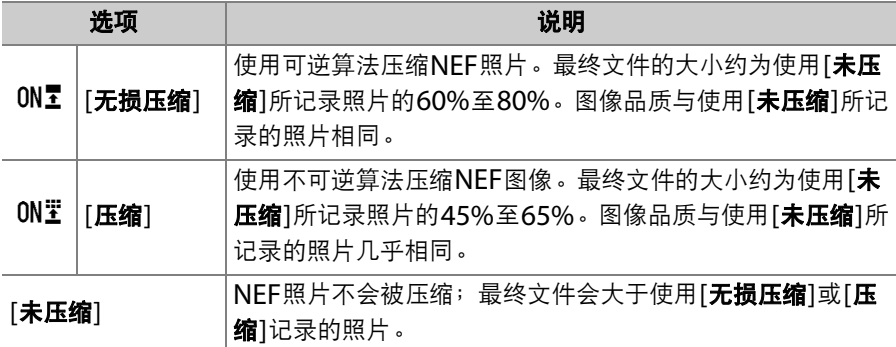

### **NEF** (RAW)位深度

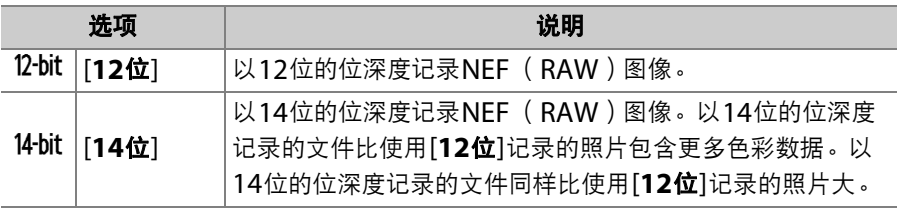

# <span id="page-809-0"></span>**ISO**感光度设定

MENU按钮■ △照片拍摄菜单

调整照片的ISO感光度设定。有关详细信息,请参阅"调整照相机对光线 的灵敏度 ( ISO感光度 ) " ( 0 [213](#page-264-0) )。

<span id="page-809-1"></span>白平衡

MENU按钮■ △照片拍摄菜单

根据光源色彩调整白平衡。有关详细信息,请参阅"在不同光源下获取自 然色彩 (白平衡) " (0 [221](#page-272-0))。

<span id="page-809-2"></span>设定优化校准

MENU按钮■ △照片拍摄菜单

根据拍摄对象或创作意图调整图像处理 (优化校准)设定。有关详细信 息,请参阅"图像处理(优化校准)"(0 [271](#page-322-0))。

### <span id="page-810-0"></span>管理优化校准

MENU按钮■ △照片拍摄菜单

将修改后的优化校准保存为自定义优化校准。有关详细信息,请参阅"自 定义优化校准"(□ [276](#page-327-0))。

<span id="page-810-1"></span>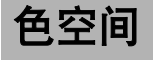

MENU按钮■ △照片拍摄菜单

色空间决定色彩还原的可用色阶。 [**sRGB**]适用于一般用途的打印和显 示。相比[**sRGB**], [**Adobe RGB**]具有更广泛的色阶,适用于专业出版 和商业印刷。

#### ■ 色空间

在打开使用本照相机创建的照片时,捕影工匠和ViewNX-i将自动选择正确的色空 间。当使用第三方软件时则不能保证可以自动选择正确的色空间。

#### **M** Adobe RGB

为获取准确的色彩还原, Adobe RGB图像需要支持色彩管理的应用程序、显示屏 及打印机。

# <span id="page-811-0"></span>动态**D-Lighting**

MENU按钮→ △照片拍摄菜单

保留亮部和暗部细节,创建对比度自然的照片。有关详细信息,请参阅 "动态D-Lighting" (□ [281](#page-332-0))。

### <span id="page-812-0"></span>长时间曝光降噪

#### MENU按钮■ △照片拍摄菜单

减少低速快门下所拍照片中的"噪点" (亮点或雾像)。

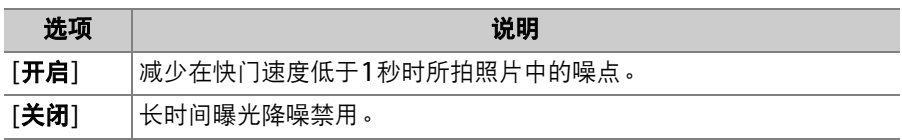

• 长时间曝光降噪在照片拍摄后执行。处理期间,"Llabne"将在取景器 和机顶控制面板中闪烁。显示停止闪烁前无法拍摄照片。拍摄后处理 照片所需的时间约增加一倍。

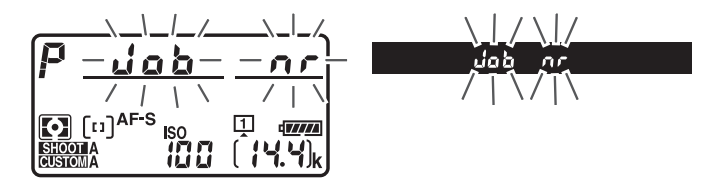

#### D 长时间曝光降噪

处理完毕前若关闭照相机,将会保存照片,但不会执行降噪。

# <span id="page-813-0"></span>高**ISO**降噪

#### MENU按钮→ △照片拍摄菜单

照相机可处理在高ISO感光度下拍摄的照片以减少"噪点" (不规则间距 明亮像素)。

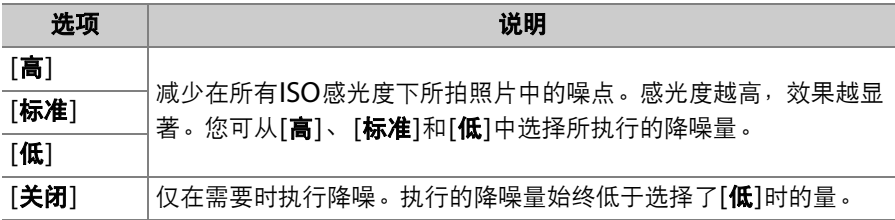

### <span id="page-814-0"></span>暗角控制

#### MENU按钮➡ △照片拍摄菜单

暗角控制可减少"渐晕",渐晕是一种照片边缘变暗的现象,减少量的多 少根据镜头的不同而异。在最大光圈时效果尤为显著。暗角控制仅适用 于使用G型、 E型和D型镜头 (不包括PC镜头)所拍的照片。

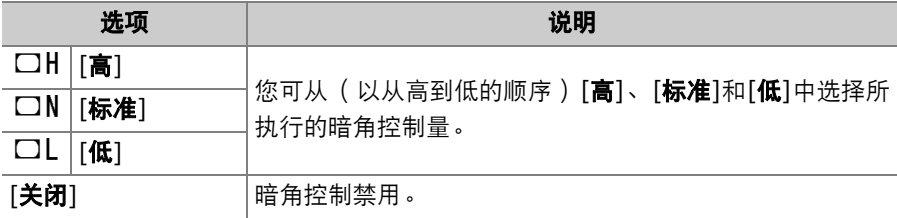

#### ■ 暗角控制

- 暗角控制不会应用至:
	- 使用照片拍摄菜单中[**多重曝光**]项目所拍的照片,
	- 视频。
- 根据场景、拍摄环境和镜头类型的不同, JPEG图像可能出现"噪点" (雾像), 或 者因画面边缘处理过度导致周边呈现亮度变化。此外,自定义优化校准和已从默 认设定修改过的预设优化校准可能无法产生预期效果。请先进行试拍并在显示屏 中查看效果。

# <span id="page-815-0"></span>衍射补偿

#### MENU按钮■ △照片拍摄菜单

选择[**开启**]可减少使用小光圈 ( 高f值 ) 时的衍射。

· 若要将衍射补偿应用至使用非CPU镜头所拍的照片, 请使用设定菜单 中的[非**CPU**镜头数据]项目输入镜头数据。

# <span id="page-816-0"></span>自动失真控制

#### MENU按钮■ △照片拍摄菜单

选择[开启]可减少使用广角镜头拍摄时出现的桶形失真和使用长镜头拍 摄时出现的枕形失真。

• [自动失真控制]仅适用于G型、E型和D型镜头。但是这些类型的某些镜 头 (包括PC和鱼眼镜头)不支持该功能。使用不支持该功能的镜头拍 摄照片时的应用效果不予以保证。

#### D 自动失真控制

- 选择了[**开启**]时,开始记录前处理照片所需时间可能会增加。
- 失真控制的量应用得越多,画面边缘就裁切得越多。
- 使用DX镜头进行自动失真控制之前,请将[**影像区域**]>[**自动DX裁切**]选为[**开启**] 或将[选择影像区域]选为[**DX** (**24×16**) ]。选择其他选项可能导致照片裁切过 量或照片周边严重失真。
- 自动失真控制无法应用至视频。

# <span id="page-817-0"></span>闪烁消减

MENU按钮■ △照片拍摄菜单

减少取景器拍摄期间荧光灯或水银灯等光源下闪烁的影响。闪烁会导致 不均匀的曝光或者 (在连拍释放模式下所拍照片中)导致不一致的曝光 或色彩效果。

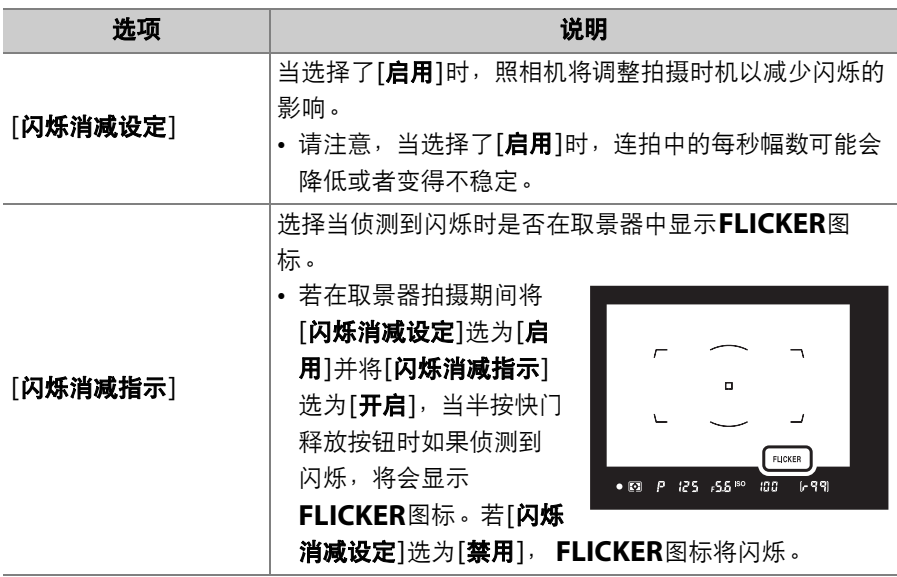

#### 766 △ 照片拍摄菜单: 拍摄选项

#### ■ 闪烁消减:限制

照片拍摄菜单中的[闪烁消减]项目在某些条件下不会生效,包括以下情况:

- 即时取景拍摄期间,
- 释放模式选为**MUP**,
- 间隔拍摄、延时摄影视频或焦距变化拍摄期间,相应子菜单中的[**静音拍摄**]选为 [开启],
- HDR已启用,
- 曝光延迟模式处于开启状态,
- 快门速度设为Aulb ("B门")或 - ("遥控B门")。

#### ■ 闪烁消减

- 拍摄其他照片之前,请先试拍一张照片并查看效果。
- 根据光源的不同,闪烁消减可能会稍微延迟快门反应。在连拍过程中,每秒幅数 可能会降低或变得不稳定。
- 闪烁消减可以侦测100和120Hz时 (分别为使用50和60Hz的交流电源时)的闪 烁。若在连拍过程中电源频率发生改变,将可能无法获得预期效果。
- 根据光源和拍摄环境的不同,例如在光线明亮的场景或黑暗背景下,照相机可能 无法侦测到闪烁或可能无法达到预期效果。
- 在装饰性灯光照明以及其他非标准照明下,照相机也可能无法达到预期效果。

# <span id="page-819-0"></span>闪光控制

为无线遥控闪光灯组件或安装在照相机配件热 靴上的另购闪光灯组件选择闪光控制模式和闪 光级别并调整其他设定。

- 有关为安装于照相机配件热靴的另购闪光灯 组件调整设定的信息,请参阅"连机闪光拍 摄" (□ [634](#page-685-0))。
- 有关为无线遥控闪光灯组件调整设定的信息,请参阅"遥控闪光拍摄"  $(D \cap 657)$  $(D \cap 657)$  $(D \cap 657)$ .

MENU按钮■ △照片拍摄菜单

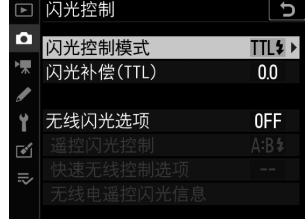

### 闪光控制模式

为安装于照相机配件热靴的SB-5000、SB-500、SB-400或SB-300闪光 灯组件选择一种闪光控制模式并调整其他设定。

- [闪光控制模式]下的菜单项目根据所选项的不同而异。
- SB-5000、 SB-500、 SB-400和SB-300以外的闪光灯组件的设定仅可 通过闪光灯组件上的控制进行调整。
- SB-5000的设定也可使用闪光灯组件上的控制进行调整。

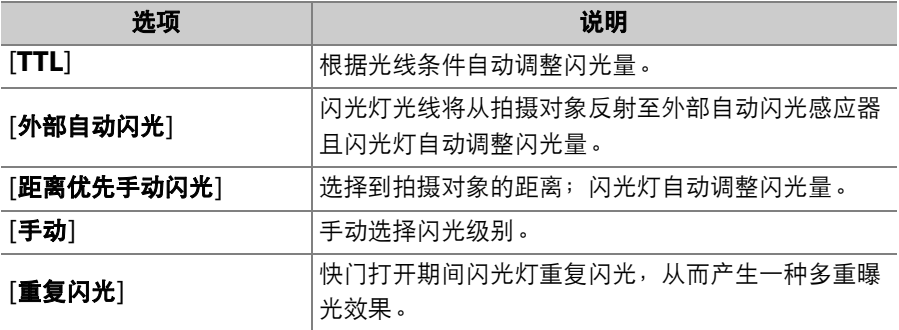

### 无线闪光选项

为同步无线控制多个遥控闪光灯组件调整设定。仅当照相机上安装了 SB-5000或SB-500闪光灯组件或者WR-R10无线遥控器时,该项目才可 用。

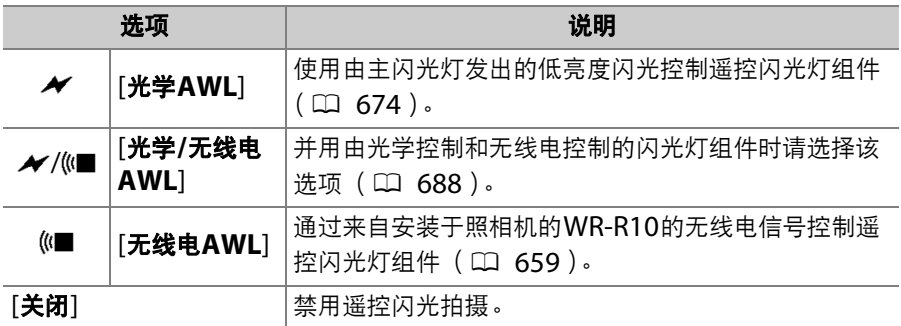

### 遥控闪光控制

选择遥控闪光控制模式。闪光选项可在闪光控制显示中进行调整;可用 选项根据[遥控闪光控制]中所选项的不同而异。

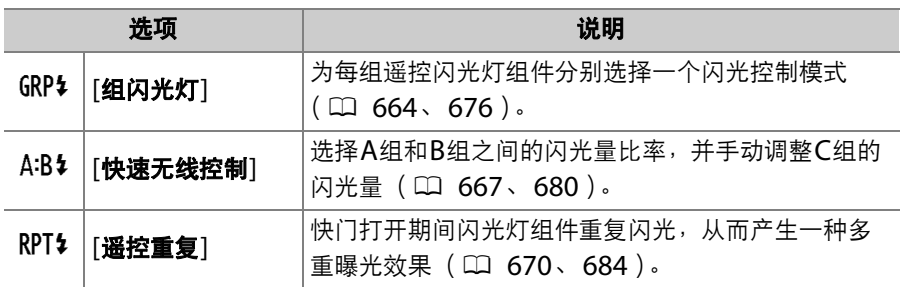

### 无线电遥控闪光信息

查看当前通过无线电AWL进行控制的闪光灯 组件。

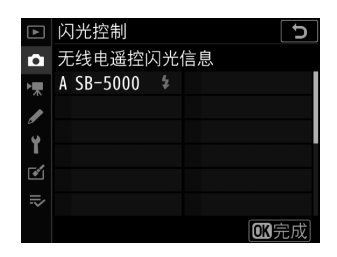

# <span id="page-823-0"></span>自动包围

MENU按钮■ △照片拍摄菜单

包围在每次拍摄中自动微调曝光、闪光级别、动态D-Lighting (ADL) 或白平衡, "包围"当前值。在难以选择合适设定且没有足够时间在每次 拍摄中检查效果及调整设定的情况下,或者要对同一个拍摄对象尝试不 同的设定时,请选择该功能。有关详细信息,请参阅"在一系列照片中更 改曝光或白平衡 (包围) " (口 [249](#page-300-0))。

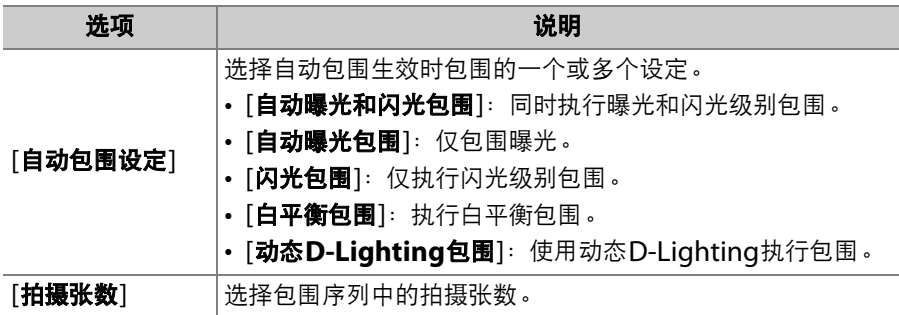

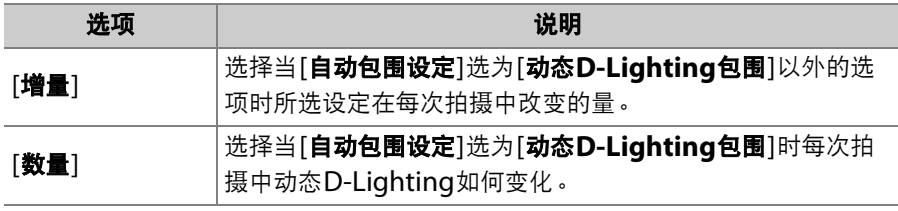

<span id="page-824-0"></span>多重曝光

MENU按钮■ △照片拍摄菜单

将2至10次NEF (RAW)曝光记录成单张照片。有关详细信息,请参阅 "将多重曝光组合成单张照片 (多重曝光)" (0 [318](#page-369-0))。

## <span id="page-824-1"></span>**HDR** (高动态范围)

MENU按钮■ △照片拍摄菜单

高动态范围 (HDR)通过组合两张以不同曝光拍摄的照片来保留亮部和 暗部细节,适用于高对比度的拍摄对象。有关详细信息,请参阅"高动态 范围 (HDR) " (□ [283](#page-334-0))。

### <span id="page-825-0"></span>间隔拍摄

MENU按钮■ △照片拍摄菜单

以所选间隔时间拍摄照片,直至记录完指定的拍摄张数。有关详细信 息, 请参阅"以设定的间隔时间拍摄照片 (间隔拍摄)" ( $\Box$  [331](#page-382-0))。

### <span id="page-825-1"></span>延时摄影视频

MENU按钮■■ ■照片拍摄菜单

照相机自动以所选间隔时间拍摄照片,以创建延时摄影视频。有关详细 信息,请参阅"从照片创建视频(延时摄影视频)" (1 [348](#page-399-0))。

### <span id="page-825-2"></span>焦距变化拍摄

MENU按钮■ △照片拍摄菜单

焦距变化拍摄可自动改变一系列照片的对焦。可用于拍摄今后将使用对 焦堆叠进行组合的照片,以创建景深增加的单张图像。有关详细信息, 请参阅"在一系列照片中更改对焦(焦距变化拍摄)"(□ [360](#page-411-0))。

## <span id="page-826-0"></span>静音即时取景静态拍摄

MENU按钮■ △照片拍摄菜单

在即时取景静态拍摄过程中启用电子快门可关闭快门音并消除因机械快 门而引起的震动。有关详细信息,请参阅"电子快门 (静音即时取景静 态拍摄)" (□ [374](#page-425-0))。

### 県 视频拍摄菜单: 视频拍摄选项

若要查看视频拍摄菜单,请在照相机菜单中选 择景标签。

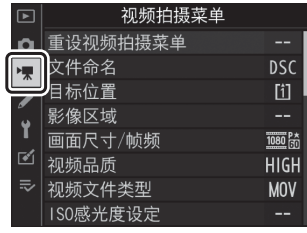

视频拍摄菜单包含以下项目:

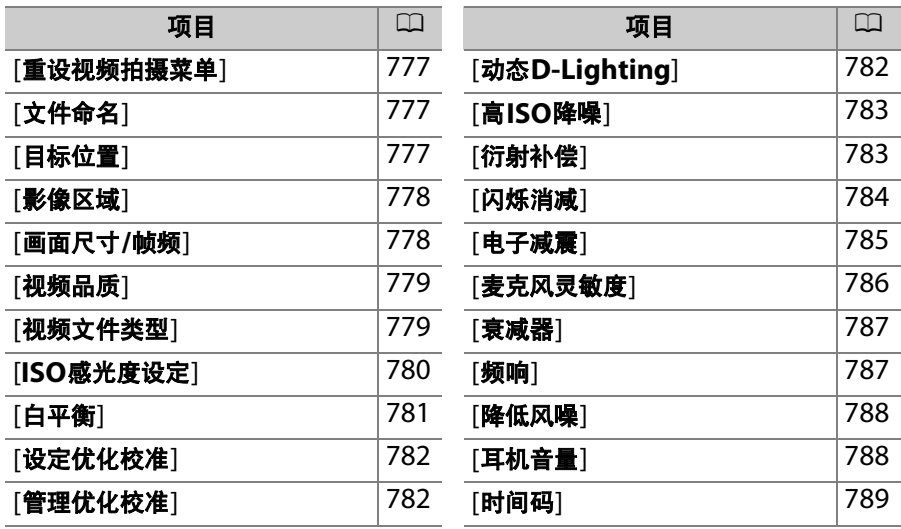
## 重设视频拍摄菜单

MENU按钮➡ 果视频拍摄菜单

将视频拍摄菜单选项恢复至默认值。

文件命名

MENU按钮➡ 果视频拍摄菜单

选择保存视频时用于命名图像文件的3位字母前缀;默认前缀为"DSC"  $(D2754)$  $(D2754)$  $(D2754)$ 

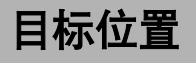

#### MENU按钮➡ • | 视频拍摄菜单

选择插有两张存储卡时哪个插槽将用于录制视频。

- 菜单显示了每张存储卡的可用时间。
- 当前存储卡剩余时间耗尽时,录制自动结束。

# 影像区域

MENU按钮➡ 果视频拍摄菜单

选择视频的影像区域。

#### 自动**DX**裁切

选择使用DX镜头录制视频时,照相机是否自动使用[**DX**]影像区域。

# 画面尺寸**/**帧频

#### MENU按钮➡ 果视频拍摄菜单

选择视频的画面尺寸 (以像素表示)和帧频。有关详细信息,请参阅 "画面尺寸/帧频和视频品质" (口 [294](#page-345-0))。

## 视频品质

MENU按钮➡ 果视频拍摄菜单

您可从[高品质]和[标准]中进行选择。有关详细信息,请参阅"画面尺寸/ 帧频和视频品质" (□ [294](#page-345-0))。

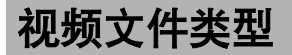

MENU按钮■ 嘿视频拍摄菜单

以MOV或MP4格式录制视频。

• 音频录制格式根据视频文件格式的不同而异。 MOV文件将使用线性 PCM格式, MP4文件将使用AAC格式。

# **ISO**感光度设定

MENU按钮■ 県视频拍摄菜单

为视频拍摄调整以下ISO感光度设定。

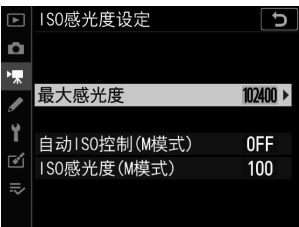

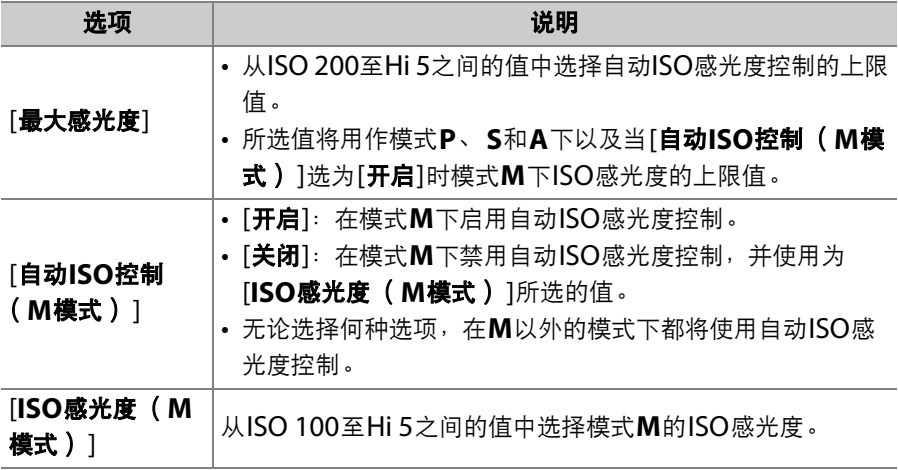

#### D 自动**ISO**感光度控制

- 在高ISO感光度下"噪点" (不规则间距明亮像素、雾像或条纹)可能会增加。
- 在高ISO感光度下,照相机可能难以对焦。
- 将[**ISO**感光度设定]>[最大感光度]选为较低的值可防止发生以上现象。

白平衡

MENU按钮➡ • | 视频拍摄菜单

选择视频的白平衡。选择[与照片设定相同]可 使用当前为照片所选的设定(口 [758](#page-809-0))。

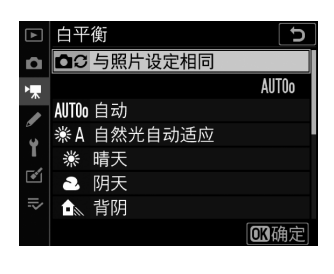

## 设定优化校准

选择视频的优化校准。选择[与照片设定相同] 可使用当前为照片所选的设定 (0 [758](#page-809-1))。

MENU按钮➡ 果视频拍摄菜单

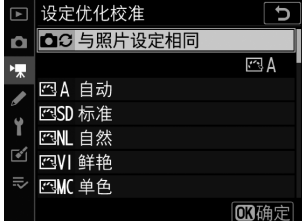

管理优化校准

MENU按钮➡ 果视频拍摄菜单

将修改后的优化校准保存为自定义优化校准(口 [759](#page-810-0))。

# 动态**D-Lighting**

保留亮部和暗部细节,创建对比度自然的视频  $(D281)$  $(D281)$  $(D281)$ .

MENU按钮→ 果视频拍摄菜单

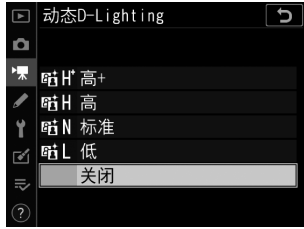

## 高**ISO**降噪

MENU按钮➡ 果视频拍摄菜单

减少高ISO感光度下所录制视频中的"噪点" (不规则间距明亮像素; 0 [762](#page-813-0))。

衍射补偿

MENU按钮■ 嘿视频拍摄菜单

减少视频中的衍射 (口 [764](#page-815-0))。

# 闪烁消减

#### MENU按钮➡ 果视频拍摄菜单

减少即时取景或视频录制过程中在荧光灯或水银灯下拍摄时的闪烁和条 带痕迹。在大多数情况下推荐使用[**自动**],该设定下照相机自动选择频 率。若[自动]无法产生预期效果,请根据当地电源频率选择[**50Hz**]或 [**60Hz**]。用于50Hz电源地区时选择[**50Hz**],用于60Hz电源地区时则 选择[**60Hz**]。

#### D 闪烁消减

- 若[**自动**]无法产生预期效果且您不确定当地电源的频率,请测试50和60Hz两个选 项并选择效果较佳的选项。
- 若拍摄对象非常明亮, 闪烁消减可能无法产生预期效果。在这种情况下, 请学试 选择更小的光圈 (更高f值)。
- 在**M**以外的模式下,闪烁消减可能无法产生预期效果。在这种情况下,请选择模 式**M**并选择适合当地电源频率的快门速度:
	- 50Hz: 1/<sub>100</sub>秒、1/<sub>50</sub>秒、1/<sub>25</sub>秒
	- 60Hz: 1/<sub>125</sub>秒、1/<sub>60</sub>秒、1/<sub>30</sub>秒

电子减震

#### MENU按钮➡ 果视频拍摄菜单

选择在视频拍摄期间是否启用电子减震。

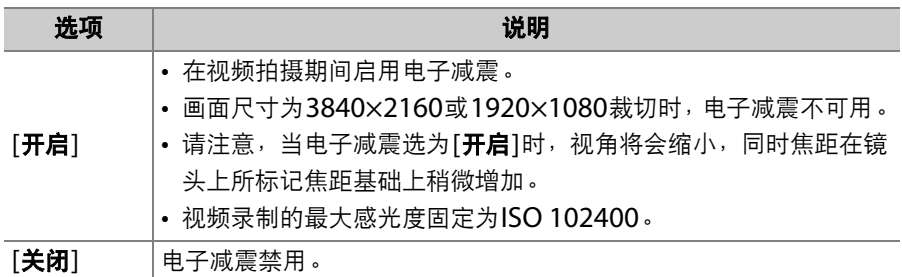

麦克风灵敏度

#### MENU按钮➡ 果视频拍摄菜单

开启或关闭外置麦克风或内置视频麦克风,或者调整麦克风灵敏度。

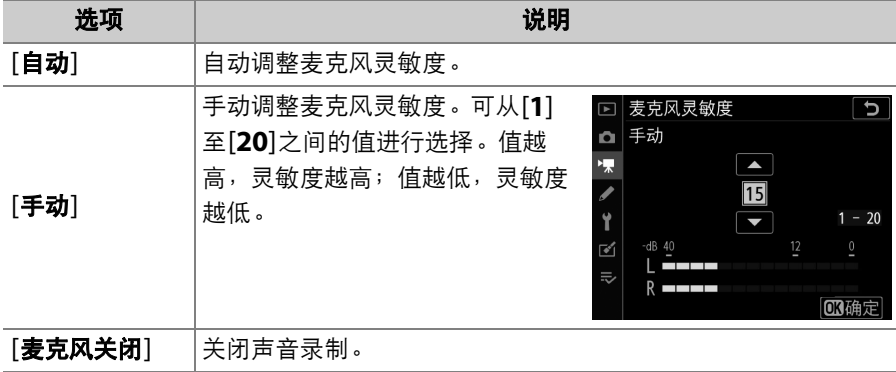

#### ■ 无声视频

[麦克风灵敏度]选为[麦克风关闭]时录制的视频以一 个2图标标识。

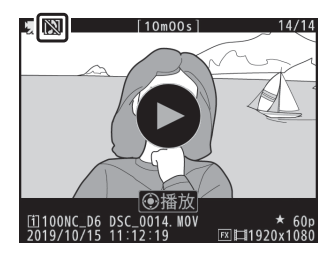

# 衰减器

#### MENU按钮➡ 果视频拍摄菜单

选择[启用]可在喧闹环境下录制视频时降低麦克风增益并防止音频失真。

频响

#### MENU按钮➡ 果视频拍摄菜单

选择外置麦克风和内置视频麦克风的频响。

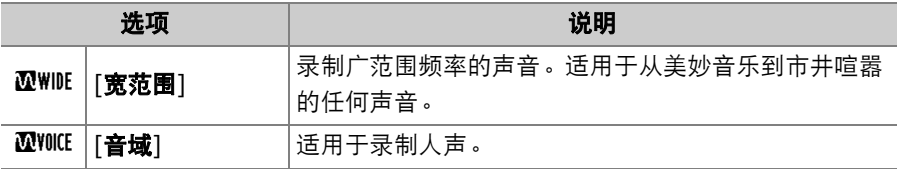

## 降低风噪

#### MENU按钮➡ 果视频拍摄菜单

选择[开启]可启用低截止滤波器, 从而减少拍摄视频时因风吹过内置麦 克风而产生的噪音。请注意,其他声音也可能会受到影响。

[降低风噪]选为[开启]对另购的立体声麦克风没有影响。使用麦克风控制 可为支持该功能的另购立体声麦克风启用或禁用降低风噪。

## 耳机音量

MENU按钮➡ 果视频拍摄菜单

按下①或①可调整耳机音量。

# 时间码

MENU按钮➡ 果视频拍摄菜单

选择录制视频时是否为每幅画面录制标明几时几分几秒及幅数的时间 码。时间码仅可用于以MOV格式录制的视频。使用该功能之前,请在设 定菜单中选择[**时区和日期**],并确认照相机时钟已设为正确的时间和日 期。

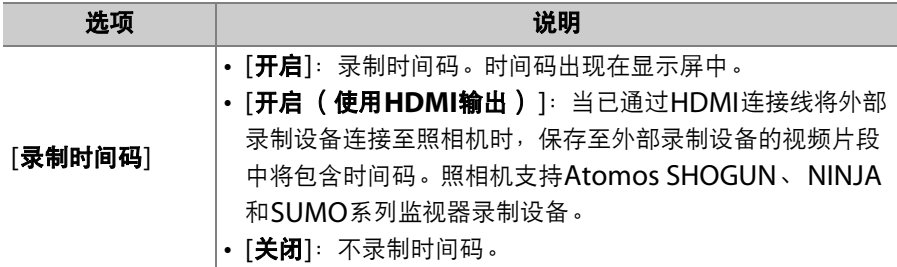

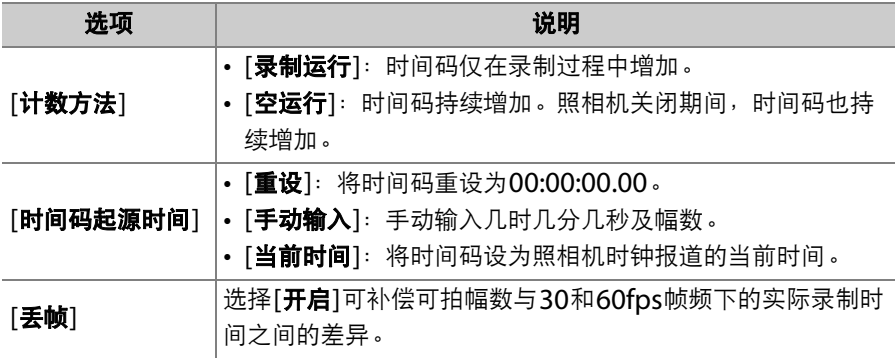

#### **M** HDMI设备

将[录制时间码]选为[开启 (使用**HDMI**输出) ]可能会使视频片段输出至HDMI设 备的操作被中断。

## ▲ 自定义设定: 微调照相机设定

若要查看自定义设定,请在照相机菜单中选择 A标签。

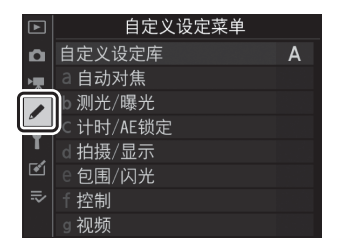

自定义设定可用于对照相机进行个性化设定,以满足不同用户的爱好。 自定义设定菜单由2级构成。

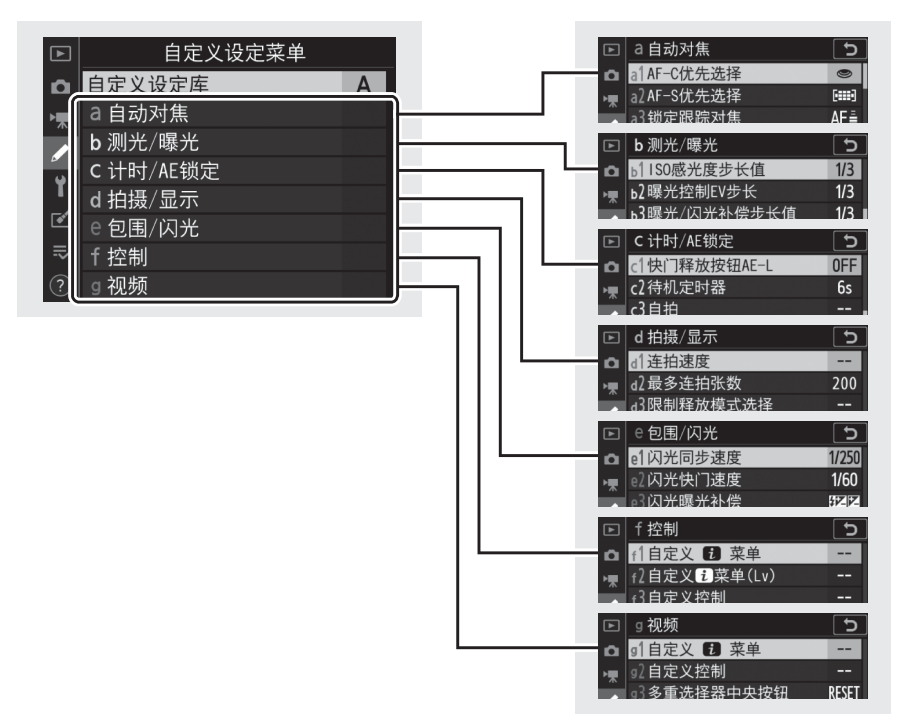

本照相机提供了以下自定义设定选项:1

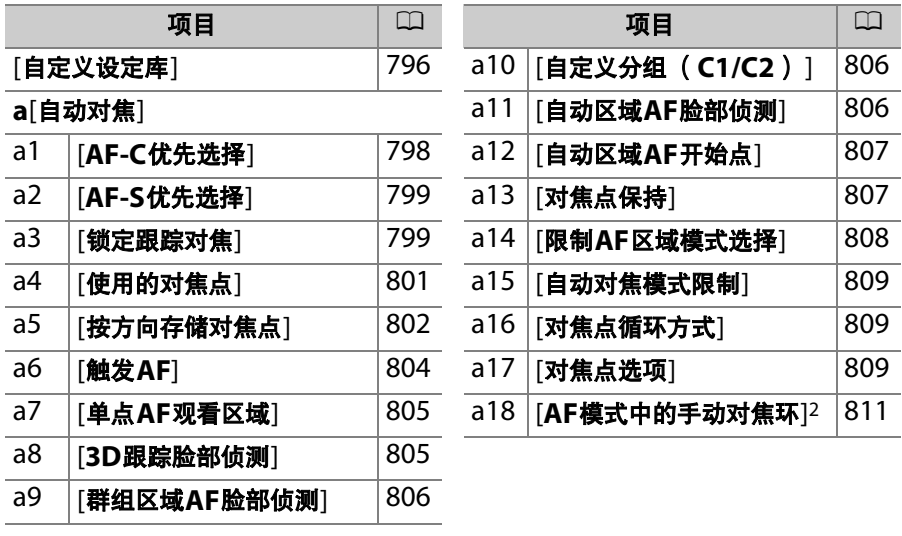

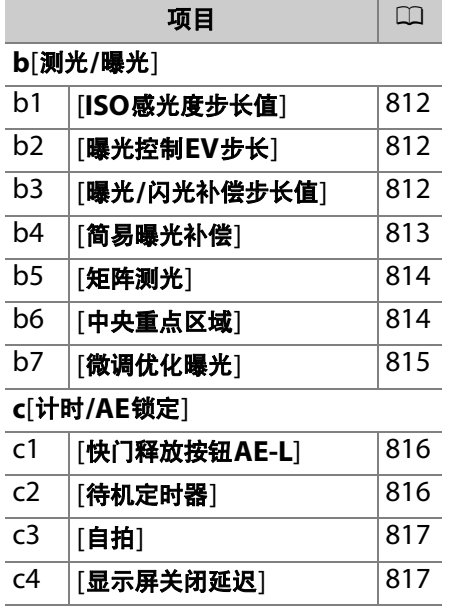

## **d**[拍摄**/**显示] d1 [连拍速度] [818](#page-869-0) d2 [**最多连拍张数**] [819](#page-870-0) d3 [限制释放模式选择] [820](#page-871-0) d4 [同步释放模式选项] [820](#page-871-1) d5 [曝光延迟模式] [821](#page-872-0) d6 [电子前帘快门] [821](#page-872-1) d7 [扩展快门速度 (**M**) ] [822](#page-873-0) d8 [限制可选择的图像区域] [823](#page-874-0) d9 [文件编号次序] [824](#page-875-0)  $d10$  [峰值对焦辅助加亮显示] [826](#page-877-0) d11 [**取景网格显**示] [826](#page-877-1)  $d12$   $|\mathbf{h}|$ 背控制面板] [827](#page-878-0) d13 **[LCD照明]** [827](#page-878-1)  $d14$  [连拍模式下即时取景] |[829](#page-880-0) d15 | [光学减震]<sup>3</sup> [829](#page-880-1) 项目 0

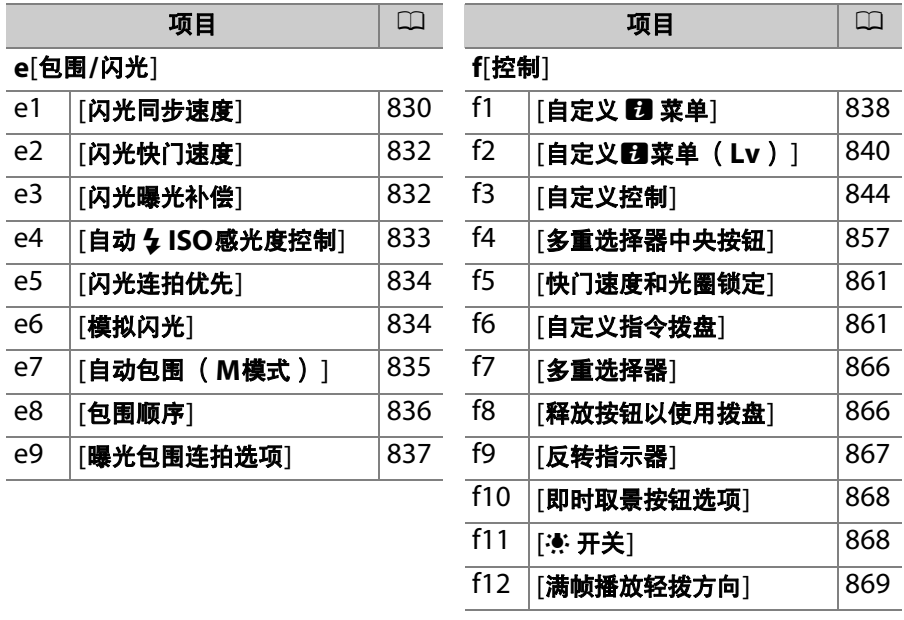

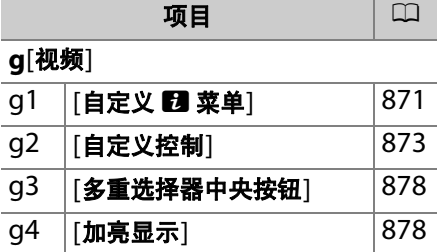

 $1$  已从默认值修改过的项目用星号  $(\mathscr{C})$ 标识。

2 仅适用于兼容的镜头。

3 仅适用于不配备减震开关的兼容AF-P镜头。

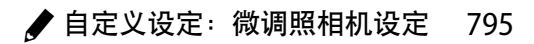

## <span id="page-847-0"></span>自定义设定库

MENU按钮➡ /自定义设定菜单

自定义设定以不同组合存储在4个库中 (库"A"至"D")。对一个库中设 定的更改不会影响其他库。

若要存储常用设定的特定组合,请使用[**自定义设定库**]从4个库中选择一 个库并根据需要调整设定。

#### 重新命名自定义设定库

通过加亮显示一个库并按下<3可为库名称("A"、"B"、"C"或"D")添 加一个描述性标题。标题最长可达20个字符。

#### A 自定义设定库

信息显示和机顶控制面板中将显示当前自定义设定库 ( @ggg 后接库名称 "A"、 "B"、 "C"或"D")。

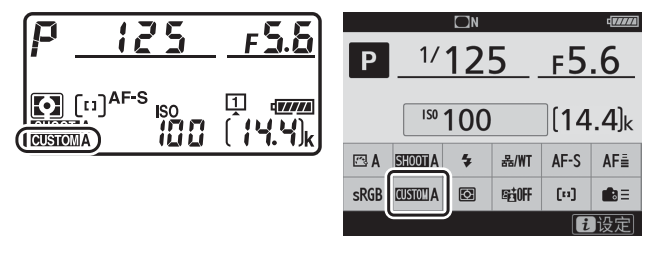

## 恢复默认设定

您可恢复所选自定义设定库的默认设定。若要进行此操作,请加亮显示 该库并按下而 ( ); 屏幕中将显示一个确认对话框。加亮显示[是]并 按下®可恢复所选库的默认设定。

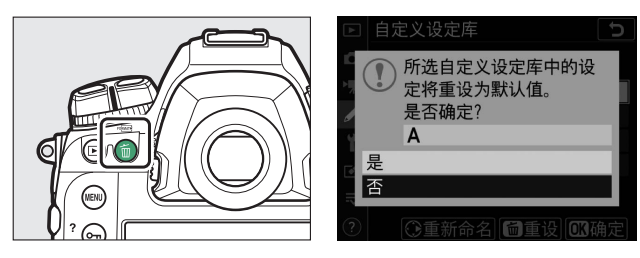

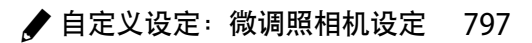

**a**:自动对焦

## <span id="page-849-0"></span>**a1**:**AF-C**优先选择

MENU按钮➡ /自定义设定菜单

设定选择了**AF-C**时照相机在对焦之前是否可以拍摄照片。

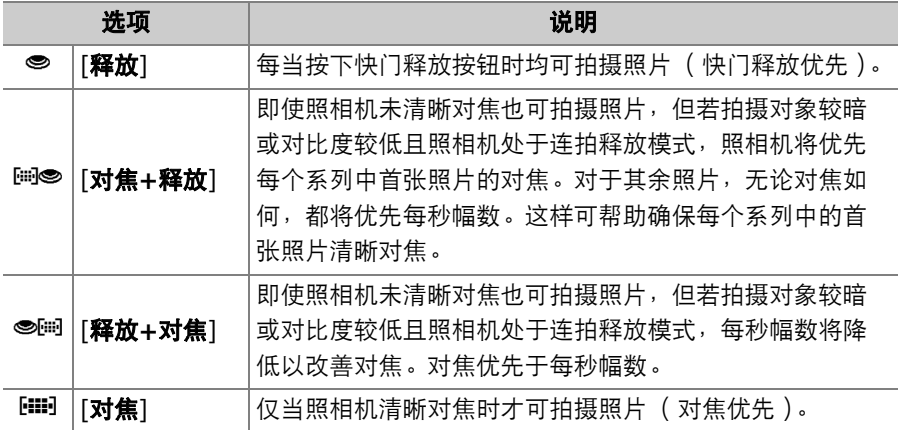

无论[**AF-C**优先选择]选为何种选项,自动对焦模式选为**AF-C**时对焦都 不会锁定;照相机将持续调整对焦直至快门释放。

### <span id="page-850-0"></span>**a2**:**AF-S**优先选择

#### MENU按钮➡ /自定义设定菜单

设定选择了**AF-S**时照相机在对焦之前是否可以拍摄照片。

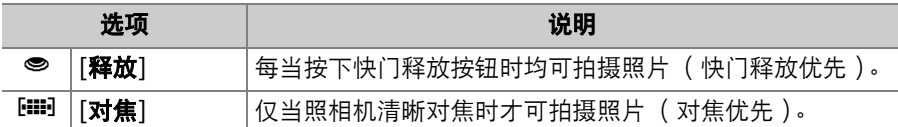

无论[**AF-S**优先选择]选为何种选项,若自动对焦模式选为**AF-S**,半按 快门释放按钮时对焦将锁定,持续半按快门释放按钮期间对焦将保持锁 定。

<span id="page-850-1"></span>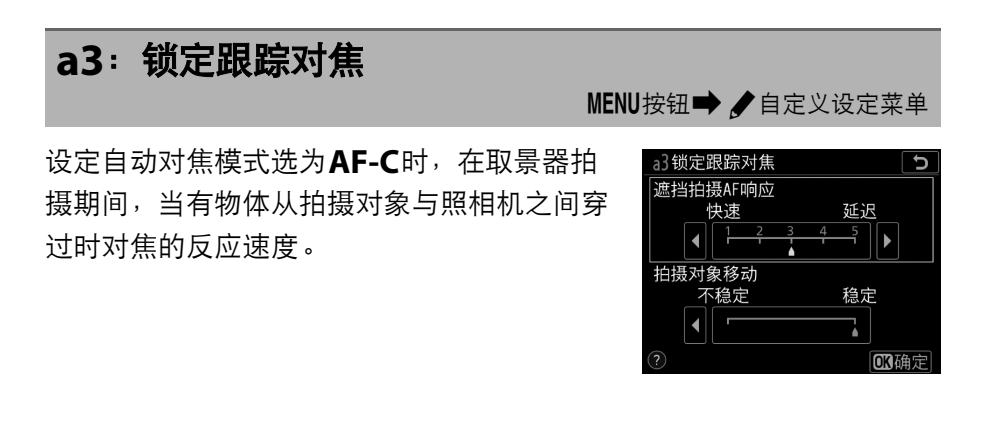

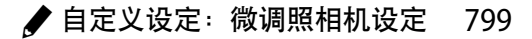

### 遮挡拍摄**AF**响应

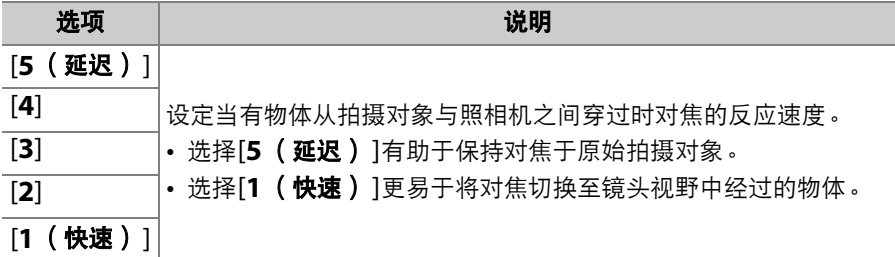

- 当AF区域模式选为[**3D**跟踪]时,无论选择了何种选项,遮挡拍摄AF响 应都会在模式[**3**]下工作。
- 若AF区域模式选为[自动区域**AF**],当选择了[**2**]或[**1** (快速) ]时,遮 挡拍摄AF响应将在模式[**3**]下工作。

### 拍摄对象移动

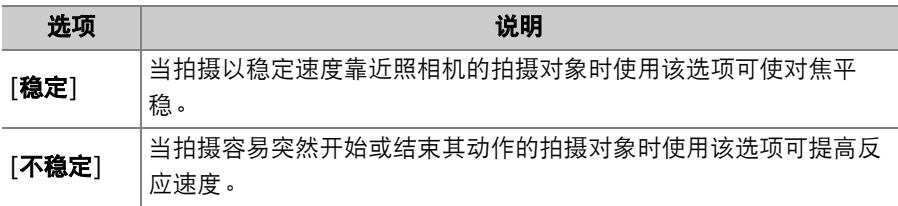

## <span id="page-852-0"></span>**a4**:使用的对焦点

MENU按钮■ /自定义设定菜单

选择在取景器拍摄期间,当AF区域模式选为[自动区域**AF**]以外的选项 时,可用于手动对焦点选择的对焦点数量。

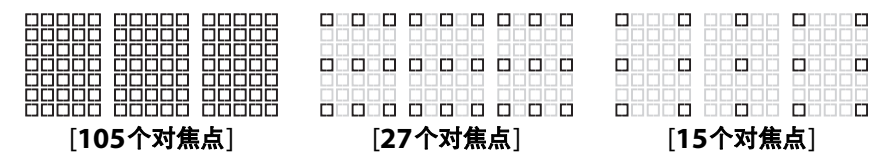

- 选择[**27**个对焦点]或[**15**个对焦点]以快速选择对焦点。
- 当AF区域模式选为[群组区域**AF**]时,可使用不同群组。
- 当选择了[群组区域**AF**(**C1**)]或[群组区域**AF**(**C2**)]时可用群组根 据群组大小的不同而异。

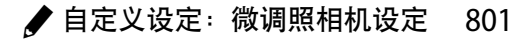

## <span id="page-853-0"></span>**a5**:按方向存储对焦点

#### MENU按钮■ / 自定义设定菜单

设定是否可为"横向" (风景)方向、 "竖直" (人像)方向 (照相机顺时 针旋转90°)以及"竖直"方向 (照相机逆时针旋转90°)分别选择不同的 对焦点和AF区域模式。所选项仅应用于取景器拍摄过程中。

• 选择[关闭]时, 无论照相机处于哪个方向均使用相同的对焦点。

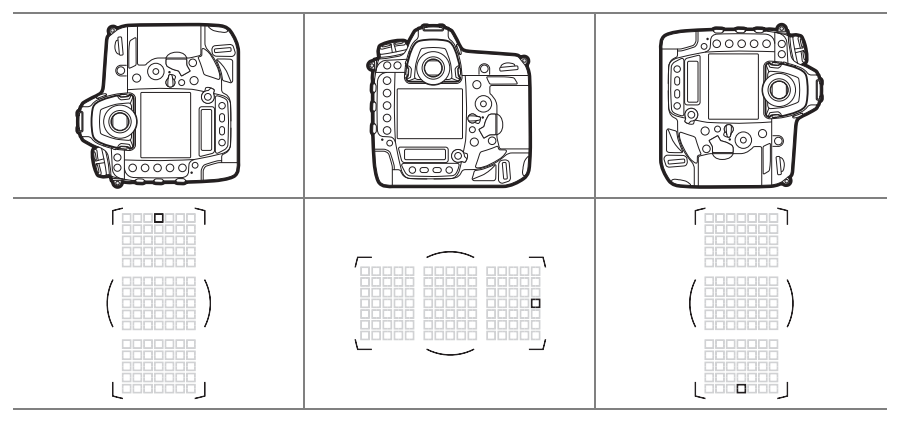

• 选择[**对焦点**]可分别选择对焦点。若要分别选择对焦点和AF区域模式, 请选择[对焦点和**AF**区域模式]。

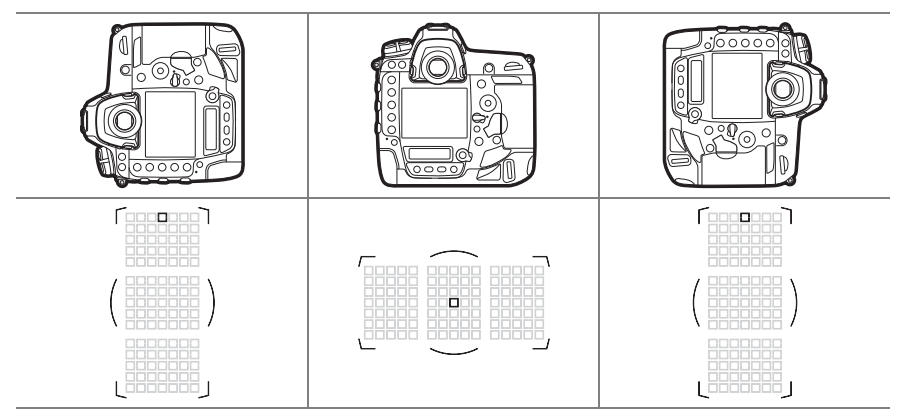

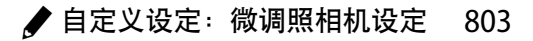

<span id="page-855-0"></span>**a6**:触发**AF**

#### MENU按钮➡ /自定义设定菜单

选择快门释放按钮是否可用于对焦。

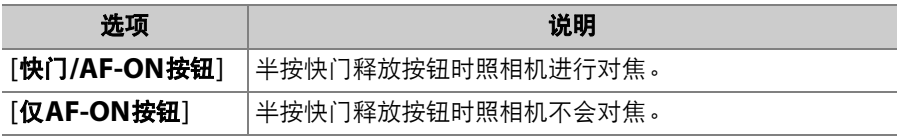

• 加亮显示[仅AF-ON按钮]并按下**③可显示[失焦释放**]选项。

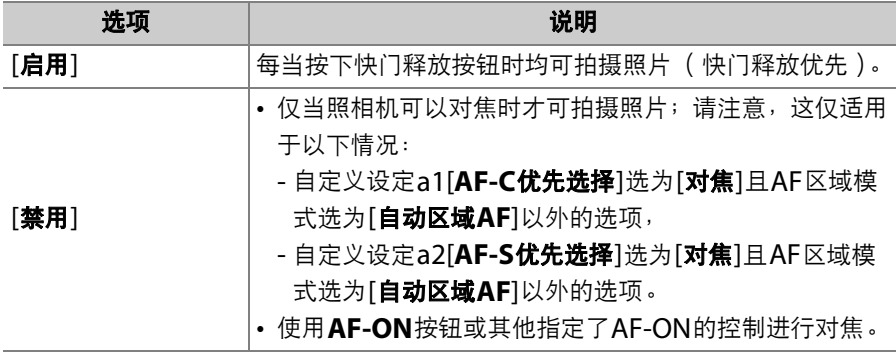

## <span id="page-856-0"></span>**a7**:单点**AF**观看区域

#### MENU按钮→ /自定义设定菜单

选择当AF区域模式选为[单点**AF**]或[动态区域**AF**]的情况下半按快门释 放按钮时将从中获取数据以辅助对焦的区域。

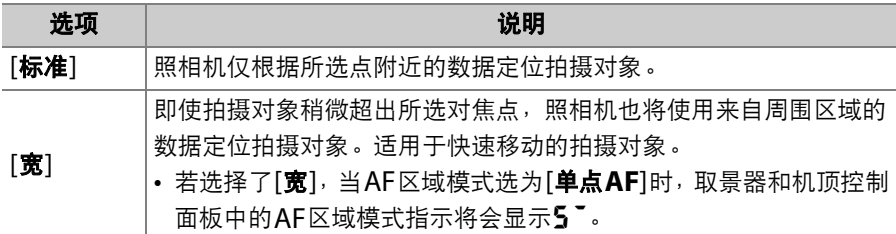

### <span id="page-856-1"></span>**a8**:**3D**跟踪脸部侦测

MENU按钮➡ /自定义设定菜单

选择当AF区域模式选为[3D跟踪]时,照相机是否侦测并对焦于脸部。

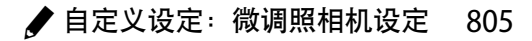

#### <span id="page-857-0"></span>**a9**:群组区域**AF**脸部侦测

MENU按钮■ / 自定义设定菜单

选择当AF区域模式选为[群组区域**AF**]、 [群组区域**AF** (**C1**) ]或[群组 区域**AF** (**C2**) ]时,照相机是否侦测并对焦于脸部。

### <span id="page-857-1"></span>**a10**:自定义分组 (**C1/C2**)

MENU按钮■ /自定义设定菜单

为[群组区域**AF** (**C1**) ]或[群组区域**AF** (**C2**) ]选择AF区域群组的大 小;总共有17个不同选项可用。有关详细信息,请参阅"自定义对焦组"  $(D167)$  $(D167)$  $(D167)$ .

### <span id="page-857-2"></span>**a11**:自动区域**AF**脸部侦测

MENU按钮➡ /自定义设定菜单

选择当AF区域模式选为[自动区域**AF**]时,照相机是否侦测并对焦于脸 部。

## <span id="page-858-0"></span>**a12**:自动区域**AF**开始点

MENU按钮■ /自定义设定菜单

选择[启用]可在AF模式和AF区域模式分别选为**AF-C**和[自动区域**AF**]时 使用多重选择器选择开始对焦点。一旦您已对焦于所选对焦点上的拍摄 对象,照相机将转换为标准自动区域AF。

### <span id="page-858-1"></span>**a13**:对焦点保持

MENU按钮➡ /自定义设定菜单

选择在您使用已通过自定义设定f3[自定义控制]指定了[**AF**区域模式]或 [**AF**区域模式**+AF-ON**]的控制更改AF区域模式后,是否持续使用照相 机所选的对焦点。该操作仅适用于当您半按快门释放按钮进行对焦期间 更改AF区域模式的情况。

• 对焦点保持适用于以下情况: 在按住控制期间, 您从一个自动选择对 焦点的AF区域模式 (例如[自动区域**AF**])切换至一个手动选择对焦点 的模式。

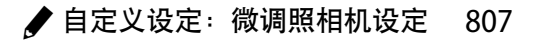

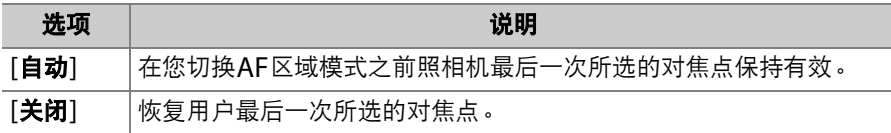

#### <span id="page-859-0"></span>**a14**:限制**AF**区域模式选择

MENU按钮■ /自定义设定菜单

设定可通过按下AF模式按钮并旋转副指令拨盘进行选择的AF区域模式。

• 加亮显示一个选项并按下< A确定选择; 所选 项目将会被勾选 (M)。若要取消选择 (去 除口的勾选)所选项,请将其加亮显示并再 次按下3。被勾选(M)的模式可通过副指 令拨盘选择。

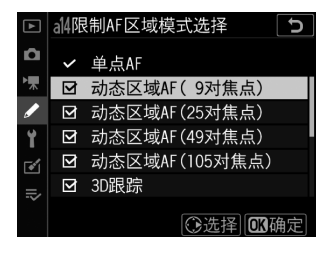

- 设定完成后,按下的即可保存更改。
- [限制**AF**区域模式选择]仅应用于取景器拍摄过程中。在即时取景中不 起作用。

## <span id="page-860-0"></span>**a15**:自动对焦模式限制

将取景器拍摄期间的照相机限制为单次自动对 焦模式。若选择了[AF-S]或[AF-C], 您将无 法使用AF模式按钮和主指令拨盘选择其余模 式。

### <span id="page-860-1"></span>**a16**:对焦点循环方式

MENU按钮➡ /自定义设定菜单

MENU按钮● /自定义设定菜单

ි ප

□ 都自动对焦模式限制

 $AF-S$  $AF-C$ 无限制

 $\Omega$ 標

 $\mathbf{r}$ 

设定对焦点选择是否从显示的一个边缘"循环"到另一个边缘。 若选择了[**循环**],对焦点选择可从上到下、从下到上、从右到左及从左 到右进行"循环",因此,例如取景器显示右边缘处的对焦点被加亮显示 时,按下①可选择取景器显示左边缘处的相应对焦点。

### <span id="page-860-2"></span>**a17**:对焦点选项

MENU按钮■ /自定义设定菜单

有以下取景器对焦点显示选项可供选择。

## 手动对焦模式

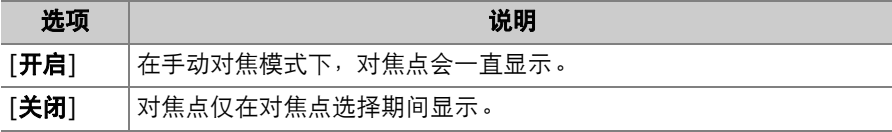

#### 对焦点亮度

选择在取景器中对焦点显示的亮度。

#### 动态区域**AF**辅助

选择在动态区域AF区域模式下照相机是否同时显示所选对焦点和用于辅 助对焦操作的周围对焦点。

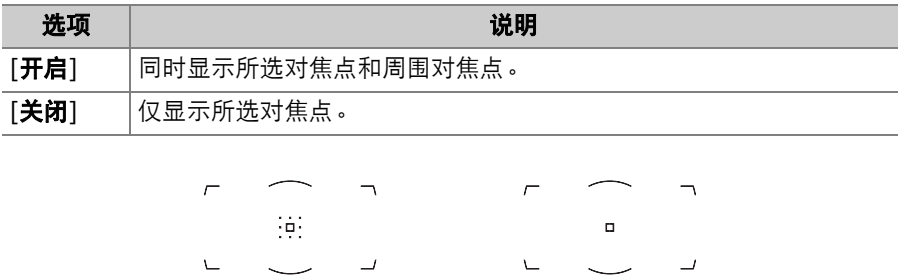

[关闭]

[开启] (选择了[动态区域 **AF** (**9**对焦点) ])

## <span id="page-862-0"></span>**a18**:**AF**模式中的手动对焦环

MENU按钮➡ / 自定义设定菜单

该项目仅适用于兼容的镜头。选择镜头对焦环是否可在自动对焦模式下 用于手动对焦。

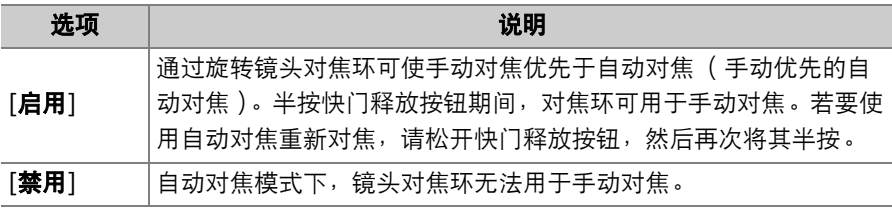

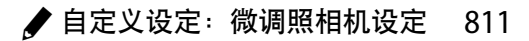

# **b**:测光**/**曝光

### <span id="page-863-0"></span>**b1**:**ISO**感光度步长值

MENU按钮■ /自定义设定菜单

选择对ISO感光度进行调整时将使用的增量。若ISO感光度当前所选值在 已选设定下不可用, ISO感光度将被设为最相近的可用值。

### <span id="page-863-1"></span>**b2**:曝光控制**EV**步长

MENU按钮➡ /自定义设定菜单

选择对快门速度、光圈和包围进行调整时将使用的增量。

### <span id="page-863-2"></span>**b3**:曝光**/**闪光补偿步长值

MENU按钮■ /自定义设定菜单

选择对曝光和闪光补偿进行调整时将使用的增量。
### **b4**:简易曝光补偿

#### MENU按钮➡ / 自定义设定菜单

选择是否可以不按下图按钮而仅通过旋转指令拨盘来调整曝光补偿。

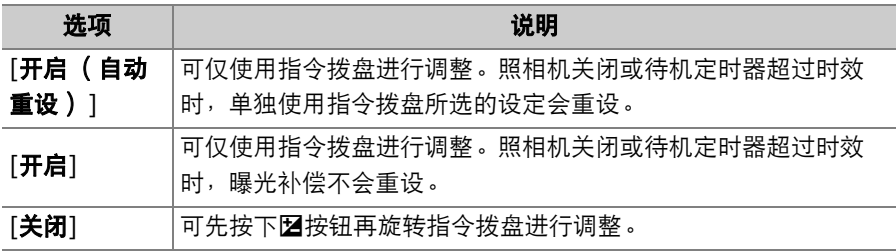

• 该设定在模式**P**、 **S**及**A**下有效。简易曝光补偿在模式**M**下不可用。

• 所使用的指令拨盘根据曝光模式的不同而异。

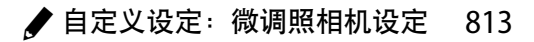

### **b5**: 矩阵测光

MENU按钮■ / 自定义设定菜单

选择[矩阵测光]是否优先选择照相机侦测到的脸部。该设定仅应用于取 景器拍摄过程中。

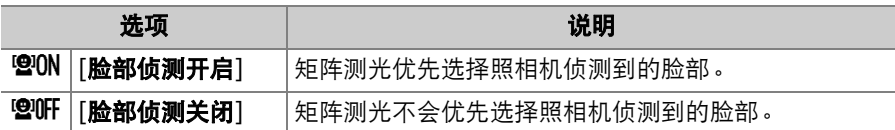

### **b6**:中央重点区域

MENU按钮■ /自定义设定菜单

若选择了[中央重点测光],照相机在设定曝光时将把最大比重分配给取 景器中央的区域。您可使用自定义设定b6[中央重点区域]选择设为[中央 重点测光]时将被分配最大比重区域的大小。

• 若安装的是非CPU或者AF-S尼克尔鱼眼8-15 mm f/3.5-4.5E ED镜 头,该区域的大小固定为12mm直径圈。

## **b7**:微调优化曝光

#### MENU按钮➡ /自定义设定菜单

使用该项目可微调照相机所选的曝光值;可针对每种测光方式单独微调 曝光。您可在+1至-1EV范围内以1/6EV为步长增加曝光以使效果更亮, 或减少曝光以使效果更暗。默认设定为0。

#### ■ 微调曝光

- 自定义设定b7[**微调优化曝光**]可单独为每个自定义设定库微调曝光。切换库时请 注意自定义设定b7的不同微调值。
- 无论自定义设定b7[**微调优化曝光**]选为何种选项,曝光补偿图标( 图 ) 都不会显 示。您仅可通过在自定义设定b7的微调菜单中查看数量这一方法来确定已更改的 曝光量。
- 所选数值不会受到执行双键重设的影响。

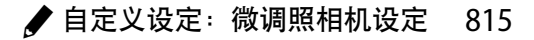

# **c**:计时**/AE**锁定

## **c1**:快门释放按钮**AE-L**

MENU按钮■ /自定义设定菜单

选择按下快门释放按钮时曝光是否锁定。

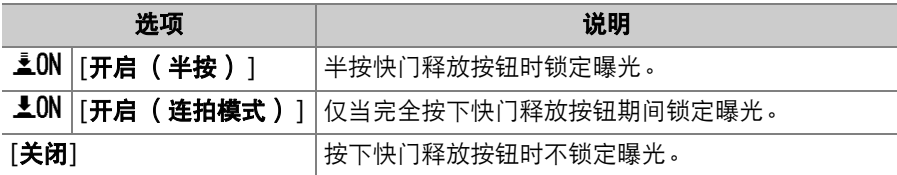

### **c2**:待机定时器

MENU按钮■ /自定义设定菜单

半按快门释放按钮后,照相机将在设定的时间内持续测定曝光。您可选 择未执行任何操作时照相机持续测定曝光的时间长度。

- 待机定时器超过时效时,取景器显示以及机顶控制面板中的快门速度 和光圈显示将自动关闭。
- 为增强电池持久力,请选择一个较短的待机延迟。

## **c3**:自拍

#### MENU按钮➡ /自定义设定菜单

选择在自拍模式下拍摄时滞的长度、拍摄张数以及拍摄间隔。

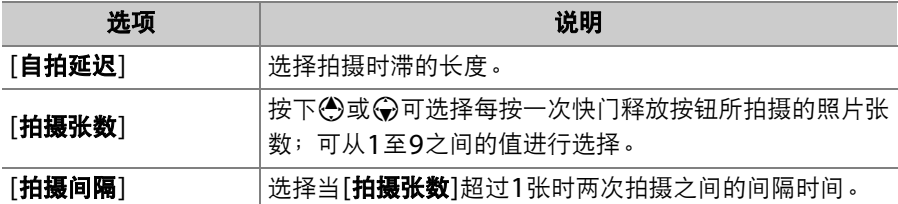

### **c4**:显示屏关闭延迟

MENU按钮■ /自定义设定菜单

选择未执行任何操作时显示屏保持开启的时间长度。

- 您可为[**播放**]、[图像查看]、[菜单]、[**信息显示**]以及[**即时取景**]分别选 择显示屏关闭延迟。
- 为增强电池持久力,请选择较短的显示屏关闭延迟。

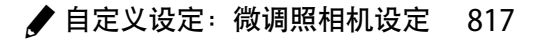

# **d**:拍摄**/**显示

## **d1**:连拍速度

#### MENU按钮➡ /自定义设定菜单

选择**CH** (高速连拍)和**CL** (低速连拍)模式下以及在模式**Q**下连拍期 间的每秒幅数。

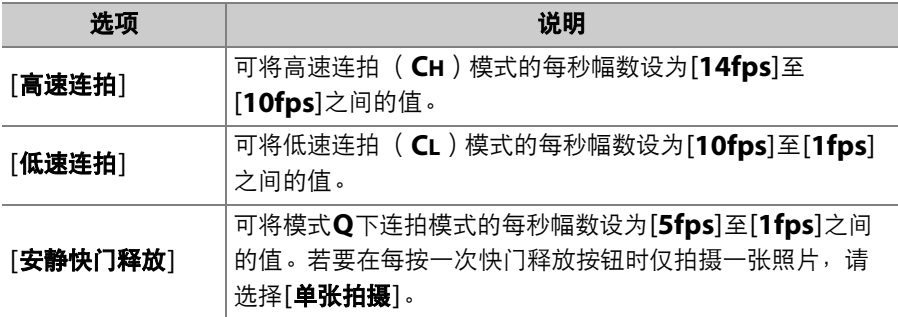

## **d2**: 最多连拍张数

MENU按钮➡ / 自定义设定菜单

在连拍释放模式下,一次连拍中最多可拍摄的照片张数可以设为1至200 之间的任一数值。

• 请注意,无论选择了何种选项,当在模式**S**或**M**下选择了4秒或更低的 快门速度时,一次连拍中可拍摄的照片张数没有限制。

#### D 内存缓冲区

自定义设定**d2[最多连拍张数**]可用于选择在一次连拍中可拍摄的照片张数。内存缓 冲区被占满且拍摄变慢之前可拍摄的照片张数根据图像品质和其他设定的不同而 异。当缓冲区已满时,照相机将显示**r00**且每秒幅数将降低。

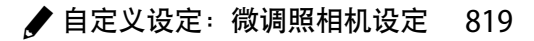

### **d3**:限制释放模式选择

MENU按钮■ /自定义设定菜单

□ d3限制释放模式选择

设定当释放模式拨盘旋转至口时可通过按下口收钮并同时旋转主指今 拨盘进行访问的释放模式。

- 加亮显示一个选项并按下< 净确定选择; 所选 项目将会被勾选 (M)。若要取消选择 (去 除门的勾选)所选项,请将其加高显示并再 次按下①。被勾选(M)的模式可通过主指 令拨盘选择。
- $\circ$ ✔ 单张拍摄 ■ 低速连拍 ☑ 高速连拍 ☑ 安静快门释放 Y ☑ 自拍  $\mathbb{Z}$ ☑ 反光板弹起  $\Rightarrow$ ○选择 | 第一年

 $\overline{c}$ 

• 设定宗成后, 按下闲即可保存更改。

### **d4**:同步释放模式选项

MENU按钮➡ /自定义设定菜单

设定通过另购无线传输器或无线遥控器控制的遥控照相机上的快门与主 照相机上的快门是否同步。

### <span id="page-872-0"></span>**d5**:曝光延迟模式

MENU按钮➡ / 自定义设定菜单

在轻微照相机震动就可能导致照片模糊的情况下,您可将快门释放延迟 至弹起反光板约0.2至3秒后。

### <span id="page-872-1"></span>**d6**:电子前帘快门

MENU按钮■ /自定义设定菜单

启用或禁用电子前帘快门。启用电子前帘快门有助于减少照相机震动所 引起的模糊。电子前帘快门在**Q**和**MUP**释放模式下可用。

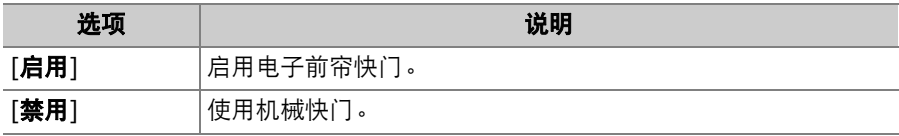

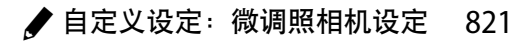

#### D 电子前帘快门

- 使用G型、 E型或D型以外镜头所拍的照片可能会包含条纹或雾像等"噪点"。若您 发现该情况,请选择[禁用]。
- 无论选择何种选项,照相机在**Q**和**MUP**以外的释放模式下都将使用机械快门。
- 使用电子前帘快门时可用的最高快门速度和最大ISO感光度分别为1/2000秒和 ISO 102400。

### **d7**:扩展快门速度 (**M**)

MENU按钮➡ /自定义设定菜单

扩展在模式**M**下可用快门速度的范围;选择了[开启]时最低可用快门速 度为900秒 (15分钟)。扩展快门速度可用于夜空及其他长时间曝光拍 摄。

•若要使用扩展快门速度,请选择[**开启**]并选择60秒或更低的快门速度。

## **d8**:限制可选择的图像区域

MENU按钮➡ / 自定义设定菜单

选择通过按下已使用自定义设定f3[自定义控制]指定[选择影像区域]的控 制并同时旋转指令拨盘可进行访问的选项。

- 加亮显示一个选项并按下< 净确定选择; 所选 项目将会被勾选 (M)。若要取消选择 (去 除口的勾选)所选项,请将其加亮显示并再 次按下3。被勾选(M)的影像区域选项可 通过指令拨盘选择。
- 设定完成后,按下的即可保存更改。

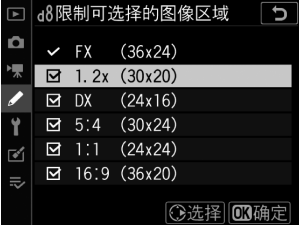

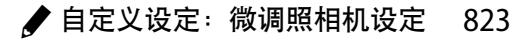

**d9**:文件编号次序

### MENU按钮■ / 自定义设定菜单

#### 选择一个文件编号选项。

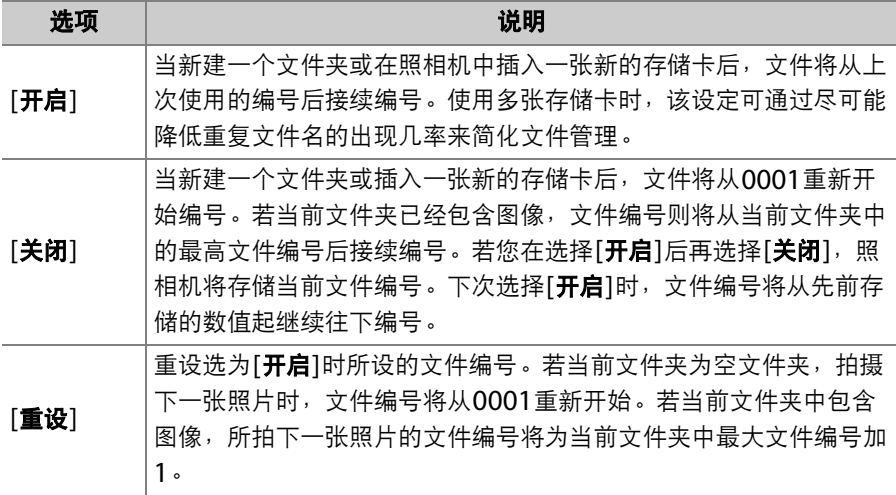

#### D 文件编号次序

- 若当前文件夹中包含一张编号为9999的照片,照相机将为此时拍摄的照片新建一 个文件夹,并且文件编号将从0001重新开始。
- 当前文件夹编号达到999时,若出现以下情况,照相机将无法再新建文件夹且快 门释放将被禁用:
	- 当前文件夹包含5000张照片 (此外,若照相机计算出录制一个最大长度视频 所需的文件数量将导致文件夹包含的文件数超过5000,视频录制将被禁用),
	- 当前文件夹包含一张编号为9999的照片 (此外,若照相机计算出录制一个最 大长度视频所需的文件数量将导致文件编号超过9999,视频录制将被禁用)。 若要继续拍摄,请在自定义设定d9[**文件编号次序**]中选择[**重设**],然后格式化当 前存储卡或插入一张新的存储卡。

#### ■ 文件夹编号

- 若当前文件夹中包含5000张照片或一张编号为9999的照片,照相机将为此时拍 摄的照片新建一个文件夹,并将该文件夹选为当前文件夹。
- 新文件夹将被指定一个比当前文件夹编号大1的编号。当已存在一个带有该编号的 文件夹时,则为新文件夹指定可用的最小文件夹编号。

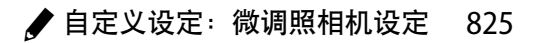

### <span id="page-877-0"></span>**d10**:峰值对焦辅助加亮显示

MENU按钮➡ / 自定义设定菜单

在手动对焦模式下启用了峰值对焦辅助时,清晰对焦的物体在屏幕中将 使用彩色轮廓标识。您可选择颜色。

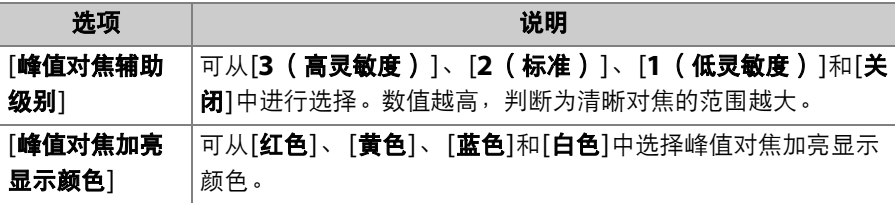

### **d11**:取景网格显示

MENU按钮■ /自定义设定菜单

选择是否在构图时显示网格以供参考。

## **d12**:机背控制面板

#### MENU按钮➡ /自定义设定菜单

选择在机背控制面板的所示位置中显示的信 息:

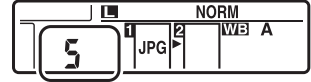

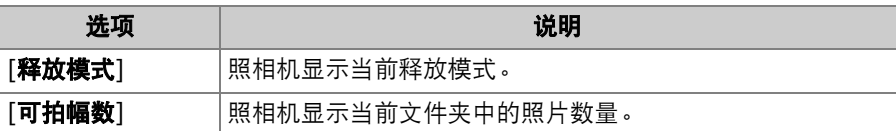

### **d13**:**LCD**照明

#### MENU按钮➡ /自定义设定菜单

选择控制面板和按钮背光何时点亮。

- •若选择了[关闭],当电源开关旋转至毫时背光将点亮。按下快门释放按 钮时,背光将关闭。
- 若选择了[**开启**], 当待机定时器处于激活状态时背光将点亮。请注意, 这将增加电池电量消耗。背光将在半按快门释放按钮时关闭,但在释 放按钮时会再次点亮。

#### A 按钮背光

下列按钮配有背光:

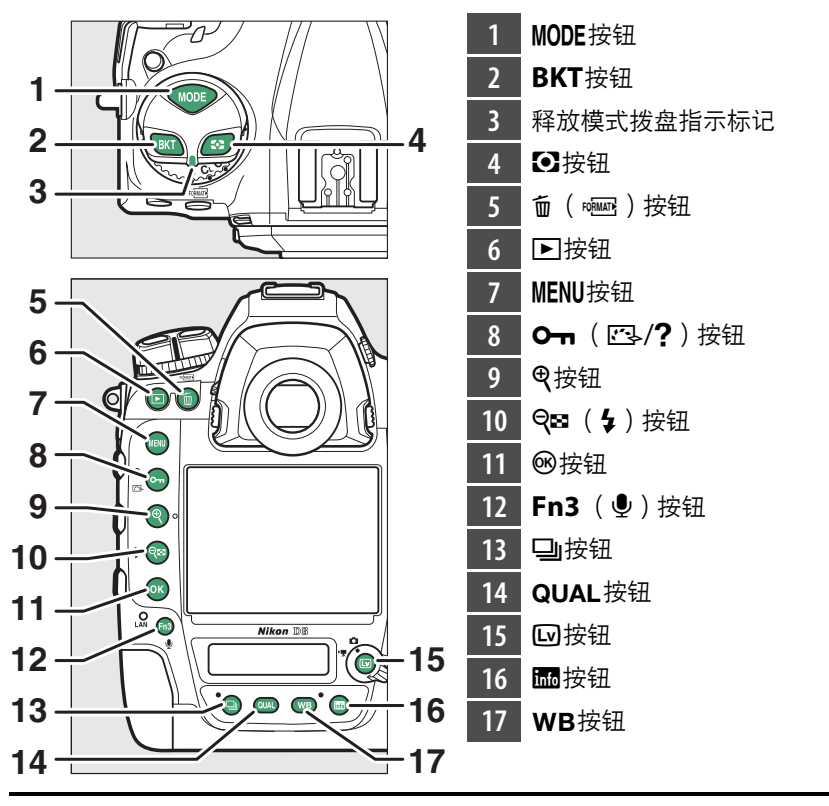

## **d14**:连拍模式下即时取景

MENU按钮➡ / 自定义设定菜单

选择连拍期间显示屏是否在即时取景中保持开启。若选择了[关闭],曝 光过程中显示屏和显示屏背光都将关闭。

### **d15**:光学减震

MENU按钮➡ /自定义设定菜单

该项目仅适用于不配备减震开关的兼容AF-P镜头。选择[**开启**]可启用减 震,随时半按快门释放按钮减震都将生效。选择[**关闭**]则可禁用减震。

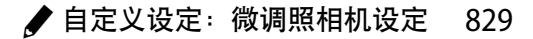

# **e**:包围**/**闪光

## **e1**:闪光同步速度

#### MENU按钮➡ /自定义设定菜单

选择闪光同步速度。

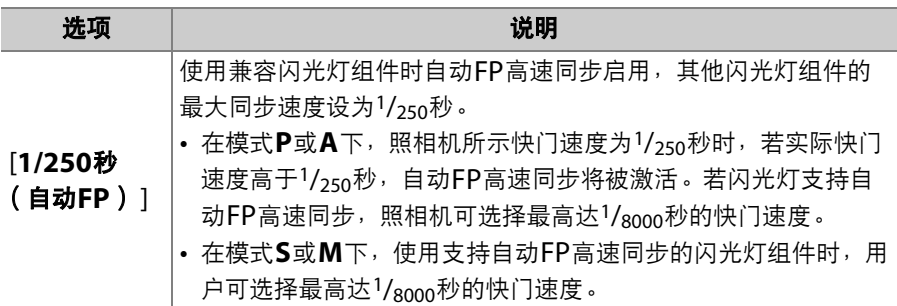

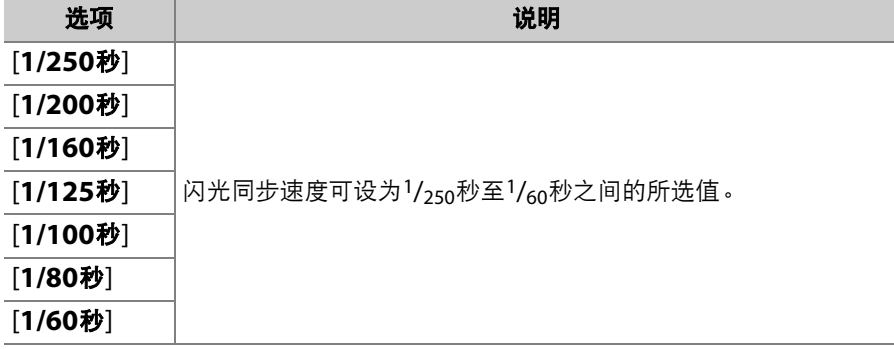

#### ■ 将快门速度固定在闪光同步速度的极限值

在模式S和M下,通过选择可以使用的最低快门速度 (30秒或--)的下一值,快 门速度可固定为自定义设定e1[**闪光同步速度**]中的所选值。取景器和机顶控制面板 中将显示一个**X** (闪光同步指示)及闪光同步速度。

#### D 自动**FP**高速同步

• 自动FP高速同步可允许在照相机支持的最高快门速度下使用闪光灯。若选择了 [**1/250**秒 (自动**FP**) ],当快门速度高于闪光同步速度时,照相机将自动启用自 动FP高速同步。这可确保即使是拍摄明媚阳光下的背光拍摄对象,您也可选择最 大光圈以减小景深。

• 选择了[**1/250**秒 (自动**FP**) ]时,闪光信息显示中会出现"FP"。

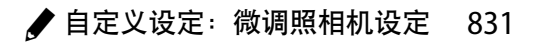

## **e2**:闪光快门速度

MENU按钮➡ / 自定义设定菜单

选择在模式**P**和**A**下使用闪光灯时可使用的最低快门速度。 无论在e2[闪光快门速度]中选择了何种设定,在模式**S**和**M**中,或者当 闪光灯设为慢同步、慢后帘同步或防红眼带慢同步时,快门速度都可低 至30秒。

### **e3**:闪光曝光补偿

MENU按钮➡ /自定义设定菜单

选择当使用曝光补偿时照相机如何调整闪光级别。

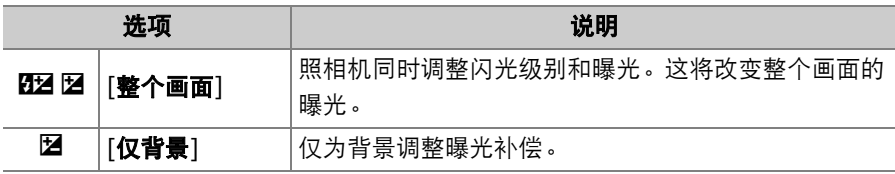

## **e4**:自动 N **ISO**感光度控制

MENU按钮➡ / 自定义设定菜单

选择当自动ISO感光度控制启用时照相机如何调整闪光级别。

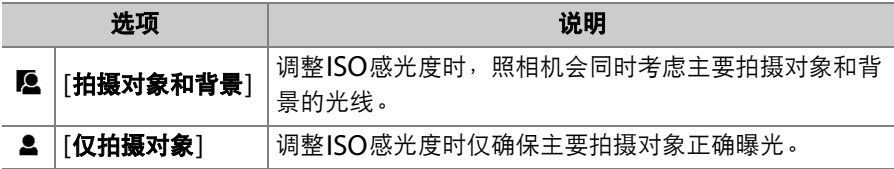

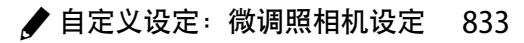

## **e5**:闪光连拍优先

#### MENU按钮■ / 自定义设定菜单

选择在模式**CL**和**CH**下连拍期间,每次拍摄前另购的闪光灯组件是否会 发出监控预闪。

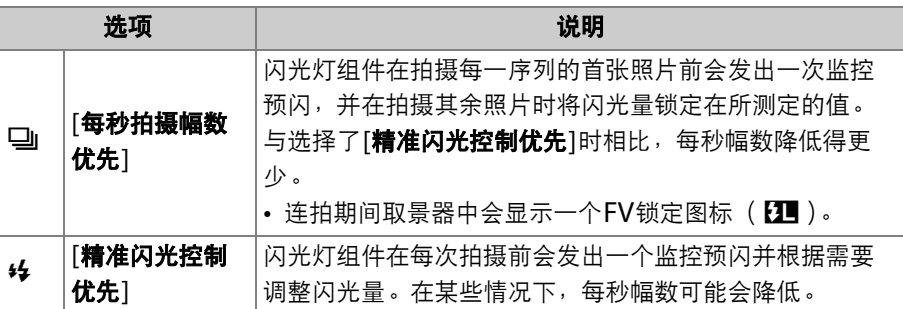

### **e6**:模拟闪光

MENU按钮➡ /自定义设定菜单

当照相机使用支持尼康创意闪光系统的另购闪光灯组件时,若选择 [**开启**],按下Pv按钮时将释放模拟闪光。

## **e7**:自动包围 (**M**模式)

MENU按钮➡ / 自定义设定菜单

自定义设定e7[自动包围 (**M**模式) ]可决定当使用[自动包围设定]在模 式**M**下启用了曝光或闪光包围时受影响的设定。

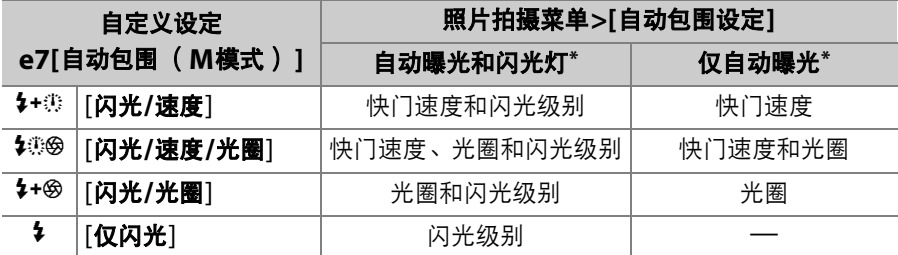

\* 若在[自动**ISO**感光度控制]选为[开启]且自定义设定e7选为[闪光**/**速度]、 [闪光**/** 速度**/**光圈]或[闪光**/**光圈]时未使用闪光灯, ISO感光度将固定为每个包围序列中 拍摄首张照片时的值。

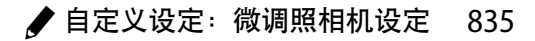

### ● 闪光包围

闪光包围仅可在使用i-TTL或<br />
64 (自动光圈)闪光控制时执行。

### **e8**:包围顺序 MENU按钮■ / 自定义设定菜单

选择包围程序中照片的拍摄顺序。

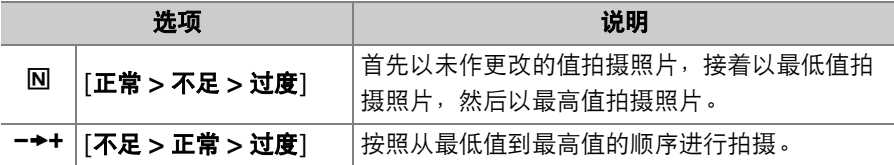

• 当照片拍摄菜单中的[自动包围]>[自动包围设定]选为[动态 **D-Lighting**包围]时,自定义设定e8[包围顺序]对照片的拍摄顺序没 有影响。

### **e9**:曝光包围连拍选项

MENU按钮➡ / 自定义设定菜单

选择在包围过程中完全按下快门释放按钮期间,照相机是否持续拍摄照 片。

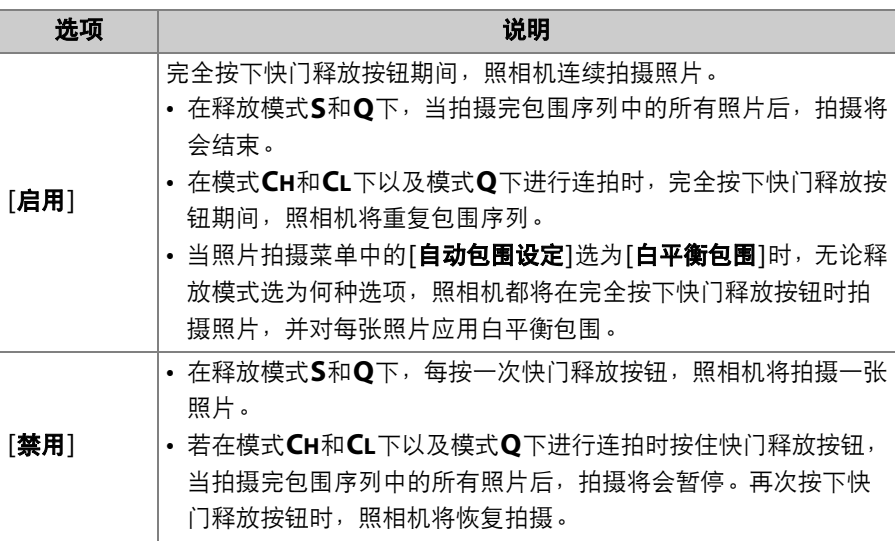

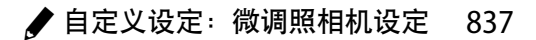

# **f**:控制

## f1: 自定义 **5 菜单**

MENU按钮➡ /自定义设定菜单

选择在取景器拍摄期间按下*让*按钮时所显示*让*菜单中列出的项目。有关自 定义i菜单的信息,请参阅"个性化i菜单: 自定义■菜单"  $(D 377)$  $(D 377)$  $(D 377)$ .

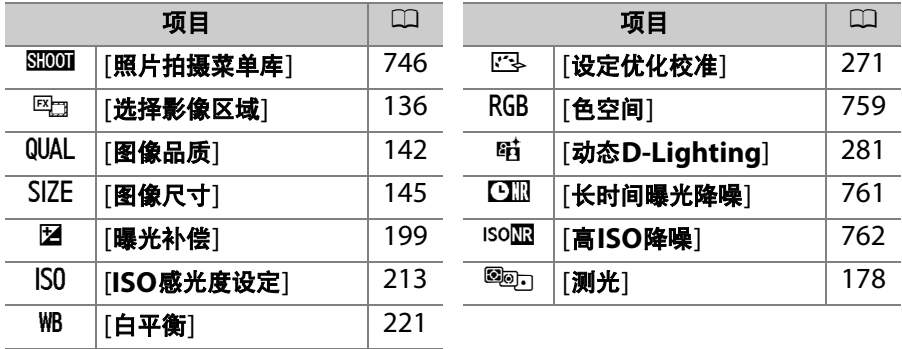

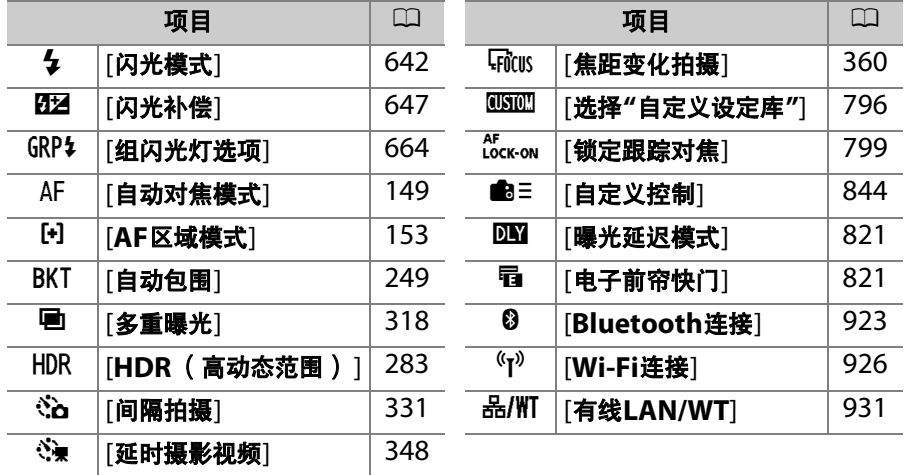

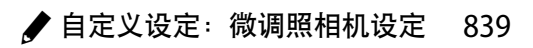

## **f2**:自定义i菜单 (**Lv**)

MENU按钮➡ / 自定义设定菜单

选择在即时取景期间按下t按钮时所显示t菜单中列出的项目。有关自定 义 む菜单的信息,请参阅"个性化 む菜单: 自定义■菜单" (□ [377](#page-428-0))。

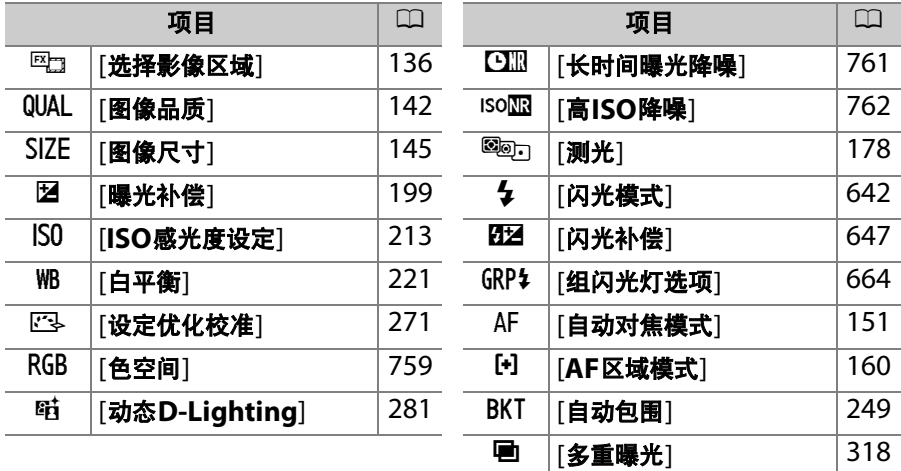

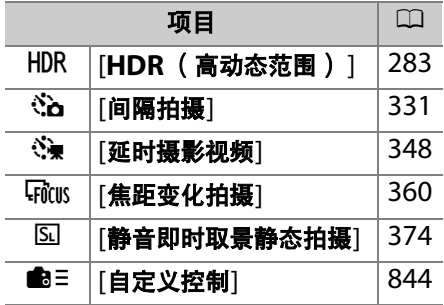

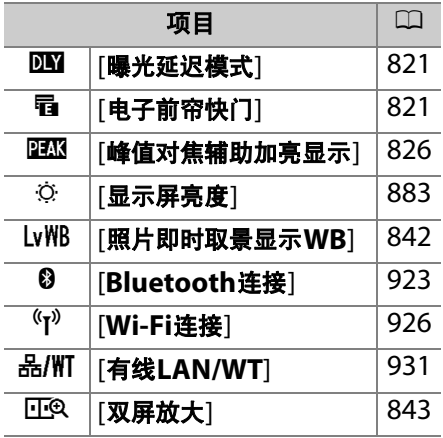

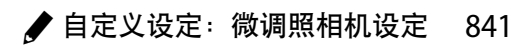

### <span id="page-893-0"></span>照片即时取景显示**WB**

在即时取景中,显示屏的白平衡 (显示屏色相)可与拍摄时的白平衡 (拍摄白平衡)分开设定。将拍摄白平衡设为[闪光灯]或[手动预设]等选 项时,所拍照片的色相可能与显示屏中的色相有所不同。预先使显示屏 色相符合拍摄白平衡,您可获取更准确的照片预览效果。

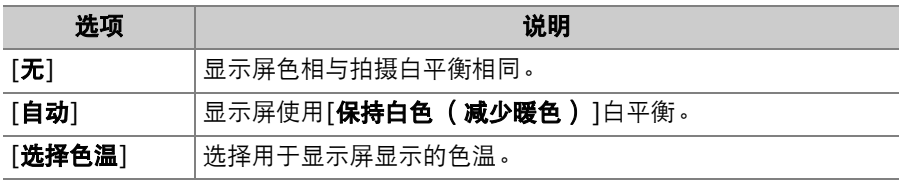

照相机关闭时,显示屏白平衡将会重设。

## <span id="page-894-0"></span>双屏放大

将画面中的两个不同区域水平对齐,以高缩放 率并排显示。这样便于确认建筑物或其他较宽 物体的水平高度。选择该选项可将显示分割成 两个方框,以高缩放率并排显示两个区域 (双屏放大)。方框中会放大显示在导航窗口 中以 (口)标识的区域。

- 使用 Q和 Q&( 4 )按钮可放大和缩小。
- 按下43或①可向左或向右滚动显示所选区 域。使用On (图/?)按钮可选择一个方 框。
- 按下<3或→可将两个区域同时向上或向下滚 动。
- 若要对焦于所选区域中央的拍摄对象,请半按快门释放按钮。
- 按下*让*按钮即可退出双屏放大。

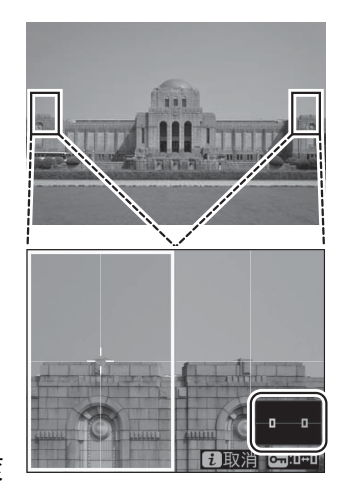

## <span id="page-895-0"></span>**f3**:自定义控制

MENU按钮➡ /自定义设定菜单

选择在静态拍摄期间通过按下照相机控制或按下控制并同时旋转指令拨 盘所执行的操作。

• 选择以下控制所执行的功能。加亮显示所需 控制并按下®。

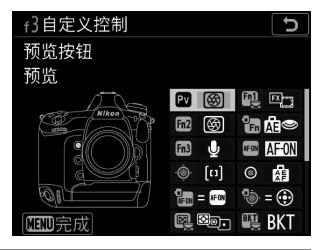

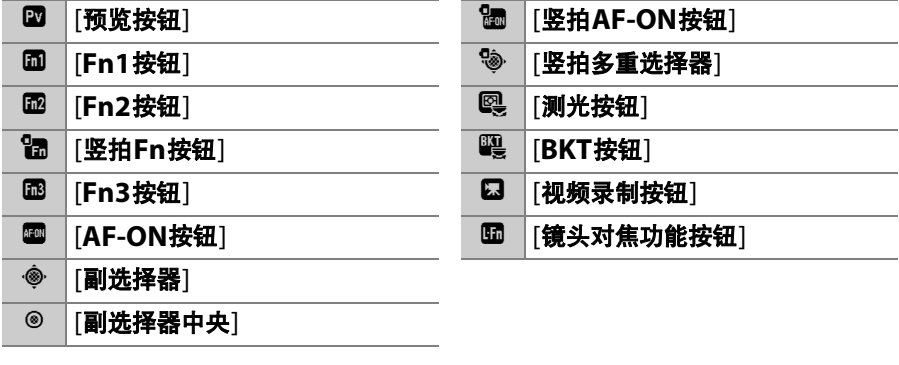

• 可指定的功能如下所示。可用功能根据控制的不同而异。

| 功能                        |         | 说明                                                                                                    |
|---------------------------|---------|----------------------------------------------------------------------------------------------------|
| <b>PRE</b> <sub>[4]</sub> | [预设对焦点] | 按下控制可选择一个预设对焦点。<br>• 设定预设对焦点时,请先将其加亮显示,然后按住<br>控制并按下AF模式按钮直至对焦点闪烁。<br>• 若在自定义设定a5[ <b>按方向存储对焦点</b> ]中选择了[ <b>关</b><br>闭]以外的选项, 您可为"横向" ( 风景 ) 方向以及<br>两种"竖直"(人像)方向中的每种方向分别选择不<br>同的对焦点。<br>所选控制的功能可通过在加亮显示[ <b>预设对焦点</b> ]时<br>按下①进行选择。<br>- [ <b>按下时调用对焦点</b> ]:按下控制可调用预设对焦<br>点。<br>- [ <b>按住时调用对焦点</b> ]:按住控制可选择预设对焦<br>点。释放控制时会恢复按下控制之前所选的对焦<br>点。 |

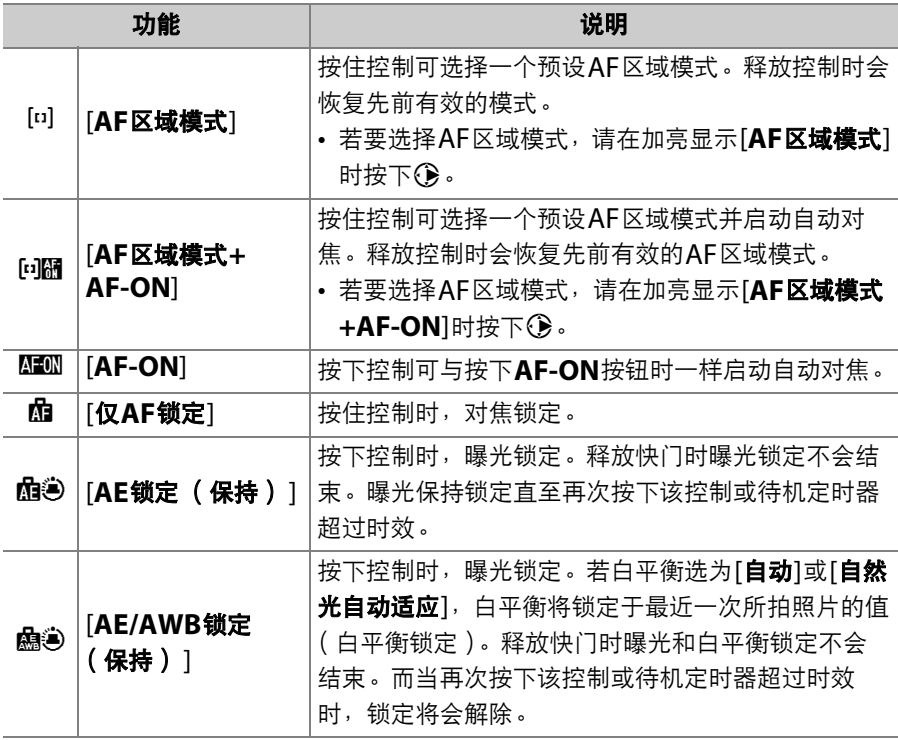

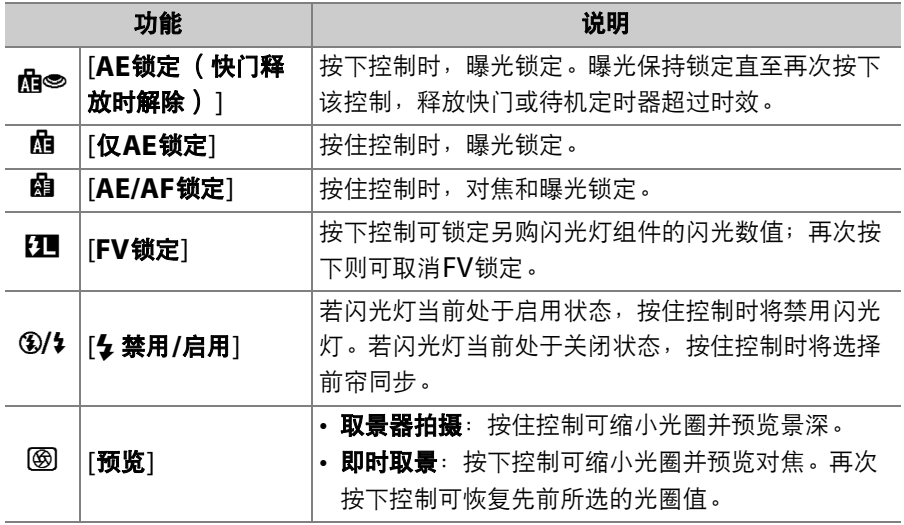

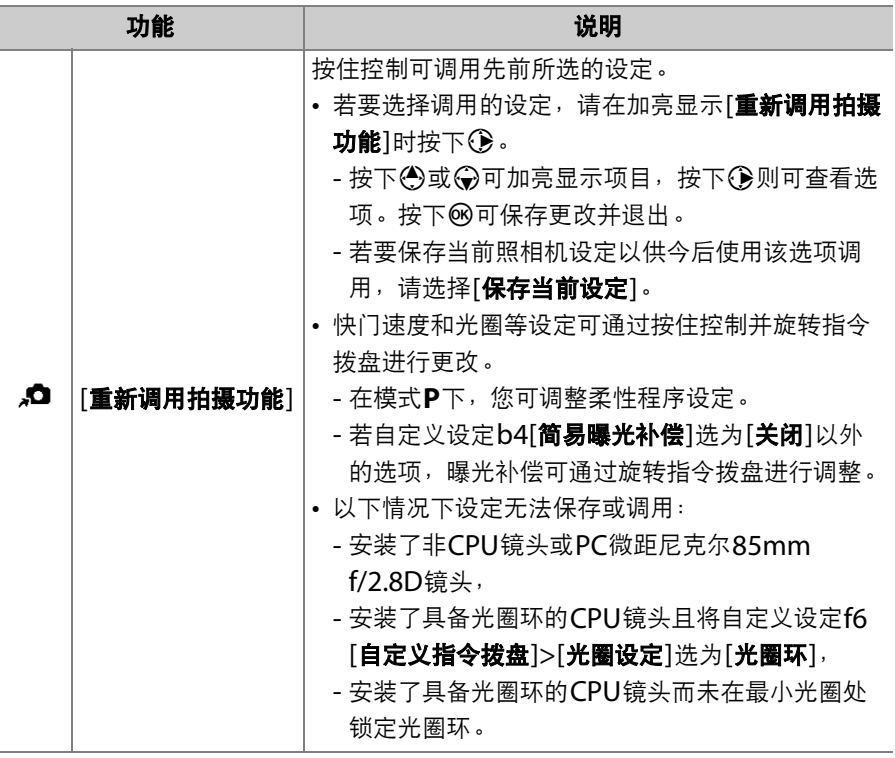
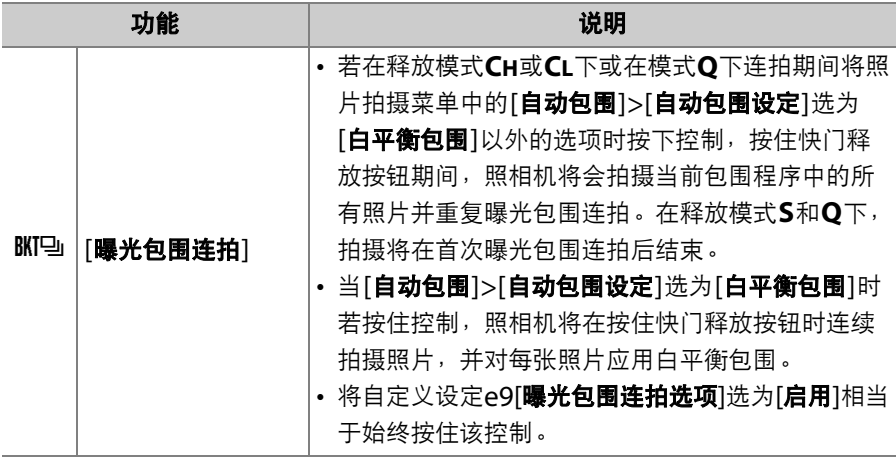

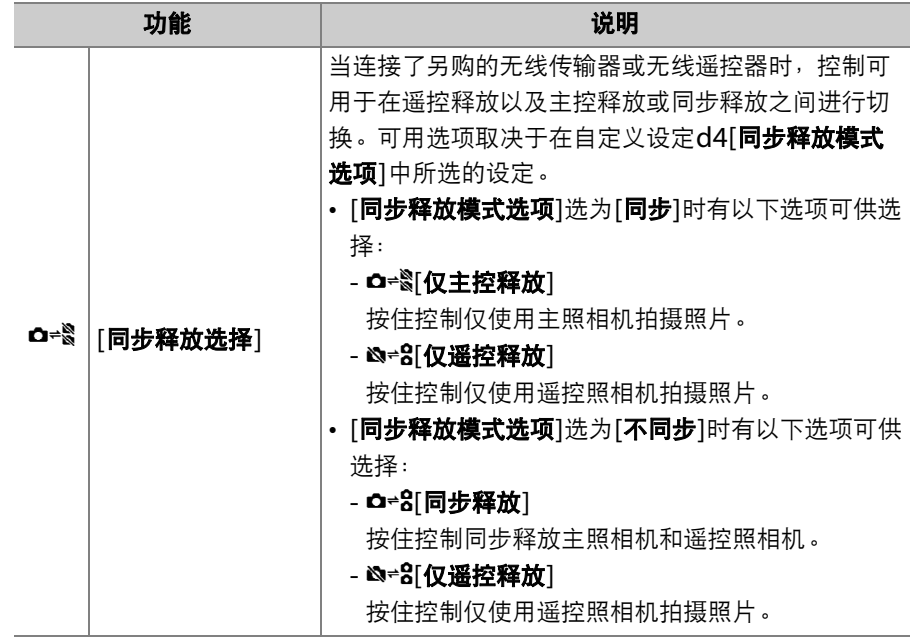

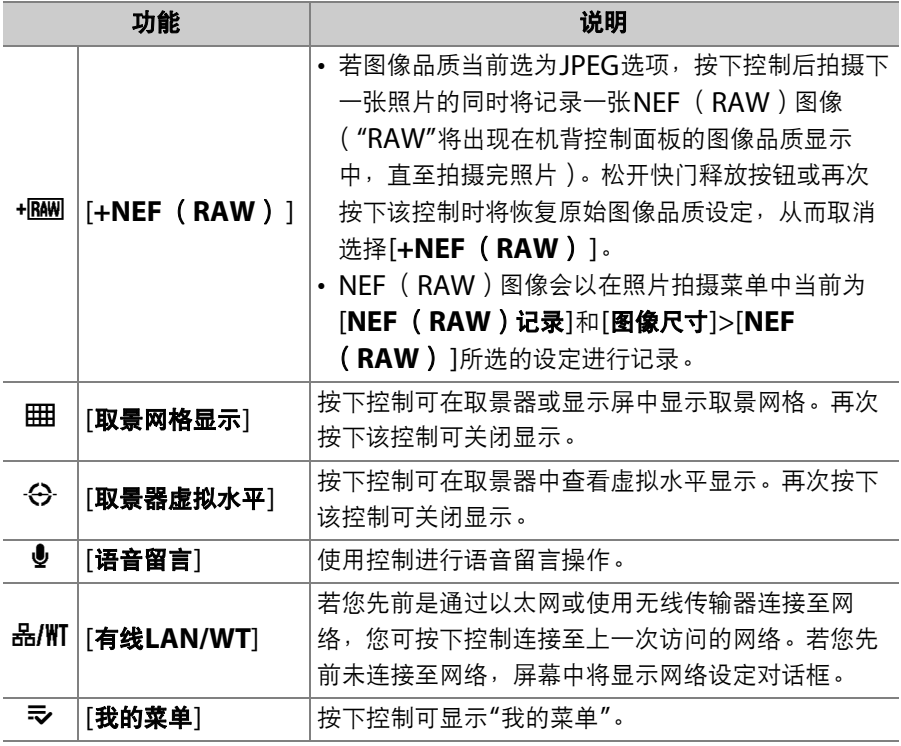

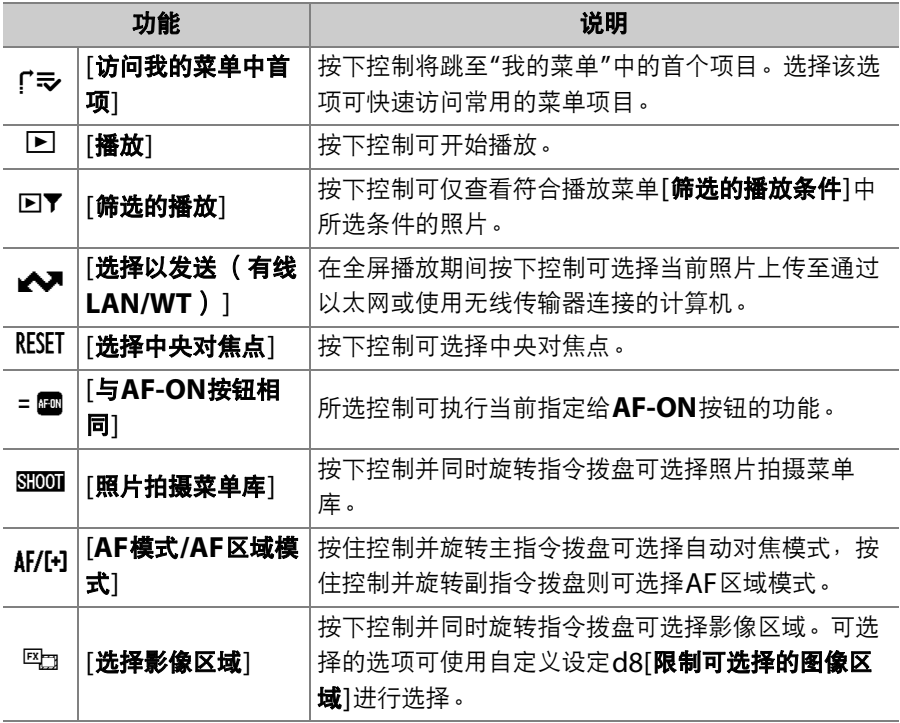

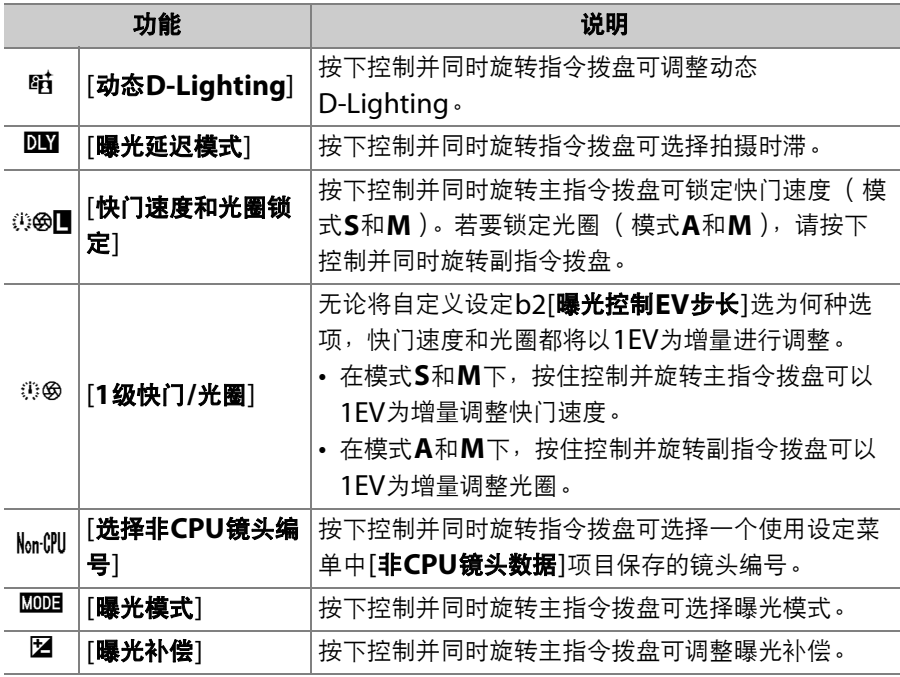

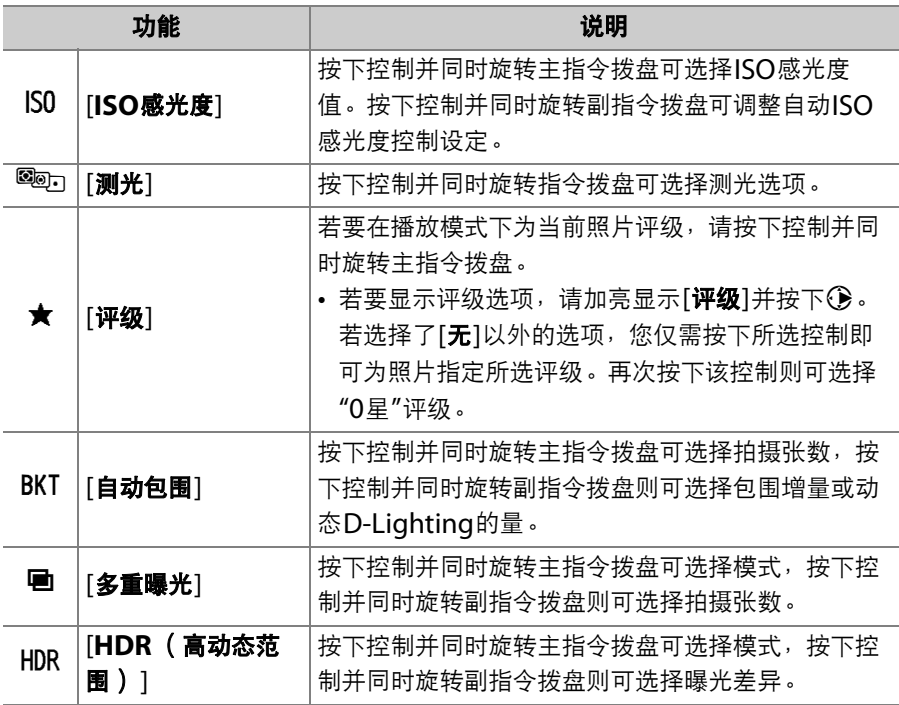

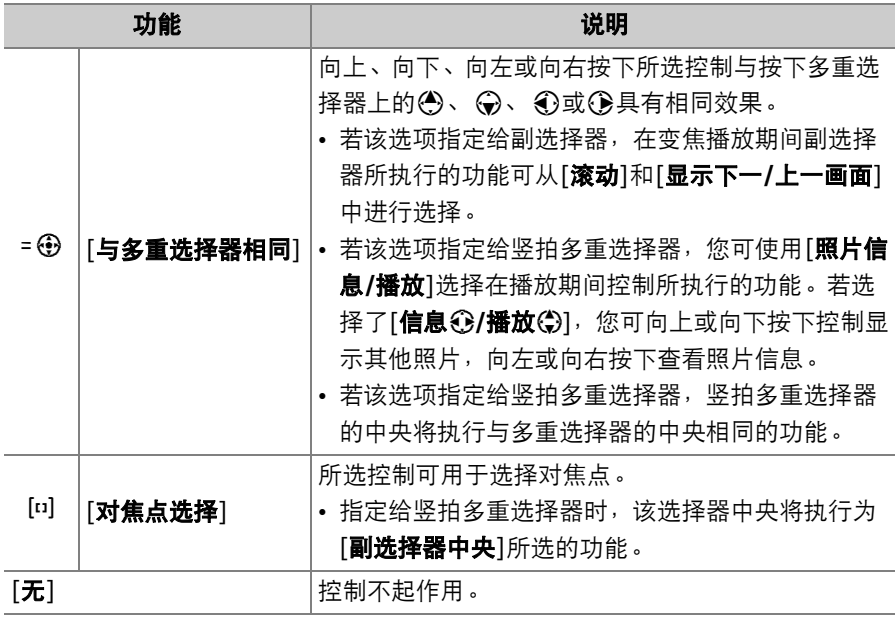

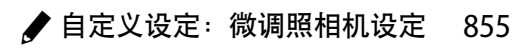

### ■ 虚拟水平

若您按下已指定[按下]>[取景器虚拟水平]的控制,照相机将根据来自其内置倾斜感 应器的信息在取景器中显示前后及左右倾斜指示。这些指示可如下所示进行读取:

#### 左右倾斜

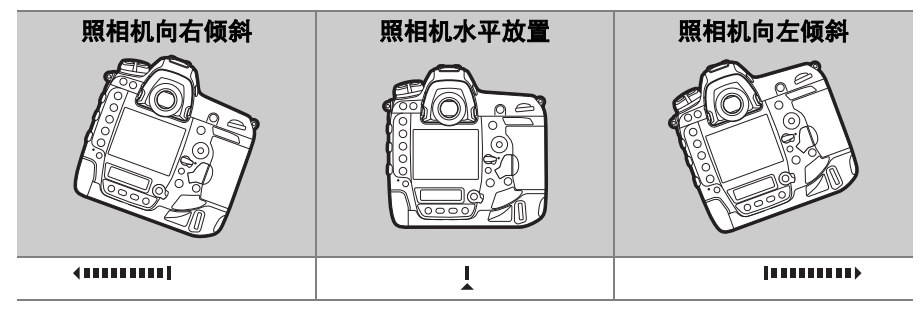

#### 前后倾斜

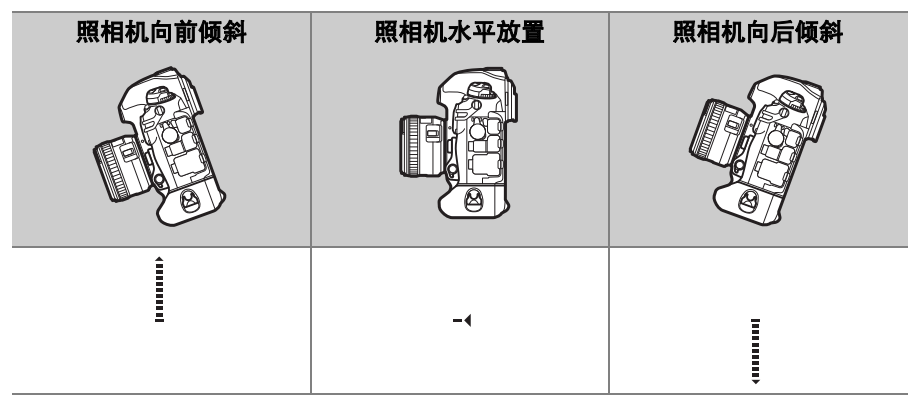

- 请注意, 当照相机以较大角度向前或向后倾斜时, 显示可能不准确。若无法测量 持拿照相机时的倾斜角度,照相机将不会显示前后及左右倾斜指示。
- 当照相机被旋转至"竖直" (人像)方向拍摄照片时, 前后及左右倾斜指示的功能 将会互换。

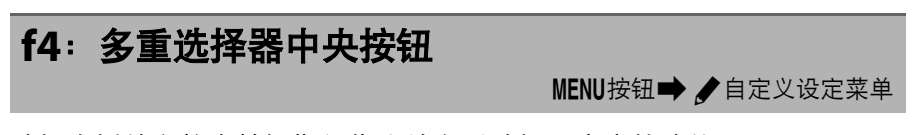

选择在播放和静态拍摄期间指定给多重选择器中央的功能。

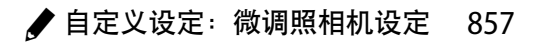

# 取景器拍摄

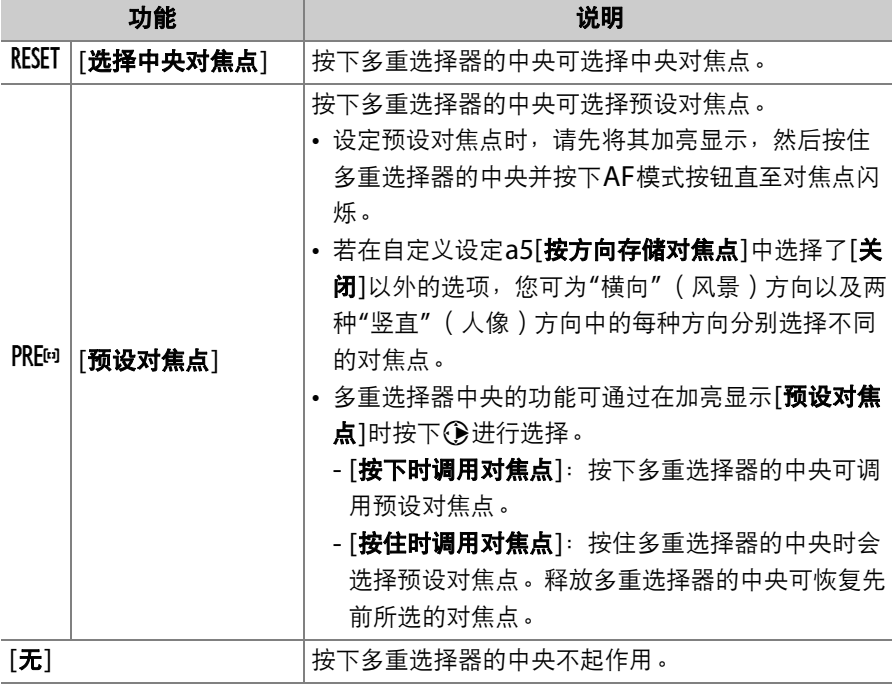

## 即时取景

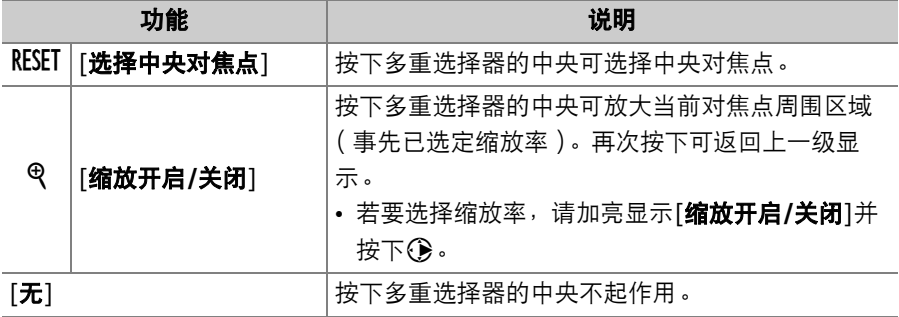

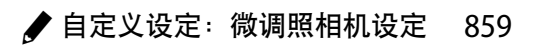

## 播放模式

无论选择了何种选项,全屏显示视频时按下多重选择器的中央将开始视 频播放。

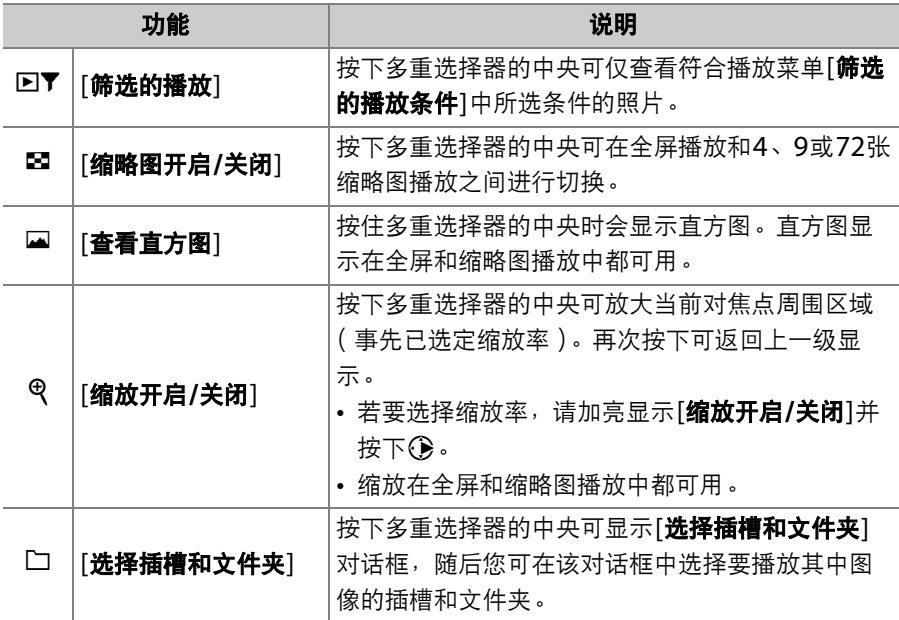

## **f5**:快门速度和光圈锁定

MENU按钮■ / 自定义设定菜单

在[快门速度锁定]中选择[开启]可将快门速度锁定为当前在模式**S**或**M**中 所选的值。在[光圈锁定]中选择[开启]可将光圈锁定为当前在模式**A**或**M** 中所选的值。

• 快门速度和光圈锁定在模式**P**下不可用。

## **f6**:自定义指令拨盘

MENU按钮➡ /自定义设定菜单

自定义主指令拨盘和副指令拨盘的操作。

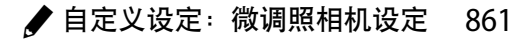

## 反转方向

反转在进行曝光补偿和快门速度/光圈选择时指令拨盘的旋转方向。

- 加亮显示[**曝光补偿**]或[**快门速度/光圈**]并按下**③**可确定选择 ( Ø )或 取消选择 (口)。
- 按下%可保存更改并退出。
- 更改也同时应用于竖拍指令拨盘。

## 改变主**/**副

交换主指令拨盘和副指令拨盘的功能。更改也同时应用于竖拍指令拨 盘。

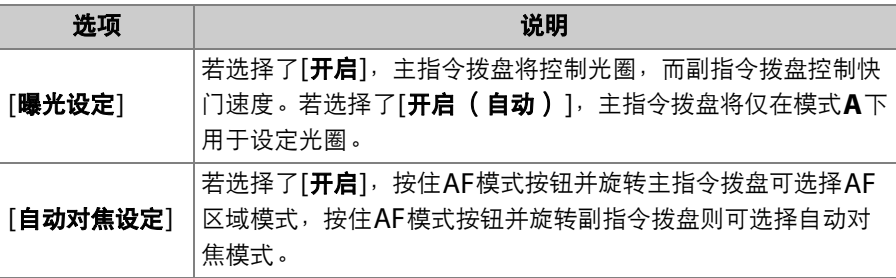

## 光圈设定

选择在模式**A**和**M**下是否可以使用CPU镜头上的光圈环调整光圈。

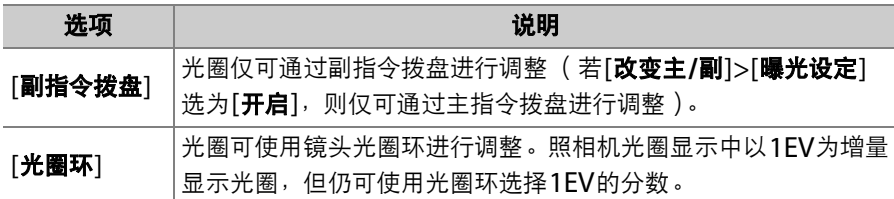

• 无论将[光圈设定]选为何种选项,未配备光圈环镜头 (G型和E型镜 头)的光圈必须使用副指令拨盘进行调整。

• 无论将[光圈设定]选为何种选项, 非CPU镜头的光圈必须使用镜头光圈 环进行调整。

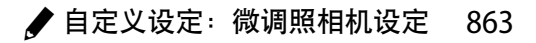

## 菜单和播放

选择播放和菜单操作过程中,多重选择器和指令拨盘所执行的功能。

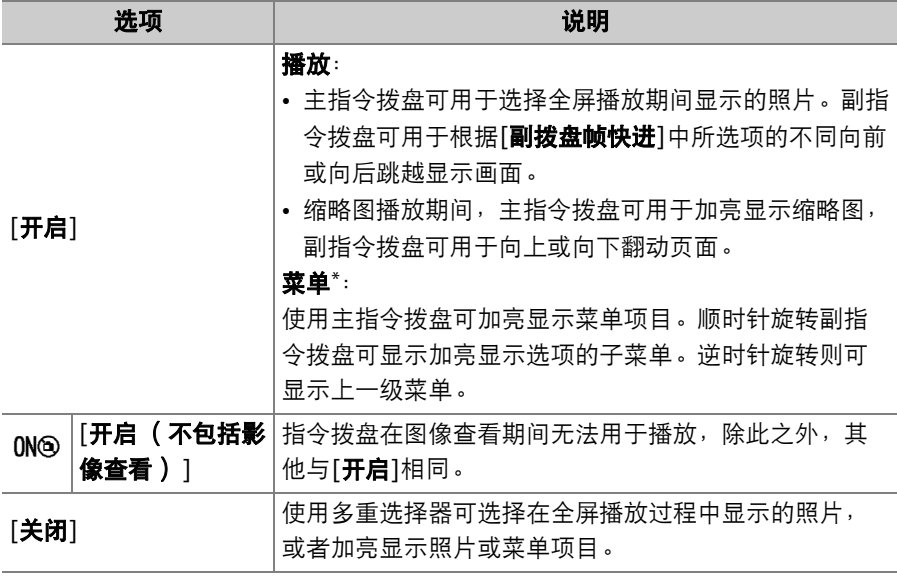

\* 副指令拨盘无法用于选择加亮显示的项目。若要选择加亮显示的项目,请按下 **6 、 ③或多重选择器的中央。** 

864 / 自定义设定: 微调照相机设定

## 副拨盘帧快进

选择在全屏播放过程中通过旋转副指令拨盘可跳过的画面幅数。仅当[菜 单和播放]选为[开启]或[开启(不包括影像查看)]时,该选项才生效。

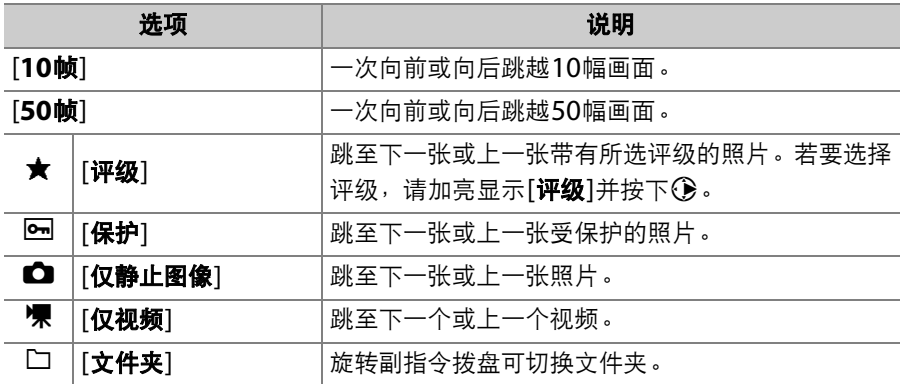

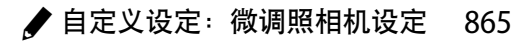

## **f7**:多重选择器

#### MENU按钮■ /自定义设定菜单

选择是否使用多重选择器重新激活待机定时器。

## **f8**:释放按钮以使用拨盘

MENU按钮■ /自定义设定菜单

若选择[是],一般情况下通过按住一个按钮并旋转指今拨盘所进行的调 整,即可在释放按钮后再旋转指令拨盘来进行。当再次按下该按钮,半 按快门释放按钮或待机定时器超过时效时调整结束。

- [释放按钮以使用拨盘]可应用于E 、ISO ( newn )、MODE、BKT、E 、 QEI (  $\sharp$  )、 马、 QUAL、 WB及AF模式按钮。
- [释放按钮以使用拨盘]还可应用于已使用自定义设定f3[自定义控制]指定 以下功能的控制:[曝光模式]、 [曝光补偿]、 [**AF**模式**/AF**区域模式]、 [**ISO**感光度]、 [动态**D-Lighting**]和[测光]。

# **f9**:反转指示器

### MENU按钮➡ / 自定义设定菜单

选择机顶控制面板和信息显示中的曝光指示是在左边显示负值并在右边 显示正值,还是在左边显示正值并在右边显示负值。

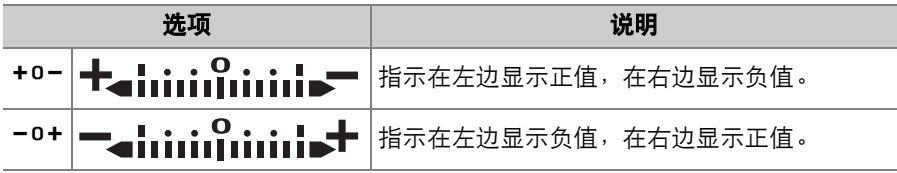

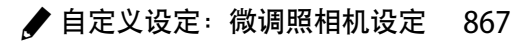

## f10: 即时取景按钮选项

MENU按钮● /自定义设定菜单

您可禁用回按钮以防止按下回按钮时即时取景意外启动。

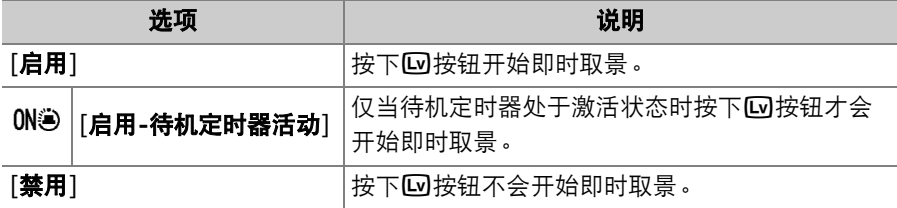

## f11: ※ 开关

MENU按钮➡ /自定义设定菜单

选择当将电源开关旋转至;对时是仅激活控制面板和按钮背光,还是也同 时开启信息显示。

## **f12**:满帧播放轻拨方向

MENU按钮■ / 自定义设定菜单

选择全屏播放过程中指定给向上、向下、向左或向右轻拨动作的功能。

### 向上轻拨**/**向下轻拨

选择向上轻拨或向下轻拨所执行的操作。

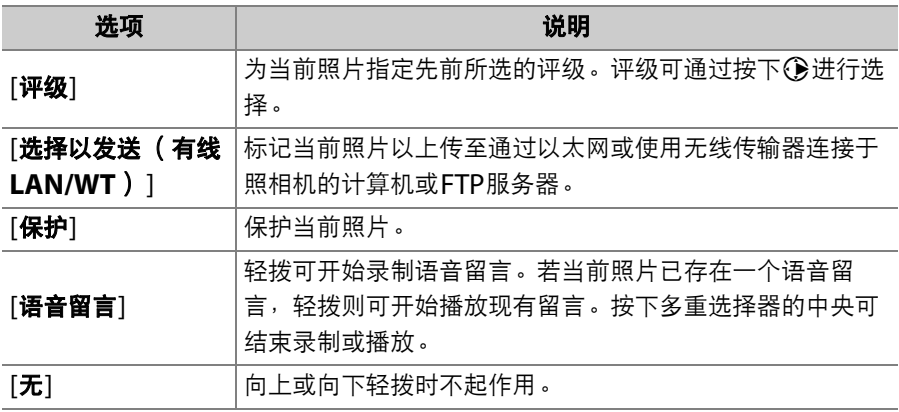

• 当选择了[评级]、[选择以发送(有线**LAN/WT**)]或[保护]时通过向上 或向下轻拨所选的照片将用图标标识 (10 [400](#page-451-0))。朝相同方向再次轻 拨则可移除标记。

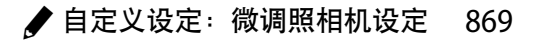

## 满帧播放向前轻拨方向

选择用于显示下一张照片的轻拨动作。

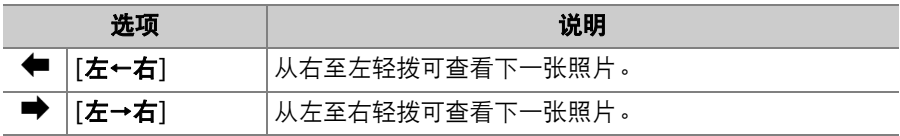

# **g**:视频

# g1: 自定义 **2 菜单**

MENU按钮➡ /自定义设定菜单

选择在视频录制期间按下*让*按钮时所显示*,*菜单中列出的项目。有关自定 义 む菜单的信息, 请参阅"个性化 む菜单: 自定义 ■ 菜单" (□ [377](#page-428-0))。

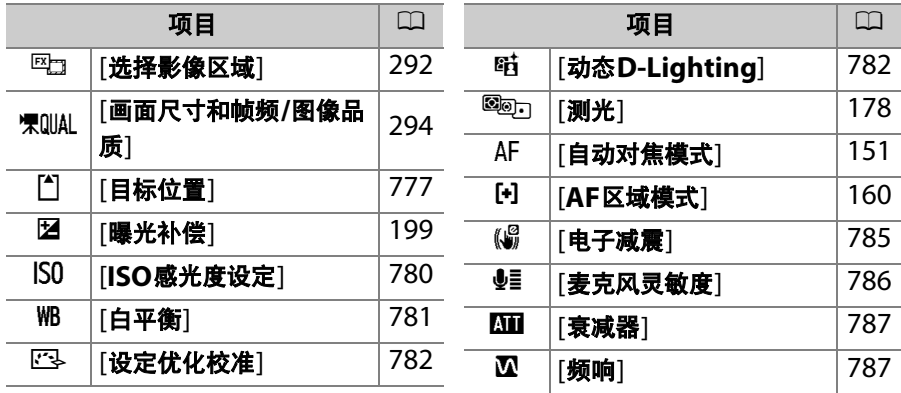

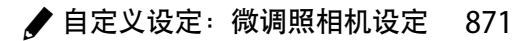

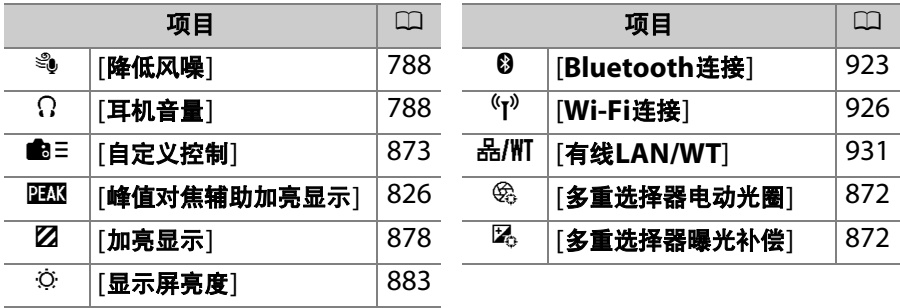

## <span id="page-923-0"></span>多重选择器电动光圈

选择多重选择器是否可用于电动光圈。选择了[启用]时,按住< 光圈。按住3则可缩小光圈。

## <span id="page-923-1"></span>多重选择器曝光补偿

选择多重选择器是否可用于调整曝光补偿。选择[启用]可通过按下<3或 3设定曝光补偿。

# <span id="page-924-0"></span>**g2**:自定义控制

MENU按钮➡ / 自定义设定菜单

选择在视频拍摄期间通过按下照相机控制或按下控制并同时旋转指令拨 盘所执行的功能。

• 选择以下控制所执行的功能。加亮显示所需 控制并按下网。

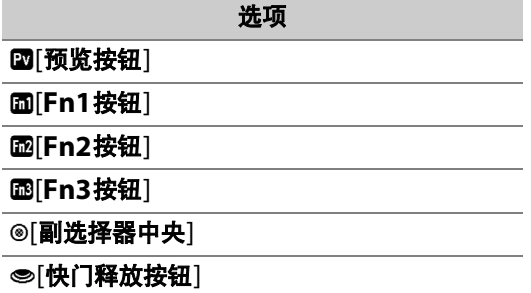

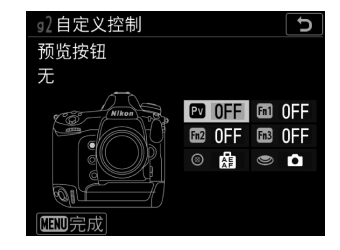

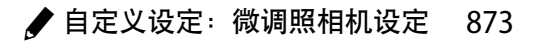

• 可指定的功能如下所示。可用功能根据控制的不同而异。

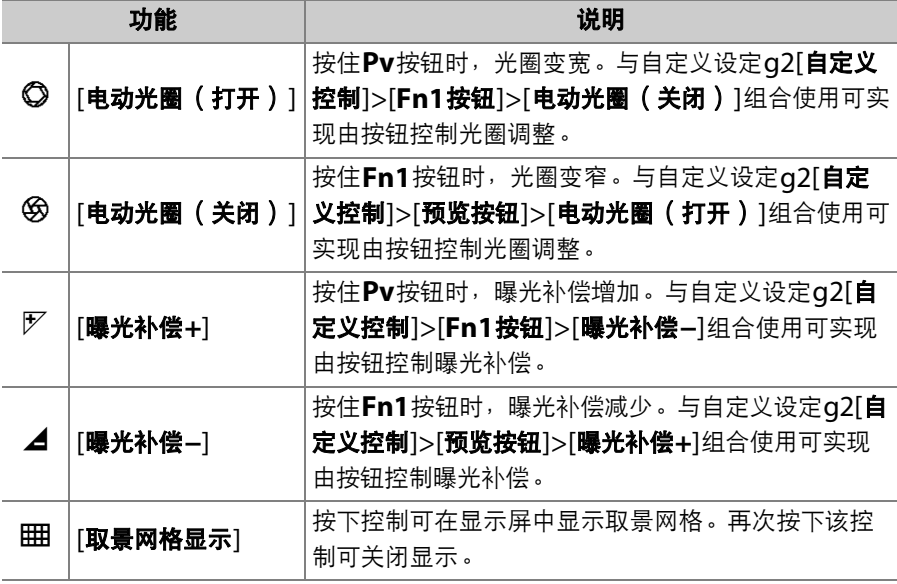

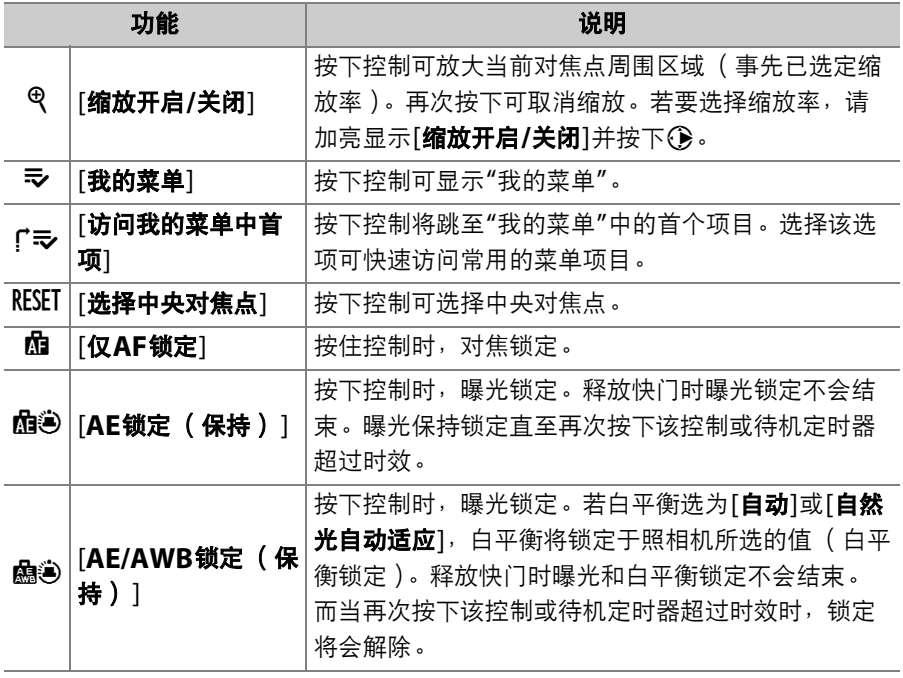

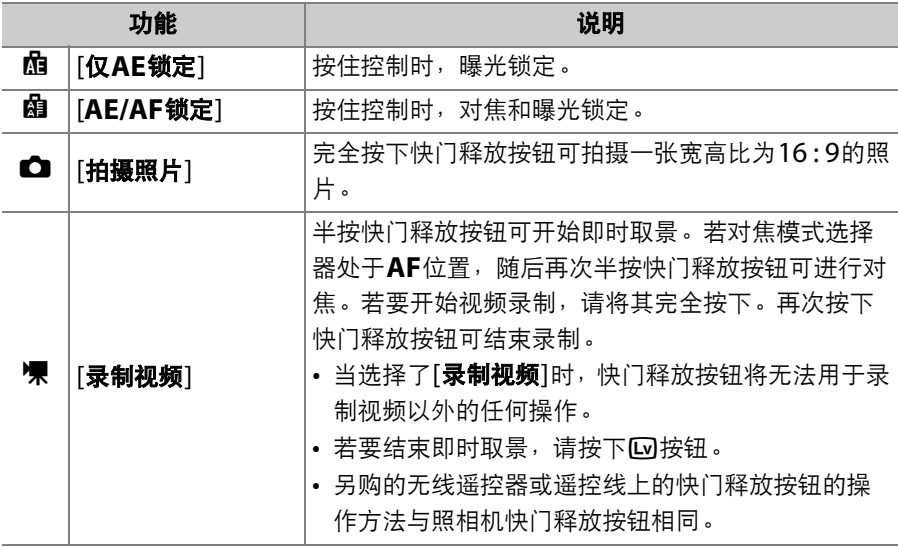

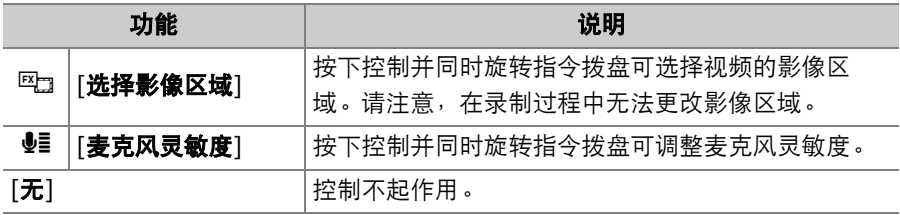

### ■ 电动光圈

- 电动光圈仅适用于模式**A**和**M**。
- 显示屏中显示一个6 图标时,表示电动光圈不可用。
- 在光圈调整过程中显示可能会闪烁。

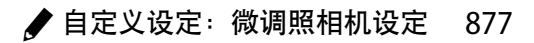

# **g3**:多重选择器中央按钮

#### MENU按钮● /自定义设定菜单

选择在视频拍摄期间指定给多重选择器中央的功能。

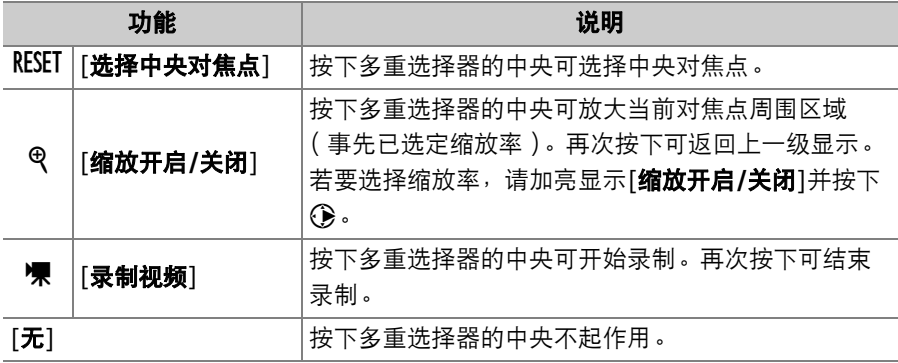

## <span id="page-929-0"></span>**g4**: 加亮显示

MENU按钮● /自定义设定菜单

选择在视频录制过程中是否使用阴影标识亮部 (画面的明亮区域)。

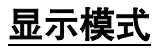

若要为视频录制启用加亮显示,请选择[图案**1**]或[图案**2**]。

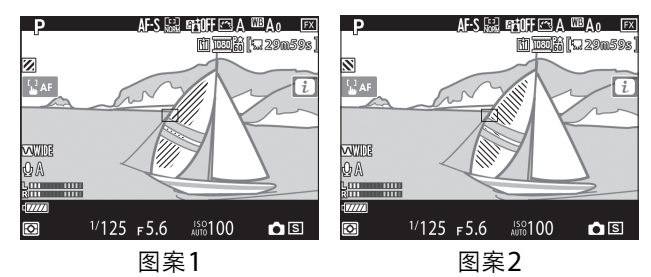

## 加亮显示阈值

选择启动视频加亮显示所需的亮度。数值越低,加亮显示的亮度范围越 大。若选择了[255], 加亮显示将仅显示可能会曝光过度的区域。

### ■ 加亮显示

若同时启用了加亮显示和峰值对焦辅助加亮显示,在手动对焦模式下将仅显示峰值 对焦辅助加亮显示。若要在手动对焦模式下查看加亮显示,请将自定义设定d10[**峰** 值对焦辅助加亮显示]>[峰值对焦辅助级别]选为[关闭]。

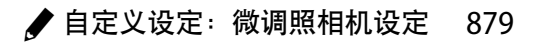

# B 设定菜单:照相机设定

若要查看设定菜单,请在照相机菜单中选择 标签。

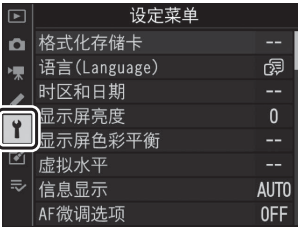

设定菜单包含以下项目:

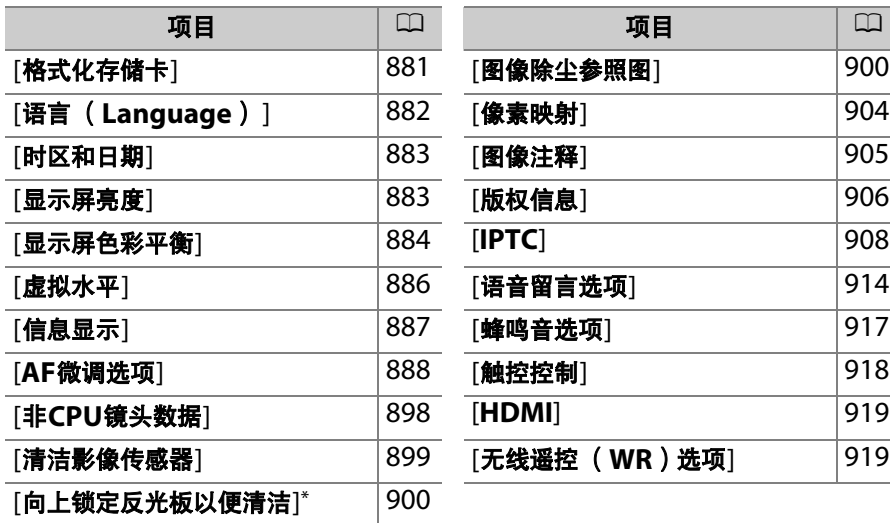

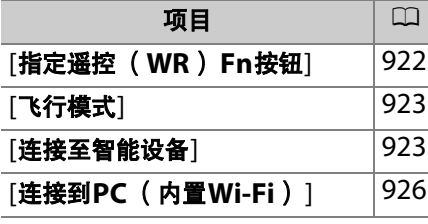

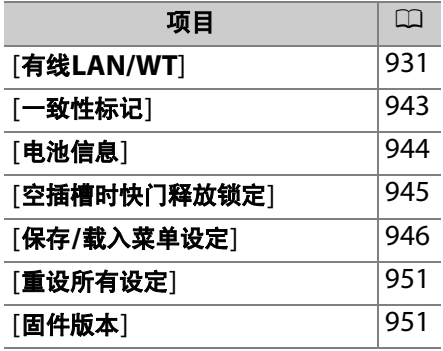

 $*$  电池电量为 $\sqrt{m}$ 或以下时不可用。

# <span id="page-932-0"></span>格式化存储卡

格式化存储卡。若要开始格式化,请选择一个 存储卡插槽,然后选择[是]。*请注意,格式化* 会永久删除存储卡上的所有照片及其他数据。 在格式化之前,务必根据需要进行备份。

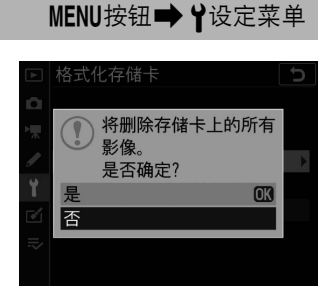

### D 格式化期间

信息[**正在格式化存储卡。** ]从显示中消失之前,请不要关闭照相机或取出存储卡。

#### A 双键格式化

- 同时按住而( )和ISO( )按钮2秒以上,直至取景器和机顶控制面板中 Far开始闪烁;接下来再次按下这两个按钮( 面/emer和ISO/emer)即可格式化机 顶控制面板中闪烁的指示所表示的存储卡。
- 若插有两张存储卡, 闪烁的指示表示选用于格式化的存储卡。若要选择另一张存 储卡,请在For指示闪烁期间旋转主指今拨盘。
- 在格式化过程中,请不要关闭照相机或者取出电池或存储卡。

<span id="page-933-0"></span>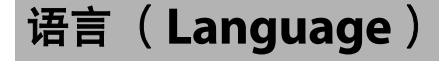

MENU按钮➡ Y设定菜单

选择照相机菜单及信息的显示语言。可用语言根据照相机原始出售国或 销售地的不同而异。

# <span id="page-934-1"></span>时区和日期

MENU按钮➡ Y设定菜单

更改时区并设定照相机时钟。建议您定期调整照相机时钟。

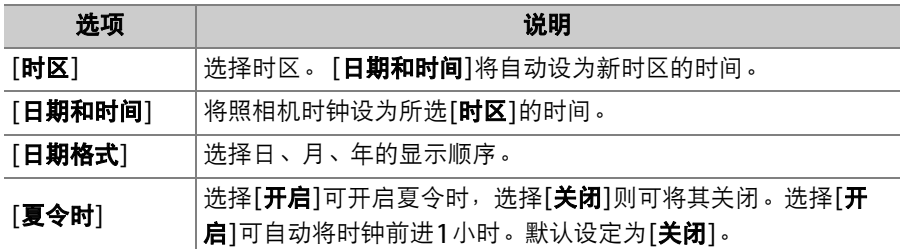

机顶控制面板中闪烁的电函图标表示时钟尚未设定。

# <span id="page-934-2"></span><span id="page-934-0"></span>显示屏亮度

MENU按钮➡ Y设定菜单

按下少或→可调整显示屏亮度。选择较高值提高亮度,选择较低值则降 低亮度。

### B 设定菜单:照相机设定 883

# <span id="page-935-0"></span>显示屏色彩平衡

根据您的喜好调整显示屏色彩平衡。 • 使用多重选择器调整色彩平衡。按下<>

3、 4或2可如下所示调整色彩平衡。按 下网可保存更改。

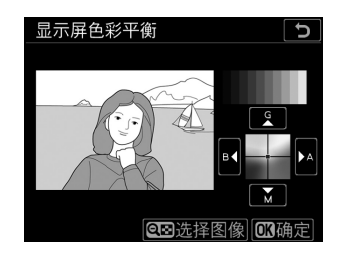

MENU按钮➡ Y设定菜单

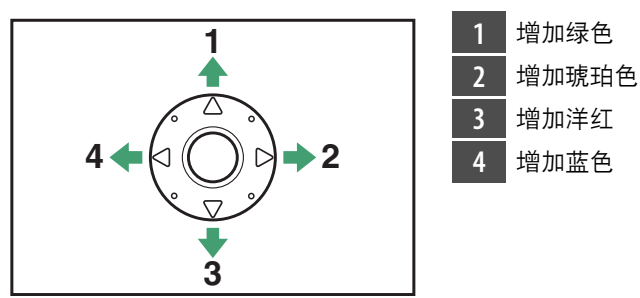

• 显示屏色彩平衡仅应用至菜单显示和播放期间,以及即时取景过程中 所显示的镜头视野;使用照相机拍摄的照片和视频不受影响。

### 884 Y 设定菜单:照相机设定
- 参考图像为拍摄的最后一张照片,或者在播放模式下则为最后显示的 照片。若存储卡内没有照片,会显示空白画面。
- 若要选择其他照片, 请按下QE ( 4 ) 按钮。 加亮显示所需照片,然后按下®可将其选为 参考图像。
- 若要全屏查看加亮显示的照片, 请按住 ?。

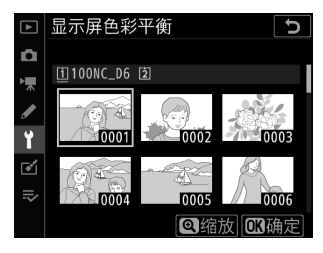

# 虚拟水平

MENU按钮■→ Y设定菜单

根据来自照相机倾斜感应器的信息显示左右及前后倾斜度信息。

- 若照相机未向左右倾斜, 左右倾斜度参考线将会变绿。 若照相机未向 前后倾斜,屏幕中央的点 (●)将会变绿。
- 每个刻度相当于5°。

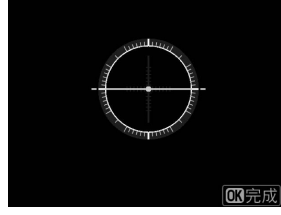

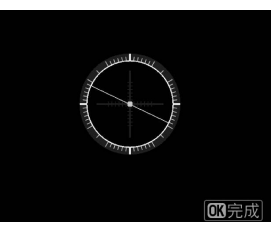

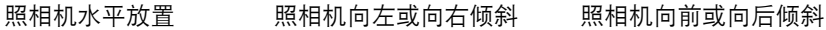

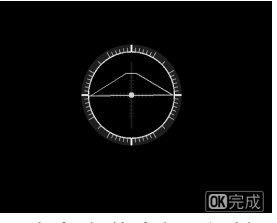

#### ■ 虚拟水平显示

请注意,当照相机以较大角度向前或向后倾斜时,显示可能不准确。若无法测量持 拿照相机时的倾斜角度,照相机将不会显示前后及左右倾斜指示。

# 信息显示

MENU按钮➡ Y设定菜单

根据光线条件调整信息显示的外观。

|             | ŌN              |       |             | <b>F</b> 77774 |      |  | $\Box N$                |                 |                      |              | $E$ <i>venu</i> a     |        |
|-------------|-----------------|-------|-------------|----------------|------|--|-------------------------|-----------------|----------------------|--------------|-----------------------|--------|
| P           |                 | 1/125 |             |                | F5.6 |  | P                       |                 |                      |              | F5.6                  |        |
|             | <b>ISO</b> 100  |       |             | $[14.4]$ k     |      |  | <b>ISO</b> 100          |                 |                      | $[14.4]_{k}$ |                       |        |
| ⊡A          | <b>SHOOT A</b>  | ↯     | 옯/WT        | $AF-S$         | AF≣  |  | 四A                      | <b>SHOOT A</b>  | $\overline{\bullet}$ | 옯/WT         | $AF-S$                | $AF =$ |
| <b>sRGB</b> | <b>CUSTOM A</b> | l☑    | <b>GEOH</b> | [1]            | OΞ   |  | sRGB                    | <b>CUSTOM A</b> | Ø                    | 陆            | $\left[\cdots\right]$ | ∎a≡    |
|             |                 |       |             |                | 日设定  |  |                         |                 |                      |              |                       | 日设定    |
|             |                 |       |             |                |      |  | . . <i>.</i> .<br>_____ |                 |                      |              |                       |        |

光亮时用暗字体 黑暗时用亮字体

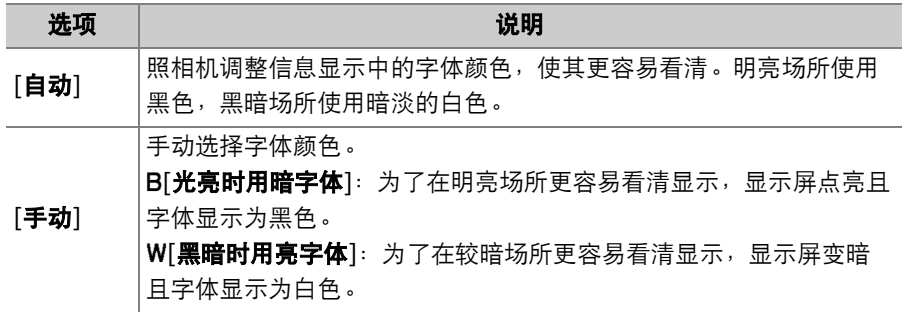

**AF**微调选项

为当前镜头微调对焦。

- 仅当需要时使用。
- 建议您在常用的对焦距离下执行微调。例 如,若在较近对焦距离下执行微调,您会发 现其效果在较远距离下欠佳。

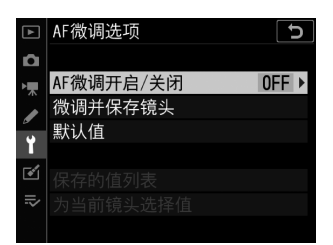

MENU按钮➡ Y设定菜单

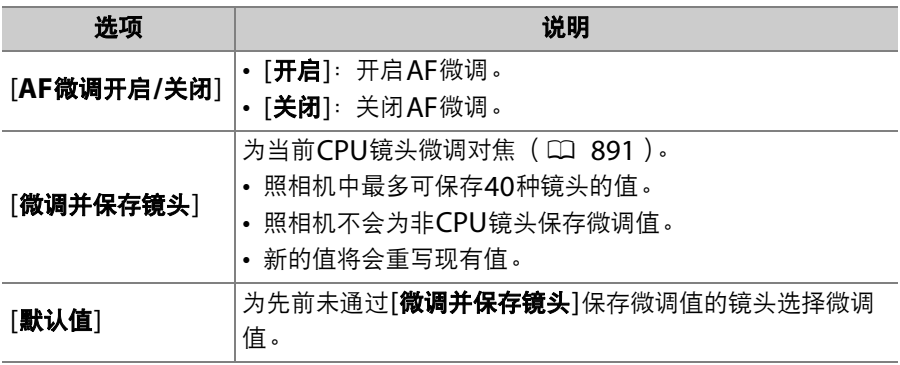

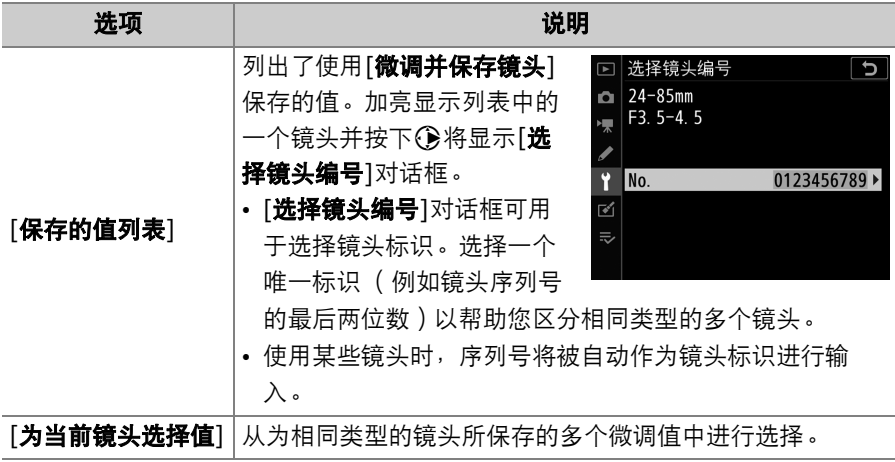

#### D 即时取景拍摄

即时取景拍摄期间,使用[**AF**微调选项]所选的微调值不会应用至自动对焦。

### ■ 増距镜

即使已存在相同镜头不带增距镜时的值,您也可为该镜头另外保存安装有增距镜时 的数值。

### ■ 删除保存的值

若要删除使用[**微调并保存镜头**]保存的值,请在[**保存的值列表**]中加亮显示所需镜 头并按下面 ( 啊 )。

## <span id="page-942-0"></span>创建并保存微调值

## **1** 将镜头安装至照相机。

# **2** 在设定菜单中选择**[AF**微调选项**]**,然后加亮显示**[**微调并保存 镜头**]**并按下2。

屏幕中将显示AF微调对话框。显示的选项根据所安装的镜头是变焦 镜头还是定焦镜头而异。

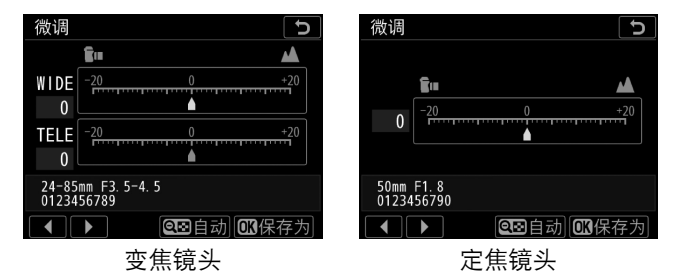

### B 设定菜单:照相机设定 891

# 3 按下3或2微调自动对焦。

- 可选择+20至-20之间的值。
- 当前值以 $\blacktriangle$ 显示,先前选择的值以 $\blacktriangle$ 显示。
- 若安装了变焦镜头, 您可为最大角度 (WIDE) 和最大变焦 (TELE)分别选择微调值。使用<br />
和<br />
可在两者之间进行切换。
- 微调值越高, 对焦点离镜头越远; 微调值越低, 对焦点越近。

## 4 按下®保存新值。

#### A 自动**AF**微调

您可在即时取景显示中查看效果的同时,自动微调自动对焦 (0 [894](#page-945-0))。在步骤3 中按下QB( (  $\sharp$  ) 按钮后, 将进入"自动AF微调"的步骤2。

## **1** 在设定菜单中选择**[AF**微调选项**]**,然后加亮显示**[**默认值**]**<sup>并</sup> 按下2。

# 2 按下①或**③微调自动对焦。**

- 可选择+20至-20之间的值。
- 当前值以 $\blacktriangle$ 显示,先前选择的值以 $\blacktriangle$ 显示。
- 微调值越高, 对焦点离镜头越远; 微调值越低, 对焦点越近。

# **3** 按下®保存新值。

# <span id="page-945-0"></span>自动**AF**微调

使用自动AF微调的步骤如下:

## 1 将即时取景选择器旋转至△并按下回 按钮。

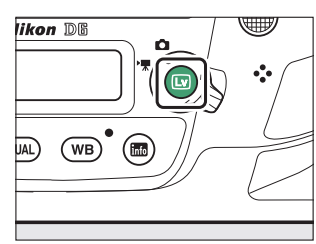

# **2** 同时按下**AF**模式和视频录制按钮,并保持按下**2**秒以上。

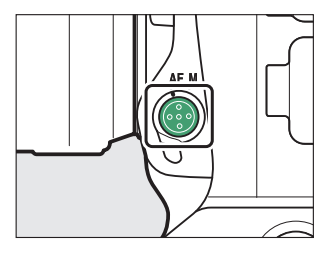

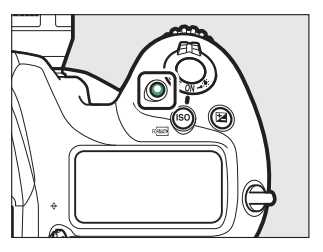

### 变焦镜头

• 照相机将显示分别为最大角度和最大变 焦时微调自动对焦的选项。

• 加亮显示[**WIDE**] (最大角度)或 [TELE] ( 最大变焦) 并按下%; 照相机 将选择中央对焦点,并且屏幕中将显示 自动AF微调对话框。

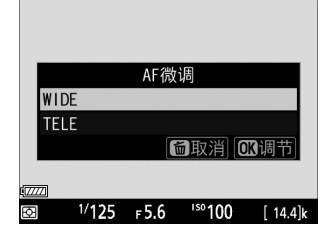

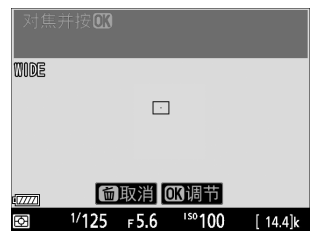

#### 定焦镜头

照相机将选择中央对焦点,并且屏幕中将 显示自动AF微调对话框。

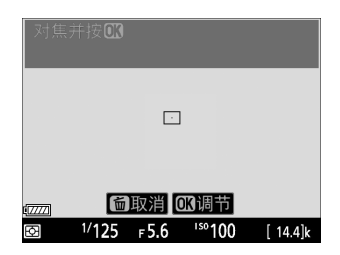

# **3** 半按快门释放按钮进行对焦。

- 若您使用的是变焦镜头,对焦前将变焦 环旋转到底可选择最大角度或最大变焦。
- 对焦之前, 请将照相机固定在三脚架上, 并将照相机对准一个平滑、对比度高且 与照相机焦平面平行的拍摄对象。

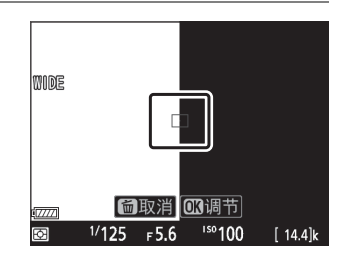

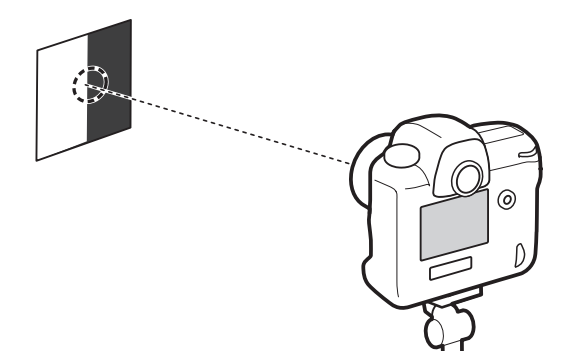

- 自动AF微调在最大光圈时效果最佳。
- 放大镜头视野可确认拍摄对象是否清晰对焦。若有需要, 您可手动 调整对焦。
- 请注意, 即时取景自动对焦和自动AF微调在黑暗环境中可能无法 发挥作用。

# 4 按下®。

- 当前镜头的AF微调值将添加至[**保存的值** 列表1(仅限于CPU镜头)。
- 若自动微调成功, [**AF**微调开启**/**关闭]项 目将设为[**开启**], 从而启用AF微调。

#### 变焦镜头

为最大角度或最大变焦完成AF微调后, 您 将需要为其中尚未微调的一项重复操作。 按下 受按钮,选择[重写现有镜头的值]并 重复步骤2至4。

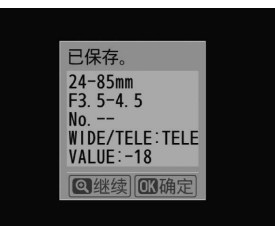

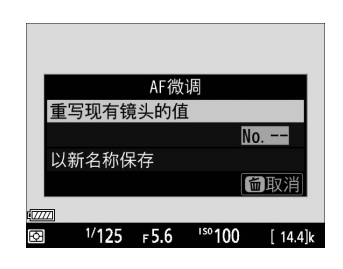

5 按下<sup>3可保存更改并退出。</sup>

#### ■ 若自动微调失败

若自动微调失败,屏幕中将显示一条信息。请按下Q再次尝试自动微调,或者按下 <sup>6</sup>不执行AF微调直接退出。按下§可返回步骤2。

### ■ 先前保存的镜头

若当前镜头已存在一个微调值,您可选择在步骤2中重写现有值或另外保存新值。

# 非**CPU**镜头数据

MENU按钮➡ Y设定菜单

记录非CPU镜头的数据。记录非CPU镜头的焦距和最大光圈,允许它们 用于某些通常使用CPU镜头时才可用的功能。

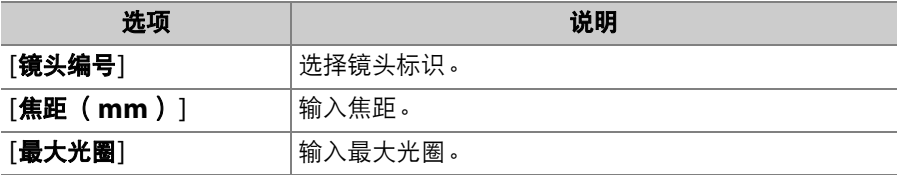

# 清洁影像传感器

MENU按钮➡ Y设定菜单

在更换镜头或取下机身盖时进入照相机的脏物或灰尘可能会附着在遮盖 影像传感器的低通滤波器上从而影响照片。使用"清洁影像传感器"选项 可通过震动影像传感器去除灰尘。

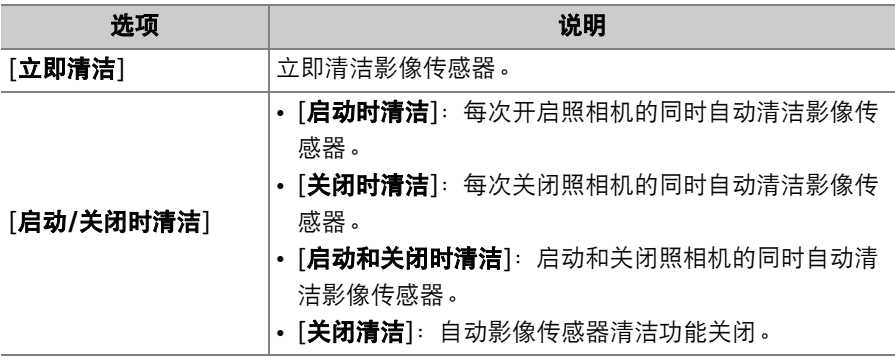

# 向上锁定反光板以便清洁

MENU按钮➡ Y设定菜单

使用[向上锁定反光板以便清洁]向上锁定反光板后,可对使用"清洁影像 传感器"选项无法清除的灰尘进行手动清除。有关详细信息,请参阅"手 动清洁" (□ [1072](#page-1123-0))。

# 图像除尘参照图

MENU按钮➡ Y设定菜单

获取用于捕影工匠中图像除尘选项的参考数据。图像除尘可处理NEF (RAW)图像,以减轻附着在照相机影像传感器前部的低通滤波器上灰 尘的影响。有关详细信息,请参阅捕影工匠的在线帮助。

## 获取图像除尘参考数据

- **1** 选择开始选项。
	- 加亮显示[**开始**]并按下函将立即显示[图 像除尘参照图]对话框。

- · 加亮显示[清洁传感器后启动]并按下<sup>@可</sup> 在启动之前清洁影像传感器。影像传感 器清洁完成时将显示[图像除尘参照图]对 话框。
- "r E F"将出现在取景器和控制面板显示 中。

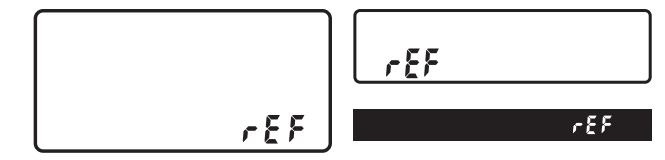

• 若要不获取图像除尘参考数据直接退出, 请按下MENU。

□ 图像除尘参照图

开始

图像除尘参照图

清洁传感器后启动

对距镜头10cm远的普通 白色明亮物体进行拍摄。 对焦将设定为无穷远。 ①返回

 $\alpha$ k. ◢

ĥ

 $\overline{\bullet}$  $\equiv$ 

ా

## **2** 对距镜头约**10cm**远的一个明亮、普通的白色物体进行照片 构图,并使其填满屏幕,然后半按快门释放按钮。

- 在自动对焦模式下,对焦将自动设为无穷远。
- 在手动对焦模式下,请手动将对焦设为无穷远。

# **3** 完全按下快门释放按钮以获取图像除尘参考数据。

- 按下快门释放按钮时,显示屏将关闭。
- 若参照物太亮或太暗,照相机可能无法 获取图像除尘参考数据,此时将显示一 条信息,并且照相机将返回步骤1中出现 的显示。请选择其他参照物并再次按下 快门释放按钮。

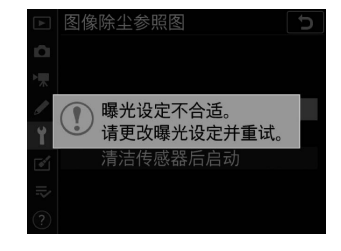

#### D 清洁影像传感器

执行影像传感器清洁操作之前记录的除尘参考数据,无法用于执行影像传感器清洁 操作之后拍摄的照片。请仅当图像除尘参考数据将不用于现有照片时,才选择[**清洁** 传感器后启动]。

#### ■ 获取图像除尘参考数据

- 当照相机上安装了非CPU镜头时, [图像除尘参照图]不可用。
- 推荐您使用焦距至少为50mm的FX格式CPU镜头; 不建议使用DX格式镜头。
- 使用变焦镜头时,请将其变焦至最大。
- 同一参考数据可用于使用不同镜头、不同光圈所拍摄的照片。
- 图像除尘不适用于以[中]或[小]尺寸记录的NEF (RAW)图像。
- 参照图不能使用计算机图像软件进行查看。
- 在照相机中查看参照图时,将会显示一个网格图 案。

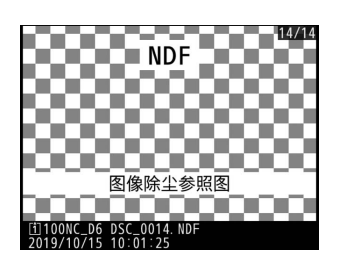

# 像素映射

MENU按钮➡ Y设定菜单

像素映射可检查和优化照相机影像传感器。若您发现照相机所拍照片中 出现意外的亮点,请按照下文所述执行像素映射。

- 请使用完全充满电的电池以避免意外断电。
- 进行像素映射之前, 请安装镜头盖 ( 前盖 ) 并关闭接目镜快门。

### **1** 在设定菜单中选择**[**像素映射**]**。

开启照相机,按下MENU按钮,然后在设定菜单中选择[**像素映射**]。

## **2** 选择**[**开始**]**。

像素映射将会开始。操作过程中"bu5"将出现在机顶控制面板中。

# **3** 像素映射完成后关闭照相机。

### D 像素映射

- 像素映射过程中,请勿尝试操作照相机。请勿关闭照相机,也不要取出电池或切 断电源。
- 若照相机内部温度过高,像素映射可能不可用。

## 图像注释

MENU按钮■→ Y设定菜单

创建一个可添加至今后所拍图像的注释。注释可作为元数据在ViewNX-i 或捕影工匠中进行查看。

## 输入注释

输入一个最长可达36个字符的注释。加亮显示[输入注释]并按下①可显 示文本输入对话框。有关文本输入的信息,请参阅"文本输入"  $(D 86)$  $(D 86)$  $(D 86)$ .

#### B 设定菜单:照相机设定 905

## 附加注释

若要为今后拍摄的照片添加注释,请加亮显示 [附加注释]并按下①,然后确认旁边的复选框 中出现一个勾选标记 (Ø)。按下®可保存更 改并退出;今后拍摄的所有照片中都将添加注 释。

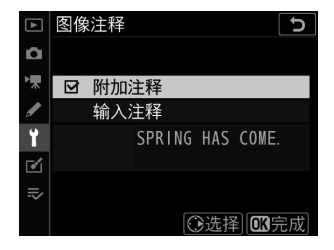

### ■ 照片信息

- 注释可在照片信息显示中的[**其他拍摄数据**]页面进行查看。
- 若要显示[其他拍摄数据]页面,请在播放菜单的[播放显示选项]中同时确定选择 (M) [拍摄数据]和[其他拍摄数据]。

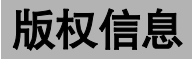

MENU按钮➡ Y设定菜单

在拍摄时为新照片添加版权信息。版权信息可作为元数据在ViewNX-i或 捕影工匠中进行查看。

## 拍摄者**/**版权

输入一个最长可达36个字符的拍摄者姓名,以及一个最长可达54个字符 的版权所有者姓名。加亮显示[**拍摄者**]或[**版权**]并按下①可显示文本输 入对话框。有关文本输入的信息,请参阅"文本输入" ([0](#page-137-0) 86)。

## 附加版权信息

若要为今后拍摄的照片添加版权信息,请加亮 显示[附加版权信息]并按下<3,然后确认旁边 的复选框中出现一个勾选标记 (M)。按下% 可保存更改并退出;今后拍摄的所有照片中都 将添加版权信息。

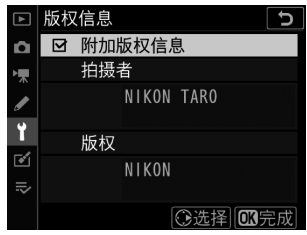

#### D 版权信息

- 为避免在未经许可的情况下拍摄者或版权所有者的姓名被他人使用,请在出借或 转让照相机给他人之前禁用[**附加版权信息**]。您还需确认拍摄者和版权字段为空 白。
- 尼康对由于使用[**版权信息**]选项而引起的任何损失或争议不承担法律责任。

### D 查看版权信息

- 版权信息可在照相机照片信息显示中的[**版权信息**]页面进行查看。
- 若要显示[**版权信息**]页面,请在播放菜单的[**播放显示选项**]中同时确定选择(⊠) [拍摄数据]和[版权信息]。

# **IPTC**

MENU按钮➡ Y设定菜单

您可按照下文所述在照相机中创建或编辑IPTC 预设并将其嵌入新照片。

• 您也可载入在计算机上创建的IPTC预设。

• 若要创建IPTC预设并将其保存至存储卡以供 今后导入,请使用IPTC Preset Manager  $(D 913)$  $(D 913)$  $(D 913)$ .

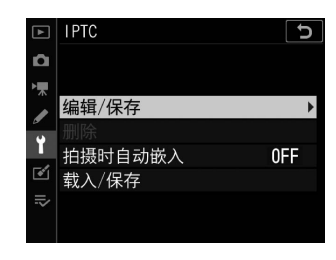

### <span id="page-960-0"></span>重新命名、编辑和复制预设

加亮显示[**编辑/保存**]并按下< 产可为现有预设显示[选择预设以编辑或保 存]列表。

- 若要编辑或重新命名一个预设, 请将其加亮显示并按下①。若要创建 一个新预设,请加亮显示[**Unused**] (未使用)并按下2。
	- [**重新命名]**: 重新命名预设。
	- [编辑IPTC信息]: 显示所选预设 (0 [912](#page-963-0))。所选字段可根据需要 进行编辑。
- •若要复制一个预设,请将其加亮显示并按下@。加亮显示目标位置并按 下®,然后为复制的副本命名。

### 删除预设

若要删除预设,请加亮显示[删除]并按下<

# 嵌入预设

加亮显示[拍摄时自动嵌入]并按下①可显示预 设列表。加亮显示一个预设并按下网;所选预 设将会嵌入今后拍摄的所有照片中。若要禁用 嵌入,请选择[关闭]。

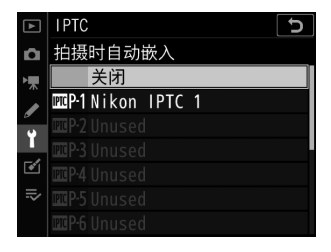

### D 查看**IPTC**数据

- 嵌入的预设可在照相机照片信息显示中的[**IPTC**数据]页面进行查看。
- 若要显示[**IPTC**数据]页面,请在播放菜单的[播放显示选项]中同时确定选择 (M) [拍摄数据]和[**IPTC**数据]。

## 复制预设到存储卡

若要将IPTC预设从照相机复制到存储卡,请选择[**载入/保存**],选择[**插 槽1**]或[**插槽2**],然后加亮显示[复制到存储卡]并按下<p>。加亮显示所需 目标位置 (1-99)并按下%将预设复制到存储卡。

## 复制预设至照相机

照相机最多可保存10个预设;若要将IPTC预 设从存储卡复制到照相机上的所选目标位置, 请选择[载入**/**保存],选择[插槽**1**]或[插槽**2**], 然后加亮显示[复制到照相机]并按下<3。

• 加亮显示一个预设并按下网讲入[**选择目标位** 置]列表。若要预览加亮显示的预设,请按下

Q2/\$而不按下®。预览预设后,按下®进入[选择目标位置]列表。

- 加亮显示一个目标位置并按下%显示一个对话框, 您可在此为预设命 名。根据需要命名预设并按下%将预设复制到照相机。
- 除了以上提及的10个预设外,本照相机可最多存储3个在计算机上创建 并以XMP格式保存的XMP/IPTC预设。播放过程中XMP/IPTC预设不 会显示,也不可从照相机复制到存储卡。

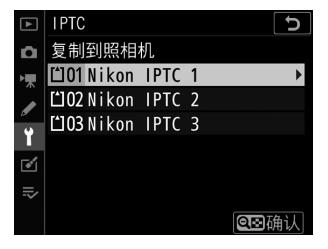

### <span id="page-963-0"></span>**M** IPTC信息

- 本照相机仅支持标准罗马字母数字字符。除在计算机上显示以外,其他字符将无 法正确显示。
- 预设名称(1) [909](#page-960-0))最长可达18个字符。若使用计算机创建了更长名称的预设, 第18个字符之后的所有字符都将被删除。
- 每个字段中可出现的字符数如下所示。超过限制的字符将会被删除。

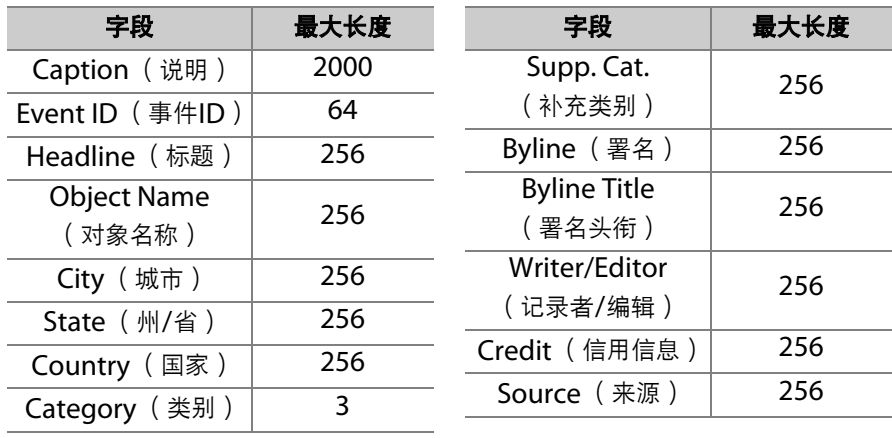

### A **IPTC**

IPTC是由国际出版电讯委员会 (IPTC)为明确与简化在各出版物上共享照片时所 需要的信息而建立的一种标准。

### <span id="page-964-0"></span>A **IPTC Preset Manager**

IPTC预设可在计算机上创建并使用IPTC Preset Manager软件保存至存储卡。 IPTC Preset Manager可从以下URL免费下载。使用指示说明可通过在线帮助获 取。

https://downloadcenter.nikonimglib.com/

#### A 在网页浏览器中创建**IPTC**预设

在HTTP服务器模式 (CD [595](#page-646-0))下从计算机或智能设备连接至照相机时, 您可使用 网页浏览器编辑IPTC预设并将其嵌入照片。

# 语音留言选项

MENU按钮➡ ¥设定菜单

调整语音留言的设定 (0 [430](#page-481-0))。

## 语音留言

选择在照片拍摄后是手动还是自动录制语音留言。

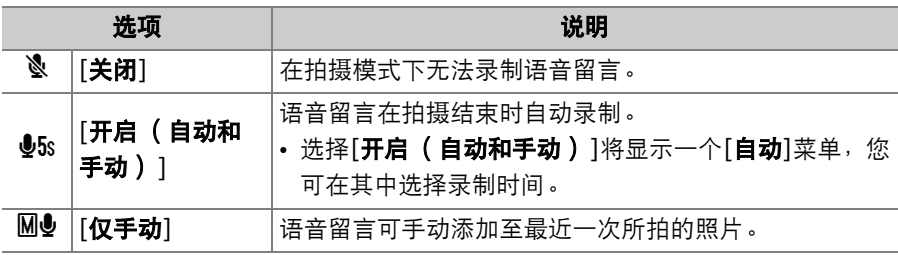

## 语音留言重写

选择是否可在拍摄模式下重写最近一次所拍照片的语音留言。

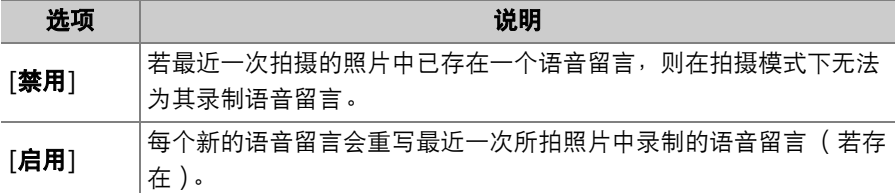

## 语音留言控制

选择用于录制语音留言时Fn3 (<sup>1</sup>)按钮的使用方法。

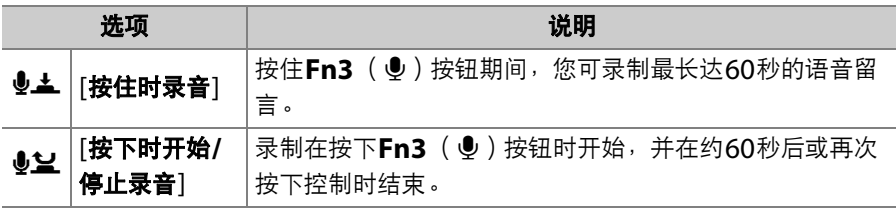

# 音频输出

选择用于播放语音留言的设备。

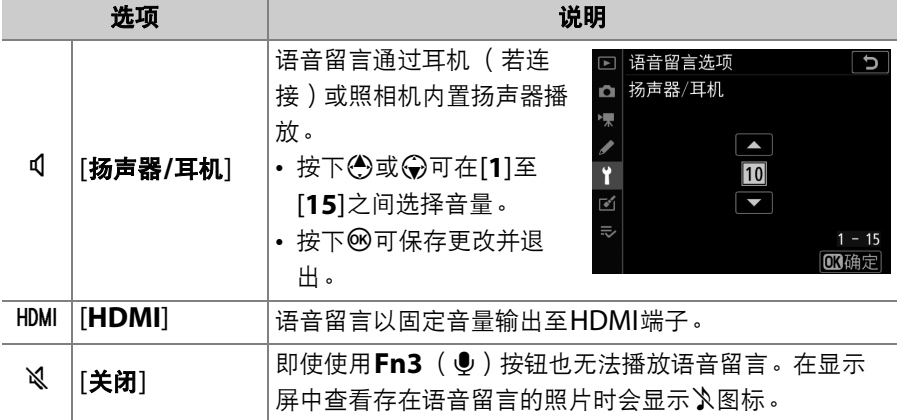

蜂鸣音选项

MENU按钮➡ Y设定菜单

## 蜂鸣音开启**/**关闭

开启或关闭蜂鸣音。

- 若[**蜂鸣音开启/关闭**]选为[开启], 以下情况时照相机将发出蜂鸣音:
	- 自拍倒计时,
	- 反光板弹起拍摄过程中快门释放按钮被再次按下,
	- 间隔拍摄、延时摄影视频录制或焦距变化拍摄结束,
	- 照相机完成对焦 (请注意, 若自动对焦模式选为AF-C, 或自定义设 定a2[**AF-S**优先选择]选为[释放],照相机将不会发出蜂鸣音), - 使用屏幕键盘输入字符。
- 选择[关闭 ( 仅限触控控制) ]可在使用触控控制时禁用蜂鸣音, 也可根 据需要进行启用。
- •请注意,无论将[**蜂鸣音选项**]选为何种设定,照相机在以下情况完成对 焦时都不会发出蜂鸣音: 视频录制过程中, 释放模式Q下, 或者[**静音** 即时取景静态拍摄]选为[开启]时。

# 音量

调整蜂鸣音的音量。

## 音调

从[高]和[低]中选择蜂鸣音的音调。

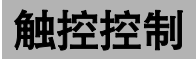

MENU按钮➡ ¥设定菜单

为显示屏触控控制调整设定。

## 启用**/**禁用触控控制

启用或禁用触控控制。选择[仅限播放]可仅在播放模式下启用触控控制。

## 手套模式

选择[已启用]可提高触摸屏的灵敏度, 从而更便于在佩戴手套时使用。

# **HDMI**

MENU按钮➡ Y设定菜单

调整用于连接HDMI设备的设定 (CD [447](#page-498-0))。

# 无线遥控 (**WR**)选项

MENU按钮■→ Y设定菜单

为另购的WR-R10无线遥控器调整状态LED和连接模式设定。您还可选 择一种连接模式,以连接至支持无线闪光的另购无线电控制闪光灯组 件。

#### D **WR-R10**无线遥控器

- 使用WR-R10时需要WR-A10适配器。
- 请确保已将WR-R10的固件更新至最新版本 (3.0版或更新版本)。有关固件更新 的信息,请参阅本地尼康网站。

# **LED**灯

启用或禁用安装于照相机的WR-R10无线遥控器上的状态LED。有关详 细信息,请参阅无线遥控器随附的文档。

## 连接模式

为安装在其他照相机上的WR-R10无线遥控器或支持无线闪光的无线电 控制闪光灯组件选择一种连接模式。请务必为其他设备选择相同的模 式。

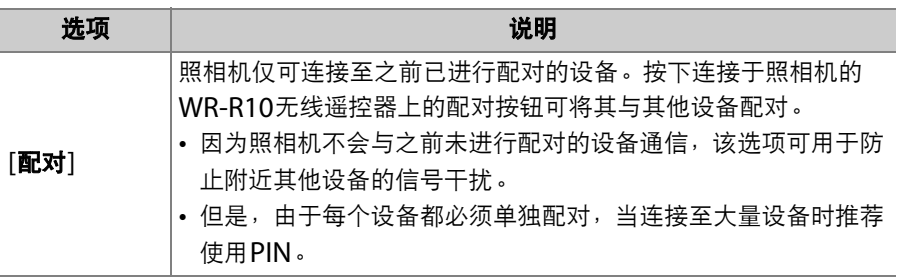
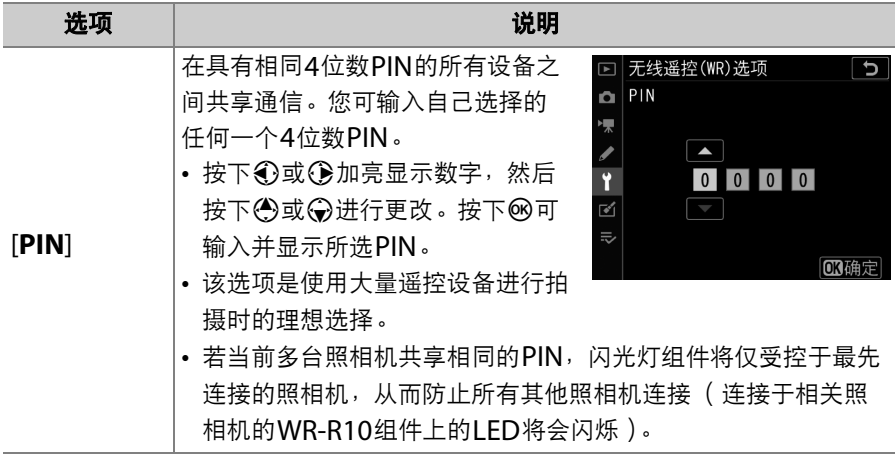

• 无论为[**连接模式**]选择了何种选项, WR-R10都将总是接收来自已配对 无线遥控器的信号。 WR-1无线遥控器的用户需要将WR-1的连接模式 选为配对。

# 指定遥控 (**WR**) **Fn**按钮

MENU按钮➡ Y设定菜单

选择配备**Fn**按钮的另购无线遥控器上**Fn**按钮所执行的功能。有关详细 信息,请参阅自定义设定f3[**自定义控制**]。

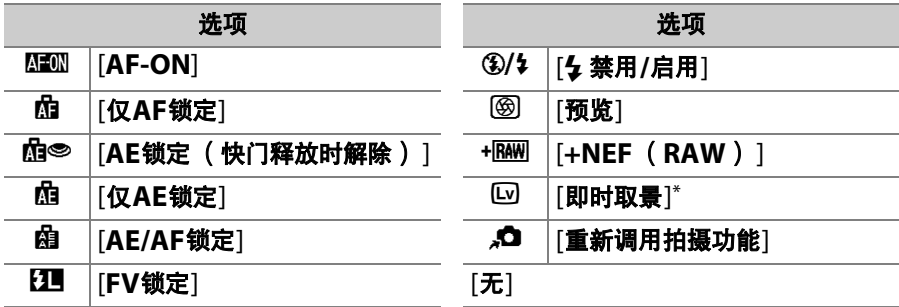

\* 执行与照相机<br />
因按钮相同的功能。

飞行模式

MENU按钮➡ ¥设定菜单

选择[启用]可禁用照相机内置蓝牙和Wi-Fi功能。

• 连接于照相机的另购周边设备的无线功能仅可通过断开设备的连接才 能禁用。

# 连接至智能设备

MENU按钮➡ Y设定菜单

通过蓝牙或Wi-Fi连接至智能手机或平板电脑 (智能设备)。

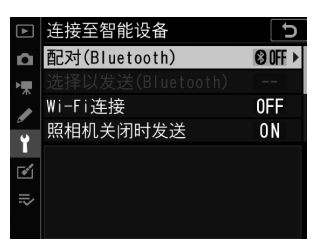

# 配对 (**Bluetooth**)

使用蓝牙与智能设备配对或连接至智能设备。

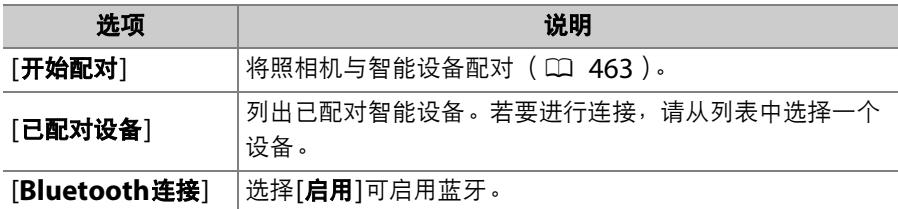

# 选择以发送 (**Bluetooth**)

选择照片上传至智能设备。您也可选择在拍摄时上传照片。

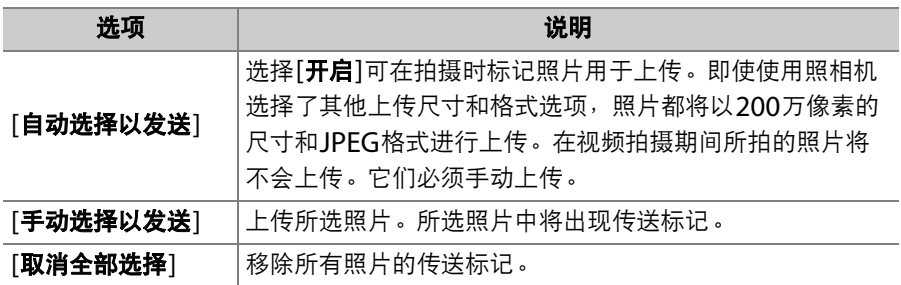

## **Wi-Fi**连接

通过Wi-Fi连接至智能设备。

### **Ⅱ** 建立Wi-Fi连接

启动与智能设备的Wi-Fi连接。

- 屏幕中将显示照相机SSID和密码。若要进行连接,请在智能设备上选 择照相机SSID并输入密码 (CD [455](#page-506-0))。
- 一旦建立连接,该选项将更改为[关闭**Wi-Fi**连接]。
- 使用[关闭**Wi-Fi**连接]可在需要时结束连接。

## **Ⅱ Wi-Fi连接设定**

您可访问以下Wi-Fi设定:

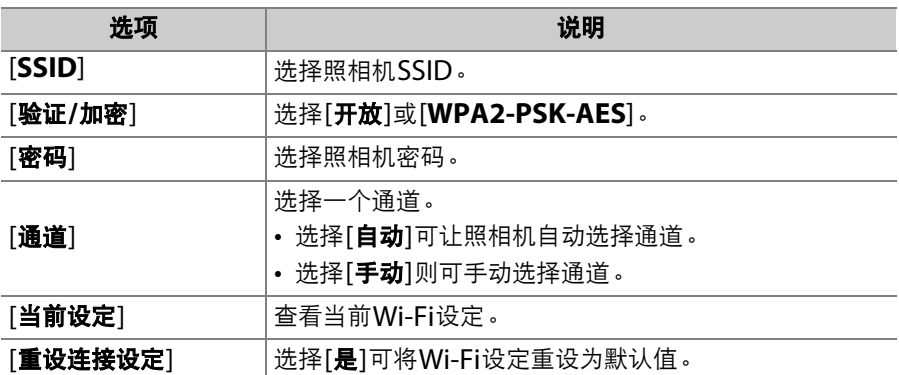

## 照相机关闭时发送

若选择了[**开启**],当照相机和智能设备是通过蓝牙连接时,即使照相机 处于关闭状态,图像仍将继续上传至智能设备。

## 位置数据 (智能设备)

显示从智能设备下载的纬度、经度、海拔和UTC (世界协调时间)数 据。

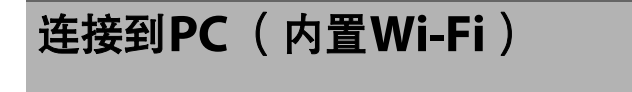

通过Wi-Fi连接至计算机。

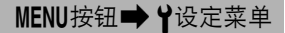

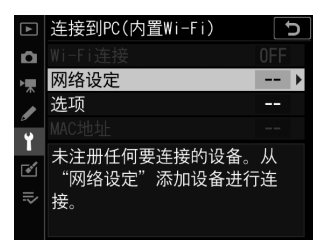

## **Wi-Fi**连接

选择[启用]可使用[网络设定]中当前所选的设定进行连接。

## 网络设定

选择[创建配置文件]可创建一个新的网络配置文件(10 [482](#page-533-0)、[488](#page-539-0))。

- 若已存在多个配置文件, 您可按下®从列表中选择一个配置文件。
- 若要编辑一个现有配置文件, 请将其加亮显示并按下 $\circledR$ 。

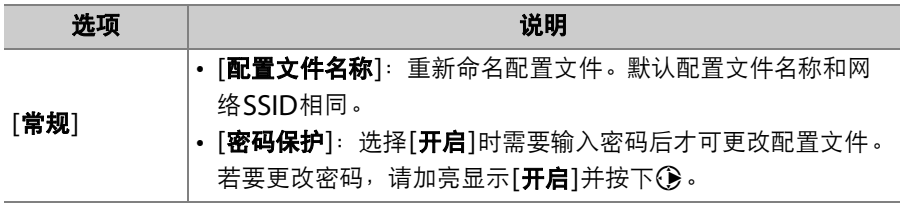

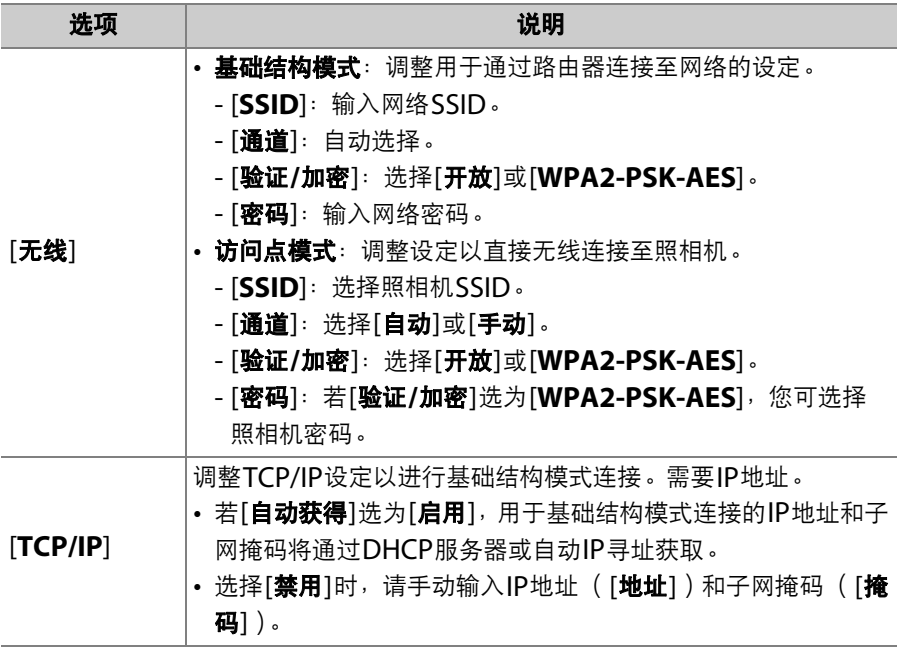

### 选项

调整上传设定。

### ■ 自动发送

选择[开启]可在拍摄时上传新照片。

- 仅当照片记录至存储卡后上传才会开始。请确保照相机中插有存储卡。
- 视频以及视频拍摄期间所拍照片在录制完成时不会自动上传。它们必 须从播放显示中上传 (口 [498](#page-549-0))。

#### ■ 传送后删除

选择[是]可在上传后立即自动删除照相机存储卡中的照片。

- 选择[是]之前标记用于传送的文件不会被删除。
- 在执行某些照相机操作期间,删除可能会暂停。

## ■ 传送文件为

上传NEF+JPEG图像时,您可选择是同时上传NEF (RAW)和JPEG文 件还是仅上传JPEG副本。

• 当照片拍摄菜单中的[插槽**2**中存储卡的作用]选为[**RAW**插槽**1-JPEG**插 槽**2**]时, [传送文件为]的所选项仅应用至通过将[自动发送]选为[开启] 时自动上传的照片。

#### ❚❚ **JPEG+JPEG**插槽选择

您可选择照片拍摄菜单中的[插槽**2**中存储卡的作用]选为[**JPEG**插槽**1- JPEG**插槽**2**]时,照片拍摄后用于自动上传的源插槽。

#### ■ 取消全部选择?

选择[是]可移除所有图像的传送标记。带有"发送中"图标的图像将立即 终止上传。

### **MAC**地址

查看MAC地址。

# 有线**LAN/WT**

MENU按钮➡ Y设定菜单

调整设定以上传至通过以太网电缆或另购的WT-6无线传输器所连接的计 算机或FTP服务器。

### 有线**LAN/WT**功能

选择[启用]可通过以太网或无线传输器启用连接。照相机内置蓝牙和 Wi-Fi关闭。

## 选择硬件

选择连接类型:以太网 ("有线局域网络")或无线局域网络。

# 网络设定

显示网络配置文件列表,在此您可创建新的配置文件或选择一个现有配 置文件。

- 加亮显示一个配置文件并按下@可连接至加亮显示的主计算机或FTP服 务器。
- 照相机最多可保存9个网络配置文件。
- 按下而 ( ) 可删除加亮显示的配置文件。
- 若要杳看加亮显示配置文件的信息,请按下Qm ( $\mathbb{F}_2$ /?)。

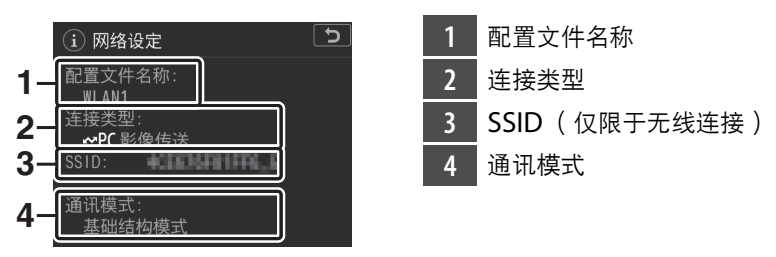

• 若要编辑加亮显示的配置文件 (  $\Box$  [934](#page-985-0) ), 请按下Q $\Box$  (  $\sharp$  ).

#### ■ 同步释放

当连接了WT-6无线传输器时,遥控照相机上的快门可与主照相机上的快 门同步。有关详细信息,请参阅"同步释放" (1 [622](#page-673-0))。

### ■ 同步日期和时间

将通过以太网所连接的两台照相机上的时钟同步。有关详细信息,请参 阅"同步照相机时钟" (0 [627](#page-678-0))。

### ■ 创建配置文件

创建新的网络配置文件。有关详细信息,请参阅"创建网络配置文件 (以太网)"(□ [516](#page-567-0))和"创建网络配置文件(WT-6)"(□ [538](#page-589-0))。

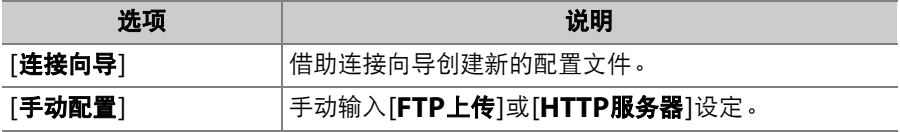

## ■ 复制到或从存储卡复制

使用该选项可共享[**FTP**上传]和[**HTTP**服务器]配置文件。

• 若照相机中插有两张存储卡,则将使用插槽1中的存储卡进行"从存储 卡复制配置文件"和"将配置文件复制到存储卡"的操作。

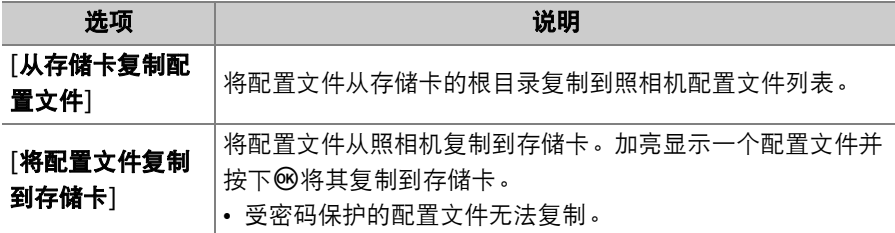

#### <span id="page-985-0"></span>❚❚ 编辑

为现有配置文件编辑无线、TCP/IP、FTP和其 他设定。加亮显示配置文件列表中的配置文件 并按下QEI (5)显示[编辑]选项。

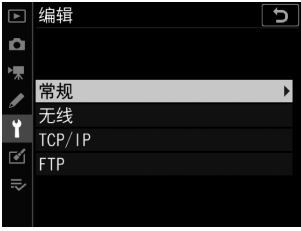

### ■ 编辑配置文件

若在显示菜单时按下快门释放按钮,显示屏将关闭。对当前配置文件所作的任何更 改都将丢失。

#### ● **[**常规**]**

编辑配置文件名称并启用或禁用密码保护。

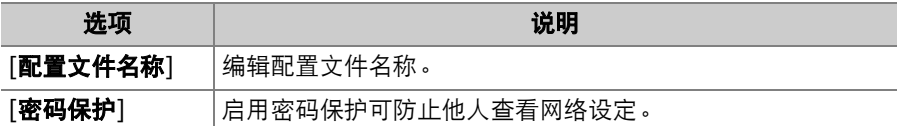

#### ● **[**无线**]**

编辑以下无线设定:

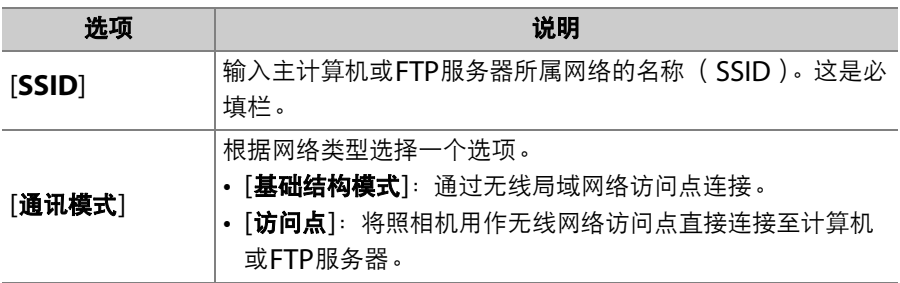

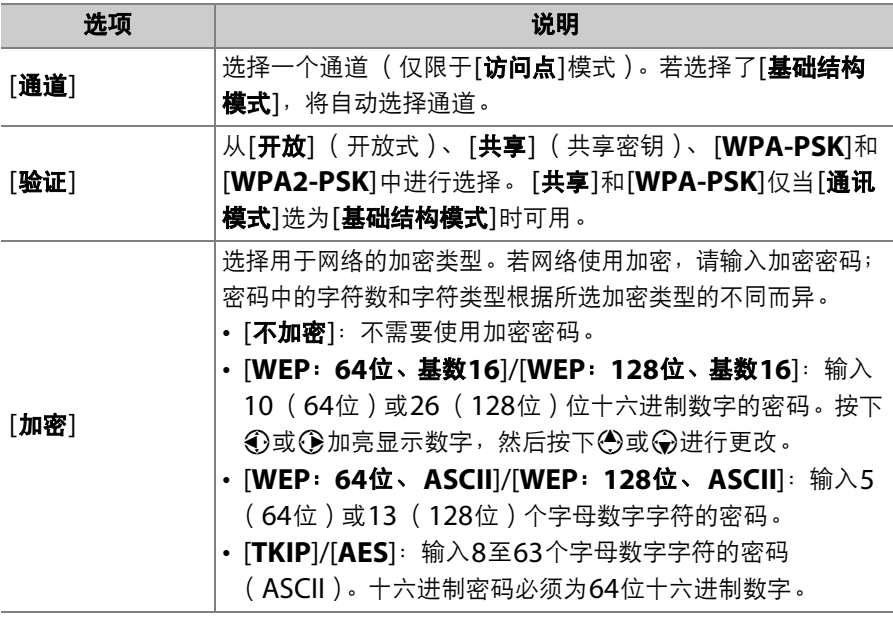

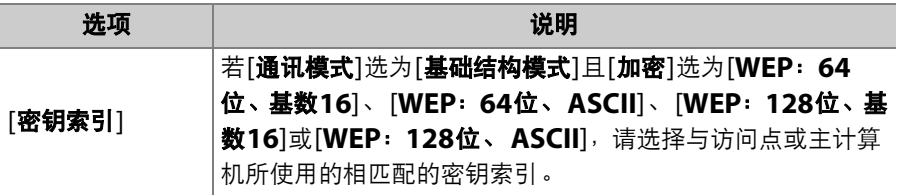

#### A 加密

[加密]可选项根据[验证]中所选项的不同而异:

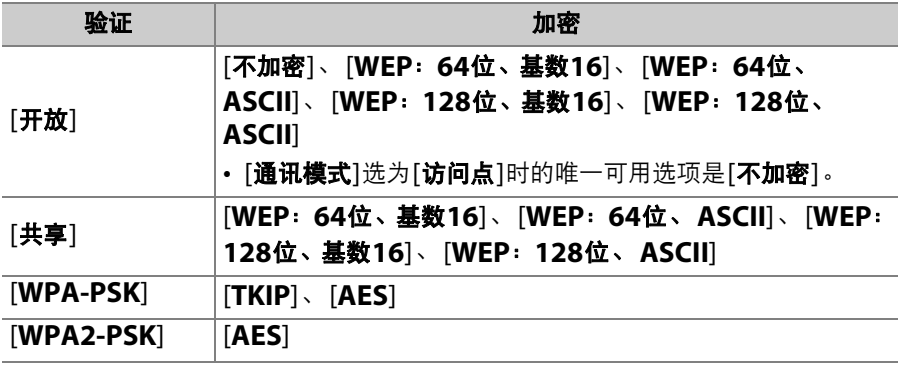

#### ● **[TCP/IP]**

输入TCP/IP信息。

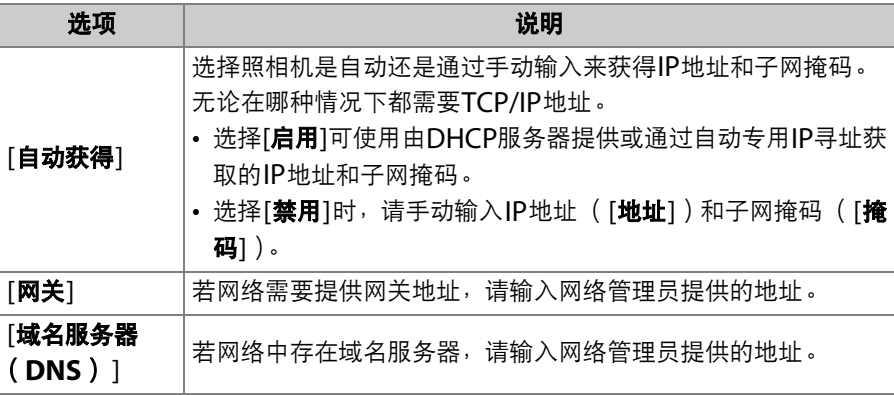

● **[FTP]**

输入FTP服务器连接的相关信息。

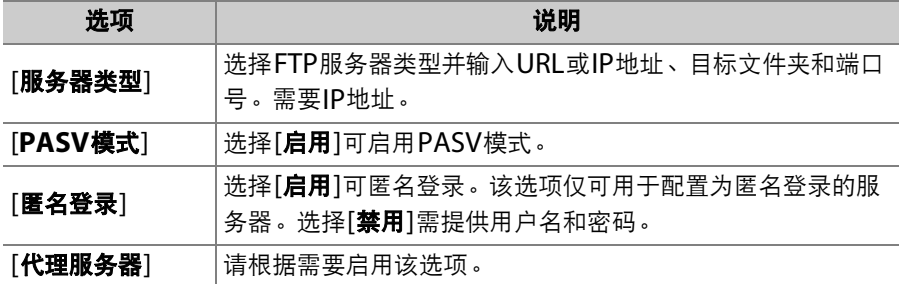

### 选项

调整上传设定。可用设定根据连接类型的不同而异。

### ■ 自动发送

选择[开启]可在拍摄时上传新照片。

- 仅当照片记录至存储卡后上传才会开始。请确保照相机中插有存储卡。
- 视频以及视频拍摄期间所拍照片在录制完成时不会自动上传。它们必 须从播放显示中上传。

## ■ 传送后删除

选择[是]可在上传后立即自动删除照相机存储卡中的照片。

- 无论在自定义设定d9[**文件编号次序**]中选择了何种项目,选择[是]时都 将使用文件接续编号功能。
- 选择[是]之前标记用于传送的文件不会被删除。
- 在执行某些照相机操作期间,删除可能会暂停。

## ■ 传送文件为

上传NEF+JPEG图像时,您可选择是同时上传NEF(RAW)和JPEG文 件还是仅上传JPEG副本。

• 当照片拍摄菜单中的[插槽**2**中存储卡的作用]选为[**RAW**插槽**1-JPEG**插 槽**2**]时, [传送文件为]的所选项仅应用至通过将[自动发送]选为[开启] 时自动上传的照片。

### ❚❚ **JPEG+JPEG**插槽选择

您可选择照片拍摄菜单中的[插槽**2**中存储卡的作用]选为[**JPEG**插槽**1- JPEG**插槽**2**]时,照片拍摄后用于自动上传的源插槽。

### ■ 同名时重写

选择[是]可在上传期间重写同名文件。选择[否]则可根据需要在新上传 文件的名称上添加编号以避免现有文件被重写。

#### ■ 保护标记为发送的文件

选择[是]可自动保护标记为上传的文件。文件上传后将取消保护。

#### ■ 发送标记

选择[开启]可为照相机存储卡中的照片添加一个显示上传时间的时间戳。 时间戳可使用ViewNX-i或捕影工匠进行查看。有关详细信息,请参阅相 关软件的在线帮助或捕影工匠说明书。

#### B 设定菜单:照相机设定 941

## ■ 发送文件夹

选择文件夹进行上传。所选文件夹中的所有照片 (包括已标记为"已发 送"的照片)将被标记用于上传。

视频无法使用该选项进行上传。它们必须从播放显示中上传。

### ■ 取消全部选择?

移除所有照片的传送标记。带有"发送中"图标的图像将立即终止上传。

### ❚❚ **HTTP**用户设定

输入用于连接至HTTP服务器的用户名和密码 (仅限于HTTP服务器连接)。

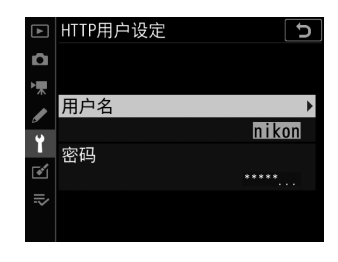

## ■ 节电

选择照相机是优先考虑网速还是减少电量消耗。

- [优先考虑网速]可确保即使未与服务器进行数据交换时也保持局域网络 连接。以太网连接可采用高速1000BASE-T标准。
- [优先考虑节电]会将以太网连接标准限制为100BASE-TX。数据传送结 束时局域网络连接自动终止。照相机网络指示将关闭。

### ❚❚ **MAC**地址

[有线LAN/WT功能]选为[启用]时,该选项可用于查看[选择硬件]中所 选硬件的MAC地址。

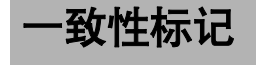

MENU按钮➡ Y设定菜单

查看照相机所遵循的某些标准。

# 电池信息

MENU按钮➡ ¥设定菜单

查看照相机中当前所插电池的信息。

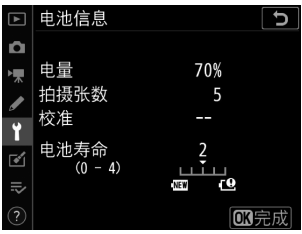

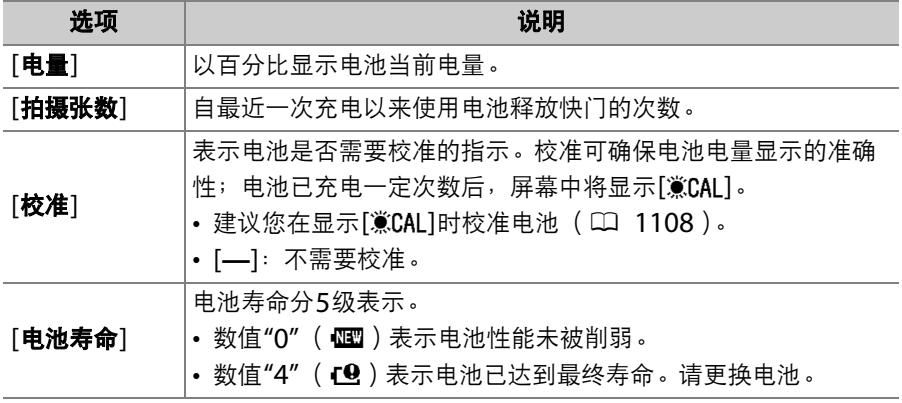

#### D 拍摄张数

[**拍摄张数**]显示已释放快门的次数。请注意,照相机有时可能会释放快门但不拍摄 照片,例如,测量预设白平衡时。

#### D 在低温环境下为电池充电

通常情况下, 电池容量在低温环境下会降低。即使是新电池, 在温度低于约5℃的 环境下进行充电时,其[**电池寿命**]显示可能会暂时从"0"增加至"1";但是,一旦在 约20℃或更高温度环境下对该电池进行充电,其使用寿命显示将恢复正常。

空插槽时快门释放锁定 MENU按钮■→ Y设定菜单

选择照相机中未插入存储卡时快门是否能被释放。

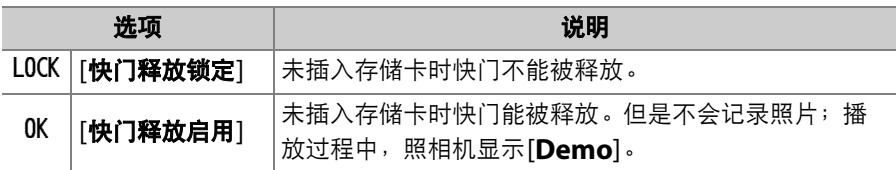

# 保存**/**载入菜单设定

MENU按钮➡ Y设定菜单

将当前照相机菜单设定保存至存储卡。您也可载入保存的设定,允许菜 单设定在相同型号的照相机之间共享。

- 若同时插有两张存储卡,设定将被保存到插槽1的卡中。
- 可保存以下设定:

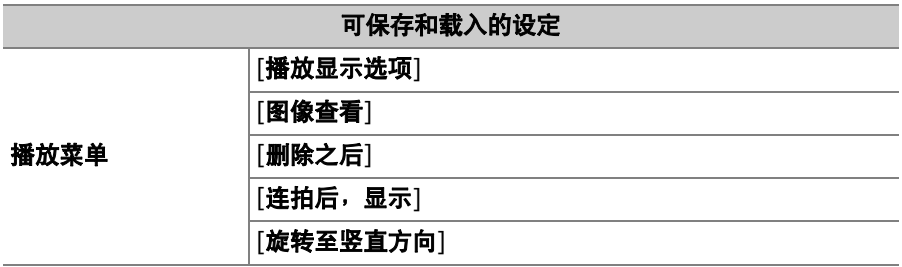

## 照片拍摄菜单 [照片拍摄菜单库] [扩展照片菜单库] [文件命名] [插槽**2**中存储卡的作用] [影像区域] [图像品质] [图像尺寸] **[NEF (RAW)记录]** [**ISO**感光度设定] [白平衡] [设定优化校准] (自定义优化校准保存为[自动]) [色空间] [动态**D-Lighting**] [长时间曝光降噪] [高**ISO**降噪] [暗角控制] [衍射补偿] [自动失真控制] [闪烁消减] [闪光控制] [自动包围] [静音即时取景静态拍摄] 可保存和载入的设定

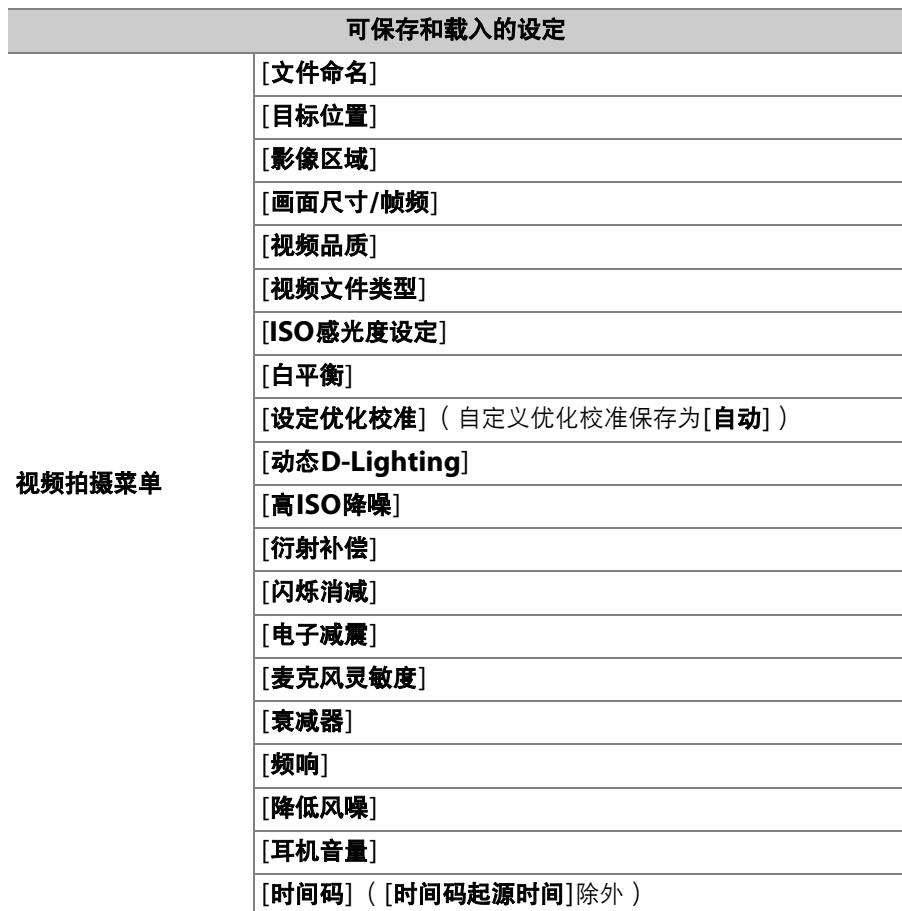

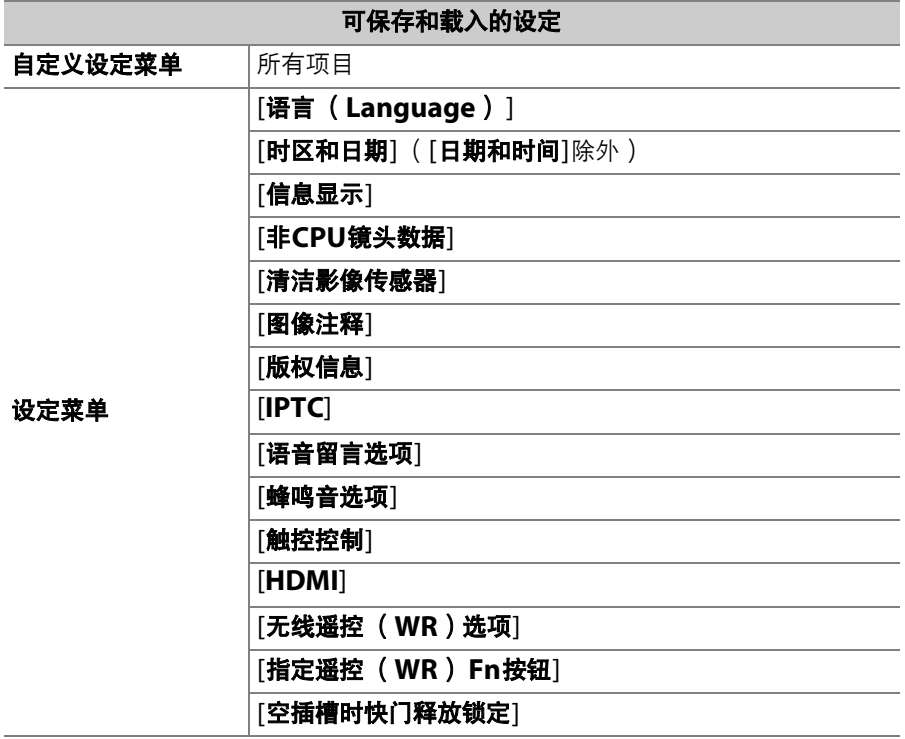

## 保存菜单设定

将设定保存至存储卡。若存储卡已满,屏幕中将显示一条错误信息,并 且设定将不会保存。所保存的设定仅可用于相同型号的其他照相机。

## 载入菜单设定

从存储卡载入保存的设定。请注意,仅当插入了包含已保存设定的存储 卡时, [载入菜单设定]才可用。

#### D 保存的设定

设定保存在名为"NCSET\*\*\*"的文件中。"\*\*\*"是一个标识,随照相机的不同而异。 若文件名称已更改,照相机将无法载入设定。

# 重设所有设定

MENU按钮■→ Y设定菜单

将[语言 (**Language**) ]及[时区和日期]以外的所有设定都重设为默认 值。版权信息和用户生成的其他记录也都将重设。一旦重设,设定将无 法恢复。

建议您在执行重设操作前使用设定菜单中的[保存**/**载入菜单设定]项目保 存设定。

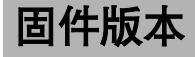

MENU按钮➡ Y设定菜单

查看照相机当前的固件版本。

# $\Omega$  润饰菜单: 创建润饰后的副本

若要查看润饰菜单,请在照相机菜单中选择 N标签。

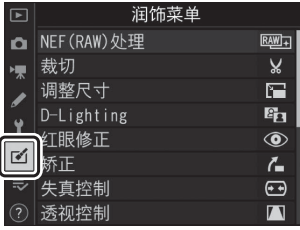

润饰菜单中的项目可用于裁切或润饰现有照片。

- 仅当照相机中插有包含照片的存储卡时才会显示润饰菜单。
- 润饰后的副本将保存至与原始照片分开的新文件。
- 润饰菜单包含以下项目:

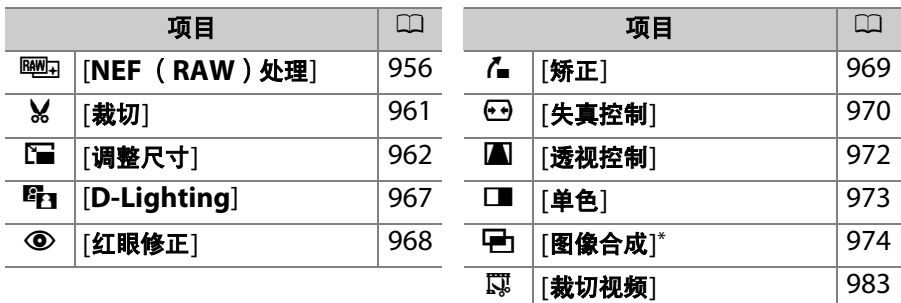

\* 仅可通过按下MENU并选择rイ标签进行显示。

# 创建润饰后的副本

## **1** 在润饰菜单中选择一个项目。

按下40或40加亮显示一个项目,然后按下 2确定选择。

# **2** 选择一张照片。

- 使用多重选择器加亮显示一张照片。
- · 若要全屏杳看加亮显示的照片, 请按住 Q 按钮。
- 若要查看其他位置的照片,请按下 QE (5) 并在[选择插槽和文件夹]对话 框中选择所需存储卡和文件夹。
- 按下%可选择加亮显示的照片。

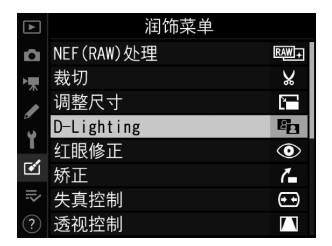

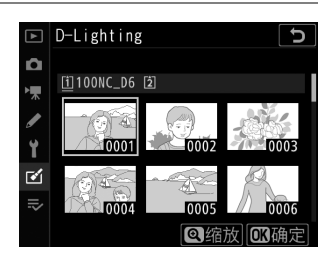

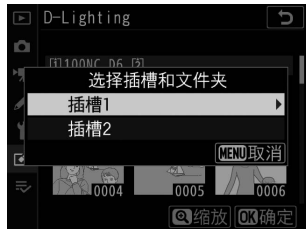

# **3** 选择润饰选项。

- 有关详细信息, 请参阅所选项的相关部分。
- 若要不创建润饰后的副本直接退出, 请按下MENU。屏幕中将显示润 饰菜单。

## **4** 创建润饰后的副本。

- 按下网创建照片润饰后的副本。
- 润饰后的副本以一个ro1图标标识。

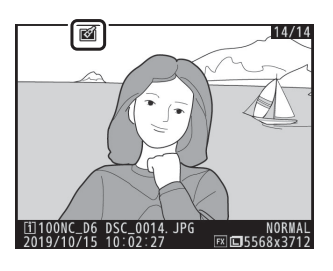

#### ■ 润饰当前照片

若要创建当前照片润饰后的副本,请按下i并选择[润饰],或按住@并按下<

#### ■ 润饰

- 照相机可能无法显示或润饰使用其他照相机拍摄或润饰过或者在计算机上润饰过 的照片。
- 若短时间内未进行任何操作,屏幕将关闭且任何未保存的更改都将丢失。若要延 长屏幕保持开启的时间长度,请使用自定义设定c4[**显示屏关闭延迟**]>[**菜单**]选择 较长的菜单显示时间。

#### D 润饰副本

- 大多数项目可应用至使用其他润饰选项创建的副本,但是多次编辑可能会导致图 像品质降低或褪色。
- 除[**裁切视频**]以外, 每个项目仅可应用一次。
- 根据用于创建副本项目的不同,某些项目可能不可用。
- 无法应用至当前照片的项目显示为灰色且不可用。

#### ■ 图像品质

- 从NEF (RAW)照片所创建的副本将以[图像品质][JPEG精细★1保存。
- 从JPEG照片创建的副本与原始照片具有相同的品质。
- 对于图像品质设为NEF+JPEG时记录至同一张存储卡的双格式照片, 将仅润饰 NEF (RAW)图像。

#### ■ 图像尺寸

除使用[**裁切**]和[**调整尺寸**]创建的副本以外,润饰后的副本与原始图像具有相同的 尺寸。

# <span id="page-1007-0"></span>**NEF** (**RAW**)处理:从**NEF** (**RAW**)转换 为**JPEG**

MENU按钮■ M润饰菜单

润饰菜单

RAW<sub>4</sub>

X

T. 82

 $\circledcirc$ 

 $\sim$ 

 $\bigoplus$ 

71

NEF (RAW) 处理

整尺寸

D-Lighting 红眼修正

视控制

裁切

锈正 失真控制

M

"NEF (RAW)处理"用于将NEF (RAW)照片以其他格式保存,例如 JPEG。您可按照下文所述在照相机上创建NEF (RAW)照片的JPEG副 本。

**1** 在润饰菜单中选择**[NEF** (**RAW**)处

#### 理**]**。

加亮显示[**NEF** (**RAW**)处理]并按下 2。

# **2** 选择目标位置。

- •若插有两张存储卡,请加亮显示[**选择目** 标位置]并按下(6。
- 当仅插有一张存储卡时, [选择目标位置] 不可用。请进入步骤3。
- 按下<br />
或→
加亮显示一个存储卡插槽并 按下®。

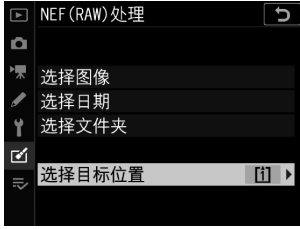

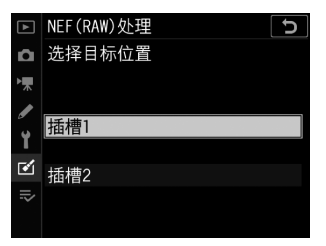
# **3** 设定选择照片的方式。

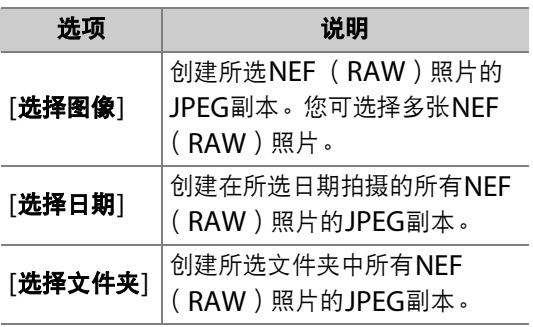

若您选择的是[选择图像],请进入步骤5。

# **4** 选择源插槽。

- 加亮显示包含NEF (RAW)照片的存储 卡所在的插槽,然后按下2。
- 若只插有一张存储卡, 您不会被提示选 择插槽。

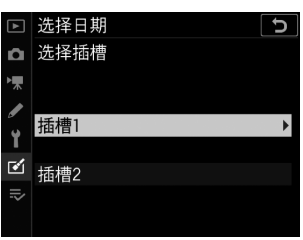

□ NFF (RAW) 外理

洗择图像 洗择日期 选择文件夹

选择目标位置

Ō.

 $\mathcal{A}$ 

 $\overline{\mathbf{c}}$ 

面

### **[4 润饰菜单**: 创建润饰后的副本 957

# **5** 选择照片。

#### 若您选择**[**选择图像**]**:

- 使用多重选择器加亮显示照片。
- 若要全屏杳看加亮显示的照片, 请按住 按钮。
- 若要选择加亮显示的照片,请按下多重 选择器的中央。所选照片以一个✔图标标识。若要取消选择当前照 片,请再次按下多重选择器的中央;◆将不再显示。所有照片将使 用相同设定进行处理。
- 一旦选择完成后, 按下M即可继续。

#### 若您选择**[**选择日期**]**:

- 使用多重选择器加亮显示日期,并按下 **①确定选择 (図)或取消选择 (□)。**
- 在被勾选 (M)日期拍摄的所有照片将 使用相同设定进行处理。
- 一旦选择完成后, 按下%即可继续。

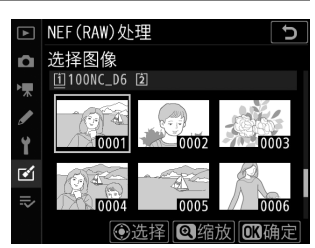

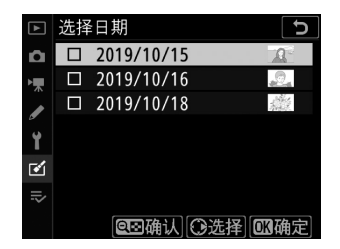

#### 若您选择**[**选择文件夹**]**:

加亮显示一个文件夹并按下网确定选择;所选文件夹中的所有照片 将使用相同设定进行处理。

### **6** <sup>为</sup>**JPEG**副本选择设定。

- 拍摄照片时有效的设定将出现在预览下方。
- •若要使用拍摄照片时有效的设定 ( 若可用 ),请选择[**拍摄时设定**]。

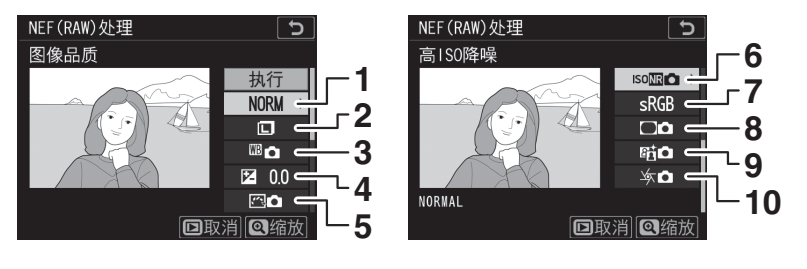

- 1 图像品质 (LL [142](#page-193-0))
- 2 图像尺寸 (1 [145](#page-196-0))
- **3** 白平衡 (  $\Box$  [221](#page-272-0) )
- 4 曝光补偿 (□ [199](#page-250-0))
- 5 设定优化校准 (LD [271](#page-322-0))
- **6** 高ISO降噪 (ロ [762](#page-813-0)) **7** 色空间 (1 [759](#page-810-0)) 8 暗角控制 (1 [763](#page-814-0)) **9** 动态D-Lighting (□ [281](#page-332-0)) 10 衍射补偿 (LD [764](#page-815-0))

# **7** 复制照片。

- 加亮显示[执行]并按下%为所选照片创建 JPEG副本。
- 若选择了多张照片, 在您加亮显示[执行] 并按下®后,屏幕中将显示一个确认对 话框;加亮显示[是]并按下<sup>6</sup>可创建所 选照片的JPEG副本。

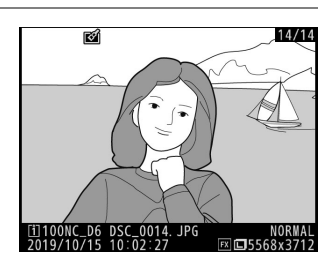

• 若要不复制照片直接退出, 请按下MENU按钮。

#### D **NEF** (**RAW**)处理

- NEF (RAW)处理仅适用于使用本照相机所创建的NEF (RAW)照片。其他格 式的照片和使用其他照相机或Camera Control Pro 2拍摄的NEF (RAW)照片 无法选择。
- [曝光补偿]仅可设为-2至+2EV之间的值。

裁切

MENU按钮■ M润饰菜单

创建所选照片裁切后的副本。照片中选来裁切的区域将显示为黄色;按 照下文所述即可创建一个裁切后的副本。

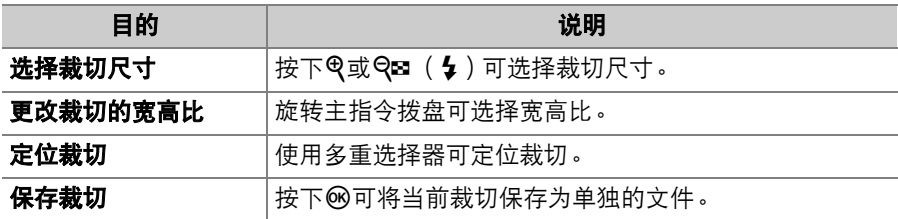

#### ■ 裁切后的照片

- 根据裁切后副本尺寸的不同,显示裁切后的副本时可能无法使用变焦播放。
- 裁切尺寸将出现在裁切显示的左上方。副本的尺寸 根据裁切尺寸和宽高比的不同而异。

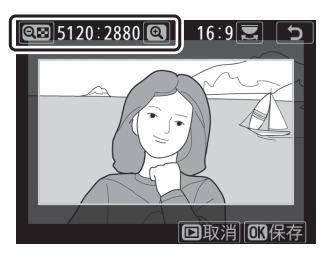

# 调整尺寸

MENU按钮➡ M润饰菜单

创建所选照片的小型副本。若插有两张存储卡,您可选择用于存储调整 尺寸后副本的存储卡。

### 为多张照片调整尺寸

若您是通过MENU按钮访问润饰菜单,您可为多张所选照片调整尺寸。

### **1** 在润饰菜单中选择**[**调整尺寸**]**。

加亮显示[调整尺寸]并按下3。

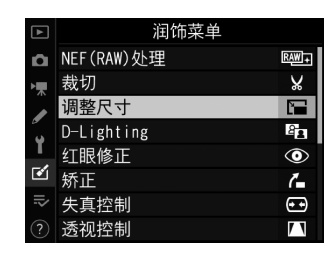

### **2** 选择目标位置。

- 若插有两张存储卡,请加亮显示[**选择目** 标位置]并按下()。
- 当仅插有一张存储卡时, [选择目标位置] 不可用。请进入步骤3。

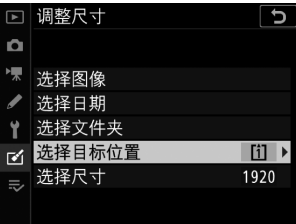

• 按下<3或→加亮显示一个存储卡插槽并 按下®。

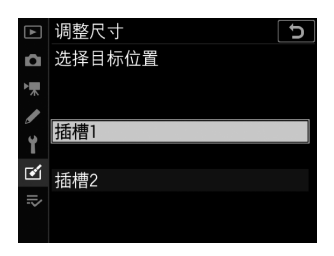

# **3** 选择尺寸。

• 加亮显示[选择尺寸]并按下①。

• 使用<br />
和<br />
p<br />
加亮显示所需尺寸 (以像 素为单位的长度)并按下®。

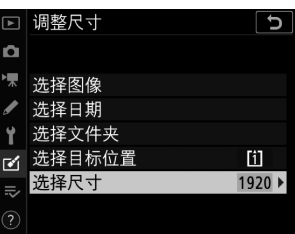

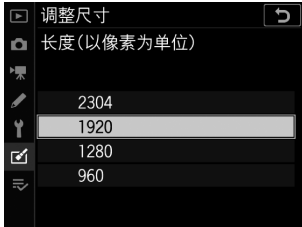

## **4** 设定选择照片的方式。

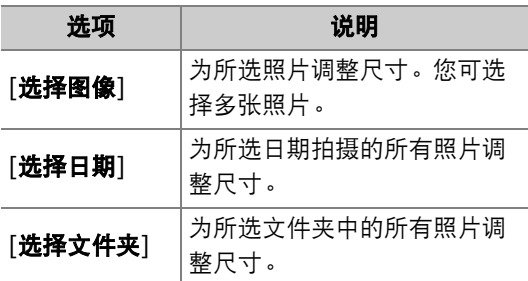

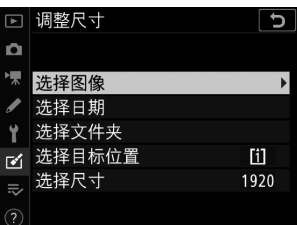

若您选择的是[选择图像], 请进入步骤6。

## **5** 选择源插槽。

- 加亮显示包含所需照片的存储卡所在的 插槽,然后按下2。
- 若只插有一张存储卡, 您不会被提示选 择插槽。

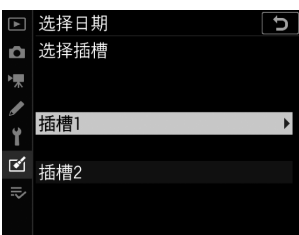

# **6** 选择照片。

#### 若您选择**[**选择图像**]**:

- 使用多重选择器加亮显示照片。
- 若要全屏杳看加亮显示的照片, 请按住 按钮。
- 若要选择加亮显示的照片,请按下多重 选择器的中央。所选照片以一个 标识。若要取消选择当前照片,请再次

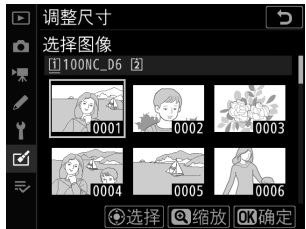

按下多重选择器的中央; 日将不再显示。所选照片将以步骤3中所 选的尺寸进行复制。

• 一旦选择完成后,按下的即可继续。

#### 若您选择**[**选择日期**]**:

- 使用多重选择器加亮显示日期,并按下 ◆ 确定选择 ( ■ )或取消选择 ( ■ )。
- 在被勾选 (M)日期拍摄的所有照片将 使用步骤3中所选的尺寸进行复制。
- 一旦选择宗成后,按下网即可继续。

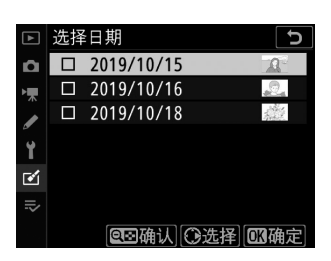

#### 若您选择**[**选择文件夹**]**:

• 加亮显示一个文件夹并按下%确定选择; 所选文件夹中的所有照片 将使用步骤3中所选的尺寸进行复制。

## **7** 保存调整尺寸后的副本。

屏幕中将显示一个确认对话框;加亮显示 [是]并按下⑩可保存调整尺寸后的副本。

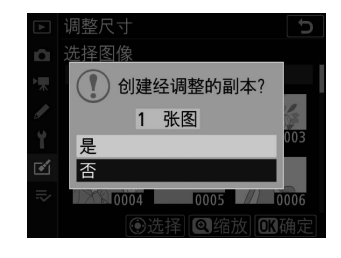

#### ■ 调整尺寸

根据副本尺寸的不同,显示调整尺寸后的副本时可能无法使用变焦播放。

# **D-Lighting**

MENU按钮➡ 了润饰菜单

D-Lighting可增亮阴影部分。它是黑暗或背光照片的理想选择。

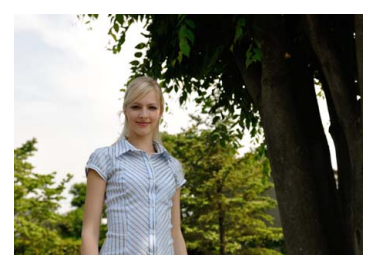

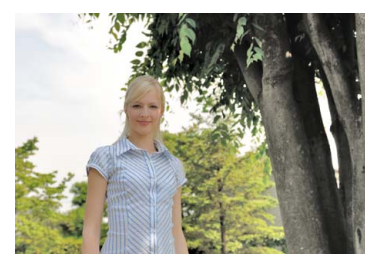

调整前 2008年 1000 年 1000 调整后

编辑显示中将展示调整前和调整后的图像。

- 按下4或15可选择修正量。您可在编辑显示 区内预览效果。
- 按下®即可保存润饰后的副本。

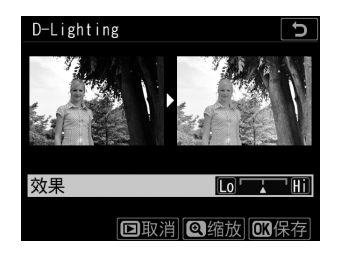

# 红眼修正

#### MENU按钮➡ M消饰菜单

修正由于人物拍摄对象的视网膜反射闪光灯的光线而引起的"红眼"。

- 红眼修正仅适用于使用闪光灯所拍摄的照片。
- 照相机不能侦测到的红眼将无法修正。
- 按下%即可保存润饰后的副本。

#### ■ 红眼修正

- 请注意以下几点:
	- 红眼修正不一定总能产生预期的效果。
	- 在少数情况下,红眼修正可能会被应用到照片中未受红眼影响的部分。
- 继续操作之前请先仔细确认预览图像。

# 矫正

以大约0.25°为增量在最多±5°的范围内旋转 照片。

- 您可在编辑显示区内预览效果。
- 旋转得越多, 图像边缘被裁切得越多。
- 按下43或45可选择矫正量。
- 按下%即可保存润饰后的副本。

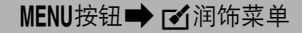

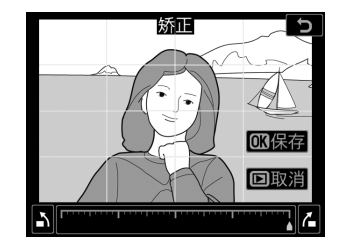

# 失真控制

创建已减少周边失真现象的副本,减少使用广 角镜头所拍照片中的桶形失真和使用远摄镜头 所拍照片中的枕形失真。选择[自动]可在使用 多重选择器进行微调前应用自动失真控制。选 择[手动]则可手动减少失真。

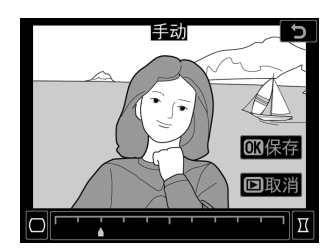

MENU按钮→ M润饰菜单

- 您可在编辑显示区内预览效果。
- [自动]仅可用于使用G型、E型和D型镜头所拍的照片。但是请注意, 这 些类型的某些镜头 (包括PC和鱼眼镜头)不支持自动失真控制。在使 用其他镜头所拍照片上的应用效果不予以保证。
- 请注意, 对于使用[**自动**]选项所创建的副本和使用照片拍摄菜单中的[**自** 动失真控制]选项所拍的照片, 您必须使用[手动]。手动失真控制无法 进一步应用至使用[手动]所创建的副本。
- 按下47可减少标形失真。
- 按下%即可保存润饰后的副本。

#### D 失真控制

- 请注意,失真控制的量应用得越多,图像边缘就裁切得越多。
- 对于从使用DX镜头在[**DX** (**24×16**) ]以外的影像区域下所拍照片创建的副本, 失真控制可能导致副本裁切过量或边缘严重失真。

# 透视控制

创建减少从高物体底部仰拍时照片中透视效果 的副本。

- 您可在编辑显示区内预览效果。
- 请注意, 透视控制的量应用得越多, 图像边 缘就裁切得越多。
- •使用多重选择器 ( 3、 4、 4)或 3 可调 整透视效果。
- 按下%即可保存润饰后的副本。

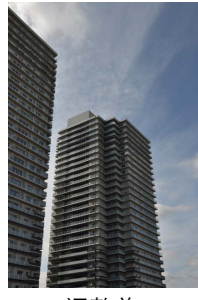

调整前 调整后

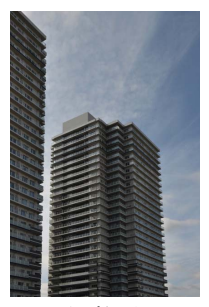

#### MENU按钮→ M润饰菜单

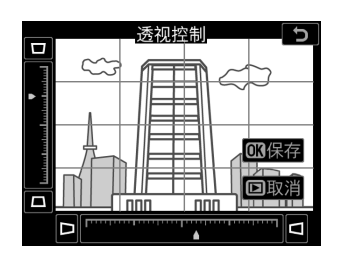

### 972 M 润饰菜单: 创建润饰后的副本

单色

MENU按钮→ Y润饰菜单

复制成单色照片。 [单色]提供了以下单色色调供您选择:

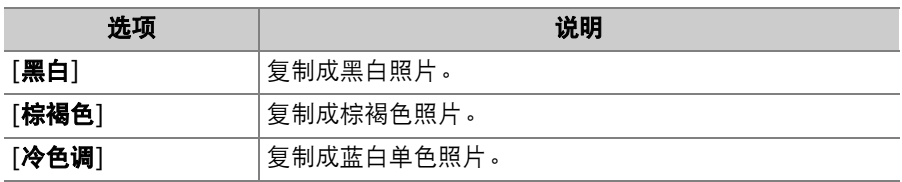

- 您可在编辑显示区内预览效果。
- 当为[棕褐色]或[冷色调]时, 您可使用多重选 择器调整色彩饱和度。按下①可增加饱和 度,按下<br />
则减少饱和度。预览中将反映所 作更改。
- 按下®即可保存润饰后的副本。

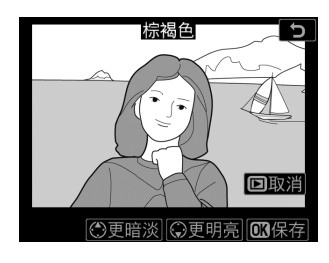

# 图像合成

MENU按钮■ M润饰菜单

图像合成功能可将现有照片组合成单张照片,并与原始照片分开保存。 使用附加合成 ([叠加])可将一张NEF (RAW)图像叠加至另一张, 使 用[亮化]或[暗化]则可组合多张图像。

### 叠加

合成两张NEF (RAW)照片可创建一个新的JPEG副本。

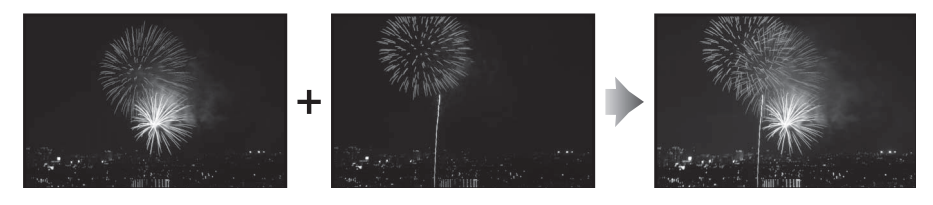

**1** 在润饰菜单中选择**[**图像合成**]**。 加亮显示[图像合成]并按下①。

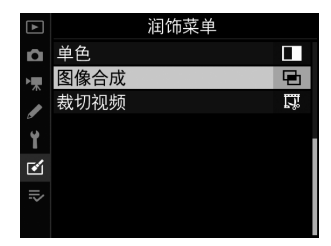

## **2** 选择**[**叠加**]**。

加亮显示[叠加]并按下<2>显示图像合成选 项,其中[图像**1**]被加亮显示。

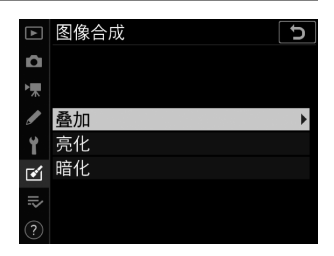

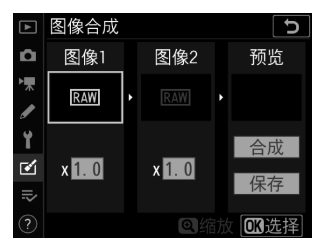

## **3** 加亮显示第一张图像。

• 按下®可显示仅列有NEF (RAW)图像 的照片选择对话框,您可使用多重选择 器在其中加亮显示合成图像中的第一张 照片。

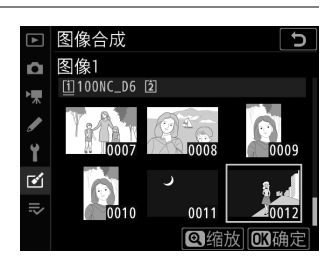

- · 若要全屏查看加亮显示的照片, 请按住< 按钮。
- 若要查看其他位置的照片,请按下QEI(々)并在[选择插槽和文件 夹]对话框中选择所需存储卡和文件夹。

### **4** 选择第一张照片。

按下网选择加亮显示的照片并返回预览显 示,所选照片将在[图像**1**]下列出。

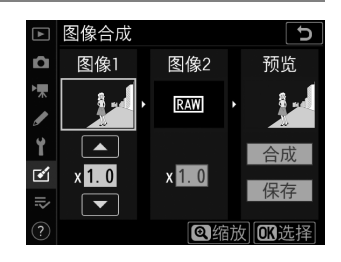

## **5** 选择第二张照片。

按下2并选择[图像**2**],然后按照步骤3和 4中所述选择第二张照片。

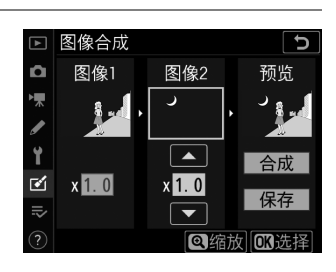

### **6** 调整增益补偿。

• [图像**1**]和[图像**2**]的合成图像可在"预览" 栏中进行预览。加亮显示[图像**1**]或[图 像2<sup>],</sup>然后通过按下40或4调整增益补 偿来优化合成图像的曝光。

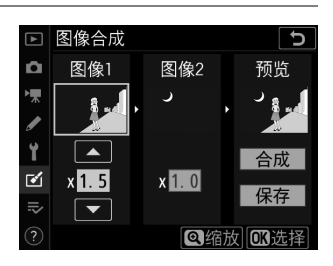

- 请在0.1至2.0之间以0.1为增量进行选 择。
- 效果是相对于默认值1.0 (无增益补偿)而言。例如,选择0.5将使 增益补偿降低一半。

# **7** 选择**"**预览**"**栏。

- 按下①或①将光标定位于"预览"栏。
- 若要不预览合成图像直接继续,请加亮 显示[保存]并按下%。

### **8** 预览合成图像。

- 若要预览合成图像, 请加亮显示[合成]并 按下网。
- 若要选择新的照片或调整增益补偿,请 按下QEI (  $\sharp$  )。您将返回步骤6。

### **9** 保存合成图像。

若要保存合成图像并显示该图像,请在显 示预览期间按下网。

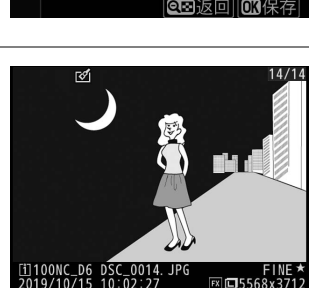

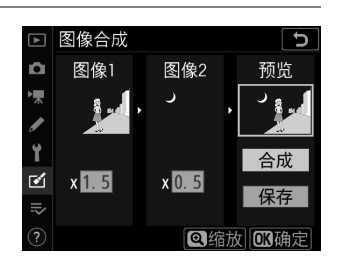

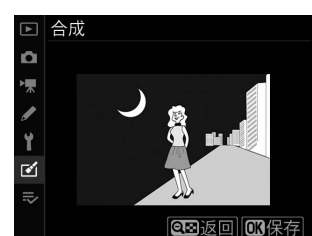

#### D **[**叠加**]**

- 预览图像的色彩和亮度可能与最终照片不同。
- 只有使用本照相机创建的NEF (RAW)照片才可进行合成。使用其他照相机或其 他格式所创建的照片无法选择。
- 合成图像将使用[**图像品质][JPEG精细★**]进行保存。
- 仅当是使用以下设定中相同选项所创建的NEF (RAW)照片才可进行合成:
	- [影像区域]>[选择影像区域]
	- [图像尺寸]>[**NEF** (**RAW**) ]
	- [**NEF** (**RAW**)记录]>[**NEF** (**RAW**)位深度]
- 合成图像与选为[图像**1**]的照片具有相同的照片信息 (包括拍摄日期、测光、快门 速度、光圈、曝光模式、曝光补偿、焦距以及图像方向)、白平衡值及优化校准设 定。但版权信息不会复制到新图像中。注释也不会复制;但合成图像时在照相机 中所设的图像注释将添加至合成的图像中。

### 亮化与暗化

照相机将比较多张所选照片并仅选择图像中每个点最亮或最暗的像素来 创建一个新的JPEG副本。

## **1** 选择**[**亮化**]**或**[**暗化**]**。

在润饰菜单中选择[图像合成]后,加亮显示[亮化]或[暗化]并按下 2。

• 亮化:照相机将比较每张照片中的像素并仅使用最亮的像素。

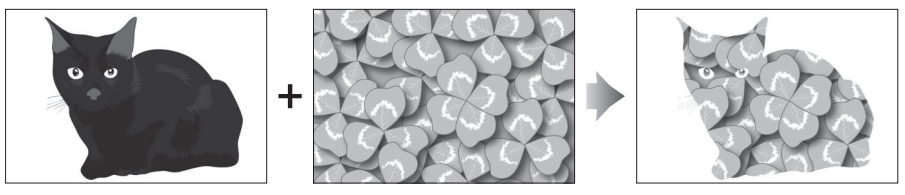

• 暗化:照相机将比较每张照片中的像素并仅使用最暗的像素。

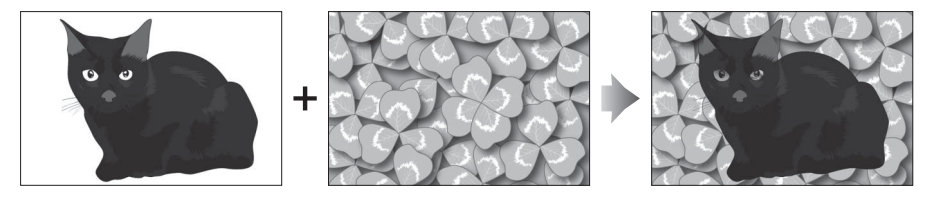

# **2** 设定选择照片的方式。

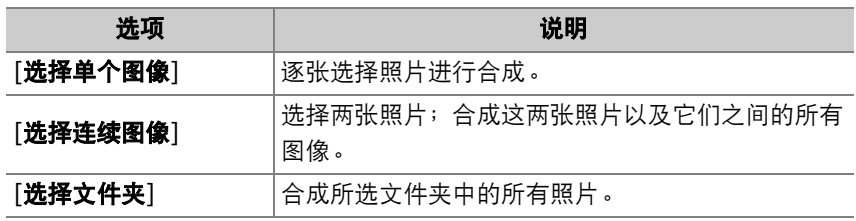

# **3** 选择源插槽。

- 加亮显示包含所需照片的存储卡所在的插槽, 然后按下 $\bigcirc$ .
- 若只插有一张存储卡, 您不会被提示选择插槽。

# **4** 选择照片。

#### 若您选择**[**选择单个图像**]**:

- 使用多重选择器加亮显示照片。
- 若要全屏查看加亮显示的照片, 请按住Q按钮。
- 若要选择加亮显示的照片,请按下多重选择器的中央。所选照片将 用V图标标记。若要取消选择加亮显示的照片,请再次按下多重选 择器的中央; 2图标将不再显示。所选照片将使用步骤1中的所选 项进行合成。
- 一旦选择完成后,按下的即可继续。

#### 若您选择**[**选择连续图像**]**:

- 使用多重选择器所选范围内的所有照片将使用步骤1中的所选项进 行合成。
	- 使用多重选择器的中央可选择所需范围内的第一张和最后一张照 片。
	- 第一张和最后一张照片以⊠图标标识, 它们之间的照片以⊠图标 标识。
	- 您可通过使用多重选择器加亮显示其他照片以选为第一张或最后 一张照片来改变选择。按下Om (K3/?)按钮可将当前照片选 为新的开始点或结束点。
- 若要全屏查看加亮显示的照片, 请按住Q按钮。
- 一旦选择完成后,按下M即可继续。

#### 若您选择**[**选择文件夹**]**:

加亮显示所需文件夹并按下%可使用步骤1中的所选项合成文件夹中 的所有照片。

### **5** 保存合成图像。

- •屏幕中将显示一个确认对话框;加亮显示[是]并按下®可保存合成 图像并显示该图像。
- •若要在图像合成完成之前中断处理,请按下MFNU。

#### D **[**亮化**]/[**暗化**]**

- 只有使用本照相机创建的照片才可进行合成。使用其他照相机创建的照片无法选 择。
- 只有使用[**影像区域**]>[**选择影像区域**]中相同选项所创建的照片才可进行合成。
- 包含以不同图像品质设定所拍照片的合成图像将以与具有最高图像品质的图像相 同的设定进行保存。
- 包含NEF(RAW)照片的合成图像将以图像品质[JPEG精细★1进行保存。
- 包含不同尺寸NEF (RAW)照片的合成图像将与其中最小照片的尺寸相同。
- 若合成图像同时包含NEF (RAW)和JPEG照片, NEF (RAW)照片不能比 JPEG照片小。合成图像将与JPEG照片尺寸相同。

### 裁切视频

MENU按钮➡ M润饰菜单

移除不想要的视频片段,创建一个副本 (0 [300](#page-351-0))。

# $\overline{p}$  我的菜单/? 最近的设定

若要查看[我的菜单], 请在照相机菜单中选择 云标签。

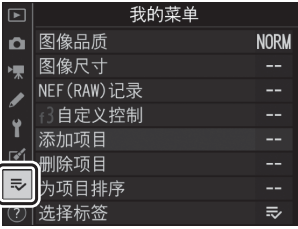

### 亏我的菜单: 创建自定义菜单

使用我的菜单可创建和编辑播放、照片拍摄、视频拍摄、自定义设定、 设定和润饰菜单中最多20个项目的自定义列表。您可按照下述方法添 加、删除和重新排列项目。

### ■ 在我的菜单中添加项目

## **1** <sup>在</sup>**[**O我的菜单**]**中选择**[**添加项目**]**。

加亮显示[添加项目]并按下3。

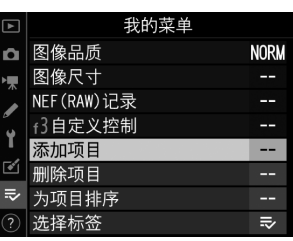

 $\overline{\mathbf{c}}$ 

# **2** 选择一个菜单。

加亮显示菜单 (其中包含您希望添加的项 目)名称,然后按下①。

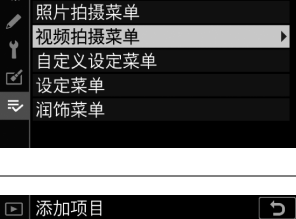

□ 添加项目

播放菜单

o.

у.

# **3** 选择一个项目。

加亮显示所需菜单项目并按下®。

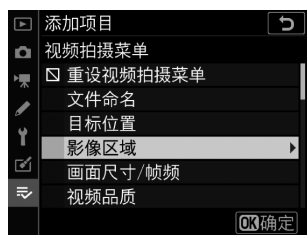

#### → 我的菜单/ で 最近的设定 985

### **4** 定位新项目。

按下少或命定位新项目并按下的将其添加 至我的菜单。

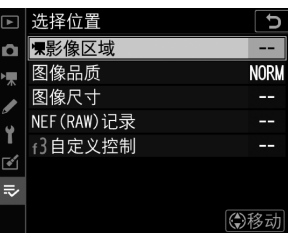

# **5** 添加更多项目。

- 我的菜单中当前显示的项目将以勾选标 记 (√)标识。
- 无法选择标有△图标的项目。
- 重复步骤1-4可选择其他项目。

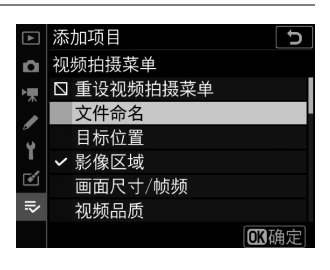

#### ■ 从我的菜单中删除项目

## **1** <sup>在</sup>**[**O我的菜单**]**中选择**[**删除项目**]**。

加亮显示[删除项目]并按下3。

### **2** 选择项目。

- 加亮显示项目并按下①确定选择 (M) 或取消选择。
- •继续操作直至勾选 (√)完您希望删除 的所有项目。

## **3** 删除所选项目。

按下%;屏幕中将显示一个确认对话框。 再次按下J即可删除所选项目。

#### ■ 位于我的菜单时删除项目

您也可通过在[N 我的菜单]中加亮显示项目并按下面( @@@ ) 按钮来删除项目; 屏幕 中将显示一个确认对话框。再次按下面 ( po ) 即可删除所选项目。

删除项目

删除项目 影像区域

r.  $\Rightarrow$  ☑ 景影像区域 □ 图像品质 □ 图像尺寸 □ NEF (RAW)记录 □ 3白定义控制 ъ

**◎选择 图确定** 

是否删除所选项目? Ⅲ取消 Ⅲ是

### ■ 重新排列我的菜单中的项目

## **1** <sup>在</sup>**[**O我的菜单**]**中选择**[**为项目排序**]**。

加亮显示[为项目排序]并按下3。

## **2** 选择一个项目。

加亮显示您希望移动的项目并按下%。

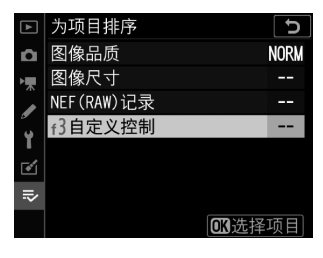

## **3** 定位该项目。

- 按下<br />
或→
在我的菜单中向上或向下移 动项目并按下®。
- 重复步骤2-3可重新定位其他项目。

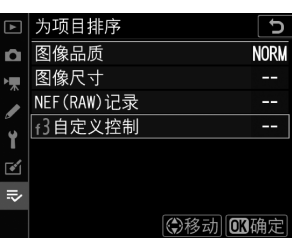

#### 988 ラ 我的菜单/3 最近的设定

# **4** 退回**[**O我的菜单**]**。

按下MENU按钮返回[I>我的菜单]。

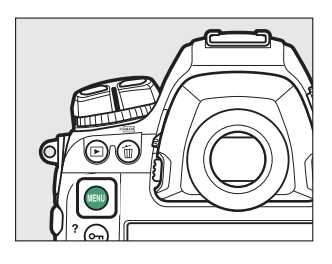

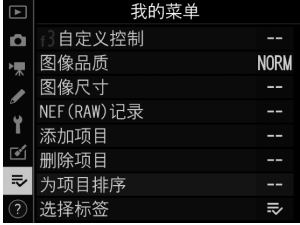

#### $\Rightarrow$  我的菜单/ ? 最近的设定 989

## <span id="page-1041-0"></span>**1** <sup>在</sup>**[**O我的菜单**]**中选择**[**选择标签**]**。

加亮显示[选择标签]并按下①。

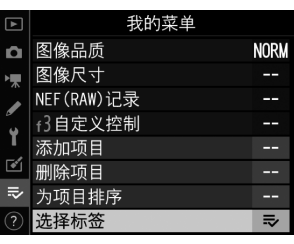

# **2** 选择**[**m最近的设定**]**。

- 在[选择标签]菜单中加亮显示[m最近的 设定]并按下%。
- 菜单名称将从[**我的菜单**]更改为[**最近的** 设定]。

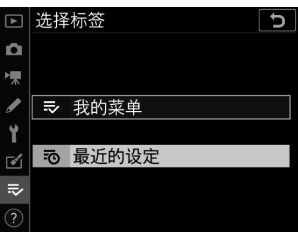

### m最近的设定:访问最近使用的设定

### ❚❚ 如何将项目添加至**[**最近的设定**]**

使用中的菜单项目将添加至[**最近的设定**]菜单 顶部。最近使用的20个设定将会列出。

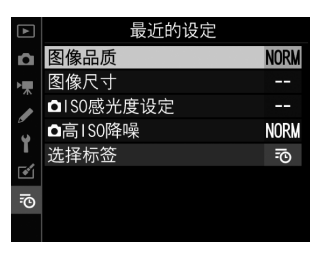

#### ■ 从最近的设定菜单中删除项目

若要从[**最近的设定**]菜单中删除一个项目,请将其加亮显示并按下而 ( www) 按钮; 屏幕中将显示一个确认对话框。再次按下而 ( ) 即可删除所选项目。

#### ■ 显示我的菜单

在[**最近的设定**]菜单中选择[**选择标签**]将显示"显示[**最近的设定**]" (10 [990](#page-1041-0))的步 骤2中所示的项目。加亮显示[iv我的菜单]并按下®可查看我的菜单。

#### 〒 我的菜单/〒 最近的设定 991

故障排除

### 联系客户支持前

您可能可以按照以下步骤解决有关照相机的任何问题。与零售商或者尼 康售后服务中心或尼康特约维修店联系之前,请先查看下表。

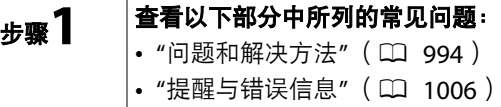

### 步骤**2** 关闭照相机并取出电池,然后等待约**1**分钟,再重新插入电池并开启 照相机。

 $\overline{\phantom{a}}$ 

D 拍摄后照相机可能会继续将数据写入存储卡。取下电池前,请等 待至少1分钟。

步骤**3** 搜索尼康网站。 • 有关支持信息和常见问题的回答,请参阅您所在国家或地区的网站  $(D)$  lii). • 若要下载照相机的最新固件,请访问: https://downloadcenter.nikonimglib.com/

步骤**4** 咨询尼康售后服务中心或尼康特约维修店。
# ■ 恢复默认设定

- 根据当前设定的不同,某些菜单项目和其他功能可能不可用。若要访问显示为灰 色的菜单项目或不可用的功能,请尝试使用设定菜单中的[**重设所有设定**]项目恢 复默认设定。
- 但是请注意,无线网络配置文件、版权信息以及用户生成的其他记录也都将重设。 一旦重设,设定将无法恢复。

# 问题和解决方法

下文中列出了某些常见问题的解决方法。

# 电池**/**显示

## ● 照相机处于开启状态, 但没有反应:

- 等待记录及其他操作结束。
- 若问题仍然存在,请关闭照相机。
- 若照相机无法关闭,请取出并重新插入电池。
- 若使用的是电源适配器,请断开并重新连接电源适配器。
	- 当前正在记录的任何数据都将丢失。
	- 取出电池或切断电源不影响已经记录的数据。

### ● 取景器未清晰对焦:

- 旋转屈光度调节控制器以调整取景器对焦。
- 若调整取景器对焦无法解决该问题,请将自动对焦模式设为**AF-S**,并将AF区 域模式设为[单点**AF**]。接下来,选择中央对焦点,并选择一个高对比度拍摄 对象,然后使用自动对焦进行对焦。照相机对焦时,可通过屈光度调节控制 器使拍摄对象在取景器中清晰对焦。
- 若有需要, 您可以使用另购的矫正镜片讲一步调整取景器对焦。

### ● 取景器较暗:

电池是否已充电? 电池电量耗尽或未插入电池 ([0](#page-79-0) 28、 [47](#page-98-0))时, 取景器可能 会变暗。

### ● 取景器、控制面板或显示屏中的显示在未出现警告的情况下自动关闭:

在自定义设定c2[**待机定时器**]或c4[**显示屏关闭延迟**]中选择较长延迟时间。

## ● 控制面板或取景器中的显示灰暗且反应缓慢:

显示反应所需的时间及其亮度根据温度的不同而异。

#### ● 取景器中出现图案:

当对焦点被加亮显示时取景器显示可能变为红色,这属于此类取景器的正常现 象,而并非故障。

# 拍摄

### ● 需要一段时间才能开启照相机:

若存储卡中包含大量文件或文件夹,查找文件可能需要更多时间。

### ● 快门无法释放:

- 是否已插入存储卡? 若已插入, 存储卡中是否有可用空间?
- 当安装了G型或E型以外的CPU镜头时,除非在最小光圈 (最高f值)处锁定光 圈环,否则快门无法释放。 若FE E显示在机顶控制面板中,请在自定义设定 f6[自定义指令拨盘]>[光圈设定]中选择[光圈环], 并使用镜头光圈环调整光 圈。
- •若您在模式M下选择快门速度A..: h (B门)或 - (遥控B门)后选择了模 式**S**,请选择其他快门速度。
- 是否在设定菜单的[空插槽时快门释放锁定]中选择了[快门释放锁定]?

## ● 照相机对快门释放按钮反应缓慢:

在自定义设定d5[**曝光延迟模式**]中选择[关闭]。

### ● 连拍不可用:

连拍无法与HDR一起使用。

## ● 照片未清晰对焦:

- 照相机是否处于手动对焦模式? 若要启用自动对焦, 请将对焦模式选择器旋 转至**AF**。
- 以下情况时自动对焦的效果不佳。在这些情况下,请使用手动对焦或对焦锁 定。在下列情况下自动对焦效果不佳:拍摄对象和背景之间几乎或完全没有 对比差异;对焦点中包含与照相机距离不同的物体;拍摄对象由规则的几何 图案组成;对焦点中包含亮度对比强烈的区域;背景物体看起来比拍摄对象 大;或者拍摄对象中包含很多细节性景物。

### ● 不发出蜂鸣音:

- 若自动对焦模式选为**AF-C**,照相机对焦时不会发出蜂鸣音。
- 将设定菜单中的[蜂鸣音选项]>[蜂鸣音开启**/**关闭]选为[关闭]以外的选项。

### ● 无法使用到所有快门速度:

使用闪光灯会限制可用快门速度的范围。使用自定义设定e1[**闪光同步速度**]可 将闪光同步速度设为1/<sub>250</sub>-1/<sub>60</sub>秒的值。使用支持自动FP高速同步的闪光灯组件 时,请选择[**1/250**秒 (自动**FP**) ]以获得所有范围的快门速度。

## ● 半按快门释放按钮时不能锁定对焦:

若自动对焦模式选为**AF-C**,对焦可通过按下副选择器的中央进行锁定。

### ● 对焦点选择不可用:

- 对焦选择器锁定开关是否在**L** (锁定)位置?
- 当AF区域模式选为[自动区域**AF**]时,对焦点选择不可用。
- 在播放模式下或正在使用菜单时,对焦点选择不可用。
- 待机定时器是否时间耗尽?若要启用对焦点选择,请半按快门释放按钮。

### ● **AF**模式选择不可用:

在自定义设定a15[**自动对焦模式限制**]中选择[无限制]。

### ● 照相机记录照片时较慢:

是否在照片拍摄菜单的[长时间曝光降噪]中选择了[开启]?

# ● 照片中出现**"**噪点**"** (亮点、不规则间距明亮像素、雾像或条纹):

- 若要减少噪点, 请调整ISO感光度、快门速度或动态D-Lighting等设定。
- 在高ISO感光度时, 长时间曝光或照相机温度升高时所拍的照片中, 噪点可能 会更明显。

## ● 照片和视频的曝光效果与即时取景过程中显示屏中所示的预览不同:

在即时取景过程中对显示屏亮度的更改不会影响照相机所记录的图像。

### ● 视频录制过程中屏幕中出现闪烁或条带痕迹:

在视频拍摄菜单中选择[闪烁消减],并选择一个符合当地交流电源频率的选项。

#### ● 即时取景中出现明亮区域或明亮带:

若在即时取景期间使用闪烁信号灯、闪光灯或其他短暂闪烁光源,则可能出现 明亮区域或明亮带。

### ● 照片中出现污点:

- 前部或后部 (卡口侧)镜片上是否有污点?
- 低通滤波器上是否有杂质?清洁影像传感器。

### ● 即时取景意外终止或无法启动:

- 在以下列举的情况时,即时取景可能会自动终止以避免损坏照相机内部电路:
	- 周围温度较高
	- 照相机长时间在即时取景下使用或长时间用于录制视频
	- 照相机长时间在连拍释放模式下使用
- 若照相机变热且即时取景不启动,请待内部电路冷却后再重试。请注意,照 相机摸起来可能感觉发烫,但这并非故障。

## ● 即时取景过程中出现**"**噪点**"** (亮点、不规则间距明亮像素、雾像或条纹):

- 即时取景过程中,不规则间距明亮像素、雾像或亮点可能会因为照相机内部 电路温度的升高而增加。不使用照相机时,请退出即时取景。
- 即时取景过程中,若您按下@按钮放大镜头视野,屏幕中可能会出现不规则 间距明亮像素、雾像、条纹或意外的色彩。
- 在视频中,不规则间距明亮像麦、雯像和亮占的数量和分布受视频拍摄菜单 中[画面尺寸**/**帧频]所选项的影响。
- 请注意, 显示屏中噪点的分布可能与最终照片中的不同。

### ● 即时取景过程中显示屏色相剧烈变化:

在高感光度 (Hi 0.3至Hi 5)下, 连拍过程中或快门刚释放时显示屏色相可能会 剧烈变化;这并非故障。显示将很快恢复正常。使用该照相机拍摄的照片不会 受到影响。

## ● 照相机无法测量手动预设白平衡的值:

拍摄对象太暗或太亮。

### ● 无法将某些照片选为预设白平衡的源图像:

使用其他类型照相机创建的照片不能用作手动预设白平衡的源图像。

## ● 白平衡 (**WB**)包围不可用:

- 图像品质选为NEF (RAW)或NEF+JPEG选项时,白平衡包围不可用。
- 白平衡包围不能在多重曝光和HDR模式下使用。

### ● 每张图像**[**设定优化校准**]**的效果都不相同:

[**设定优化校准**]选为[**自动**]或在其基础之上使用[管理优化校准]创建了自定义优 化校准, 或[**快速锐化**]、[**对比度**]或[**饱和度**]选为[A] (自动)。若要在一系列 照片中获取一致效果,请选择[**A**] (自动)以外的设定。

### ● 测光的所选项无法更改:

曝光锁定时无法更改测光的所选项。

#### ● 曝光补偿不可用:

在模式**M**下对曝光补偿的更改仅应用于曝光指示,对快门速度和光圈没有影 响。

#### ● 长时间曝光中可能出现不均匀的阴影:

以快门速度bu: b (B门)或 - - (遥控B门)进行长时间曝光拍摄时, 可能会 出现不均匀的阴影。将照片拍摄菜单中的[**长时间曝光降噪**]选为[**开启**]可减轻这 种影响。

#### ● 录制视频时未录制声音:

是否在视频拍摄菜单的[麦克风灵敏度]中选择了[麦克风关闭]?

# 播放

### ● **NEF** (**RAW**)照片在播放过程中未显示:

照相机仅显示[图像品质]选为[**NEF** (**RAW**) **+JPEG**精细c]、 [**NEF** (**RAW**) **+JPEG**精细]、 [**NEF** (**RAW**) **+JPEG**标准c]、 [**NEF** (**RAW**) **+JPEG**标准]、 **[NEF (RAW) +JPEG基本★]或[NEF (RAW) +JPEG基本]时所拍照片的JPFG** 副本。

### ● 使用其他照相机拍摄的照片未显示:

使用其他类型照相机记录的照片可能无法正确显示。

### ● 播放期间有些照片未显示:

将播放菜单中的[**播放文件夹**]选为[**全部**]。

## ● **"**竖直**"** (人像)方向照片以**"**横向**"** (风景)方向显示:

- 是否在播放菜单的[**旋转至竖直方向**]中选择了[关闭]?
- 自动旋转图像在图像查看过程中不可用。
- 昭相机朝上或朝下时拍摄的照片中可能无法正确记录照相机方向。

### ● 照片无法删除:

照片是否受保护?

### ● 照片无法润饰:

- 使用本照相机无法进一步编辑该照片。
- 存储卡上没有足够空间用来记录润饰后的副本。

### ● 照相机显示信息**[**文件夹不包含影像。 **]**:

将播放菜单中的[播放文件夹]选为[全部]。

### **● HDMI设备上未显示照片:**

确认已正确连接HDMI连接线。

### ● 捕影工匠中的图像除尘选项无法获得预期效果:

在以下情况时,影像传感器的清洁会改变低通滤波器上灰尘的位置且无法获得 预期效果:

- 执行影像传感器清洁操作之后记录的除尘参考数据,被用于执行影像传感器 清洁操作之前拍摄的照片
- 执行影像传感器清洁操作之前记录的除尘参考数据,被用于执行影像传感器 清洁操作之后拍摄的照片

## ● **[**设定优化校准**]**、 **[**动态**D-Lighting]**或**[**暗角控制**]**的效果看不到:

对于NEF (RAW)图像,其效果仅可使用尼康软件进行查看。请使用捕影工匠 或ViewNX-i查看NEF (RAW)图像。

#### ● 照片无法复制到计算机:

根据操作系统的不同,当照相机连接于计算机时,您可能无法上传照片。请使 用读卡器或其他设备将照片从存储卡复制到计算机。

# 蓝牙和**Wi-Fi** (无线网络)

## **● 智能设备未显示照相机SSID (网络名称):**

- 导航至设定菜单并确认[飞行模式]选为[禁用]且[连接至智能设备]>[配对 (**Bluetooth**) ]>[**Bluetooth**连接]选为[启用]。
- 确认在设定菜单中[连接至智能设备]>[**Wi-Fi**连接]已启用。
- 尝试禁用并重新启用智能设备上的无线网络功能。

### ● 照相机无法连接至打印机和其他无线设备:

照相机无法与智能手机、平板电脑和计算机以外的设备建立无线连接。

# 其他

## ● 拍摄日期不正确:

照相机时钟是否正确设定?该时钟不及大多数手表和家用时钟精确;请使用更 加精确的钟表定期对其检查,必要时重设时钟。

## ● 无法选择菜单项目:

- 有些项目不适用于某些设定组合。
- 当照相机由另购的照相机电源连接器和电源适配器供电时,设定菜单中的[电 池信息]项目不可用。

# 提醒与错误信息

本部分列出了显示在取景器、机顶控制面板和显示屏中的提醒与错误信 息。

# 提醒

以下提醒会出现在机顶控制面板和取景器中:

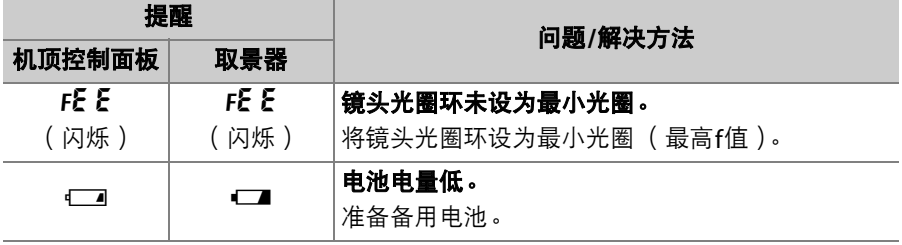

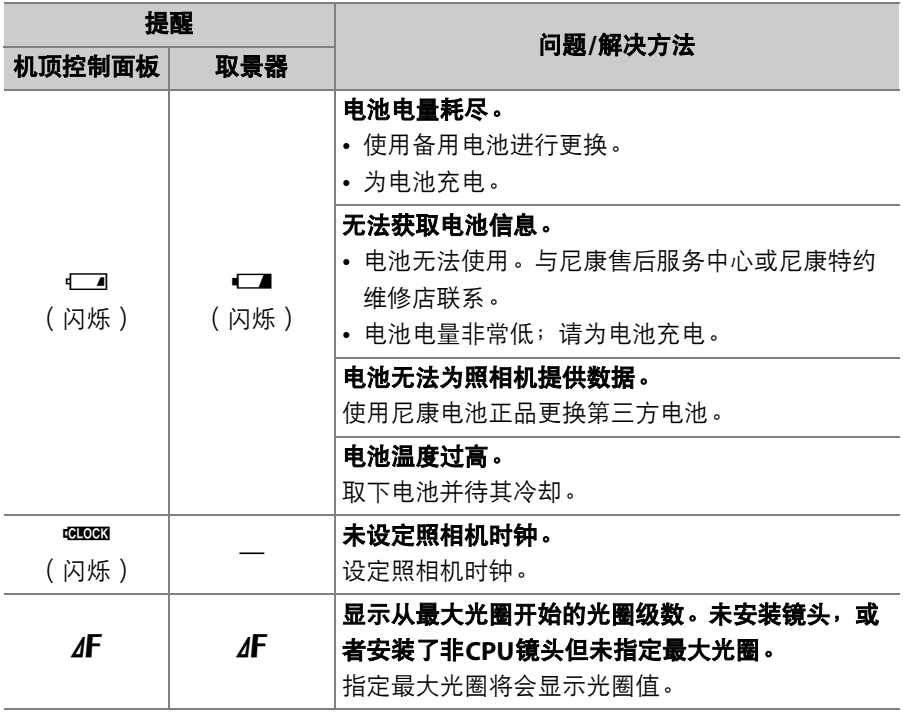

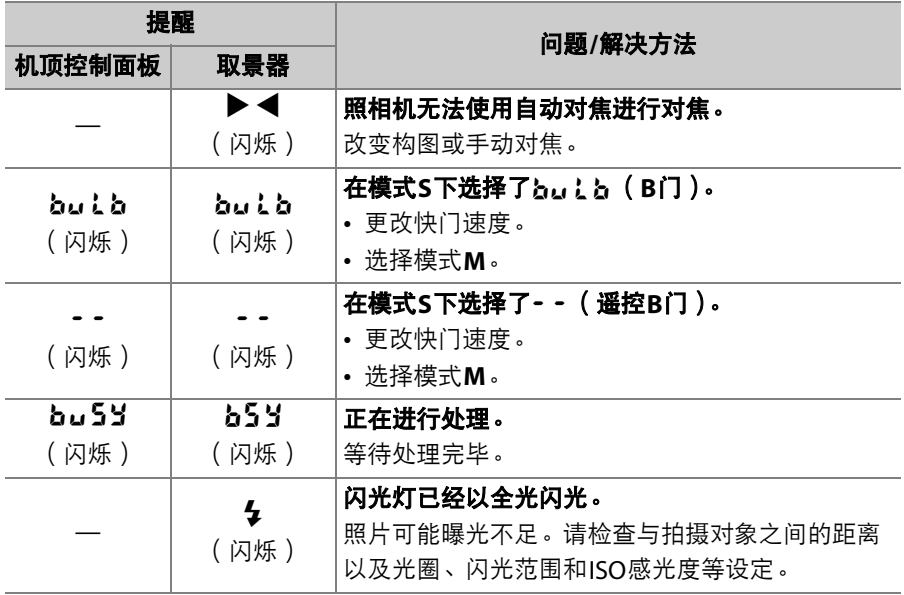

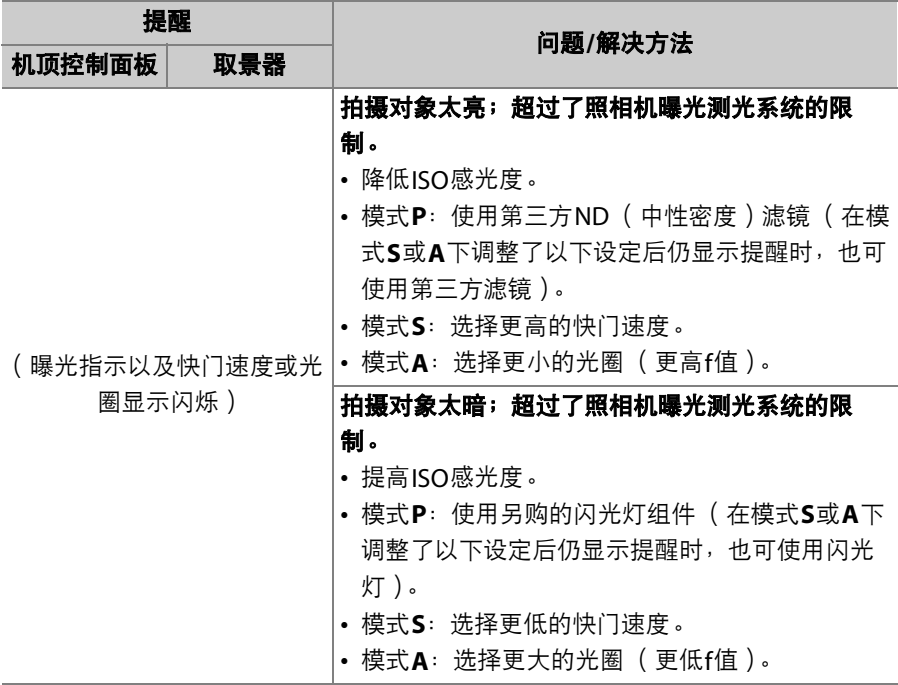

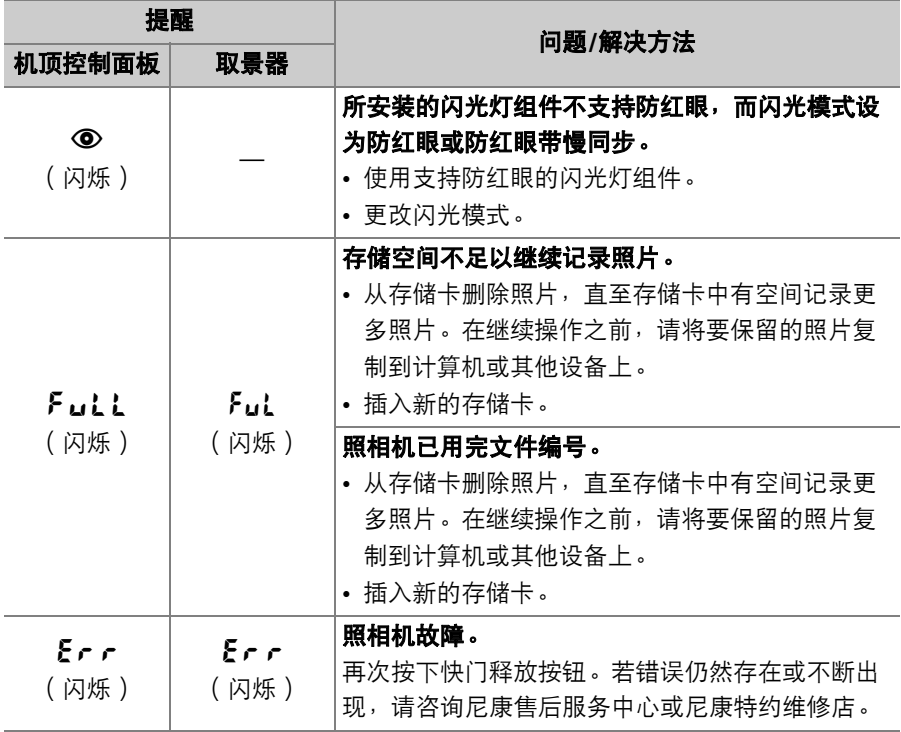

# 错误信息

以下提醒会出现在显示屏和机顶控制面板中:

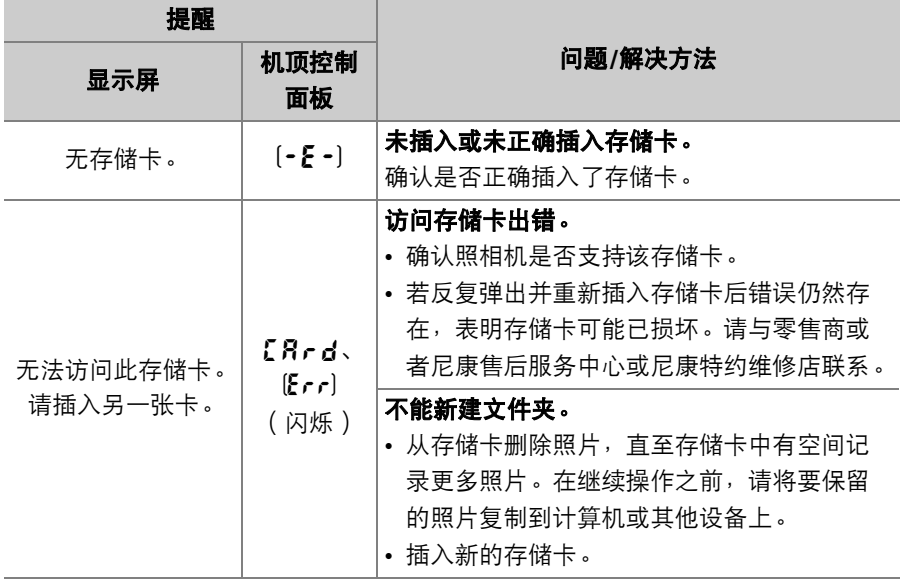

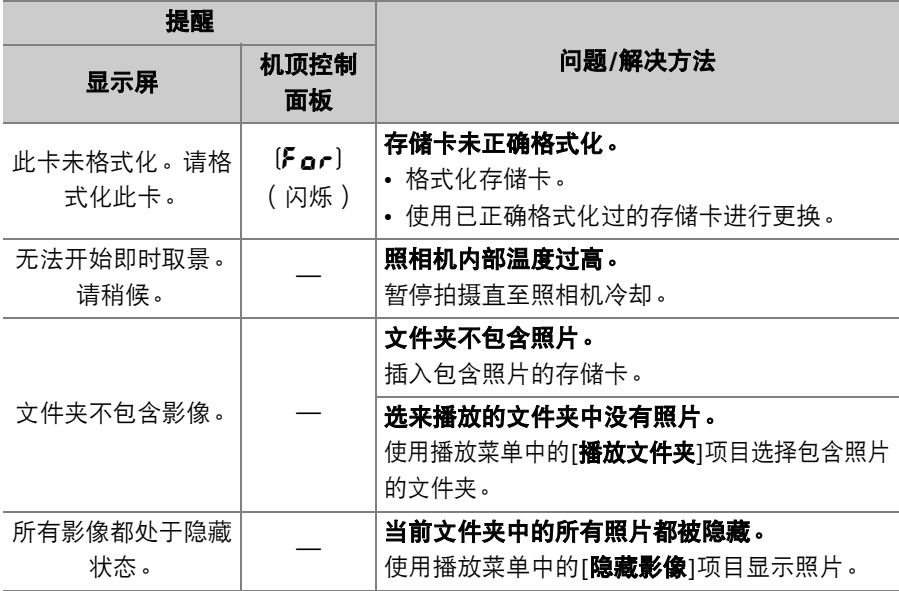

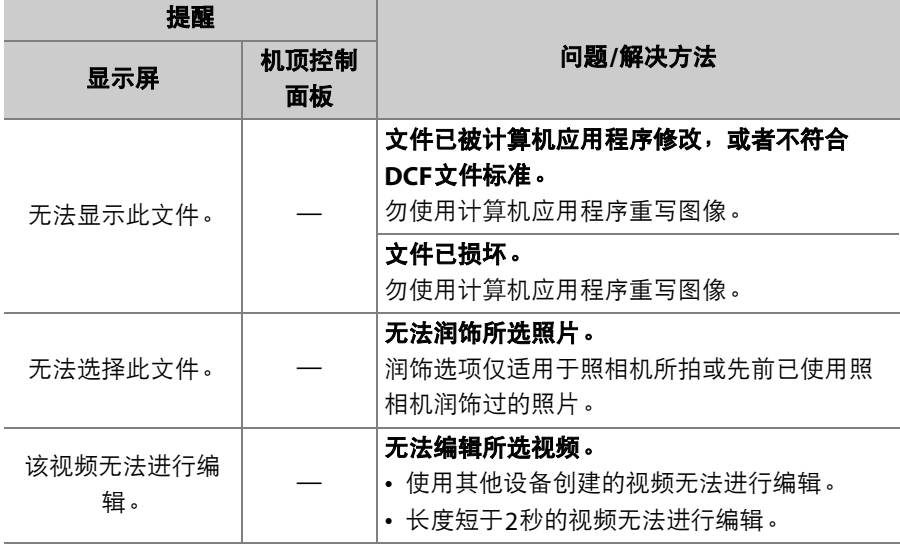

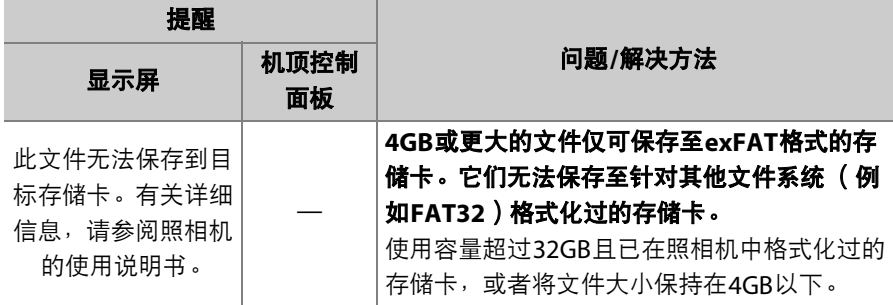

技术注释

# 照相机显示

为进行解释说明,显示均为所有指示都点亮的状态。

# 取景器

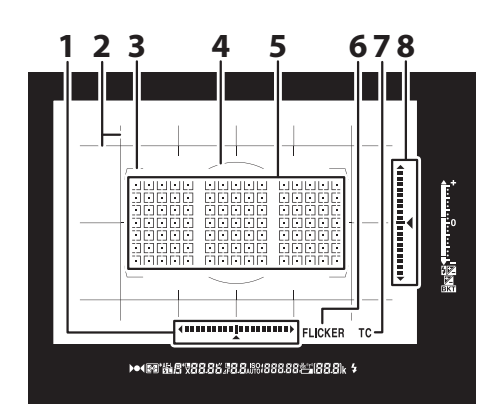

- 1 左右倾斜指示1、2 (LD [856](#page-907-0))
- 2 取景网格<sup>3</sup> (□ [826](#page-877-0))
- 3 AF区域框 (□ 5[0](#page-101-0)、[164](#page-215-0))
- **4** 中央重点测光的12mm参考直径圈  $(D111 \cdot 178)$  $(D111 \cdot 178)$  $(D111 \cdot 178)$  $(D111 \cdot 178)$  $(D111 \cdot 178)$
- 5 对焦点 (LD [164](#page-215-0)) 点测光区域 (11 [111](#page-162-0)、[178](#page-229-1)) AF区域模式指示 (LD [157](#page-208-0)) **6** 闪烁侦测 (□ [766](#page-817-0)) **7** 望远倍率镜指示<sup>4</sup> 8 前后倾斜指示<sup>1、5</sup> (1 [856](#page-907-0))
- 1 可通过按下已使用自定义设定f3 ([**自定义控制**]; 0 [844](#page-895-0)) 指定了[**取景器虚拟** 水平]的按钮显示。
- 2 在照相机被旋转至"竖直" (人像)方向拍摄照片时用作前后倾斜指示。
- 3 在自定义设定d11[**取景网格显示**]中选择了[**开启**]时显示。
- 4 仅当安装了带有内置望远倍率镜的镜头,并且正在使用望远倍率镜时才显示。
- 5 在照相机被旋转至"竖直" (人像)方向拍摄照片时用作左右倾斜指示。

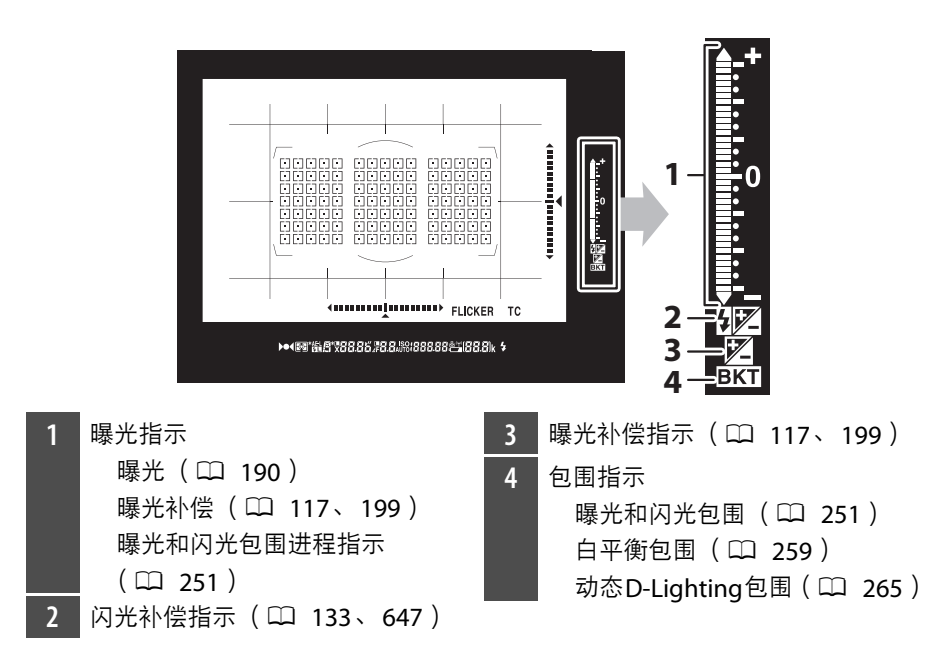

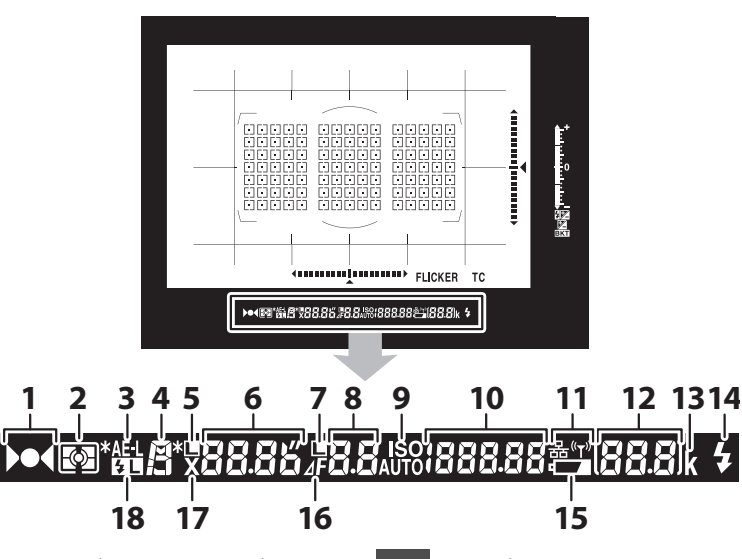

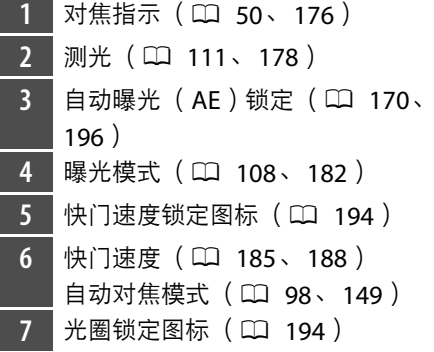

8 光圈 (f值; □ [186](#page-237-0)、 [188](#page-239-0)) 光圈 (光圈级数; □ [187](#page-238-0)) 9 ISO感光度指示 (LD [114](#page-165-0)、[213](#page-264-0)) 自动ISO感光度指示 (11 [116](#page-167-0)、 [220](#page-271-0)) 10 ISO感光度 (□ [114](#page-165-0)、[213](#page-264-0))

- 动态D-Lighting量 (□ [281](#page-332-0)) AF区域模式 (□ [101](#page-152-0)、 [157](#page-208-0))
- 11 网络显示 (LD [587](#page-638-0))
- 12 剩余可拍摄张数 (LL 48、[1114](#page-1165-0)) 内存缓冲区被占满之前的剩余可拍 摄张数 (□ [207](#page-258-0)、[1114](#page-1165-0)) 预设白平衡记录指示 (0 [235](#page-286-0)) 曝光补偿值 (□ [117](#page-168-0)、[199](#page-250-0)) 闪光补偿值 (□ [133](#page-184-0)、 [647](#page-698-0)) PC模式指示 (12 [1065](#page-1116-0))
- **13** "k" (当剩余存储空间足够拍摄 1[0](#page-99-0)00张以上时出现;0 48) **14** 闪光预备指示灯\* (① [635](#page-686-0)) 15 低电池电量警告 ([0](#page-98-0) 47) 16 光圈级数指示 (LD [187](#page-238-0)) 17 闪光同步指示 (□ [830](#page-881-0)) 18 FV锁定指示 (LL [649](#page-700-0)、[834](#page-885-0))
- \* 当安装了一个另购的闪光灯组件时,闪光预备指示灯将会显示 (0 [635](#page-686-0)), 并在 闪光灯充电后点亮。

# ■ 取景器

当电池电量耗尽或未插入电池时,取景器中的显示将变暗。插入充过电的电池后, 显示将恢复正常。

## ■ 高温、低温时的显示

控制面板和取景器显示的亮度随温度而变化,且温度较低时反应速度可能会下降; 在室温下显示将恢复正常。

# 信息显示

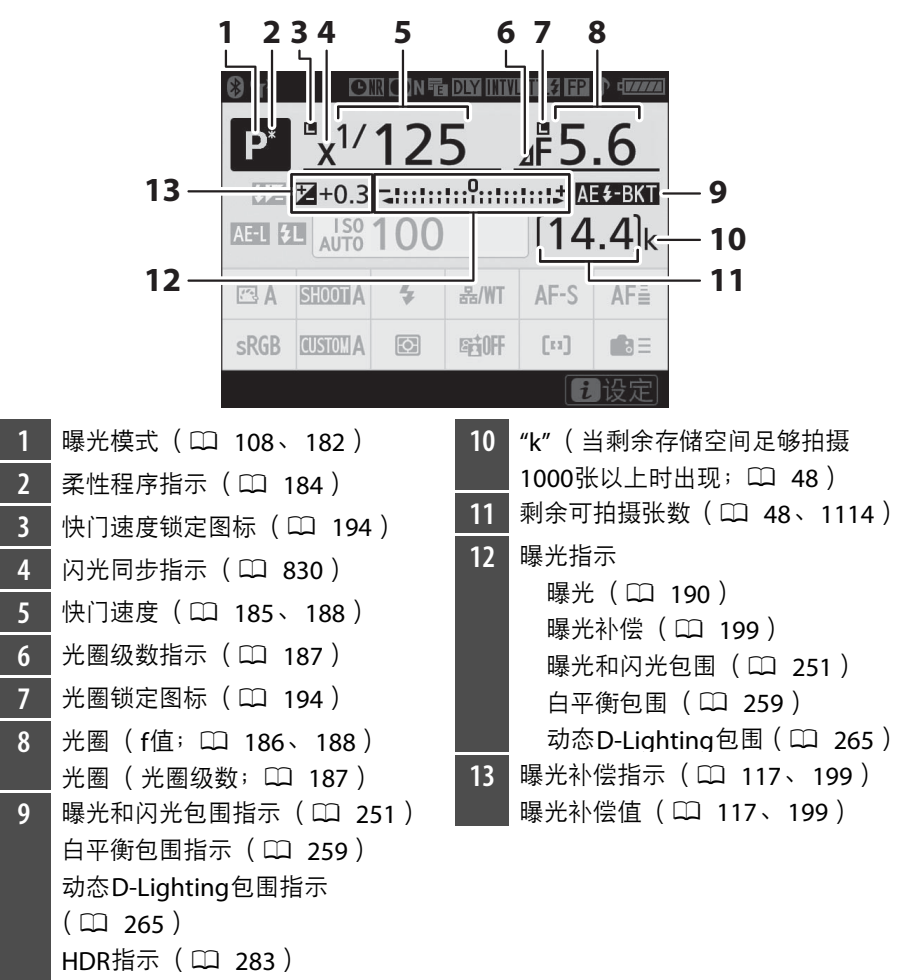

多重曝光指示 (□ [318](#page-369-0))

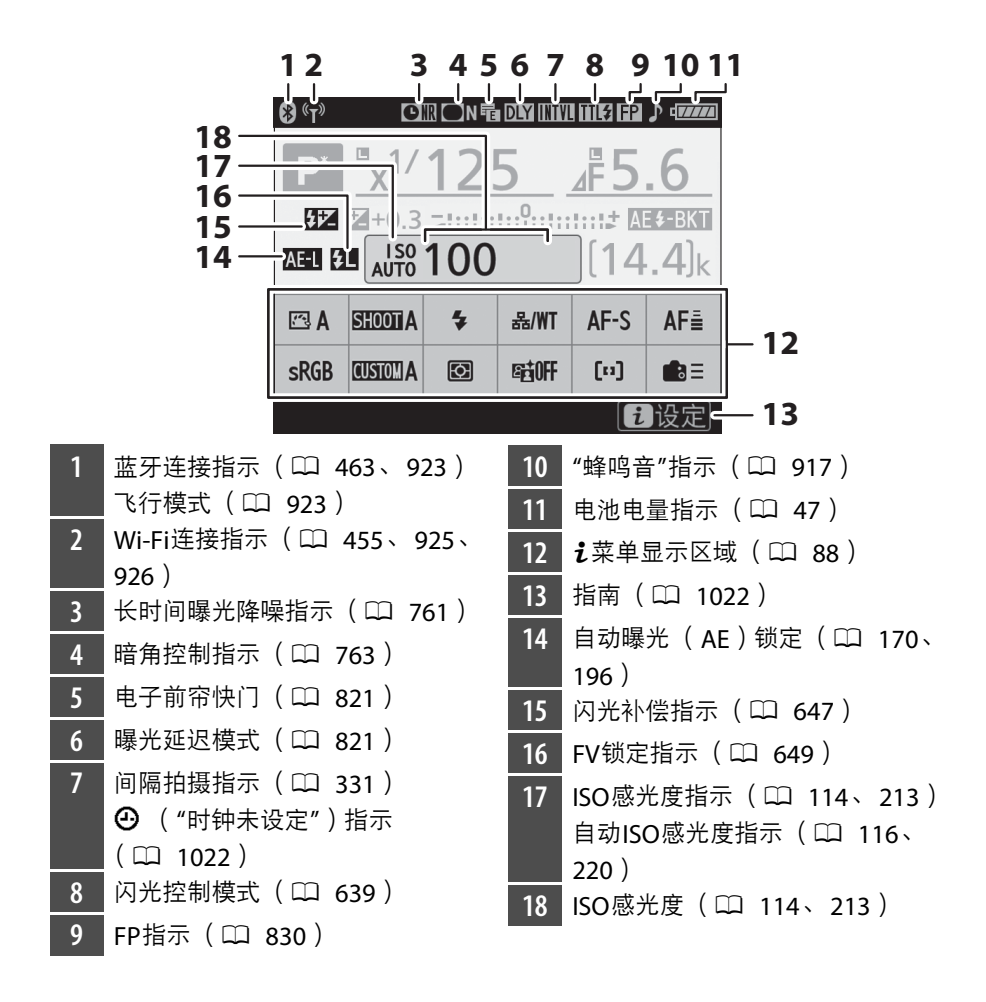

# <span id="page-1073-1"></span>■ ⊙ 图标

闪烁的④图标表示照相机时钟已被重设。新拍摄照片中记录的日期和时间将不正确; 请使用设定菜单中的[时区和日期]>[日期和时间]选项将时钟设为正确的时间和日期。

# <span id="page-1073-0"></span>A 使用i菜单

若要访问,菜单,请按下,按钮或轻触信息显示中的 指南。设定完成时,再次按下+按钮或按下图按钮可 返回信息显示。

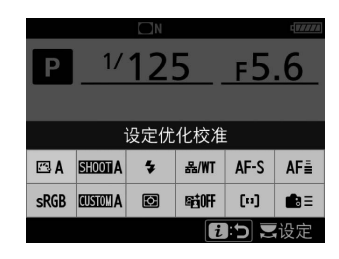

# 即时取景 (静态拍摄**/**视频)

# ■ 静态拍摄

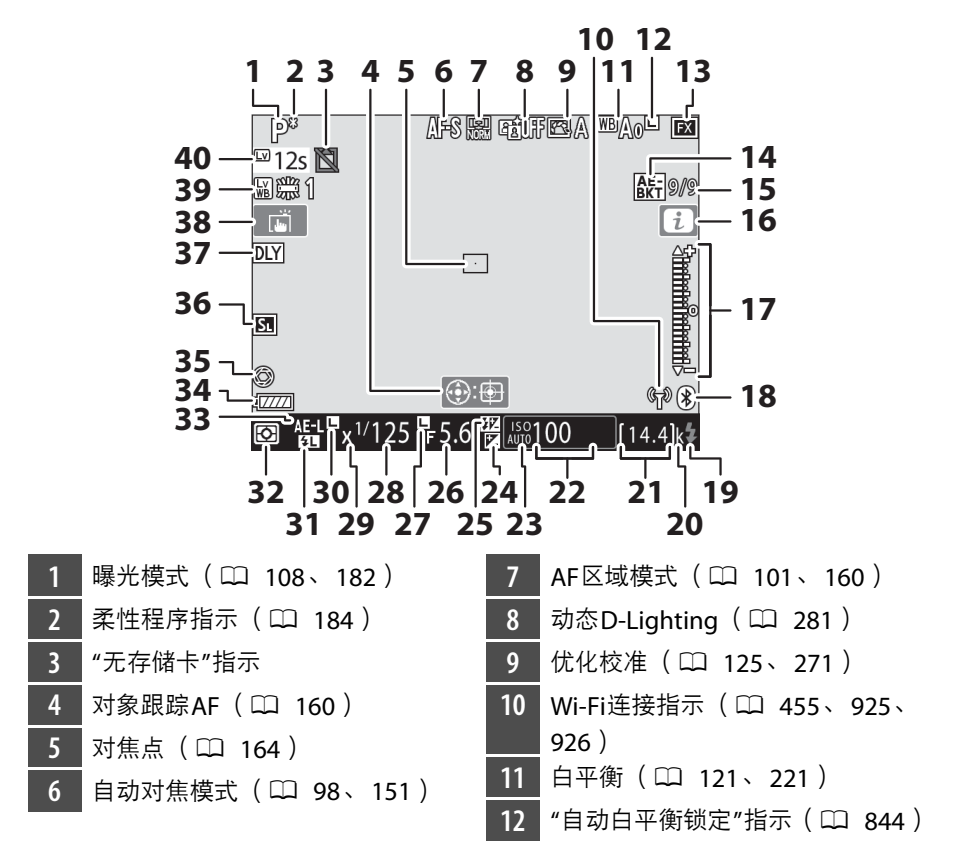

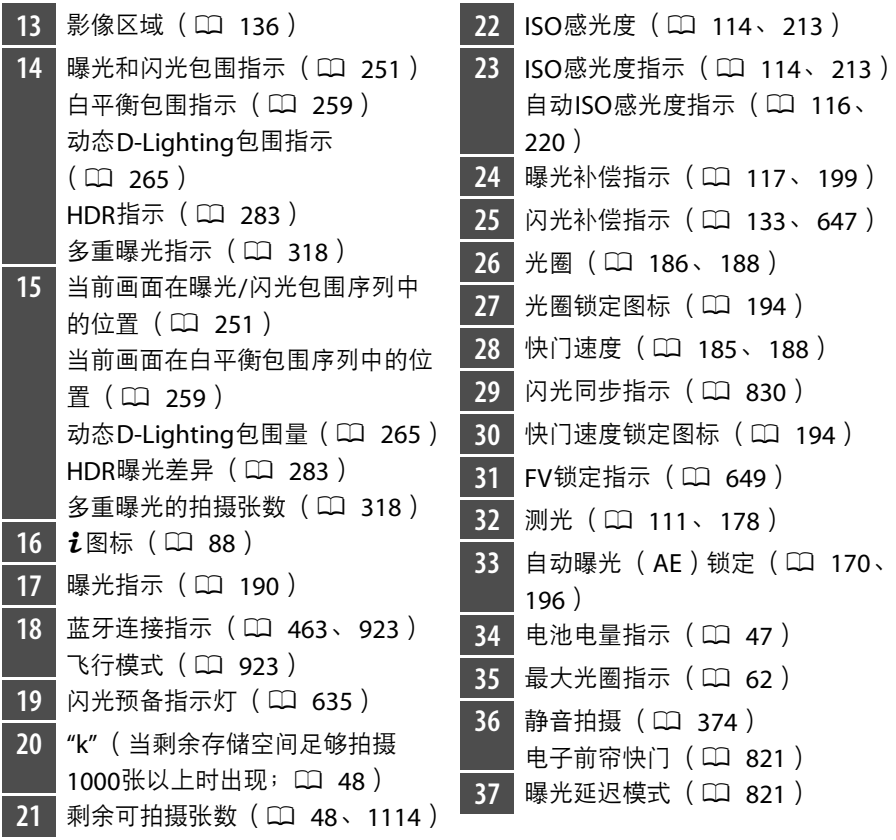

**38 触控拍摄 (□ 18)** 39 照片即时取景显示WB (CD [842](#page-893-0))  $40$  $40$  剩余时间 ( $\Box$  60) ■高温警告 (□ [1025](#page-1076-0))

# <span id="page-1076-0"></span>D 高温警告

- 若照相机温度升高,屏幕中将显示温度警告和一个倒计时定时器。当定时器到达 零时, 显示屏将关闭。
- 达到30秒标记时定时器变为红色。在某些情况下,定时器可能在照相机开启后立 即显示。

# ■ 视频拍摄

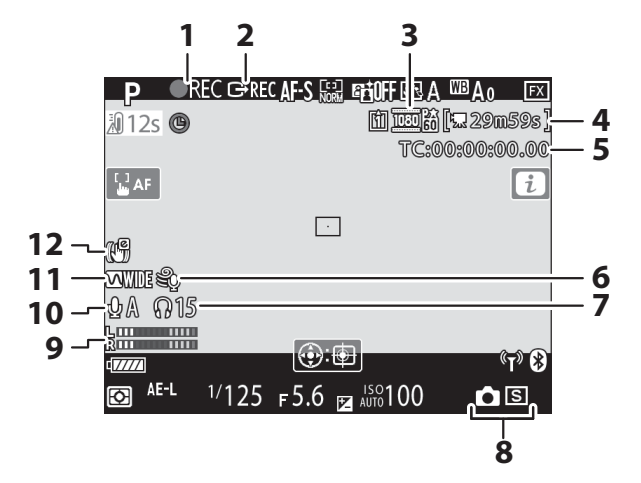

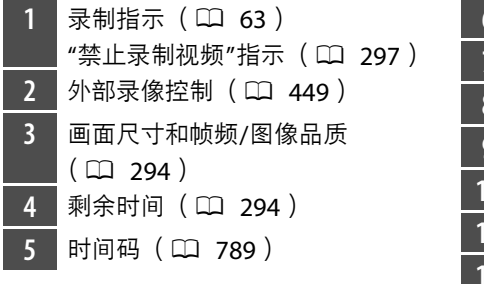

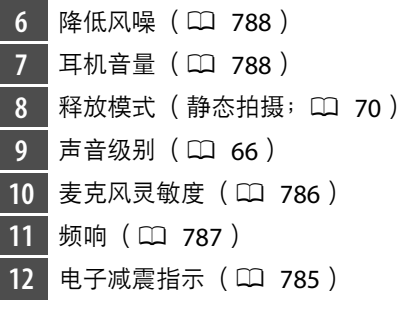

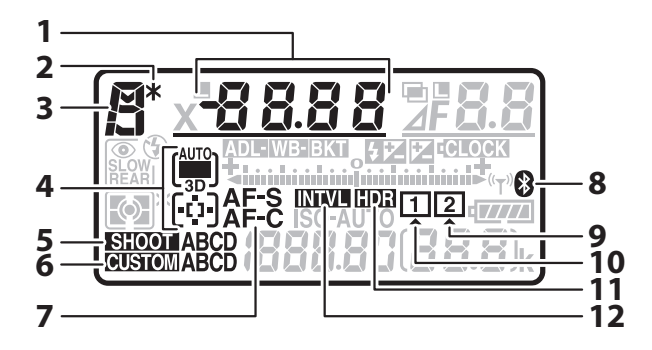

快门速度 (L [185](#page-236-0)、[188](#page-239-0)) AF区域模式 (11 [101](#page-152-0)、[157](#page-208-0)) 曝光补偿值 (□ [117](#page-168-0)、[199](#page-250-0)) 闪光补偿值 (1 [133](#page-184-0)、 [647](#page-698-0)) 曝光和闪光包围序列中的拍摄张数  $(D251)$  $(D251)$  $(D251)$ 白平衡包围序列中的拍摄张数  $(D259)$  $(D259)$  $(D259)$ 重叠模式 (口 [328](#page-379-0)) 间隔拍摄的间隔次数 (0 [331](#page-382-1)) 焦距 ( 非CPU镜头; □ [383](#page-434-0) ) 2 柔性程序指示 (LD [184](#page-235-0)) **3** 曝光模式 (□ [108](#page-159-0)、[182](#page-233-0))

4 AF区域模式指示 (L [101](#page-152-0)、[163](#page-214-0)) 5 照片拍摄菜单库 (LD [746](#page-797-0)) **6** 自定义设定库 (11 [796](#page-847-0)) 7 自动对焦模式 ( <u>①</u> 98、 [149](#page-200-0) ) 8 蓝牙连接指示 (<u>0 [463](#page-514-0)、[923](#page-974-0)</u>) 9 存储卡图标 (插槽2; CD 41、 [48](#page-99-0)) 1[0](#page-92-0) 存储卡图标 (插槽1; CQ 41、 [48](#page-99-0)) 11 HDR指示 (□ [283](#page-334-0)) 12 间隔拍摄指示 (LL [331](#page-382-1)) 延时摄影开启指示 (0 [358](#page-409-0))

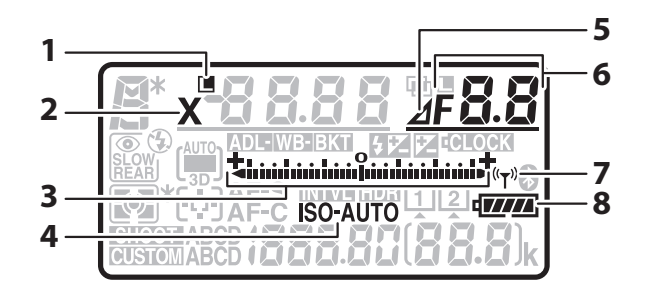

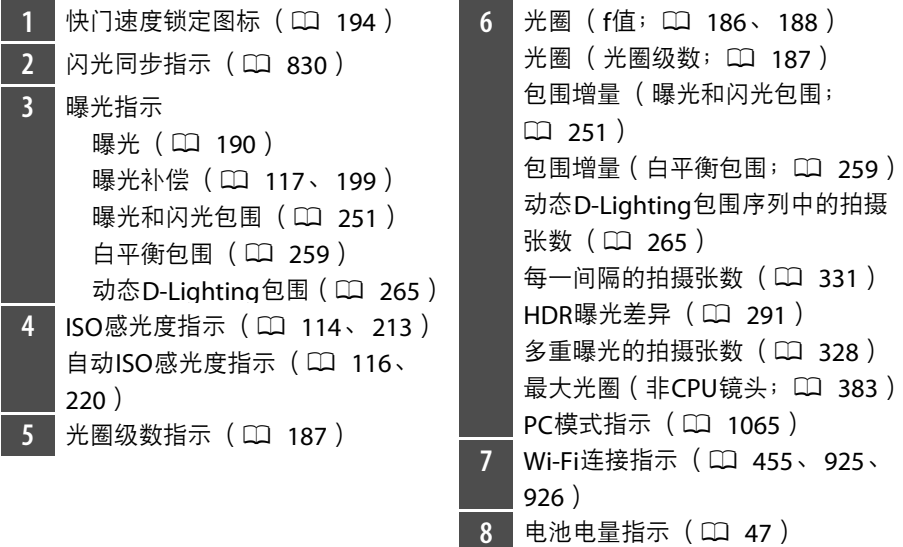

1028 照相机显示
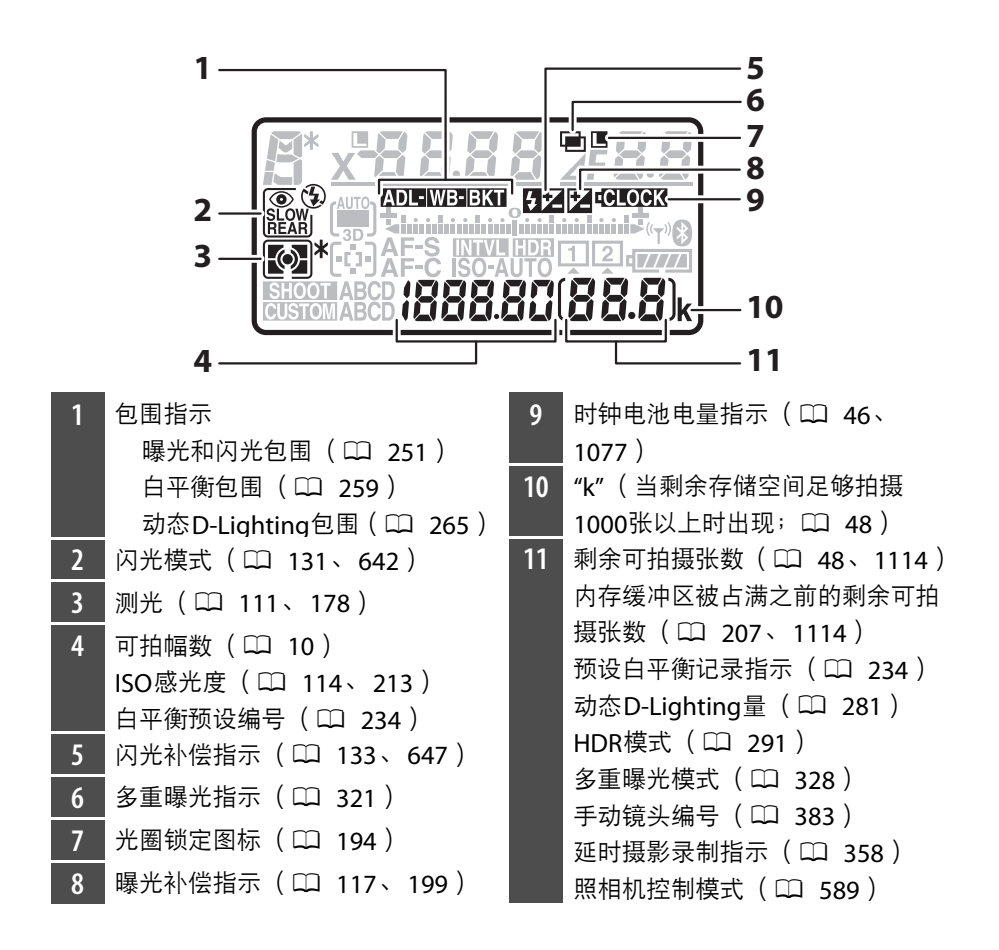

# 机背控制面板

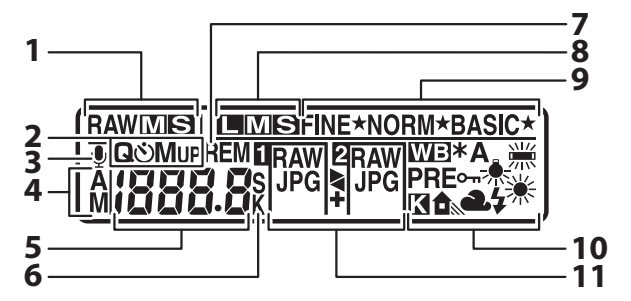

图像尺寸 (NEF/RAW; CQ [147](#page-198-0)) 记录至插槽2中存储卡的JPEG图像 的尺寸 (1 [308](#page-359-0)) 2 释放模式 (L [109](#page-160-0)、 [203](#page-254-0)) **3 语音留言状态指示( ① [431](#page-482-0)、** [435](#page-486-0)) 4 语音留言录制模式 (0 [434](#page-485-0)) 5 释放模式 (LL [109](#page-160-0)、 [203](#page-254-0)) 连拍速度 ( $\Box$  [109](#page-160-0)、 [203](#page-254-0)、 [818](#page-869-0)) 自拍张数/自拍延迟 (0 [209](#page-260-0)、 [817](#page-868-0)) 剩余可拍摄张数 (□ 48、[1114](#page-1165-0)) 可拍幅数 (1 [827](#page-878-0)) 语音留言长度 (0 [431](#page-482-0)) 为[自动]或[荧光灯]白平衡所选的 子选项 (12 [121](#page-172-0)、 [225](#page-276-0)) 白平衡预设编号 (0 [234](#page-285-0)) 色温 (12 [231](#page-282-0))

PC模式指示 (1 [1065](#page-1116-0))

**6** "k" (当剩余存储空间足够拍摄 1[0](#page-99-0)00张以上时出现;0 48) 色温指示 (11 [231](#page-282-0)) 秒数辅助显示 (1 [209](#page-260-0)、 [431](#page-482-0)) **7** "剩余可拍摄张数"指示  $(D)$  [1114](#page-1165-0)) 8 图像尺寸 (JPEG; CQ [120](#page-171-0)、[145](#page-196-0)) **9** 图像品质 (LQ [118](#page-169-0)、[144](#page-195-0)) 10 白平衡 (LL [121](#page-172-0)、 [221](#page-272-0)) 白平衡微调指示 (0 [227](#page-278-0)) "自动白平衡锁定"指示(12 [844](#page-895-0)) 白平衡预设保护指示 (0 [240](#page-291-0)) 11 插槽2中存储卡的作用 (0 [308](#page-359-0)) 图像品质 (□ [118](#page-169-0)、[144](#page-195-0))

# 兼容的**F**卡口镜头

推荐您选择CPU镜头 (但是请注意,不能使用IX尼克尔镜头)。特别推 荐可访问照相机所有功能的G型、 E型和D型镜头。

## **CPU**镜头

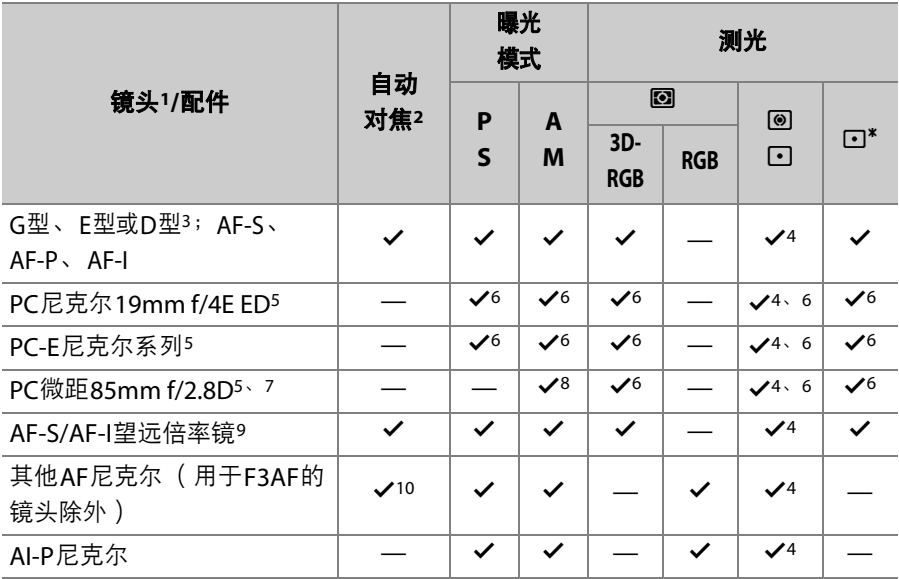

- 1 不能使用IX尼克尔镜头。
- 2 **M** (手动对焦)适用于所有镜头。
- 3 VR镜头具有减震 (VR)功能。
- 4 使用[**点测光**]在所选对焦点测光。
- 5 使用电子前帘快门所拍的照片中可能会出现雾像、条纹和其他图像不自然显示 ("噪点")。将自定义设定d6[**电子前帘快门**]选为[**禁用**]可防止发生该现象。
- 6 在平移或倾斜镜头时不可使用。
- 7 在平移及/或倾斜镜头,或者使用最大光圈以外的光圈时,照相机的曝光测光 及闪光控制系统将无法正常工作。
- 8 仅限于模式**M** (手动)。
- 9 有关使用自动对焦和电子测距仪时可用对焦点的信息,请参阅"AF-S/AF-I望远 倍率镜和可用对焦点" (1 [1036](#page-1087-0))。
- 10 当AF 80-200mm f/2.8、AF 35-70mm f/2.8、AF 28-85mm f/3.5-4.5<新型>或 AF 28-85mm f/3.5-4.5镜头以最大变焦在最近距离处对焦时,若取景器磨砂屏 中的图像未清晰对焦,对焦指示可能会显示。请手动调整对焦直至取景器中的 图像清晰对焦。
- 在高ISO感光度下使用自动对焦期间可能会出现条纹形式的"噪点"。请使用手动对 焦或对焦锁定。当视频录制或即时取景静态拍摄期间调整了光圈时,在高ISO感 光度下也可能出现条纹。

### D 镜头**f**值

f值是镜头"速度"的一种测量方式,是镜头的最大 (最宽)光圈。它出现在镜头名称 的末尾,例如"f/2.8"或"f/3.5-5.6"。

#### **M** VR镇头

以下镜头不推荐用于长时间曝光或在高ISO感光度下拍摄照片,这是由于减震 (VR)控制系统的设计特性,所拍照片中可能会产生雾像从而损毁照片。

- AF-S VR变焦尼克尔24-120mm f/3.5-5.6G IF-ED
- AF-S VR变焦尼克尔70-200mm f/2.8G IF-ED
- AF-S VR变焦尼克尔70-300mm f/4.5-5.6G IF-ED
- AF-S VR尼克尔200mm f/2G IF-ED
- AF-S VR尼克尔300mm f/2.8G IF-ED
- AF-S尼克尔16-35mm f/4G ED VR
- AF-S尼克尔24-120mm f/4G ED VR
- AF-S尼克尔28-300mm f/3.5-5.6G ED VR
- AF-S尼克尔400mm f/2.8G ED VR
- AF-S尼克尔500mm f/4G ED VR
- AF-S DX VR变焦尼克尔18-200mm f/3.5-5.6G IF-ED
- AF-S DX尼克尔16-85mm f/3.5-5.6G ED VR
- AF-S DX尼克尔18-200mm f/3.5-5.6G ED VR II
- AF-S DX微距尼克尔85mm f/3.5G ED VR
- AF-S DX尼克尔55-300mm f/4.5-5.6G ED VR

当使用其他VR镜头时,推荐您关闭减震功能。

### D 计算视角

35mm格式照相机的尼康镜头适用于本照相机。若安装的是35mm格式镜头或支持 FX格式的镜头,视角将与35mm胶卷画面相同。

• 您也可通过将照片拍摄菜单中的[**影像区域**]>[**选择影像区域**]选为其他选项,以不 同于当前镜头的视角拍摄照片。例如,若安装了35mm格式镜头或支持FX格式的 镜头,您可通过选择[**DX** (**24×16**) ]减小视角。

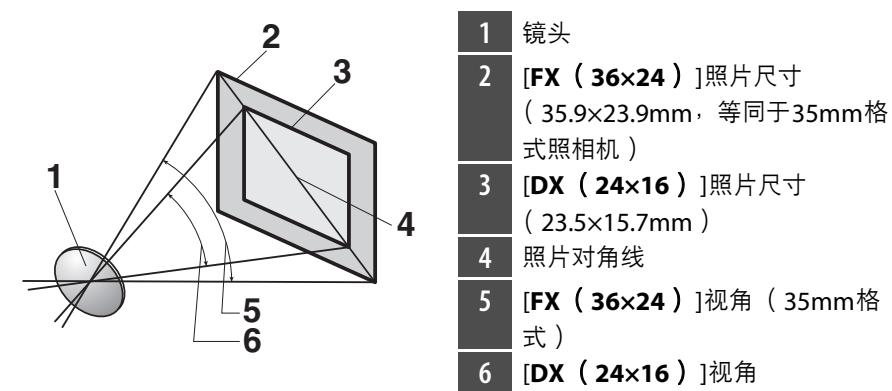

• 35mm格式的照片对角线约为[**DX** (**24×16**) ]裁切的1.5倍。因此,选择[**DX** (**24×16**) ]可使安装于照相机的35mm格式镜头的焦距约增加至所标记焦距的 1.5倍。例如,当安装了焦距为50mm的镜头时,选择[**DX** (**24×16**) ]可将焦距 增加至约75mm。

### ■ 十字型感应器

可使用十字型感应器的对焦点根据所使用镜头的不同而异。

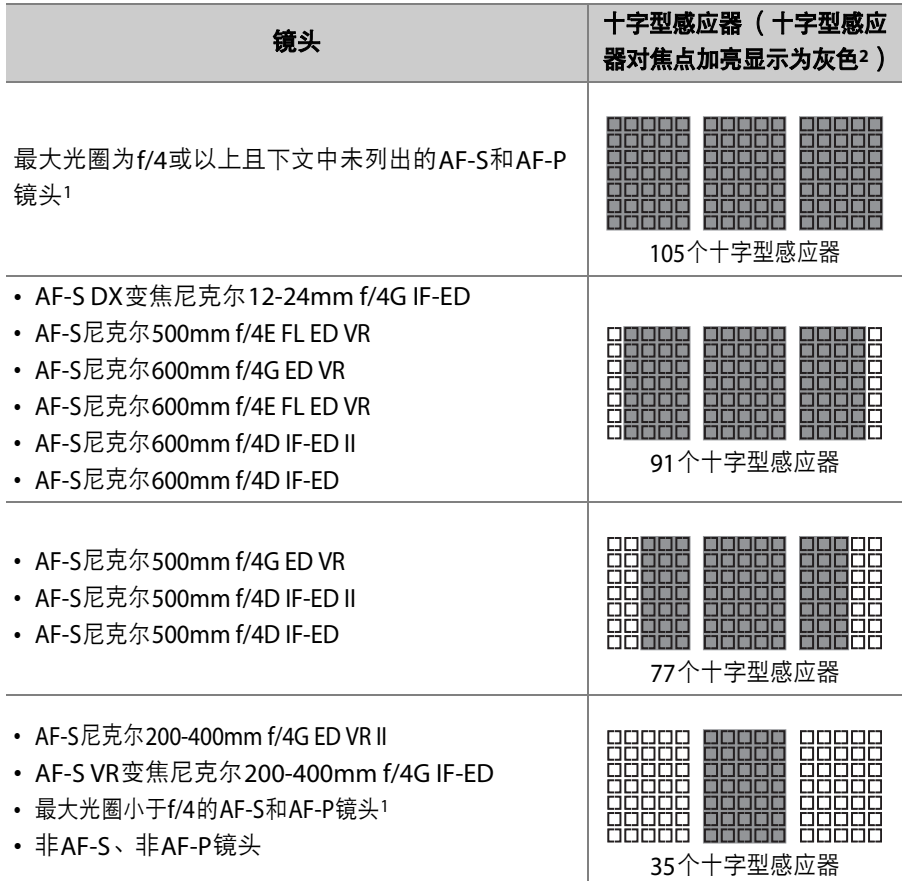

1 若使用的是变焦镜头,则为最大变焦时。

2 其他对焦点使用线性传感器侦测水平条纹。

### <span id="page-1087-0"></span>D **AF-S/AF-I**望远倍率镜和可用对焦点

若安装了AF-S或AF-I望远倍率镜,使用自动对焦和电子测距仪时,在取景器拍摄过 程中可使用如插图中所示的对焦点 (请注意,在最大组合光圈小于f/5.6时,照相机 可能无法对焦于较暗或对比度较低的拍摄对象)。

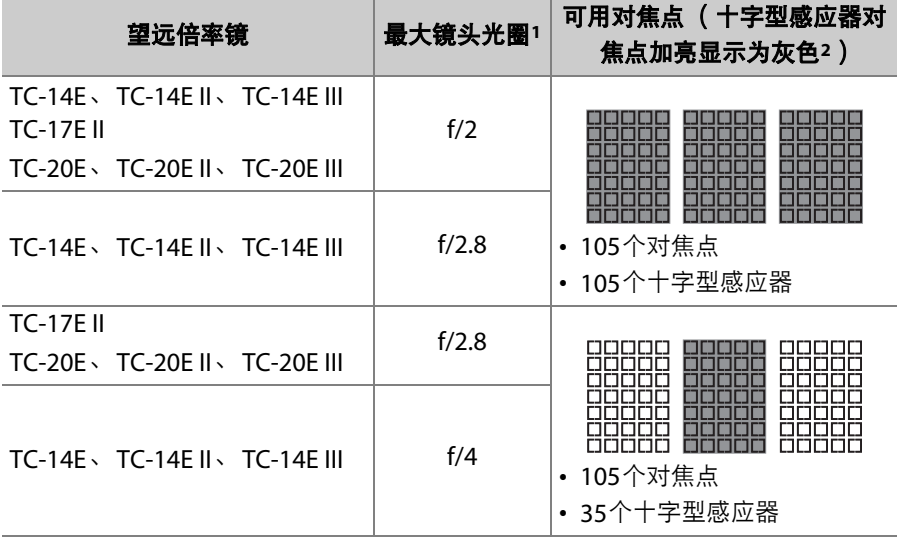

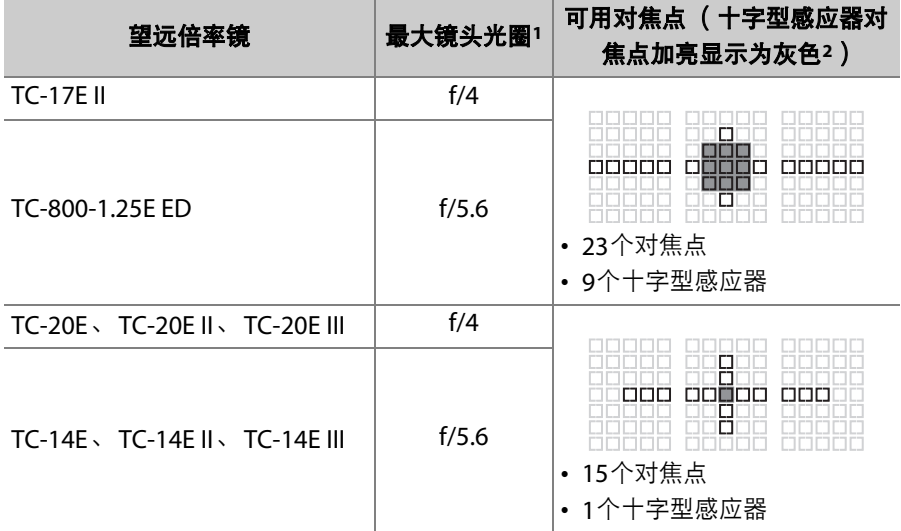

1 若使用的是变焦镜头,则为最大变焦时。

2 其他对焦点使用线性传感器侦测水平条纹。

当望远倍率镜与AF-S VR微距尼克尔105mm f/2.8G IF-ED镜头一起使用时,自动对焦 不可用。

### A 识别**CPU**镜头及**G**型、 **E**型和**D**型镜头

CPU镜头可以通过CPU接点(1)进行识别。G型镜头以"G"标记,E型镜头以"E"标 记,而D型镜头以"D"标记。 G型和E型镜头不配备镜头光圈环 (2))。

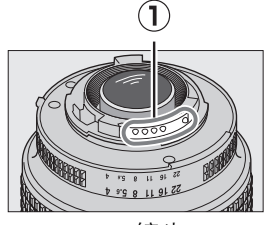

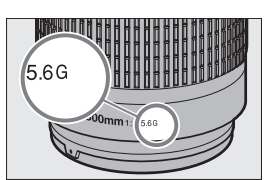

#### CPU镜头 G型或E型镜头 D型镜头

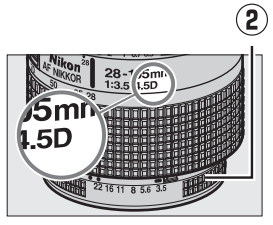

# 非**CPU**镜头和其他配件

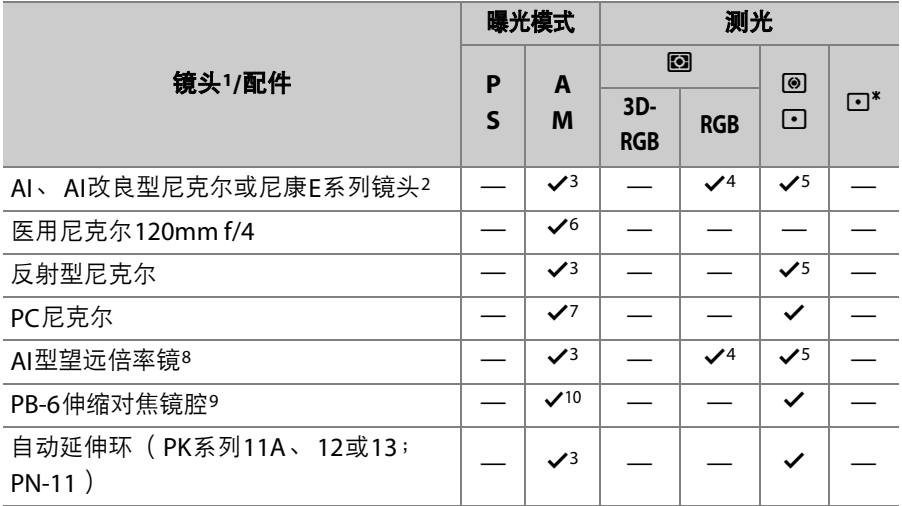

1 某些镜头无法使用 (□ [1041](#page-1092-0))。

2 AI 80-200mm f/2.8 ED三脚架固定座的旋转范围受照相机机身限制。当AI 200- 400mm f/4 ED安装在照相机上时,不可更换滤镜。

3 若使用设定菜单中的[**非CPU镜头数据**]指定了最大光圈, 则光圈值将会显示在 取景器和控制面板中。

- 4 仅当使用设定菜单中的[非**CPU**镜头数据]项目指定了镜头焦距和最大光圈时可 用。但是,即使提供了焦距和最大光圈,某些镜头可能仍无法产生预期效果。 若未达到预期效果,请使用[**点测光**]或[**中央重点测光**]。
- 5 为了提高精度,请使用设定菜单中的[非**CPU**镜头数据]项目指定镜头焦距和最 大光圈。
- 6 在比闪光同步速度慢1档或更多的快门速度下可用于模式**M**。
- 7 使用收缩光圈测光。在模式**A**下,请在平移镜头之前使用镜头上的控制缩小光 圈并锁定曝光。在模式**M**下,请在平移镜头之前使用镜头上的控制缩小光圈并 测定曝光。
- 8 使用AI 28-85mm f/3.5-4.5、 AI 35-105mm f/3.5-4.5、 AI 35-135mm f/3.5-4.5 或AF-S 80-200mm f/2.8D镜头时需要进行曝光补偿。
- 9 需要PK-12或PK-13自动延伸环。根据照相机方向,可能需要PB-6D。
- 10 可与收缩光圈测光一起使用;在模式**A**下,拍摄照片之前请使用伸缩镜腔上的 控制缩小光圈并测定曝光。
- 当视频录制或即时取景静态拍摄期间调整了光圈时,在高ISO感光度下可能出现条 纹。

#### <span id="page-1092-0"></span>D 不兼容的镜头和配件

以下非CPU镜头和配件无法使用。尝试将它们安装在照相机上可能会损坏照相机或 镜头。

- TC-16A AF望远倍率镜
- 非AI镜头 (带有pre-AI曝光耦合的镜头)
- 需要AU-1对焦装置的镜头 (400mm f/4.5、 600mm f/5.6、 800mm f/8及 1200mm f/11)
- 鱼眼镜头 (6mm f/5.6、 7.5mm f/5.6、 8mm f/8、 OP 10mm f/5.6)
- 2.1cm f/4
- K2延伸环
- 180-600mm f/8 ED镜头 (序列号: 174041-174180)
- 360-1200mm f/11 ED镜头 ( 序列号: 174031-174127)
- 200-600mm f/9.5镜头 ( 序列号: 280001-300490 )
- 用于F3AF的AF镜头 (AF 80mm f/2.8、 AF 200mm f/3.5 ED、 TC-16 AF望远倍率 镜)
- PC 28mm f/4镜头 (序列号:180900或更早期)
- PC 35mm f/2.8镜头 (序列号: 851001-906200)
- PC 35mm f/3.5镜头 (旧型号)
- 反射型1000mm f/6.3镜头 (旧型号)
- 反射型1000mm f/11镜头 (序列号:142361-143000)
- 反射型2000mm f/11镜头 ( 序列号: 200111-200310 )

### A 兼容的非**CPU**镜头

- 使用设定菜单中的[**非CPU镜头数据**]项目指定镜头焦距和最大光圈后,便可以将 CPU镜头可用的许多功能 (包括光圈值显示和彩色矩阵测光)用于非CPU镜头。 若在未提供焦距和最大光圈的情况下将测光选为[**矩阵测光**],则将使用[中央重点 测光]。
- 必须使用镜头光圈环设定光圈。若未使用[非**CPU**镜头数据]提供最大光圈,照相机 机顶控制面板和取景器的光圈显示中将给出从最大光圈开始的光圈级数,实际光 圈值则须从镜头光圈环上读取。

## 电子测距仪

可使用电子测距仪的条件根据镜头的不同而异。

### **Ⅱ CPU** 镜头

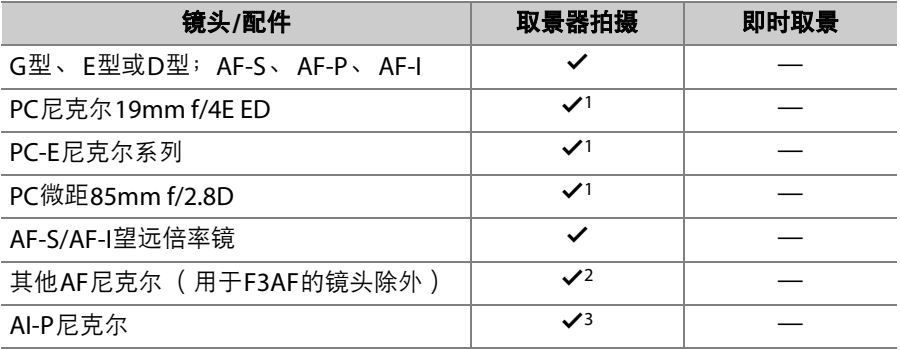

1 在平移或倾斜镜头时不可使用。

- 2 当AF 80-200mm f/2.8、AF 35-70mm f/2.8、AF 28-85mm f/3.5-4.5<新型>或AF 28-85mm f/3.5-4.5镜头以最大变焦在最近距离处对焦时,若取景器磨砂屏中的 图像未清晰对焦,对焦指示可能会显示。请手动调整对焦直至取景器中的图像 清晰对焦。
- 3 最大光圈为f/5.6或以上。

## **Ⅱ 非CPU镜头和其他配件**

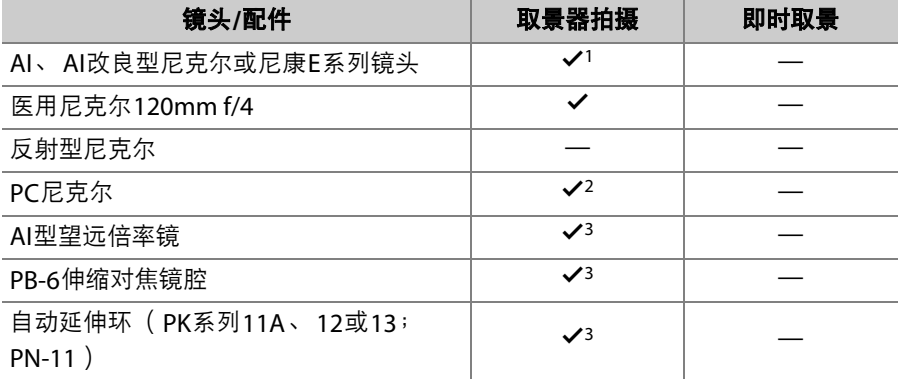

1 最大光圈为f/5.6或以上。

2 在平移或倾斜镜头时不可使用。

3 最大有效光圈为f/5.6或以上。

# 兼容的闪光灯组件

# 尼康创意闪光系统 (**CLS**)

由于改进了照相机和兼容闪光灯组件之间的信息交流,尼康创意闪光系 统 (CLS)可支持多种功能。

### **■ 使用CLS兼容闪光灯组件时的可用功能**

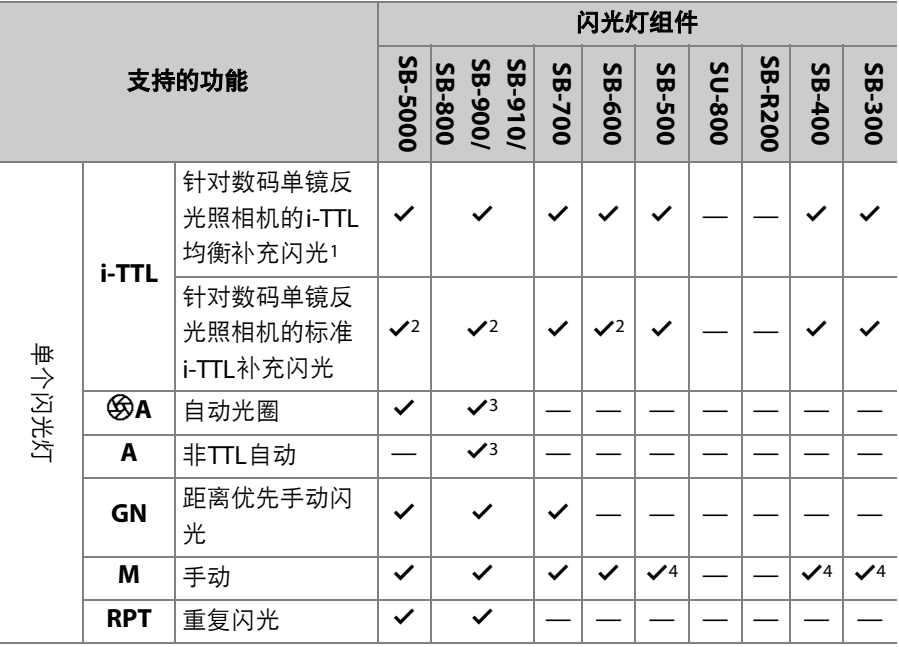

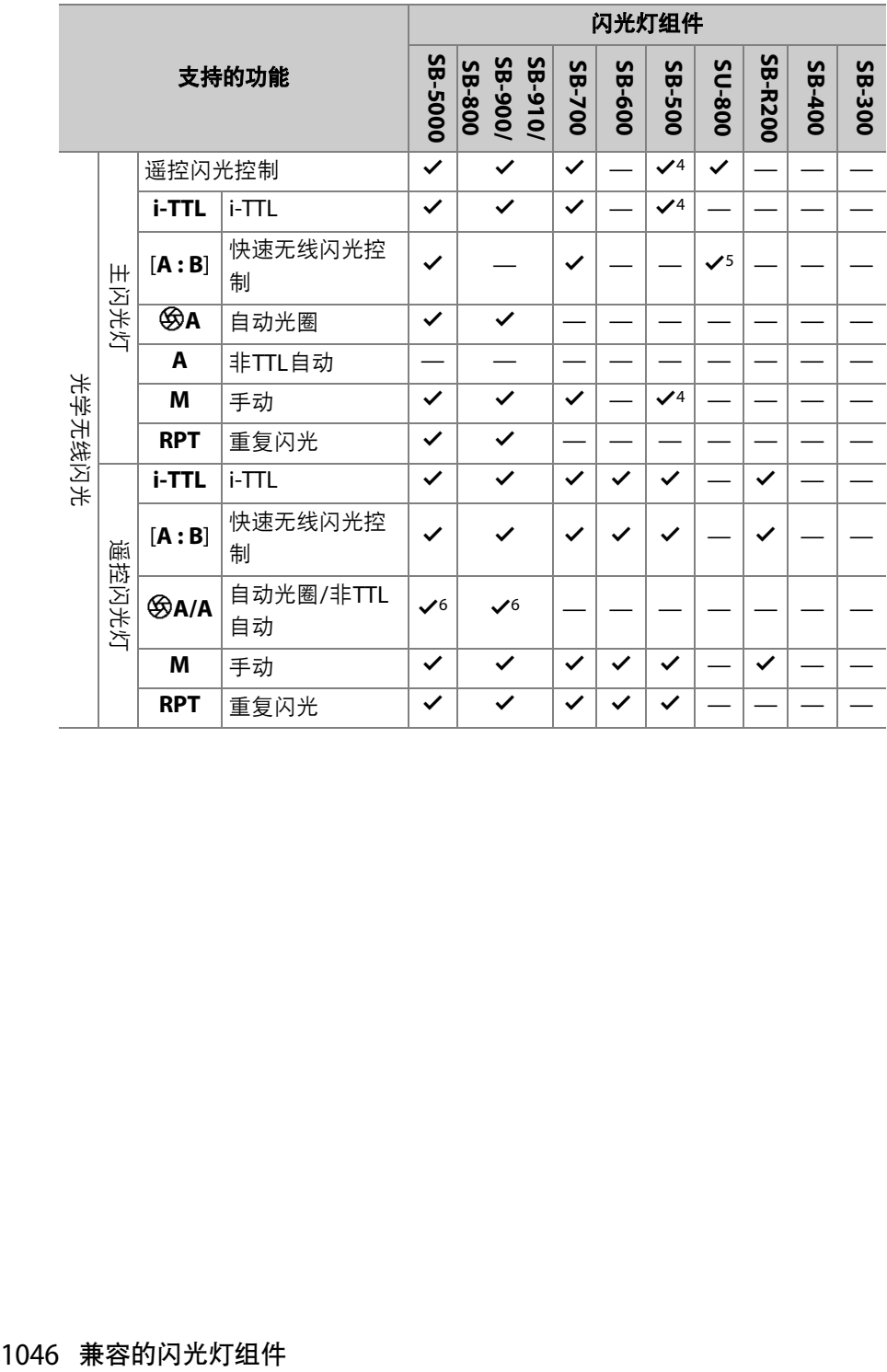

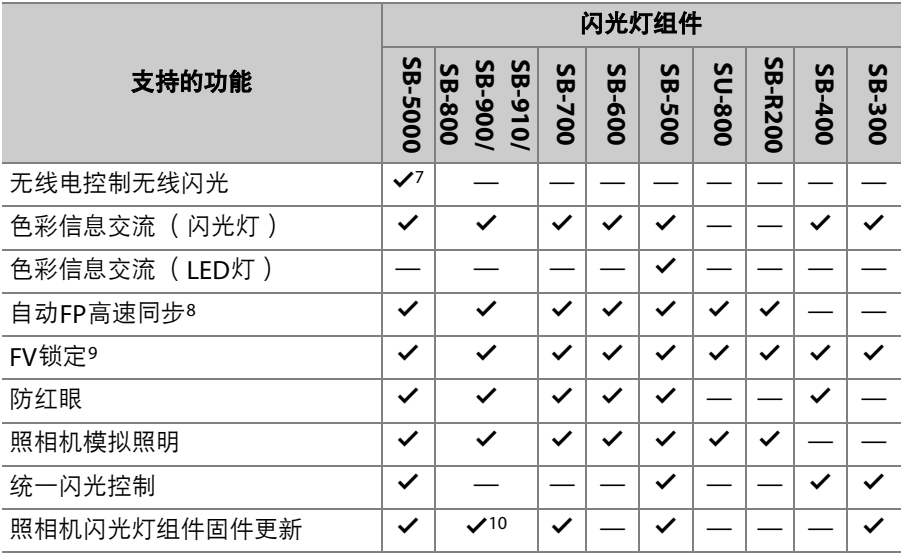

- 1 点测光时不可用。
- 2 也可通过闪光灯组件进行选择。
- 3 使用自定义设定执行闪光灯组件的<br />
<br />
A/A模式选择。
- 4 可使用照相机菜单中的[**闪光控制**]项目进行选择。
- 5 仅在微距拍摄过程中才可用。
- 6 %A和A的选择取决于主闪光灯的设定。
- 7 支持与使用光学AWL的遥控闪光灯组件相同的功能。
- 8 仅在i-TTL、 HA、 A、 GN及M闪光控制模式下可用。
- 9 仅适用于以下情况: i-TTL闪光控制模式下, 或者将闪光灯配置为在<br />
\$PA或A闪 光控制模式下发出监控预闪时。
- 10 SB-910和SB-900的固件更新可从照相机执行。

### ❚❚ **SU-800**无线闪光灯指令器

安装在CLS兼容照相机上时,SU-800可用作SB-5000、SB-910、SB-900、 SB-800、 SB-700、 SB-600、 SB-500或SB-R200闪光灯组件的指令器。最 多可将闪光灯分成3组进行组闪光控制。 SU-800自身不配备闪光灯。

#### D 其他闪光灯组件

下表所示的闪光灯组件可在非TTL自动 (A)和手动模式下使用。可用选项不因所 使用镜头的不同而异。

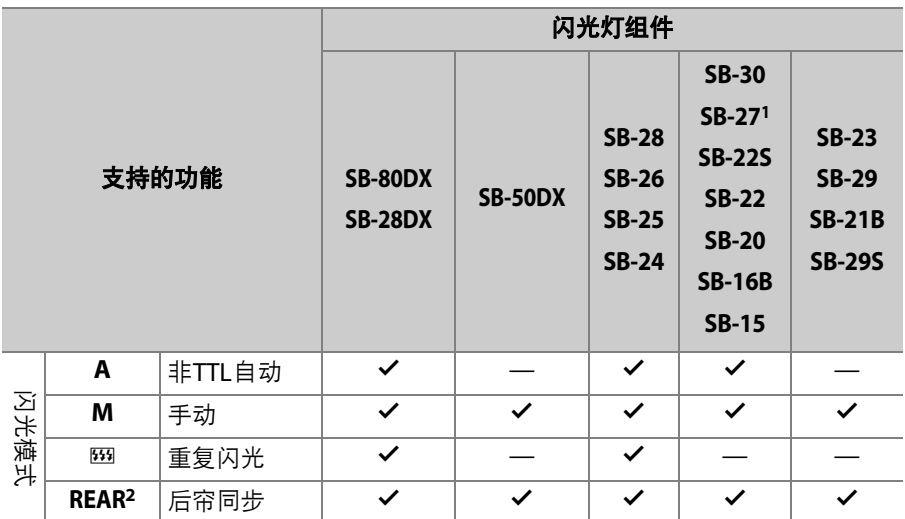

1 将SB-27安装于照相机会自动将闪光模式设为**TTL**,但是闪光模式设为**TTL**会禁 用快门释放。请将SB-27设为**A**。

2 当使用照相机选择闪光模式时可用。

### **M** FV锁定的测光区域

FV锁定用于另购的闪光灯组件时的测光区域如下:

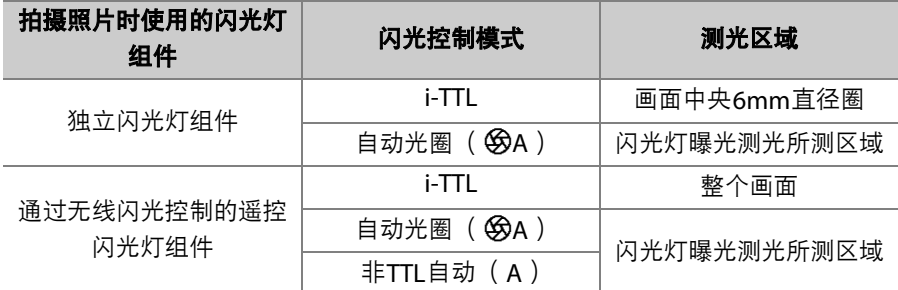

#### D 关于另购的闪光灯组件

- 有关详细信息,请参阅闪光灯组件的说明书。
- · 若组件支持CLS, 则请参阅CLS兼容数码单镜反光照相机的相关部分。在 SB-80DX、 SB-28DX和SB-50DX说明书的"数码单镜反光照相机"类别中未包含本 款照相机。
- 如果在i-TTL或非TTL自动模式下拍摄之后,闪光预备指示灯 ( $\clubsuit$ ) 持续闪烁约3 秒,表示闪光灯已经以全光闪光,而照片仍可能曝光不足 (仅限于CLS兼容闪光 灯组件)。
- 当ISO感光度介于100至12800之间时,可以使用i-TTL闪光控制。
- 当ISO感光度高于12800时,在某些距离或光圈设定下可能无法达到预期效果。
- 在模式P下, 最大光圈 (最小f值)根据ISO感光度受到下表所示的限制:

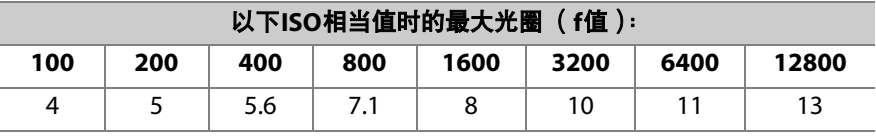

\* 如果镜头的最大光圈小于上表中的最大光圈,则会采用所安装镜头的最大光圈。

• SB-5000、SB-910、SB-900、SB-800、SB-700、SB-600、SB-500和SB-400在防红 眼、防红眼带慢同步闪光模式下提供防红眼。

• 当SD-9或SD-8A电池匣直接安装于照相机时,使用闪光灯拍摄的照片中可能会出 现条纹形式的"噪点"。请降低ISO感光度或增加照相机与电池匣之间的距离。

• SB-5000、SB-910、SB-900、SB-800、SB-700、SB-600和SU-800可在需要时提供 AF辅助照明。

• 在取景器拍摄过程中,可使用AF照明的对焦点根据焦距的不同而异。

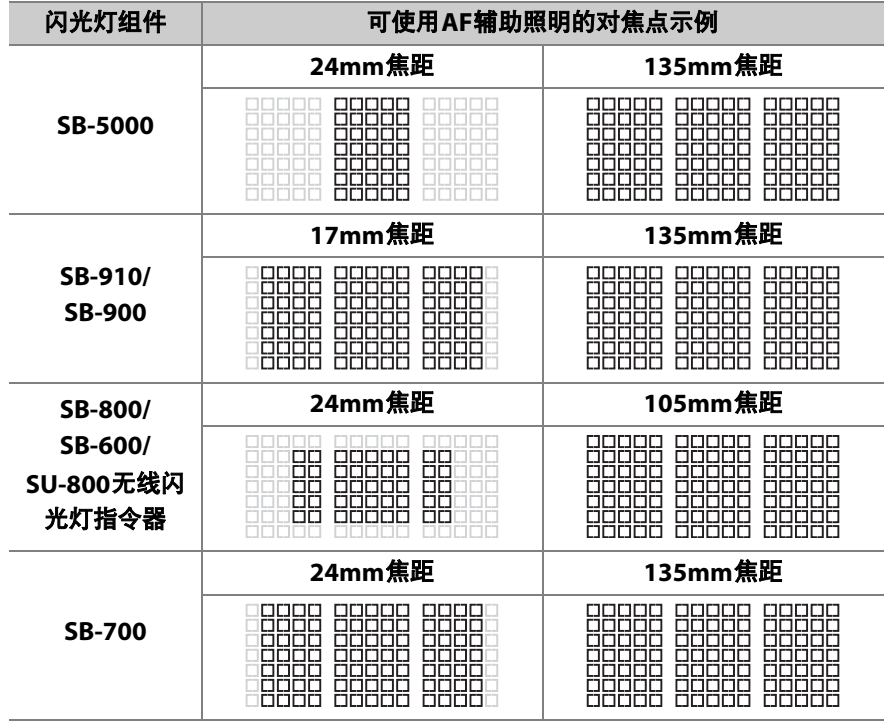

• 根据所使用镜头和记录场景的不同,当拍摄对象未清晰对焦时也可能会显示对焦 指示 (●), 或者照相机可能无法对焦且快门释放将会禁用。

- 当SC系列17、28或29同步线用于离机闪光拍摄时,在i-TTL模式下可能无法得到正 确的曝光。推荐您选择标准i-TTL补充闪光。请先试拍一张照片并在显示屏中查看 效果。
- 在i-TTL模式下,请勿使用闪光灯组件的内置闪光灯面板和闪光灯组件提供的反射 式闪光适配器以外任何形式的闪光灯面板 (柔光板)。使用其他面板可能会产生 不正确的曝光。

#### ■ 另购闪光灯组件的闪光补偿

在i-TTI 和自动光圈 (BA)闪光控制模式下, 使用另购的闪光灯组件或照片拍摄菜 单中的[闪光控制]项目所选的闪光补偿将添加到使用QB(5)按钮所选的闪光补偿 中。

#### ■ 模拟照明

- 按下照相机**Pv**按钮时,另购的CLS兼容闪光灯组件会发出一次模拟闪光。
- 该功能可与无线闪光一起使用,以预览使用多个闪光灯组件所达到的总体灯光效 果。
- 将自定义设定e6[**模拟闪光**]选为[关闭]可关闭模拟照明。

# 其他兼容的配件

尼康照相机中可使用多种配件。

#### ● 电源

- EN-EL18c锂离子电池组:EN-EL18c锂离子电池组可用于尼康D6数码照相机。 EN-EL18c锂离子电池组可使用MH-26a充电器进行充电和校准。
	- 您也可使用EN-EL18b/EN-EL18a/EN-EL18锂离子电池组。但是请注意,电池完 全充满一次电时,使用EN-EL18比使用EN-EL18c/EN-EL18b/EN-EL18a可拍摄的 照片少 (二 [1119](#page-1170-0))。
- **MH-26a**充电器:MH-26a可用于对EN-EL18c/EN-EL18b/EN-EL18a/EN-EL18锂离 子电池组进行充电。 MH-26a还可用于校准电池。 - MH-26充电器可代替MH-26a进行使用。
- **EP-6**照相机电源连接器、 **EH-6c**电源适配器:使用电源适配器可为照相机进行较 长时间的供电。
	- 将FH-6c连接至照相机需要使用FP-6。有关详细信息, 请参阅"安装照相机电源 连接器和电源适配器" (0 [1063](#page-1114-0))。
	- EH-6b、 EH-6a和EH-6电源适配器可用于代替EH-6c。

#### ● 配件热靴盖

**BS-3/BS-1**配件热靴盖:配件热靴盖可用于在未安装闪光灯组件时保护配件热靴  $(D \cap 1060)$  $(D \cap 1060)$  $(D \cap 1060)$ 

#### ● 机身盖

**BF-1B**机身盖**/BF-1A**机身盖:未安装镜头时,使用机身盖可防止灰尘进入照相机。

#### ● 取景器接目镜配件

- **DK-19**橡胶接目镜罩:一种可安装于照相机取景器的橡胶接目镜罩。DK-19可使您 更容易看见取景器中的图像,防止眼睛疲劳。
- **DK-17C**屈光度可调节取景器镜片:这些镜片可放入取景器接目镜以满足远视和近 视拍摄者的需要。可从带以下屈光度的镜片中选择:-3、-2、0、+1和+2m−1。购 买镜片前请务必先在商店试用,因为镜片效果可能因人的不同区别较大。屈光度 调节镜片 (0 [1061](#page-1112-0))可用于获取照相机屈光度调节控制器范围 (−3至+1 m−1) 以外的屈光度。
- **DK-17M**放大接目镜片:安装于照相机取景器时, DK-17M可将放大倍率约增加至 1.2倍。
- **DG-2**接目镜放大器:DG-2可放大取景器中央的场景。请在需要特别精确对焦的情 况下使用。
- **DK-18**接目镜适配器:安装DG-2放大器或DR-3直角取景器时使用的一种适配器  $(D2 1061)$  $(D2 1061)$  $(D2 1061)$ .
- DK-27接目镜适配器: 随照相机附送一个DK-27。
- **DK-14/DK-17A**防雾取景器接目镜:该类取景器接目镜在潮湿或寒冷的环境下可 以发挥防雾作用。
- DK-17F氟涂层取最器接目镜: 随照相机附送一个DK-17F。保护玻璃两面都具备 尼康特有的易清洁氟涂层。
- DR-5直角取景器: DR-5以直角方向安装在取景器接目镜上, 这样当照相机以"横 向" (风景)方向拍摄照片时,可以俯视取景器中的图像。可从放大倍率1倍和 2倍\*中选择,前者可查看整个画面,而后者可在对焦时提高精确度。本设备还支 持屈光度调节。
	- \* 视野放大时,画面的边缘不可见。
- **DR-4**直角取景器:DR-4以直角方向安装在取景器接目镜上,这样当照相机以"横 向" (风景)方向拍摄照片时,可以俯视取景器中的图像。

#### ● 滤镜

- 中性色彩 (NC)滤镜可用于保护镜头。
- 线性偏振滤镜不适用于本照相机。 请使用C-PI 或C-PI II圆形偏振滤镜代替。
- 当拍摄对象背对着明亮光线或画面中存在明亮光源时,滤镜可能会导致鬼影。若 存在鬼影,您可取下滤镜。
- 当使用曝光系数 (滤光系数)大于1倍的滤镜 (Y44、 Y48、 Y52、 O56、 R60、 X0、X1、C-PL、ND2S、ND4、ND4S、ND8、ND8S、ND400、A2、A12、B2、 B8、B12)时,RGB和3D-RGB矩阵测光可能无法产生预期效果;建议您选择[中央 **重点测光**]。有关详细信息,请参阅滤镜的说明书。
- 为进行特殊效果拍摄时使用的滤镜可能会干扰自动对焦或电子测距仪。

#### **● 无线传输器**1、2

**WT-6**无线传输器:使用无线传输器可通过无线网络上传照片,或者从运行Camera Control Pro 2 (另购)的计算机控制照相机。您还可以从计算机或智能设备遥控拍 摄和浏览照片。

- 1 需要无线网络和一些基础的网络知识。请务必将无线传输器软件更新至最新版 本。
- 2 WT-5无线传输器无法使用。

#### ● 无线谣控器

- **WR-R10/WR-T10**无线遥控器: 当使用WR-A10适配器将WR-R10连接至10针遥控端 子时,您可使用WR-T10无线遥控器遥控照相机。
	- WR-R10也可用于控制无线电控制的闪光灯组件。
	- 若要同步释放相关的多台照相机, 请准备好多台安装有已配对WR-R10组件的照 相机。
- **WR-1**无线遥控器:WR-1组件可用作传输器或接收器,与WR-R10、 WR-T10无线 遥控器或其他WR-1遥控器一起使用。当WR-R10或配置为接收器的WR-1连接于10 针遥控端子时, WR-T10或配置为传输器的另一个WR-1可用于遥控拍摄照片。照 相机设定也可使用配置为传输器的WR-1进行调整。
- \* 请确保已将WR-R10和WR-1的固件更新至最新版本 (WR-R10固件3.0版或更新版 本, WR-1固件1.0.1版或更新版本)。有关固件更新的信息,请参阅本地尼康网 站。将WR-R10的固件从2.0以前的版本升级至3.0版或更新版本时, 请咨询尼康售 后服务中心或尼康特约维修店。

#### ● 遥控端子配件

本照相机配备有一个10针遥控端子,它可用于遥控和自动拍摄。 不使用端子时请务必重新盖上端子盖。聚积在端子接点中的灰尘或其他杂质可能会 引起照相机故障。

- **MC-22/MC-22A**遥控线 (长约**1m**):通过蓝色、黄色、黑色端子连接到一个遥 控快门触发装置以遥控快门释放,可以使用声音或电子信号进行控制。
- **MC-30/MC-30A**遥控线 (长约**80cm**):遥控快门释放;可用于减少照相机震动。
- **MC-36/MC-36A**遥控线 (长约**85cm**):遥控快门释放,具备用于间隔拍摄的定 时器。
- **MC-21/MC-21A**延长线 (长约**3m**):可连接至ML-3或MC系列20、 22、 22A、 23、23A、25、25A、30、30A、36或36A,但是请注意,两条或以上延长线无法 连接在一起。
- **MC-23/MC-23A**连接线(长约**40cm**):使用MC-23或23A可通过10针端子连接两 台照相机以进行同步操作。
- **MC-25/MC-25A**适配线 (长约**20cm**):10针端子转2针端子的适配线,用于连接 带有2针端子的设备,包括MW-2无线电控制装置、 MT-2定时曝光控制器和ML-2 控制模组套装。
- **WR-A10 WR**适配器:用于将WR-R10无线遥控器连接至带10针遥控端子的照相 机。
- **ML-3**遥控器模组套装:可在最大8m范围内进行红外线遥控。

#### ● **USB**连接线

- UC-E24 USB**连接线**: 该USB连接线一端具备C型接口,用于连接至照相机,另一 端具备A型接口,用于连接至USB设备。
- **UC-E25 USB**连接线:具备两个C型接口的USB连接线。

#### ● **HDMI连接线**

HC-E1 HDMI连接线:该HDMI连接线一端具备C型接口,用于连接至照相机,另一 端具备A型接口,用于连接至HDMI设备。

#### ● 麦克风

- **ME-1**立体声麦克风:将ME-1连接至照相机麦克风插孔可录制立体声音。使用外置 麦克风还可以减少录入设备噪音 (例如自动对焦期间镜头所发出的声音)的风 险。
- **ME-W1**无线麦克风:一种无线蓝牙麦克风。使用ME-W1可进行离机录制。

#### ● 接口盖

**UF-6**立体声迷你插头连接线接口盖:防止另购ME-1立体声麦克风的迷你插头连接 线意外断开。

### D 兼容的配件

供应情况可能根据国家或地区的不同而异。

### <span id="page-1111-0"></span>**V BS-3配件热靴盖**

附送的配件热靴盖可用于保护配件热靴,或用于防止热靴金属部分反射的光线出现 在照片中。如图所示将配件热靴盖滑入配件热靴。若要取下热靴盖,请握紧照相 机,用拇指按住热靴盖并按图示方向将其滑出。

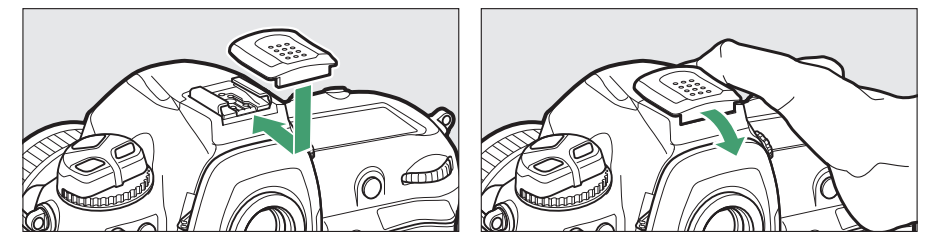

### <span id="page-1112-0"></span>■ 安装屈光度可调节取景器镜片

安装屈光度可调节取景器镜片之前,请先取下DK-17F 取景器接目镜。如图所示同时按下接目镜适配器两边 的锁闩解除接目镜的锁定 (1)), 然后旋下接目镜  $(Q)$ .

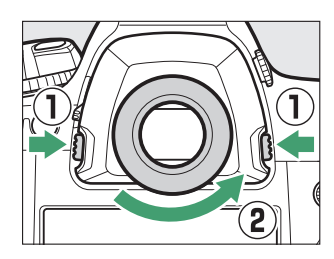

### <span id="page-1112-1"></span>■ 取下接目镜适配器

如图所示同时按住并向上推动两边的锁闩 (1), 然 后取下适配器 (2)。

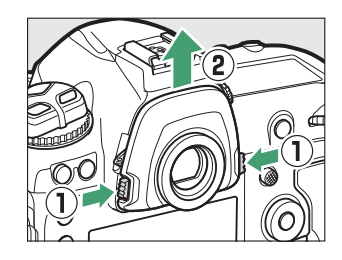

### D **HDMI/USB**连接线夹

为防止意外断开连接,请如图所示将附送的连接线夹安装至HDMI连接线或附送的 USB连接线 (请注意,连接线夹可能不适合所有第三方HDMI连接线)。插图显示的 是USB连接线。

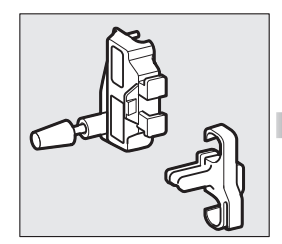

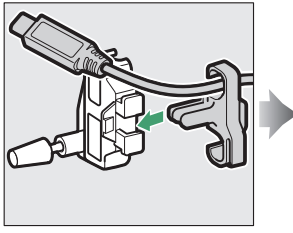

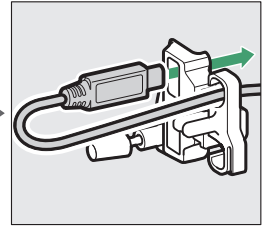

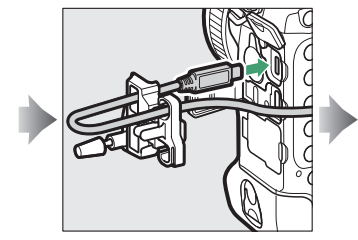

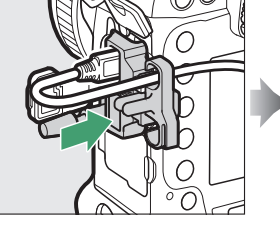

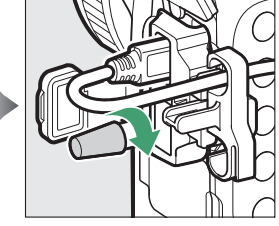

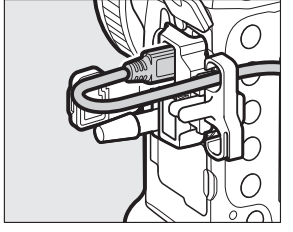

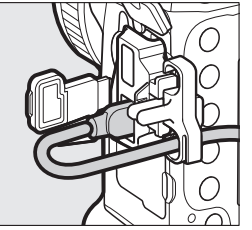

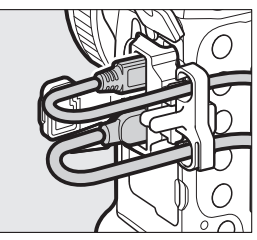

USB连接线 HDMI连接线 同时使用HDMI连接线和 USB连接线

# <span id="page-1114-0"></span>安装照相机电源连接器和电源适配器

安装另购的照相机电源连接器和电源适配器前,请关闭照相机。

## **1** 取下**BL-6**电池舱盖。

拔起电池舱盖锁闩, 将其转至打开 ( Q ) 位置 (q),再取下BL-6电池舱盖  $($  (2)  $)$  .

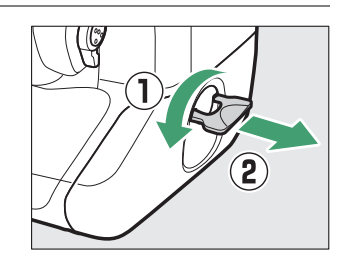

## **2** <sup>将</sup>**EH-6c**电源适配器连接至**EP-6**照相机电源连接器。

- 将DC线穿过照相机电源连接器连接线导 槽 (q),然后将其往下滑动直至其位 于导槽底部。
- $\cdot$  将DC插头插入DC IN连接器 (2).

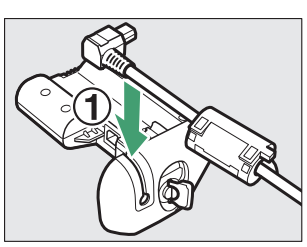

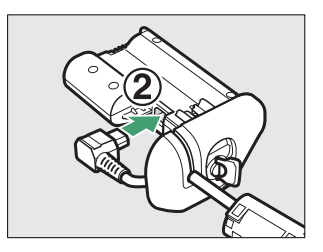

# **3** 插入照相机电源连接器。

如图所示将照相机电源连接器完全插入电 池舱。

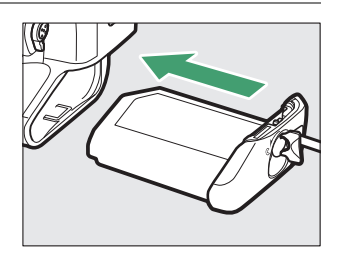

# **4** 锁定照相机电源连接器。

• 如图所示将锁闩旋转至关闭位置 (1)并将其向下折叠 (2)。

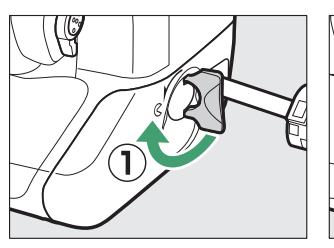

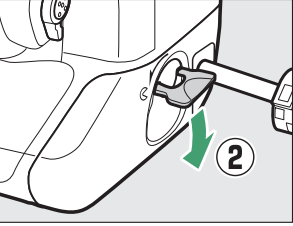

- 为避免在操作过程中照相机电源连接器松脱,请务必将其牢牢锁 上。
- •照相机由电源适配器和照相机电源连接器供电时,机顶控制面板中 不会显示电池电量。
软件

下列尼康软件可用于照相机:

#### ● 计算机软件

尼康计算机软件可从尼康下载中心获取。请查看版本和系统要求,并确保下载最新 版本。

https://downloadcenter.nikonimglib.com/

- **Camera Control Pro 2** (另购):从计算机遥控照相机并将照片直接保存到计算 机硬盘。若在照相机连接于计算机时启动Camera Control Pro 2,照相机机顶控制 面板中将显示一个PC连接指示 (PL)。
- **ViewNX-i**\*:ViewNX-i不仅是一款用于查看和编辑尼康数码照相机所拍照片和视 频的工具,它还可以与其他尼康图像应用程序结合使用,帮助您充分利用您的照 片。同时它还提供了对在线服务的顺畅访问。
	- \* 现有用户必须下载最新版本,因为更早期版本可能不支持本照相机。
- 捕影工匠:对使用尼康特有的NEF/NRW (RAW)格式拍摄的照片进行微调或将其 转换为JPEG或TIFF (NEF/RAW处理)。捕影工匠不仅可以用于NEF/NRW (RAW)格式的照片,还可以用于使用尼康数码照相机拍摄的JPEG和TIFF照片, 用来执行编辑色调曲线和增强亮度及对比度等任务。

• Wireless Transmitter Utility: 若要将照相机连接至网络, 需要Wireless Transmitter Utility。请为照相机和计算机配对,并通过Wi-Fi下载照片。

#### ● 智能手机 (平板电脑)应用程序

有关最新信息,请访问尼康网站。

**SnapBridge**: 通过无线连接将照片和视频从照相机下载至智能设备。

# 照相机的保养

## 存放

若您将在较长时间内不使用照相机,请取出电池。取出电池前,请先确 认照相机处于关闭状态。

勿将照相机存放在以下位置:

- 通风差或湿度超过60%的地方
- 产生强电磁场的设备 (例如,电视机或收音机)附近
- 温度高于50℃或低于-10 ℃的场所

### 清洁

操作步骤根据需清洁部件的不同而异。详细步骤如下文所述。

• 切勿使用酒精、稀释剂或其他挥发性化学物质。

### ■ 照相机机身

请使用吹气球去除灰尘和浮屑,再用一块干的软布轻轻擦拭。在沙滩或 海边使用照相机后,请先使用一块沾有少许蒸馏水的软布擦去沙子或盐 分,然后将其完全晾干。

重要提示:照相机中的灰尘或其他杂质可能会引起产品故障。由于照相 机中存在杂质而引起的损坏不在保修范围内。

### ■ 镜头、反光板和取景器

这些玻璃元件容易损坏:请使用吹气球去除灰尘和浮屑。如果使用喷雾 剂,必须保持罐体垂直以防止液体流出,否则可能会损坏玻璃元件。若 要去除指纹及其他污渍,可以用一块滴有少许镜头清洁剂的软布来小心 擦拭。

### ■ 显示屏

请使用吹气球去除灰尘和浮屑。去除指纹及其他污渍时,可以用一块软 布或软皮轻轻擦拭表面。切勿用力过度,否则可能会损坏显示屏或导致 故障。

## <span id="page-1120-0"></span>低通滤波器

在更换镜头或取下机身盖时进入照相机的脏物或灰尘可能会附着在低通 滤波器上从而影响照片。 "清洁影像传感器"选项可通过震动滤波器去除 灰尘。

您可随时从菜单清洁滤波器,也可以在照相机开启或关闭时自动进行清 洁。

### ■ 使用菜单

• 为有效清洁滤波器,请以通常方向 (底部朝 下)持拿照相机。

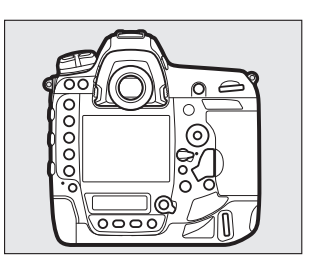

• 在设定菜单中选择[**清洁影像传感器**], 然后加 亮显示[立即清洁]并按下%即可开始清洁。

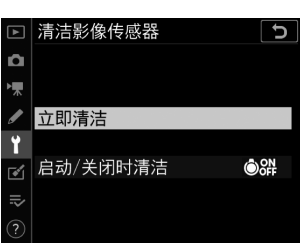

- 照相机控制在清洁过程中无法使用。请勿取出电池或切断电源。
- 清洁完成时将显示设定菜单。

## **■ 启动和/或关闭照相机时清洁影像传感器**

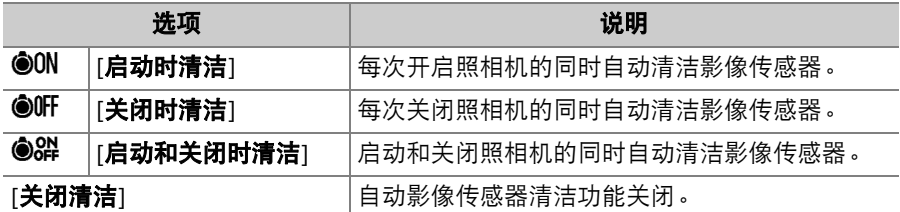

## **1** <sup>将</sup>**[**清洁影像传感器**]**选为**[**启动**/**关闭时 清洁**]**。

加亮显示[**启动/关闭时清洁**]时按下①可显 示[启动**/**关闭时清洁]选项。

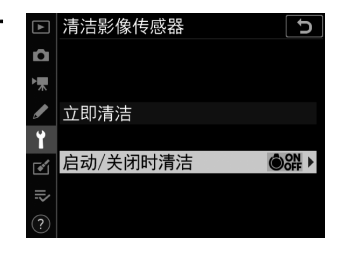

# **2** 加亮显示选项。

按下%可选择加亮显示的选项。

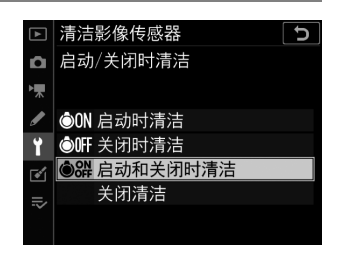

### D 清洁影像传感器

- 通过打开电源开关开始了影像传感器清洁操作时,使用照相机控制可中断清洁。
- 清洁影像传感器可能无法完全去除滤波器上的所有杂质。请手动清洁滤波器 (□ [1072](#page-1123-0))或与尼康售后服务中心或尼康特约维修店联系。
- 若连续几次使用影像传感器清洁功能,该功能可能会暂时失效以保护照相机内部 电路。稍等片刻后,您可继续进行清洁。

### <span id="page-1123-0"></span>■ 手动清洁

若无法使用"清洁影像传感器"选项(1) [1069](#page-1120-0))清除低通滤波器上的杂 质,可按照下述方法手动清洁滤波器。但是请注意,由于滤波器非常精 密且容易损坏,建议只能由尼康售后服务中心或尼康特约维修店进行手 动清洁。

- 请使用充满电的电池或连接另购的电源适配器和照相机电源连接器, 以防止在操作过程中断电。
- 手动清洁需使用设定菜单中的[**向上锁定反光板以便清洁**]项目。在电池 电量为cm或以下,或者照相机通过蓝牙连接至智能设备或通过USB连 接至其他设备时, [向上锁定反光板以便清洁]项目不可用。

## **1** 关闭照相机并取下镜头。

取下镜头后,开启照相机。

## **2** 加亮显示设定菜单中的**[**向上锁定反光 板以便清洁**]**并按下2。

照相机将准备向上锁定反光板。

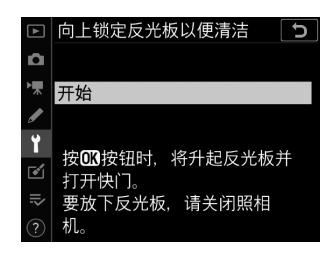

# **3** 按下®。

- 反光板将弹起,快门帘幕也将打开。
- 机顶控制面板中的显示将闪烁。取景器 和机背控制面板中的显示将关闭。
- 若要不检查低通滤波器而恢复通常操 作,请关闭照相机。

## **4** 握住照相机以便光线可进入照相机, 检查滤波器上是否有灰尘或浮屑。

如果没有杂质,请进入步骤6。

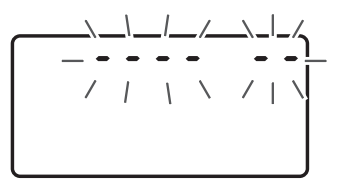

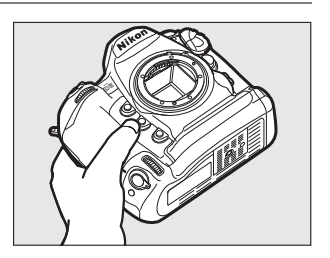

## **5** 使用吹气球去除低通滤波器上的所有 灰尘和浮屑。

- 请勿使用吹风刷。刷毛可能会损坏滤波 器。
- 若使用吹气球无法去除脏物,请委托尼 康售后服务中心或尼康特约维修店进行 清洁。任何情况下都不得触摸或擦拭滤波器。

# **6** 关闭照相机并更换镜头。

反光板将降下,快门帘幕也将关闭。

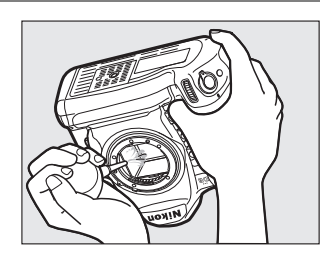

### ■ 使用可靠的电源

快门帘幕非常精密且容易损坏。若在反光板弹起期间照相机电源被关闭,快门帘幕 将自动关闭。为防止在操作过程中无意关闭快门而导致快门帘幕受损,请遵守以下 注意事项:

- 在反光板弹起期间, 请勿关闭照相机。
- 在反光板弹起期间,请勿取出电池或切断电源。
- 若在反光板弹起期间电池电量不足,照相机将发出一次蜂鸣音,自拍指示灯也将 闪烁。大约2分钟后快门帘幕将关闭,反光板将下降;请立即结束清洁或检查。

### ■ 低通滤波器上的杂质

在取下或者更换镜头或机身盖时进入照相机的杂质 (或者,在少数情况下,来自照 相机本身的润滑油或细小颗粒)可能会附着在低通滤波器上,并出现在某些特定条 件下拍摄的照片中。为防止在安装机身盖或更换镜头时杂质进入,请避免在有灰尘 的环境下进行操作,并确保清除可能附着在照相机卡口、镜头卡口及机身盖上的所 有灰尘和其他杂质。未安装镜头时,为保护照相机,请务必盖上随附的机身盖。若 遇见使用清洁影像传感器选项 (0 [1069](#page-1120-0))无法清除的杂质, 请按照"手动清洁" (0 [1072](#page-1123-0))中所述清洁低通滤波器,或委托尼康售后服务中心或尼康特约维修店进 行清洁。对于受到传感器上杂质影响的照片,可以使用一些图像应用程序中的清洁 图像选项来加以润饰。

### ■ 保养照相机和配件

照相机为精密设备,需要定期保养;尼康建议您每1至2年对照相机进行一次检查, 并且每3至5年进行一次保养 (请注意,这些服务均为收费项目)。

- 如果照相机是用于专业用途,尤其需要经常检查和保养。
- 检查或保养照相机时,应包括经常使用的配件,比如镜头或另购的闪光灯组件等。

1076 照相机的保养

## 更换时钟电池

照相机时钟由CR1616锂电池供电。CR1616电池的寿命约为2年。当待机 定时器处于开启状态时,若机顶控制面板中出现一个 8003图标,表示时 钟电池电量较低,需要更换电池。当待机定时器处于开启状态时,若时 钟电池电量耗尽, GDG 图标将会闪烁, 表示虽然仍可拍摄照片, 但是照 片上无法标注正确的时间和日期。

## ■ 更换时钟电池

# **1** 关闭照相机并取出主电池。

## **2** 朝主电池舱的前方滑动位于主电池舱顶部的时钟电池舱盖。

**3** 取出时钟电池。

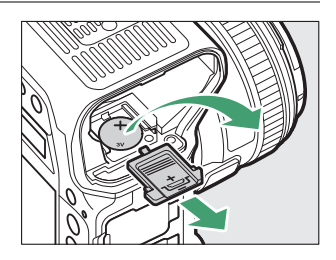

## **4** 插入新的**CR1616**锂电池。插入时, 请确保可看见电池正面 (标记有**"+"** 和电池名称的一面)。

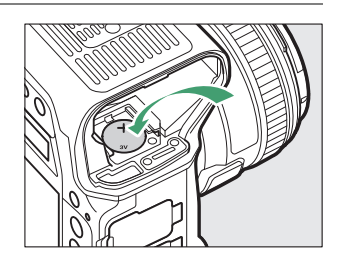

## **5** 朝主电池舱的后方滑动时钟电池舱 盖。

电池舱盖卡入到位发出咔嗒声时停止滑 动。

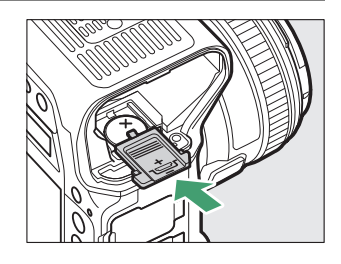

## **6** 重新插入主电池。

# **7** 设定照相机时钟。

设定好时钟之前, BDB图标将在机顶控制 面板中闪烁。

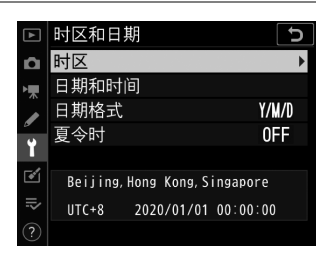

### ■ 插入时钟电池

请按照正确方向插入时钟电池。否则,不仅时钟不能正常运作,而且还可能会损坏 照相机。

## 照相机和电池的保养:注意事项

### 照相机的保养

#### ● 避免跌落

切勿跌落照相机或镜头,也不要让它们受到碰撞。若受到强烈碰撞或震动,照相机 可能会发生故障。

#### ● 保持干燥

保持照相机干燥。照相机内部进水致使内部装置生锈将不仅产生昂贵的维修费用, 甚至还会造成无法挽回的损坏。

#### ● 避免温度骤变

温度的突变,比如在寒冷天进出有暖气的大楼可能会造成照相机内部结露。为避免 结露,在进入温度突变的环境之前,请将照相机装入尼龙相机套或塑料包内。

#### ● 远离强磁场

无线传输器等设备产生的静电或磁场可能会干扰显示屏,损坏存储卡中的数据或影 响照相机的内部电路。

#### ● 不要将镜头正对太阳

请勿长时间将镜头对准太阳或其他强光源。强光可能会损坏影像传感器,或者导致 褪色或"烧屏"。使用该照相机拍摄的照片可能会出现白色模糊。

#### ● 运输产品时

请在包装箱内装入足够多的缓冲材料,以减少 (避免)由于冲击导致产品损坏。

#### ● 激光和其他明亮光源

请勿将激光或其他极其明亮的光源对准镜头,否则可能会损坏照相机的影像传感 器。

#### ● 清洁

清洁照相机机身时,请先用吹气球轻轻地去除灰尘和浮屑,再用一块干的软布轻轻 擦拭。在沙滩或海边使用照相机之后,应先使用一块沾有少许清水的软布擦去所有 沙子或盐分,然后将其完全晾干。在少数情况下,静电可能会使LCD显示屏变亮或 变暗;这并非故障。显示将很快恢复正常。

#### ● 清洁镜头和反光板

这些元件容易损坏:请使用吹气球去除灰尘和浮屑。如果使用喷雾剂,必须保持罐 体垂直以防止液体流出,否则可能会损坏玻璃元件。若要去除镜头上的指纹及其他 污渍,可以用一块滴有少许镜头清洁剂的软布来小心擦拭。

#### ● 清洁低通滤波器

有关清洁低通滤波器的信息,请参阅"低通滤波器" (0 [1069](#page-1120-0))和"手动清洁"  $(D1072)$  $(D1072)$  $(D1072)$ 

#### ● 镜头接点

请保持镜头接点的清洁。

#### ● 切勿触模快门帘幕

- 快门帘墓特别薄且容易受损:在任何情况下都不可挤压帘幕,不可用清洁工具捅 戳或用吹气球直吹帘幕,否则可能会划破、损坏或撕裂快门帘幕。
- 快门帘幕可能色彩不均匀; 这并非故障。这对照片也没有影响。

#### ● 存放在通风良好的地方

为防止发霉,请将照相机存放在干燥、通风良好的地方。切不可将照相机与石脑油 或樟脑丸一起存放,不可存放在产生强电磁场的设备附近,也不可存放在异常高温 之处 (例如加热器旁或炎热天封闭的车内),否则可能导致产品故障。

#### ● 长期存放

为防止电池漏液等引起的损坏,当您将在较长时间内不使用本产品时,请取出电 池。将照相机存放在装有干燥剂的塑料袋中。但是,切勿将照相机皮套放入塑料袋 中,以免损坏。请将电池存放在阴凉干燥的地方。请注意,干燥剂会逐渐丧失吸湿 能力,所以应该定期更换。为防止发霉,每月应至少取出照相机一次,插入电池并 释放快门数次。

#### ● 在取出电池或切断电源之前请关闭照相机

在照相机处于开启状态下取出电池或切断电源可能会损坏本产品。请特别注意在记 录或删除图像的过程中不要取出电池或切断电源。

#### ● 关于显示屏

- 显示屏制造精度相当高,其有效像素数至少达约99.99%,偏差或缺陷不超过约 0.01%。因此,即使这些屏幕可能含有始终发亮 (白色、红色、蓝色或绿色)或 不发亮 (黑色)的像素,也并非故障。使用本设备记录的图像不会受到影响。敬 请谅解。
- 在明亮的光线下,可能难以看清显示屏中的图像。
- 请勿挤压显示屏,否则显示屏可能会出现故障或遭到损坏。显示屏上的灰尘或浮 屑可以用吹气球清除。污渍则可通过用软布或软皮轻轻擦拭显示屏进行清除。若 显示屏破裂,请注意不要被玻璃碎片划伤,并小心防止显示屏里的液晶接触皮肤 或者进入眼睛及口中。

#### ● 晾干配件热靴盖

若在雨中使用照相机,雨水可能会渗入附送的配件热靴盖中。在雨中使用后,请取 下并晾干配件热靴盖。

运输产品时,请将内部的电池取出,套上电池端子盖或放入袋中妥善保 存,以避免电池电餐触到其他电池的电极,或项链、耳环等金属物 品,造成电池短路。电池短路可能会引起漏液、发热、破损等问题。

#### 1082 照相机和电池的保养:注意事项

## 电池保养

#### ● 使用注意事项

- 若操作不当,电池可能会破裂或漏液,从而使本产品受到腐蚀。在使用电池时请 注意以下事项:
	- 更换电池前, 请先关闭照相机。
	- 电池长时间使用后可能会发热。
	- 保持电池端子的清洁。
	- 只能使用已被验证可用于本设备的电池。
	- 请勿使电池短路或拆解电池,也不要将其投入火中或加热升温。
	- 电池不插在照相机或充电器中时,请套上端子盖。
- 若电池发热 (例如刚使用后),请待其冷却后再进行充电。在内部高温状态下为 电池充电会削弱电池性能,并且电池可能无法充电,或者无法充满电。
- 如果电池长时间不使用,请先将其插入照相机以将电量用尽,然后再从照相机中 取出进行存放。电池应存放在周围温度为15℃至25℃之间的阴凉处。不要将其存 放在过热或过冷的地方。
- 使用后的电池应在6个月之内进行充电。电池在长时间不使用的情况下,请每隔6 个月为其充电一次并使用照相机直至将电池电量用尽,然后再将其放回阴凉处存 放。
- 不使用时,应该将电池从照相机或充电器中取出。即使在关闭时,照相机和充电 器也会消耗很少的电量且可能将电池电量耗尽。
- 请不要在周围温度低于0℃或高于40℃时使用电池,否则可能会损坏电池或削弱电 池性能。请于周围温度为5℃至35℃的室内环境中为电池充电。若电池温度低于0 ℃或高于60℃,电池将不会充电。
- 当电池温度为0℃至15℃及45℃至60℃时,电池容量可能减少且充电时间可能增 加。
- 一般情况下,电池在低温环境下容量会减少。在温度低于约5℃的环境下进行充电 时,即使是新电池,其在设定菜单[**电池信息**]中的使用寿命显示也将暂时从"0"增 加至"1";但是,一旦在约20℃或更高温度的环境下对该电池进行充电,其使用寿 命显示将恢复正常。
- 在低温环境下电池容量会降低。容量随温度的变化反映在照相机电池电量显示中。 因此,即使电池已充满电,随着温度下降,电池电量显示中也可能显示电池容量 下降。
- 电池使用后可能会发热。从照相机取出电池时,请小心谨慎。

#### ● 在使用前为电池充电

请在使用前为电池充电。附送的电池在出厂时未充满电。

#### ● 准备备用电池

拍摄照片之前,请先准备一块充满电的备用电池。因为根据您所处的地点,可能很 难在短时间内购买到用来更换的电池。

#### ● 在寒冷天气准备充满电的备用电池

未充满电的电池在寒冷天气可能无法正常工作。在寒冷天气,使用前请为一块电池 充满电,并将另一块充满电的电池存放在温暖的地方,以在需要时进行更换。电池 回暖后,其电量可能会有所恢复。

#### ● 电池电量

- 电池电量耗尽时,反复开启或关闭照相机将会降低电池持久力。耗尽电量的电池 在使用前必须重新充电。
- 在室温环境下使用一块充满电的电池时,若其电量保持时间明显缩短,表示电池 需要更换。请购买一块新的可充电电池。

#### ● 切勿尝试为充满电的电池充电

充满电后继续充电会削弱电池性能。

#### ● 回收废旧电池

请按照当地的相关规定处理废弃的可充电电池,处理前请确保先使用绝缘胶带等封 住电极部分。

## 使用充电器

- 切勿使充电器端子短路,否则可能导致过热且损坏充电器。
- 不使用时请断开充电器电源。
- MH-26a仅可为兼容的电池充电。
- 请勿使用由于受损导致内部外露或使用时会发出异常声音的充电器。

曝光程序

以下图表展现了模式**P**下的曝光程序 (ISO 100,最大镜头光圈为f/1.4):

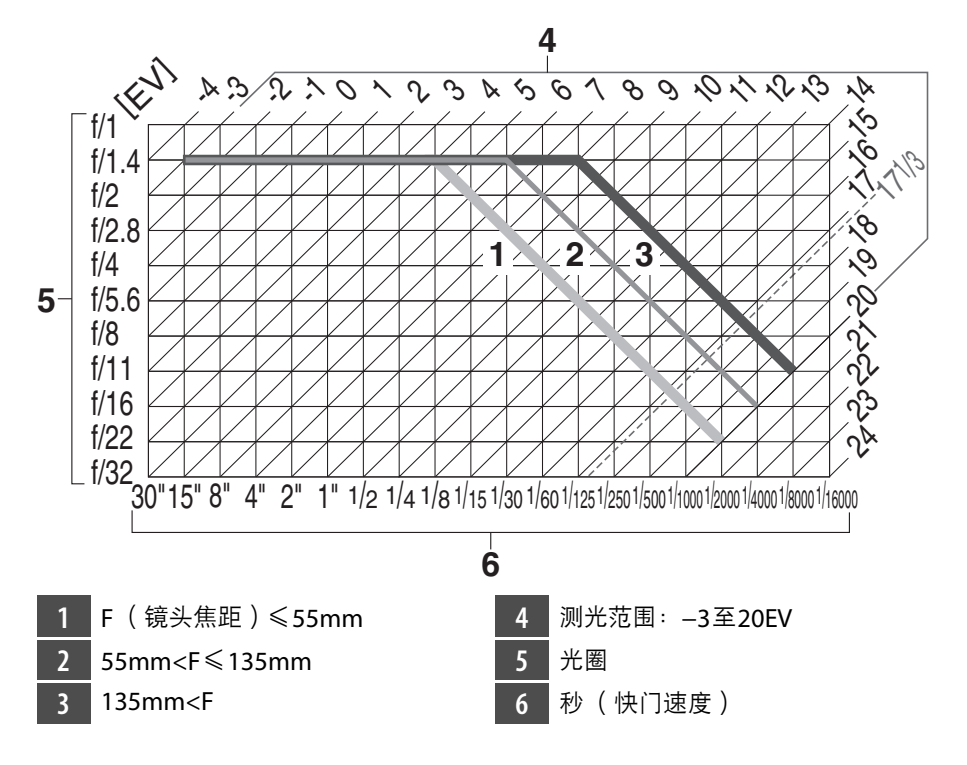

- EV的最大和最小值根据测光范围的不同而异。
- 当使用矩阵测光时, 大于171/3EV的值都将减为171/3EV。

# 技术规格

## 尼康**D6**数码照相机

### 类型

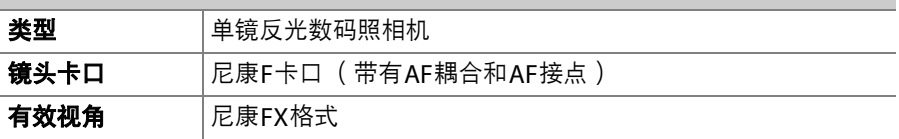

### 有效像素数

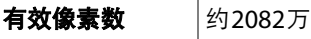

### 影像传感器

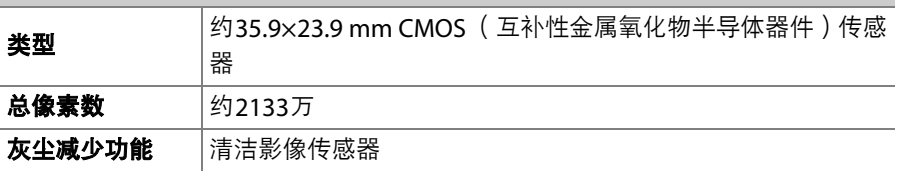

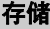

ł,

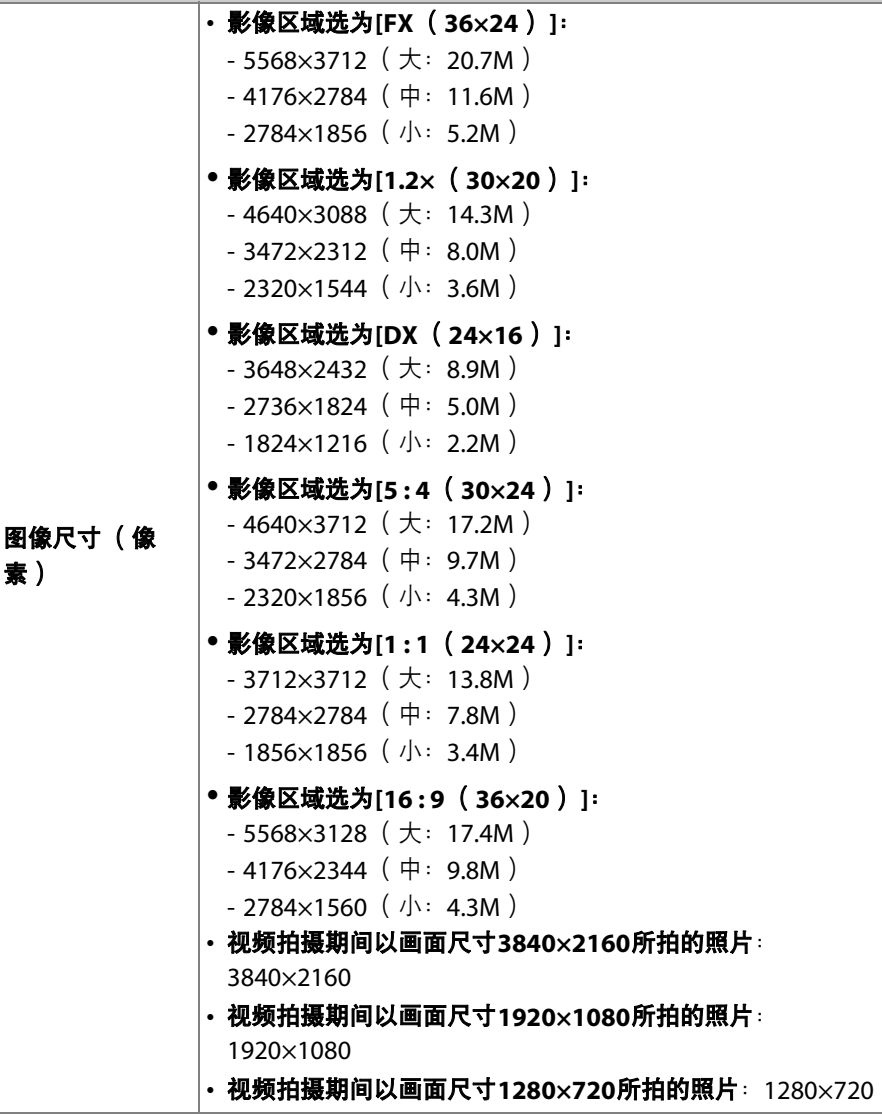

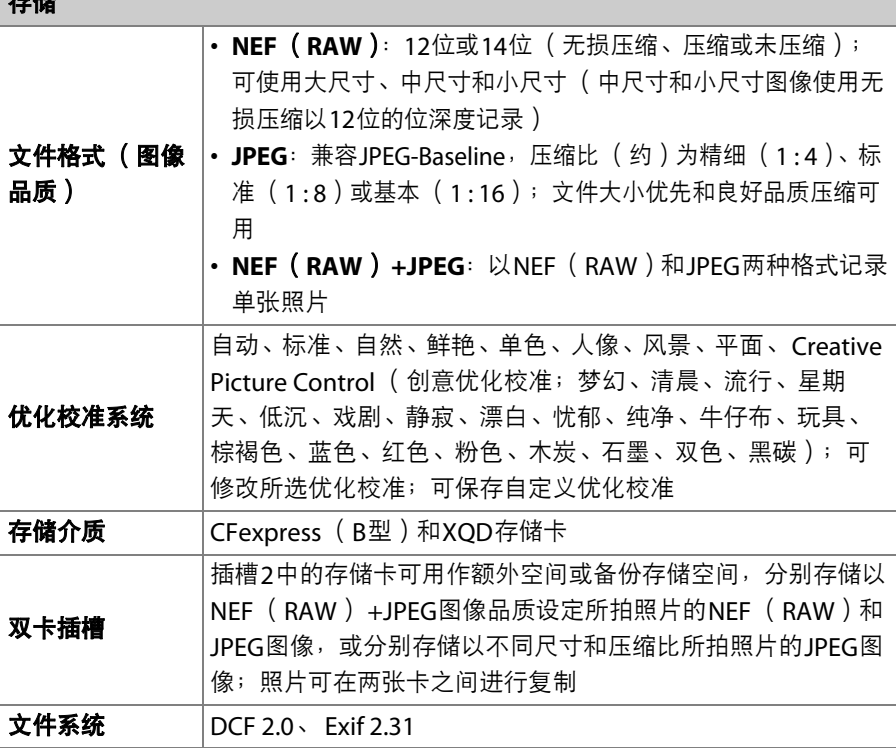

大陆

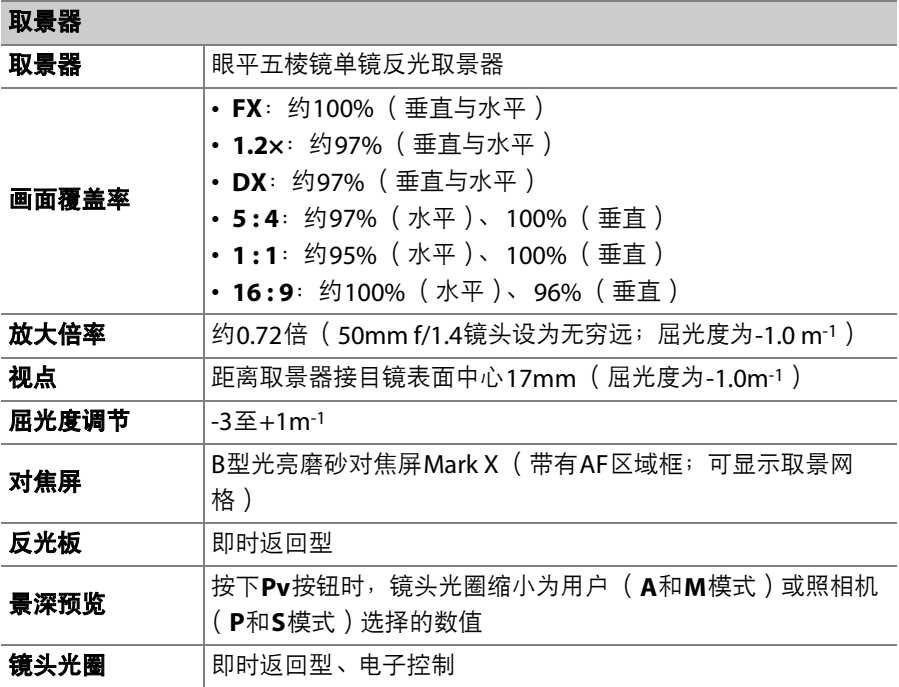

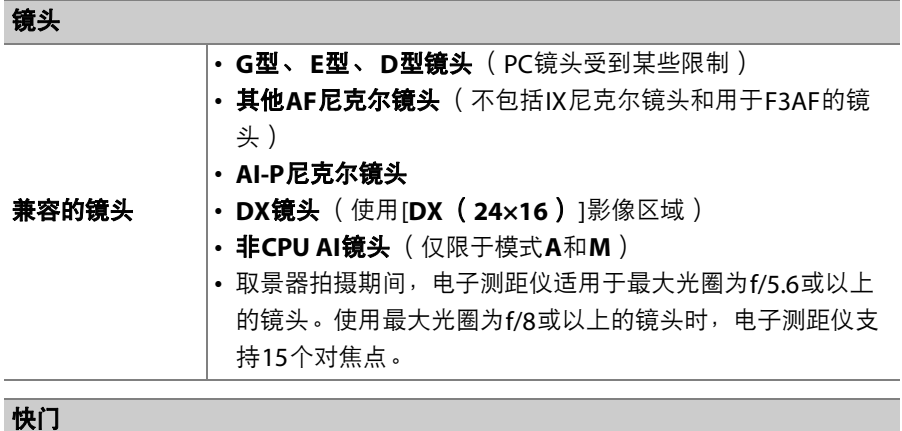

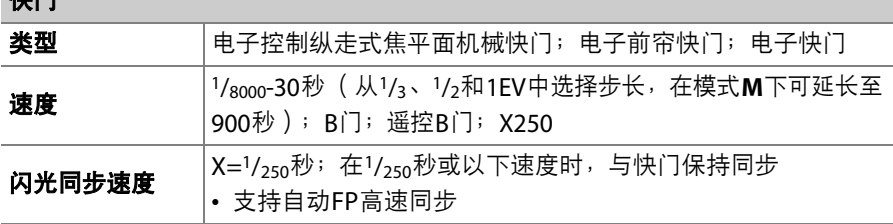

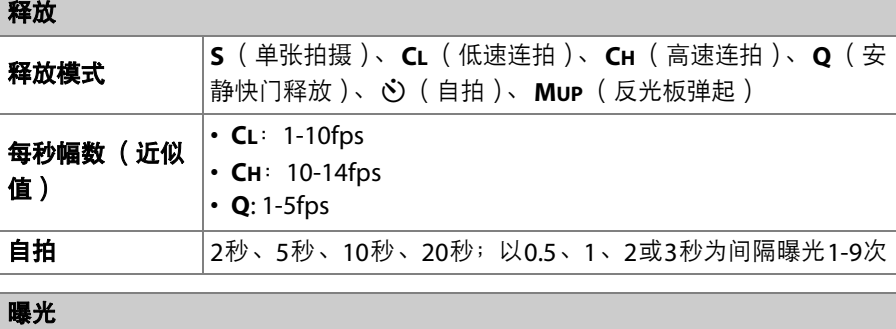

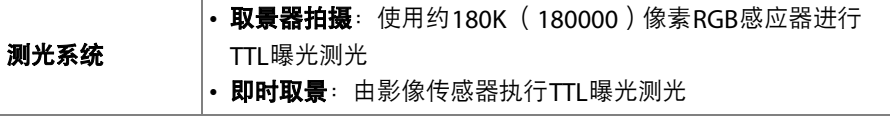

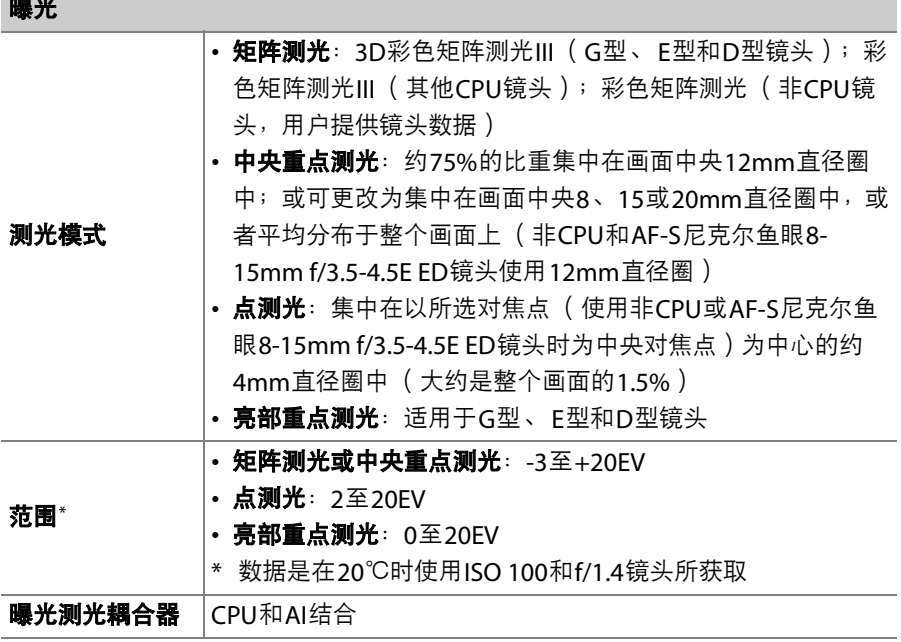

曝光

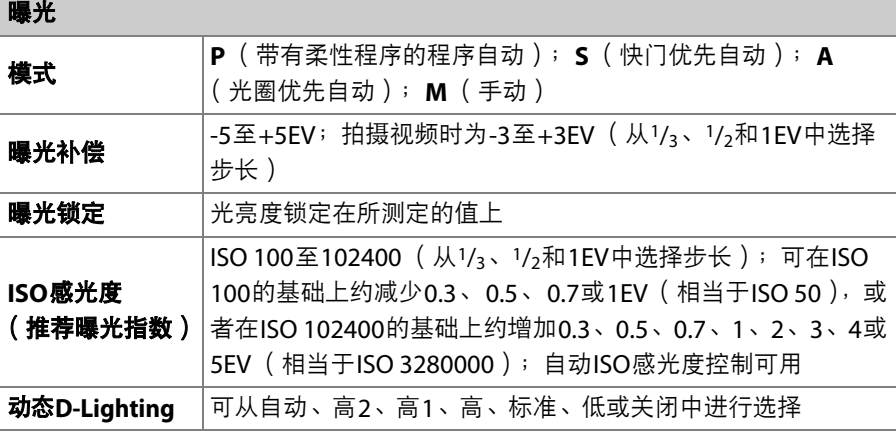

### 自动对焦

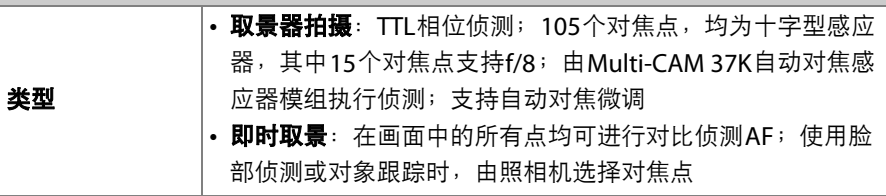

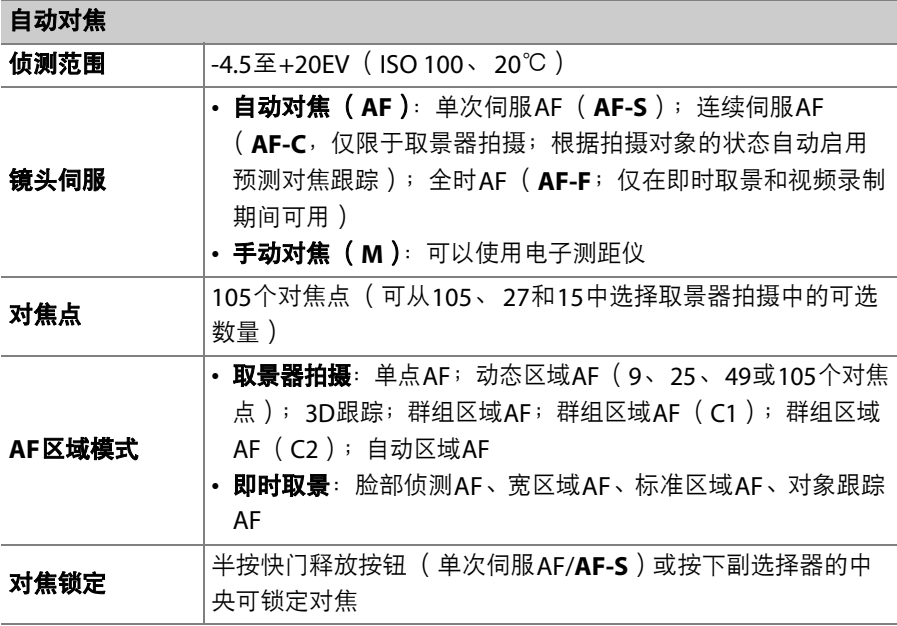

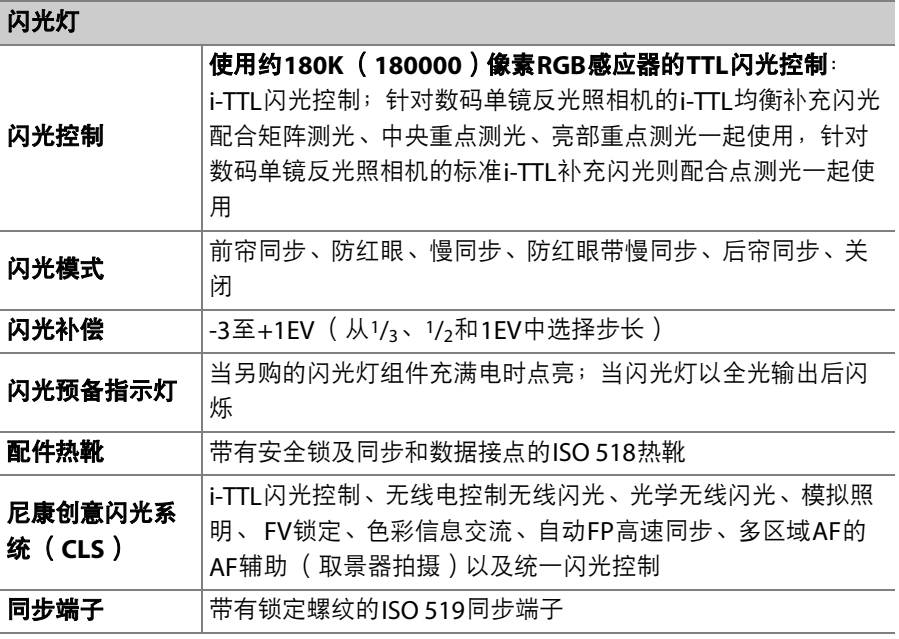

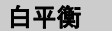

ī

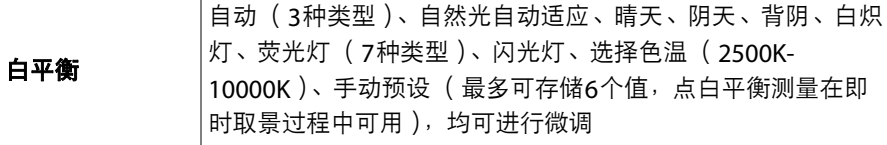

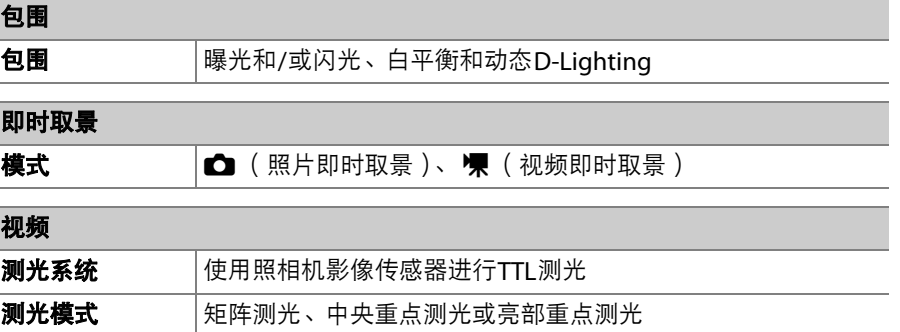

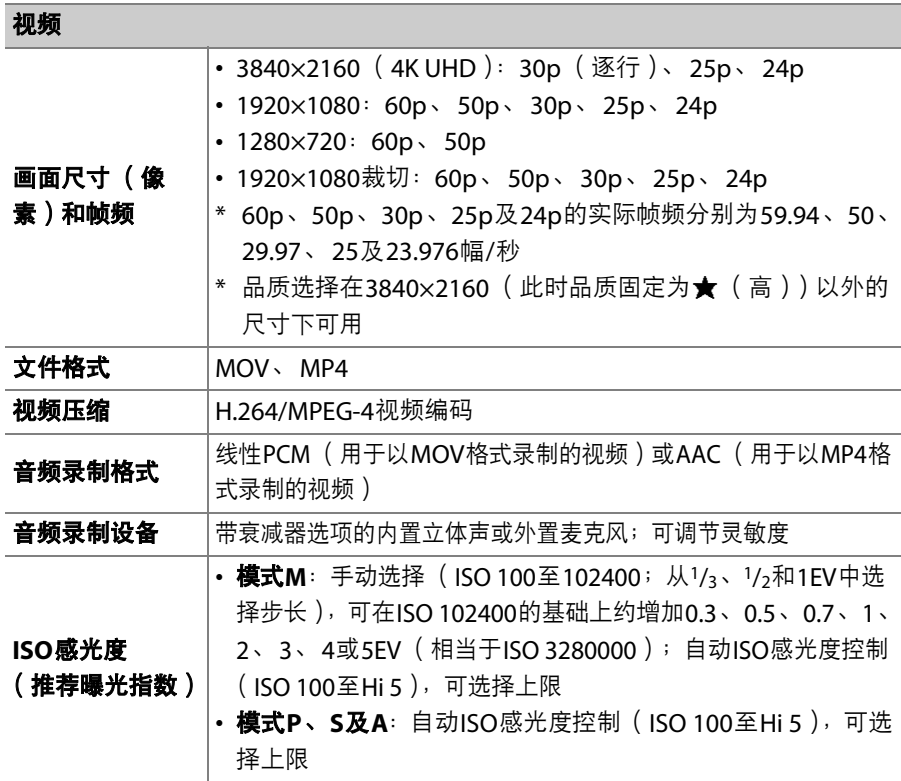

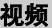

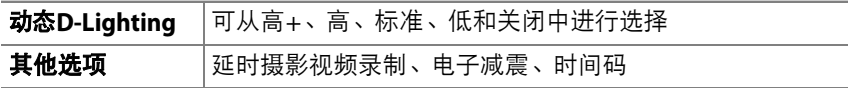

### 显示屏

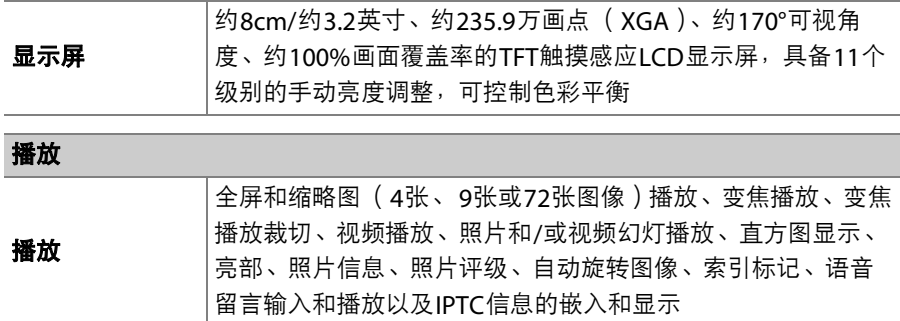
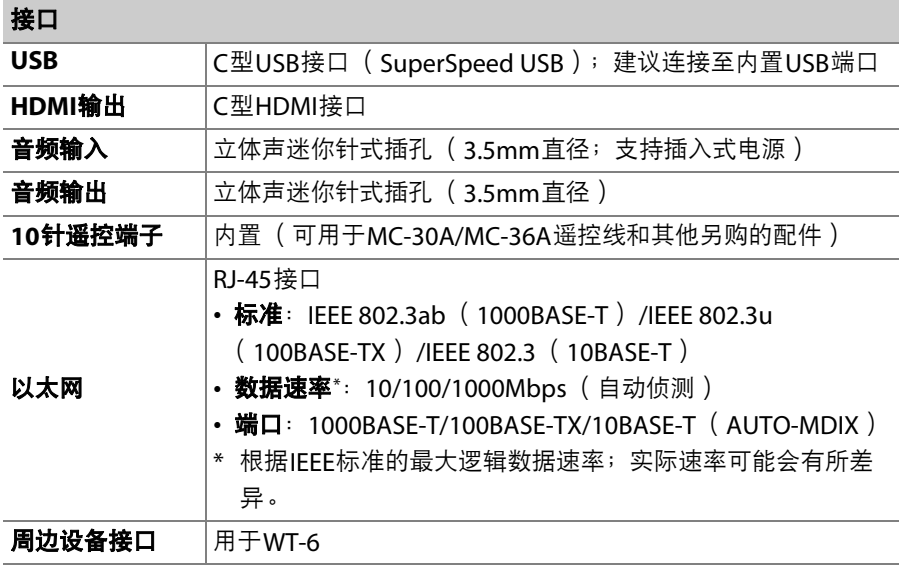

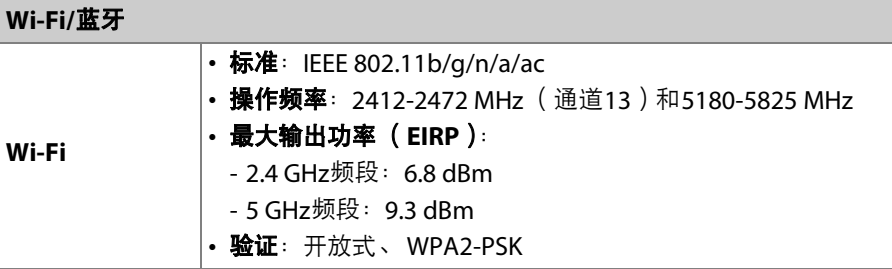

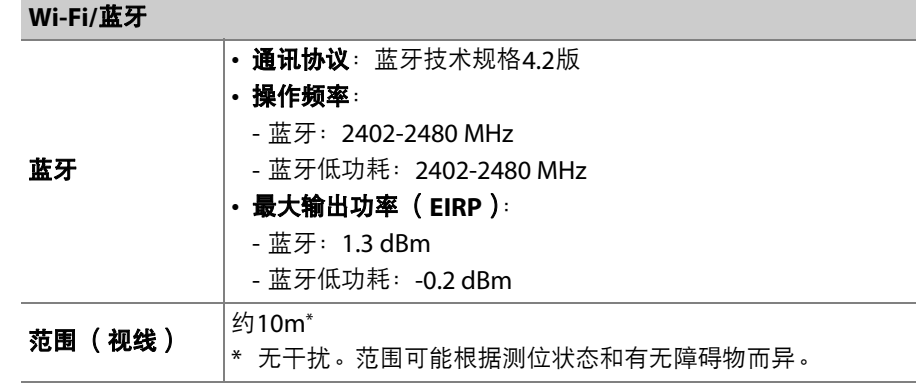

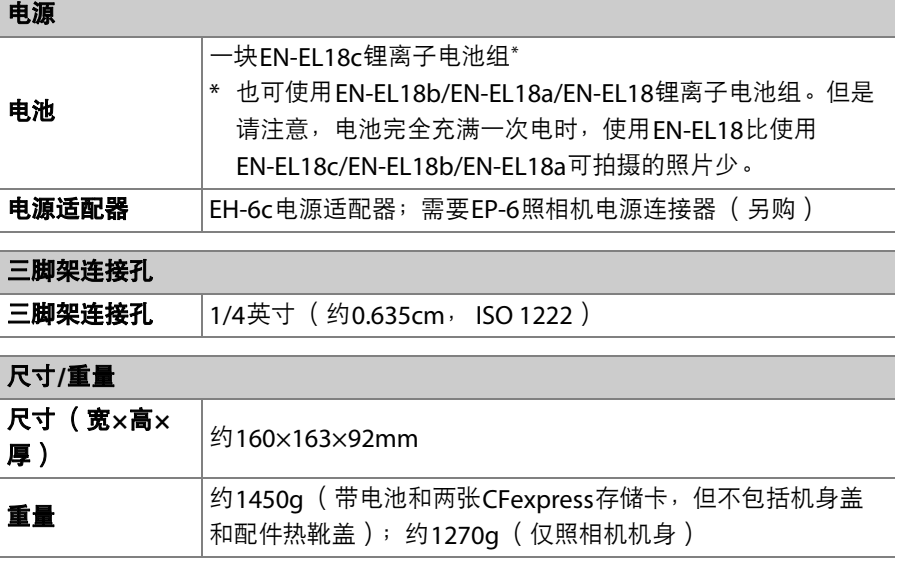

#### 操作环境

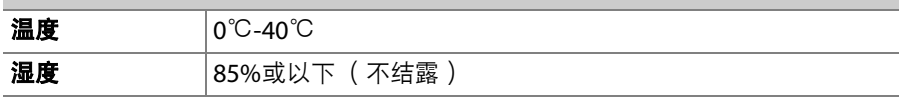

- 除另有说明,规格值的设定依据日本国际相机影像器材工业协会 (CIPA)的标准 或指南。
- 相关数据均为使用充满电的电池对照相机的测量值。
- 照相机上所示的示例图像和本说明书中的图像和插图均仅用于解释说明。
- 尼康公司保留可随时更改本说明书内载之硬件及软件的外观和技术规格的权利。

## **■■ MH-26a充电器**

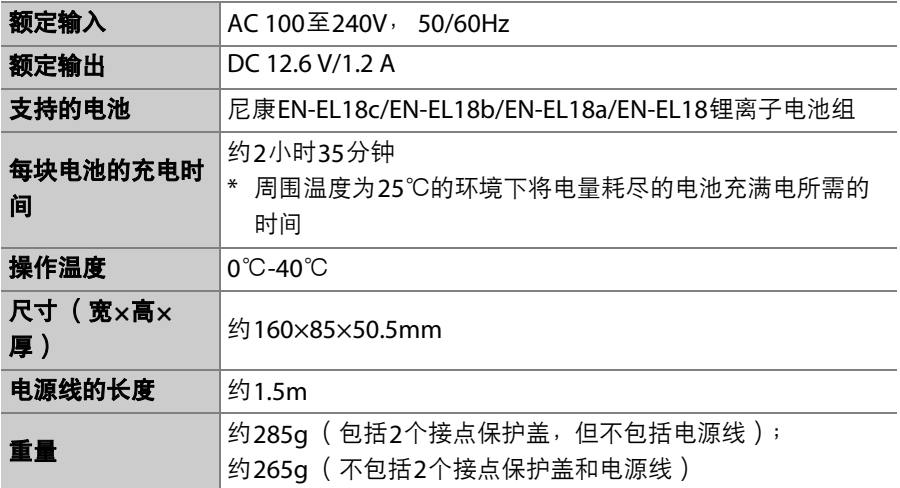

本产品上的符号代表的意思如下:

~AC、 === DC、 回Class II设备 (本产品为双重绝缘结构)

## **Ⅱ** EN-EL18c锂离子电池组

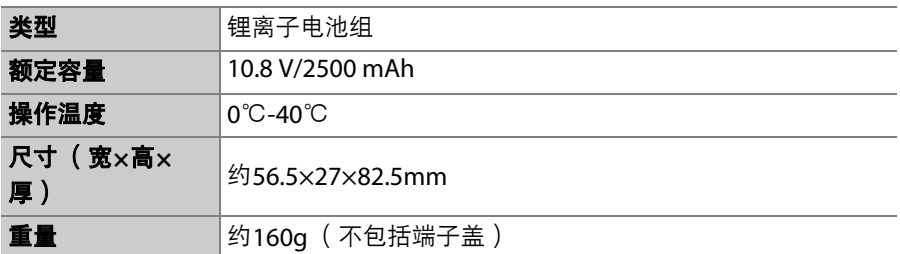

# <span id="page-1159-0"></span>校准电池

MH-26a充电器可侦测电池是否需要校准并在必要时进行校准以确保电池 电量显示的准确性。校准状态和进度通过充电器上的指示灯显示:

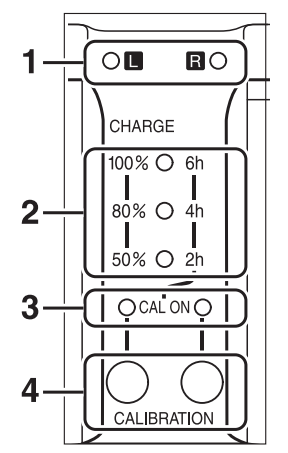

 电池舱指示灯 (绿色) 充电指示灯 (绿色) 校准指示灯 (黄色) **4** 校准按钮

插有电池时若当前电池舱校准指示灯闪烁,表示该电池需要校准。 按住该电池舱的校准按钮约1秒即可开始校准。进行校准期间,当前电池 舱的电池舱指示灯将闪烁。

校准所需时间如下表所示:

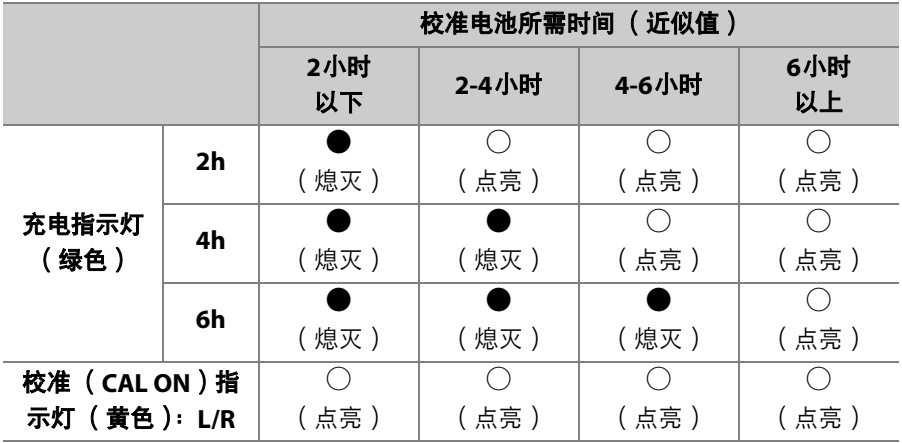

当校准指示灯闪烁时, 为精确测量电池电量状态, 推荐您进行校准, 但 此时可以不进行校准。校准开始后,可根据需要进行中断。

• 校准指示灯闪烁时若未按下校准按钮,约10秒后将开始正常充电。

• 再次按下校准按钮即可中断校准。这时,校准停止并开始充电。

校准完毕后,校准指示灯及充电指示灯将会熄灭,此时立即开始充电。

### D 警告指示

• 未插入电池时,若**"L"**和**"R"**电池舱指示灯以及校准指示灯接连忽明忽灭**…** …表示充电器出现故障。请断开充电器的电源并与尼康售后服务中心或尼康特约 维修店联系。

• 插有电池时,若**"L"**和**"R"**电池舱指示灯以及校准指示灯接连忽明忽灭**…** …表示充电过程中电池或充电器出现故障。请取出电池,断开充电器的电源,并 与尼康售后服务中心或尼康特约维修店联系。

#### A 对两块电池进行充电和校准

若两个电池舱中都插有电池,充电器将按插入顺序对它们进行充电。若在任一校准 指示灯闪烁时按下校准按钮,充电器将对先插入的电池进行校准,然后进行充电。 该处理完成后才可对第二块电池进行校准和充电。

#### D 数据存储设备的处理

请注意,删除图像、格式化存储卡或其他数据存储设备不会完全删除原始图像数 据。有时可以通过市售软件,从丢弃的存储设备中恢复被删除的文件,同时这也将 潜在地导致个人图像数据被他人恶意利用。确保这些数据的隐私安全属于用户的职 责范围。

丢弃数据存储设备,或将其所有权转让给他人之前,请使用市售的删除软件删除所 有数据,或是对该设备进行格式化,然后用不包含私人信息的图像 (如空旷天空的 图片)将其完全重新填满。当使用物理方式毁坏数据存储设备时,请注意不要受 伤。

丢弃照相机或将其所有权转让给他人之前,您也应使用照相机设定菜单中的[**重设所** 有设定]项目删除网络设定和其他个人信息。

## D 支持的标准

- **DCF 2.0**版:DCF规则是数码照相机行业广泛应用的标准,用于确保不同品牌的照 相机之间的兼容性。
- Exif 2.31版: 本照相机支持Fxif (数码照相机可交换图像文件格式) 2.31版本, 该标准旨在提高打印机和数码照相机之间的互操作性,从而更容易进行高品质打 印。在Exif兼容打印机上输出图像时,可以利用存储在照片中的信息进行优良的色 彩还原。有关详细信息,请参阅打印机的说明书。
- **HDMI**:高清晰度多媒体接口是一种针对用于消费者电子产品和AV设备的多媒体 接口的标准。该标准确保了可仅通过一根连接线将音视频数据和控制信号传输至 HDMI兼容设备。

# <span id="page-1164-0"></span>经认可的存储卡

- 本照相机中可使用CFexpress (B型)和XQD存储卡。
- 录制和播放视频时推荐使用写速度为45MB/s (300×)或以上的卡。更 低的速度可能会导致录制中断。在照相机上查看视频时,播放也可能 被中断或不流畅。
- 有关功能、操作以及使用限制的信息,请咨询生产厂家。

# <span id="page-1165-0"></span>存储卡容量

下表列出在不同的影像区域、图像品质和图像尺寸设定下,一张128GB1 卡上大约可保存的照片数量。实际容量因拍摄条件和卡类型的不同而 异。

## 影像区域选为**[FX** (**36×24**) **]**

此类别还包括[**影像区域**]>[**自动DX裁切**]选为[**开启**]时使用非DX镜头拍 摄的图像。

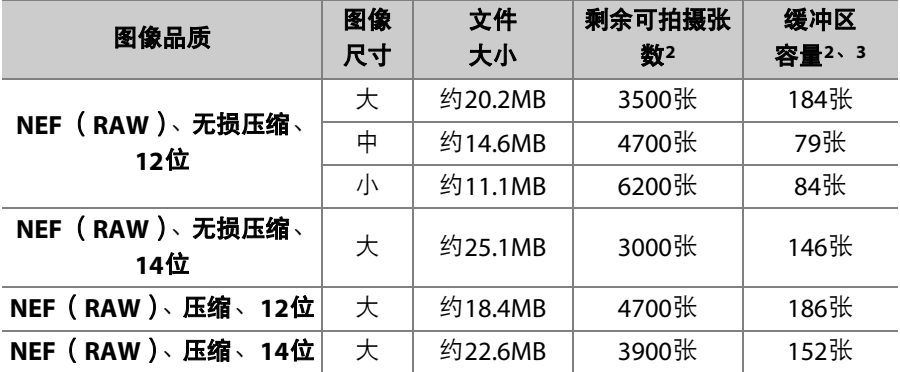

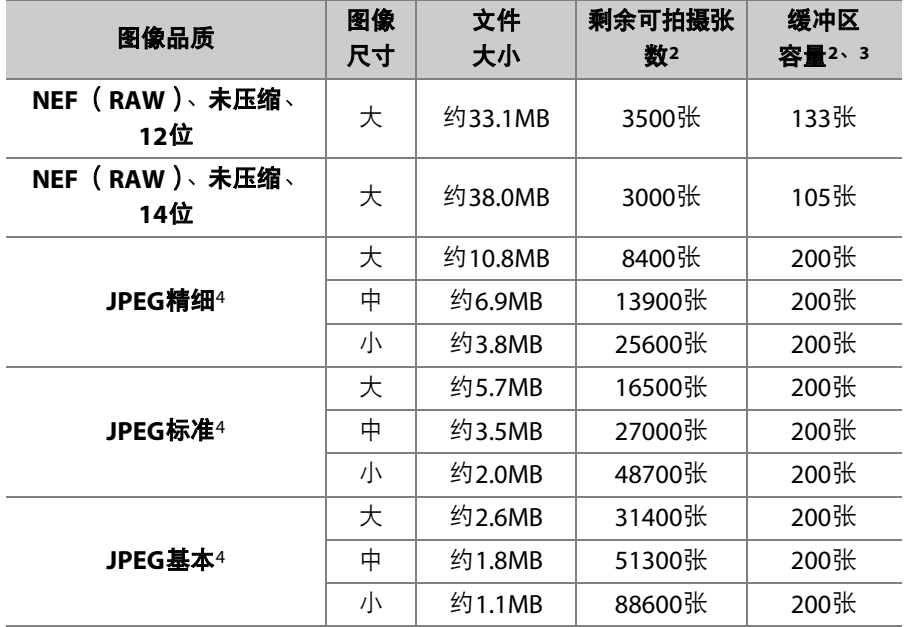

# 影像区域选为**[DX** (**24×16**) **]**

此类别还包括[影像区域]>[自动**DX**裁切]选为[开启]时使用DX镜头拍摄 的图像。

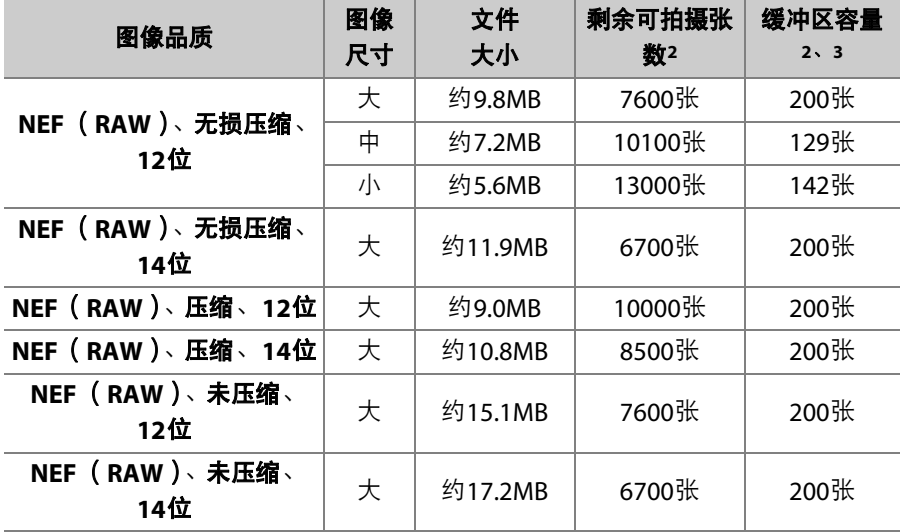

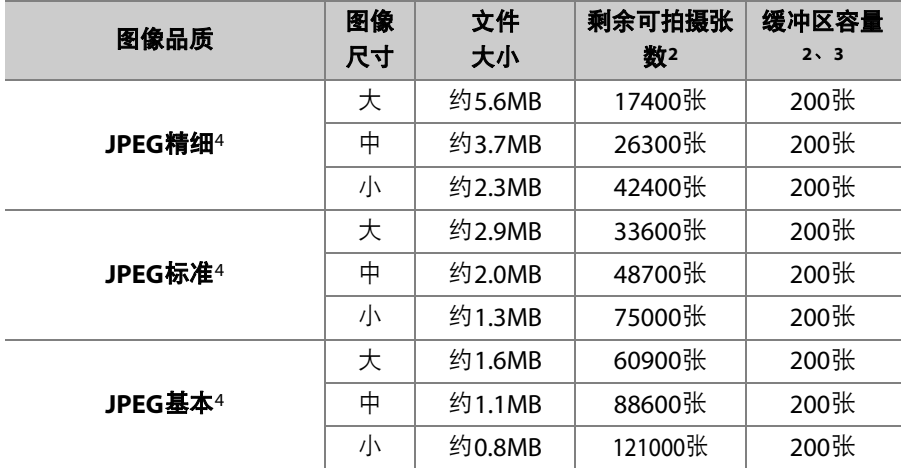

- 1 使用的是Sony CEB-G128 128 GB CFexpress存储卡 (截至2019年12月)。
- 2 可保存至存储卡或存储在内存缓冲区的照片数量根据记录场景的不同而异。
- 3 ISO 100时内存缓冲区中可保存的最大拍摄张数。在某些情况下可能会降低,包 括:
	- [图像品质]选为良好压缩 (★) JPEG选项
	- [自动失真控制]选为[开启]
- 4 假定[**图像品质**]选为文件大小优先选项( 未标记★的选项)时的数据。选择一 个良好压缩 (c)选项将增加文件的大小;但图像数量和缓冲区容量会相应减 少。

#### D 每次连拍的最多照片张数

使用自定义设定d2[**最多连拍张数**]可将一次连拍中最多可拍摄的照片张数设为1至 200之间的任意值。

# 电池持久力

使用一块充满电的EN-EL18c (2500mAh)锂离子电池组1可录制的视频 片段或照片张数如下所示。实际持久力根据电池状态、拍摄间隔以及在 照相机菜单中所选项的不同而异。

- 照片, 单张拍摄释放模式: 约3580张 (CIPA标准2)
- •照片,连拍释放模式:约8670张 (尼康标准3)
- 视频: 约105分钟4

以下操作将会降低电池持久力:

- 使用显示屏,例如进行即时取景拍摄
- 持续半按快门释放按钮
- 重复自动对焦操作
- 拍摄NEF (RAW)照片
- 低速快门
- 使用照相机以太网、 Wi-Fi (无线局域网络)和蓝牙功能
- 在连接了另购配件的情况下使用照相机
- 使用VR镜头时开启VR (减震)
- 使用AF-P镜头反复进行变焦

为确保能充分利用尼康EN-EL18c锂离子电池组,请遵守以下注意事项:

- 保持电池接点的清洁。弄脏的接点会降低电池性能。
- 充电后请立即使用电池,否则会造成电池电量的流失。
- 使用设定菜单中的[**电池信息**]选项定期检查电池状态。若在[**校准**]区域 中出现意CAL图标,请在MH-26a充电器中校准电池 (1 [1108](#page-1159-0))。若电 池未使用的时间超过6个月,校准完成时请重新为电池充电。
- 1 您也可使用EN-EL18b/EN-EL18a/EN-EL18锂离子电池组。但是请注意,电池完 全充满一次电时,使用EN-EL18比使用EN-EL18c/EN-EL18b/EN-EL18a可拍摄的 照片少。
- 2 镜头从无穷远到最小范围来回对焦1次,每30秒在默认设定下拍摄1张照片。未 使用即时取景。使用AF-S尼克尔24-70mm f/2.8E ED VR镜头在23℃ (±2℃) 时测试的结果。
- 3 图像品质设为JPEG标准,图像尺寸设为大,快门速度为1/<sub>250</sub>秒,半按快门释放 按钮3秒后,镜头从无穷远到最小范围来回对焦3次;连续6次拍摄后,显示屏 开启5秒后关闭;在待机定时器的时间耗尽前不执行任何操作。接下来重复该循 环。使用AF-S尼克尔70-200mm f/2.8E FL ED VR镜头 (减震关闭)在23℃ (±2℃)时测试的结果。
- 4 在日本国际相机影像器材工业协会 (CIPA)指定条件下测量的实际电池持久 力。使用AF-S尼克尔24-70mm f/2.8E ED VR镜头在23℃ (±2℃)时测试的结 果。在默认设定下执行测量。
	- 每次拍摄最长可达29分59秒。
	- 若照相机温度升高,录制可能会在达到最大长度或尺寸之前结束。

# 商标和许可证

- CFexpress是CompactFlash Association在美国和其他国家/地区的商 标。
- NVM Express是NVM Express Inc.在美国和其他国家/地区的商标。
- XQD是Sony Corporation的商标。
- Windows是Microsoft Corporation在美国和/或其他国家/地区的注册商 标或商标。
- Apple®、 App Store®、 Apple标志、 iPhone®、 iPad®、 iPod touch®、 Mac和macOS是Apple Inc.在美国和/或其他国家/地区的注册商标。
- Android是Google LLC.的商标。Android机器人是按照由Google创建和 共享的作品而复制或修改,并根据 《知识共享3.0署名许可》中所述的 条款加以使用的。
- IOS是Cisco Systems, Inc.在美国和/或其他国家/地区的商标或注册商标 且经授权使用。

• HDMI、HDMI标志及High-Definition Multimedia Interface(高清晰度 多媒体接口)是HDMI Licensing, LLC.的商标或注册商标。

## Həmi

- Bluetooth®文字商标和图形商标是Bluetooth SIG所有的注册商标。
- Wi-Fi和Wi-Fi标志是Wi-Fi Alliance的商标或注册商标。
- 本说明书或尼康产品随附的其他文档中提及的所有其他商标名称,分 别为其相关所有者所持有的商标或注册商标。

Use of the Made for Apple badge means that an accessory has been designed to connect specifically to the Apple products identified in the badge, and has been certified by the developer to meet Apple performance standards. Apple is not responsible for the operation of this device or its compliance with safety and regulatory standards. Please note that the use of this accessory with an Apple product may affect wireless performance.

使用Made for Apple (专供Apple使用)徽章表示配件被专门设计为连接至该徽章 所标识的Apple产品,并且已经过开发者验证符合Apple的性能标准。对于此设备 的操作或者此设备是否符合安全管理标准, Apple不承担任何责任。请注意, 与 Apple产品一起使用此配件可能会影响无线性能。

### D **FreeType**许可证 (**FreeType2**)

本软件部分版权所有© 2012 The FreeType Project (https://www.freetype.org)。 保留所有权利。

### D **MIT**许可证 (**HarfBuzz**)

本软件部分版权所有© 2018 The HarfBuzz Project (https://www.freedesktop.org/wiki/Software/HarfBuzz)。保留所有权利。

### D **Unicode®**字符数据库许可证 (**Unicode®**字符数据库)

本产品的软件使用的是经Unicode®字符数据库许可的开源软件。软件许可条款如下 所示。

版权和许可声明

版权所有© 1991-2019 Unicode, Inc.保留所有权利。

根据使用条款分发

https://www.unicode.org/copyright.html

特此免费授予任何获得Unicode数据文件副本和任何相关文档( "数据文件" ) 或 Unicode软件以及任何相关文档("软件")的人,以在不受限制的情况下处理数据 文件或软件,包括不限于使用、复制、修改、合并、发布、分发和/或销售数据文件 或软件副本的权利,并准许向其提供数据文件或软件的人员执行。但前提是,

(i) 本版权和许可声明与数据文件或软件的所有副本一起出现,或

(ii) 本版权和许可声明出现在相关文档中。

数据文件和软件按"按原样"提供,不带有无论明示或默示的任何种类的担保,包括 但不限于对适销性、特定用途的适用性和不侵犯第三方权利的担保。

在任何情况下,本声明所载的版权持有人均不对任何索赔,或任何特殊的间接或后 果性损害,或因丧失使用权、数据或利润损失而导致的任何损害负责,无论是在数 据文件或软件的使用或性能方面产生的,还是与合同、疏忽或与之相关的其他侵权 行为。

除非本声明中包含,否则未经版权持有人事先的书面授权,版权持有者的名称不得 用于广告或以其他目的来进行促销、推广使用或与这些数据文件或软件相关的其他 交易。

#### **M** AVC Patent Portfolio License

本产品在AVC PATENT PORTFOLIO LICENSE下被授权于客户在个人和非商业使用范围内 使用,用以(i)按照AVC标准进行视频编码 ( "AVC视频" ), 和/或(ii)对从事个人和非 商业活动的客户编码的和/或从经授权可以提供AVC视频的视频供应商处获得的AVC 视频进行解码。任何其他使用范围均未获得授权或予以默示。可以从MPEG LA, L.L.C.获得更多信息。请访问

https://www.mpegla.com

## **D** BSD License (NVM Express Driver)

照相机的NVM Express驱动程序中所含开源软件的许可证如下所示:

### **ComponentName.c**

Copyright (c) 2013, Intel Corporation. All rights reserved.

This program and the accompanying materials are licensed and made available under the terms and conditions of the BSD License which accompanies this distribution. The full text of the license may be found at

http://opensource.org/licenses/bsd-license.php.

THE PROGRAM IS DISTRIBUTED UNDER THE BSD LICENSE ON AN "AS IS" BASIS, WITHOUT WARRANTIES OR REPRESENTATIONS OF ANY KIND, EITHER EXPRESS OR IMPLIED.

### **NvmExpress.c**

Copyright (c) 2013 - 2017, Intel Corporation. All rights reserved.

This program and the accompanying materials are licensed and made available under the terms and conditions of the BSD License which accompanies this distribution. The full text of the license may be found at

http://opensource.org/licenses/bsd-license.php.

THE PROGRAM IS DISTRIBUTED UNDER THE BSD LICENSE ON AN "AS IS" BASIS, WITHOUT WARRANTIES OR REPRESENTATIONS OF ANY KIND, EITHER EXPRESS OR IMPLIED.

### **NvmExpress.h**

(C) Copyright 2016 Hewlett Packard Enterprise Development LP Copyright (c) 2013 - 2018, Intel Corporation. All rights reserved.

This program and the accompanying materials are licensed and made available under the terms and conditions of the BSD License which accompanies this distribution. The full text of the license may be found at

http://opensource.org/licenses/bsd-license.php.

#### **NvmExpressBlockIo.c**

Copyright (c) 2013 - 2018, Intel Corporation. All rights reserved. This program and the accompanying materials are licensed and made available under the terms and conditions of the BSD License which accompanies this distribution. The full text of the license may be found at http://opensource.org/licenses/bsd-license.php.

THE PROGRAM IS DISTRIBUTED UNDER THE BSD LICENSE ON AN "AS IS" BASIS, WITHOUT WARRANTIES OR REPRESENTATIONS OF ANY KIND, EITHER EXPRESS OR IMPLIED.

#### **NvmExpressBlockIo.h**

Copyright (c) 2013 - 2016, Intel Corporation. All rights reserved.

This program and the accompanying materials are licensed and made available under the terms and conditions of the BSD License which accompanies this distribution. The full text of the license may be found at

http://opensource.org/licenses/bsd-license.php

THE PROGRAM IS DISTRIBUTED UNDER THE BSD LICENSE ON AN "AS IS" BASIS, WITHOUT WARRANTIES OR REPRESENTATIONS OF ANY KIND, EITHER EXPRESS OR IMPLIED.

#### **NvmExpressDiskInfo.c**

Copyright (c) 2013, Intel Corporation. All rights reserved.

This program and the accompanying materials are licensed and made available under the terms and conditions of the BSD License which accompanies this distribution. The full text of the license may be found at

http://opensource.org/licenses/bsd-license.php.

THE PROGRAM IS DISTRIBUTED UNDER THE BSD LICENSE ON AN "AS IS" BASIS, WITHOUT WARRANTIES OR REPRESENTATIONS OF ANY KIND, EITHER EXPRESS OR IMPLIED.

#### **NvmExpressDiskInfo.h**

Copyright (c) 2013, Intel Corporation. All rights reserved.

This program and the accompanying materials are licensed and made available under the terms and conditions of the BSD License which accompanies this distribution. The full text of the license may be found at

http://opensource.org/licenses/bsd-license.php

#### **NvmExpressDxe.inf**

Copyright (c) 2013 - 2018, Intel Corporation. All rights reserved. This program and the accompanying materials are licensed and made available under the terms and conditions of the BSD License which accompanies this distribution. The full text of the license may be found at http://opensource.org/licenses/bsd-license.php.

THE PROGRAM IS DISTRIBUTED UNDER THE BSD LICENSE ON AN "AS IS" BASIS, WITHOUT WARRANTIES OR REPRESENTATIONS OF ANY KIND, EITHER EXPRESS OR IMPLIED.

#### **NvmExpressDxe.uni**

Copyright (c) 2013 - 2014, Intel Corporation. All rights reserved.

This program and the accompanying materials are licensed and made available under the terms and conditions of the BSD License which accompanies this distribution. The full text of the license may be found at http://opensource.org/licenses/bsd-license.php.

THE PROGRAM IS DISTRIBUTED UNDER THE BSD LICENSE ON AN "AS IS" BASIS, WITHOUT WARRANTIES OR REPRESENTATIONS OF ANY KIND, EITHER EXPRESS OR IMPLIED.

#### **NvmExpressDxeExtra.uni**

Copyright (c) 2014 - 2018, Intel Corporation. All rights reserved.

This program and the accompanying materials are licensed and made available under the terms and conditions of the BSD License which accompanies this distribution. The full text of the license may be found at

http://opensource.org/licenses/bsd-license.php

THE PROGRAM IS DISTRIBUTED UNDER THE BSD LICENSE ON AN "AS IS" BASIS, WITHOUT WARRANTIES OR REPRESENTATIONS OF ANY KIND, EITHER EXPRESS OR IMPLIED.

#### **NvmExpressHci.c**

Copyright (c) 2013 - 2018, Intel Corporation. All rights reserved.

This program and the accompanying materials are licensed and made available under the terms and conditions of the BSD License which accompanies this distribution. The full text of the license may be found at

http://opensource.org/licenses/bsd-license.php.

#### **NvmExpressHci.h**

(C) Copyright 2016 Hewlett Packard Enterprise Development LP Copyright (c) 2013 - 2015, Intel Corporation. All rights reserved.

This program and the accompanying materials are licensed and made available under the terms and conditions of the BSD License which accompanies this distribution. The full text of the license may be found at

http://opensource.org/licenses/bsd-license.php.

THE PROGRAM IS DISTRIBUTED UNDER THE BSD LICENSE ON AN "AS IS" BASIS, WITHOUT WARRANTIES OR REPRESENTATIONS OF ANY KIND, EITHER EXPRESS OR IMPLIED.

#### **NvmExpressPassthru.c**

(C) Copyright 2014 Hewlett-Packard Development Company, L.P. Copyright (c) 2013 - 2018, Intel Corporation. All rights reserved.

This program and the accompanying materials are licensed and made available under the terms and conditions of the BSD License which accompanies this distribution. The full text of the license may be found at

http://opensource.org/licenses/bsd-license.php.

# **Bluetooth** (蓝牙)和**Wi-Fi** (无线网络功能)

本产品受美国出口管理规定 (EAR)管控。除出口至受禁运或特殊管控 的国家 (目前包括古巴、伊朗、朝鲜、苏丹及叙利亚;该国家名单可能 会发生变更)时以外,无需美国政府的许可。

在某些国家或地区可能禁止使用无线设备。若要在出售国以外的地方使 用本产品的无线功能,请先与尼康售后服务中心或尼康特约维修店联 系。

本设备中的蓝牙传输器在2.4GHz频段下工作。

#### 中国用户须知

根据 《微功率 (短距离)无线电设备管理暂行规定》,使用无线局域网 络产品时请注意以下事项

1. ■ 使用频率:2.4 – 2.4835 GHz ■ 等效全向辐射功率 (EIRP): 天线增益< 10dBi 时:≤ 100 mW 或≤ 20 dBm ■ 最大功率谱密度: 天线增益< 10dBi 时:≤ 20 dBm / MHz (EIRP) 天线增益< 10dBi 时:≤ 10 dBm / MHz (EIRP) ■ 载频容限: 20 ppm ■ 带外发射功率 (在 2.4 – 2.4835 GHz 频段以外):  $\leqslant$  -80 dBm / Hz (EIRP) ■ 杂散发射 (辐射)功率 (对应载波 ±2.5 倍信道带宽以外): ≤ –36 dBm / 100 kHz (30 – 1000 MHz) ≤ –33 dBm / 100 kHz (2.4 – 2.4835 GHz) ≤ –40 dBm / 1 MHz (3.4 – 3.53 GHz)  $\le$  -40 dBm / 1 MHz (5.725 – 5.85 GHz) ≤ –30 dBm / 1 MHz (其它 1 – 12.75 GHz) ■ 使用频率: 5150 – 5350 MHz ■ 等效全向辐射功率 (EIRP): ≤ 200mW ■ 最大功率谱密度: ≤ 10 dBm / MHz ■ 载频容限: 20 ppm ■ 带外发射功率 (EIRP): ≤ -80 dBm / Hz

1130 Bluetooth (蓝牙)和Wi-Fi (无线网络功能)

■ 杂散发射 (辐射)功率: ≤ –36 dBm / 100 kHz (30 – 1000 MHz) ≤ –54 dBm / 100 kHz (48.5 – 72.5 MHz,  $76 - 118$  MHz,  $167 - 223$  MHz,  $470 - 798$  MHz)  $\le -40$  dBm / 1 MHz (2400 – 2483.5 MHz) ≤ –33 dBm / 100 KHz (5150 – 5350 MHz) ≤ –40 dBm / 1MHz (5470 – 5850 MHz) ≤ –30 dBm / 1 MHz (其它 1 – 40 GHz) ■ 使用频率: 5725 – 5850 MHz ■ 发射功率: ≤ 500 mW 和 ≤ 27 dBm ■ 等效全向辐射功率 (EIRP): ≤ 2 W 和 ≤ 33 dBm ■ 最大功率谱密度: ≤ 13 dBm / MHz 和 ≤ 19 dBm / MHz (EIRP) ■ 载频容限: 20 ppm ■ 带外发射功率 (EIRP): ≤ –80 dBm / Hz (≤ 5725MHz 或≥ 5850 MHz) ■ 杂散发射 (辐射)功率: ≤ –36 dBm / 100 kHz (30 – 1000 MHz) ≤ –40 dBm / 1 MHz (2400 – 2483.5 MHz) ≤ –40 dBm / 1 MHz (3400 – 3530 MHz)  $\le$  -33 dBm / 100 kHz (5725 – 5850 MHz) (注:对应载波 2.5 倍信道带宽以外) ≤ –30 dBm / 1 MHz (其它 1 – 40 GHz) 2. 不得擅自更改发射频率、加大发射功率 (包括额外加装射频功率放 大器),不得擅自外接天线或改用其它发射天线;

- 3. 使用时不得对各种合法的无线电通信业务产生有害干扰;一旦发现有 干扰现象时,应立即停止使用,并采取措施消除干扰后方可继续使用;
- 4. 使用微功率无线电设备,必须忍受各种无线电业务的干扰或工业、科 学及医疗应用设备的辐射干扰;
- 5. 不得在飞机和机场附近使用。

CMIIT ID:2019AJ12737

### 安全性

本产品可让他人在无线信号允许的范围内为交换数据自由地进行无线连 接,但是若不启用安全性保护将可能会出现以下情况:

- 数据盗窃: 恶意第三方可能会截取无线传送以盗窃用户名、密码以及 其他个人信息。
- 未经授权的访问:未授权用户也可能访问网络,更改数据或进行其他 恶意操作。请注意,由于无线网络的设计特性,即使启用了安全性保 护,特殊攻击也可能实现未经授权的访问。
- 不安全的网络: 连接至开放网络可能会受到未经授权的访问。请仅使 用安全的网络。

#### A 一致性标记

使用设定菜单中的一致性标记选项可查看照相机遵循的标准。

产品中有害物质的名称及含量

|    | 部件名称       | 有害物质      |            |           |                  |               |                      |
|----|------------|-----------|------------|-----------|------------------|---------------|----------------------|
| 标志 |            | 铅<br>(Pb) | 、汞<br>(Hg) | 镉<br>(Cd) | 六价铬<br>(Cr (VI)) | 多溴联苯<br>(PBB) | 多溴<br>- 苯醚<br>(PBDE) |
| 40 | 外壳         |           |            |           |                  |               |                      |
|    | 被覆         |           |            |           |                  |               |                      |
|    | 机械元件       | X         |            |           |                  |               |                      |
|    | 光学元件       |           |            |           |                  |               |                      |
|    | 电子元件       | $\times$  |            |           |                  |               |                      |
|    | 锂离子<br>电池组 | X         |            |           |                  |               |                      |

本表格依据 SJ/T11364 的规定编制。

- :表示该有害物质在该部件所有均质材料中的含量均在 GB/T26572 规定的限量要求以下。
- ✕: 表示该有害物质至少在该部件的某一均质材料中的含量超出 GB/T26572 规定的限量要求。 但是,以现有的技术条件要使照相机相关产品完全不含有上述有害

物质极为困难,并且上述产品都包含在 《关于电气电子设备中特定 有害物质使用限制指令 2011/65/EU》的豁免范围之内。

# 索引

# 符号

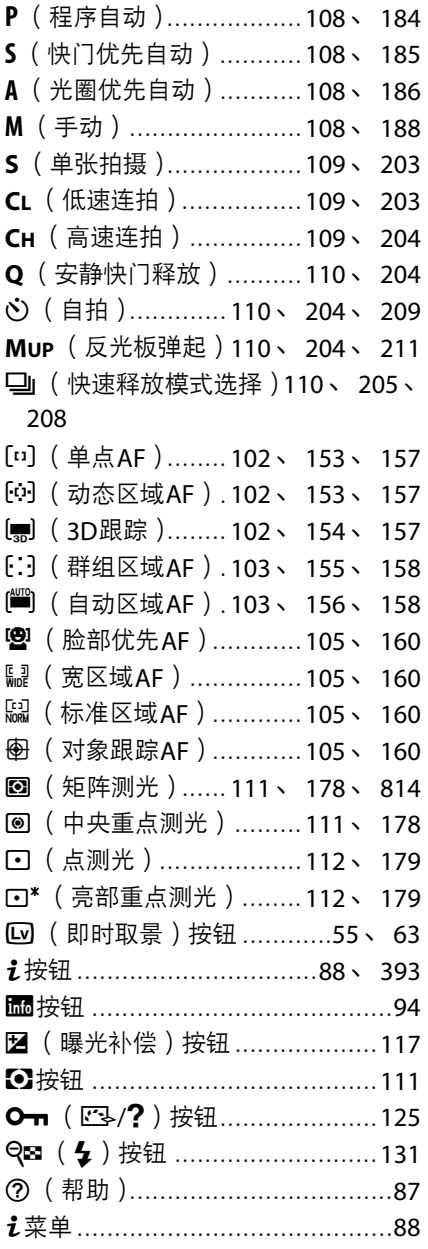

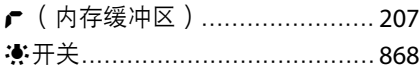

# 数字

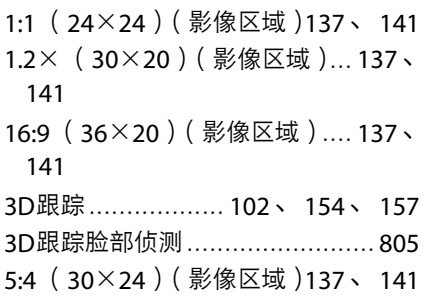

### **A**

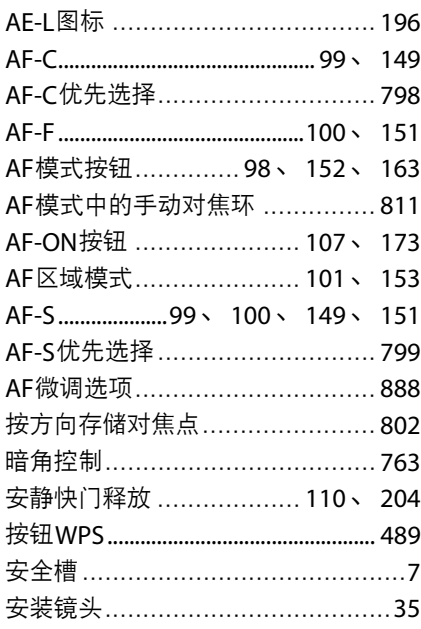

## **B**

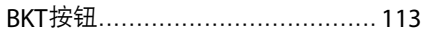

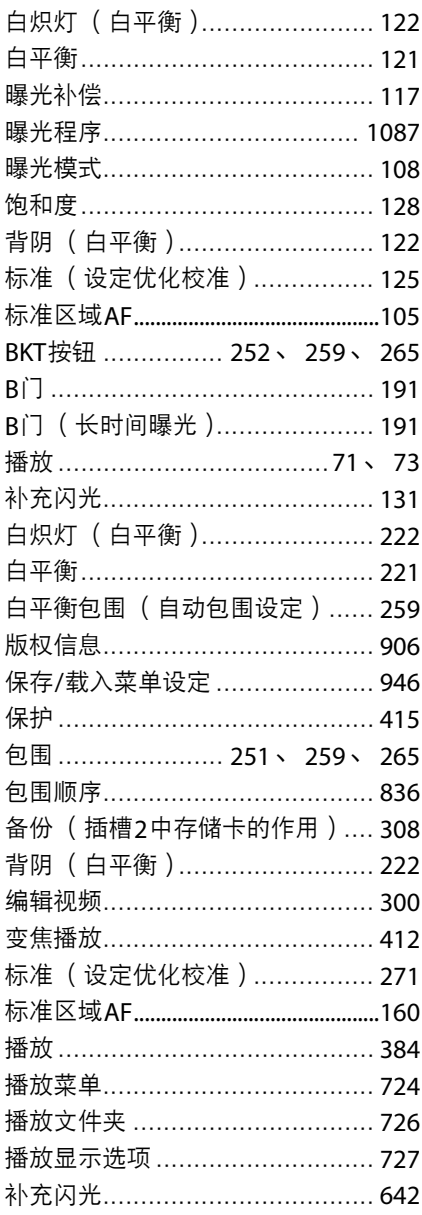

# $\mathsf{C}$

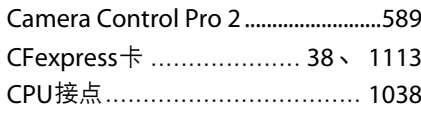

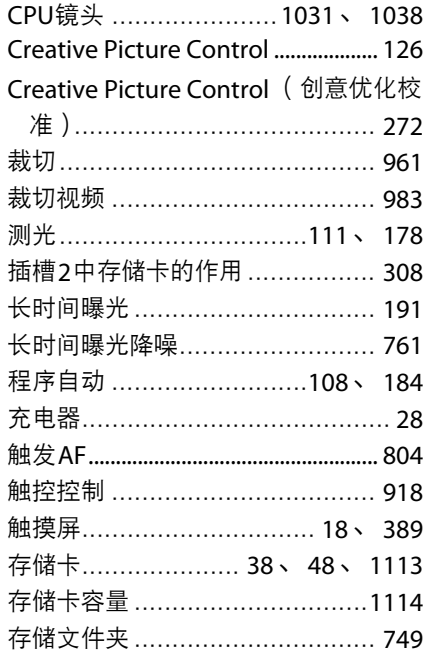

## D

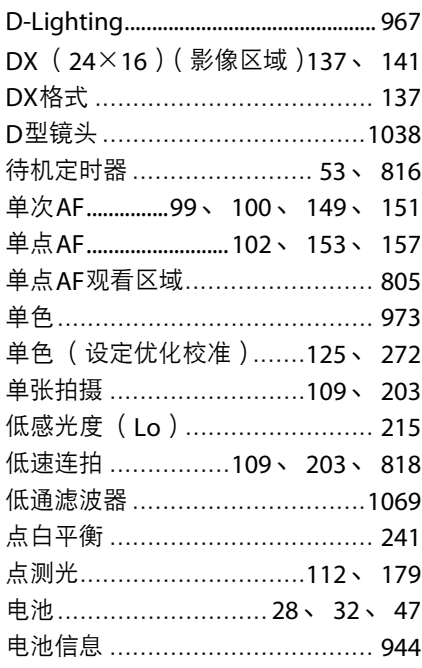

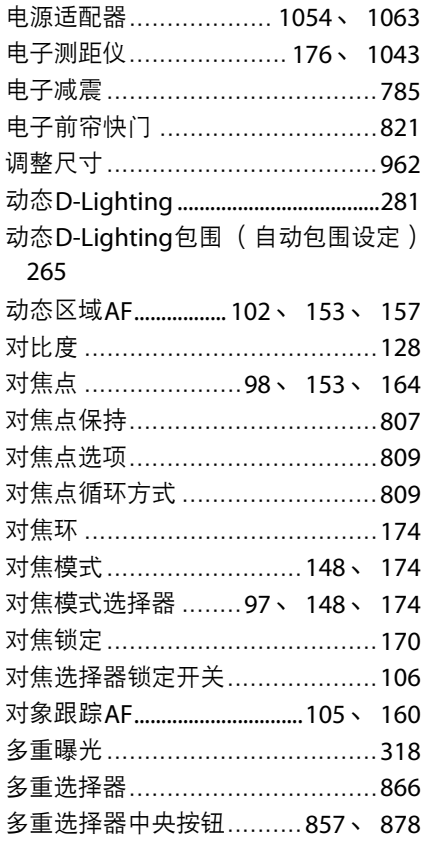

## $\mathsf E$

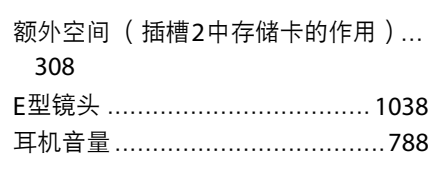

## F

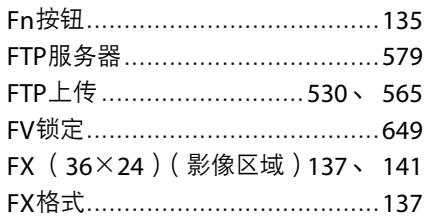

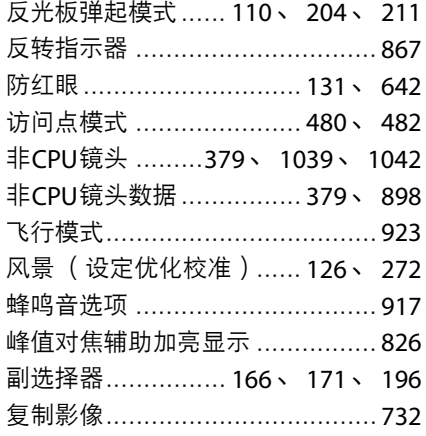

# G

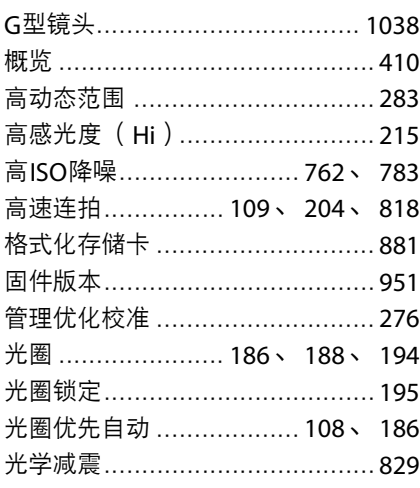

# $\mathsf{H}$

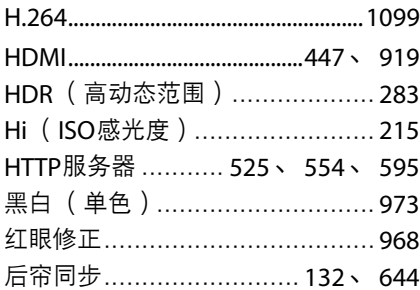
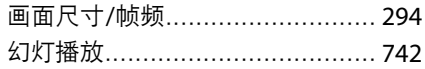

### Ľ

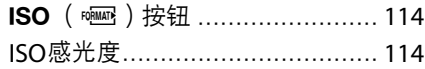

### $\mathbf{J}$

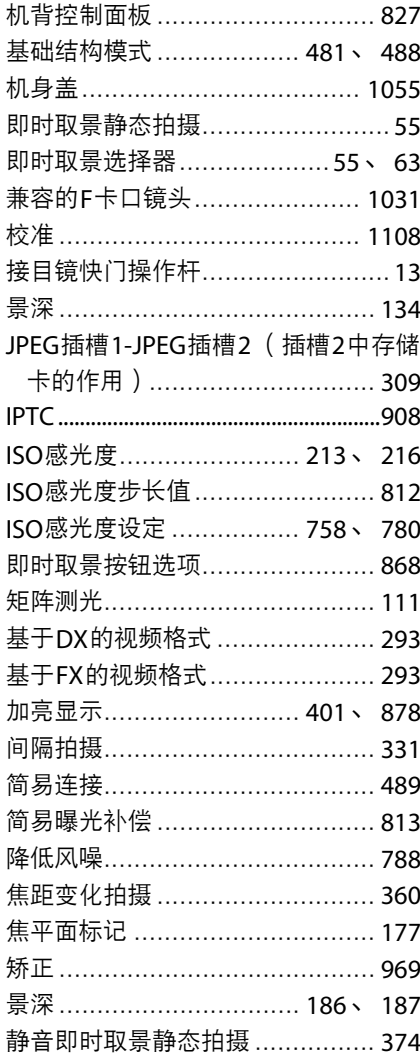

矩阵测光 ……………………178、814

#### K

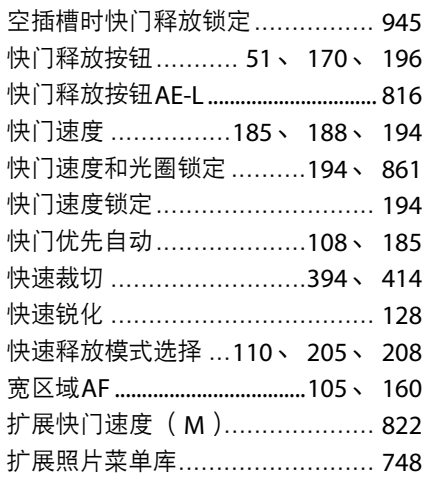

#### $\mathbf{L}$

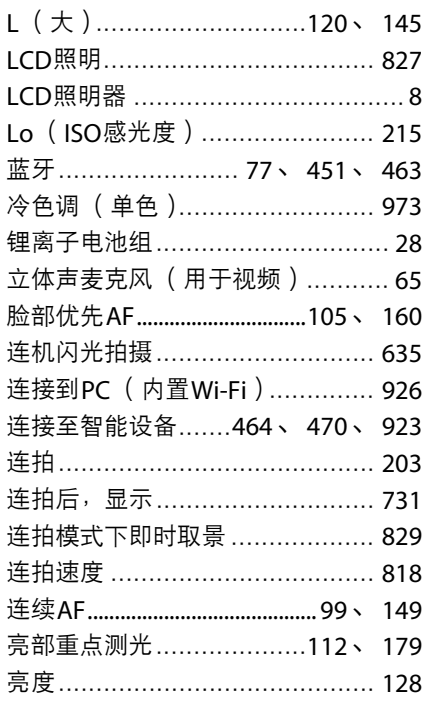

滤镜效果 ……………………………… 128

 $\Omega$ 

#### M

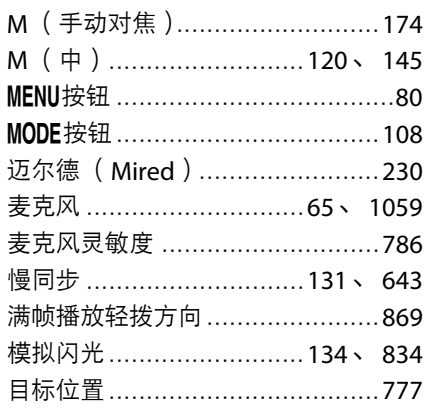

### N

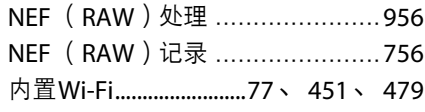

#### P

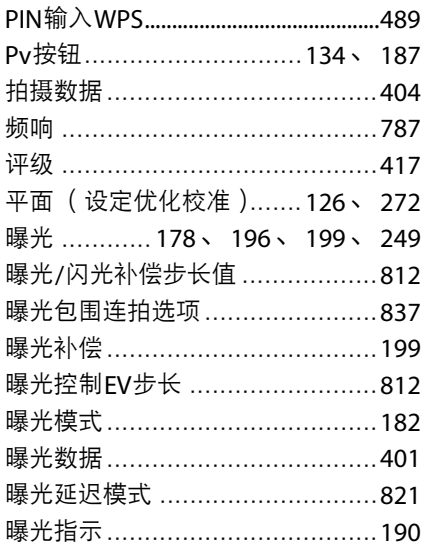

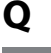

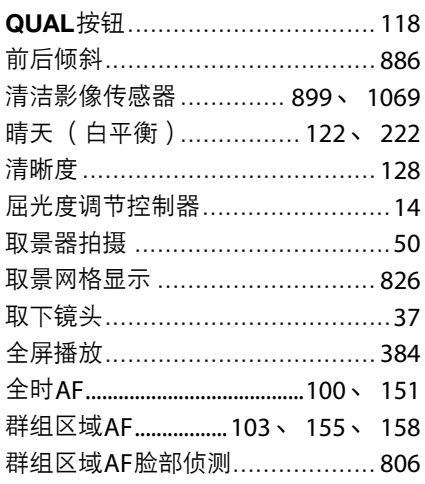

#### $\mathbf R$

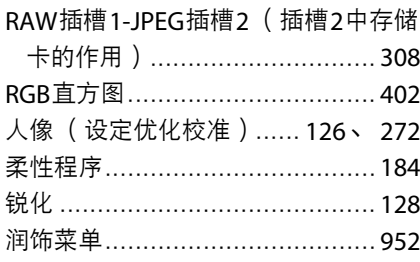

# $\mathsf{S}$

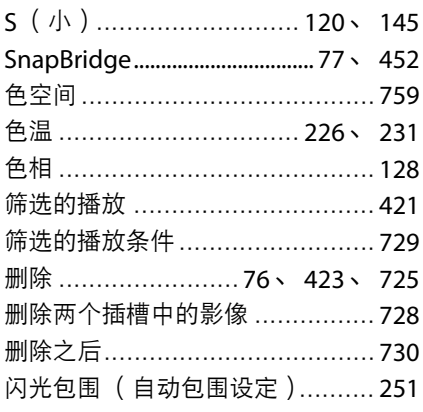

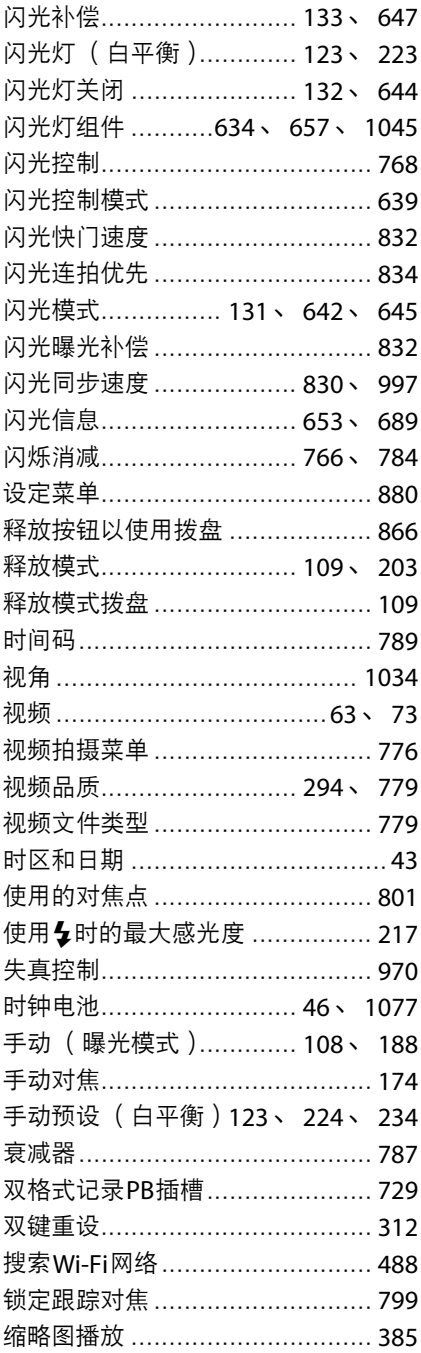

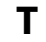

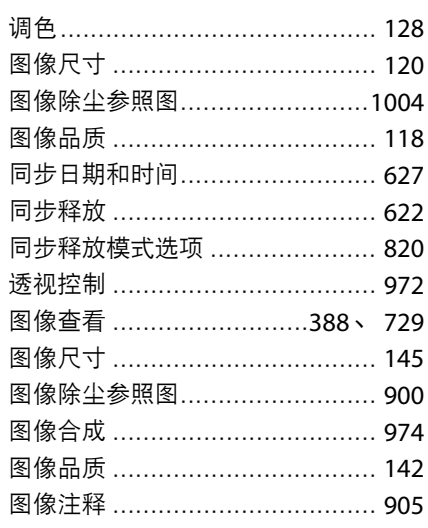

# $\mathsf{U}$

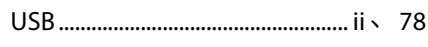

### $\mathbf{V}$

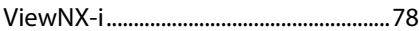

### W

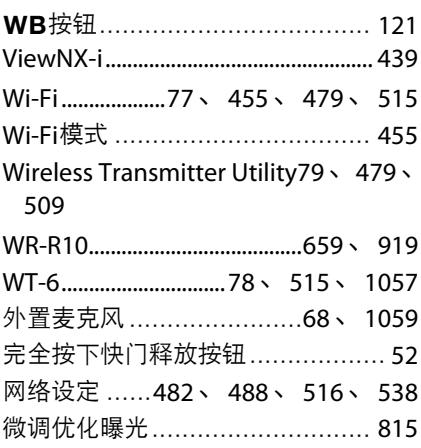

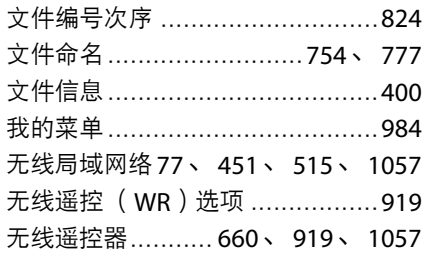

# $\mathbf x$

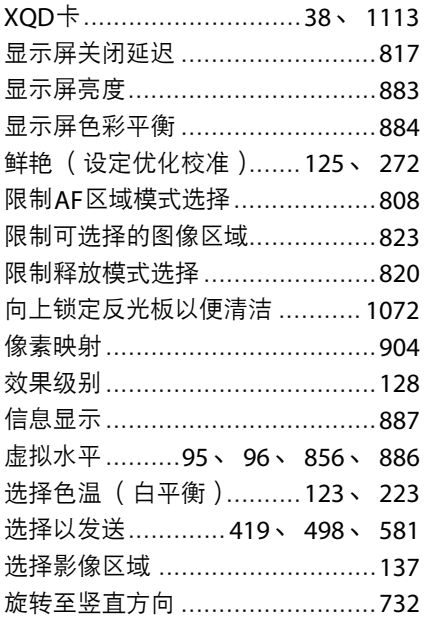

# Y

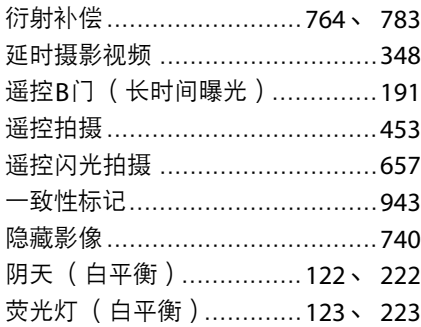

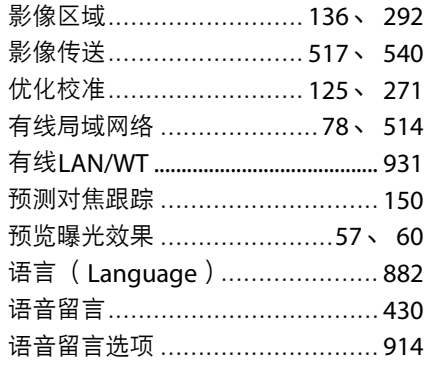

# Z

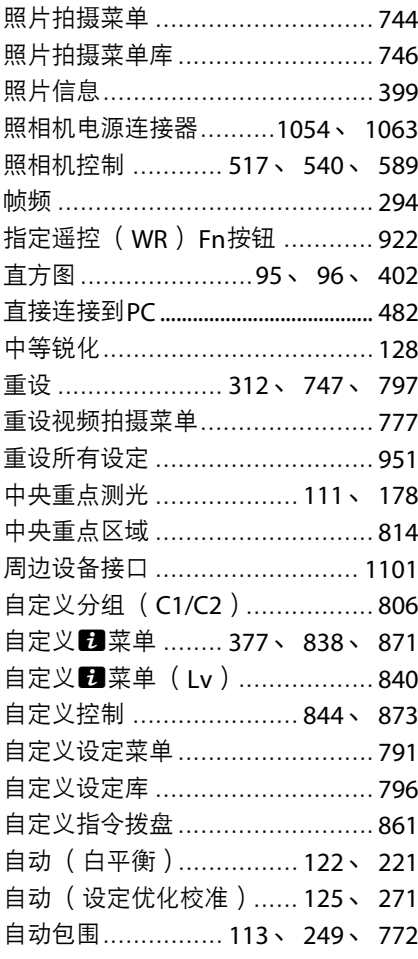

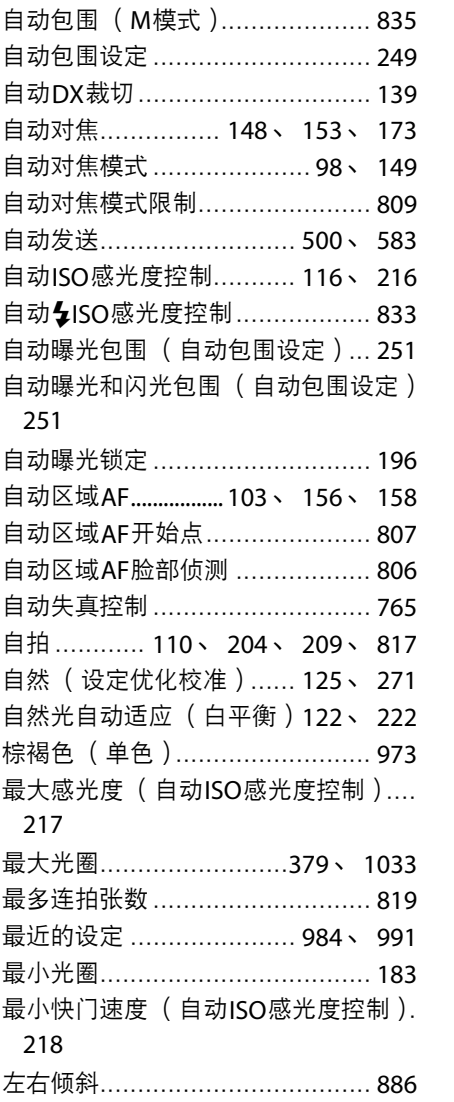

未经尼康公司书面授权,不允许以任何形式对此说明书进行 全部或部分转载(用于评价文章或评论中的简单引用除外)。

### 尼康客户支持中心服务热线: 400-820-1665 (周一至周日9:00-18:00,除夕下午休息) 尼康官方网站: https://www.nikon.com.cn/

进口商: 尼康映像仪器销售 ( 中国 ) 有限公司 上海市蒙自路757号歌斐中心12楼01-07室 邮编: 200023

出版日期 2021 年 1 月 1 日

© 2020 Nikon Corporation

**NIKON CORPORATION** 

SB1A03(15) 6MB46615-03 $\wedge$